# Leica iCON field software

# intelligent CONstruction

How-To Guide Version 8.0 English

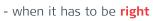

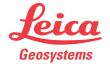

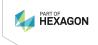

# Introduction

| Purchase                     | Congratulations on the purchase of a Leica iCON field software.                                                                                                    |                                                                                                    |  |  |  |  |  |  |
|------------------------------|----------------------------------------------------------------------------------------------------|----------------------------------------------------------------------------------------------------|--|--|--|--|--|--|
| 13<br>3<br>3                 | This guide is intended to introduce you to the iCON field software, and explain<br>how it connects and operates with other Leica Construction products. It can<br>act as a quick field reference manual, whilst also providing concise information<br>relating to configuration, data transfer, and the functionality contained within<br>different field applications. |                                                                                                    |  |  |  |  |  |  |
| -<br>                        |                                                                                                    | this document is subject to change without prior notice. Ensure ct is used in accordance with the latest version of this docu-                                                                                                    |  |  |  |  |  |  |
|                              | ons are available for download at the following Internet address:                                                                                                    |                                                                                                    |  |  |  |  |  |  |
|                              | https://myworl                                                                                                    | <u>d-portal.leica-geosystems.com/</u> > myDownloads                                                                                                    |  |  |  |  |  |  |
| Validity of this<br>manual   | This manual ap                                                                                                    | plies to the Leica iCON field software.                                                                                                    |  |  |  |  |  |  |
| Available documenta-<br>tion | Name                                                                                                    | Description/Format                                                                                                    |  |  |  |  |  |  |
|                              | Leica iCON<br>field How-To<br>Guide                                                                                                    | This guide is intended to introduce you to the – ✓<br>Leica iCON field software, and explain how it con-<br>nects and operates with other Leica Construction<br>products. Included are detailed descriptions of<br>special settings and functions.                                                                                                    |  |  |  |  |  |  |
|                              |                                                                                                    |                                                                                                    |  |  |  |  |  |  |
|                              | <ul><li>tion/software</li><li>the Leica l</li></ul>                                                                                                    | following resources for all Leica iCON field documenta-<br>::<br>JSB documentation card<br>world-portal.leica-geosystems.com/                                                                                                    |  |  |  |  |  |  |
| _<br>Symbols                 | <ul> <li>tion/software</li> <li>the Leica l</li> <li><u>https://my</u></li> </ul>                                                                                                    | SB documentation card                                                                                                    |  |  |  |  |  |  |
| _<br>Symbols                 | <ul> <li>tion/software</li> <li>the Leica l</li> <li><u>https://my</u></li> </ul>                                                                                                    | :<br>JSB documentation card<br>world-portal.leica-geosystems.com/                                                                                                    |  |  |  |  |  |  |
| Symbols                      | <ul> <li>tion/software</li> <li>the Leica L</li> <li><u>https://my</u></li> </ul>                                                                                                    | Sed in this manual have the following meanings:                                                                                                    |  |  |  |  |  |  |
| Symbols                      | tion/software<br>the Leica L<br><u>https://my</u><br>The symbols us<br>Type<br>Some features<br>example a Tota<br>indicated with                                                                                                    | SB documentation card         world-portal.leica-geosystems.com/         sed in this manual have the following meanings:         Description         Important paragraphs which must be adhered to in practice as they enable the product to be used in a technically cor-                                                                                                    |  |  |  |  |  |  |
| -                            | <ul> <li>tion/software</li> <li>the Leica L</li> <li>https://my</li> </ul> The symbols us Type Some features example a Tota indicated with ment, or TPS + Windows® United Sta                                                                                                    | Seed in this manual have the following meanings:          Description         Important paragraphs which must be adhered to in practice as they enable the product to be used in a technically correct and efficient manner.         are only accessible when using a specific instrument, for al Station. In appropriate sections of this manual, this will be special icons: TPS for Total Station, GNSS for a GNSS instru-         Important paragraphs of Microsoft Corporation in the tes and other countries                                                                                                    |  |  |  |  |  |  |
| -                            | <ul> <li>tion/software</li> <li>the Leica L</li> <li>https://my</li> </ul> The symbols us Type Some features example a Tota indicated with ment, or TPS + Windows® United Sta                                                                                                    | <ul> <li>SB documentation card<br/>world-portal.leica-geosystems.com/</li> <li>sed in this manual have the following meanings:</li> <li>Description</li> <li>Important paragraphs which must be adhered to in practice<br/>as they enable the product to be used in a technically cor-<br/>rect and efficient manner.</li> <li>are only accessible when using a specific instrument, for<br/>al Station. In appropriate sections of this manual, this will be<br/>special icons: IPS for Total Station, GNSS for a GNSS instru-<br/>tores for both instrument types.</li> <li>is a registered trademark of Microsoft Corporation in the</li> </ul> |  |  |  |  |  |  |

With direct access to myWorld, you are able to access all relevant services whenever it is convenient for you.

| Service             | Description                                                                                                    |  |  |  |  |
|---------------------|----------------------------------------------------------------------------------------------------|--|--|--|--|
| My Products         | Register all products that you and your company<br>own and explore your world of Leica Geosystems:<br>View detailed information on your products and<br>update your products with the latest software and<br>keep up-to-date with the latest documentation.                                                                                                    |  |  |  |  |
| My Service          | View the current service status and full service his-<br>tory of your products in Leica Geosystems service<br>centres. Access detailed information on the services<br>performed and download your latest calibration cer-<br>tificates and service reports.                                                                                                    |  |  |  |  |
| My Support          | Create new support requests for your products that<br>will be answered by your local Leica Geosystems<br>support team. View your complete support history<br>and view detailed information on all your support<br>requests.                                                                                                    |  |  |  |  |
| Knowledge           | Enter key words and start searching in our know-<br>ledge base. You can find FAQs (Frequently asked<br>questions) as well as Knowledge articles for Leica<br>Geosystems products.                                                                                                    |  |  |  |  |
| Downloads           | Downloads of software, manuals, tools, training<br>material and news for Leica Geosystems products.<br>Download the latest documentation and software to<br>keep yourself and your products up-to-date. You can<br>access downloads of software, manuals, tools, and<br>training material.                                                                                                    |  |  |  |  |
| Online Learning     | Welcome to the home of Leica Geosystems online<br>learning! There are numerous online courses – avail-<br>able to all customers with products that have valid<br>CCPs (Customer Care Packages).                                                                                                    |  |  |  |  |
| My SmartNet         | Add and view your HxGN SmartNet subscriptions<br>and user information. HxGN SmartNet delivers high-<br>precision and high-availability GNSS network correc-<br>tion services in real-time and around the globe.<br>The HxGN SmartNet Global family offers Network<br>RTK with RTK bridging and Precise Point Positioning<br>(PPP) services. These services work exclusively with<br>Leica Geosystems GS smart antennas and receiv-<br>ers, providing the highest accuracy. Combined, they<br>ensure HxGN SmartNet coverage everywhere. |  |  |  |  |
| My Trusted Services | Leica Geosystems Trusted Services offer you<br>increased productivity while at the same time<br>providing maximum security. New software services<br>and state-of-the-art IT infrastructure offer a vast<br>potential to optimise your workflow and increase<br>your efficiency and productivity, both now and in the<br>future.                                                                                                    |  |  |  |  |

The availability of services depends on the instrument model.

| Service     | Description                                                                                                    |
|-------------|----------------------------------------------------------------------------------------------------|
| My Security | Leica Geosystems Security delivers you total<br>peace-of-mind in knowing that if your instrument<br>is ever stolen, a locking mechanism is available to<br>ensure that the instrument is disabled and can no<br>longer be used. |

# Table of Contents

| 1 | Syste       | em Overvi                     | ew                         |                                                                | 9          |  |  |  |  |
|---|-------------|-------------------------------|----------------------------|----------------------------------------------------------------|------------|--|--|--|--|
| 2 | Home        | e screen                      |                            |                                                                | 12         |  |  |  |  |
|   | 2.1         |                               |                            |                                                                |            |  |  |  |  |
|   | 2.2         |                               | Export, or Dele            |                                                                | 16         |  |  |  |  |
|   | 2.3         |                               | •                          | rt TPS + GNSS                                                  | 28         |  |  |  |  |
|   |             | 2.3.1                         | ormation TPS + GNSS        | 28                                                             |            |  |  |  |  |
|   |             | 2.3.2                         |                            | eate a PDF Report                                              | 32         |  |  |  |  |
|   | 2 (         | 2.3.3                         |                            | eate a Quantifier Report                                       | 34         |  |  |  |  |
|   | 2.4<br>2.5  | Applicati                     | g Stakeout Lis<br>onc      | JTS                                                            | 37<br>39   |  |  |  |  |
|   | 2.5         | Settings                      | 0113                       |                                                                | 42         |  |  |  |  |
|   | 2.0         | 2.6.1                         | System Set                 | ttings                                                         | 42         |  |  |  |  |
|   |             | 2.6.2                         | ,<br>Units Settii          | -                                                              | 56         |  |  |  |  |
|   |             | 2.6.3                         | Device Set                 | tings                                                          | 59         |  |  |  |  |
|   |             | 2.6.4                         | How to set                 | up a GNSS Profile for iCON iCG30/70/100/160 GNSS               | 60         |  |  |  |  |
|   |             | 2.6.5                         | How to set                 | up a GNSS Profile for iCON iCG60 GNSS                          | 70         |  |  |  |  |
|   |             | 2.6.6                         | How to set                 | up a GNSS Profile for the Internal GNSS of the controller GNSS | 73         |  |  |  |  |
|   |             | 2.6.7                         |                            | it a GNSS Profile for iCON iCG30/70/100/160 GNSS               | 74         |  |  |  |  |
|   |             | 2.6.8                         | How to set                 | up Total Station Profile <b>TPS</b>                            | 80         |  |  |  |  |
|   |             | 2.6.9                         |                            | ith the AutoPole                                               | 84         |  |  |  |  |
|   |             |                               | 2.6.9.1                    | Overview                                                       | 84         |  |  |  |  |
|   |             |                               | 2.6.9.2                    | PoleHeight                                                     | 86         |  |  |  |  |
|   |             |                               | 2.6.9.3                    | Tilt Compensation                                              | 88         |  |  |  |  |
|   |             | 7610                          | 2.6.9.4                    | TargetID                                                       | 90<br>91   |  |  |  |  |
|   |             | 2.6.10<br>2.6.11              | Sensor Cali<br>Cloud Setti |                                                                | 91         |  |  |  |  |
|   |             | 2.0.11                        | 2.6.11.1                   | How to configure Leica ConX <b>optional license</b>            | 97         |  |  |  |  |
|   |             |                               | 2.6.11.2                   | How to configure Autodesk optional license                     | 105        |  |  |  |  |
|   |             |                               | 2.6.11.3                   | How to configure Procore <b>optional license</b>               | 107        |  |  |  |  |
|   |             |                               | 2.6.11.4                   | How to configure Bricsys 24/7 <b>optional license</b>          | 108        |  |  |  |  |
|   |             |                               | 2.6.11.5                   | How to configure Bluebeam Studio optional license              | 109        |  |  |  |  |
|   |             |                               | 2.6.11.6                   | How to configure BIMPLUS optional license                      | 111        |  |  |  |  |
|   |             |                               | 2.6.11.7                   | How to configure GeoCloud                                      | 112        |  |  |  |  |
| 3 | Map         |                               |                            |                                                                | 115        |  |  |  |  |
|   | 3.1         | •                             | n Concept                  |                                                                | 115        |  |  |  |  |
|   | 3.2<br>3.3  | lcons                         |                            | 700                                                            | 130<br>133 |  |  |  |  |
|   | 3.4         |                               |                            | and Prism Height <b>TPS</b>                                    | 135        |  |  |  |  |
|   |             | Automatic Search Settings TPS |                            |                                                                |            |  |  |  |  |
|   | 3.5         |                               |                            | ic Scale Factor TPS                                            | 136        |  |  |  |  |
|   | 3.6         |                               |                            | re Mode <b>GNSS</b>                                            | 137        |  |  |  |  |
|   | 3.7         |                               |                            | ordinate Quality Value GNSS                                    | 138        |  |  |  |  |
|   | 3.8         |                               | configure the <i>l</i>     | •                                                              | 139        |  |  |  |  |
|   | 3.9<br>3.10 |                               | t, Searching fo            | or a point                                                     | 145<br>155 |  |  |  |  |
|   | 3.10        | View Opt<br>3.10.1            | Foreman S                  | ettings                                                        | 155        |  |  |  |  |
|   |             | 3.10.1                        |                            | otions TPS + GNSS                                              | 159        |  |  |  |  |
|   |             |                               | viewing Op                 |                                                                | -00        |  |  |  |  |

|   |                                                                                                | 3.10.3<br>3.10.4                                        | Reducing the Number of Visible Elements/Objects in Map View<br>Special Options for IFC Files                            | 172<br>182 |  |  |  |
|---|------------------------------------------------------------------------------------------------|---------------------------------------------------------|----------------------------------------------------------------------------------------------------|------------|--|--|--|
| 4 | How                                                                                            | to Create                                               | a Coordinate System GNSS                                                                                                | 190        |  |  |  |
|   | 4.1                                                                                            | Create C                                                | oordinate System by measuring points GNSS                                                                               | 190        |  |  |  |
|   | 4.2                                                                                            | Create C                                                | oordinate System from imported Control File <b>iCON site GNSS</b>                                                       | 192        |  |  |  |
|   | 4.3                                                                                            |                                                         | oordinate System by defining a Control Line GNSS                                                                        | 196        |  |  |  |
|   | 4.4                                                                                            | Create C                                                | oordinate System using Height Transfer GNSS                                                                             | 198        |  |  |  |
| 5 | How                                                                                            | to set up                                               | a Base Station for iCON iCG60 GNSS                                                                                      | 201        |  |  |  |
|   | 5.1                                                                                            |                                                         | tion Setup over Known Point, iCON iCG60                                                                                 | 202        |  |  |  |
|   | 5.2                                                                                            |                                                         | ition Setup over New Point, iCON iCG60                                                                                  | 204        |  |  |  |
| 6 |                                                                                                | -                                                       | a Total Station TPS                                                                                                    | 207        |  |  |  |
|   | 6.1                                                                                            | -                                                       | nywhere with Given Coordinates TPS                                                                                      | 212        |  |  |  |
|   | 6.2                                                                                            |                                                         | ver One Known Point with Second Known Point TPS                                                                         | 215        |  |  |  |
|   | 6.3                                                                                            |                                                         |                                                                                                    | 217        |  |  |  |
|   | 6.4<br>6.5                                                                                     |                                                         | sing Setup Pilot TPS                                                                                                    | 219<br>221 |  |  |  |
|   |                                                                                                |                                                         | ver Control Line iCON build + iCON site Plus TPS                                                                        |            |  |  |  |
|   | 6.6                                                                                            | Setup Ar                                                | nywhere Based on Given Control Line iCON build + iCON site Plus TPS                                                     | 223        |  |  |  |
|   | 6.7                                                                                            | Setup to As-Built Walls iCON build + iCON site Plus TPS |                                                                                                    |            |  |  |  |
|   | 6.8                                                                                            | Setup Us                                                | sing a Tilted Reference Plane optional license TPS                                                                      | 226        |  |  |  |
|   | 6.9 Transfer Height from Benchmark to Instrument <b>iCON build</b> + <b>iCON site Plus TPS</b> |                                                         |                                                                                                    |            |  |  |  |
|   | 6.10                                                                                           |                                                         |                                                                                                    |            |  |  |  |
| 7 | Main                                                                                           | Applicati                                               | ons                                                                                                    | 234        |  |  |  |
|   | 7.1                                                                                            | How to I                                                | Measure and Record Data TPS + GNSS                                                                                      | 234        |  |  |  |
|   |                                                                                                | 7.1.1                                                   | Code Management TPS + GNSS                                                                                              | 246        |  |  |  |
|   |                                                                                                |                                                         | 7.1.1.1 Defining Code for Each Stored Point <b>TPS + GNSS</b>                                                           | 246        |  |  |  |
|   |                                                                                                |                                                         | 7.1.1.2 Defining Attributes for a Code <b>TPS + GNSS</b>                                                                | 252        |  |  |  |
|   |                                                                                                |                                                         | 7.1.1.3 Code Grouping <b>iCON site</b> + <b>iCON build Plus TPS</b> + <b>GNSS</b>                                       | 255        |  |  |  |
|   |                                                                                                |                                                         | 7.1.1.4 Smart Coding optional license TPS + GNSS                                                                        | 257        |  |  |  |
|   |                                                                                                | 7.1.2                                                   | How to Capture Images and Link Them to Points <b>TPS + GNSS</b>                                                         | 263        |  |  |  |
|   |                                                                                                | 7.1.3                                                   | Information Bar Values TPS + GNSS                                                                                       | 268        |  |  |  |
|   | 7.2                                                                                            | How to (                                                | Collect Data Using Scanning optional license TPS                                                                        | 269        |  |  |  |
|   |                                                                                                | 7.2.1                                                   | General information                                                                                                    | 269        |  |  |  |
|   |                                                                                                | 7.2.2                                                   | How to Use the Grid Scan Functionality                                                                                  | 271        |  |  |  |
|   |                                                                                                | 7.2.3                                                   | How to Use the Scan Data Functionality                                                                                  | 276        |  |  |  |
|   | 7.3                                                                                            |                                                         | Stake Out iCON site + iCON build Plus/ How to Lay Out                                                                   | 283        |  |  |  |
|   |                                                                                                |                                                         | uild + iCON site Plus TPS + GNSS                                                                                        | ססר        |  |  |  |
|   |                                                                                                | 7.3.1                                                   | Stake Out Points/Lay Out Points <b>TPS + GNSS</b>                                                                       | 288        |  |  |  |
|   |                                                                                                | 7.3.2                                                   | Laying out Points Automatically <b>iCON build + iCON site Plus TPS</b>                                                  | 294        |  |  |  |
|   |                                                                                                | 7.3.3                                                   | Lay out Points using Two Tapes <b>iCON build</b> + iCON site Plus                                                       | 300        |  |  |  |
|   |                                                                                                | 7.3.4                                                   | Stake out/Lay out Points with Reference to a Line <b>TPS</b> + <b>GNSS</b>                                              | 302        |  |  |  |
|   |                                                                                                | 7.3.5                                                   | Stake Out Points, Lines, Arcs with Reference to a Height<br><b>iCON site</b> + <b>iCON build Plus TPS</b> + <b>GNSS</b> | 304        |  |  |  |
|   |                                                                                                | 7.3.6                                                   | Stake out/Lay out Lines and Arcs TPS + GNSS                                                                             | 305        |  |  |  |

|   |     | 7.3.7             | Stake Out Contour Lines iCON site + iCON build Plus TPS + GNSS           | 314        |
|---|-----|-------------------|--------------------------------------------------------------------------|------------|
|   |     | 7.3.8             | Stake Writer iCON site + iCON build Plus TPS + GNSS                      | 315        |
|   |     | 7.3.9             | Stakeout/Layout Toolbox Functions <b>TPS + GNSS</b>                      | 318        |
|   |     | 7.3.10            | Information Bar Values TPS + GNSS                                        | 327        |
|   | 7.4 | How to            | Do Checks <b>iCON build + iCON site Plus</b>                             | 329        |
|   | 7.5 |                   | Draw <b>iCON site</b> /Sketch <b>iCON build + iCON site Plus</b> a Plan  | 336        |
|   |     | 7.5.1             | Points, Lines and Arcs                                                   | 337        |
|   |     | 7.5.2             | Patterns and Trace iCON build + iCON site Plus                           | 349        |
|   |     | 7.5.3             | How to Create Drill Patterns optional license                            | 353        |
|   |     | 7.5.4             | How to Merge Models (Drawings, PDF Files)                                | 358        |
|   | 7.6 | 7.5.5             | Sketching Toolbox Functions                                              | 360<br>364 |
|   | 7.7 |                   | Handle Slopes <b>iCON site + iCON build Plus TPS + GNSS</b>              | 372        |
|   | 1.1 | How to 1<br>7.7.1 | Handle Volumes <b>iCON site + iCON build Plus TPS + GNSS</b>             | 372        |
|   |     |                   | Create a Surface TPS + GNSS                                              |            |
|   |     | 7.7.2             | Create an Exclusion Area TPS + GNSS                                      | 381        |
|   |     | 7.7.3             | Measure Volume and Make a Stockpile Calculation TPS + GNSS               | 383        |
|   |     | 7.7.4             | Calculate Volume to an Elevation <b>TPS</b> + <b>GNSS</b>                | 385        |
|   |     | 7.7.5             | Shift a Surface TPS + GNSS                                               | 388        |
|   |     | 7.7.6             | Define a Pond Fitting in an Existing Surface <b>TPS + GNSS</b>           | 389        |
|   |     | 7.7.7             | Volumes Toolbox Functions TPS + GNSS                                     | 393        |
|   |     | 7.7.8             | Information Bar Values TPS + GNSS                                        | 395        |
|   | 7.8 | How to 2          | Stake Out/Measure Surfaces <b>iCON site + iCON build Plus TPS + GNSS</b> | 396        |
|   |     | 7.8.1             | General Information TPS + GNSS                                           | 396        |
|   |     | 7.8.2             | General Cut/Fill Toolbox Functions TPS + GNSS                            | 399        |
|   |     | 7.8.3             | Information Bar Values TPS + GNSS                                        | 400        |
|   | 7.9 | How to            | Use Machine Calibration iCON site TPS                                    | 402        |
|   |     | 7.9.1             | Machine Calibration for Single Boom Excavators TPS                       | 403        |
|   |     | 7.9.2             | Machine Calibration for Dual Boom Excavators TPS                         | 404        |
|   |     | 7.9.3             | Additional Calibration Options for Excavators <b>TPS</b>                 | 406        |
|   |     | 7.9.4             | Machine Calibration for Wheel Loaders TPS                                | 409        |
|   |     | 7.9.5             | Machine Calibration for Snow Groomers <b>TPS</b>                         | 410        |
|   |     | 7.9.6             | Machine Calibration for On-Cab Dozers <b>TPS</b>                         | 413        |
|   |     | 7.9.7             | Machine Calibration for Pilers and Drillers GNSS                         | 417        |
| 8 |     | onal Licen        |                                                                          | 428        |
|   | 8.1 | How to            | Layout Objects <b>optional license</b>                                   | 428        |
|   | 8.2 | How to            | check Floor Flatness and Floor Levelness optional license TPS            | 440        |
|   | 8.3 | How to            | Use Verification optional license TPS                                    | 450        |
|   |     | 8.3.1             | Verification Methods                                                     | 451        |
|   | 0 ( | 8.3.2             | Scale Options                                                            | 458        |
|   | 8.4 |                   | Stake Out Roads optional license TPS + GNSS                              | 458        |
|   |     | 8.4.1             | Stake Out Road Lines TPS + GNSS                                          | 460        |
|   |     | 8.4.2             | Stake Out Cross-Sections TPS + GNSS                                      | 462        |
|   |     | 8.4.3             | Roading Toolbox Functions <b>TPS + GNSS</b>                              | 467        |

| 9 | Soft | ware Licen | ice Agreement/Warranty                              | 486 |
|---|------|------------|-----------------------------------------------------|-----|
| _ |      |            | a share s                                           |     |
|   | 8.7  | How to u   | se Site Control optional license                    | 481 |
|   | 8.6  | How to u   | ise Differential Milling optional license GNSS      | 474 |
|   | 8.5  | How to u   | ise Cut & Fill Grid Logging <b>optional license</b> | 471 |
|   |      | 8.4.4      | Information Bar Values TPS + GNSS                   | 469 |

## **System Overview**

#### Startup

1

- 1. The **iCON** software starts automatically after the device is switched on.
- 2. In case the iCON software was exited, you can re-enter by selecting **iCON** from the Start menu or Desktop within Windows.

#### Startup after new installation

On the first startup after a new installation of the iCON software a **Welcome page** is displayed.

#### 7" and 10" Landscape (controller):

|                            | Weld                                         | Here you can confirn<br>or change country                                                                                         |                                                         |  |
|----------------------------|----------------------------------------------|----------------------------------------------------------------------------------------------------|---------------------------------------------------------|--|
| Distance<br>Area<br>Volume | US Survey Feet Decimal   <br>US ft²  <br>yd³ | Please confirm the settings below or change to<br>your preference.<br>The settings can be accessed again in the Units<br>Settings | specific display and<br>unit settings as you<br>prefer. |  |
| Angle                      | Deg Min Sec                                  |                                                                                                    |                                                         |  |
| Slope Display              | %                                            |                                                                                                    |                                                         |  |
| Coordinate Order           | N, E, H                                      |                                                                                                    |                                                         |  |

#### 5" Landscape (onboard TPS):

| Welcome to iCON |                  |   |                                                           |                                                                                                    |  |  |  |
|-----------------|------------------|---|-----------------------------------------------------------|----------------------------------------------------------------------------------------------------|--|--|--|
| Country         | Switzerland )    | • | This page is shown once only after<br>a new installation. |                                                                                                    |  |  |  |
| Distance        | Meter )          | • | or chang<br>The set                                       | Please confirm the settings below<br>or change to your preference.<br>The settings can be accessed                                                                                                    |  |  |  |
| Area            | m² )             | • | again in the Units Settings                               |                                                                                                    |  |  |  |
| Volume          | m <sup>3</sup> ) | • |                                                           |                                                                                                    |  |  |  |
| Angle           | Gon              |   |                                                           |                                                                                                    |  |  |  |
| ≋               |                  | 6 |                                                           | Image: A start of the start of the start |  |  |  |

Onboard TPS you can select a country and all following settings are adapted accordingly. Specific display and unit settings can still be changed individually.

To change any of the settings tap the arrows  $\blacktriangleright$  .

Tap 🗸 to proceed.

To restore default values for your country tap 6.

|                 | 1010 |                                                                                                    |
|-----------------|------|----------------------------------------------------------------------------------------------------|
|                 |      | On upgrading the software the settings will be kept unless you install the software choosing to restore factory defaults.                                                            |
|                 |      | The same settings can always be changed later via <b>Home &gt; Unit</b><br><b>Settings</b> and <b>Home &gt; System Settings &gt; Display</b> .<br>See also: Distance & Angle/Display |
| Display formats |      | ON software is available in different display formats, depending on the nent you are using.                                                                                          |
|                 | 13   | Sample screenshots are taken from iCON site.                                                                                                    |

5" Landscape (onboard TPS):

| 《 Measure                | De<br>mo    | 1048           |         | 🎒 †⊕ 0.000 | Ċ       |
|--------------------------|-------------|----------------|---------|------------|---------|
| SiteC                    | Application |                |         | _          |         |
| Project Jobs 2 Files 1 🥒 | ī,          | , C            |         |            |         |
| Road                     | Measure     | Stakeout       | Draw    | Slopes     | Volumes |
| Job Files 1 🥒            |             |                | Î∯      |            |         |
| import & Delete          | Cut & Fill  | MC Calibration | Setup   | Calculator |         |
| Export                   | Settings    |                |         |            |         |
| Reports                  | (A)         | m/ft           |         |            |         |
| Stake List Management    | System      | Units          | Devices |            |         |

## 7" and 10" Landscape (controller):

| 🕻 Measure                | D e<br>m o     | ā 🕲 🙆         |            |        |         | Ċ          |
|--------------------------|----------------|---------------|------------|--------|---------|------------|
| SiteC                    | Applications   | _             | _          | _      |         |            |
| Project Jobs 2 Files 2 / |                |               |            |        |         |            |
| Road                     | Measure        | Stakeout      | Draw       | Slopes | Volumes | Cut & Fill |
| Job Files 1              |                | Î♣            |            |        |         |            |
|                          | MC Calibration | Setup         | Calculator |        |         |            |
|                          |                |               |            |        |         |            |
| Import & Delete          |                |               |            |        |         |            |
| Export                   |                |               |            |        |         |            |
| Reports                  | Settings       | m/ft          | ₽Ţ         |        |         |            |
| Stake List Management    | System         | m/ft<br>Units | Devices    |        |         |            |

The applications used in each display format have the same functionality.

#### Instruments and connectivity

The iCON software is pre-configured to be compatible with following Leica Total Station/GNSS instruments:

| Function                               | Name                                                                      | Connectivity with controller                           |
|----------------------------------------|---------------------------------------------------------------------------|--------------------------------------------------------|
| Manual Total Station                   | Leica Builder<br>Leica iCON iCB60<br>Leica iCON iCB50<br>Leica iCON iCB70 | Cable<br>Short-range Bluetooth                         |
| Layout Tool<br><mark>iCON build</mark> | Leica iCON iCT30                                                          | Cable<br>Short-range Bluetooth<br>Long-range Bluetooth |
| Robotic Total Sta-<br>tion             | Leica PowerTracker<br>Leica iCON iCR50<br>Leica iCON iCR60                | Cable<br>Short-range Bluetooth<br>Long-range Bluetooth |

|                                               | Funct         | tion                                                | Name                                                                          | Connectivity with controller                                                                                                    |
|-----------------------------------------------|---------------|-----------------------------------------------------|-------------------------------------------------------------------------------|----------------------------------------------------------------------------------------------------|
|                                               |               |                                                     | Leica iCON iCR70<br>Leica iCON iCR80<br>Leica iCON iCR80S                     | Cable<br>Short-range Bluetooth<br>Long-range Bluetooth<br>Additional Remote Access<br>Service for Long-range<br>Bluetooth in order to<br>connect more than one<br>device, e.g. the AutoPole |
|                                               |               |                                                     | Leica TS16, TS60<br>Leica MS60                                                | Long-range Bluetooth<br>Additional Remote Access<br>Service for Long-range<br>Bluetooth in order to<br>connect more than one<br>device, e.g. the AutoPole                                   |
|                                               | GNSS<br>recei | antenna and<br>ver                                  | Leica iCON iCG30<br>Leica iCON iCG60<br>Leica iCON iCG160<br>Leica iCON iCG70 | Cable<br>Short-range Bluetooth                                                                                                    |
|                                               |               |                                                     | Leica iCON iCG100/<br>CR50                                                    | Short-range Bluetooth                                                                                                    |
|                                               | 1.<br>B       |                                                     | ormation on the specific<br>nual provided with the p                          | instrument, please refer to the roduct.                                                                                                    |
| Data storage, con-<br>nectivity of controller |               |                                                     | ntrollers can record and s<br>fice PC using a USB conn                        | store data internally. Data can<br>ection.                                                                                                    |
|                                               |               |                                                     | ormation regarding a spe<br>ted manual provided with                          | ecific instrument, please refer<br>n the product.                                                                                                    |
| Logout/Shutdown                               | 1.            | the top right c                                     | se the iCON software tap<br>orner of the Home scree<br>මම 🕸 🖓 🖓 🔊             | o the Exit/Shutdown button in<br>n.                                                                                                    |
|                                               | 2.            |                                                     | n the following Exit/Shute                                                    | down options:                                                                                                    |
|                                               |               | < Back<br>■<br>■<br>■<br>■<br>■<br>■<br>■<br>■<br>■ | Select<br>Exit/Shutdown                                                       | Exit closes the iCON<br>software.<br>Shutdown shuts<br>down controller and<br>connected sensor.                                                                                             |

#### Home screen

#### Overview

2

Upon launching the iCON software, the **Home menu** is the first screen to be displayed.

#### iCON site

#### **iCON** build

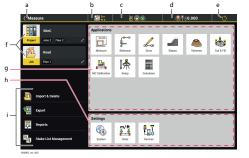

- a Back key for last used application
- b Icon of last used application
- c Status bar 1
- d Status bar 2

| a<br>( As-Built                                         | b<br>B       | -<br>         | )@           | d<br>  <sub>8</sub> † | 0.010     | e<br>U         |
|---------------------------------------------------------|--------------|---------------|--------------|-----------------------|-----------|----------------|
| f rest order<br>g f rest order<br>mer t botte<br>toport | Applications | Layout Points | Layout Lines | Checks                | Stetching | Dec.p          |
| Reports                                                 | Settings     | m/ft<br>Units | Devices      |                       |           | <br> <br> <br> |

- e Power button
- f Project and jobs management
- g Applications container
- h Settings container
- i Data management

| Element                          | Description                                                                                                    |
|----------------------------------|----------------------------------------------------------------------------------------------------|
| Status bar                       | Contains icons that indicate status of the<br>controller, and the connected instrument. In<br>the Home Menu, the Status Bar is minimised<br>and read-only. |
| Power button                     | Exit the software or shutdown the controller and sensor.                                                                                                   |
| Project and jobs manage-<br>ment | Contains options to manage projects and jobs.                                                                                                    |
| Data management                  | Contains options to import, export or delete data, to manage stakeout lists and to create reports.                                                         |
| Applications container           | Displays the different applications available for use.                                                                                                    |
| Settings container               | Contains options for editing user informa-<br>tion, units and tolerances, and connected<br>device settings.<br>Licenses can be added here.                 |
| The software allows f            | or a user configurable content of the Home                                                                                                    |

The software allows for a user configurable content of the Home Menu, using the **User Permissions** feature. Therefore the Home Menu configuration may differ from the one shown in this manual. Refer to User Permissions for more information.

| 2.1                           | Projects and Jobs                                                                                                    |
|-------------------------------|----------------------------------------------------------------------------------------------------|
| Projects and jobs<br>overview | The iCON software allows the simple location and transfer of data between <b>instrument</b> , <b>controller</b> and <b>office</b> .                                       |
|                               | Imported reference and control data is stored in the iCON software, within individual <b>Projects</b> . <b>Jobs</b> can be created and carried out within these projects. |

**Reports**, **measured data** and **calculated results** are stored to the active job, ready for exporting.

This allows you to create a project with specific reference and control data, and then carry out multiple jobs within this project.

#### **Projects:**

- Imported data
  - Control data
  - Reference data
  - Coordinate systems
  - Codelists
  - Road data
  - Background images
  - GNSS Profile
  - Point Cloud data

#### Jobs:

- Output:
  - Reports
  - Measured data
  - Calculated results
- Jobs are created within the active project. All imported data is available for all jobs within that project.

| Example of a basic<br>data flow/storage dir- | Projects           |
|----------------------------------------------|--------------------|
| ectory structure                             | Project 1          |
| ,                                            | Imported data      |
|                                              | Jobs               |
|                                              | Job 1              |
|                                              | Reports            |
|                                              | Measured data      |
|                                              | Calculated results |
|                                              | Job 2              |
|                                              | Job 3              |
|                                              | Job 4              |
|                                              |                    |
|                                              | Project 2          |
|                                              | Project 3          |
|                                              | Project 4          |
| -                                            |                    |

To create, edit, select or delete a project, tap **Project** in the Home Menu.

Projects page is displayed. The current active project is highlighted in yellow.

| Pojets<br>ULE of Pojets<br>BUILDING CONSTRUCTION<br>A<br>PARKING<br>Import Data<br>C<br>C<br>C<br>C<br>C<br>C<br>C<br>C<br>C<br>C<br>C<br>C<br>C |                                                                                                    |
|----------------------------------------------------------------------------------------------------|----------------------------------------------------------------------------------------------------|
| <ul> <li>c Create project</li> <li>d Delete project</li> <li>e Import project</li> <li>f Toggle view mode</li> <li>g Define sorting</li> </ul>   |                                                                                                    |
| Function                                                                                                    | Process                                                                                                    |
| Select or edit project                                                                                                    | <ul> <li>To select a project, tap on it.<br/>Once a project is selected, it becomes<br/>the active project. The software returns<br/>to the Home Menu automatically.</li> <li>To edit a project in list view mode,<br/>tap the arrow button to the right of<br/>the project name. To edit a project in<br/>thumbnail view mode, tap and hold the<br/>project thumbnail.<br/>If needed, edit project name and<br/>description.<br/>To load more data to the project, tap<br/>Import &amp; Delete in the Home Menu.</li> </ul>                       |
| Create project                                                                                                    | To create a project, tap this button and<br>enter project name and description.<br>To load data to the project, tap <b>Import</b><br><b>Data</b> .<br>To define a geometric scale factor, input the<br>desired value at <b>Geo Scale Factor</b> .<br>To define a local reference height, tap on<br><b>Project Height Shift</b> and enter a <b>Shift</b><br>value. The Information bar can be configured<br>to show both, the local reference height<br>( <b>ProjH</b> ) and the height above sea level ( <b>H</b> ).<br>See also: Information bar. |
| Delete project                                                                                                    | To delete one or more projects, tap this but-<br>ton and select the projects to be deleted.<br>To select and delete all projects, tap                                                                                                    |

| Functi  | ion                                                                                                    |     | Process                                                                                                    |
|---------|----------------------------------------------------------------------------------------------------|-----|----------------------------------------------------------------------------------------------------|
|         | t project                                                                                                    | ••  | Complete projects can be imported to the current device.                                                                    |
| Toggle  | e view mode                                                                                                    |     | To activate list view mode, tap this button.                                                                                |
|         |                                                                                                    |     | To activate thumbnail view mode, tap this button.                                                                           |
| Define  | e sorting                                                                                                    | do. | <ul><li>Tap to define a sorting method:</li><li>As imported/created</li><li>Alphabetical</li><li>Last used on top</li></ul> |
|         | Data can also be loaded to the active project using <b>Import &amp; Delete</b> refer to Importing data to the project step-by-step. |     |                                                                                                    |
| 3       | Projects are not backwards compatible: it is not possible to use a project with an older version of the software.                   |     |                                                                                                    |
| A state | Creating, editi<br>cess as with p                                                                                                   |     | ting and deleting jobs follows the same pro-                                                                                |

Jobs

Tap Job 📂 in the Home Menu.

*Jobs page is displayed. The current active job is highlighted in yellow.* 

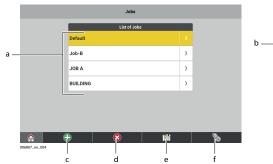

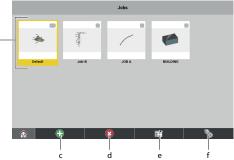

- a Select or edit job (list view mode)
- b Select or edit job (thumbnail view mode)
- c Create job
- d Delete job
- e Toggle view mode
- f Define sorting

|           | Function                        | Process                                                                                                    |
|-----------|---------------------------------|----------------------------------------------------------------------------------------------------|
|           | Select or edit job              | <ul> <li>To select a job, tap on it.<br/>Once a job is selected job, it becomes<br/>the active job. The software returns to<br/>the Home Menu automatically.</li> <li>To edit a job in list view mode, tap the<br/>arrow button to the right of the job<br/>name. To edit a job in thumbnail view<br/>mode, tap and hold the job thumbnail.<br/>If needed, edit job name and descrip-<br/>tion.<br/>Select the active data for the job, such<br/>as reference files, coordinate system,<br/>codelists, etc.</li> </ul> |
|           | Create job                      | To create a job, tap this button and enter job name and description.<br>To activate or deactivate data in the job, tap <b>View Data</b> .                                                                                                    |
|           | Delete job                      | To delete one or more jobs, tap this button and select the jobs to be deleted.                                                                                                    |
|           |                                 | To select and delete all jobs, tap                                                                                                    |
|           | Toggle view mode                | Tap this button to activate list view mode.                                                                                                    |
|           |                                 | To activate list view mode, tap this button.                                                                                                    |
|           | Define sorting                  | To activate thumbnail view mode, tap this button.                                                                                                    |
|           | Edit Job/New J<br>Other importe | ed data, such as reference files or control files, can also or deactivated using the <b>Map view manager</b> , refer to                                                                                                    |
| _         | Import, Export, or              | r Delete Data                                                                                                    |
| the<br>ep |                                 | <b>&amp; Delete</b> from the Home                                                                                                    |

|     | Reference Data       Coordinate System         HBG Plane drawing.geo       HBG Parking North.lok         HBG outside control.geo       Code List         DefaultCodelist.xml       Background Image         3423-5301_201308.jpg       HBG.jpg                                                                                                    | All data that is<br>already loaded to<br>the active project is<br>displayed.                        |
|-----|----------------------------------------------------------------------------------------------------|----------------------------------------------------------------------------------------------------|
| 2.  | Tap 🕀 to import more data.                                                                                                    |                                                                                                    |
| 3.  | To define the <b>Source</b> to import data, tap the<br>for Internal Memory, User Defined, the connec<br>connected cloud service, such as Leica ConX (                                                                                                    | cted storage device or                                                                              |
| (A) | If you select <b>User Defined</b> , you can import dathat can be found under C:\Users on the context <b>User Defined</b> for the first time, you will be for <b>Defined Path</b> screen. Select the folder where and tap $\checkmark$ to accept your selection. The sel remembered. Tap and hold the <b>User Defined</b> select a different folder. | roller. When selecting<br>rwarded to the <b>User</b><br>your data is stored<br>ected folder will be |
| 4.  | <ul> <li>Select the type of data to import. Select from</li> <li>Reference Data</li> <li>Road Data</li> <li>Control</li> <li>Point Cloud (if license available)</li> <li>Coordinate System</li> <li>Code List</li> <li>Background Image</li> <li>GNSS Profile</li> </ul>                                                                            | :                                                                                                   |
|     | Import Data          Import Data         Import Data         Reference Data         Control         Point Cloud         Point Cloud         Corde List                                                                                                    | All files that are<br>available for import<br>are displayed on the<br>right side.                   |
| 5.  | After selecting the type of data, you can furth<br>files by file format, for example DXF, ASCII or F<br>Tap on the name of desired file format.                                                                                                    |                                                                                                    |
| 6.  | <ul> <li>Use the tree view on the right side to select t</li> <li>Tap a file name to select a file for import.</li> <li>To expand or collapse a folder, tap the fo</li> <li>To select or deselect all files within a fold name.</li> </ul>                                                                                                    | lder icon.                                                                                          |

| Imp                                     | ort Data                  | For each data type,<br>the software counts       |
|-----------------------------------------|---------------------------|--------------------------------------------------|
| Internal Memory Leica ConX User Defined | < ALL CAD ASCII >         | the number of selec-                             |
| Reference Data                          | Internal Memory           | ted files and displays<br>it to the right of the |
| Road Data                               | 1_HBG_P_East_Control.geo  | data type name.                                  |
| Control 2                               | 2_HBG_P_North_Control.geo | Collapsed folders                                |
| Point Cloud                             | 3_HBG_P_South_Control.geo | that contain selected                            |
| Coordinate System                       | HBG P South Control.geo   | files are marked with                            |
| Code Liet                               | HBG Plane drawing.dxf     |                                                  |
| ×                                       | A                         | an orange dot. 📁                                 |

For certain file types (TXT, CSV, DXF, IFC and others) you can define import settings.

To edit the import settings of a file, tap the arrow button > . Refer to the following notes for each file type.

- 7. Once the required data is selected, tap ✓ to import. *All selected data is imported, and available in the active project.* 
  - Speciality for importing layer-based formats like DXF, DWG, IFC and others:

Before the import starts, a file is checked for its size and count of items. If a file is too large, deselect layers to reduce the file size. Then import the necessary data.

#### Available import formats

| Import data       | Import formats                                                                                                    |
|-------------------|----------------------------------------------------------------------------------------------------|
| Reference Data    | <ul> <li>Possible import formats are *.txt, *.csv, *.dxf,<br/>*.geo, *.gsi, *.xml (LandXML, HeXML), *.ifc,<br/>*.kof, *.TRM, *.DWG, *.SHP and *.PDF (2D).</li> <li>The DXF import offers a special feature<br/>called Height Option: select from Ignore Null<br/>Heights, Use All Heights, and Do Not Use<br/>Heights.</li> <li>The XML format can include up to 10 attributes,<br/>which can be used in Point Search, in the map<br/>Viewing Options, and in the Information bar<br/>within Stakeout.</li> <li>Importing IFC files requires a license for either<br/>the Layout Objects or the Verification applica-<br/>tion.</li> <li>iCON site + iCON build Plus: SHP files which are<br/>defined in metres can be imported. SHP files<br/>with link to a coordinate system are not suppor-<br/>ted.</li> </ul> |
| Road Data         | Possible import formats are *.L3D, *.lin, *.lmd, and *.xml (LandXML, HeXML).                                                                                                    |
| Control data      | Possible import formats are *.txt, *.csv, *.geo, *.gsi, and *.xml (LandXML, HeXML).                                                                                                    |
| Coordinate System | Possible import formats are *.lok, TRFSET.dat, *.xml<br>(LandXML, HeXML), *.dc (Trimble format) and *.loc<br>(Carlson format).                                                                                                    |
| GNSS Profiles     | It is possible to import iCON GNSS profiles.                                                                                                    |

|                                                         | Import data                                                                                                    | Import formats                                                                                                    |  |  |  |
|---------------------------------------------------------|----------------------------------------------------------------------------------------------------|----------------------------------------------------------------------------------------------------|--|--|--|
|                                                         | Background Image                                                                                                    | Possible import format is *.dxf, *.jpg, and *.tiff.                                                                                                    |  |  |  |
|                                                         | Code List                                                                                                    | Possible import formats are *.cod, *.xml (LandXML, HeXML) and *.csv.                                                                                                    |  |  |  |
|                                                         | Point Cloud data                                                                                                    | Possible import formats are *.sdb, XML files with multiple *.sdb files, *.pts, and *.E57.                                                                                                    |  |  |  |
| Specifically for<br>importing Coordinate<br>Systems     |                                                                                                    | system that is stored locally on the controller, set the <b>emory</b> , and select the coordinate system from the list                                                                                 |  |  |  |
|                                                         | It is also possible to sel                                                                                                    | ect a coordinate system from a subfolder.                                                                                                    |  |  |  |
|                                                         | reference network as p                                                                                                    | stem ("transformation set") that is streamed from a<br>part of an <b>RTCM3</b> or <b>LEICA4G</b> message, set the <b>Source</b><br>rther selection needed). The controller is ready then to<br>system. |  |  |  |
| Specifically for<br>importing ASCII files<br>(txt, csv) | <ul> <li>It is possible to:</li> <li>Import ASCII files with up to 10 attribute columns.</li> <li>Import ASCII files with different distance units.</li> <li>Select the field separator.</li> <li>Select between Latitude/Longitude units.</li> <li>Skip header rows.</li> </ul>                                                                                                    |                                                                                                    |  |  |  |
| Specifically for<br>importing JPG or TIFF<br>files      | Only georeferenced JPG or TIFF files can be imported.<br>Georeferenced images come together with a world file (*.jgw or *.tfw) that<br>ensures the correct placing of the background image on the map.<br>The image file and the world file must have the same file name.                                                                                                    |                                                                                                    |  |  |  |
| Specifically for<br>importing DXF files                 | It is possible to: <ul> <li>Import and stake out a Helix data set</li> <li>Import 3D solids, but only for visualisation purposes</li> <li>It is possible to import splines as a series of lines.</li> </ul> The status of layers set in the CAD software is kept during import: <ul> <li>Layers that are turned on are automatically turned on <sup>(1)</sup> after import, a well.</li> <li><b>iCON site</b></li> </ul> |                                                                                                    |  |  |  |
|                                                         | Layers that are unlowed well. See also: Map                                                                                                    | ocked are automatically unlocked 🖬 after import, as<br>View manager                                                                                                    |  |  |  |

#### Import settings for DXF files

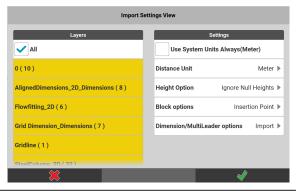

1. Select the layers to be imported from the DXF file.

The checkbox **All** is activated by default.

- If all layers are turned off, no data will be imported and no empty file either.
- If the DXF file includes circles the circle centre points get saved on a layer of their own, following the naming convention '*Circle1*', '*Circle2*' etc.
- 2. The **Distance Unit** will automatically be set if a unit has been specified in the DXF file. If not, the system unit will be used.
  - Tap the arrow in order to select a unit. If the selected unit differs from the unit in the DXF file a warning is issued when the import is started.
     For "Feet"/"Inches" select between "Feet Decimals"/ "Inches" or "US Survey Feet Decimal"/"US Survey Inches".
  - Select **Use System Units Always** in order to make system units be used for all imported entities. In brackets you get informed which unit is currently set as system unit. If a unit has been specified in the DXF file, it will be orverridden. The option to select a **Distance Unit** gets greyed out.
- 3. If the DXF file includes height information, the default setting for import of heights is **Ignore Null Heights**. Points with height zero will be imported as 2D points.
  - Tap the arrow in order to select **Use All Heights** and make points with height zero be imported as 3D points
  - Or select **Do Not Use Heights** and make all points be imported as 2D points.
- If the DXF file includes block information, the default setting is to import the Insertion Point as well for every block. The insertion point is stored on an extra layer called 'xxx\_Insert' and can be turned on/off via the Map View manager. See also: Map View manager

|                                         |           | <ul> <li>Tap the arrow and select <b>Ignore Insertion Point</b> in order to import the DXF file with its block information being kept but the insertion points not being imported.</li> <li>Select <b>Explode</b> in order to disassemble the blocks and select/use them in the software. <i>In both cases insertion points of block layers are not imported and layers for insertion points are neither created nor available via the Map View Manager.</i></li> <li>Select <b>Ignore Block</b> in order to make block elements not be imported at all. <i>The layer shown in the Map View manager will be empty.</i></li> </ul> |
|-----------------------------------------|-----------|----------------------------------------------------------------------------------------------------|
|                                         | 5.        | If the DXF file includes dimensioning information, the default setting<br>is to import the <b>Dimension/MultiLeader options</b> .                                                                                                    |
|                                         |           | • Tap the arrow and select Ignore in order to import the DXF file without dimensioning information.                                                                                                    |
|                                         | 6.        | Tap ✔ to accept.                                                                                                    |
| Specifically for<br>importing IFC files | 3         | Importing IFC files requires an active license for at least one of the following applications:<br>-Layout Objects optional license<br>-Verification optional license<br>See also: General Information                                                                                                    |
|                                         | IFC files | consist of a set of <b>IFC entities</b> (e.g. ifcBeam, ifcWall).                                                                                                    |
|                                         | Tap the   | arrow button to choose which of these entities shall be imported.                                                                                                    |
|                                         |           | uccessful import, a message is displayed informing you about the of imported IFC entities.                                                                                                    |
|                                         | Import    | of GTP points:                                                                                                    |
|                                         | software  | n object type in Autodesk Revit, which represents a point. The iCON<br>e can automatically detect these objects in an IFC file and import them<br>ence file points.                                                                                                    |
|                                         | Importi   | ng Points of Interest:                                                                                                    |
|                                         |           | f Interest are points which exist in an IFC file. They are automatically<br>I from mechanical, electrical and plumbing objects.                                                                                                    |
|                                         | example   | port, the IFC file is scanned. If certain objects are detected, for cable tray hangers or pipe clevis, points are generated.                                                                                                    |
|                                         |           | ts can be used to stake out the objects.<br>plex wireframe of these objects is reduced. For example, in the case                                                                                                    |
|                                         |           | nditioning ducts, the complex mesh is replaced by centrelines and                                                                                                    |
|                                         |           | file is created during import. From this *.GEO file, you can create a list for auto staking.                                                                                                    |
|                                         |           |                                                                                                    |

## Import settings for IFC files

|                      | Import Settings View |                                                                                                    |  |  |  |  |
|----------------------|----------------------|----------------------------------------------------------------------------------------------------|--|--|--|--|
|                      |                      | Classes     Settings       All     Detect Hangers                                                                                                    |  |  |  |  |
|                      |                      | IfcBeam (5)     If CBeam (5)                                                                                                    |  |  |  |  |
|                      |                      | IfcBuildingElementProxy (122)                                                                                                    |  |  |  |  |
|                      |                      | IfcColumn (11)                                                                                                    |  |  |  |  |
|                      |                      | IfcCovering ( 2 )<br>IfcCover ( 4 )                                                                                                    |  |  |  |  |
|                      |                      | Inclover ( + )                                                                                                    |  |  |  |  |
|                      |                      | × · · · · · · · · · · · · · · · · · · ·                                                                                                    |  |  |  |  |
|                      | 1.                   | Select the IFC entities to be imported.                                                                                                    |  |  |  |  |
|                      |                      | <ul> <li>By default, all list items are selected.</li> <li>To select or deselect all list items, tap All.</li> </ul>                                                                                                    |  |  |  |  |
|                      |                      | • To select or deselect a single list item, tap the requested list item.                                                                                                    |  |  |  |  |
|                      | 2.                   | To check the file for hangers during the import, activate the check box <b>Detect Hangers</b> .                                                                                                    |  |  |  |  |
|                      | 3.                   | To import IFC files with settings predefined in the model, activate<br>the check box <b>Apply Predefined Scale</b> .<br><i>IFC files in US Survey feet can be imported without additional steps</i><br><i>in the CAD software.</i> |  |  |  |  |
|                      | 4.                   | Tap \star to accept the import settings.                                                                                                    |  |  |  |  |
|                      |                      | Imported GTP points are shown in 3D in the Map View.                                                                                                    |  |  |  |  |
| Importing data using | Point inf            | ormation can be imported reading a QR-code.                                                                                                    |  |  |  |  |
| QR-Scan step-by-step |                      | To be able to use the QR-Scan function your entitlement needs to include the "QR Code Reader licence".                                                                                                    |  |  |  |  |
|                      | - B                  | iCON supports the following QR-Scan structure:<br>ID:xx E:xxx.xxx N:xxx.xxx H:xxx.xxx C:xxxxx A1:xxx <br>Up to 10 Attribues (A1,,A10) can be defined.                                                                              |  |  |  |  |
|                      | QR-Scar              | n functionality is available in the applications:                                                                                                    |  |  |  |  |

- Stakeout iCON site + iCON build Plus / Layout Points iCON build + iCON site Plus
- Draw <mark>iCON site</mark>/
  - Sketching iCON build + iCON site Plus
- Verification optional license
- TPS Setup

#### QR-Scan function in New Point tool:

- In the applications Stakeout/Layout Points, Draw/Sketching or Verification open the toolbox.
- Toolboxes are organized differently depending on the application that they belong to. In some applications the toolboxes have subcategories.
   For details on where to find single functions in the toolboxes refer to:
  - Stakeout Toolbox functions/Layout Points Toolbox functions
  - Draw/Sketching Points & Lines Toolbox functions
  - How to Use Verification

2. Tap **New Point**.

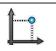

|    | <u>∠De</u><br>▲ 39m<br>→   | Enter coordinates or select point for<br>coordinates  | The fields to enter<br>point details are dis-<br>played. |
|----|----------------------------|-------------------------------------------------------|----------------------------------------------------------|
|    | C                          | 5 <u>2</u> <u>2</u>                                   |                                                          |
|    | 4                          | 1 1 1 Code<br>E 1 2 2 2 2 2 2 2 2 2 2 2 2 2 2 2 2 2 2 |                                                          |
|    |                            |                                                       |                                                          |
| 3. | Tap E to start th          |                                                       | v point recorded                                         |
|    |                            | e and apply a code for ever                           |                                                          |
|    | Enable or disable <b>d</b> | raw line 🧭 as required.                               | Only available in the                                    |
|    | Draw/Sketching ap          | op.                                                   |                                                          |
|    | ^                          |                                                       |                                                          |

Tap  $\checkmark$  to store the scanned point as Control Point.

|            | QR-Scan     |      |                                                                |   | The QR-Scan page is displayed. |
|------------|-------------|------|----------------------------------------------------------------|---|--------------------------------|
| Scanning 1 |             | © 13 | Scansel Items (0)<br>E2969154,322<br>H1238285,891<br>H:485.400 | × |                                |
| ×          | <i>&gt;</i> |      |                                                                |   |                                |

4. Tap ✔ to accept.

P

Tap to switch from **single** scanning mode to **multiple** scanning mode.

In single scanning mode only the code within the white frame will be scanned.

In multiple scanning mode all codes within the camera view will be scanned simultaneously.

### QR-Scan function in TPS Setup applications:

For TPS Setup the QR-Scan functionality is available in all **coordinate** and all **height-based** methods.

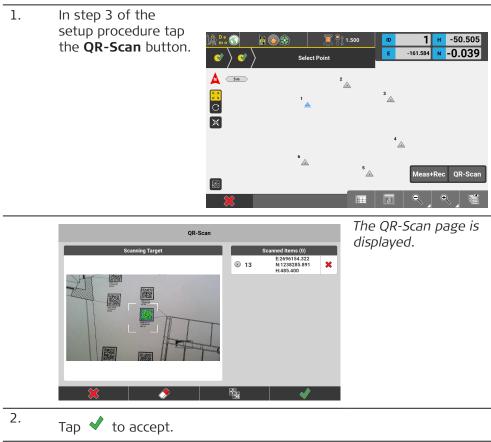

|                                 | 3      | Tap Tap to switch from <b>single</b> scanning mode to <b>multiple</b> scanning mode.<br>In single scanning mode only the code within the white frame will be scanned.<br>In multiple scanning mode all codes within the camera view will be scanned simultaneously. |
|---------------------------------|--------|----------------------------------------------------------------------------------------------------|
|                                 | -<br>B | In TPS Setup applications a scanned point will be stored as Control Point automatically.                                                                                                    |
| Exporting data step-<br>by-step |        | sible to export content to the internal memory, to a connected stor-<br>ice or to a Cloud server (if configured).                                                                                                    |

1. Select **Export** from the Home Menu.

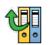

|                |                | The Export screen is displayed. |    |                        |  |
|----------------|----------------|---------------------------------|----|------------------------|--|
|                | Content        |                                 |    | Destination            |  |
| Туре:          |                | Data 🕨                          | То | Internal Memory/Data 🕨 |  |
| All            | Collapse       | e all                           |    |                        |  |
|                | Jobs           | ^                               |    |                        |  |
| Default        |                |                                 |    |                        |  |
| ЕМРТҮ          |                |                                 |    |                        |  |
| Ret            | ference Models | ^                               |    |                        |  |
| LINES ARCS.geo |                |                                 |    |                        |  |
|                |                |                                 |    |                        |  |
| ×              |                |                                 |    | ✓                      |  |

- 2. To define the content type to be exported, tap the row below the section **Content**. Select from:
  - Data
  - Coordinate System
  - Code Lists
  - Reports
  - Projects
  - Stakeout Lists
  - GNSS Profile
  - Drill Patterns
  - Machine Calibration
  - TPS Calibration
  - Point Cloud

The relevant content available to be exported is displayed on the left side of the Export screen.

- When exporting **Data**, it is possible to select a job as well and export a subset of job data this way.
- Select the content to be exported.
   It is possible to select multiple list items. Tap each individual list item or activate the checkbox All to select all items at once.
- 4. Select a destination to which the exported content shall be stored.

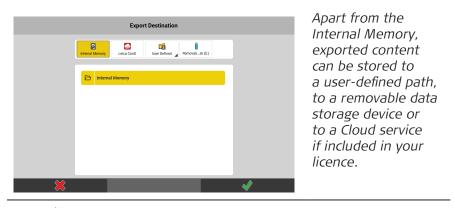

Tap  $\checkmark$  to confirm the selected export destination and return to the Export screen.

|    | •                                                                                                    |
|----|----------------------------------------------------------------------------------------------------|
| 5. | Select the file format to which the selected data should be exported.                                                                                        |
| 6  | For some file formats, additional options can be defined. Tap the arrow button 🌖 beside the format name.                                                     |
|    | Specifically for exporting DXF files it is possible to:                                                                                                    |
|    | <ul> <li>Select a distance Unit for export. The unit information will be<br/>written to the DXF file.</li> </ul>                                             |
|    | • Choose between data being exported as either <b>2D</b> or <b>3D</b> .                                                                                      |
|    | Select Stakeout Attributes in addition to Coordinate Attrib-                                                                                                 |
|    | utes to be shown as visible text in the DXF file. <b>Coordinate</b>                                                                                          |
|    | <b>Attributes</b> are selected by default but can be deselected if desired.                                                                                  |
|    | <ul> <li>Export Attributes as block. When this option is activated, then</li> </ul>                                                                          |
|    | Point symbol and attributes are bundled in the CAD program                                                                                                   |
|    | display.                                                                                                    |
|    | • Enter a <b>Size</b> for text and symbol. Both will be resized accord-                                                                                      |
|    | ingly in the DXF file. Default value is "5", the maximum value is "500". Recommended sizes are dependent on the size of area.                                |
|    | For an area of 100 m <sup>2</sup> a text and symbol size of "5" is recom-                                                                                    |
|    | mended, for an area of $1000m^2$ preferably use size "40".                                                                                                   |
|    | • <b>Job data separation</b> . When this option is activated, then the                                                                                       |
|    | jobname is added to the new layer as prefix.                                                                                                    |
|    | • Use Description as Layer. When this option is activated, then                                                                                              |
|    | instead of the code, the code description is exported as a layer.                                                                                            |
|    | Layer colouring is kept when exporting the DXF file and                                                                                                    |
|    | shown correctly in the CAD software.                                                                                                    |
|    | Specifically for exporting ASCII files (txt, csv) it is possible to:                                                                                         |
|    | <ul> <li>Include up to 10 attribute columns when exporting to ASCII files.</li> <li>Include WGS84 coordinates and select the unit format for Lat-</li> </ul> |
|    | itude and Longitude. Available unit formats are <b>Deg Min Sec</b>                                                                                           |
|    | (DD.MMSSSSS) or Deg Dec.                                                                                                    |
| B  | Specifically for exporting to Leica ConX                                                                                                    |
|    | When exporting data to Leica ConX, optionally select to export the                                                                                           |
|    | data as an avoidance zone.                                                                                                    |
|    | The selected data will be exported to a file of its own, that can be selected and visualized separately for use in Leica ConX.                               |
|    |                                                                                                    |
| 6. | To start the export, tap \star .                                                                                                    |
|    | The content is avaarted as specified                                                                                                    |

The content is exported as specified.

|                                | Available export form    |                                                                                                    |  |  |  |
|--------------------------------|--------------------------|----------------------------------------------------------------------------------------------------|--|--|--|
|                                | Export data<br>Data      | Export formats Possible export formats are *.csv, *.dxf, *.geo, *.gsi, *.xml (LandXML, HeXML), *.kof, *.llc, *.plm, and                                                                                                    |  |  |  |
|                                | Coordinate System        | *.txt.<br>Possible export formats are *.lok, *.dc (Trimble                                                                                                    |  |  |  |
|                                | Code Lists               | format) and *.xml (LandXML, HeXML).<br>Possible export format is *.xml (LandXML, HeXML)<br>and *.csv.                                                                                                    |  |  |  |
|                                | Reports                  | Possible export formats are *.csv, *.html, *.pdf, and *.txt, depending on the report to export.                                                                                                    |  |  |  |
|                                | Projects                 | Projects are exported as a copy to the selected data storage device.                                                                                                    |  |  |  |
|                                | Stakeout Lists           | Possible export formats are *.txt, *.csv, *.gsi, *.geo,<br>*.kof and *.dxf.                                                                                                    |  |  |  |
|                                | GNSS Profile             | Profiles are exported as a copy to the selected data storage device.                                                                                                    |  |  |  |
|                                | Drill Patterns           | Possible export formats are *.xml (IREDES standard) for MC1 and *.kof for VisualMachine (kof contains the bottom points of the holes).                                                                                                    |  |  |  |
|                                | Machine Calibra-<br>tion | Machine Calibration files can be exported to remov-<br>able disk for file transfer to machine control sys-<br>tems.<br>Machine Calibration files are exported with extension<br>".calibration".                                                                                                    |  |  |  |
|                                | TPS Calibration          | TPS sensor calibration reports can be exported to USB stick for documentation purposes. The report is exported with extension " <i>.calibration</i> ".                                                                                                    |  |  |  |
|                                | Point Cloud              | <ul> <li>Possible export formats are *.pts and *.xml.</li> <li>One or more *.sdb files can be selected.</li> <li>When exporting to *.xml, a HeXML file will be created together with an additional folder containing the *.sdb files.</li> <li>Export to HeXML requires the *.sdb file(s) to contain the necessary setup data.</li> </ul> |  |  |  |
| Deleting data step-<br>by-step |                          | <b>&amp; Delete</b> in the Home Menu.<br>already loaded to the active<br>layed.                                                                                                    |  |  |  |
|                                |                          | elect the data to be deleted:<br>several list items, tap the requested list items.                                                                                                    |  |  |  |
|                                | To select                | all list items at once, tap <b>Select all</b> 🖉 .                                                                                                    |  |  |  |
|                                | 2                        | lete the selected data.                                                                                                    |  |  |  |
|                                | Tap 样 to car             |                                                                                                    |  |  |  |

# Available export formats

| 2.3                                                  | How t                                                                                                    | o Create a Rej                                                                                                    | oort TPS + GNSS                       | 1                                                                                                    |       |
|------------------------------------------------------|----------------------------------------------------------------------------------------------------|----------------------------------------------------------------------------------------------------|---------------------------------------|----------------------------------------------------------------------------------------------------|-------|
| 2.3.1                                                | General Information TPS + GNSS                                                                                                    |                                                                                                    |                                       |                                                                                                    |       |
| Available report types                               | <ul> <li>Che</li> <li>Ver</li> <li>Dat</li> <li>GNS</li> <li>GNS</li> <li>Grid</li> <li>Qua</li> <li>Roa</li> <li>Stat</li> <li>TPS</li> </ul> | fication<br>a Collection<br>55 Base Setup<br>55 Setup<br>1Logging<br>antify<br>iding<br>keout<br>Setup<br>ume<br>You can configure<br>needs. Refer to H<br>GridLogging is on | e the template of<br>low to configure | a report type according to<br>the template of a report t<br>he Surface Pilot licence.<br>he Point Cloud licence. |       |
| How to configure the<br>template of a report<br>type | 1.                                                                                                    | Select <b>Reports</b> f                                                                                                    | rom the Home Me                       | enu.                                                                                                    |       |
|                                                      |                                                                                                    | Reports                                                                                                    | Select Report T                       | ре                                                                                                    |       |
|                                                      |                                                                                                    | Report Settings                                                                                                    | Checks                                | >                                                                                                    |       |
|                                                      |                                                                                                    | Report Type                                                                                                    | Data Collection                       | >                                                                                                    |       |
|                                                      |                                                                                                    | Job Default >                                                                                                    | GNSS Base Setup                       | >                                                                                                    |       |
|                                                      |                                                                                                    | Layout Config Default                                                                                                    | GNSS Setup                            | >                                                                                                    |       |
|                                                      |                                                                                                    | Company Sample Construction                                                                                                    | Grid Logging                          | >                                                                                                    |       |
|                                                      |                                                                                                    | company campic construction y                                                                                                    | Quantify                              | >                                                                                                    |       |
|                                                      |                                                                                                    |                                                                                                    | Roading                               | >                                                                                                    |       |
|                                                      |                                                                                                    |                                                                                                    |                                       | ✓                                                                                                    |       |
|                                                      | 2.                                                                                                    | To configure the                                                                                                    | template of a rep                     | ort type, tap the arrow bu                                                                                       | utton |

> beside the name of the report type.

The column selection screen for the respective report type is displayed.

The screenshot shows an example for Checks. Other applications have different values to select/show.

|                                          |           | Reports Checks - Column Selection                                                                                                    |
|------------------------------------------|-----------|----------------------------------------------------------------------------------------------------|
|                                          |           | Report Settings Project Info                                                                                                    |
|                                          |           | Report Type         Checks         Project Details                                                                                                    |
|                                          |           | Job Default   Checks Info  Point                                                                                                    |
|                                          |           | File Format PDF V Radial                                                                                                    |
|                                          |           | Layout Config Default                                                                                                    |
|                                          |           | Company Sample Construction                                                                                                    |
|                                          |           | ✓ Point to line                                                                                                    |
|                                          |           | ☆ × × × × × × × × × × × × × × × × × × ×                                                                                                    |
|                                          | 3.        | <ul> <li>To display or hide the available columns of an information type, tap the down/up arrow.</li> <li>To select or deselect the desired columns to be displayed, tap the check box of the respective column names.</li> <li>Tap X.</li> </ul>                        |
|                                          | 4.        | To save the changes of the report template, tap $\checkmark$ .                                                                                                    |
| How to configure the company information | details a | sible to configure the report to include a specific logo, address, contact<br>and footer. You can create several company profiles and apply them to<br>ort as needed.<br>Select <b>Reports</b> from the Home Menu.                                                       |
|                                          | 2.        | To create, edit or delete a company profile, tap <b>Company</b> .                                                                                                    |
|                                          |           | The Select Company screen is displayed.                                                                                                    |
|                                          |           | Report Settings       Report Settings       Report Type       Job     Default       File Format     PDF       Layout Config     Default       Company Sample Construction     Image: Construction       Image: Construction     Image: Construction                      |
|                                          | 3.        | <ul> <li>To edit an existing company profile, tap the arrow button beside the company name.<br/>The Company Details Configuration screen is displayed.</li> <li>To create a company profile, tap .<br/>The Company Details Configuration screen is displayed.</li> </ul> |
|                                          | 4.        | Enter the necessary information below <b>Company Information</b> .<br>© Enter at least a company name.<br>To clear all entries, tap                                                                                                    |
|                                          |           |                                                                                                    |

| Reports           |                        | Compa           | ny Details Configura | ation                                                                                                    |
|-------------------|------------------------|-----------------|----------------------|----------------------------------------------------------------------------------------------------|
| Report Settin     | ngs                    | c               | ompany Information   |                                                                                                    |
| Report Type       | ►                      | Company Name    |                      |                                                                                                    |
| Job               | Default 🕨              | Address         |                      |                                                                                                    |
| File Format       | PDF 🕨                  | City            |                      |                                                                                                    |
| Layout Config     | Default 🕨              | Zip/Postal Code |                      |                                                                                                    |
| Company Sample Co | nstruction <b>&gt;</b> | State/Province  |                      |                                                                                                    |
|                   |                        | Country         |                      |                                                                                                    |
|                   |                        | Phone           |                      |                                                                                                    |
|                   |                        | ×               | <u>کا</u>            | <ul> <li>Image: A start of the start of the start of</li></ul> |

To delete the selected company profile,

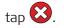

You can add a company logo as .jpeg or .png file. Save such files in the internal memory or in the root directory of a removable data storage device.

Logo size:

- Minimum: 10 x 10 pixels
- Maximum: 102 x 1024 pixels
- 5. To add a company logo, scroll down to **Company Logo**.
  - To display the available files, tap **Company Logo**.
  - To set the source of the logo file, tap **Search in**.
  - To display the preview of a logo file, tap the file name.
  - To select the displayed logo file, tap 🖌 .

| < Back Se                  | lect Logo           |
|----------------------------|---------------------|
| Storage location           | Select Storage      |
| Search in Internal Memory  | Internal Memory     |
| Files                      | Removable Disk (E:) |
| No Logo                    |                     |
| company_details_border.PNG |                     |
| company_header.PNG         |                     |
| company_logo.PNG           |                     |
| footer_border.PNG          |                     |
|                            | <b>√</b>            |

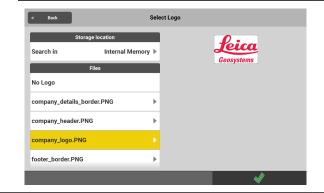

|                                     | -<br>T                                                                                                    | internal memory of<br>device.<br>The procedure is t<br>Footer size:<br>• Minimum: 3                                  | oter as .jpeg or .png<br>or in the root direct<br>the same as for a co<br>:00 x 1500 pixels<br>10% of the height o | ory of a                    | removable memory<br>logo.                   |
|-------------------------------------|----------------------------------------------------------------------------------------------------|----------------------------------------------------------------------------------------------------|----------------------------------------------------------------------------------------------------|-----------------------------|---------------------------------------------|
|                                     | 6.                                                                                                    | To save the company profile, tap 🖌 .<br>The company profile is automatically selected for use in the next<br>report. |                                                                                                    |                             |                                             |
| How to create a report step-by-step | 1.                                                                                                    | Select <b>Reports</b> from the Home Menu.                                                                            |                                                                                                    |                             |                                             |
|                                     |                                                                                                    | Reports                                                                                                    | Select Report Type                                                                                                 |                             | The currently active                        |
|                                     |                                                                                                    | Report Settings                                                                                                    | Checks                                                                                                    | >                           | report settings are<br>displayed.           |
|                                     |                                                                                                    | Report Type                                                                                                    | Data Collection                                                                                                    | >                           | израуец.                                    |
|                                     |                                                                                                    | Job Default 🕨                                                                                                    | GNSS Base Setup                                                                                                    | >                           |                                             |
|                                     |                                                                                                    | File Format PDF ▶                                                                                                    | GNSS Setup                                                                                                    | >                           |                                             |
|                                     |                                                                                                    | Layout Config Default ►                                                                                              | Grid Logging                                                                                                    | >                           |                                             |
|                                     |                                                                                                    | Company Sample Construction ►                                                                                        | Quantify                                                                                                    | >                           |                                             |
|                                     |                                                                                                    |                                                                                                    | Roading                                                                                                    | >                           |                                             |
|                                     |                                                                                                    |                                                                                                    | _                                                                                                    | ~                           |                                             |
|                                     | 2.                                                                                                    | To start croating a                                                                                                  | a report, tap the de                                                                                               | rirod ror                   |                                             |
|                                     | <u></u>                                                                                                    | TPS Setu<br>Setup car                                                                                                | <b>p</b> respectively <b>GNSS</b><br>n only be used onbo<br>ntroller with the ap                                   | <b>5 Setup</b><br>bard a Tl | and <b>GNSS Base</b><br>PS with display, or |
|                                     | <ol> <li>The current active job is selected by default.</li> <li>Tap Job to select another job containing the data for the report.</li> </ol>                                                    |                                                                                                    |                                                                                                    |                             |                                             |
|                                     | <ul> <li>4. To define the desired file format of the report, tap File Format.<br/>Available file formats:</li> <li>TXT, CSV, PDF and HTML</li> <li>For TPS onboard: TXT, CSV and HTML</li> </ul> |                                                                                                    |                                                                                                    |                             |                                             |
|                                     | 5. To define the layout of a report in PDF or HTML format, tap <b>Layout Config</b> .                                                                                                    |                                                                                                    |                                                                                                    |                             | ML format, tap <b>Layout</b>                |
|                                     |                                                                                                    | For information o<br>2.3.2 How to Crea                                                                               | n configuring the lavate a PDF Report.                                                                             | yout for                    | PDF data, refer to                          |
|                                     | 6.                                                                                                    | To select the desi                                                                                                   | red company profile                                                                                                | , tap <b>Co</b>             | mpany.                                      |
|                                     | 7.                                                                                                    | To create the rep                                                                                                    | ort, tap 🗸 .                                                                                                    |                             |                                             |

|                     | ß                  | <ul> <li>Depending on the report type, more settings are displayed.</li> <li>For Data Collection, GNSS Base Setup, GNSS Setup,<br/>Quantify, Roading, Stakeout or TPS Setup no additional settings are required. TPS setups can be added with standard deviation. Proceed to the next step.</li> <li>For Checks, GridLogging, Volume and Verification, a list with all available data is shown. Select the packages to be included in the report.</li> <li>For Volume: If it is sufficient to get an idea of the coordinates and to have short report in the end select Five Points instead of All Points.</li> <li>For Verification: If it is not necessary to show all extrema points in the report, select Ten Points instead of All Points.</li> <li>Tap ✓ to accept.</li> </ul> |
|---------------------|--------------------|----------------------------------------------------------------------------------------------------|
|                     | 8.                 | <ul> <li>Select the storing location.</li> <li>Apart from the Internal Memory, reports can be stored to a user-defined path, to a removable data storage device or to a Cloud service if included in your licence.</li> <li>The location can be either the global Reports folder or the Reports folder within a project.</li> </ul>                                                                                                    |
|                     | ß                  | In the <b>Save</b> screen, you may change the default name to a user-<br>entered one.                                                                                                    |
|                     | 9.                 | To accept and save the report, tap 🖌 .                                                                                                    |
|                     | 1<br>B             | Depending on the file format selected, a preview is shown of what is stored as Report file.                                                                                                    |
|                     |                    | Tap ✔ to accept.<br>The file is created at the chosen location.                                                                                                    |
|                     |                    | If the report template is configured to include images, the report<br>file and the images linked to the points are exported together into<br>the same directory. The images are in the subdirectory "CapturedIm-<br>ages".                                                                                                    |
| 2.3.2               | How t              | o Create a PDF Report                                                                                                    |
| General description | in a nic           | a special type of report that allows you to export selected information e layout.                                                                                                    |
|                     |                    | F report is printable but not editable.                                                                                                    |
|                     | prism/a<br>informa | ecks and Volumes, the tables are shortened. Any information about<br>ntenna height, codes, satellites, quality and similar is not shown. If this<br>ation is needed, create a report in another file format or create a Data<br>on report.                                                                                                    |
|                     | Necess             | ary driver                                                                                                    |
|                     | For con            | trollers delivered with v5.0 or higher, the necessary driver is already<br>d.                                                                                                    |
|                     | driver (           | trollers upgraded to v5.0 or higher, download and install the necessary Component_PDFReports.exe) from <b>myWorld</b> under the relevant section r controller.                                                                                                    |

Before installing the driver, make sure that iCON is not running. F

Generating a PDF report

1. Select **Reports** from the Home Menu.

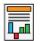

|    | The currently active report type is displayed.                                                                                                    |
|----|----------------------------------------------------------------------------------------------------|
| 2. | Tap <b>Job</b> to select another job containing the data for the report.<br>The current active job is selected by default.                                                                                                    |
| 3. | Select PDF as file format.                                                                                                    |
| 4. | <ul> <li>Configure the layout:<br/>Tap Layout Config.</li> <li>No. of Data per Block: In the report, the information for a point is broken up into several lines. Define the number of points for which all information is shown before a new block of points begins.<br/>Example: When using 10, all information of the first 10 points shown in one block</li> <li>No. of Columns: Define the number of columns. Up to 9 columns can be configured.</li> <li>PDF Elide at and TXT Elide at: Define the maximum number of characters shown per column.<br/>Default for PDF: 30, default for TXT Elide: 25<br/>If an entry exceeds the defined number of characters, "" is added.</li> <li>To cancel the configuring process, tap X.</li> </ul>                                                                                                    |
|    | Reports     Report Settings   Report Settings   Dob   Default   File Format   PDF   Layout Config   Default   Company Sample Construction     Image: State State St |
| 5. | To select the desired company profile, tap <b>Company</b> .                                                                                                    |
| 6. | Тар 🗸 .                                                                                                    |
| 7. | A preview is shown of what is stored as report file. Tap \star .                                                                                                    |
| 8. | Select the storing location.<br>You may change the default name to a user-entered one.                                                                                                    |

| 2.3.3                                | How to Create a Quantifier Report                                                                                                    |  |  |  |
|--------------------------------------|----------------------------------------------------------------------------------------------------|--|--|--|
| General description                  | Quantify is a special type of report that allows you to attribute costs to<br>surveyed points, lines, areas and volumes. Based on an imported cost file,<br>the software calculates the job costs according to the quantity of surveyed<br>features and the accordingly defined prices.                                                                                             |  |  |  |
|                                      | <ul> <li>Cost file</li> <li>A cost file contains the following information:</li> <li>Code <ul> <li>Name of the code. The name stands for the survey feature to which the code is applied.</li> </ul> </li> <li>Description <ul> <li>Further description of the code.</li> </ul> </li> </ul>                                                                                         |  |  |  |
|                                      | <ul> <li>Cost<br/>Cost rate for the survey feature. Such rates are normally defined by contract.</li> <li>Entity Code<br/>Type of entity to be used for quantifying. See code explanation in the header of the cost file.</li> </ul>                                                                                                    |  |  |  |
|                                      | <ul> <li>Example: If a line is measured using a code specified for the entity "point", the line is not taken into account in the Quantifier report.</li> <li>Attribute Up to 25 attributes can be defined for a code.</li> </ul>                                                                                                    |  |  |  |
|                                      | <ul> <li>Basic steps for generating a Quantifier report</li> <li>Start a new job.</li> <li>Import a cost file containing the necessary codes for quantification.</li> <li>Survey the applicable features to be included into the Quantifier report by assigning the respective codes.</li> <li>Generate and export a Quantifier report based on the contents of the job.</li> </ul> |  |  |  |
| Importing a cost file<br>as codelist | A sample cost file (sample pricelist_comma.csv) is included in the system folder: "\Documents\Leica Geosystems\iCON\Codes".                                                                                                    |  |  |  |
|                                      | 1. Save a copy and edit the cost file (*.csv) to your needs.                                                                                                    |  |  |  |
|                                      | 2. Import the cost file as a codelist.                                                                                                    |  |  |  |
|                                      | For information on importing data, refer to 2.2 Import, Export, or Delete Data.                                                                                                    |  |  |  |
|                                      | 3. After import, edit the currency settings according to your needs. Select <b>Units</b> from the Home Menu.                                                                                                    |  |  |  |
|                                      | <ol> <li>Tap Currency and enter the currency name. Tap ✓ to save changes.</li> </ol>                                                                                                    |  |  |  |

| Measuring features<br>for quantification | cess:<br>• Au<br>Me<br>me<br>Thi<br>and<br>• Use<br>Me<br>rep<br>Thi | avere two options to include measured features in the quantification pro-<br>tomatic quantification<br>asured features are automatically included by assigning a code to the<br>asured feature.<br>s option applies to points, lines, polylines measured with a line code,<br>d closed polylines measured with an area code.<br>er-defined quantification<br>asured features are added manually when generating the Quantifier<br>port.<br>s option applies to areas and volumes.<br>fer to Generating a quantifier report. |  |  |
|------------------------------------------|----------------------------------------------------------------------|----------------------------------------------------------------------------------------------------|--|--|
|                                          | Automatic quantification                                             |                                                                                                    |  |  |
|                                          | 1.                                                                   | Create a new job.<br>In the "Create new job" wizard, activate the imported code list for<br>quantification.                                                                                                    |  |  |
|                                          | 2.                                                                   | In the Home Menu, select the desired application for measuring points, lines, polylines or areas. <i>Map screen is displayed</i>                                                                                                    |  |  |
|                                          | B                                                                    | Configure the Measure bar to display <b>Code</b> . Refer to Measure bar.                                                                                                    |  |  |
|                                          | 3.                                                                   | Before measuring a feature, assign the respective code from the cost file to include the feature in the quantification process. Tap <b>Code</b> in the Measure bar and select a code from the list. For detailed information, refer to Defining Code for Each Stored Point .                                                                                                    |  |  |
|                                          |                                                                      | When all applicable items are measured, you can generate a Quanti-<br>fier report. Refer to Generating a quantifier report.                                                                                                    |  |  |
| Generating a quanti-                     | ß                                                                    | Ensure that the active job contains the imported cost file.                                                                                                    |  |  |
|                                          | 1                                                                    | Coloct Departs from the Llome Manu                                                                                                    |  |  |

1.

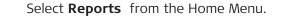

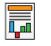

Following screen is displayed:

| Repo                          | rts       | Select Report Type |   |
|-------------------------------|-----------|--------------------|---|
| Report Se                     | ettings   | Checks             | ) |
| Report Type                   | •         | Data Collection    | ) |
| Job                           | Default 🕨 | GNSS Base Setup    | ) |
| File Format                   | PDF 🕨     | · · · ·            | ) |
| Layout Config                 | Default 🕨 | GNSS Setup         |   |
| Company Sample Construction > |           | Grid Logging       | > |
|                               |           | Quantify           | > |
|                               |           | Roading            | > |
|                               |           |                    | J |

- Ensure that the selected job contains Quantify data. F If the selected job does not contain the required data, tap Job to select another job containing the data for the report.
- 2. Select the desired file format.

- 3.
- To start creating the report, select **Quantify** and tap 📌 to accept.

The screen for data selection is displayed.

| Quantify - Selection |                                                           |
|----------------------|-----------------------------------------------------------|
| All                  |                                                           |
| Points               |                                                           |
| Lines                |                                                           |
| Closed Polylines     |                                                           |
| All                  |                                                           |
| Area Info            |                                                           |
| SURF1.TRM            |                                                           |
| SURF3.TRM            | >                                                         |
| × (                  | /                                                         |
|                      | All Points Lines Closed Polylines All Area Info SURF1.TRM |

4. Select a line to add the information to the report. To select or deselect all list items, tap **All**.

To enable correct quantification of areas and volumes, assign a code from the cost file:

Tap the arrow button > beside the name of the respective area or volume.

Following screen is displayed:

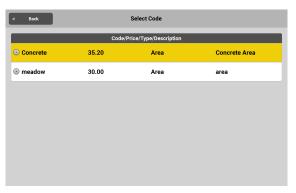

Tap the desired code.

The screen for data selection is displayed again. A symbol beside the name of the area or volume indicates that a code is assigned.

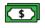

| 5. | Tap 💙 when finished with data selection.                                                                                                    |
|----|----------------------------------------------------------------------------------------------------|
| 6. | Select the storing location.<br>You may change the default name to a user-entered one.<br>Tap ✔ .                                                                                   |
|    | The data storage device can be the internal memory or a removable data storage device. The location can be either the global Reports folder or the Reports folder within a project. |
| 7. | The report is created at the chosen location.                                                                                                    |

| 2.4                | Managing Stakeout Lists                                                      |  |
|--------------------|------------------------------------------------------------------------------|--|
| Stake List Manage- | The Stake List Management function offers the following options:             |  |
| ment function      | • Getting an overview of available stakeout lists within the active project. |  |

- Checking the work progress of a stakeout list. •
- Editing the name of a stakeout list. •
- Selecting a stakeout list for staking out. •
- Creating or deleting a stakeout list.

### The Stakeout Lists screen

To display the Stakeout Lists screen, select Stake List Management from the Home Menu.

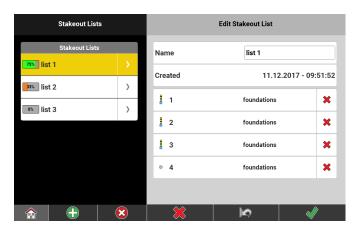

The section 'Stakeout Lists' displays the available stakeout *lists. The currently* active list is highlighted in yellow.

To select a different stakeout list for staking out, tap the name of the list. The selected list gets highlighted.

To display the content of a stakeout list or to edit its name, tap the

arrow button. Already staked-out points are displayed greyed out and are marked with a stakeout icon.

### Work progress

A status icon displays the work progress as percentage of the total number of points to be staked out. Additionally, the icon contains a progress bar with changing colours.

| Creating a stakeout<br>list based on refer- | Stakeout list based on reference data |                                                                                                    |  |  |
|---------------------------------------------|---------------------------------------|----------------------------------------------------------------------------------------------------|--|--|
| ence data or the<br>point list              | -                                     | Before creating a stakeout list, ensure that the necessary reference data is imported to the project.                       |  |  |
|                                             | 1.                                    | To add a stakeout list, tap 🕀.<br>A wizard leads you through the necessary steps.                                           |  |  |
|                                             |                                       | To cancel the process and close the wizard, tap $ightarrow$ within any of the wizard steps.                                 |  |  |
|                                             | 2.                                    | Wizard step " <b>New Stakeout List</b> "<br>Enter a name for the new stakeout list. Tap the next Wizard step<br>to proceed. |  |  |

### 3. Wizard step "Data"

Select the reference data from which you want to import points into the stakeout list. Tap the next Wizard step to proceed.

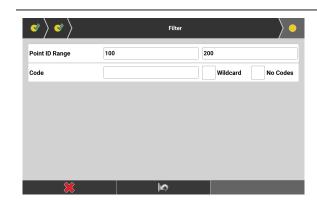

The wizard step "Filter" is displayed.

4. Stakeout lists support a maximum of 1000 points, but a reference file may contain much more points. Apply this point filter to reduce the number of points.

Enter the necessary filter criteria:

- **Point ID Range**: To define a range of points enter two-point IDs as start and end of the range.
- **Code**: To filter out points with a specific code, enter a code.
- **Wildcard**: To search for points with the code attribute containing at least the entered criteria, activate the checkbox.
- **No Codes**: To include points without a code attribute, activate the checkbox.

To reset the filter to default values, tap  $\mathbb{M}$ .

5. To start point search, tap the next Wizard step.

The resulting point list is displayed.

- To edit the filter criteria and start a new point search, tap the previous Wizard step.  $\checkmark$
- To delete a single point from the list, tap  $\times$ . To restore all deleted points, tap  $\square$ .
- To close the wizard and create the stakeout list, tap  $\checkmark$  .

### Stakeout list based on point list

- You can use the point list to add points to a new or existing stakeout list.
   For detailed information on using the Point list, refer to 3.9 Point List, Searching for a Point.
   In the current application, select Point List from the Map handler.
   The Point List screen is displayed.
   Regardless of having points selected, the Stakeout List function always adds all points in the point list to the stakeout list. To reduce the stakeout list and the stakeout list.
  - always adds all points in the point list to the stakeout list. To reduce the number of points to be added, use the Point search function.

1. To add the points to a new or existing stakeout list, select **Stakeout List** from the toolbox.

Following screen is displayed:

|                              | Back Create new or add to existing stake                                             | out point list                                            |  |  |
|------------------------------|--------------------------------------------------------------------------------------|-----------------------------------------------------------|--|--|
|                              | New List 1                                                                           |                                                           |  |  |
|                              | Existing stakeout lists                                                              | 11.12.2017 - 09:51:52                                     |  |  |
|                              | ss, list 2                                                                           | 11.12.2017 - 09:52:27                                     |  |  |
|                              | os list 3                                                                            | 11.12.2017 - 09:52:52                                     |  |  |
|                              | _                                                                                    |                                                           |  |  |
|                              |                                                                                      |                                                           |  |  |
|                              |                                                                                      |                                                           |  |  |
|                              |                                                                                      |                                                           |  |  |
|                              | To return to map vi the created points,                                              | ew without creating a stakeout list for tap <b>Back</b> . |  |  |
|                              | • To add the points to a                                                             | new stakeout list, enter a name and                       |  |  |
|                              | tap 🗸 .                                                                              |                                                           |  |  |
|                              |                                                                                      | n existing stakeout list, tap the respective              |  |  |
|                              | row in the list.                                                                     |                                                           |  |  |
|                              | A message is displayed, info<br>to a new or existing stakeo                          | orming about the number of points added                   |  |  |
|                              | Tap OK to return to map vie                                                          |                                                           |  |  |
| -                            | · · ·                                                                                |                                                           |  |  |
| Exporting a stakeout<br>list |                                                                                      | ual stakeout list or all stakeout lists within            |  |  |
|                              | a project.<br>Points in the stakeout list that already have been staked out, are not |                                                           |  |  |
|                              | included in the exported file                                                        |                                                           |  |  |
|                              | For detailed information about poss                                                  | ble export formats and how to export                      |  |  |
|                              | files, refer to Exporting data step-by-step.                                         |                                                           |  |  |
| -                            |                                                                                      |                                                           |  |  |
| 2.5                          | Applications                                                                         |                                                           |  |  |
| General Information          | There are applications that are speci                                                | fically available with <b>iCON site</b> or                |  |  |
|                              | <b>iCON build</b> . By acquiring the "PLUS v                                         | ersion" iCON site features become avail-                  |  |  |
|                              | able in iCON build and vice versa.                                                   |                                                           |  |  |
|                              | Available Apps <mark>iCON site Plus</mark>                                           | Available Apps <mark>iCON build Plus</mark>               |  |  |
|                              | Applications                                                                         | Applications                                              |  |  |
|                              |                                                                                      |                                                           |  |  |
|                              | Measure Stakeout Layout Points Layout Lines Checks Sketchin                          |                                                           |  |  |
|                              | 🚄 🙈 🞄 🌺 🌐 🧾                                                                          |                                                           |  |  |
|                              | Slopes Volumes Cut & Fill MC Calibration Coordinate Calculato                        |                                                           |  |  |
|                              |                                                                                      |                                                           |  |  |
|                              |                                                                                      |                                                           |  |  |
|                              | Come features (applications including                                                | all cloud convices are licensed separately                |  |  |

Some features/applications including all cloud services are licensed separately and can each be acquired as an **optional license**, independent of the base license that is in use.

See also: Add Licences

All applications and cloud services can be switched "on" and "off" according to your needs when using the iCON software. Go to **System** > **User Permissions** and tap the checkbox to switch a license/application on or off.

Only applications that are switched **on** are available for selection from the Home Menu.

See also: User Permissions

| App icon | App name             | Availability/<br>Description                                                                                                    |
|----------|----------------------|----------------------------------------------------------------------------------------------------|
|          | Measure/<br>As-Built | <b>iCON site</b> / <b>iCON build</b><br>Collect and display point and line information<br>using the connected instrument.<br>Refer to 7.1 How to Measure and Record Data<br>for more information.                                      |
|          | Stakeout             | <b>iCON site</b> + <b>iCON build Plus</b><br>Place marks in the field at predetermined<br>points, lines, arcs and polylines.<br>Refer to 7.3 How to Stake Out / How to Lay<br>Out for more information.                                |
|          | Layout<br>Points     | iCON build + iCON site Plus<br>Place marks in the field at predetermined<br>points.<br>Refer to 7.3.1 Stake Out Points/Lay Out Points<br>for more information.                                                                         |
|          | Layout Lines         | <b>iCON build</b> + <b>iCON site Plus</b><br>Place marks in the field using lines and arcs as<br>a reference.<br>Refer to 7.3.6 Stake out/Lay out Lines and<br>Arcs for more information.                                              |
| •        | Checks               | iCON build + iCON site Plus<br>Select or measure points or lines to check geo-<br>metries.<br>Refer to 7.4 How to Do Checks for more<br>information.                                                                                   |
|          | Draw/<br>Sketching   | iCON site/iCON build + iCON site Plus<br>Draw and display points, lines and arcs without<br>a connected instrument.<br>Refer to 7.5 How to Draw /Sketch a Plan for<br>more information.                                                |
|          | Slopes               | <b>iCON site</b> + <b>iCON build Plus</b><br>Allows you to do checks on a defined slope, to<br>find the Daylight line or the Daylight point, and<br>to stake and mount the batter board.<br>Refer to 7.6 How to Handle Slopes for more |

## Main applications

| App icon   | App name       | Availability/<br>Description                                                                                                    |
|------------|----------------|----------------------------------------------------------------------------------------------------|
| _          | Volumes        | iCON site + iCON build Plus                                                                                                    |
|            |                | Allows surfaces to be measured and volumes<br>to be calculated from these surfaces.<br>Refer to 7.7 How to Handle Volumes for more<br>information.                                                                                                    |
|            | Cut & Fill     | iCON site + iCON build Plus                                                                                                    |
|            |                | The heights of measured points are compared against the heights of a Terrain Model.<br>Refer to 7.8 How to Stake Out/Measure Surfaces for more information.                                                                                                    |
| Π.,        | MC Calibra-    | iCON site + iCON build Plus                                                                                                    |
|            | tion           | <ul> <li>Measure the machine dimensions using a Total Station.</li> <li>Refer to 7.9 How to Use Machine Calibration for more information.</li> <li>Needs to be activated in the User Permissions for iCON build Plus.</li> </ul>                                                      |
|            | Coordinate     | iCON site                                                                                                    |
|            | System<br>GNSS | Create a coordinate system for GNSS measure-<br>ments.<br>Refer to 4 How to Create a Coordinate System<br>for more information.                                                                                                    |
|            |                | In <b>iCON build</b> this app becomes<br>available when a GNSS profile is set<br>up and active within the iCON soft-<br>ware.                                                                                                    |
| <b>Ì</b> — | Setup<br>TPS   | <ul> <li>Determine Total Station instrument orientation and station coordinates using Total Station measurements.</li> <li>Refer to 6 How to Setup a Total Station for more information.</li> <li>App becomes available when a TPS profile is set up and active within the</li> </ul> |
|            |                | iCON software.                                                                                                    |
|            |                | optional licenses. Ask your agency or your Leica<br>sentative for information about licensing.                                                                                                    |

| App icon | App name/<br>Avalability | Availability/<br>Description                                                                                                    |
|----------|--------------------------|----------------------------------------------------------------------------------------------------|
| <b>F</b> | Layout<br>Objects        | <b>optional license</b><br>Place marks in the field using objects of an<br>imported IFC file as a reference.<br>Refer to 8.1 How to Layout Objects for more<br>information. |

**Optional licenses** 

| App icon | App name/<br>Avalability   | Availability/<br>Description                                                                                                    |
|----------|----------------------------|----------------------------------------------------------------------------------------------------|
|          | Floor Flat-<br>ness<br>TPS | optional license<br>Check the quality of a floor with respect to<br>levelness and flatness<br>Refer to 8.2 How to check Floor Flatness and                                                                                                    |
|          | Verification               | Floor Levelness for more information.                                                                                                    |
|          |                            | Use surfaces, objects, point clouds or patterns<br>as a reference and compare them to meas-<br>ured/as-built surfaces, objects, point clouds or<br>patterns.<br>Refer to 8.3 How to Use Verification for more<br>information.                                                                                        |
|          | Roading                    | <b>optional license</b><br>Place marks in the field along predetermined<br>road lines and cross sections.<br>Refer to 8.4 How to Stake Out Roads for more<br>information.                                                                                                    |
|          | Excavator                  | optional license<br>Steer the excavator and make all relevant set-<br>tings for excavation works.<br>Refer to the "Leica iCON site Excavator User<br>Manual" for more information.<br>The "Leica iCON site Excavator User Manual"<br>can be downloaded from myWorld:<br>https://myworld-portal.leica-geosystems.com/ |
|          | Site Control               | <b>optional license</b><br>Allows you to measure and control a closed<br>loop polygon around an area in which the net-<br>work of control points shall be densified/con-<br>trolled.                                                                                                    |

| 2.6   | Settir | Settings                                                                                                    |  |  |
|-------|--------|----------------------------------------------------------------------------------------------------|--|--|
| 2.6.1 | Syster | n Settings                                                                                                    |  |  |
| About | 1.     | To retrieve system information select <b>Sys-</b><br><b>tem</b> from the Home Menu.                                                                                                    |  |  |
|       | 2.     | Select About.                                                                                                    |  |  |
|       |        | <ul> <li>Information on Software and Hardware is displayed:</li> <li>Software Version and Build installed</li> <li>Copyright information The iCON software contains copyright-protected software that is licensed under various open source licenses. The copyright information and a link to detailed information is displayed.</li> <li>The Serial Number of the hardware that the software runs on</li> </ul> |  |  |
|       |        | To view detailed copyright information, an internet connection is needed.                                                                                                    |  |  |

### **Online Map**

If needed, the online map from "Bing maps" can be used as background image in map view. Before you can enable the map as background image, you need to get a key for using Bing maps.

### Steps to get the key for using Bing maps

- 1. Open the link <u>https://www.bingmapsportal.com/</u> in a web browser.
- 2. If you already have an account, sign in. Otherwise, create an account.
- 3. In the account settings, access "My keys" and request a new key.
- 4. Save the key as \*.txt file.

### Steps to enable Bing maps

- Requirements:
  - Internet connection is established.
  - A coordinate system is loaded to the active project.
  - Measured or imported data are loaded to the active project or software is connected to a GNSS sensor.
- 1. Select **System** from the Home Menu.

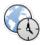

### 2. Select **Online Map**.

5.

| System             |   |                   | Online Map |                                                                                                    |
|--------------------|---|-------------------|------------|----------------------------------------------------------------------------------------------------|
| About              | > | Layer             |            | Bing - Aerial 🕨                                                                                                    |
| Online Map         | > | Кеу               |            |                                                                                                    |
| Backup and Restore | > |                   |            |                                                                                                    |
| User Permissions   | > |                   |            |                                                                                                    |
| Touch Screen Mode  | > | Copy key from cli | oboard     | Paste                                                                                                    |
| Display            | > | Low resolution    |            | Off                                                                                                    |
| Sound              | > |                   |            |                                                                                                    |
|                    |   | ×                 | 24         | <ul> <li>Image: A start of the start of the start of</li></ul> |

- 3. Enter the key for the online map or copy it from the \*.txt file. To paste the key from clipboard, tap **Paste**.
- 4. To display the online map in satellite view, set the layer mode to "Aerial".

To display the online map in standard view, set the layer mode to "Road".

Tap  $\checkmark$  to activate the online map and return to the map view.

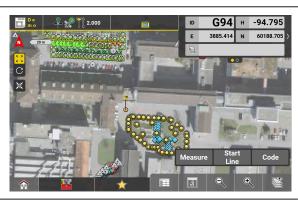

Online map is displayed as background image in map view. To turn off the online map, set the layer mode to "None".

Backup

# 1. Select **System** from the Home Menu and tap **Backup**.

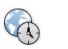

| System            |   | Backup user data                                                                    |                     |
|-------------------|---|-------------------------------------------------------------------------------------|---------------------|
| About             | > | If Automatic Backup is turned On, then t<br>every shutdown.<br>Automatic Backup Cor |                     |
| Online Map        | > | Automatic Backup Con                                                                | Off                 |
| Backup            | > | Manual Backu                                                                        | p                   |
| Restore           | > | Manual Backup name 2022                                                             | 513_134944-UserData |
| User Permissions  | > | Manual Backup to Internal Memo                                                      | y >                 |
| Touch Screen Mode | > |                                                                                     |                     |
| Hard Button       | > |                                                                                     |                     |
|                   |   | M 💥                                                                                 | ×                   |

To exit the screen, tap  $\mathbf{x}$ .

There are two options for creating backup files of all data and settings in the iCON software.

### Automatic Backup

If automatic backup is enabled, the software generates a backup file each time the iCON software is exited. By default, automatic backup is "On".

Automatically generated backup files can either be stored to the internal memory or to a USB flash drive. For automatic backup, maximum five backup files can be kept. Once a newer backup file is generated on top of these existing five, the oldest backup file is deleted automatically.

1. Select **System** from the Home Menu and tap **Backup**.

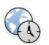

2. To change the setting for automatic backup, set **Automatic Backup** to **On** or **Off**.

To reset to default settings, tap

Tap  $\checkmark$  to confirm the settings.

### Manual Backup

F

A backup file can be generated manually at any time.

Manually generated backup files can be stored either to the internal memory or to a USB stick. For manual backup, the number of files that can be stored depends on the available memory size of internal memory or USB stick.

- If necessary, insert a USB stick into the controller.
- 1. Select **System** from the Home Menu and tap **Backup**.
- To select the file location for the manually generated backup file, tap the arrow button .
   Choose between internal memory or USB stick.

To start the manual backup process, select Manual Backup and tap
 .

In order to store all data and settings to the backup file, the iCON software must restart. Confirm the message.

Restore

1.

## Select **System** from the Home Menu and tap **Restore**.

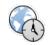

| System            |   | Restore user data                              |
|-------------------|---|------------------------------------------------|
| About             | > | Restore data                                   |
| Online Map        | > | Data Device profiles Settings                  |
| Backup            | > | ■ 14.04.2022 - 16:02: 7.0.0 / 9JTCC41035       |
| Restore           | > | 14.04.2022 - 18:20:         7.0.0 / 9JTCC41035 |
| User Permissions  | > | S 14.04.2022 - 20:25: 7.0.0 / 9JTCC41035       |
| Touch Screen Mode | > |                                                |
| Hard Button       | > |                                                |

All existing backup files are listed. An icon indicates the backup option used and the file location of the backup file. See below for further information.

- Data, Device profiles and Settings can be restored separately. Tap the button to exclude one or the other from being restored.
   The button turns "black" and the components it indicates
  - will not be restored.
- 3. Tap the name of the desired backup file. The file name is highlighted yellow.
- 4. To start the restore process, tap  $\checkmark$ .
- 5. To restore all data and settings of a backup file, the iCON software must restart. Confirm the message.
- To delete a backup file, tap the **X** button to the right of the respective file.

| lcon               | Backup option used | File location   |
|--------------------|--------------------|-----------------|
| ₽ <mark>₽</mark> ₽ | Automatic          | Internal memory |
| <u>9</u>           | Manual             | Internal memory |
|                    | Automatic          | USB stick       |

| lcon | Backup option used                                                                                                    | File location |  |  |  |  |  |
|------|----------------------------------------------------------------------------------------------------|---------------|--|--|--|--|--|
|      | Manual                                                                                                    | USB stick     |  |  |  |  |  |
|      |                                                                                                    |               |  |  |  |  |  |
| B    | The software allows for a user-configurable content of the Home<br>Menu. Therefore it is possible to configure the Home Menu to show |               |  |  |  |  |  |

selected features only. These settings can be password protected. To configure the User Permissions settings select **System** from the Home Menu. 1.

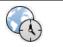

### Select User Permissions. 2.

| 3. | System             |   |   | User Permissions |          |                                                                                                    | The <b>User Permis-</b><br>sions screen is dis- |
|----|--------------------|---|---|------------------|----------|----------------------------------------------------------------------------------------------------|-------------------------------------------------|
|    | About              | > | P | assword Protect  | ion      | Off                                                                                                    | played.                                         |
|    | Online Map         | > |   | Applications     |          |                                                                                                    |                                                 |
|    | Backup and Restore | > |   | Data Handling    |          |                                                                                                    |                                                 |
|    | User Permissions   | > |   | Settings         |          |                                                                                                    |                                                 |
|    | Touch Screen Mode  | > |   |                  |          |                                                                                                    |                                                 |
|    | Hard Button        | > |   |                  |          |                                                                                                    |                                                 |
|    | Display            | > |   |                  |          |                                                                                                    |                                                 |
|    |                    |   |   | ≍                | <b>⋈</b> | <ul> <li>Image: A start of the start of the start of</li></ul> |                                                 |

Switch **Password Protection** on and off. When switching the protection on, enter a password and confirm that password. 4.

| System             |   | User Permissions       | To change user per-<br>missions or rather |  |
|--------------------|---|------------------------|-------------------------------------------|--|
| About >            |   | Password Protection On | the content to be                         |  |
| Online Map         | > | Password               | displayed and fea-                        |  |
| Backup and Restore | > | Confirmation           | tures to be available                     |  |
| User Permissions   | > | Applications           | tap 🗀 to expand                           |  |
| Touch Screen Mode  | > | 🔁 Data Handling        | to the full extend                        |  |
| Hard Button        | > | Projects               | for <b>Applications</b> or                |  |
| Display            | > | Import & Delete        | Data Handling or<br>Settings.             |  |
|                    |   | 🗶 🗠 🖋                  | Settings.                                 |  |

**User Permissions** 

|                   | 5.     | <ul> <li>Now simply tap the checkbox  for each application or feature to be displayed on or off.</li> <li>Selection is possible for: <ul> <li>All Applications installed and activated by license.</li> </ul> </li> <li>F Data Handling features: <ul> <li>Projects</li> <li>Jobs</li> <li>Import &amp; Delete</li> <li>Export</li> <li>Reports</li> <li>Stake List Management</li> <li>Layer Manager</li> <li>Edit Control Point</li> </ul> </li> <li>The Settings for: <ul> <li>Software Update</li> <li>Units</li> <li>Clouds</li> <li>Laser Settings</li> <li>Prism Type</li> <li>Localization from File</li> <li>Formwork Deck Mode</li> <li>Standard Deviation</li> </ul> </li> </ul> |
|-------------------|--------|----------------------------------------------------------------------------------------------------|
| Touch Screen Mode | 1.     | Select <b>System</b> from the Home Menu.                                                                                                    |
|                   | 2.     | Tap Touch Screen Mode.                                                                                                    |
|                   | 3.     | <ul> <li>Tap the row Touch Screen Mode to define the operation mode.</li> <li>Tap an item in the list to select it.</li> <li>Touch or pen operation.</li> <li>Touch operation in wet conditions. Pen is disabled.</li> <li>Touch or pen operation or touch operation with gloves.</li> </ul>                                                                                                    |
|                   |        | Tap 💙 to save changes.                                                                                                    |
|                   | -<br>T | If the Hard Button setting is configured accordingly, you can also toggle the touch screen mode with the Rotation button on the controller. Refer to Hard Button.                                                                                                    |
| Hibernate Mode    | ß      | Only available on the controller, not onboard TPS.                                                                                                    |
|                   | 1.     | On the controller, press the <b>Power</b> button for 2 seconds.                                                                                                    |
|                   |        | The controller switches to <b>Hibernate</b> mode. Drain of battery power is reduced to a minimum.                                                                                                    |
|                   | 2.     | To resume work press the power button again.                                                                                                    |
|                   |        |                                                                                                    |

- If battery was low when the hibernate mode was entered, the controller will stay in hibernate mode when work is resumed. Change the battery.
   Else work will be resumed in the state that the iCON software had been in just before the hibernate mode got activated.
- If the controller was connected to a TPS or a GNSS instrument beforehand, it will reconnect automatically to the device.

### **Hard Button**

### Hard Button configuration on the CC70/CC80 controller

When using the iCON software on the CC70/ CC80 controller, it is possible to configure the functions of the Rotation button.

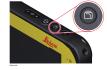

1. Select **System** from the Home Menu. Tap **Hard Button**.

Following screen is displayed:

| System            |   | Hard Button               |                                                                           |  |  |
|-------------------|---|---------------------------|---------------------------------------------------------------------------|--|--|
| About             | > | Button A                  | Measure butto                                                             |  |  |
| nline Map         | > | Rotation button           | Switch Touch Mode                                                         |  |  |
| lackup            | > |                           | configured to Measure. The "Rotate"<br>only be used to toggle between the |  |  |
| Restore           | > | three Screen Touch Modes. |                                                                           |  |  |
| Iser Permissions  | > | . ( ) (                   | 200                                                                       |  |  |
| Fouch Screen Mode | > |                           | Leica                                                                     |  |  |
| lard Button       | > |                           |                                                                           |  |  |
| <u>^</u>          |   | ×                         | <b>⋈</b> √                                                                |  |  |

- The Measure function is always assigned to the Button A.
- 2. Tap the row **Rotation button** to assign one of the following functions to the button:
  - Switch Touch Screen Mode
  - Snipping tool
  - Camera
  - Store on demand
  - Start/Stop Line
  - Screen Recording See also: How to use screen recording
  - Point ID
  - Codes
  - Measure
  - Windows button
  - None
- 3.

Tap  $\checkmark$  to save changes.

### Hard Button configuration on the CC170 controller

When using the iCON software on the CC170 controller, it is possible to configure the functions of the following buttons:

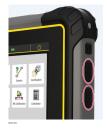

# 1. Select **System** from the Home Menu. Tap **Hard Button**.

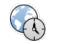

Following screen is displayed:

| System            |   | Hard Button                                                                                                    |  |  |
|-------------------|---|----------------------------------------------------------------------------------------------------|--|--|
| About             | > | Button B1 Measure buttor                                                                                                    |  |  |
| Online Map        | > | Button B2 Switch Touch Mode 🕨                                                                                               |  |  |
| Backup            |   | Note: The up down button is bound by windows for adjusting the<br>display brightness, in addition there can be some actions |  |  |
| Restore           | > | configured when the iCON is running.                                                                                        |  |  |
| User Permissions  | > |                                                                                                    |  |  |
| Touch Screen Mode | > |                                                                                                    |  |  |
| Hard Button       | • |                                                                                                    |  |  |
|                   |   | 📏 🕅 🛠                                                                                                    |  |  |

The Measure function is always assigned to the Button B1.

2. Tap the row **Button B2** to assign one of the following functions to the button:

- Switch Touch Screen Mode
- Snipping tool
- Camera
- Store on demand
- Start/Stop Line
- Screen Recording See also: How to use screen recording
- Point ID
- Codes
- Measure
- Windows button
- None

3.

Tap  $\checkmark$  to save changes.

### Hard Button configuration on the CC200 controller

When using the iCON software on the CC200 controller, it is possible to configure the functions of the following buttons:

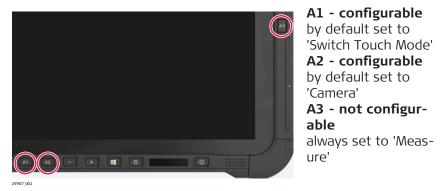

# 1. Select **System** from the Home Menu. Tap **Hard Button**.

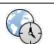

Following screen is displayed:

| System            |   |                                                                                                | Hard Button                                                              |
|-------------------|---|------------------------------------------------------------------------------------------------|--------------------------------------------------------------------------|
| About             | > | Button A3                                                                                      | Measure butto                                                            |
| Online Map        | > | Button A1                                                                                      | Switch Touch Mode                                                        |
| Backup            | > | Button A2                                                                                      | Camera )                                                                 |
| Restore           | > | Note: The "A3"-button is fixed configured to N<br>touch screen mode and the "A2" button enable | Assure. Outside of iCON the "A1" button is switching les windows camera. |
| User Permissions  | > |                                                                                                |                                                                          |
| Touch Screen Mode | > |                                                                                                |                                                                          |
| Hard Button       | > |                                                                                                |                                                                          |
| Display           | > |                                                                                                |                                                                          |
| Sound             | > |                                                                                                |                                                                          |
| Active Licences   | > |                                                                                                |                                                                          |
| Add Licences      | > |                                                                                                |                                                                          |
| Software Update   | > |                                                                                                |                                                                          |
|                   |   | ×                                                                                              | <b>√</b>                                                                 |

The Measure function is always assigned to button A3.

- 2. Tap the row **Button A1** or **Button A2** to assign one of the following functions to the buttons:
  - Switch Touch Screen Mode
  - Snipping tool
  - Camera
  - Store on demand
  - Start/Stop Line
  - Screen Recording
    - See also: How to use screen recording
  - Point ID
  - Codes
  - Measure
  - None

3.

Tap 🖌 to save changes.

How to use screen recording

 Configure the necessary hard button as described in: Hard Button
 Press the button to start recording.
 To stop recording press the button for 2 seconds.

Screen Recording Running
Screen recording is currently running. Press
'Stop Recording' to stop the recording or
'Cancel' to continue the recording.
Keep this recording on the desktop
Cancel
Stop Recording

|                | 4.                                                        | Tap <b>Stop Recording</b> to stop recording and save the file to the desktop.                                                                                                    |  |  |  |  |  |
|----------------|-----------------------------------------------------------|----------------------------------------------------------------------------------------------------|--|--|--|--|--|
|                | 3                                                         | Tap and activate the Keep this recording on the desktop check-<br>box, if you want to keep the file. The file will be indexed so that it<br>does not get overwirtten when the next recording is started. |  |  |  |  |  |
|                | 5.                                                        | Tap <b>Cancel</b> to continue recording.                                                                                                    |  |  |  |  |  |
|                |                                                           | If you <b>exit</b> the iCON software while a recording is running, the recording is stopped and saved automatically. The last saved file will be overwritten.                                            |  |  |  |  |  |
|                | Neces                                                     | sary driver for screen recording                                                                                                    |  |  |  |  |  |
|                | Compo                                                     | ssary download and install the driver for screen recording (CCxx-MKx-<br>ment_screenRecording.exe) from <b>myWorld</b> under the relevant section<br>ar controller.                                      |  |  |  |  |  |
|                | For cor<br>installe                                       | ntrollers delivered with v5.0 or higher, the necessary driver is already ed.                                                                                                    |  |  |  |  |  |
| _              | ß                                                         | Before installing the driver, make sure that iCON is <b>not</b> running.                                                                                                    |  |  |  |  |  |
| lock configur- | $\odot$ Only available for the 5" controller onboard TPS. |                                                                                                    |  |  |  |  |  |
|                | The sci<br>screen                                         | reen of the 5" controller can be locked. Define a PIN to unlock the                                                                                                    |  |  |  |  |  |
|                | 1.                                                        | To configure the PIN select <b>System</b> from the Home Menu.                                                                                                    |  |  |  |  |  |
|                | 2.                                                        | Then select Screen Lock.                                                                                                    |  |  |  |  |  |
|                | 3.                                                        | In the <b>Screen Lock</b> screen enter a PIN.<br>Set <b>Use PIN</b> to <b>On</b> .                                                                                                    |  |  |  |  |  |
|                |                                                           | System Screen Lock                                                                                                    |  |  |  |  |  |
|                |                                                           | Onli >     >       User Permissions     >       User PIN     5000       User PIN     On                                                                                                    |  |  |  |  |  |
|                |                                                           | Hard Button ><br>Brightness >                                                                                                    |  |  |  |  |  |
|                |                                                           | Screen Lock                                                                                                    |  |  |  |  |  |
|                |                                                           |                                                                                                    |  |  |  |  |  |
|                | 4.                                                        | To change a PIN:<br>Set <b>Change PIN</b> to <b>On</b> .                                                                                                    |  |  |  |  |  |

A message is displayed.

- Set Change PIN to On.
  - Enter a new PIN.

Screen ation

| System         |         | Screen Lock |          |    |
|----------------|---------|-------------|----------|----|
| nli )          | >       |             | Settings |    |
| Permissions    |         | PIN         | 500      | D  |
| er Permissions | ,       | Use PIN     |          | On |
| d Button       | >       | Change PIN  |          | On |
| Intness        | >       | Change Pill |          |    |
| reen Lock      | <b></b> | New PIN     |          |    |
| EILOCK         |         |             |          |    |
|                |         | ×           | lø       | Ŵ  |

## 5. Tap ✓ to save changes.

2.

### Display

# 1. To configure the date and time settings and basic display settings select **System** from the Home Menu.

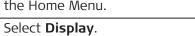

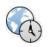

| System             |   | Dis              | play         |
|--------------------|---|------------------|--------------|
| About              | > | Time             | 24 Hours 🕨   |
| Online Map         | > | Current Time     | 21:23:52     |
| Backup and Restore | > | Date             | DD.MM.YYYY 🕨 |
| User Permissions   | > | Current Date     | 21.10.2020   |
| Touch Screen Mode  | > | Coordinate Order | E, N, H 🕨    |
| Display            | > | Display Accuracy | Standard 🕨   |
| Sound              | > | Info Flash       | On           |
|                    |   |                  | <b>?</b>     |

| Element                    | Options                                  | Description                                                                      |  |
|----------------------------|------------------------------------------|----------------------------------------------------------------------------------|--|
| Time format                | 24 Hours, 12<br>Hours                    | Selected format is adopted throughout the application.                           |  |
| Date format                | DD.MM.YYYY,<br>MM.DD.YYYY,<br>YYYY.MM.DD | Selected format is adopted throughout the application.                           |  |
| Coordinate<br>Order        | E, N, H<br>N, E, H                       | Selected format is adopted throughout the application.                           |  |
| Display Accur-<br>acy      | Simple, Stand-<br>ard, Precise           | Defines the decimal place:<br>Simple: 0.12<br>Standard: 0.123<br>Precise: 0.1234 |  |
|                            |                                          | If angle unit is set to Deg<br>Min Sec angle precision is:<br>0.1"               |  |
|                            |                                          | Selected format is adopted throughout the application.                           |  |
| Map Back-<br>ground Colour | White, Default,<br>Grey, Dark Grey       | Allows for adapting the background colour of the map view.                       |  |

|                    | Element                                                                                                    | Options                                            | Description                                                                                                    |  |  |
|--------------------|----------------------------------------------------------------------------------------------------|----------------------------------------------------|----------------------------------------------------------------------------------------------------|--|--|
|                    | Info Flash                                                                                                    | On, Off                                            | When set to <b>On</b> , a confirmation<br>flashes over the Information bar for<br>certain processes, for example when<br>storing a point.                                                                                                    |  |  |
|                    | Map Preview or<br>Layer Manager                                                                                                    | າ On, Off                                          | When set to <b>On</b> , the map preview is<br>enabled in Map View manager. Refer<br>to Map View manager.                                                                                                    |  |  |
|                    | Information<br>preview for<br>points                                                                                                    | On, Off                                            | When set to <b>On</b> , a preview window<br>pops up showing the values to be<br>stored for the currently measured<br>point, for example Point ID, coordin-<br>ates, assigned code and attributes.<br>Refer to Information preview for<br>points. |  |  |
| Sound notification | -                                                                                                    | gure the sound notifi<br><b>/stem</b> from the Hom |                                                                                                    |  |  |
|                    | 2. Select <b>S</b>                                                                                                    | ound.                                              |                                                                                                    |  |  |
|                    | Sys                                                                                                    | stem                                               | Sound                                                                                                    |  |  |
|                    | About                                                                                                    | Sound                                              | On                                                                                                    |  |  |
|                    | Online Map                                                                                                    | Volume                                             | Mid 🕨                                                                                                    |  |  |
|                    | Backup and Rest                                                                                                    | On Storing                                         | und Notifications Beep                                                                                                    |  |  |
|                    | User Permission<br>Touch Screen Me                                                                                                    | TPS prism lost                                     | LostPrism 🕨                                                                                                    |  |  |
|                    | Display                                                                                                    | GPS fix lost                                       | LostFix ▶                                                                                                    |  |  |
|                    | Sound                                                                                                    | >                                                  |                                                                                                    |  |  |
|                    |                                                                                                    |                                                    |                                                                                                    |  |  |
|                    | <ul><li>Swite</li><li>Select</li><li>For (</li></ul>                                                                                               | On Storing, TPS pristor notification. Tap          |                                                                                                    |  |  |
|                    |                                                                                                    | to save changes.                                   |                                                                                                    |  |  |
| _                  | •                                                                                                    | <u>ر</u>                                           |                                                                                                    |  |  |
| Active Licences    | Before installing any firmware updates check the maintenance status.<br>The iCON software conducts a maintenance check before any update installa- |                                                    |                                                                                                    |  |  |
|                    | tion.                                                                                                    |                                                    |                                                                                                    |  |  |
|                    | 1. Select <b>S</b> y                                                                                                    | <b>/stem</b> from the Hom                          | ie Menu.                                                                                                    |  |  |
|                    |                                                                                                    |                                                    |                                                                                                    |  |  |

Ask your agency or your Leica Geosystems representative for information about maintenance renewal.

### Add Licences

The iCON software offers some optional licenses like **Roading**. Such optional licenses are independent of the base license (**iCON site** or **iCON build** and/or "PLUS version"). Each optional license is licensed by its own and can be acquired and activated separately.

- Ask your agency or your Leica Geosystems representative for information about licensing.
- A list of optional licenses can be found in the Equipment List on myWorld. See also: Optional licenses

### Activating licenses protected by an entitlement

Licenses that are protected by an entitlement can be activated on the controller or on an instrument with a display unit by tapping **System** and then **Add Licences**. Enter the entitlement received from your representative and

tap 🗸 .

To update an entitlement tap the O button that can be found in the Function bar at the bottom of the screen.

An internet connection is needed to activate an entitlement.

### Activating licenses protected by a license key TPS

Some features are protected by license keys that need to be uploaded to the instrument from an SD card or a USB flash drive.

- On TPS with display, license upload can be handled directly on the TPS instrument.
- For TPS without display, license upload has to be steered via the controller.

Below short instructions on uploading licenses using the controller are given.

- For further information ask your agency or your Leica Geosystems representative.
- 1. Insert the memory device into the instrument and turn the instrument on. Make sure that the instrument is properly connected to the controller.
- Tap **Devices**, then tap on > next to the instrument name to edit its profile.
- 3. Tap **Sensor Utilities**, then tap **Upload licence key** in the Sensor Utilities screen.
- 4. Select the license \*.key file to be uploaded and tap the **Start Upload** button.

### Software Update

It is possible to download software/firmware updates for the following devices:

- iCON field software
- iCON iCG60
- iCON iCG160
- iCON iCG70
- iCON iCG100/CR50
- iCON iCR70/iCON iCR80/iCON iCR805
- iCON iCT30
- iCON iCB50/iCON iCB70
- When the controller is connected to the internet and a new iCON software version is available, a notification message is shown. The new iCON version can be downloaded from Home > System Settings > Software Update.
- An orange dot on the System Settings button indicates that a new software version is available for download.

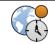

### 2. Go to **System Settings > Software Update**.

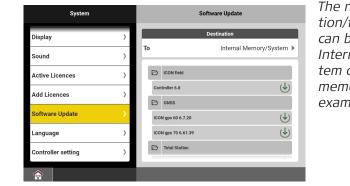

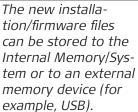

## 3. Tap the buttons to start downloads.

| System                         |        | Software Update            |                 | It is possible to<br>operate the software   |
|--------------------------------|--------|----------------------------|-----------------|---------------------------------------------|
| Display                        | >      | Destination<br>To Internal | Memory/System 🕨 | while downloading a                         |
| Sound                          | >      |                            | _               | newer version. Once<br>the download is fin- |
| Active Licences                | >      | Controller 6.8             | 100% (🕁)        | ished, a notification                       |
| Add Licences                   | >      | iCON gps 60 6.7.20         | 16% 🗙           | message appears in                          |
| Software Update                | ,<br>, | iCON gps 70 6.61.39        |                 | the Map View.                               |
| Language<br>Controller setting | ,      | Total Station              | 0% (🗙)          | Downloaded files<br>can be transferred      |
|                                | ,      | ICON 1000( 70/80/803 8.8   | **              | to GNSS antennas                            |
|                                |        |                            |                 | or Total Stations                           |
|                                |        |                            |                 | to upgrade these<br>devices.                |

 $rac{1}{2}$  When a new firmware version for a device is available, an orange indicator appears on the download icon  $rac{1}{2}$ .

### Language

Numerous languages are available to run the software with.
 To set a specific language select System from the Home Menu.

| <b>e</b> . |
|------------|
|            |

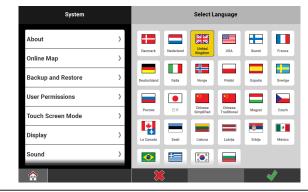

Tap on the flag for the desired language. 3.

Tap ✓ to accept.

### 2.6.2 **Units Settings**

1.

Distance & Angle

To configure the units settings for **Distance** and Angle select Units from the Home Menu.

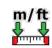

|    | Units & Tolerances |      | Di                | stance Settings                          | <b>Distance</b> is selected by default.                                      |
|----|--------------------|------|-------------------|------------------------------------------|------------------------------------------------------------------------------|
|    | Distance           | >    | Distance          | Meter 🕨                                  | by scradin                                                                   |
|    | Angle              | >    | Area              | m² 🕨                                     |                                                                              |
|    | Tolerances         | >    | Volume            | m³ 🕨                                     |                                                                              |
|    | Atmosphere         | >    | Chainage          | 12345.678 🕨                              |                                                                              |
|    | Currency           | >    | Scale factor GNSS | Factor 🕨                                 |                                                                              |
|    |                    |      |                   |                                          |                                                                              |
|    |                    |      |                   |                                          |                                                                              |
|    |                    |      | ×                 | le el el el el el el el el el el el el e |                                                                              |
| 2. | US Survey          | / Fe | et Decima         | l, Feet Fractio                          | rvey Feet Fractional,<br>nal, or Feet Decimals.<br>t², US Acres, Int ft², or |

- For Volume select from m<sup>3</sup>, Int ft<sup>3</sup>, US ft<sup>3</sup>, or yd<sup>3</sup>. .
- •
- For **Chainage** select one of the predefined settings. For **Scale factor GNSS** select between **Factor** and **ppm or** • mm/km.

Tap  $\checkmark$  to save changes.

- 3. Select Angle. Units & Tolerances Angle Settings Distance Angle Gon 🕨 Vertical Angle Zenith Angle Tolerances Slope Display Elev. Angle 🕨 Atmosphere Currency Latitude, Longitude Deg Min Sec 🕨 4. For Angle select from Gon, Deg Min Sec, or Deg Dec. • For Vertical Angle the sole setting is Zenith. • For Slope Display select from H:V, V:H, %, or Elev. Angle. • For Latitude, Longitude select between Deg Min Sec or Deg • Dec. Tap  $\checkmark$  to save changes. **Tolerance settings** 1. Tolerance settings can be altered in **Units**. m/ft ↓↓ 2. Select Tolerances. The screen contains Units & Tolerances Tolerance Settings tolerance settings for Total Station and Distance Tolerance Medium 🕨 GPS. Angle TPS Setup 2D 0.0120 olerances TPS Setup Height 0.0160 Atmosphere TPS StakeOut 2D 0.0120 Currency TPS StakeOut Height 0.0160 GPS Quality 2D 0.0300 俞 The tolerance setting F Units & Tolerances Tolerance Settings for Verification report Distance is only available GPS Quality 2D 0.0300 with the respective Anale 0.0400 **GPS Quality Height** licence. Tolerances GDOP 4.000 Atmosphere GPS StakeOut 2D 0.0300 Currency GPS StakeOut Height 0.0400 Tolerance 0.0160 **^** 3. In the Tolerance Settings screen, define the Tolerance level. Select from three predefined tolerance sets: Tolerant • Medium Precise
  - Or select a user-defined tolerance set.

4.

### Tap $\checkmark$ to save changes.

To define a user-specific tolerance set: F

- Tap one of the relevant icons. •
- Give the tolerance set the desired name. •
- Enter the desired tolerance values for **Total Station** and **GPS**. . Both values must be set! By default the **Medium** values are set.
- When finished tap  $\checkmark$  to confirm.
- Up to ten user-defined tolerances can be stored. •

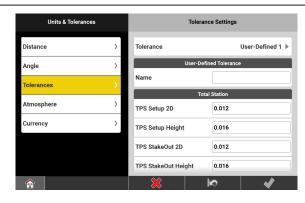

Adopted tolerance values differ according to the connected instrument, and the active application:

|                |                        |                    | Tolerance leve    | el       |
|----------------|------------------------|--------------------|-------------------|----------|
|                |                        | Tolerant           | Medium            | Precise  |
|                | Total Station          |                    |                   |          |
|                | TPS Setup 2D           | 0.0300 m           | 0.0120 m          | 0.0030 m |
|                | TPS Setup<br>Height    | 0.0400 m           | 0.0160 m          | 0.0040 m |
|                | TPS StakeOut<br>2D     | 0.0600 m           | 0.0120 m          | 0.0060 m |
|                | TPS StakeOut<br>Height | 0.0800 m           | 0.0160 m          | 0.0080 m |
|                | GPS                    |                    |                   |          |
|                | GPS Quality 2D         | 0.0600 m           | 0.0300 m          | 0.0150 m |
|                | GPS Quality<br>Height  | 0.0800 m           | 0.0400 m          | 0.0200 m |
|                | GDOP                   | 5.0                | 4.0               | 3.0      |
|                | GPS StakeOut<br>2D     | 0.0600 m           | 0.0300 m          | 0.0150 m |
|                | GPS StakeOut<br>Height | 0.0800 m           | 0.0400 m          | 0.0200 m |
|                | Verification           | 0.0800 m           | 0.0160 m          | 0.0080 m |
| eric unit set- | 1. Atmosphe<br>Units.  | eric unit settings | can be altered in | m/ft     |

| 2.       | Select Atmosphere | e.         |
|----------|-------------------|------------|
| <u> </u> | Sciect Admosphere | <b>_</b> . |

|                                                  |       | Units & Tolerances    | Atmosphere Settings                |                                                                                                    |
|--------------------------------------------------|-------|-----------------------|------------------------------------|----------------------------------------------------------------------------------------------------|
|                                                  |       | Distance >            | Temperature Celsiu                 | 15 (°C) 🕨                                                                                                    |
|                                                  |       | Angle >               | Pressure                           | mbar 🕨                                                                                                    |
|                                                  |       | Tolerances >          |                                    |                                                                                                    |
|                                                  |       | Atmosphere >          |                                    |                                                                                                    |
|                                                  |       | Currency >            |                                    |                                                                                                    |
|                                                  |       |                       |                                    |                                                                                                    |
|                                                  |       |                       |                                    |                                                                                                    |
|                                                  |       |                       |                                    |                                                                                                    |
|                                                  | 3.    | -                     | <b>re Settings</b> screen, se      | et the units for <b>Temperature</b>                                                                                                    |
|                                                  |       | and <b>Pressure</b> . | turo coloct botwoon C              | elsius (°C) and Fahrenheit                                                                                                    |
|                                                  |       | (°F).                 |                                    |                                                                                                    |
|                                                  |       |                       | select from <b>mbar</b> , <b>m</b> | nHg and inHg.                                                                                                    |
|                                                  | 4.    | Tap ✔ to save c       | hangos                             |                                                                                                    |
|                                                  |       |                       | וופרס.                             |                                                                                                    |
| 2.6.3                                            | Devic | e Settings            |                                    |                                                                                                    |
| General Information<br>-<br>Create an instrument |       | must be created.      | ON software with an in             | strument, an instrument                                                                                                    |
| profile step-by-step                             |       |                       |                                    |                                                                                                    |
|                                                  | 2.    | Tap 🕀 to create       | a new profile.                     |                                                                                                    |
|                                                  |       | Profiles              | New Profile                        | The "New Profile"                                                                                                    |
|                                                  |       |                       | Details                            | screen is displayed.                                                                                                    |
|                                                  |       | iCR6 3213678          | Model: iCON g                      | gps 60 🕨                                                                                                    |
|                                                  |       |                       | Profile Name: iCG                  |                                                                                                    |
|                                                  |       |                       |                                    |                                                                                                    |
|                                                  |       |                       |                                    |                                                                                                    |
|                                                  |       |                       |                                    |                                                                                                    |
|                                                  |       |                       |                                    |                                                                                                    |
|                                                  |       |                       | *                                  | Image: A the second second |
|                                                  | 3.    | Select the desired    | l Model.                           |                                                                                                    |
|                                                  | ~.    |                       | r a <b>Profile Name</b> .          |                                                                                                    |
|                                                  |       | Тар 🗸 .               |                                    |                                                                                                    |
|                                                  |       | -r ·                  |                                    |                                                                                                    |

|                                    | <ul> <li>To set up a GNSS profile for the iCON iCG30/70/100/160, proceed to 2.6.4 How to set up a GNSS Profile for iCON-iCG30/70/100/160.</li> <li>To set up a GNSS profile for the iCON iCG60 and other antenna models, proceed to 2.6.5 How to set up a GNSS Profile for iCON iCG60.</li> <li>For information on how to set up a Total Station profile proceed to 2.6.8 How to set up Total Station Profile .</li> </ul> |  |  |
|------------------------------------|----------------------------------------------------------------------------------------------------|--|--|
| 2.6.4                              | How to set up a GNSS Profile for iCON iCG30/70/100/160 GNSS                                                                                                    |  |  |
|                                    | The following chapter is valid when using one of the following antennas with<br>the iCON software:<br>- iCON iCG30<br>- iCON iCG70<br>- iCON iCG100/CR50<br>- iCON iCG160                                                                                                    |  |  |
|                                    | Some settings are only accessible when using an iCON iCG70.                                                                                                    |  |  |
| Connection and basic configuration | <ol> <li>To define the Communication method between instrument and controller tap <b>Mode</b>, within the <b>Communication Mode</b> container.</li> <li>Ensure that the iCON iCG70 antenna is set up accordingly and ready for connection.</li> </ol>                                                                                                    |  |  |
|                                    | <ul> <li>2. For Cable connection, ensure that the cable is connected. Once the instrument is connected, it changes from white to yellow in the search list.</li> <li>For Bluetooth, press the Start Search key. Select the relevant instrument profile from Search Results.</li> </ul>                                                                                                    |  |  |
|                                    |                                                                                                    |  |  |

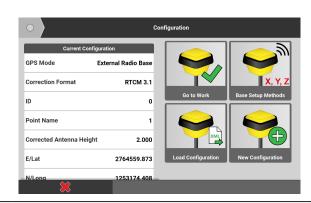

The current configuration of the antenna is displayed.

Choose one of the three options:

3.

Go to Work Allows you to use the current configuration of the antenna and to start working directly. Refer to Option "Go to Work". Load Configuration Allows you to load an antenna profile either from the internal memory, from a connected storage device or from Leica ConX. Refer to Option "Load Configuration" **New Configuration** • Allows you to create an antenna profile. Refer to Option "New Configuration". Base Setup Methods, if available. Available, if the antenna is set up as base. Allows you to change the base point for the existing profile. Refer to Defining a base point. **Option "Go to Work"** F If the antenna is set up as Base, the following wizard step is displayed additionally:

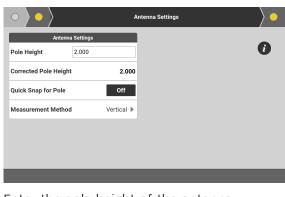

Enter the pole height of the antenna.

Tap the next Wizard step 💽 to proceed.

If the antenna is set up as Rover, the following wizard step is displayed directly.

|                                  | 1.  | Status Page         Status Information         Profile Name       (CG70-Rover-Radio-Ch1)         GPS Mode       Radio Rover         Radio Channel       1         Radio Frequency       433.500000 MHz         Corrections, last minute       0 %         Position Quality       Fixed         Detected Base Antenna       Auto-detect |  |  |  |  |
|----------------------------------|-----|----------------------------------------------------------------------------------------------------|--|--|--|--|
|                                  | 2.  | <ul> <li>Tap ✓ to save the profile.<br/>Upon saving the profile, the "Profiles" screen is displayed.</li> <li>Tap ✗ to cancel.</li> </ul>                                                                                                    |  |  |  |  |
|                                  | (A) | To edit the profile settings, tap the arrow button $>$ to the right of the profile name.                                                                                                    |  |  |  |  |
|                                  | 3.  | Tap the profile name to start working.<br>A progress bar is displayed during initialisation. Once the device is<br>ready, the main screen is displayed.                                                                                                    |  |  |  |  |
| Option "Load Config-<br>uration" | (A) | When selecting the option <b>Load Configuration</b> , the following wiz-<br>ard step is displayed:                                                                                                    |  |  |  |  |
|                                  |     | Source         Internal Memory         Data Source         GNSSProfiles         gps 70.xml         iCG70-Base-Radio-Ch1.xml         iCG70-Rover-Radio-Ch1.xml                                                                                                    |  |  |  |  |
|                                  |     | A profile can be loaded either from the internal memory, from a connected storage device or from Leica ConX. Ensure that the profile is stored within the folder <b>GNSS Profiles</b> , otherwise it is not available for import.                                                                                                    |  |  |  |  |
|                                  | 1.  | To define the source of the profile, tap <b>Source</b> .                                                                                                    |  |  |  |  |
|                                  | 2.  | Select a profile from the list "GNSS Profiles".<br>The configuration of the profile is displayed.                                                                                                    |  |  |  |  |
|                                  | 3.  | <ul> <li>Tap the next Wizard step &gt;&gt;&gt;&gt;&gt;&gt;&gt;&gt;&gt;&gt;&gt;&gt;&gt;&gt;&gt;&gt;&gt;&gt;&gt;&gt;&gt;&gt;&gt;&gt;&gt;&gt;&gt;&gt;&gt;&gt;&gt;&gt;&gt;&gt;&gt;&gt;</li></ul>                                                                                                    |  |  |  |  |

|                                 | 4. | Status Page         Status Information         Profile Name       (CG70-Rover-Radio-Ch2)         GPS Mode       Radio Channel         1       1         Radio Channel       1         Corrections, last minute       0 %         Position Quality       Fixed         V       Tap         ✓       to load the profile.         Tap       to cancel.                                                                                                    |
|---------------------------------|----|----------------------------------------------------------------------------------------------------|
|                                 |    | Once the profile is loaded, the "Profiles" screen is displayed.<br>To edit the profile settings, tap the arrow button > to the right of the profile name.                                                                                                    |
|                                 | 5. | Tap the profile name to start working.<br>A progress bar is displayed during initialisation. Once the device is<br>ready, the main screen is displayed.                                                                                                    |
| Option "New Config-<br>uration" |    | When selecting the option New Configuration, the following wizard step is displayed:         Image: Configuration of the selection of the selection of th |
|                                 | 1. | <b>Basic Settings</b><br>To define the setup type, choose base or rover for <b>Sensor Mode</b> .                                                                                                    |
|                                 | 2. | For Use, define the communication method.                                                                                                    |

SmartLink can only be used with an iCON iCG70 and the appropriate license.
 SmartLink is a service that increases the position accuracy without the need of having a base. The convergence time after activating SmartLink can be up to 30 minutes.
 For Radio Rover and Network Rover profiles, SmartLink is enabled by default. To disable SmartLink, edit the profile. Refer to 2.6.7 How to edit a GNSS Profile for iCONiCG30/70/100/160 (Editing the profile configuration).
 If you set up the antenna as Network Rover, you also need to define a connection method.

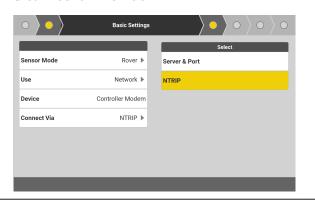

- 3. Tap the next Wizard step to proceed.
  - Depending on the defined setup type, number and content of the following wizard steps vary. Refer to the respective paragraph in step 4.:

### 4. Radio Rover using internal radio

- Define the settings for the internal radio. Tap the next Wizard step >>>> to proceed.
- Define the antenna settings. Tap the next Wizard step >>> to proceed.
- If desired, edit the name of the profile. Tap  $\checkmark$  to save the profile.

### Network Rover using NTRIP connection

- Define the settings for NTRIP connection. Tap the next Wizard step to proceed.
- Define the Mountpoint settings. Mountpoints are downloaded automatically. Tap the next Wizard step to proceed.
- Define the antenna settings. Tap the next Wizard step 💽 to proceed.
- If desired, edit the name of the profile. Tap ✓ to save the profile.

- Network Rover using Server connectionDefine the settings for server connection. Tap the next Wizard step to proceed.
- Define the antenna settings. Tap the next Wizard step 🚺 to proceed.
- If desired, edit the name of the profile. Tap  $\checkmark$  to save the profile.

### Rover using SmartLink

|                       |         | <ul> <li>Define the antenna settings. Select the reference frame of the coordinate system in use.<br/>A SmartLink solution is independent from a reference station or network. Therefore the link to the reference frame of the used coordinate system is not given anymore. The coordinates need to be transformed into the reference frame of the coordinate system.</li> <li>The usage of an incorrect reference frame can create a position error bigger than the accuracy of a SmartLink solution (&gt; 6 cm).</li> </ul> |
|-----------------------|---------|----------------------------------------------------------------------------------------------------|
|                       |         | • Tap the next Wizard step 🚬 to proceed.                                                                                                    |
|                       |         | • If desired, edit the name of the profile. Tap $\checkmark$ to save the profile.                                                                                                    |
|                       |         | <ul> <li>Base Setup</li> <li>Define the settings for the internal radio. Tap the next Wizard step to proceed.</li> </ul>                                                                                                    |
|                       |         | <ul> <li>Define the antenna settings. Tap the next Wizard step &gt;&gt;&gt;&gt;&gt;&gt;&gt;&gt;&gt;&gt;&gt;&gt;&gt;&gt;&gt;&gt;&gt;&gt;&gt;&gt;&gt;&gt;&gt;&gt;&gt;&gt;&gt;&gt;&gt;&gt;&gt;&gt;&gt;&gt;&gt;&gt;</li></ul>                                                                                                    |
|                       |         | Tap the next Wizard step 🔎 to proceed.                                                                                                    |
|                       |         | • If desired, edit the name of the profile. Tap $\checkmark$ to save the profile.                                                                                                    |
|                       | - E     | <ul> <li>Options in the Antenna Settings screen :</li> <li>Enter the pole height.</li> <li>Activate or deactivate Tilt option.</li> <li>If Tilt is deactivated, define the measurement method.</li> </ul>                                                                                                    |
|                       | B       | Upon saving the profile, the "Profiles" screen is displayed.                                                                                                    |
|                       |         | To edit the profile settings, tap the arrow button 💙 to the right of the profile name.                                                                                                    |
|                       | 5.      | Tap the profile name to start working.<br>A progress bar is displayed during initialisation. Once the device is<br>ready, the main screen is displayed.                                                                                                    |
| Defining a base point |         | etting up the antenna as base, you need to define a base point. The<br>int should be within a distance of maximum 20 m.                                                                                                    |
|                       | Base Se | tup can be done during Profile Setup.                                                                                                    |
|                       |         | iCON iCG70 and iCON iCG160 require a licence to use<br>Base Setup.                                                                                                    |

When the Base Setup license is available on the antenna and a connection to the controller is established, then the **Base Setup** application becomes available within the iCON software. See also: How to set up a Base Station for iCON iCG60

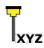

During **Profile Setup**, the following wizard step is displayed:

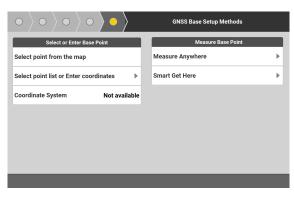

There are five options for defining a base point. Refer to the corresponding section:

- Select a base point from the map
- Select a base point from the list
- Enter a base point
- Measure a base point: Measure Anywhere
- Measure a base point: Smart Get Here

### Select a base point from the map

- If no coordinate system is loaded to the project, it is not possible to select a base point from the map.
- 1. Tap Select point from the map.

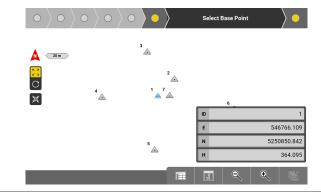

 Tap a point to select it. The coordinate fields are updated with the coordinates of the selected point. You can also edit the coordinate fields.

| <br>3. | Tap the next wizard step 🚬 to proceed with the profile setup.                                                                |
|--------|----------------------------------------------------------------------------------------------------|
| 6      | The status page is displayed. The defined base point is stored in the point list, with the code "Base Point" assigned to it. |
| 4.     |                                                                                                    |

Tap \star to save the profile.

### Select a base point from the list

If no coordinate system is loaded to the project, it is not possible to select a base point from the list. You can only enter WGS coordinates. If a coordinate system is loaded, you can also enter the local coordinates.

|                                                                                                    | coordinates.                                                                                                    |                                           |             |                                           |  |  |  |  |
|----------------------------------------------------------------------------------------------------|----------------------------------------------------------------------------------------------------|-------------------------------------------|-------------|-------------------------------------------|--|--|--|--|
| 1.                                                                                                    | Tap Select point list or Enter coordinates.                                                                                                    |                                           |             |                                           |  |  |  |  |
|                                                                                                    | $ \circ\rangle\circ\rangle\circ\rangle\circ\rangle\circ\rangle\circ\rangle\circ\rangle\circ\rangle\circ\rangle\circ\rangle\circ\rangle\circ\rangle\circ\rangle\circ\rangle\circ\rangle\circ\rangle\circ\rangle\circ\rangle\circ\rangle$ | The available points are listed according |             |                                           |  |  |  |  |
|                                                                                                    | Point List                                                                                                    | Point List Point Name                     |             | to their distance to                      |  |  |  |  |
|                                                                                                    | <u>A</u> 2                                                                                                    | Easting                                   | 546766.109  | the current position,<br>with the nearest |  |  |  |  |
|                                                                                                    | ∆ع                                                                                                    | Northing                                  | 5250850.842 | point listed first.                       |  |  |  |  |
|                                                                                                    | ▲ 5                                                                                                    | Height                                    | 364.095     |                                           |  |  |  |  |
|                                                                                                    | <u>A</u> 4                                                                                                    |                                           |             |                                           |  |  |  |  |
|                                                                                                    | ▲ 6                                                                                                    |                                           |             |                                           |  |  |  |  |
|                                                                                                    |                                                                                                    | _                                         | _           |                                           |  |  |  |  |
| 2.                                                                                                    | Tap a point to select it.<br>The coordinate fields are updated with the coordinates of the selec-<br>ted point.                                                                                                    |                                           |             |                                           |  |  |  |  |
| 3.                                                                                                    | Tap the next wizard step $\searrow$ to proceed with the profile setup.                                                                                                    |                                           |             |                                           |  |  |  |  |
| - Andrew - Andrew - A | The status page is displayed. The defined base point is stored in the point list, with the code "Base Point" assigned to it.                                                                                                    |                                           |             |                                           |  |  |  |  |
| 4.                                                                                                    |                                                                                                    |                                           |             |                                           |  |  |  |  |

Tap 💙 to save the profile.

### Enter a base point

- If no coordinate system is loaded to the project, you can only enter WGS coordinates. If a coordinate system is loaded, you can also enter the local coordinates.
- 1. Tap Select point list or Enter coordinates.

|    | $\circ \rangle \circ \rangle \circ \rangle \circ \rangle \circ \rangle \circ \rangle \circ \rangle \circ \rangle \circ \rangle \circ \rangle$ | Select Base P | Point from the List | By default, the coordinates are set |
|----|----------------------------------------------------------------------------------------------------|---------------|---------------------|-------------------------------------|
|    | Point List                                                                                                    | Point List    |                     | to zero.                            |
|    | • 6                                                                                                    | Point Name    | 8                   |                                     |
|    | © 1                                                                                                    | Easting       | 0.000               |                                     |
|    | © 5                                                                                                    | Northing      | 0.000               |                                     |
|    | · 2                                                                                                    | Height        | 0.000               |                                     |
|    |                                                                                                    |               |                     |                                     |
| 2. | Enter the desired coordinate values.                                                                                                    |               |                     |                                     |
| 3. | Tap the next wizard step 💽 to proceed with the profile setup.                                                                                 |               |                     |                                     |
|    | The status page is displayed. The defined base point is stored in the point list, with the code "Base Point" assigned to it.                  |               |                     |                                     |
| 4. | Tap 💙 to save the pr                                                                                                    | ofile.        |                     |                                     |

## Measure a base point: Measure Anywhere

| 1.   | Tap Measure Anywhere.                                                                                                    |  |  |  |
|------|----------------------------------------------------------------------------------------------------|--|--|--|
| 2.   | To start measuring, tap <b>Start</b> .                                                                                                    |  |  |  |
|      | Measure Base Point         Measure Base Point         Measure Anywhere       Stop         Base Setup Point         Point Name       1         Desting       546762.674         Measurement count       32         CQ Position 3D       0.126         Time passed       5s |  |  |  |
| 3.   | If the quality of the measurement is sufficient, tap <b>Stop</b> to store the                                                                                                    |  |  |  |
| 5.   | measured base point.                                                                                                    |  |  |  |
| 4.   | Tap the next wizard step 💽 to proceed with the profile setup.                                                                                                    |  |  |  |
| B.   | The status page is displayed. The defined base point is stored in the point list, with the code "Base Point" assigned to it.                                                                                                    |  |  |  |
| 5.   | Tap<br>to save the profile.                                                                                                    |  |  |  |
| Meas | ure a base point: Smart Get Here                                                                                                    |  |  |  |
|      | This function determines the current coordinates of the instrument with high accuracy and uses the thus calculated position as the base point.                                                                                                    |  |  |  |
| 1.   | Tap Smart Get Here.                                                                                                    |  |  |  |
| 2.   | Set up a new rover profile.                                                                                                    |  |  |  |
|      | Correction Source Setup                                                                                                    |  |  |  |

You can also load an existing rover profile.

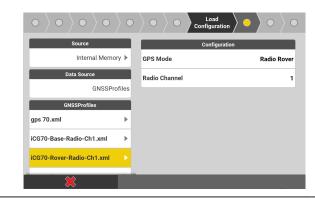

3. For a radio rover profile, define the internal radio settings. For a network rover profile, define the network and mountpoint settings.

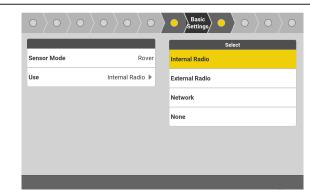

4. Tap the next wizard step ). To start measuring, tap **Start**.

| $ \circ\rangle\circ\rangle\circ\rangle\circ\rangle\circ\rangle\circ\rangle\circ\rangle$ | $\left\langle \circ \right\rangle \circ \left\rangle \circ \right\rangle$ | Base Point     |                                 |
|-----------------------------------------------------------------------------------------|---------------------------------------------------------------------------|----------------|---------------------------------|
| Measure Base Point                                                                      | Base                                                                      | Setup Point    |                                 |
| Measure Anywhere Start                                                                  | Point Name                                                                | 10             |                                 |
|                                                                                         | Easting                                                                   | 0.000          |                                 |
| Measurement count                                                                       | Northing                                                                  | 0.000          |                                 |
| CQ Position 3D 0.024                                                                    | Height                                                                    | 0.000          |                                 |
|                                                                                         |                                                                           |                |                                 |
|                                                                                         |                                                                           |                |                                 |
|                                                                                         |                                                                           |                |                                 |
|                                                                                         |                                                                           |                |                                 |
| If the quality of the me<br>measured base point.                                        | easuremen                                                                 | t is sufficien | t, tap <b>Stop</b> to store the |
|                                                                                         |                                                                           |                |                                 |

- Tap the next wizard step 🎦 to proceed with the profile setup. The status page is displayed. The defined base point is stored in the F
- point list, with the code "Base Point" assigned to it. 7.
  - Tap  $\checkmark$  to save the profile.

5.

6.

### How to set up a GNSS Profile for iCON iCG60 GNSS

Define communica-1. To define the ComiCG tion method step-bymunication method munication Settir step between instrument munication and controller sor profile : tap Communication, tart profile wizard within the Commu-No GPS sensor connected nication Settings container. F Ensure the GNSS instrument is set accordingly. 2. For Cable conneciCG Communication tion, ensure the cable is connecnunication Mode Cable ) ted. The connected or profile instrument is disatart profile wizard played in **Device in** lo GPS sensor connected iCON gps 60 2678680 use. For **Bluetooth**, press Communication the Start Search key. Select the relevommunication Mode Bluetooth I ant instrument proor profile s Search Devices Stop Search file from Search tart profile wizard Results. o GPS sensor connected iCON aps 60 2678680 Once the instrument is connected, it changes from white to yellow F in the search list. Tap 🗸 . Sensor profile setup To create a GNSS Profile, additional settings must be defined. Select from these two Profile Setup modes: Start profile wizard: Set up most of the common configurations for Base, Local Rover and Network Rover. Includes optional access to additional settings. It is also possible to complete the Profile Wizard before connecting to the instrument. **Read-out profile from sensor**: Automatically creates a new profile with the settings that are currently set on the instrument. Work with the instrument can begin immediately.

2.6.5

| ◄ Devices iCG                |   |
|------------------------------|---|
| Communication Settings       |   |
| Communication                | ► |
| Sensor profile setup         |   |
| Start profile wizard         | ► |
| Read-out profile from sensor | • |
|                              |   |
|                              |   |
|                              |   |
|                              |   |
|                              |   |

When creating a profile for a **base station**, there is an option to navigate directly to **Base Setup** once the Profile Wizard is completed. Refer to 5 How to set up a Base Station for iCON iCG60 for more information.

Setting up the antenna as a base requires that the "Base Setup license" is available on the antenna and a connection to the controller is established.

### Start profile wizard

1.

The Profile Wizard consists of three steps:

- Basic Settings: Set Sensor Mode, and RTK Device Use. Sensor Mode Local Rover > Use Internal Radio >
- To receive RTK corrections via tablet select **Controller** as the RTK Device **Use** in the **Basic Settings** screen.

| 2. | 2. Radio / Modem:<br>Define Radio /<br>Modem settings, | 💞 🔪<br>Internal rad | Radio / Modem     | $\rangle \bullet$ |
|----|--------------------------------------------------------|---------------------|-------------------|-------------------|
|    | and <b>Correction</b>                                  | Model               | Satelline M3-TR1  |                   |
|    | Format.                                                | Channel             | 2 🕨               |                   |
|    |                                                        | Frequency           | 433.57500 MHz     |                   |
|    |                                                        | Channel Spacing     | 25 kHz 🕨          |                   |
|    |                                                        | Signal Quality      | None              |                   |
|    |                                                        | Correction          | n Settings        |                   |
|    |                                                        | Correction Format   | Leica 4G 🕨        |                   |
|    |                                                        | ×                   |                   |                   |
|    | 🖙 For Satel radi                                       | os frequency a      | and bandwidth car | n be changed.     |

| 3.   |                                                                                                    | Antenna, Satellites         Antenna Settings         Antenna         Antenna         Antenna         Antenna         Antenna         Antenna         Antenna         Antenna         Antenna         Antenna         Antenna         Antenna         Antenna         Antenna         Antenna         Antenna         Antenna         Quick Snap         Off         Measurement Method         Vertical >         Satellite Settings         Advanced Settings         W         Supports GNSS L2C, GNSS L5, Glonass, |  |  |
|------|----------------------------------------------------------------------------------------------------|----------------------------------------------------------------------------------------------------|--|--|
| <br> | <ul> <li>bottom end and th</li> <li>Height Hook</li> <li>If setting up using a</li> </ul>                                                                                                    | ht measuring methods:<br>reading is the height difference between the<br>e top end of the pole.<br>a tripod, the measurement required is the                                                                                                    |  |  |
|      | <ul> <li>vertical height from the height hook to the ground.</li> <li>Expand Advanced Settings to make additional selections.</li> <li>For a Network Rover with NTRIP connection some important<br/>Advanced Settings can be carried out in Antenna, Satellites:</li> <li>Switch satellite channels on or off<br/>Following satellite channels are available: <ul> <li>GNSS L2C</li> <li>GNSS L5</li> <li>Glonass</li> <li>Galileo</li> <li>Beidou</li> </ul> </li> <li>Define cut-off angle<br/>Below the defined angle satellites will not be taken into account<br/>for calculations.</li> <li>Switch between xRTK and SmartLink <ul> <li>xRTK is a slightly less accurate RTK position type, typically<br/>5 to 10 cm, automatically providing more availability for<br/>phase fixed positions with a reliability of 99%. Recommen-<br/>ded when working in heavy canopy environments.</li> <li>SmartLink is a correction service delivered via Satellite to<br/>bridge RTK corrections outages for long periods of time,<br/>for example 10 minutes. Use SmartLink to work for longer<br/>without the consistent usage of the RTK infrastructure.</li> </ul></li></ul> |                                                                                                    |  |  |
| 4.   |                                                                                                    |                                                                                                    |  |  |

4. Tap ✓ when step 3 is completed.

If setting up a **Network Rover** with **NTRIP connection** to a reference network, a further three Wizard steps will be shown:

|                            | 1.  | Ntrip Settings   Address Mode   WWW b   WWW address   Delea-geosystems.com   Port Number   2103   Username   Password                                                                                                    |
|----------------------------|-----|----------------------------------------------------------------------------------------------------|
|                            | 2.  | Source Table  Search for mountpoints Status Ntrip not connected Search Sareser Selected Mountpoint No mountpoint available                                                                                                    |
|                            | 3.  | Image: Construction of the second second |
|                            | 4.  | Tap<br>when step 3 is completed.                                                                                                    |
|                            |     | Once a profile has been created, connection to the instrument is<br>automatically established each time the software is launched. This is<br>providing that the instrument is turned on with the correct commu-<br>nication method, and the relevant instrument profile is selected in<br>the <b>Profiles</b> screen.                                                                                                    |
|                            | B   | To edit profile settings later, tap the arrow to the right of the profile name in the <b>Profiles</b> screen.                                                                                                    |
| 2.6.6                      |     | o set up a GNSS Profile for the Internal GNSS of the<br>ller GNSS                                                                                                    |
| Using the internal<br>GNSS |     | set up a GNSS profile to use the internal GNSS of the controller for avigation.                                                                                                    |
|                            |     | Do not use the internal GNSS for high accuracy layout or measure tasks.                                                                                                    |
|                            | (A) | Only availabe when using the iCON software on a CC80 controller.                                                                                                    |

## **Necessary driver**

For CC80 controllers delivered with v4.5 or higher, the necessary driver is already installed.

For CC80 controllers upgraded to v4.5 or higher, download and install the necessary driver from **myWorld** under the section **CC8x Controller**.

- For CC80 running **Windows 8**: CC80-MK1-Component\_internalGPS.exe
- For CC80 running Windows 10: CC80-MK2-Component\_internalGPS.exe
- $$\mathbbmsinstalling$$  the driver, make sure that iCON is not running.
- **Setup step-by-step** 1. Select **Devices** from the Home Menu.

|                                 | 2.    | Tap 🕀 to create a profile.                                                                                                    |  |  |  |  |  |  |  |
|---------------------------------|-------|----------------------------------------------------------------------------------------------------|--|--|--|--|--|--|--|
|                                 | 3.    | Select Internal GPS. Enter a Profile Name:.                                                                                                    |  |  |  |  |  |  |  |
|                                 |       | Profiles Rack Select Unit                                                                                                    |  |  |  |  |  |  |  |
|                                 |       | ₩ iCoN gps 70                                                                                                    |  |  |  |  |  |  |  |
|                                 |       | To iCON gps 160                                                                                                    |  |  |  |  |  |  |  |
|                                 |       | Service Con gps 60                                                                                                    |  |  |  |  |  |  |  |
|                                 |       | ← iCON gps 30                                                                                                    |  |  |  |  |  |  |  |
|                                 |       | Linternal GPS                                                                                                    |  |  |  |  |  |  |  |
|                                 |       | CON robot 70                                                                                                    |  |  |  |  |  |  |  |
|                                 |       |                                                                                                    |  |  |  |  |  |  |  |
|                                 | 4.    | Tap<br>Once the internal GNSS is ready, the main screen is displayed.                                                                                                    |  |  |  |  |  |  |  |
|                                 |       | When using the internal GNSS, the status bar and map view icon<br>in an application are adapted accordingly. Refer to Status bar for<br>internal GNSS.<br>To enter the controller height, tap the status bar 1 and select<br>Antenna:. |  |  |  |  |  |  |  |
| 2.6.7                           | How t | co edit a GNSS Profile for iCON iCG30/70/100/160 GNSS                                                                                                    |  |  |  |  |  |  |  |
|                                 |       | er to edit the profile of an iCON iCG60 antenna, start the profile wizard.<br>o: Sensor profile setup                                                                                                    |  |  |  |  |  |  |  |
| Editing the profile<br>settings | 1.    | Select <b>Devices</b> from the Home Menu.<br>The "Profiles" screen is displayed.                                                                                                    |  |  |  |  |  |  |  |
|                                 | 2.    | To edit the profile settings, tap the arrow button $>$ to the right of the profile name.                                                                                                    |  |  |  |  |  |  |  |
|                                 |       | The "Configuration" screen is displayed.                                                                                                    |  |  |  |  |  |  |  |

|                                   |    | Configuration                                                                                                    |
|-----------------------------------|----|----------------------------------------------------------------------------------------------------|
|                                   |    | Current Configuration                                                                                                    |
|                                   |    | GPS Mode Radio Rover                                                                                                    |
|                                   |    | Radio Channel 1                                                                                                    |
|                                   |    | Radio Frequency 433.500000 MHz                                                                                                    |
|                                   |    | Tilt Off                                                                                                    |
|                                   |    | Reset Options                                                                                                    |
|                                   |    | Rinex Logging                                                                                                    |
|                                   |    |                                                                                                    |
|                                   | 3. | To edit the communication settings, tap <b>Communication</b> .                                                                                       |
|                                   |    | Refer to Editing the communication settings.                                                                                                    |
|                                   |    | • To edit the profile configuration, tap <b>Edit Configuration</b> .                                                                                 |
|                                   |    | Refer to Editing the profile configuration.                                                                                                    |
|                                   |    | <ul> <li>To display detailed information on sensor, measurement engine,<br/>internal radio or on licences, tap System Information.</li> </ul>        |
|                                   |    | Refer to Displaying the system information.                                                                                                    |
|                                   |    | • To upload a firmware update or a licence key, tap <b>System Util</b> -                                                                             |
|                                   |    | ities.                                                                                                    |
|                                   |    | Refer to Uploading firmware updates or licence keys.                                                                                                 |
|                                   |    | <ul> <li>To reset the antenna, tap <b>Reset Options</b>.<br/>Refer to Resetting the antenna.</li> </ul>                                              |
|                                   |    | <ul> <li>To record RINEX data, tap Rinex Logging.</li> </ul>                                                                                         |
|                                   |    | Refer to Recording RINEX data.                                                                                                    |
| -                                 |    |                                                                                                    |
| Editing the commu-                |    | In the "Configuration" screen, tap <b>Communication</b> .                                                                                            |
| nication settings                 |    | The "Communication Settings" screen is displayed.                                                                                                    |
|                                   | 1. | To define the Communication method between instrument and con-<br>troller tap <b>Mode</b> , within the <b>Communication Mode</b> container.          |
|                                   | 2. | • For <b>Cable</b> connection, ensure the cable is connected. Once the                                                                               |
|                                   |    | instrument is connected, it changes from white to yellow in the                                                                                      |
|                                   |    | search list.                                                                                                    |
|                                   |    | <ul> <li>For Bluetooth, press the Start Search key. Select the relevant<br/>instrument from Search Results.</li> </ul>                               |
|                                   | 3. | Tap<br>to save changes.                                                                                                    |
| Editing the profile configuration | 1. | In the "Configuration" screen, tap <b>Edit Configuration</b> .<br>The wizard for profile configuration is displayed.                                 |
|                                   |    | Some functionalities in the advanced settings are licenced. Ask your agency or your Leica Geosystems representative for information about licensing. |
|                                   |    | Depending on the already defined profile setup, number and con-<br>tent of the available wizard steps vary. Refer to the respective para-<br>graphs. |
|                                   | 2. | Wizard step "Radio Settings"                                                                                                    |
|                                   |    |                                                                                                    |

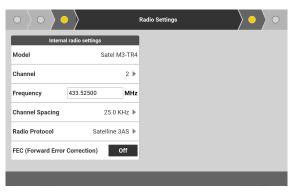

Define the settings for the internal radio. Tap the next Wizard step  $\searrow$  to proceed.

# 3. Wizard step "NTRIP Settings"

| $\bullet$        | NTRIP Settings          | $\rangle \circ \rangle \circ$ |
|------------------|-------------------------|-------------------------------|
|                  |                         |                               |
| WWW/IP           | 51.144.141.145          |                               |
| Port Number      | 2103                    |                               |
| Username         |                         |                               |
| Password         |                         |                               |
| Auto-Connect to  | Server On               |                               |
| NTRIP Client Mou | Intpoint List Available |                               |

Define the settings for NTRIP connection. To check if the connection works, tap

4. Wizard step "Server & Port Settings"

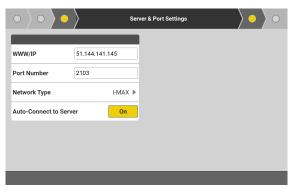

Define the settings for server connection. Tap the next Wizard step to proceed.

5. Wizard step "Mountpoint Settings" (only for NTRIP)

| $\circ \rangle \circ \rangle$ | Mountpoir     | nt Settings |
|-------------------------------|---------------|-------------|
|                               |               | Select      |
| Mountpoint                    | iMAX-RTCM3 ►  | MAX-RTCM3   |
| Network Type                  | i-MAX 🕨       | IMAX-RTCM3  |
|                               |               | imax-cmr    |
| Advanced Setting              | gs            | iMAX-LEICA  |
| Correction Format             | Auto-detect 🕨 | iMAX-2021   |
| Base Receiver                 | Auto-detect 🕨 | iMAX-1819   |
| Base Antenna                  | Auto Detect 🕨 | MAX-1819    |
|                               |               |             |

Mountpoints are downloaded automatically.

Tap the next Wizard step ) to proceed.

# 6. Wizard step "Antenna, Satellites"

| $\circ \rangle \circ \rangle \bullet \rangle$ | >          | Antenna Settings | $\rangle$ • |
|-----------------------------------------------|------------|------------------|-------------|
| Antenna                                       | Settings   | Select           |             |
| Pole Height                                   | 2.000      | Vertical         |             |
| Corrected Pole Height                         | 2.000      | Height Hook      |             |
| Quick Snap for Pole                           | Off        |                  |             |
| Wheelpole                                     | Off        |                  |             |
| Measurement Method                            | Vertical 🕨 |                  |             |
| Tilt                                          | Off        |                  |             |
| Advanced Settin                               | as         |                  |             |

#### Measurement Method:

- Vertical: The vertical height reading is the height difference between the bottom end and the top end of the pole.
- Height Hook: If setting up using a tripod, the measurement required is the vertical height from the height hook to the ground.

| $\circ \rangle \circ \rangle \circ \rangle$ | Antenna Settings | $\rangle$ • |
|---------------------------------------------|------------------|-------------|
| Measurement Method                          | Vertical 🕨       | 8           |
| Tilt                                        | Off              | Ū           |
| <ul> <li>Advanced Settings</li> </ul>       |                  |             |
| SmartLink Fill                              | On               |             |
| xRTK                                        | On               |             |
| Cut-off Angle 10                            | 0                |             |
| Glonass                                     | On               |             |
|                                             |                  |             |

- **Tilt**: Switch on or off as necessary.
- SmartLink Fill/SmartLink:

SmartLink Fill is a correction service delivered via Satellite to bridge RTK corrections outages for long periods of time, for example 10 minutes. Use SmartLink Fill to work for longer without the consistent usage of the RTK infrastructure. When SmartLink service is available, the option SmartLink is displayed instead of SmartLink Fill.

• xRTK:

xRTK is a slightly less accurate RTK position type, typically 5 to 10 cm, automatically providing more availability for phase fixed positions with a reliability of 99%. Recommended when working in heavy canopy environments.

Cut-off angle:

below this defined angle satellites will not be taken into account for calculations.

 Glonass, Galileo, Beidou: Switch the satellite channels on or off.

Tap the next Wizard step 💽 to proceed.

7. Wizard step "Status Page"

| $\circ \rangle \circ \rangle \circ \rangle$ | $\rangle \circ \rangle \circ \rangle$ | St | atus Page |  |
|---------------------------------------------|---------------------------------------|----|-----------|--|
| Status In                                   | formation                             |    |           |  |
| Profile Name                                | iCG70-Rover-Radio-Ch2                 |    |           |  |
| GPS Mode                                    | Radio Rover                           |    |           |  |
| Radio Channel                               | 2                                     |    |           |  |
| Radio Frequency                             | 433.575000 MHz                        |    |           |  |
| Corrections, last minut                     | e 43 %                                |    |           |  |
| Position Quality                            | Fixed                                 |    |           |  |
| Detected Base Antenna                       | CGA60                                 |    |           |  |

Overview of the current profile configuration is displayed. If desired, edit the name of the profile.

Tap 💙 to save changes.

| Displaying the system information        |    | In the "Configuration" screen, tap <b>System Information</b> .<br>The "System Information" screen is displayed.                                  |
|------------------------------------------|----|----------------------------------------------------------------------------------------------------|
|                                          | 1. | <ul> <li>To display detailed information, tap an item in the list:</li> <li>Sensor Info</li> <li>Measurement Engine</li> <li>Licences</li> </ul> |
|                                          | 2. | Tap $\checkmark$ to return to the "Configuration" screen.                                                                                        |
| Uploading firmware<br>updates or licence |    | In the "Configuration" screen, tap <b>System Utilities</b> .<br>The "System Utilities" screen is displayed.                                      |
| keys                                     | 1. | <ul><li>To choose an upload option, tap an item in the list:</li><li>Upload Firmware</li><li>Upload Licence key</li></ul>                        |

|                            | 2. | <ul> <li>Upload Firmware</li> <li>The version number of the currently installed firmware is displayed.</li> <li>To upload a firmware update, insert an SD card with the firmware file into the antenna. Ensure that the firmware file is within the system folder.</li> <li>For antennas without SD card slot:</li> <li>Depending on the antenna type, the upload must be done using the USB stick or the firmware file must be on the controller in the folder C:\Users\Public\Documents\Leica Geosystems\GS_Server_LMC\SD Card\System.</li> <li>As soon as an firmware file is available, it is displayed below the section Available Version.</li> <li>To select a file for upload, tap the file name.</li> <li>Tap Start Update.</li> <li>If the maintenance date is not valid, an error message is displayed.</li> </ul> |
|----------------------------|----|----------------------------------------------------------------------------------------------------|
|                            |    | <ul> <li>Upload Licence key</li> <li>To upload a licence key, copy the licence file into the folder<br/>"GNSSProfiles" on the controller.<br/>Once the licence file is copied, the new licence key is available for<br/>upload.</li> <li>To access the licence key, synchronise the controller with the<br/>antenna, then edit the antenna profile settings.<br/>Select System Utilities &gt; Upload Licence key in the "Configur-<br/>ation" screen.</li> <li>Select the new licence key file.</li> <li>Tap Start Upload.</li> <li>Restart or reconnect the antenna to ensure that all licence</li> </ul>                                                                                                    |
|                            | 3. | changes are displayed correctly in the software.Tap ✓ to save changes and to return to the "Configuration" screen.                                                                                                    |
| Upload the antenna<br>list | 1. | Put the LIST.ANT file in the system folder of the SD card delivered<br>with the antenna.<br>For antennas without SD card slot:<br>Depending on the antenna type, the upload must be done<br>using the USB stick or the firmware file must be on the<br>controller in the folder C:\Users\Public\Documents\Leica Geosys-<br>tems\GS_Server_LMC\SD Card\System.                                                                                                    |
|                            | 2. | Insert the SD card into the respective slot within in the battery compartment of the antenna.                                                                                                    |
|                            | 3. | Reboot the antenna.<br>During reboot the antenna list file is automatically imported.                                                                                                    |
|                            |    | You can reset the antenna list using the iCON field software. Refer to Resetting the antenna (2.6.7 How to edit a GNSS Profile for iCONiCG30/70/100/160).                                                                                                    |
| Resetting the antenna      |    | In the "Configuration" screen, tap <b>Reset Options</b> .<br>The "Reset Options" screen is displayed.                                                                                                    |

|                      | 1.    | <ul> <li>To choose a reset option, tap an item in the list:</li> <li>Reset an almanac</li> <li>Reset an antenna</li> <li>Reset an antenna list</li> </ul>                                                                                                    |
|----------------------|-------|----------------------------------------------------------------------------------------------------|
|                      | 2.    | <ul> <li>Reset an almanac</li> <li>To reset the almanac on the antenna, tap Start.</li> <li>The current almanac is deleted and a new almanac is downloaded.</li> <li>Downloading a new almanac can take up to 15 minutes.</li> <li>While resetting the almanac, the fixed position is lost.</li> </ul> |
|                      |       | <ul> <li>Reset an antenna</li> <li>To reset the antenna to factory settings, tap Start.</li> <li>After reset, the antenna needs to be reconnected to the controller.</li> </ul>                                                                                                    |
|                      |       | Reset an antenna list         To reset the antenna list, tap Start.         The currently stored antenna list is reset to factory settings.         Image: SD card before starting the reset.                                                                                                    |
|                      | 3.    | Tap \star to return to the "Configuration" screen.                                                                                                    |
| Recording RINEX data | ß     | To record RINEX data you need to have a RINEX licence.                                                                                                    |
|                      | -<br> | Ensure that an SD card is inserted into the antenna.<br>For more information on the setup for data recording, refer to the<br>user manual of the antenna.                                                                                                    |
|                      |       | In the "Configuration" screen, tap <b>Rinex Logging</b> .<br>The "Rinex Logging" screen is displayed.                                                                                                    |
|                      | 1.    | Tap <b>Start/Stop</b> .                                                                                                    |
|                      | 2.    | To start recording data, tap <b>Start</b> .                                                                                                    |
|                      | 3.    | To stop recording data, tap <b>Stop</b> .                                                                                                    |
|                      |       | Select the output type for storing the recorded data.                                                                                                    |
|                      | 4.    | Tap \star to return to the "Configuration" screen.                                                                                                    |
| 2.6.8                | How   | to set up Total Station Profile TPS                                                                                                    |

# How to set up Total Station Profile TPS

Define communication method step-bystep

1.

To define the Communication method between instrument and controller select For Pole, within the **Communication** Settings container.

| Devices      iCR80      |   |
|-------------------------|---|
| Communication Settings  |   |
| For Pole                | ► |
| AutoPole                | • |
| Settings                |   |
| Compensator             | > |
| Sensor Info             | > |
| Atmospheric Corrections | > |
|                         |   |
|                         |   |
| <b>T</b>                |   |

Ensure that the Total Station is set accordingly. F

| For <b>Cable</b> connec-<br>tion, ensure the            | Devices     iCR80       |   | Communi        | cation          |
|---------------------------------------------------------|-------------------------|---|----------------|-----------------|
| cable is connec-                                        | Communication Settings  |   | Communicati    | on Mode         |
| ted. The connected                                      | For Pole                | Þ | Mode           | Cable 🕨         |
| instrument is dis-                                      | AutoPole                | Þ |                |                 |
| played in <b>Device in</b>                              | Settings                |   | Device in      | ıuse            |
| use.                                                    | Compensator             | > | iCR80          | 3218368         |
|                                                         | Sensor Info             | > |                |                 |
|                                                         | Atmospheric Corrections | > |                |                 |
|                                                         |                         |   |                |                 |
|                                                         |                         |   | *              | <b>\$</b>       |
| For <b>Bluetooth</b> , press<br>the <b>Start Search</b> | Devices      iCR80      |   | Communi        | cation          |
| key. Select the relev-                                  | Communication Settings  |   | Communicati    | on Mode         |
| ant instrument pro-                                     | For Pole                | Þ | Mode           | Bluetooth 🕨     |
| file from <b>Search</b>                                 | AutoPole                | ► | Search Devices | Stop Connecting |
| Results.                                                | Settings                |   |                |                 |
|                                                         | Compensator             | > | Device in      | ı use           |
|                                                         | Sensor Info             | > | iCR80 (CCD)    | 3218368         |
|                                                         |                         |   |                |                 |
|                                                         | Atmospheric Corrections | > |                |                 |
|                                                         | Atmospheric Corrections | > |                |                 |
|                                                         | Atmospheric Corrections | > | *              |                 |
| <br>Once the instrument is                              |                         |   |                |                 |

- Once the instrument is connected, it changes from white to yellow in the search list. Tap 
   Once a profile has been created, connection to the instrument is automatically established each time the software is launched. Precondition for this automatic connection: the instrument is turned on with the correct communication method, and the relevant instrument profile is selected in the **Profiles** screen.
- To edit profile settings later, tap the arrow to the right of the profile name in the **Profiles** screen.

### Machine communication **iCON site** + **iCON build Plus**

2.

Within the iCON iCR50 and the PowerTracker profiles it is also possible to define communication settings between **Instrument** and **Machine**.

1. Within the Communication Settings container, tap For Machine Control.

 For Pole

 Settings

 Compensator

 Sensor Utilities

 Sensor Utilities

 Sensor Calibration

|                              | 2.                | From here, define<br>the <b>Communication</b><br><b>Mode</b> and the <b>Prism</b><br><b>used on machine</b> . | Communication Settings Communic<br>For Pole Device                                                                                                    | I communication action Mode CCD2/6  CCD2/6  Con machine Leica 360 |
|------------------------------|-------------------|----------------------------------------------------------------------------------------------------|----------------------------------------------------------------------------------------------------|-------------------------------------------------------------------|
|                              | 3.                | Tap 💙 when finished                                                                                           |                                                                                                    |                                                                   |
|                              | L.S.              |                                                                                                    | Mode to Machine Control Mode,                                                                                                    | -                                                                 |
|                              |                   |                                                                                                    | on the profile name in the <b>Pr</b><br>tch screen is displayed while the                                                                                           |                                                                   |
|                              |                   | ongoing. Tap the key                                                                                          | to switch back to Survey Mo                                                                                                    | de.                                                               |
| Atmospheric correc-<br>tions | Within a tion set |                                                                                                    | s also possible to define atmosp                                                                                                    | heric correc-                                                     |
|                              | 1.                | Within the <b>Set-</b><br><b>tings</b> container, tap<br><b>Atmospheric Cor-</b><br><b>rections</b> .         | Communication Settings       For Pole       AutoPole       Settings       Compensator       Sensor Info       Attmospheric Corrections                              |                                                                   |
|                              | 2.                | Input the desired<br>values for <b>Temper-</b><br><b>ature</b> and <b>Pressure</b> .                          | Communication Settings     Atmospheric       For Pole     Image: Compensator       Sensor Info     Sensor Info       Atmospheric Corrections     Image: Compensator | c Corrections  c parameters  12  1013.3                           |
|                              | 3.                | Tap 💙 when finished                                                                                           |                                                                                                    |                                                                   |
|                              |                   | To reset to default set                                                                                       |                                                                                                    |                                                                   |
|                              |                   |                                                                                                    | <b>ature</b> and <b>Pressure</b> are displaye<br>o the current unit settings.                                                                                       | ed and must                                                       |

Editing TPS profile for using AutoPole stepby-step

1.

To establish a connection to AutoPole edit the profile settings for the total station.

Tap the arrow on the right-hand side of the profile name in the **Profiles** screen.

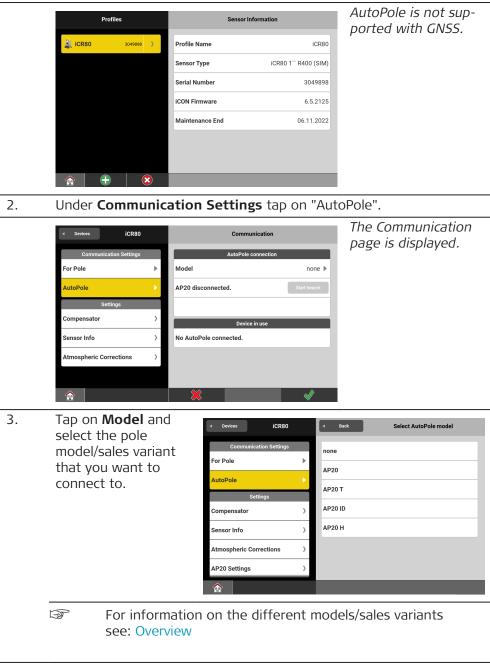

4. Back in the **Communication** page tap "Start Search".

| Devices      iCR80      |   | Communicatio       | on          |
|-------------------------|---|--------------------|-------------|
| Communication Settings  |   | AutoPole connect   | tion        |
| For Pole                | ► | Model              | AP20T 🕨     |
| AutoPole                | ► | AP20 disconnected. | Stop Search |
| Settings                |   |                    |             |
| Compensator             | > | Search Results     | ;           |
| Sensor Info             | > | AP20 T             | 638464      |
| Atmospheric Corrections | > |                    |             |
|                         |   |                    |             |
|                         |   | ×                  | ✓           |

If a pole of the selected model is in reach it will be listed under Search Results. If more than one pole is in reach all will be listed.

# 5. Tap on the AP20 to be used.

|          | Communication Settings                                                                                     | AutoPole co                                                                            | nnection                                        |                                                                                                    |
|----------|----------------------------------------------------------------------------------------------------|----------------------------------------------------------------------------------------|-------------------------------------------------|----------------------------------------------------------------------------------------------------|
|          | For Pole                                                                                                   | Model                                                                                  | AP20T 🕨                                         |                                                                                                    |
|          | AutoPole                                                                                                   | AP20 connected.                                                                        | Start Search                                    |                                                                                                    |
|          | Settings                                                                                                   |                                                                                        |                                                 |                                                                                                    |
|          | Compensator                                                                                                | > Device in                                                                            | n use                                           |                                                                                                    |
|          | Sensor Info                                                                                                | > АР20 Т                                                                               | 638464                                          |                                                                                                    |
|          | Atmospheric Corrections                                                                                    | >                                                                                      |                                                 |                                                                                                    |
|          | AP20 Settings                                                                                              | >                                                                                      |                                                 |                                                                                                    |
|          |                                                                                                    | *                                                                                      | <ul> <li>✓</li> </ul>                           |                                                                                                    |
| 6.<br>7. | Tap ✔.<br>Tap <b>AP20 Setti</b>                                                                            | ngs.                                                                                   |                                                 | Vou con coloct -                                                                                                    |
|          | · .                                                                                                    | ngs.<br>AP20 Se                                                                        | ttings                                          | You can select a                                                                                                    |
|          | Tap <b>AP20 Setti</b>                                                                                      |                                                                                        | ttings<br>865524                                | different Auto pole                                                                                                    |
|          | Tap AP20 Setti                                                                                             | AP20 Se                                                                                | 865524                                          | different Auto pole<br>prism and select a                                                                                                    |
|          | Tap <b>AP20 Setti</b>                                                                                      | AP20 Se                                                                                | 865524<br>v0.11                                 | different Auto pole<br>prism and select a<br>suitable Short side                                                                               |
|          | Tap AP20 Setti<br>vices iCR80<br>Communication Settings<br>For Pole                                        | AP20 Se<br>AP20<br>Firmware<br>TargetID pattern                                        | 865524<br>v0.11<br>#1 ▶                         | different Auto pole<br>prism and select a<br>suitable Short side<br>height.                                                                    |
|          | Tap AP20 Setti<br>vevices iCR80<br>Communication Settings<br>For Pole<br>AutoPole                          | AP20 Se                                                                                | 865524<br>v0.11                                 | different Auto pole<br>prism and select a<br>suitable Short side                                                                               |
|          | Tap AP20 Setti<br>Communication Settings<br>For Pole<br>AutoPole<br>Settings                               | AP20 Se<br>AP20<br>Firmware<br>TargetID pattern                                        | 865524<br>v0.11<br>#1 ▶                         | different Auto pole<br>prism and select a<br>suitable Short side<br>height.<br>If you are using an                                             |
|          | Tap AP20 Setti<br>Communication Settings<br>For Pole<br>AutoPole<br>Settings<br>Compensator                | AP20 Se                                                                                | 865524<br>v0.11<br>#1 ►<br>MPR 122 ►            | different Auto pole<br>prism and select a<br>suitable Short side<br>height.<br>If you are using an<br>extension for the                        |
|          | Tap AP20 Setti<br>Communication Settings<br>For Pole<br>AutoPole<br>Settings<br>Compensator<br>Sensor Info | AP20 Se<br>AP20<br>Firmware<br>TargetID pattern<br>AutoPole prism<br>Short side height | 865524<br>v0.11<br>#1 ►<br>MPR 122 ►<br>0.049 ► | different Auto pole<br>prism and select a<br>suitable Short side<br>height.<br>If you are using an<br>extension for the<br>pole select the cor |

To see which licenses are active tap the arrow on the left-hand side of Licences to open the drop-down information box.

| 8.                                                                                                    | Tap<br>, then tap the <b>Home</b> button.                                     |
|----------------------------------------------------------------------------------------------------|-------------------------------------------------------------------------------|
|                                                                                                    | AP20 is ready for being used.                                                 |
| - Andrew - Andrew - A | For information on working with AutoPole in any of the apps see:<br>Overview. |

| 2.6.9                       | Working with the AutoPole                                              |  |  |
|-----------------------------|------------------------------------------------------------------------|--|--|
| 2.6.9.1                     | Overview                                                               |  |  |
| AutoPole functional-<br>ity | Functionalities are listed according to the individual sales variants. |  |  |

|                            | Funct                                            | ionality                                                                                                    |                                                                                                    |              | 20 H     | AP20 ID      | AP20 T        | AP20         |  |
|----------------------------|--------------------------------------------------|----------------------------------------------------------------------------------------------------|----------------------------------------------------------------------------------------------------|--------------|----------|--------------|---------------|--------------|--|
|                            | PoleHeight                                       |                                                                                                    |                                                                                                    | $\checkmark$ |          | -            | $\checkmark$  | $\checkmark$ |  |
|                            | Tilt Compensation                                |                                                                                                    |                                                                                                    | -            |          | -            | ✓             | √            |  |
|                            | Target                                           | TargetID                                                                                                    |                                                                                                    | -            |          | $\checkmark$ | -             | $\checkmark$ |  |
|                            | C.                                               | (CRP4,                                                                                                    | AP20 can only be used in combination with an AP Reflector Pole (CRP4, CRP5, GLS51 and GLS51F) or an AP Mini Pole (GLS53 or GLS54). |              |          |              |               |              |  |
|                            | 3                                                | Establish a Bluetooth connection between the AP20 and the field controller or the total station in order to be operative. Use the connection wizard. |                                                                                                    |              |          |              |               |              |  |
| Supported connection types | <b>Supported</b><br>AP20 (all variants) with TPS |                                                                                                    |                                                                                                    |              | ected to | o a controll | er first. The | n connect    |  |
|                            |                                                  | to AP2                                                                                                    | 0.                                                                                                    |              |          |              |               |              |  |
|                            | Instru                                           | ment                                                                                                    | iC                                                                                                    | R80          |          | iCR80S       | i             | CR70         |  |
|                            | Handl                                            | е                                                                                                    | CCD6                                                                                                    | CCD18        | CCD6     | 5 CCD18      | 3 CCD6        | CCD18        |  |
|                            | AP20<br>AP20                                     | Г                                                                                                    | -                                                                                                    | $\checkmark$ | -        | $\checkmark$ | -             | $\checkmark$ |  |
|                            | AP20<br>AP20                                     |                                                                                                    | $\checkmark$                                                                                                    | ~            | ~        | $\checkmark$ | $\checkmark$  | $\checkmark$ |  |
|                            | TS16 ar                                          | nd MS60                                                                                                    | can also b                                                                                                    | e used.      |          |              |               |              |  |

## Not supported

- AP20 (all variants) with GNSS (no PoleHeight)
- Onboard use case

Description of the AP20 ON/OFF button and status LEDs

# Diagram

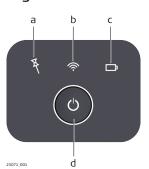

- a Tilt Compensation LED
- b Connectivity LED
- c Power LED
- d ON/OFF button

# Description of the LED Indicators

| LED                           | LED Status | Status of the Instrument                          |
|-------------------------------|------------|---------------------------------------------------|
| Tilt Com-<br>pensation<br>LED | off        | Tilt compensation is unavailable or switched off. |

| LED                 | LED Status   | Status of the Instrument                                                                                                    |
|---------------------|--------------|----------------------------------------------------------------------------------------------------|
|                     | green        | Tilt compensation is activated, compensation<br>values are stored.<br>Tilt compensation is being applied to the<br>point measurement.                          |
|                     | red          | Tilt compensation is activated, but currently not being applied to the point measurement.                                                                      |
| Connectivity<br>LED | off          | AP20 is not powered or module is not ready.                                                                                                    |
|                     | green        | Bluetooth is visible for other instruments and ready for connecting.                                                                                           |
|                     | blue         | Bluetooth has connected.                                                                                                    |
| Power LED           | off          | Battery is not connected, flat or AP20 is switched off.                                                                                                    |
|                     | green        | Power is 21% - 100%.                                                                                                    |
|                     | red          | Power is 11% - 20%.<br>The remaining time for which enough power<br>is available depends on the type of survey,<br>the temperature and the age of the battery. |
|                     | flashing red | Power is low (<10%).                                                                                                    |

| 2.6.9.2     | PoleH  | eight                                                                                                    |
|-------------|--------|----------------------------------------------------------------------------------------------------|
| Description |        | P Reflector Pole can be extended to any of the given snap-lock positions er to overcome obstacles.                                                                                                   |
|             | detect | n as a snap-lock position is reached, the attached AP20 receives the ed height from the AP Reflector Pole and transmits it to the field soft-<br>of the connected total station or field controller. |
|             | centre | ansmitted height corresponds to the current length between prism<br>and pole tip, which is equivalent to the printed scale on the pole and<br>ight input field within the field software.            |
|             | (B)    | Valid height detection is limited to the snap-lock positions. Interme-<br>diate positions are indicated as invalid. Enter the height manually.                                                       |
|             | (B)    | Optional pole extensions are not taken into account.                                                                                                    |

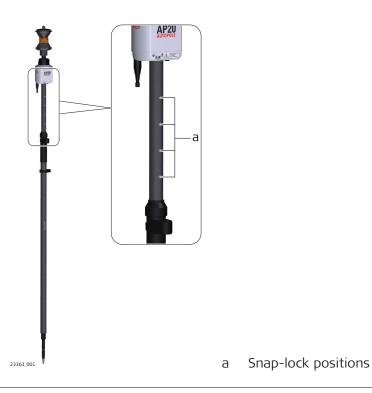

PoleHeight step-bystep

| Action | Result                                                                                                    |
|--------|----------------------------------------------------------------------------------------------------|
| B      | PoleHeight is only supported with sales variants AP20 H, AP20 T and AP20.                                                                                    |
| B.     | PoleHeight can be used if the controller is connected to a robotic TPS instrument.                                                                           |
| B.     | When using an AP20 T, an AP20 H or an AP20 make sure that <b>AutoPole</b> is selected as prism type.                                                         |
| 1.     | In any app:<br>Open the <b>Controller/Target</b><br>container from the status bar.                                                                           |
| 2.     | Tap Prism Height.                                                                                                    |
| 3.     | To turn PoleHeight ON:<br>Tap on the <b>Auto height</b> feature.<br>To turn PoleHeight OFF:<br>Select any predefined height or<br>enter the height manually. |
| 4.     | Extend or compress the pole physically to overcome obstacles.                                                                                                |

|             | Action Result                                                                                                    |
|-------------|----------------------------------------------------------------------------------------------------|
|             | 5. If Auto height is used, the correct value is displayed in the status bar.                                                                                                    |
|             | 6. Measure or stake a point.<br>The current height is applied to<br>the coordinate calculation.                                                                                                    |
| 2.6.9.3     | Tilt Compensation                                                                                                    |
| Description | The AP Reflector Pole can be held in a slanting position over the point to be measured without checking the circular bubble on the pole.                                                                                                    |
|             | When measuring a point, the pole tip must be stable on the point while the pole should be in slight movement. Tilt compensation is indicated by an icor and the Tilt LED and is maintained by natural pole movement, for example while moving to the next point to be measured. |
|             | Measurements are reliable and accurate even if the pole is not levelled as the tilt values are calculated by an Inertial Measurement Unit. Tilt values contain information about the 3D position of the pole.                                                                   |
| Diagram     | <b></b>                                                                                                    |

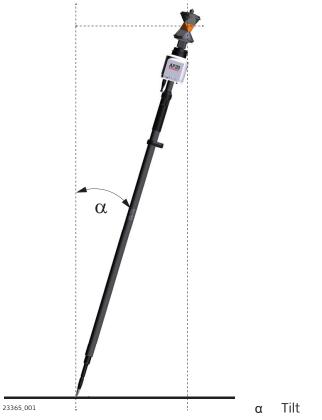

Tilt Compensation step-by-step

| Action | Result                                                                                                    |
|--------|----------------------------------------------------------------------------------------------------|
| _      | Tilt Compensation is only supported with sales variants AP20 T and AP20 when the controller is connected to a robotic total station via CCD18. |

| Action |                                                                                                    | Result                                                                                                    |
|--------|----------------------------------------------------------------------------------------------------|----------------------------------------------------------------------------------------------------|
|        | Tilt Compensation can be used if t robotic TPS instrument.                                                                                                    | he controller is connected to a                                                                                                    |
| 1.     | In any app, exceptions see<br>below:<br>Open the <b>Controller/Target</b><br>container from the status bar.                                                                                                    | Image: Controller/Target         Image: Controller/Target         Image: Controller/Target           Image: Controller/Target         Image: Controller/Target         Image: Controller/Target           Image: Controller/Target         Image: Controller/Target         Image: Controller/Target           Image: Controller/Target         Image: Controller/Target         Image: Controller/Target           Image: Controller/Target         Image: Controller/Target         Image: Controller/Target           Image: Controller/Target         Image: Controller/Target         Image: Controller/Target           Image: Controller/Target         Image: Controller/Target         Image: Controller/Target           Image: Controller/Target         Image: Controller/Target         Image: Controller/Target           Image: Controller/Target         Image: Controller/Target         Image: Controller/Target           Image: Controller/Target         Image: Controller/Target         Image: Controller/Target           Image: Controller/Target         Image: Controller/Target         Image: Controller/Target           Image: Controller/Target         Image: Controller/Target         Image: Controller/Target           Image: Controller/Target         Image: Controller/Target         Image: Controller/Target           Image: Controller/Target         Image: Controller/Target         Image: Controller/Target                                                                                                    |
| 2.     | Tap <b>Prism Type</b> .                                                                                                    | Lakar Mar Taya Taya Cana Cana Cana Cana Cana Cana Cana C                                                                                                    |
| 3.     | Select AutoPole.                                                                                                    |                                                                                                    |
| 4.     | To turn Tilt Compensation ON or<br>OFF:<br>Tap on the <b>Controller/Target</b><br>container and select <b>Tilt</b> .                                                                                                    |                                                                                                    |
| 3      | <ul> <li>Tilt Compensation is supported in</li> <li>Coordinates Anywhere</li> <li>Coordinates Over known poin</li> <li>Control Line Anywhere</li> <li>Control Line As Built Walls</li> <li>Heights Transfer height anywhere</li> <li>See also: Setup Methods</li> </ul> | t                                                                                                    |
|        | Tilt Compensation is <b>not</b> supporte<br><b>2-Face</b> app.                                                                                                    | d within the Sets of Angles and                                                                                                    |
|        | <b>Ceiling</b> becomes available for sele<br>ON.<br>Tap on the <b>Controller/Target</b> cor<br>automatically measure the point of<br>pole is tilted.                                                                                                    | ntainer and select 🏹 in order to                                                                                                    |
| 5.     | Tap <b>Start</b> in the measure bar.                                                                                                    |                                                                                                    |
| 6.     | Move the pole for initialisation.<br>Walking to the layout point<br>is sufficient. The <b>Start</b> button<br>changes to a green <b>Store</b> to<br>indicate that the tilt compensa-<br>tion is being applied.                                                          | Image: Second second secon |
|        | The Tilt LED on the AP20 and the star indicate when a tilt compensa<br>Refer to Description of the AP20                                                                                                    |                                                                                                    |

Refer to Description of the AP20 ON/OFF button and status LEDs.

| Action | Result                                                                                                    |
|--------|----------------------------------------------------------------------------------------------------|
| (A)    | The tilt status indicator below the symbol for the pole in the status bar indicates the stability of the initialisation status. A nearly empty bar serves as a warning that tilt compensation may be lost if the device is not moved. |
| 7.     | Measure or stake a point.                                                                                                    |
| ß      | Once initialised, you can switch between applications without the necessity to re-initialise the AP20.                                                                                                    |

## 2.6.9.4

TargetID

Description

TargetID provides an automatic target search and identification on-the-fly. The common search methods, such as PowerSearch, are extended with an additional verification of an ID which is transmitted from the AP20. While the total station is performing a search, it ignores any other target or foreign reflections and only stops and locks onto the target above the AP20.

Diagram

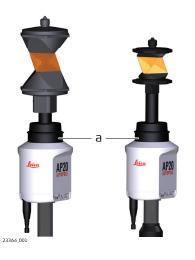

a TargetID window, 360° coverage

| TargetID step-by-step | Action | Result                                                                             |
|-----------------------|--------|------------------------------------------------------------------------------------|
|                       |        | TargetID is only supported with sales variants AP20 ID and AP20.                   |
|                       |        | TargetID can be used if the controller is connected to a robotic TPS instrument.   |
|                       | 1.     | In any app:<br>Open the <b>Controller/Target</b><br>container from the status bar. |
|                       | 2.     | Tap <b>Prism Type</b> .                                                            |

|                     | Actio                                                                            | n                                                                                                    | Result                                                                                                    |
|---------------------|----------------------------------------------------------------------------------|----------------------------------------------------------------------------------------------------|----------------------------------------------------------------------------------------------------|
|                     | 3.                                                                               | To turn the TargetID ON:<br>Select <b>AutoPole</b> as prism type<br>from the status bar.<br>To turn the TargetID OFF:<br>Select any pre-defined or user<br>defined prism, except <b>AutoPole</b> .     |                                                                                                    |
|                     | 4.                                                                               | Start a prism search.                                                                                                    |                                                                                                    |
|                     |                                                                                  | The search includes identification locks onto the target above the A                                                                                                    |                                                                                                    |
| 2.6.10              | Senso                                                                            | or Calibration                                                                                                    |                                                                                                    |
| General Information | the bes<br>errors a<br>though<br>recomr<br>Be<br>Be<br>Aff<br>Aff<br>Aff<br>If t |                                                                                                    | facturing process, the instrument<br>zero. When the instrument is in use,<br>s, errors can increase and it is highly<br>following situations:<br>current environment and the tem- |
|                     | decreas<br><b>To get</b><br>• To<br>• To<br>ure<br>• To                          | measure targets in two faces. Some                                                                                                    | <b>Pork, it is thus important:</b><br>om time to time.<br>during the check and adjust proced-<br>e of the instrument errors are elim-                                             |
|                     | Check a<br>uremer<br>fully ar                                                    | ated by averaging the angles from bo<br>and adjust can be done in the field b<br>at procedures. The procedures are g<br>ad precisely as described in the follow<br>prors and mechanical parts can be a | y running through specific meas-<br>uided and must be followed care-<br>wing chapters. Some other instru-                                                                         |
|                     |                                                                                  | <b>nical adjustment</b><br>lowing instrument parts can be adju                                                                                                    | sted mechanically:                                                                                                    |

- Circular level on instrument and tribrach
- Optical plummet option on tribrach
- Allen screws on tripod

## **Electronic adjustment**

The following instrument errors can be checked and adjusted electronically:

- I, t Compensator longitudinal and transversal index errors
- i Vertical index error, related to the standing axis
- c Horizontal collimation error, also called line of sight error
- a Tilting axis error
- ATR ATR zero point error for Hz and V option
- If the compensator and the horizontal corrections are activated in the instrument configuration, every angle measured in the daily work is corrected automatically.

### Impact of errors that can be adjusted electronically

| Instrument error               | Effects<br>Hz | Effects<br>V | Elimination<br>with two<br>face<br>measure-<br>ment | Automatic-<br>ally correc-<br>ted with<br>proper<br>adjustment |
|--------------------------------|---------------|--------------|-----------------------------------------------------|----------------------------------------------------------------|
| c - Line of sight error        | $\checkmark$  | -            | $\checkmark$                                        | $\checkmark$                                                   |
| a - Tilting axis error         | $\checkmark$  | -            | $\checkmark$                                        | $\checkmark$                                                   |
| l - Compensator<br>index error | -             | $\checkmark$ | $\checkmark$                                        | $\checkmark$                                                   |
| t - Compensator<br>index error | $\checkmark$  | -            | $\checkmark$                                        | $\checkmark$                                                   |
| i - Vertical index<br>error    | -             | $\checkmark$ | $\checkmark$                                        | $\checkmark$                                                   |
| ATR Collimation error          | $\checkmark$  | $\checkmark$ | -                                                   | ✓                                                              |

#### Preparation

Before determining the instrument errors, the instrument has to be levelled using the electronic level. The tribrach, the tripod and the underground should be stable and secure from vibrations or other disturbances.

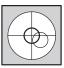

The instrument should be protected from direct sunlight to avoid thermal warming.
 It is also recommended to avoid strong heat shimmer and air turbulence. The best conditions are early in the

morning or with overcast sky.

Before starting to work, the instrument has to become acclimatised to the ambient temperature. Take at least 15 minutes into account or approximately 2 minutes per °C of temperature difference from storage to working environment.

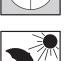

|                                        | 3      | Even after adjustment of the ATR, the crosshairs may<br>not be positioned exactly on the centre of the prism<br>after an ATR measurement has been completed. This<br>outcome is a normal effect. To speed up the ATR<br>measurement, the telescope is normally not positioned<br>exactly on the centre of the prism. These small devi-<br>ations/ATR offsets, are calculated individually for each<br>measurement and corrected electronically. This means<br>that the horizontal and vertical angles are corrected<br>twice: first by the determined ATR errors for Hz and<br>V, and then by the individual small deviations of the<br>current aiming. |
|----------------------------------------|--------|----------------------------------------------------------------------------------------------------|
| Combined adjustment procedure step-by- |        | bined adjustment procedure determines the following instrument one process:                                                                                                    |
| step                                   | l, t   | Compensator longitudinal and transversal index errors                                                                                                    |
|                                        | i, -   | Vertical index error, related to the standing axis                                                                                                    |
|                                        | c      | Horizontal collimation error, also called line of sight error                                                                                                    |
|                                        | ATR Hz |                                                                                                    |
|                                        | ATR V  | ATR zero point error for vertical angle option                                                                                                    |
|                                        |        | owing description explains the most common settings:                                                                                                    |
|                                        | (J)    | It is recommended to use a clean Leica circular prism as target. Do not use a 360° prism.                                                                                                    |
|                                        | 1.     | <ul> <li>For ATR calibration connect the device with the Instrument.</li> <li>Select <b>Devices</b> from the Home Menu.</li> <li>Select your instrument and tap the arrow.</li> </ul>                                                                                                    |
|                                        | 3      | When being connected to an iCON iCR50, iCON iCR70 or iCON iCR80S<br>or to an iCON iCT30 via the controller, or when using the onboard<br>software of any iCON driven TPS, the TPS calibration report function<br>is available. For information on the calibration report, refer to Calib-<br>ration report .<br>The calibration report can also be exported. Refer to Exporting data<br>step-by-step.                                                                                                    |
|                                        | 2.     | <ul> <li>Select Sensor Calibration.</li> <li>Select the incl. ATR Calibration option if you like to calibrate the ATR. For ATR calibration a Leica round prism is needed. For Angle callibration no prism is required.</li> <li>If applicable, tap Report to view a list of all calibration reports. Tap the name of a report to show the respective calibration results. If no calibration reports are available yet, the button is greyed out.</li> <li>To start calibration, tap ✓. Follow the wizard which guides through the calibration.</li> </ul>                                                                                               |

| Devices      iCR70-2            | ! | Sensor Calibration                                |
|---------------------------------|---|---------------------------------------------------|
| Communication Settings For Pole | Þ | incl. ATR Calibration                             |
| Settings                        |   | Note:                                             |
| Compensator                     | > | Only use a Leica round prism to calibrate the ATR |
| Sensor Utilities                | > | Report iCR70_3213563_20230203172056.calibrati )   |
| Sensor Info                     | > |                                                   |
| Sensor Calibration              | > |                                                   |
| Atmospheric Corrections         | > |                                                   |
|                                 |   | × ×                                               |

•

3.

4.

- Aim the telescope accurately at a target at about 100 m distance. The target must be positioned within  $\pm 9^{\circ}/\pm 10$  gon of the horizontal plane. Start the procedure in telescope face one.
  - Press the measurement keys to measure and to continue to the • next step.
  - Motorised instruments change automatically to face one after tapping on the next measurement.
  - For ATR calibration the target must be a Leica round prism.
- The fine pointing has to be performed manually in both F faces.

| Vertical Angle                                      | 2.612 | Aim the telescope accurately at a target from about 100n<br>distance. The target must be positioned within ± 10 gon of |
|-----------------------------------------------------|-------|----------------------------------------------------------------------------------------------------|
| Note: Fine aim the instrument time before measuring | every | the horizontal plane.                                                                                                  |
| 1st Measurement in Fac                              | el    |                                                                                                    |
| 2nd Measurement in Fac                              | e II  |                                                                                                    |
| 3rd Measurement in Fac                              | e I   | 198m                                                                                                    |
| 4th Measurement in Fac                              | e II  |                                                                                                    |

- Tap in the wizard to get to the next page.
- Aim the telescope accurately at a target at about 100 m distant or less if not possible. The target must be positioned at least 27°/30 gon above or beneath the horizontal plane.
- Press the measurement keys to measure and to continue to the next step.
- Motorised instruments change automatically to the other face.
- F The fine pointing has to be performed manually in both faces.

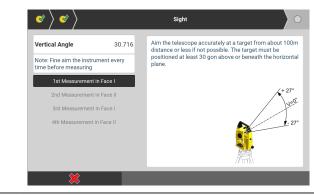

## 5. Adjustment Accuracy

After pressing the last ) in the wizard, the results are shown and stored to the instrument.

|                                      | Result       |  |
|--------------------------------------|--------------|--|
| Compensator longitudinal index error |              |  |
| Old: 0.0008                          | New: 0.0047  |  |
| Compensator transversal index error  |              |  |
| Old: -0.0057                         | New: -0.0098 |  |
| Vertical index error                 |              |  |
| Old: -0.0052                         | New: -0.0081 |  |
| Tilt axis error                      |              |  |
| Old: 0.0093                          | New: 0.0037  |  |
| Line of sight error                  |              |  |
| Old: -0.0013                         | New: -0.0013 |  |
|                                      |              |  |
|                                      |              |  |
|                                      |              |  |
|                                      |              |  |
|                                      |              |  |

6.

### **Calibration report**

The purpose of the calibration report is a documentation of the results of the field calibration. The report proofs the quality of the equipment for quality insurance.

At the end of the sensor calibration, a report (\*.calibration) is created automatically. The report contains all calibration values.

The report is stored on the hard drive of the controller (for instruments with keyboard unit only):

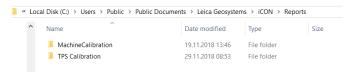

The reports and results of past calibrations can also be exported.

Select **Export** from the Home Menu. Tap within the section **Details** and select **TPS Calibration**.

| 2.6.11                        | Cloud Settings |                                                                                                    |  |
|-------------------------------|----------------|----------------------------------------------------------------------------------------------------|--|
| Available Cloud Ser-<br>vices | (A)            | To use the cloud services, accounts are needed. Licenses are handled<br>on the controller. Ask your agency or your Leica Geosystems repres-<br>entative for information about licensing and how to get an account. |  |

Tap  $\checkmark$  to get back to the **Devices** page.

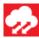

#### Leica ConX optional license

With a connection between the controller and the Leica ConX web page, this tool offers:

- a remote user to access the controller to view or control the iCON software.
- to exchange data between the controller and a remote web page.
- a remote user to track the current position of the sensor.

Refer to 2.6.11.1 How to configure Leica ConX for more information.

F To use the Leica ConX service an account is needed for the Leica ConX web page.

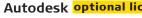

# Autodesk optional license

An online file storage and sharing platform which allows to download or upload standard files, such as PDF, DXF, DWG or IFC. Refer to 2.6.11.2 How to configure Autodesk for more information.

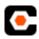

## Procore optional license

A construction project management software which allows to collaborate on projects and share access to documents, planning systems and data.

Refer to 2.6.11.3 How to configure Procore for more information.

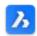

#### Bricsys 24/7 optional license

A construction project management software which allows to collaborate on projects and share access to documents, planning systems and data.

Refer to 2.6.11.4 How to configure Bricsys 24/7 for more information.

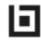

#### Bluebeam Studio optional license

A construction project management software which allows to collaborate on projects and share access to documents, planning systems and data.

Refer to 2.6.11.5 How to configure Bluebeam Studio for more information.

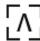

## BIMPLUS optional license

A construction project collaboration platform designed by Allplan to coordinate and exchange project data.

Refer to 2.6.11.6 How to configure BIMPLUS for more information.

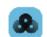

F

#### GeoCloud

A cloud drive designed by Hexagon and Leica Geosystems and made available to customers with a subscription via their myWorld account.

The following chapters explain how to configure the different cloud services for use with the iCON software.

**Cloud Services: Status** bar icons

The Status bar > Application Key displays the current status of Leica ConX or any other cloud services.

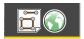

Once tapped, the Application key allows you to access information on the active cloud service by tapping the current status icon of the respective cloud service.

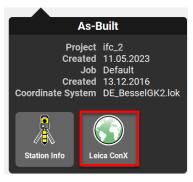

| lcon       | Description                                                    |
|------------|----------------------------------------------------------------|
| $\bigcirc$ | Internet connection not established.                           |
| $\bigcirc$ | Internet connection established.                               |
| <b>~</b>   | Connected to the web page of the currently used cloud service. |
| •          | Remote view/control in progress.                               |

| 2.6.11.1           | How to configure Leica ConX optional license        |                                                                                                    |  |  |  |
|--------------------|-----------------------------------------------------|----------------------------------------------------------------------------------------------------|--|--|--|
| Setup and Require- |                                                     | Leica ConX licence needs to be active on the controller.                                                                                                    |  |  |  |
| ments              |                                                     | A connection between the controller and the Leica ConX web page is needed.                                                                                                    |  |  |  |
|                    | 3                                                   | An account is needed for the Leica ConX web page. The licence is<br>handled on the controller.<br>Ask your agency or your Leica Geosystems representative for inform-<br>ation about licencing and how to get an account.                                                                                                    |  |  |  |
|                    | B                                                   | An Internet connection on the controller is needed.                                                                                                    |  |  |  |
|                    | iCON so<br>Perforn<br>1. Est<br>OR<br>Est<br>2. Pai | the instructions below in order to setup <b>Leica ConX</b> for use with the<br>oftware.<br>In the following setup works in the given order:<br>ablish an Internet connection on the controller<br>ablish an Internet connection on the total station<br>r the controller/total station to the Leica ConX web page<br>nnect the controller/total station to Leica ConX |  |  |  |
|                    | Establi                                             | sh an Internet connection on the controller                                                                                                    |  |  |  |
|                    | 1.                                                  | <ul> <li>Establish an Internet connection, using one of the following options:</li> <li>LAN cable</li> <li>Wireless local area network connection (WLAN/WiFi)</li> <li>3G/4G modem (SIM card)</li> </ul>                                                                                                    |  |  |  |
|                    | 3                                                   | The Internet connection on the controller must be set up from Win-<br>dows, not from the iCON software.                                                                                                    |  |  |  |

|        | When using the 3G/4G modem, open the <b>Computer Settings</b> > <b>Networks</b> dialog and select the modem connection to be used.                                                                                            |
|--------|----------------------------------------------------------------------------------------------------|
| (B)    | When using a SIM card follow the instructions provided in the docu-<br>mentation that comes with the controller.<br>Failure in following these instructions could result in data loss and/or<br>permanent damage to the card. |
| 2.     | If the iCON software was exited, select <b>iCON</b> from the Start menu within Windows to reenter.                                                                                                    |
| ß      | Ensure a correct Internet connection, by checking the connections icon in the Windows task bar.                                                                                                    |
| Establ | ish an Internet connection on the total station                                                                                                    |
|        | Ensure that a SIM card is inserted.                                                                                                    |
| 1.     | Select Internet from the Home Menu.                                                                                                    |
| 2.     | Tap <b>Connect/Disconnect</b> and set either <b>Mobile Data</b> or <b>WiFi</b> to <b>On</b> .                                                                                                    |
| ß      | Before starting to connect to the Internet, ensure that the settings are correct. Tap <b>Settings</b> .                                                                                                    |
|        | <ul><li>Connection using Internal modem</li><li>Enter the PIN.</li></ul>                                                                                                    |
|        | ${}^{ullet}$ Tap <b>Provider List</b> , select a provider from the list and tap $\checkmark$ .                                                                                                    |
|        | If Autoselection is set to On, the provider is selected<br>automatically.                                                                                                    |
|        | If Auto-Connect is set to On, the Internet connection is<br>established automatically after every restart.                                                                                                    |
|        | If <b>APN</b> is set to <b>On</b> , enter the APN ID and the password.                                                                                                    |
|        | Connection using WiFi                                                                                                    |
|        | <ul> <li>Minimise or exit the iCON software.</li> <li>Within Windows desktop, select Start\Settings\Network and</li> </ul>                                                                                                    |
|        | Dial-Up Connections to open the Network Connections dia-                                                                                                    |
|        | <ul> <li>Hold the stylus on the TIWLNAPI1 icon. Select Enable from the</li> </ul>                                                                                                    |
|        | context menu. Close the dialogue.                                                                                                    |
|        | <ul> <li>In the Windows taskbar, double-click the network icon. Switch<br/>to the Wireless Information tab. Select a network from the list</li> </ul>                                                                         |
|        | <ul><li>and enter the network key.</li><li>To connect, click ok.</li></ul>                                                                                                    |
|        | Once the connection is established, the network icon in the taskbar turns blue.                                                                                                    |
|        | • Select <b>iCON</b> from the Start menu within Windows to reenter.                                                                                                    |
| 3.     | To start the Internet connection, select <b>Connect/Disconnect</b> again and tap <b>Start</b> .                                                                                                    |

The section "Progress" displays the status of the device and the Internet connection.

| Clouds                        | Connection |               |  |
|-------------------------------|------------|---------------|--|
| Leica ConX Connect/Disconnect | Connection | Start         |  |
| Settings >                    | Progress   |               |  |
| Leica ConX Webpage            | Device     | WLAN          |  |
| GeoCloud                      | Internet   | Connected     |  |
| Settings >                    | Leica ConX | Not Connected |  |
|                               |            | Ś             |  |

### Pair the controller/total station to the Leica ConX web page

- This is only necessary for the first time the device is connected to the Leica ConX web page.
   For the first-time connection, continue with steps 1. to 5., otherwise proceed to Connect the controller/total station to Leica ConX (see below).
- 1. On the controller/total station select **Clouds** from the Home Menu.

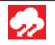

2. Tap Leica ConX Settings and set Host to conx.leica-geosystems.com.

| Clouds             |   | Settings       |                |                |  |
|--------------------|---|----------------|----------------|----------------|--|
| Leica ConX         |   |                | Device Pairing |                |  |
| Connect/Disconnect | > | Host           | conx.leica-    | geosystems.com |  |
| Settings           | > | Pairing        |                | Start          |  |
| Projects           | > | Device         |                | Not paired     |  |
| Leica ConX Webpage |   |                | Settings       |                |  |
|                    |   | Auto-Connect   |                | Off            |  |
|                    |   | Allow Tracking |                | Off            |  |
|                    |   | Allow Remote   |                | No 🕨           |  |
|                    |   | ×              |                | Ń              |  |

- 3. Tap **Start** to start the pairing process.
  - $rac{1}{20}$  An information screen is displayed, showing the pairing code. Be sure to leave this screen open.

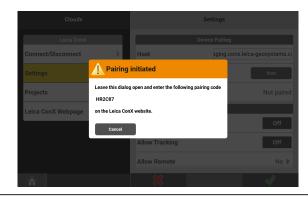

4. On the remote computer:

•

- Start a web browser.
- Go to the Leica ConX web page: **conx.leica-geosystems.com**.
  - Use your **User name** and **Password** to log in.
- To use this functionality an account is needed for the Leica ConX web page. The licence is handled on the controller. Ask your agency or your Leica Geosystems representative for information about licencing and how to get an account.
- Now create a **Unit**:
  - Select the **Company** or create a new one.
  - Select the **Project**, that the Unit should be assigned to. If no project is available, create a project first.
  - Tap **Configure**, and select **Units**.
  - Tap the **+** icon.
  - Enter the desired Unit Name and set the Unit Type to 'Field Crew & iCON Solutions'. If desired, use Note to enter additional information. Tap Next.
  - Set **Device Type** to 'iCON Solutions'. Tap **Add Device** to create a Unit with the current settings.

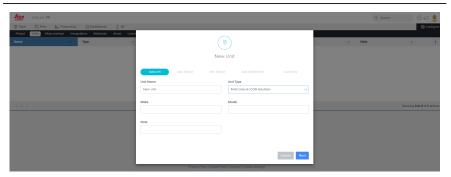

- To pair the instrument and the created (Web) Unit, enter the pairing code displayed on the controller and tap **Pair**.
- Tap **Finish** to accept.

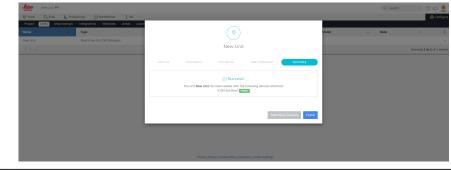

The device is now paired/registered on the web page, and ready to connect.

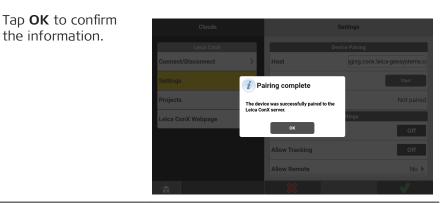

The Leica ConX Settings screen is displayed.

the information.

5. Ensure to set Auto-Connect, Allow Tracking, Allow Remote (only controller), **Send points** and **Auto-sync** according to the intended use.

| Clouds             |   | Setting        | IS        |
|--------------------|---|----------------|-----------|
| Leica ConX         |   | ranny          | 0.011     |
| Connect/Disconnect | > | Device         | Paireo    |
| Settings           | × | Setting        | s         |
| Settings           |   | Auto-Connect   | Off       |
| Projects           | > | Allow Tracking | Off       |
| Leica ConX Webpage |   |                |           |
|                    |   | Allow Remote   | Control 🕨 |
|                    |   | Send points    | Off       |
|                    |   | Auto-sync      | 5 min 🕨   |

B Refer to Leica ConX - Settings for more information.

Connect the controller/total station to Leica ConX

Tap ✓ to accept.

6.

1. Select **Clouds** from the Home Menu. 2. Tap Leica ConX Connect/Disconnect. Clouds Connection Connection Start ect/Disconnect Settings Projects Leica ConX Webpage Device LAN Internet Connected Leica ConX Not Connected 3. Tap Start. 4. After a successful connection, tap  $\checkmark$  to accept.

Home screen

|                       |     | Clouds                                                         | Connection                                                                                                    |                    |                      |  |
|-----------------------|-----|----------------------------------------------------------------|----------------------------------------------------------------------------------------------------|--------------------|----------------------|--|
|                       |     | Leica ConX Connect/Disconnect                                  | Connection                                                                                                    | Stop               |                      |  |
|                       |     | Settings >                                                     |                                                                                                    |                    |                      |  |
|                       |     | Leica ConX Webpage                                             | Progress                                                                                                    | LAN                |                      |  |
|                       |     |                                                                | Internet                                                                                                    | Connected          |                      |  |
|                       |     |                                                                | Leica ConX                                                                                                    | Connected          |                      |  |
|                       |     | The device is conr<br>for <b>View</b> , <b>Sync</b> an         |                                                                                                    | a ConX we          | b page now and ready |  |
|                       | ß   | To <b>disconnect</b> wh                                        | nen already conne                                                                                                    | cted, tap <b>s</b> | Stop and Accept      |  |
|                       | - A | is done using the<br>ted to the Leica C<br>the list of Sources | provides file transfer to/from the Leica ConX web pag<br>the normal Import and Export functions. Once conne<br>ca ConX web page, there will be a <b>Leica ConX</b> entry<br>prces/Targets.<br>Corting data to the project step-by-step/Exporting data |                    |                      |  |
| Leica ConX - Settings | 1.  | Select <b>Clouds</b> from                                      | m the Home Menu                                                                                                    | 1.                 | <b>~</b>             |  |

# 2. Tap Leica ConX > Settings.

Tap **Leica ConX Webpage** to open the Leica ConX web page automatically in a web-browser.

| Clouds             |   | Sett           | ings      |
|--------------------|---|----------------|-----------|
| Leica ConX         |   | ranny          | U.U.      |
| Connect/Disconnect | > | Device         | Paired    |
| Settings           | > |                | ings      |
| Projects           | > | Auto-Connect   | Off       |
| Leica ConX Webpage |   | Allow Tracking | Off       |
| Leica conx webpage |   | Allow Remote   | Control 🕨 |
|                    |   | Send points    | Off       |
|                    |   | Auto-sync      | 5 min 🕨   |
|                    |   | *              | ×1        |

## 3. Auto-Connect

Set Auto-Connect to **On**, to connect the controller automatically to the Leica ConX web page after every startup of the iCON software.

# Allow Tracking

Set Allow Tracking to **On**, to allow the software to send the position of the paired controller to the Leica ConX web page.

## Allow Remote

Set Allow Remote to:

- **View**, to allow a remote user to connect and view the iCON software on the controller.
- **Control**, to allow a remote user to connect and control the iCON software on the controller.
- No, to block any remote user from connecting to the controller.

#### Send points

Set Send points to **On**, to transfer the measured data to the Leica ConX web page. The synchronisation of the measured data takes place once every minute. To ensure correct transfer of data, activate a valid coordinate system in the project on the Leica ConX web page.

#### Auto-sync

Tap Auto-sync, to select a time interval for auto-synchronising data to the Leica ConX server, or to set auto-sync to Off.

F When **Auto-sync** is **On** and the user enters any of the applications, the system will automatically check if there are any changes on the Leica ConX project. If yes, a notification pops up Files have changed on ConX whether files shall be imported or not. If import requires additional The following files are available for import: Road-A-02.xml settings, the user will be re-directed Do you want to proceed? to the Import Data page. The check Do not show this message again. is repeated based on the defined time interval. F You can choose to not show the notification again. In this case, when accept the message with yes, files will automatically be imported at the specifically set time interval. F A valid coordinate system needs to be assigned to the unit on the Leica ConX server, independent of whether a TPS or a GNSS instrument is used. 4. Tap 🗸 to accept. If the settings for Allow Remote have been changed, Leica F ConX will automatically reconnect to the paired computer after tapping 🗸 . Depending on the settings, different Status icons are displayed. F Refer to Cloud Services: Status bar icons for more information. Refer to the Help function available on conx.leica-geosystems.com F for information about using the different functions on the Leica ConX web page. Leica ConX - Projects 1. Select **Clouds** from the Home Menu. 2. Tap Leica ConX > Projects.

3. Enter your Leica Clouds Projects ConX Username Leica Co and **Password**. Connect/Disconnect Username ) user@leica-geosystems.com ettings Password ••••• roiects eica ConX Webpage 0 4. Tap  $\checkmark$  to confirm your credentials. A confirmation message is displayed. 5. Confirm the message with OK. A list of all projects Clouds Projects available on the Logged in as Leica ConX server is User@leica-geosystems.com Connect/Disconnect displayed. Settings member login On If you set Remember login to On you rojects List of P need not enter your eica ConX Webpage. Road\_Part1 credentials again the Road\_Part2 next time. 6. Tap  $\bigoplus$  to add another project without the necessity to access the web page. 7. Enter a Name and New Project tap 🗸 . ect information Name Building Site East Europe/London Timezone 2023-10-13 11:20:11 Created The project gets Clouds Projects added to the list. onnect/Disconnect User@leica-geosystems.com Settings Remember login On rojects List of Pr eica ConX Webpage Building Site East Road\_Part1 Road\_Part2 

Tap **Leica ConX Webpage** to open the Leica ConX web page automatically in a web-browser. You will find the new project being synchronised and added.

#### 2.6.11.2 How to configure Autodesk optional license **Autodesk Settings** Autodesk is an online file storage and sharing platform. It allows you to download or upload standard files, such as PDF, DXF, DWG or IFC. Autodesk licence needs to be active on the controller. F With an active Autodesk licence data can also be imported/exported F from Autodesk Construction Cloud. In order to connect to Autodesk, the account administrator must add F the Leica iCON app from the Autodesk App Store to the Autodesk account. iCON recognises the permissions granted to a user within Autodesk for downloading or uploading files. Refer to the Autodesk user guide for further nformation. For further details refer to the following website: F https://leica-geosystems.com/products/construction-tps-and-gnss/ software/software-partners/autodesk/bim360docs Select **Clouds** from the Home Menu. 1. 2. Tap Autodesk > Settings. Following screen is displayed: Clouds Autodesk Authorise iCON

- Autodesk
   Autodesk

   Settings
   Authorise iCON
   Start

   Logout
   Start
   Start

   W
   Vou will be asked to login in your Autodesk account and authorise iCON to:
   manage your data

   manage your data
   write data
   write data

   view your data
   view your data
   wite data
- 3. To connect to the **Autodesk** service, tap **Start**. *The Autodesk authorisation screen is opened in the default web browser.*
- 4. Log in to Autodesk with your credentials. If necessary, create an account.

After login, following screen is displayed: 5.

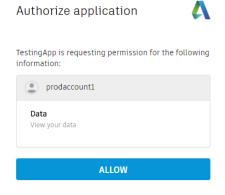

DON'T WANT TO AUTHORIZE? CANCEL

To establish a connection, tap **Allow**.

| 6.         | Once the connection has been established, you can go back to iCON and import or export data to the Autodesk server.                                                                                                    |
|------------|----------------------------------------------------------------------------------------------------|
|            | Once logged in, you can repeatedly access your documents online<br>without having to log in each time.<br>In the background, the iCON software receives an authentication<br>token which is given to the Autodesk server to get a refresh token.<br>The refresh token is saved in the Projects folder in iCON.<br>You can choose to save your login details using cookies on the<br>default web browser on your device. |
| 7.         | <ul> <li>When a connection to Autodesk is established, then Autodesk is available as a data source for import and export.</li> <li>For instructions on how to import data, refer to Importing data to the project step-by-step.</li> <li>For instructions on how to export data, refer to Exporting data step-by-step.</li> </ul>                                                                                       |
| 67)<br>(1) | <ul> <li>Specifically for importing Autodesk data:</li> <li>As data source for import, select Autodesk. The iCON software detects the companies on your account.</li> <li>Select a company and a project at the same time from the list. The folders within the selected project become available.</li> <li>Select the file to import.</li> </ul>                                                                       |
|            | <ul> <li>Specifically for exporting Autodesk data:</li> <li>For Export Destination, select Autodesk.</li> <li>Select a folder on the Autodesk server where the data is exported to.</li> <li>Select a project from the list.</li> <li>Select the format.</li> <li>Tap ✓.</li> <li>Define a file name.</li> <li>Tap ✓.</li> </ul>                                                                                        |

| 2.6.11.3         | How to configure Procore optional license                                                                                                    |  |  |  |  |
|------------------|----------------------------------------------------------------------------------------------------|--|--|--|--|
| Procore Settings | Procore is a construction project management software which allows larger<br>teams of construction companies, project managers, contractors, and so on,<br>to collaborate on projects and share access to documents, planning systems<br>and data. It is designed to support input from many sources including forwar<br>ded e-mails and PDFs. The customer is charged for this service on a per<br>project basis instead of a per user basis. |  |  |  |  |
|                  | All file types which iCON supports can be downloaded or uploaded.                                                                                                    |  |  |  |  |
|                  | Procore license needs to be active on the controller.                                                                                                    |  |  |  |  |
|                  | 1. Select <b>Clouds</b> from the Home Menu.                                                                                                    |  |  |  |  |
|                  | 2. Tap <b>Procore Settings</b> .<br>Following screen is displayed:                                                                                                    |  |  |  |  |
|                  | Clouds     Procore Drive       Leica ConX     Procore Drive       Connect/Disconnect     Authorise iCON     Start                                                                                                    |  |  |  |  |
|                  | Settings >> Logout Start                                                                                                    |  |  |  |  |
|                  | Leica ConX Webpage<br>Bim 360<br>Settings                                                                                                    |  |  |  |  |
|                  | Procore Settings                                                                                                    |  |  |  |  |
|                  |                                                                                                    |  |  |  |  |
|                  | 3. To connect to the <b>Procore</b> service, tap <b>Start</b> .<br>The Procore authorisation screen is opened in the default web<br>browser.                                                                                                    |  |  |  |  |
|                  | 4. Log in to Procore with your credentials.<br>If necessary, create an account.                                                                                                    |  |  |  |  |
|                  | 5. Once the connection has been established, you can go back to iCON and import or export data to the <b>Procore</b> server.                                                                                                    |  |  |  |  |
|                  | <ul> <li>Once logged in, you can repeatedly access your documents online without having to log in each time.</li> <li>In the background, the iCON software receives an authentication token which is given to the Bricsys 24/7 server to get a refresh token. The refresh token is saved in the Projects folder in iCON. You can choose to save your login details using cookies on the default web browser on your device.</li> </ul>         |  |  |  |  |
|                  | <ul> <li>6. When a connection to Procore is established, then Procore is available as a data source for import and export.</li> <li>For instructions on how to import data, refer to Importing data to the project step-by-step.</li> <li>For instructions on how to export data, refer to Exporting data step-by-step.</li> </ul>                                                                                                    |  |  |  |  |

| (Ed) | <ul> <li>Specifically for importing Procore data:</li> <li>As data source for import, select Procore. The iCON software detects the companies on your account.</li> <li>Select a company and a project at the same time from the list. The folders within the selected project become available.</li> <li>Select the file to import.</li> </ul> |
|------|----------------------------------------------------------------------------------------------------|
|      | <ul> <li>Specifically for exporting Procore data:</li> <li>For Destination, select Procore.</li> <li>Select a folder on the Procore server where the data is exported to.</li> <li>Select a project from the list.</li> <li>Select the format.</li> </ul>                                                                                       |
|      | <ul> <li>Tap ✓.</li> <li>Define a file name.</li> <li>Tap ✓.</li> </ul>                                                                                                    |

## 2.6.11.4 How to configure Bricsys 24/7 optional license

**Bricsys 24/7 Settings** Bricsys 24/7 is a construction project management software which allows larger teams of construction companies, project managers, contractors, and so on, to collaborate on projects and share access to documents, planning systems and data. It is designed to support input from many sources including forwarded e-mails and PDFs. The customer is charged for this service on a per project basis instead of a per user basis.

All file types which are supported by iCON can be downloaded or uploaded.

- Bricsys 24/7 license needs to be active on the controller.
- 1. Select **Clouds** from the Home Menu.

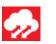

2. Tap **Bricsys 24/7 Settings**. Following screen is displayed:

| Clouds       |   | Br             | icsys 24/7   |       |
|--------------|---|----------------|--------------|-------|
| Bricsys 24/7 |   | Cor            | nfigurations |       |
| Settings     | > | Username       |              |       |
|              |   | Password       |              |       |
|              |   | Br             | icsys 24/7   |       |
|              |   | Authorise iCON |              | Start |
|              |   | Logout         |              | Start |
|              |   |                |              |       |
|              |   |                |              |       |
|              |   |                |              | Ŵ     |

- 3. Enter your login data. If necessary, create an account.
- 4. To connect to the **Bricsys 24/7** service, tap **Start**. The Bricsys 24/7 authorisation screen is opened in the default web browser.

|                                                              | 5. Once the connection has been established, you can go back to and import or export data to the <b>Bricsys 24/7</b> server. |                                                                                                    |
|--------------------------------------------------------------|----------------------------------------------------------------------------------------------------|----------------------------------------------------------------------------------------------------|
| without having to log in each<br>You can choose to save your |                                                                                                    | Once logged in, you can repeatedly access your documents online<br>without having to log in each time.<br>You can choose to save your login details using cookies on the<br>default web browser on your device.                                                                                                    |
|                                                              | 6.                                                                                                    | <ul> <li>When a connection to Bricsys 24/7 is established, then Bricsys 24/7 is available as a data source for import and export.</li> <li>For instructions on how to import data, refer to Importing data to the project step-by-step.</li> <li>For instructions on how to export data, refer to Exporting data step-by-step.</li> </ul>                 |
|                                                              |                                                                                                    | <ul> <li>Specifically for importing Bricsys 24/7 data:</li> <li>As data source for import, select Bricsys 24/7. The iCON software detects the companies on your account.</li> <li>Select a company and a project at the same time from the list. The folders within the selected project become available.</li> <li>Select the file to import.</li> </ul> |
|                                                              |                                                                                                    | <ul> <li>Specifically for exporting Bricsys 24/7 data:</li> <li>For Destination, select Bricsys 24/7.</li> <li>Select a folder on the Bricsys 24/7 server where the data is exported to.</li> <li>Select a project from the list.</li> <li>Select the format.</li> <li>Tap ✓.</li> <li>Define a file name.</li> <li>Tap ✓.</li> </ul>                     |

| 2.6.11.5                      | How to configure Bluebeam Studio optional license                                                                                                    |  |
|-------------------------------|----------------------------------------------------------------------------------------------------|--|
| Bluebeam Studio Set-<br>tings | Bluebeam Studio is a construction project management software which allows<br>larger teams of construction companies, project managers, contractors, and<br>so on, to collaborate on projects and share access to documents, planning<br>systems and data. It is designed to support input from many sources including<br>forwarded e-mails and PDFs. The customer is charged for this service on a per<br>project basis instead of a per user basis. |  |
|                               | All file types which are supported by iCON can be downloaded or uploaded.                                                                                                    |  |
|                               | Bluebeam Studio license needs to be active on the controller.                                                                                                    |  |
|                               | 1. Select <b>Clouds</b> from the Home Menu.                                                                                                    |  |

# Tap **Bluebeam Studio Settings**. Following screen is displayed: 2.

|     | Clouds Bluebeam Studio                                                                                                    |  |  |
|-----|----------------------------------------------------------------------------------------------------|--|--|
|     | Bluebeam Studio       Settings       Logout                                                                                                    |  |  |
|     |                                                                                                    |  |  |
| 3.  | To connect to the <b>Bluebeam Studio</b> service, tap <b>Start</b> .<br>The Bluebeam Studio authorisation screen is opened in the default<br>web browser.                                                                                                    |  |  |
| 4.  | Log in to Bluebeam Studio with your credentials.<br>If necessary, create an account.                                                                                                    |  |  |
| 5.  | Once the connection has been established, you can go back to iCON and import or export data to the <b>Bluebeam Studio</b> server.                                                                                                    |  |  |
| - F | Once logged in, you can repeatedly access your documents online<br>without having to log in each time.<br>In the background, the iCON software receives an authentication<br>token which is given to the Bluebeam Studio server to get a refresh<br>token. The refresh token is saved in the Projects folder in iCON.<br>You can choose to save your login details using cookies on the<br>default web browser on your device. |  |  |
| 6.  | <ul> <li>When a connection to Bluebeam Studio is established, then Bluebeam Studio is available as a data source for import and export.</li> <li>For instructions on how to import data, refer to Importing data to the project step-by-step.</li> <li>For instructions on how to export data, refer to Exporting data step-by-step.</li> </ul>                                                                                |  |  |
| (k) | <ul> <li>Specifically for importing Bluebeam Studio data:</li> <li>As data source for import, select Bluebeam Studio. The iCON software detects the companies on your account.</li> <li>Select a company and a project at the same time from the list. The folders within the selected project become available.</li> <li>Select the file to import.</li> </ul>                                                                |  |  |
| - B | <ul> <li>Specifically for exporting Bluebeam Studio data:</li> <li>For Destination, select Bluebeam Studio.</li> <li>Select a folder on the Bluebeam Studio server where the data is exported to.</li> <li>Select a project from the list.</li> <li>Select the format.</li> <li>Tap ✓.</li> <li>Define a file name.</li> <li>Tap ✓.</li> </ul>                                                                                 |  |  |

2.6.11.6

**BIMPLUS Settings** 

BIMPLUS is a collaboration platform designed by Allplan to coordinate and exchange project data.

All file types which are supported by iCON can be downloaded or uploaded.

- BIMPLUS requires the BIMPLUS licence.
- 1. Select **Clouds** from the Home Menu.

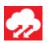

# 2. Tap **BIMPLUS Settings**.

Following screen is displayed:

|    | Clouds                                                                                                    | BIMPLUS                                                                                                    |  |
|----|----------------------------------------------------------------------------------------------------|----------------------------------------------------------------------------------------------------|--|
|    | Settings >                                                                                                    | Configurations                                                                                                    |  |
|    | Procore >                                                                                                    | Username                                                                                                    |  |
|    | Bricsys 24/7                                                                                                    | Password                                                                                                    |  |
|    | Settings >                                                                                                    | BIMPLUS<br>Authorise iCON Start                                                                                                    |  |
|    | Bluebeam Studio                                                                                                    |                                                                                                    |  |
|    | Settings >                                                                                                    | Logout                                                                                                    |  |
|    | BIMPLUS                                                                                                    |                                                                                                    |  |
|    |                                                                                                    |                                                                                                    |  |
|    |                                                                                                    |                                                                                                    |  |
| 3. | Enter your login data                                                                                                    |                                                                                                    |  |
|    | If necessary, create a                                                                                                    |                                                                                                    |  |
|    | To save your credent                                                                                                    | tials tap 🔸 .                                                                                                    |  |
| 4. | Tap <b>Authorise iCON</b> service.                                                                                                    | I > <b>Start</b> , in order to connect to the BIMPLUS                                                                                                    |  |
|    | Once logged in, you can repeatedly access your documents online<br>without having to log in each time.<br>In the background, the iCON software receives an authentication<br>token which is given to the BIMPLUS server to get a refresh token.<br>The refresh token is saved in the Projects folder in iCON.<br>You can choose to save your login details using cookies on the<br>default web browser on your device. |                                                                                                    |  |
| ß  | To log out tap <b>Logo</b>                                                                                                    | ut > Start.                                                                                                    |  |
| 5. | <ul> <li>PLUS is available as a</li> <li>For instructions<br/>to the project st</li> </ul>                                                                                                    | to the BIMPLUS server is established, then BIM-<br>a data source for import and export.<br>on how to import data, refer to Importing data<br>ep-by-step.<br>on how to export data, refer to Exporting data |  |

step-by-step.

# Specifically for importing BIMPLUS data:

- BIMPLUS automatically creates a 'Name' column when data is uploaded to the server.
   Make sure that you delete all entries from the name column in BIMPLUS before import is started Else files and models will not be visible for import in iCON.
- In iCON select **BIMPLUS** as data source for import. The iCON software detects the teams and project folders on your BIMPLUS account.
- Open a team/project folder and select file(s) and/or model(s) from one or more sub-folders.
- Tap ✓ to start download from BIMPLUS and import the selected files to iCON.

|                                           | Impo | t Data                 |
|-------------------------------------------|------|------------------------|
| C Di Diresys 24/7 Bluebeam Studio BIMPLUS | >    | < ALL CAD ASCII >      |
| Reference Data                            | 2    | E Leica Geosystems - 5 |
| Control                                   |      | CON Team Only Testing  |
| Point Cloud                               |      | Models                 |
| Background Image                          |      | builtModel.ifc         |
|                                           |      | Simple wall.ifc        |
| Code List                                 |      | Documents              |
| Coordinate System                         |      | Bimplus Demo           |
| ×                                         |      | ✓                      |

#### Specifically for exporting BIMPLUS data:

- As Destination, select **BIMPLUS**.
- Select a folder on the BIMPLUS server where the data shall be exported to.
- Select a project from the list.
- Select the format.
- Tap 🗸 .
- Define a file name.
- Tap 🗸 .

| 2.6.11.7          | How to configure GeoCloud                                                                                                    |     |
|-------------------|----------------------------------------------------------------------------------------------------|-----|
| GeoCloud Settings | GeoCloud is a cloud drive designed by Hexagon and Leica Geosystems ar<br>made available to customers via their myWorld account. | ۱d  |
|                   | All file types which are supported by iCON can be downloaded or uploaded                                                        | ed. |
|                   | GeoCloud requires a subscription.                                                                                               |     |
|                   | 1. Select <b>Clouds</b> from the Home Menu.                                                                                     |     |
|                   | 2. Tap GeoCloud > Settings.                                                                                                    |     |

Following screen is displayed:

| Clouds     | GeoCloud            |       |
|------------|---------------------|-------|
| GeoCloud   | GeoCloud            |       |
| Settings > | Authorise iCON      | Start |
|            | Logout              | Start |
|            |                     |       |
|            |                     |       |
|            |                     |       |
|            |                     |       |
|            |                     |       |
|            |                     | Ś     |
|            | acclaud convice top |       |

| 3. | To connect to the <b>GeoCloud</b> service, tap <b>Start</b> .                                                                                                    |  |  |
|----|----------------------------------------------------------------------------------------------------|--|--|
|    | <ul> <li>You need to be logged in to myWorld with your credentials.</li> <li>On myWorld the GeoCloud service is available under<br/>Products &amp; Services.</li> </ul>                                                                                                    |  |  |
| ß  | To log out tap <b>Logout &gt; Start</b> .                                                                                                    |  |  |
| 4. | <ul> <li>When a connection to the GeoCloud server is established, then Geo-Cloud is available as a data source for import and export.</li> <li>For instructions on how to import data, refer to Importing data to the project step-by-step.</li> <li>For instructions on how to export data, refer to Exporting data step-by-step.</li> </ul>                                                                                                    |  |  |
|    | <ul> <li>Specifically for importing GeoCloud data:</li> <li>In iCON select GeoCloud as data source for import.<br/>The iCON software detects the project folders on your GeoCloud account.</li> <li>Open a project folder and select file(s) for import from one or more sub-folders.</li> <li>Tap     to start download from GeoCloud and import the selected files to iCON.</li> </ul>                                                                                                    |  |  |
|    | Import Data                                                                                                    |  |  |
|    | Image: Section of the section of the section of t |  |  |

| Internal Memory User Defined GeoCloud | < ALL CAD                  | ASCII     |
|---------------------------------------|----------------------------|-----------|
| Reference Data                        | myProject1                 |           |
| Road Data                             | SHOWROOM_DEMO_202310311253 | i37.dxf > |
| Control                               | IFC IFC                    |           |
| Point Cloud                           |                            |           |
| Coordinate System                     |                            |           |
| Code List                             |                            |           |
| <b>*</b>                              |                            | $\sim$    |

# Specifically for exporting GeoCloud data: As Destination, select GeoCloud.

- Select a folder on the GeoCloud drive where the data shall be • exported to.
- Select the format. •
- Тар 🗸 .
- Define a file name.
  - Тар 🗸 .

| 3          | Map View<br>Operation Concept                                        |  |
|------------|----------------------------------------------------------------------|--|
| 3.1        |                                                                      |  |
| Map screen | Once an application is selected, you are directed to the Map screen. |  |

Map screen

# Description of the Map screen elements:

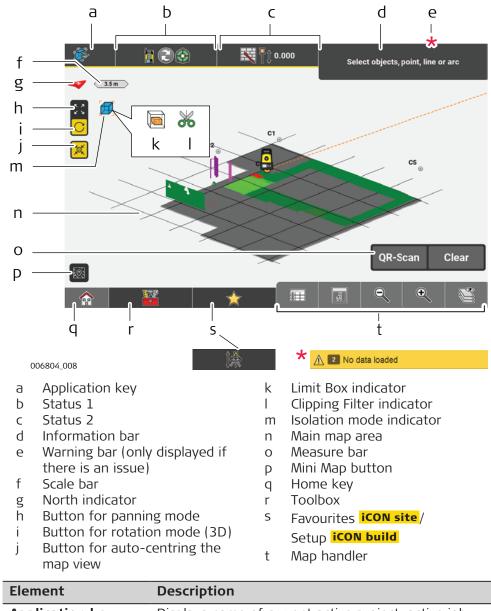

| Element         | Description                                                                                                    |
|-----------------|----------------------------------------------------------------------------------------------------|
| Application key | Displays name of current active project, active job<br>and active coordinate system.<br>Displays Leica ConX status information, if Leica ConX<br>license is activated.<br>Displays TPS setup information, when connected to<br>a total station.<br>Displays Base Station information, when connected<br>to an iCON iCG70. |
|                 |                                                                                                    |

| Element                              | Description                                                                                                    |
|--------------------------------------|----------------------------------------------------------------------------------------------------|
| Status 1                             | Displays status of connected Total Station or GNSS instrument. Contains options to directly edit func-tion/status of the instrument.                                                                                                    |
| Status 2                             | <ul> <li>For TPS: displays status of target, for example pole and prism information, and controller.</li> <li>For GNSS: displays status of the communication devices (radio or modem). Contains options to edit relative settings.</li> </ul>                                                                  |
| Warning bar                          | Displays any issues with the operation that may compromise usability.                                                                                                    |
| Information bar                      | Displays information about the current measure-<br>ment, the selected points, and all configured values.<br>Tap and hold to configure.                                                                                                    |
| North indicator and scale bar        | Indicates scale and orientation of display.<br>Tap the North indicator to reset the map to 2D view.                                                                                                    |
| Indicator for Clip-<br>ping Filter   | Displayed if Clipping Filter mode is active. Allows quick access to the Clipping Filter function.                                                                                                    |
| Indicator for Limit<br>Box           | Displayed if Limit Box mode is active. Allows quick access to the Limit Box function.                                                                                                    |
| Indicator for Isola-<br>tion mode    | Displayed if Isolation mode is active. Allows quick access to the Isolate function.                                                                                                    |
| Main map area                        | Graphically displays pre-loaded data and measured data.                                                                                                    |
| Measure bar                          | Displays main command keys, for example <b>Measure</b><br>or <b>Store</b> .<br>Tap and hold to configure the Measure bar.                                                                                                    |
| Mini Map button                      | Allows the user to keep an overview on full data<br>extents while the Map view is zoomed in to a detail.<br>Can be used to jump from the inspection of one<br>detail to another without the necessity to leave the<br>current zoom level. Refer to Using the Mini Map<br>step-by-step for further information. |
| Home key                             | Navigates back to the Home Menu.                                                                                                    |
| Toolbox                              | Contains functions relevant to the active application.                                                                                                    |
| Favourites<br><mark>iCON site</mark> | Contains Camera, Calculator and TPS setup, when<br>connected to a TPS.<br>You can add Measure Bar functions into the Favour-<br>ites. Refer to <u>Measure bar</u> for information about<br>configuring Favourites.                                                                                             |
| Setup<br><mark>iCON build</mark>     | Navigates directly to <b>Setup</b> .                                                                                                    |
| Map handler                          | Change zoom level and view mode. Define data dis-<br>played in the main map area. Access to point list.                                                                                                    |
| Depending on<br>ality is present     | the specific application being used, different function-                                                                                                    |

If you tap the **Home** key **P** while in an application, you return to the Home Menu. The Title bar contains a **Back** key with an option of navigating directly back to the **previously used application**.

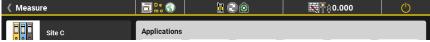

#### Tap & Hold Functionality

Some buttons/items in the iCON software offer additional functionality when you tap  $\mathcal{E}$  hold the button/item.

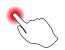

Advanced functionality that becomes available by tap  $\boldsymbol{\mathcal{E}}$  hold is available on:

- The Info panel in order to access the Info bar configuration screen See also: Information bar
- The Measure bar in order to access the Measure bar configuration screen See also: Measure bar
- Any button in the Measure bar configuration screen in order to add its function to the Favourites key. See also: Measure bar
- Any point symbol in the Map View in order to access the Point Information screen
   See also:
   Display point information

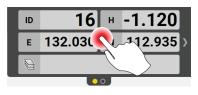

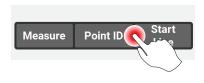

027991 001

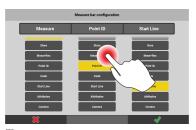

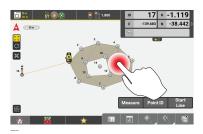

- Any of the column headers in the Point List in order to access the Point List Configuration screen.
   See also: How to use Point List step-by-step
- Any point in the Point List in order to access the Point Information screen
- Any project or job thumbnail in order to edit the project ot job properties

For the following buttons a little arrow in the bottom right corner indicates that additional functionality is available:

- Zoom in/Zoom out Tap & hold to enable Smart Zoom See also: Smart Zoom step-by-step
- User-defined Prism Type/Hidden Point
   Tap & hold to define a prism/to configure prism and pole information for measuring hidden points
   See also:
   Set prism type step-by-step
   How to measure hidden points
- User-defined Prism Height
   Tap & hold to define a prism height
   See also:
   Set prism height step-by-step

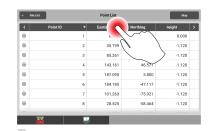

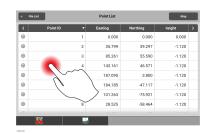

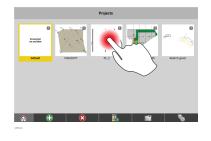

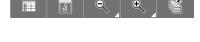

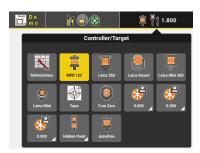

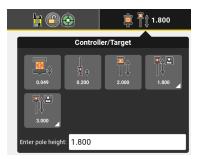

 User-defined source/destination in Import/Export
 Tap & hold to define a source/destination path for data import/export
 See also:
 Importing data to the project step-bystep
 Exporting data step-by-step
 iCON site

 Functions manually added to Favourites

Tap & hold to remove functions from the Favourites key that have manually added to the Favourites key from the Measure bar See also: Measure bar

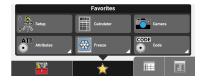

**0** 

User Defined

# Status bar TPS

Status bar displays the status of the controller, the status of the connected instrument, pole and prism information, and information about the current application. It consists of three keys:

| a b<br>         | c<br>a Application key<br>b Status 1<br>c Status 2<br>Description                                                                                                    |
|-----------------|----------------------------------------------------------------------------------------------------|
| Application key | <ul> <li>Displays key information about the current job, project and application.</li> <li>An additional icon displays the current status of Leica ConX or any other cloud services.</li> <li>Once tapped, the Application key allows you to access the Station information details by tapping Station Info as well as the details of the active cloud service by tapping the current status icon of the respective cloud service.</li> </ul> |
| Status 1        | Instrument status.<br>Tap the Status Bar to get access to more informa-<br>tion/functionality.<br>Availability of information/functionality<br>depends on the connected Total Station.                                                                                                    |

Key

|                                       | MS60 1`` R2000 |                        |             |  |
|---------------------------------------|----------------|------------------------|-------------|--|
|                                       |                | R2000                  |             |  |
|                                       |                |                        |             |  |
| Measure Mode Laser Pointer Guidelight |                |                        |             |  |
| Hz = 0                                | Check Setup    | Drizzle & Mist<br>Mode | Wait & Lock |  |

- Select the Measure Mode from Single Manual, Single Auto, and Continuous with lock.
- Select **Visibility** settings. Not available for iCON iCR70/iCON iCR80.
- Switch Laser Pointer and Guidelight on or off.
- Switch the Compensator on or off.
   If activated in the User Permissions you can also switch on Formwork Deck Mode [SOFT-WARTEXT] when working on unstable ground, where the level gets out of work and back to work at short intervals due to the movement of the ground. Lock on the prism is kept, and as soon as the level comes back in range meausrements can be continued. This speeds up measuring, but with a lower accuracy of the result.
- Use **Hz** = **0** to easily set the current orientation as zero orientation.
- Use the **Check Setup** function to start a Total Station setup check.
- Switch **Drizzle & Mist Mode** on or off. Only available for iCR Total Stations. Improves the search and lock behaviour in bad weather conditions.
- Use **Wait & Lock** to make the Total Station lock onto the prism when you walk with the prism through the line of sight of the telescope. Only available for iCR80/iCR80S with an active dynamic lock license.
- With an active dynamic lock license Wait
   & Lock can also be set as an automatic search setting in case of losing the prism.
   See also: Automatic search settings step-by-step

Status 2

Pole and controller status. Tap the Status Bar to get access to more information/functionality. Key

Description

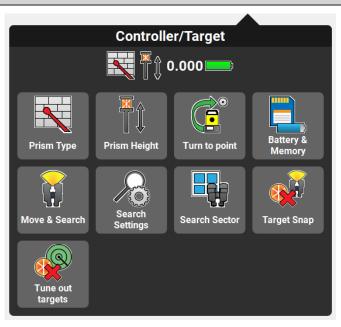

- Define **Prism Type** and **Prism Height**.
- Use **Turn to point** to simply select a point and have the Robotic Total Station automatically turned to that point.
- Battery and memory status is also displayed.
- Start the Move & Search pilot.
- Prism search controls are found in the **Search Settings**.
- Use **Search Sector** to define a sector for the automatic prism search, which helps to reduce prism location time.
- To ban fixpoints from a PowerSearch set Target Snap to On. PowerSearch will then ignore prisms with known position. All prisms used for a station setup calculation and all measured control points are excluded from any Power-Search.
- Target Snap can only be used with a iCON iCR60, iCON iCR70, iCON iCR80, TS16, TS60, MS60 and the appropriate license.
- With **Tune out targets** the Leica iCON iCR60, TS16, TS60, MS60, iCON iCR80 or iCON iCR70 (with additional licence) starts a scan: the Total Station searches three times the full circle and scans for target points. All scanned targets are included in the Exclusion List. An existing Exclusion List is overwritten. All points within the Exclusion List are excluded for automatic or manual prism searches.

Status bar displays the status of the controller, the connected instrument, position quality information, and information about the current application. It consists of three keys:

| a b                                                                                                    | c<br>a Application key<br>b Status 1<br>c Status 2                                                                                                    |  |  |
|----------------------------------------------------------------------------------------------------|----------------------------------------------------------------------------------------------------|--|--|
| Кеу                                                                                                    | Description                                                                                                    |  |  |
| Application key                                                                                                    | <ul> <li>Displays key information about the current job, project, application and the active coordinate system.</li> <li>An extra icon displays the current status of Leica ConX or BIM 360 Docs. Once tapped, the Application key allows you to access the Leica ConX Information details by tapping the current Leica ConX status icon.</li> </ul>                                                               |  |  |
| Status 1                                                                                                    | <ul> <li>Instrument/Antenna status.</li> <li>Displays position, tilt angles and satellite information.</li> <li>Allows you to alter the antenna height and to activate tilt functionality.</li> <li>Select the Measure Mode, for the instrument used as rover. Refer to 3.6 How to set the Measure Mode for more information.</li> <li>Tilt functionality is only available for the iCON iCG70 antenna.</li> </ul> |  |  |
| Status 2                                                                                                    | <ul> <li>tatus 2</li> <li>Communication status.</li> <li>Displays connection status of radio, modem and Bluetooth.</li> <li>Displays battery and memory status.</li> </ul>                                                                                                    |  |  |
| Status 1 and Status 2 contain more information/functionality once tapped, allowing the status of the antenna to be monitored and changed, and the position quality to be reviewed. |                                                                                                    |  |  |
| Status 1:                                                                                                    | Status 2:                                                                                                    |  |  |
| Fosition Satellite                                                                                                    | Controller/Target                                                                                                    |  |  |

The status bar is only available when the profile for internal GNSS is set up and no other profile is active. Refer to 2.6.6 How to set up a GNSS Profile for the Internal GNSS of the controller .

Status bar displays the status of the controller, position quality information, and information about the current application. It consists of three keys:

| a b<br>J J                           | C<br>a Application key<br>b Status 1<br>c Status 2                                                                                                    |  |  |
|--------------------------------------|----------------------------------------------------------------------------------------------------|--|--|
| Кеу                                  | Description                                                                                                    |  |  |
| Application key                      | <ul> <li>Displays key information about the current job, project, application and the active coordinate system.</li> <li>An additional icon displays the current status of Leica ConX as well.</li> <li>Once tapped, the Application key allows to access the Leica ConX Information details by tapping the current Leica ConX status icon.</li> </ul> |  |  |
| Status 1                             | Controller/Internal GNSS status:                                                                                                    |  |  |
|                                      | Tap to display position information.                                                                                                    |  |  |
|                                      | Tap to alter the controller height.                                                                                                    |  |  |
|                                      | Tap to select the <b>Measure Mode</b> , for the instrument used as rover. Refer to 3.6 How to set the Measure Mode for more information.                                                                                                    |  |  |
| Status 2                             | <ul> <li>Indicates that internal GNSS is enabled.</li> <li>Displays battery and memory status.</li> </ul>                                                                                                    |  |  |
| Displays any issues t ing operation. | hat are affect-                                                                                                    |  |  |

Warning bar

ing operation.

F The number on the Warning bar indicates the total number of warnings that are currently active.

The warning bar can be tapped to display the full message, which:

- displays further information about the problem(s),
- provides navigation to areas where the problem can be fixed.
- By pressing **OK** without fixing the problem, the warning will be ignored until it is detected again.

| No data loaded     |                    |             |                     |  |
|--------------------|--------------------|-------------|---------------------|--|
| No data available. |                    |             |                     |  |
|                    |                    |             | ок                  |  |
|                    | Recommen           | ded Actions |                     |  |
| Projects           | Import &<br>Delete | Jobs        | Map view<br>manager |  |

Displays information that is relevant to the current action being carried out. This will be in one of three forms:

- Guidance text whilst carrying out functions.
- Data from last made measurement.
- Directional guidance whilst staking out.

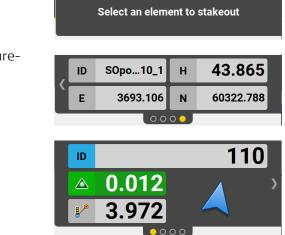

The white dots at the base of the Information bar indicate the total number of active pages, which can be scrolled through by tapping on the left hand side or right hand side of the Information bar.

# Configure the Information bar

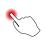

The display format and content of the Information bar can be configured according to your preferences.

**Tap and hold** for 2 seconds within the Information bar area. A menu is displayed where you can define the number of pages in the Information bar, and the amount of content on each page. The content available depends on the connected instrument.

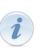

F

Depending on the application, different help pictures are available to demonstrate the meaning of the Information bar values. To display the help pictures, tap the info button at the top right corner.

Several help pictures may be available in the Info bar help screen. Scroll down to display all available pictures.

If you put the same value into more than one box, the text and icon size will enlarge, as shown in the examples. This can be useful to focus on specific values.

Information bar

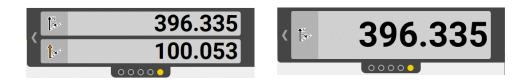

#### Main map area

The main area of the screen displays all points, lines, and arcs that have been measured, as well as any other data that is loaded to the active job.

Sample screenshot is taken from iCON site.

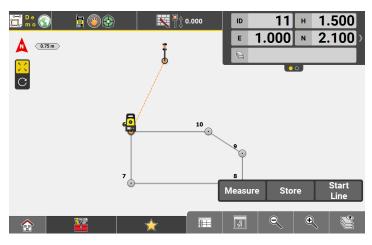

#### Map handler

The Map handler is available whenever the **Map screen** is open.

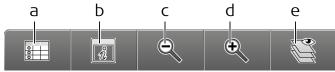

006799\_002

- a Point List, including Point search and Point edit
- b Continuous Centring, Toggle between Map view and Arrow view, Orientation Configuration, Viewing options, Configure the 5" or 7" multiview display
- c Zoom out, Zoom to full extent
- d Zoom in, Smart Zoom
- e Map View manager

| Button | Description                                                                                                    |
|--------|----------------------------------------------------------------------------------------------------|
|        | <ul> <li>Point List, including Point search:</li> <li>Shows a list of points.</li> <li>Points can then be edited, created, deleted, but also certain properties can be edited for points, the same value can be applied to multiple points.</li> <li>Allows you to make a Point search.<br/>Refer to 3.9 Point List, Searching for a Point for more information.</li> </ul> |
| ů      | <b>View</b> panel, depending on the application, following options are available:                                                                                                    |

| -      |                                      |                                                                                                    |
|--------|--------------------------------------|----------------------------------------------------------------------------------------------------|
| Button |                                      | Description                                                                                                    |
|        |                                      | Use <b>Orientation Config</b> to define the view direction of the Arrow view and the Bullseye view.                                                                                                    |
|        | ⇒¢⇔                                  | Turn <b>Continuous Centering</b> of the measured posi-<br>tion <b>On</b> or <b>Off</b> .                                                                                                    |
|        |                                      | Use <b>Viewing Options</b> to configure which attributes are shown for each point in the map.                                                                                                    |
|        |                                      | Use <b>Limit Box</b> to reduce the amount of visible data in the map view.                                                                                                    |
|        |                                      | Use <b>Isolate</b> to reduce the number of visible IFC objects by hiding single objects or several objects of a specific object class.                                                                                                    |
|        | ₹ ¢                                  | Use <b>Multiview Config</b> to switch between single view and split view configurations.                                                                                                    |
|        |                                      | Use <b>Setup Graphic</b> as a means of quality control for<br>setup constellations. The angles measured between<br>points used to create a station and the station itself<br>are checked during setup and graphically indicated<br>as good or poor. |
|        |                                      | Turn on <b>Quick Codes</b> to get the code list displayed<br>on the left-hand side of the screen for quick access.                                                                                                    |
|        |                                      | Use <b>Perspective View</b> to change from the standard 2D Map view to the perspective 3D view.                                                                                                    |
|        |                                      | Use to enable the <b>Cross Section</b> or <b>Side View</b> .<br>Available when using <b>Stake Elevation</b> .                                                                                                    |
|        | <b>←</b> ⊙<br>Î                      | Toggle between <b>Map view</b> and <b>Arrow view</b> in the main map area.                                                                                                    |
|        |                                      | With Multiview active, use <b>Stakeout Point List</b> to get the points to be staked/laid out displayed.                                                                                                    |
|        |                                      | <ul> <li>In applications with many View options, these options are grouped in the following sub-categories:</li> <li>Data visibility</li> <li>Map view</li> </ul>                                                                                   |
| Ð      | <ul><li>Zoom</li><li>Smart</li></ul> | Smart Zoom:<br>i in.<br>t Zoom: <b>Tap and hold</b> to enable Smart Zoom function-<br>Refer to Smart Zoom step-by-step for more informa-                                                                                                    |

|             | Button              | Description                                                                                                    |
|-------------|---------------------|----------------------------------------------------------------------------------------------------|
|             | Q                   | <ul> <li>Zoom out, Zoom to full extent</li> <li>Zoom out.</li> <li>Smart Zoom: Tap and hold to display full extent of loaded data with location of data being indicated by a surrounding blue box.</li> </ul> |
|             | P                   | Map View Manager/Layer Manager:<br>Select which data from the active project is displayed and<br>selectable in the Map screen. Refer to Map View manager for<br>more information.                             |
| Measure bar |                     | re bar contains the main commands you will use whilst working, for <b>easure</b> , <b>Store</b> , and <b>Code</b> . It consists of between one and three kample:                                              |
|             | Measure             | Measure Store Measure Store Code                                                                                                    |
|             | You can co<br>work. | nfigure the content of the keys according to how you want to                                                                                                    |

G

F

F

**Tap and Hold** on the Measure bar for two seconds to configure. A configuration menu opens, where different commands can be specified. Available commands differ slightly, depending on the open application.

For some tasks the Measure bar will be automatically altered to allow for the operation to be completed. Once the task is finished, the Measure bar will return to the user defined state.

#### iCON site

Information on Favourites menu configuration:

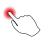

Within the Measure bar configuration screen, **Tap and Hold** any key to add it to the **Favourites** menu. This provides easy access to the functions you are likely to use regularly,

by simply selecting it from the **Favourites** key  $\widecheck{\sim}$ .

To remove a key from Favourites, open the **Favourites** menu, and **tap and hold** the relevant key.

# **Function bar**

The Function bar contains a link to the Home Menu, and all functionality relevant to the open application. It also contains a calculator, and in some applications it will contain a link to Setup. Depending on the open application, function and appearance of the Function bar differs slightly.

#### iCON site

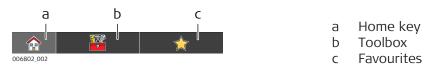

| iCON build                                                    |                                                                                                    |  |
|---------------------------------------------------------------|----------------------------------------------------------------------------------------------------|--|
| 007142.002<br>Key<br>Home key                                 | c       a       Home key         b       Toolbox         c       Setup    Description Navigates back to the Home Menu.                                                                                                    |  |
| Toolbox                                                       | Contains functions relevant to the open applica-<br>tion.<br>In applications with many toolbox functions,<br>these functions are grouped in different cat-<br>egories, such as 'General', 'Points', 'Lines' in<br>the <b>Stakeout/Layout Points</b> apps or 'General',<br>'Road Lines' in the <b>Roading</b> app.<br>Depending on the item currently selected in the<br>map view, the relevant category will be active |  |
| Favourites         iCON site         Setup         iCON build | automatically when the toolbox is opened.<br>Contains different functions that can be defined<br>according to your requirements. Refer to Meas-<br>ure bar for information about configuring<br>Favourites.<br>Navigates directly to <b>Setup</b> .                                                                                                    |  |

#### Wizards

A number of Wizards facilitate common works. Each Wizard leads you through a series of steps, where settings and statuses can be changed.

#### Example of Wizard Page

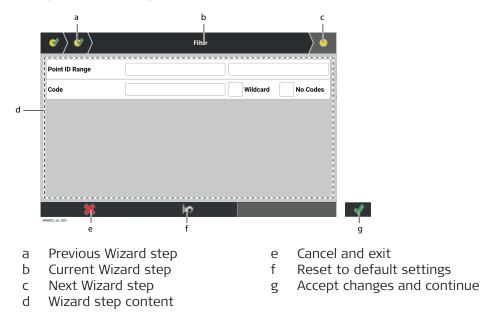

| Element                   | Description                                                                                                    |
|---------------------------|----------------------------------------------------------------------------------------------------|
| Previous Wizard step      | Allows to return to previous Wizard step, if applicable.                                                                                                    |
| Current Wizard step       | Shows title of Wizard step that is displayed.                                                                                                    |
| Next Wizard step          | Move to next Wizard step by tapping this<br>key. It is only possible to move to the next<br>step once all required fields are defined in<br>the current setup. |
| Wizard step content       | Settings that can be edited by tapping each individual key.                                                                                                    |
| Cancel and exit           | Exits the Wizard immediately, with no changes saved.                                                                                                    |
| Reset to default settings | Resets all changed settings back to default value.                                                                                                    |
| Accept changes and exit   | Save changes and finish Wizard.<br>Only active once all Wizard steps have been<br>completed.                                                                   |

# Virtual Keyboard

The iCON software includes a keyboard whenever user interaction requires the input of information, like names, login data, descriptions, IDs, values.

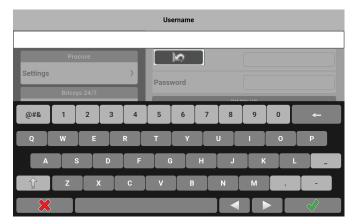

| Кеу             | Description                                                                                                    |
|-----------------|----------------------------------------------------------------------------------------------------|
| @# <b>&amp;</b> | Toggles between standard QWERTY keyboard and special char-<br>acters when necessary.<br>Dot, dash and underscore are available on the standard key-<br>board as well. |
|                 | Backspace.<br>Tap and hold deletes the whole entry.<br>Alternatively, tap                                                                                             |
|                 | Move cursor left.<br>Tap and hold moves the cursor to the beginning of the text.                                                                                      |
|                 | Move cursor right.<br>Tap and hold moves the cursor to the end of the text.                                                                                           |

For distance values, like instrument or reflector height, you can additionally:

- Switch between distance values in Meter or Feet Fractional.
- When using **Feet Fractional** switch to using **Feet Decimals** by tapping the decimal delimiter symbol.
- Toggle between distance values in International Feet or US Survey Feet.

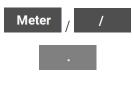

Int / US

Independent of the unit chosen for entering values, the values will

be converted to the currently set system unit when tapping  $\checkmark$  .

| 3.2                  | lcons                                               |                                                                                                  |  |
|----------------------|-----------------------------------------------------|--------------------------------------------------------------------------------------------------|--|
| Description          |                                                     | ed to basic instrument and controller status.<br>ich instrument is used, and the instrument con- |  |
| Status bar TPS: Spe- | lcon                                                | Description                                                                                      |  |
| cific icons TPS      |                                                     | Indicates connected instrument.                                                                  |  |
|                      |                                                     | Indicates that a geometric scale factor is applied to the project.                               |  |
|                      |                                                     | Indicates that a height shift is applied to the project.                                         |  |
|                      |                                                     | <b>iCON build</b> + <b>iCON site Plus</b><br>Indicates that tilted plane setup is applied.       |  |
|                      | <b>()</b>                                           | Indicates measure mode.                                                                          |  |
|                      |                                                     | Indicates compensator/level status.                                                              |  |
|                      |                                                     | Indicates prism lock setting.                                                                    |  |
|                      |                                                     | Indicates the selected prism.                                                                    |  |
|                      | ₩ŧ ±₁ Ťî Ťî <sup>0</sup> Ťi <sup>0</sup> Ť <u>@</u> | Indicates prism height setting. Allows you to define two user settings for prism height.         |  |
|                      |                                                     | Indicates that a PowerSearch is running.                                                         |  |

# Move & Search Pilot icons, **TPS**

The Move & Search Pilot is available in the  ${\bf Status}\;{\bf 2}$  menu.

It is only available when connected to a Robotic Total Station. It enables remote control of the vertical and horizontal rotation of the telescope on

the Total Station. PowerSearch<sup>1)</sup>, an intelligent prism search method, can be triggered from this control.

|--|--|

|                       | lcon                          | Description                                                                                                    |
|-----------------------|-------------------------------|----------------------------------------------------------------------------------------------------|
|                       | 1                             | Switch to Joystick control.                                                                                             |
|                       |                               | PowerSearch left/right. Activates an intelligent prism search in the specified direction.                               |
|                       |                               | Activates a PowerSearch of a predefined "window".<br>This window can be defined in <b>Search Sector</b> in<br>Status 2. |
|                       |                               | Activates a local PowerSearch. If no prism is found, a full PowerSearch occurs.                                         |
|                       |                               | Switch to PowerSearch.                                                                                                  |
|                       |                               | ATR search. Instrument searches locally for a prism.                                                                    |
|                       |                               | Moves instrument in specified direction. Tap key again to increase speed. Three speeds are available.                   |
|                       | $\bigotimes$                  | Cancel current search.                                                                                                  |
|                       | To close the <i>l</i> screen. | Nove & Search Pilot, tap outside the control, in the Map                                                                |
| Status bar GNSS: Spe- | lcon                          | Description                                                                                                    |
| cific icons GNSS      | - <b>\$ %</b> � ↔ (           | Displays the current position solution: fixed, xRTK, float, navigated, and no position.                                 |

|        | xRTK, float, navigated, and no position.                                                                                                    |
|--------|----------------------------------------------------------------------------------------------------|
|        | <b>Number of visible satellites</b><br>Displays the number of satellites used in<br>position calculation with the current satellite<br>settings.                        |
| and an | <b>Tilt functionality of antenna</b><br>When tilt functionality is activated, the<br>antenna icon displays the status of initialisa-<br>tion: ready or not initialised. |

1) Depending on the connected total station called SpeedSearch or AutoSearch instead.

|                                         | lcon                                   | Description                                                                          |
|-----------------------------------------|----------------------------------------|--------------------------------------------------------------------------------------|
|                                         | t <i>(i</i> t                          | <b>Radio status</b><br>Displays the real-time mode of the radio.                     |
|                                         |                                        | <b>Modem status</b><br>Displays the real-time mode of the modem.                     |
|                                         | <b>He H</b> ey                         | <b>SmartLink status</b><br>Displays the SmartLink status converging or<br>converged. |
| Status bar: Battery<br>and Memory icons | lcon                                   | Description                                                                          |
| TPS + GNSS                              |                                        | Indicates battery status.                                                            |
|                                         |                                        | Indicates memory or data storage device type                                         |
| Map screen icons                        | lcon                                   | Description                                                                          |
|                                         | $\odot$                                | User Point                                                                           |
|                                         |                                        | Control Point                                                                        |
|                                         |                                        | Point being staked/being set out                                                     |
|                                         | ି 🗳 🗳                                  | Staked/Set out and stored within tolerance                                           |
|                                         | i di i di i di i di i di i di i di i d | Staked/Set out and stored outside tolerance                                          |
|                                         | ĕ                                      | Delete point                                                                         |
|                                         |                                        | Point with one or several linked images.                                             |
|                                         | æ&                                     | Reference Line                                                                       |
|                                         | æ æ                                    | Selected Line                                                                        |
|                                         | i i<br>i                               | Target point position.<br>Measured; within tolerance; outside tolerance              |
|                                         |                                        |                                                                                      |

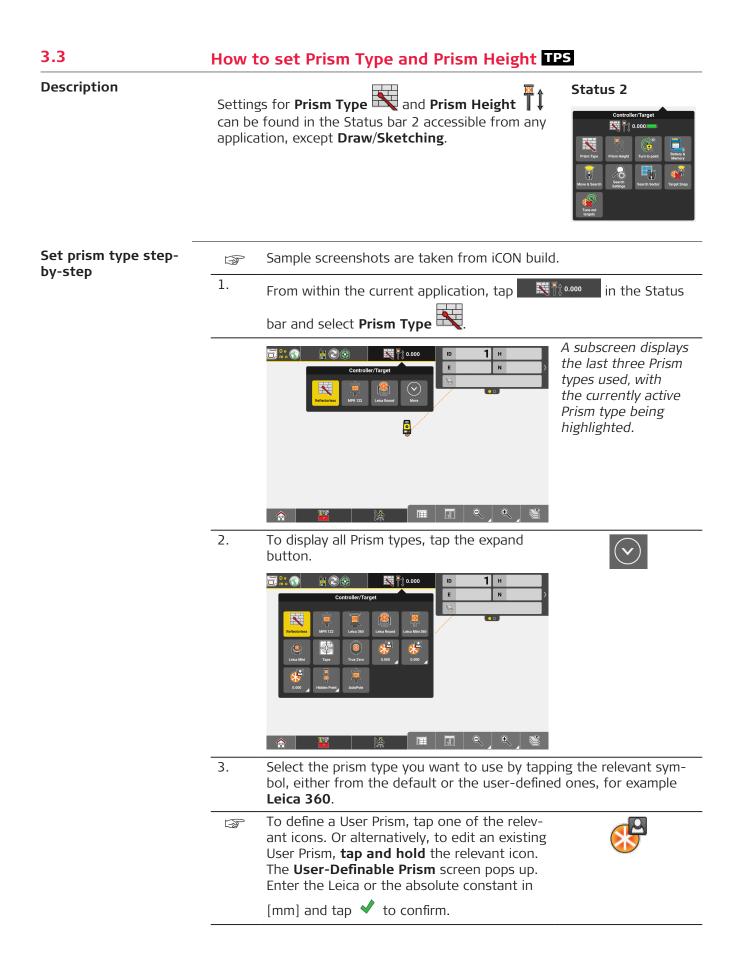

|                           | 4. | The software proceeds with the current application and the newly set prism type active.                                                                                                    |
|---------------------------|----|----------------------------------------------------------------------------------------------------|
|                           | R. | The user defined prism is stored within the software and on the instrument. Therefore it will be available on a second instrument, for example when a Controller is connected to the instrument.                                                                                                    |
| Set prism height          | B. | Sample screenshot is taken from iCON build.                                                                                                    |
| step-by-step              | 1. | From within the current application, tap Status bar 2 and select                                                                                                    |
|                           |    | Prism Height 🗍 .                                                                                                    |
|                           | 2. | Image: Controller/Target       Image: STN8 H       Note that Automatic is only available if         AutoPole is selected as prism type.       Image: Stream type and type and type a |
|                           | ۷. | the user-defined ones, by tapping on the relevant icon. Alternatively,                                                                                                    |
|                           |    | tap on the height entry field, enter the desired height and tap $\checkmark$ to confirm.                                                                                                    |
|                           |    | To enter the prism height in another unit, first clear the entry field, then select the unit and finally enter the height value.                                                                                                    |
|                           | 3  | To define the user-defined prism height,<br><b>tap and hold</b> one of the relevant icons.<br>The numerical keyboard pops up. Enter the                                                                                                    |
|                           |    | desired height and tap<br>new height is set under the user-defined<br>icon.                                                                                                    |
|                           |    | When you select reflectorless or tape , the default height is set to 0.000 m. When you select any prism mode again, the prism height is set back to the original setting.                                                                                                    |
| <br>Default prism beights |    |                                                                                                    |

| Default prism heights | Prism type                    | ·                      | ht                             |                                      |
|-----------------------|-------------------------------|------------------------|--------------------------------|--------------------------------------|
|                       |                               | [m], for<br>CPR1 poles | [ft decimal], for CPR2/3 poles | [ft fractional], for<br>CPR2/3 poles |
|                       | Reflectorless,<br>Tape        | 0.000                  | 0.000                          | 00/0                                 |
|                       | MPR122<br>without pole        | 0.049                  | 0.162                          | 0 <sup>5</sup> / <sub>32</sub>       |
|                       | MPR122 with pole plate or tip | 0.200                  | 1.000                          | 10/0                                 |

| Prism type                    | Default height         |                                   |                                      |
|-------------------------------|------------------------|-----------------------------------|--------------------------------------|
|                               | [m], for<br>CPR1 poles | [ft decimal], for<br>CPR2/3 poles | [ft fractional], for<br>CPR2/3 poles |
| MPR122 with pole              | 2.000                  | 6.500                             | 6 <sup>1</sup> / <sub>2</sub>        |
| MPR122 User<br>Defined 1 or 2 | 0.000                  | 0.000                             | 0 <sup>0</sup> / <sub>0</sub>        |

# 3.4 Automatic Search Settings TPS

1.

Automatic search settings step-by-step

From within the current application, tap the Pole and controller status bar (Status 2).

**0.000** 

And select **Search Settings**.

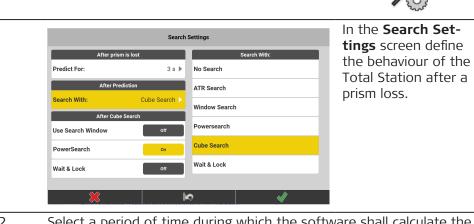

2. Select a period of time during which the software shall calculate the predicted position of the prism after the prism has got lost. Within this time period, the system automatically searches for the prism at the calculated position. If no prism is found, the search at the Total Station is stopped or it continues with the next option, according to the settings under **After Prediction**.

| 3. | <ul> <li>when the set Sea</li> <li>No sea</li> <li>AT</li> <li>Wi wir</li> <li>Po</li> <li>Cu per lass</li> <li>S</li> <li>Wa wh</li> </ul> | <ul> <li>After Prediction define the behaviour of the Total Station he prism is not found at the predicted position.</li> <li>Arch With: to:</li> <li>Search, to prevent the Total Station from starting a prism arch.</li> <li>R Search, to start an ATR search.</li> <li>Andow Search, to start a search within the defined search adow. That window is defined in Search Sector.</li> <li>wersearch, to start a PowerSearch.</li> <li>be Search, to start a dynamic PowerSearch. This is a search, formed in a cubic area with defined dimensions around the t known position.</li> <li>Cube Search can only be used with an iCON iCR60, iCON iCR70, iCON iCR80S or iCON iCR80 Total Station and the appropriate licence.</li> <li>and <i>b</i> Lock, to make the Total Station lock onto the prism en you walk with the prism through the line of sight of the escope.</li> </ul> |
|----|----------------------------------------------------------------------------------------------------|----------------------------------------------------------------------------------------------------|
|    |                                                                                                    | <b>Wait &amp; Lock</b> is only available for iCR80/iCR80S and Leica<br>MS/TS total stations with an active dynamic lock licence.                                                                                                    |
|    | 1<br>B                                                                                                    | Wait & Lock does not work when using AutoPole.                                                                                                    |
|    | 3                                                                                                    | This feature can also be activated on demand using the <b>Wait &amp; Lock</b> function from the Instrument status bar (Status 1). See also: Status bar                                                                                                    |
| 4. | behavio<br>• To<br><b>Se</b> a                                                                                                    | ising <b>ATR Search</b> or the <b>Cube Search</b> , additionally define the<br>our after an unsuccessful prism search.<br>start a search within the defined search window set <b>Use</b><br><b>arch Window</b> to <b>On</b> .<br><b>PowerSearch</b> to <b>On</b> , to start another PowerSearch.<br><b>PowerSearch</b> is also available when using <b>Window</b><br><b>Search</b> .                                                                                                    |
|    |                                                                                                    | For iCR80/iCR80S or Leica MS/TS total stations with an active dynamic lock licence you can additionally set <b>Wait &amp; Lock</b> to <b>On</b> as an after-search option.                                                                                                    |
|    | B                                                                                                    | Wait & Lock does not work when using AutoPole.                                                                                                    |

# 3.5

# How to set a Geometric Scale Factor TPS

Description

The geometric scale factor is used to correct distances for the distortion introduced by the use of a map projection.

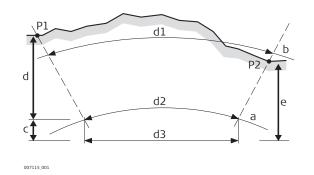

- P1, P2 Known points
- d1 Ground distance
- d2 Ellipsoid distance
- d3 Grid distance
- a Sea level
- b Elevation, 1000 m
- c Height Scale factor
- d Map Projection Scale factor
- e Combined Scale factor

|                                  | <ul> <li>Relation of ground distance to grid distance:</li> <li>Scale to central meridian and distance from central meridian defines the Map Projection Scale factor, while the height above reference defines the Height Scale factor.</li> <li>Both, the map projection and height scale factors define the PPM scale factor.</li> </ul>                                                                                                    |
|----------------------------------|----------------------------------------------------------------------------------------------------|
| How to set the Geo-              | The geometric scale factor can only be set when creating a project.                                                                                                    |
| metric Scale Factor              | 1. Input the desired value under <b>Geometric Scale</b> .                                                                                                    |
|                                  | New Project         Import Data         Project Settings         Value         Import Data         Project Settings         Import Data         Project Settings         Import Data         Project Settings         Project Height Shift         Import Data         Project Height Shift         Import Data         Import Data         Project Height Shift         Import Data         Import Data         Project Height Shift         Import Data         Import Data         Project Height Shift         Import Data         Import Data         Import Data         Project Height Shift         Import Data         Import Data |
|                                  | An additional icon is displayed in the Status<br>Bar, when a geometric scale factor is applied<br>to a project.                                                                                                    |
| 3.6                              | How to set the Measure Mode GNSS                                                                                                    |
| Description                      | Settings for <b>Measure Mode</b> (a) can be<br>found in the Status bar accessible from any<br>application, except <b>Draw/Sketching</b> .<br>Status 1:<br>icon GPS 70<br>Position Satellite Antenna Measure Mode                                                                                                    |
| Set Measure Mode<br>step-by-step | <ol> <li>From within the current application, tap Figure 1.</li> <li>bar and select Measure Mode O.</li> </ol>                                                                                                    |
|                                  | A subscreen opens automatically,<br>with the currently active measure-<br>ment mode highlighted.                                                                                                    |

- Select Instant to have the current position measured and recorded immediately after pressing Measure, when back in the application. Instant is the default setting.
  - Define a time period according to your needs at Averaging Time (sec):. Now select Average (time) as measurement mode. When you press Average back in the application, the instrument measures for the time period defined and record the calculated average data.
  - Select **Average (manual)** as measurement mode. Back in the application press **Start** to start measuring. Press **Stop** to stop the measuring manually. A screen pops up showing the relevant information. You can store the calculated average data or refuse them.
  - Define the number according to your needs at **Averaging Measurements:**. Now select **Average (# of meas.)** as measurement mode. When you press **Average** back in the application, the instrument performs the number of measurements defined and records the calculated average data.
- 3. The software proceeds with the current application and the newly set measurement mode active.
- These **Measure Mode** settings are relevant for the instrument used as rover.

| 3.7                                                   | How to display the Coordinate Quality Value GNSS |                                                                                                    |  |
|-------------------------------------------------------|--------------------------------------------------|----------------------------------------------------------------------------------------------------|--|
| Display coordinate<br>quality values step-<br>by-step | -<br>A                                           | Coordinate quality values are recorded together with every GNSS measurement. Like other measuring information, these CQ values can be arranged to be displayed in the Information bar. |  |
|                                                       | 1.                                               | Tap and hold for 2 seconds within the Information bar area.                                                                                                    |  |
|                                                       | 2.                                               | Within the <b>Info bar configuration</b> screen, tap on the arrow of the page you want to integrate the CQ values.                                                                     |  |
|                                                       | 3.                                               | Select the CQ values to display: <b>CQ 1D</b> for the height information,<br><b>CQ 2D</b> for the plain information and <b>CQ 3D</b> for the combination of                            |  |
|                                                       |                                                  | both. Tap 🖋 when finished. Tap 🖋 again in the <b>Info bar config-</b><br>uration screen to confirm.                                                                                    |  |

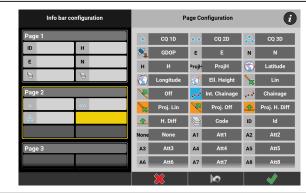

In the Information bar, the CQ values are shown with one star for height, two stars for plain and three stars for the combination.

| 3.8              | How to configure the Map View |                                                                                                    |                                                                                                    |  |  |  |
|------------------|-------------------------------|----------------------------------------------------------------------------------------------------|----------------------------------------------------------------------------------------------------|--|--|--|
| Map View manager | 1.                            | Select <b>Map view manager</b> from the <b>Map</b><br>handler.                                                                                                    |                                                                                                    |  |  |  |
|                  |                               |                                                                                                    | The Map handler is displayed in all applications. All data loaded to the active project can be activated and displayed using Map View manager. |  |  |  |
|                  |                               | DxF/DWG/DGN       Turn all On / Off       Image: Surface dxf       Image: Surface       Image: Surface       Imag | By default, Map View<br>manager is displayed<br>in split screen mode,<br>with a real-time map<br>preview on the right.                         |  |  |  |
|                  |                               | To disable the map preview in Map View man <b>Display</b> and set "Map Preview on Layer Mana                                                                                                    |                                                                                                    |  |  |  |
|                  | 2.                            | Toggle $^{igodold p}$ between "visible"' and "not visible", in order to select which data shall be displayed in the Map view.                                                                                                    |                                                                                                    |  |  |  |
|                  |                               | <ul> <li>The map preview is updated according to you.</li> <li>When layers with many data are switched time update of the map preview may cau To pause the real-time update of map price icon changes to .</li> <li>If not paused, the map preview can be zo rotated.</li> <li>If the viewing options Isolate or Limit B opening Map View manager, the affected greyed out in the map preview.</li> </ul>                                                                                                    | or settings.<br>d on or off, the real-<br>use long loading times.<br>review, tap . The<br>comed, panned and<br><b>ox</b> are active before     |  |  |  |
|                  | 3.                            | iCON site                                                                                                    |                                                                                                    |  |  |  |
|                  |                               | In iCON site the option to "freeze" lavailable by default.                                                                                                    | yers is active and                                                                                                    |  |  |  |
|                  |                               | Toggle Detween "unlocked" and "locked" ments from the file/layer selectable or not se view.                                                                                                    |                                                                                                    |  |  |  |

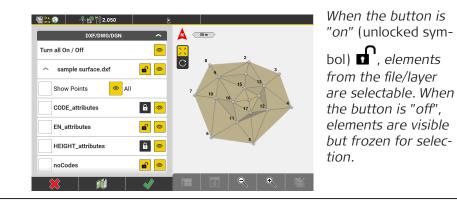

F

#### **iCON** build

In iCON build as well as in iCON build Plus the option to "freeze" specific data items in the Map View, needs to be activated by the user.

|                                |    | System       User Permissions         About       )         Online Map       )         Backup and Restore       )         User Permissions       )         Touch Screen Mode       )         Hard Button       )         Display       )         Image: Control Point       )         Image: Control Point       )         Image: Contrel Point       ) |
|--------------------------------|----|----------------------------------------------------------------------------------------------------|
|                                | 4. | To accept the selected data and return to Map View, tap 🖌 .                                                                                                    |
|                                |    | To cancel, tap 🗮 .                                                                                                    |
|                                |    | Map View manager only contains data loaded to the current active<br>project. If further data is required, it must first be loaded to the<br>active project.<br>If codes or layers are included in the imported data file, they can<br>be accessed using the drop-down arrow and individually be locked/<br>unlocked or turned On/Off.                                                                                                    |
| Display point inform-<br>ation | 1. | To view detailed information of a stored point, <b>tap and hold</b> the desired point on the map screen.                                                                                                    |
|                                | 2. | The toolbox in the Point Information screen allows you to edit or<br>delete the point, and to link or unlink the point to images taken with<br>the camera.                                                                                                    |
|                                | B  | For points with one or several linked images, the point symbol on the map changes:                                                                                                    |

Go to System > User Permissions > Data Handling > Layer Manager and select Freeze.

|                                                           | Toolbox functions                                                                                                    |                                                                                                    |  |  |
|-----------------------------------------------------------|----------------------------------------------------------------------------------------------------|----------------------------------------------------------------------------------------------------|--|--|
|                                                           | Function                                                                                                    | Description                                                                                                    |  |  |
|                                                           | Edit Point                                                                                                    | <ul> <li>Tap to edit the point.</li> <li>Edit the values of the point: Point ID, Easting, Northing, Height and Height Shift.</li> <li>To change the point into a Control Point activate the Create Control Point checkbox.</li> <li>A Code/Layer can be defined/selected by tapping the Code button.</li> <li>Prism Type and Pole Height are available for measured TPS points.</li> </ul> |  |  |
|                                                           |                                                                                                    | <ul> <li>Tap  to accept, then confirm the warning<br/>message that follows.</li> </ul>                                                                                                    |  |  |
|                                                           | Link/Unlink                                                                                                    | Tap to link images to the point.                                                                                                    |  |  |
|                                                           | Delete Point                                                                                                    | Tap to delete the point.                                                                                                    |  |  |
| Pan mode and Rota-<br>tion mode (3D view)<br>step-by-step | cær Sample s                                                                                                    | screenshots are taken from iCON site.                                                                                                    |  |  |
|                                                           | 1.<br>To chang                                                                                                    | To change from panning mode to rotation mode, tap ${ m C}$ .                                                                                                    |  |  |
|                                                           | Now it is possible to rotate the current view three-<br>dimensional. The North indicator changes accord-<br>ingly as well. |                                                                                                    |  |  |
|                                                           | 2. <b>S</b>                                                                                                    | to freeze the current 3D view and enable panning mode                                                                                                    |  |  |
|                                                           | again.                                                                                                    | also pan the Map view using two fingers without the need to                                                                                                    |  |  |
|                                                           |                                                                                                    | to panning mode.                                                                                                    |  |  |

Tap the **North indicator** to set the view back to the standard Map view. B

|                                        |                                                                                                    | Image: Second second second |  |
|----------------------------------------|----------------------------------------------------------------------------------------------------|----------------------------------------------------------------------------------------------------|--|
| Automatic Centering of the Map View    | ton at 1                                                                                                    | In order to make the map view automatically being centred, tap the top ton at the top left side of the map view. To switch Automatic Centering off, tap the button again.                                                                                                    |  |
|                                        |                                                                                                    | In <b>iCON site</b> Automatic Centering is switched on by default.                                                                                                    |  |
|                                        |                                                                                                    | As soon as you pan the map view, Automatic Centering is automatic-<br>ally turned off.                                                                                                    |  |
|                                        | You can also activate <b>Continuous Centering</b> via the <b>Map Handler &gt; View</b> function. See also: Continuous Centering |                                                                                                    |  |
| Smart Zoom step-by-<br>step TPS + GNSS | Enable<br>1.                                                                                                    | Smart Zoom<br>Tap and hold from the Map handler to enable Smart Zoom<br>functionality. The function is accessible in all applications and all<br>map views. Map turns to Smart Zoom mode, turns to green,<br>automatic centring is turned off.                                                                                                    |  |
|                                        |                                                                                                    | The anywhere on the map for zooming in.<br>To exit the smart zoom mode tap the<br>zoom + button                                                                                                    |  |
|                                        | 2.                                                                                                    | Tap anywhere on the map, where you want to zoom, even on blank space.                                                                                                    |  |

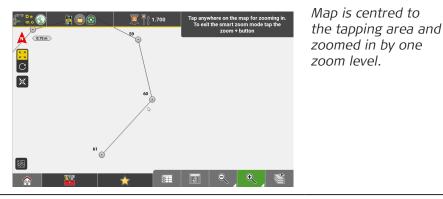

- 3. Proceed as many times as desired. When the zoom limit is reached a warning is displayed.
  - Smart Zoom functionality is not available, if the map is in **Bullseye** view, **Arrow** view, or **Cross Section** view.
    - To display the full extend of the active data **tap and hold** rom the **Map handler**.

# Disable Smart Zoom

F

1.

Tap the green 🔍 to disable the Smart Zoom functionality.

Automatic centring remains off until manually turned on again.

# Enable Smart Zoom to specific data sets

**Tap and hold** from the **Map handler** to enable Smart Zoom to specific data sets. The function is accessible in all applications and all map views. Automatic centring is turned off.

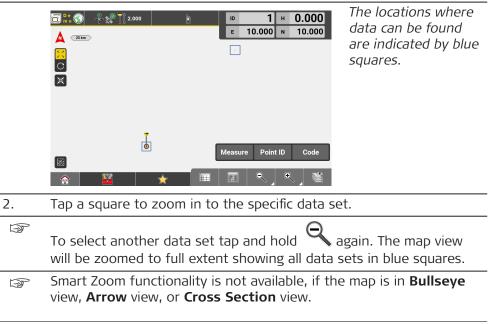

#### Using the Mini Map step-by-step TPS + GNSS

The Mini Map allows you to keep an overview on full data extents while the Map view is zoomed in to a detail.

The Mini Map can be used to jump from the inspection of one detail to another without the necessity to change the current zoom level.

1. In order to use the Mini Map function in the Map View tap the **Mini Map** button.

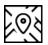

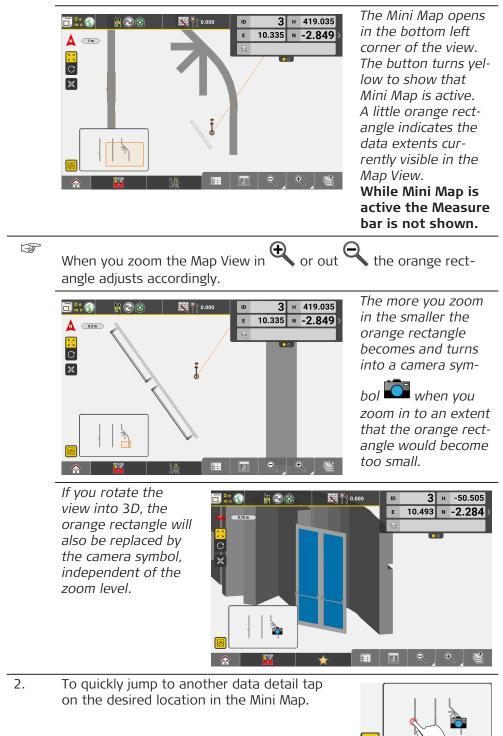

The Map View jumps to the location that has been tapped in the Mini Map.

The Zoom level and the North-East rotation are kept.. But the View switches back to the standard 2D top view.

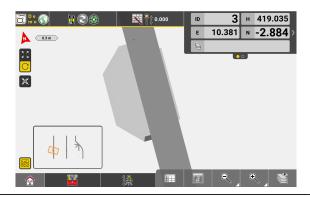

The orange rectangle mirrors the North-East rotation of the Map view.

To close the Mini Map tap the Mini Map button or tap anywhere in the Map View.
 When the Mini Map is closed, the Measure bar is shown again.

| 3.9                                   | Point List, Searching for a Point                                                                                                    |  |  |  |  |
|---------------------------------------|----------------------------------------------------------------------------------------------------|--|--|--|--|
| File List and Point List              | Select <b>Point List</b> from the <b>Map handler</b> .                                                                                                    |  |  |  |  |
|                                       | This function is available in every application that requires the user to select a point from the map.                                                                                                    |  |  |  |  |
|                                       | <ul> <li>With this tool it is possible to:</li> <li>Edit, create or delete points in every application.</li> <li>Edit point ID, code, prism type and prism height of measured data.</li> <li>Apply the same value to multiple points.</li> <li>Define how and based on which attribute the Point List is sorted.</li> </ul> |  |  |  |  |
|                                       | The column order (E, N, H or N, E, H) corresponds to the setting in Coordinate Order (System > Display > Coordinate Order).                                                                                                    |  |  |  |  |
|                                       | Attribute values are displayed in the <b>Units</b> and the display mode set (two, three, or four decimals, found in <b>System &gt; Display &gt; Display</b><br><b>Accuracy</b> ).                                                                                                    |  |  |  |  |
| How to use Point List<br>step-by-step | 1. Select <b>Point List</b> from the <b>Map handler</b> .                                                                                                    |  |  |  |  |
|                                       | 2. A list of available files is opened. Select the files you want the Point List to be created for. Multiple file selection is possible.                                                                                                    |  |  |  |  |

|          | The Point List for the c<br>The relevant point stat                                                                                                    |                |          |            | column.     |            |
|----------|----------------------------------------------------------------------------------------------------|----------------|----------|------------|-------------|------------|
| 4.       | Use 🔽 or 🔺                                                                                                    | < File List    |          | Point List |             | Мар        |
|          | to change between                                                                                                    | ( Point ID     | <b>A</b> | Easting    | Northing    | Height     |
|          | increasing/ decreas-<br>ing sort order.                                                                                                    | ۲              | 46       | 1.405      | -1.410      | 0.000      |
|          |                                                                                                    | ۲              | 45       | 0.692      | -0.688      | 0.000      |
|          | 5                                                                                                    | ۲              | 44       | 0.700      | 0.731       | 0.000      |
|          |                                                                                                    | •              | 43       | 1.414      | 1.435       | 0.000      |
|          |                                                                                                    | •              | 42       | 2.110      | 2.140       | 0.000      |
|          |                                                                                                    | •              | 41       | 3.084      | 2.392       | 0.000      |
|          |                                                                                                    | •              | 40       | 3.789      | 1.696       | 0.000      |
|          |                                                                                                    | •              | 39       | 3.528      | 0.722       | -1.700     |
|          |                                                                                                    |                | U.S.     |            | K-MAC       |            |
| 5.       | <ul> <li>Use or to<br/>display further data<br/>of the shown points.</li> <li>Point<br/>status and<br/>Point ID<br/>are always<br/>displayed.</li> </ul> | I File List    |          | Point List |             | Мар        |
|          |                                                                                                    | < Point ID     | •        | Code/Layer | Pole Height | Prism Type |
|          |                                                                                                    | •              | 46       |            | 1.700       | Leica 360  |
|          |                                                                                                    | •              | 45       |            | 1.700       | Leica 360  |
|          |                                                                                                    | •              | 44       |            | 1.700       | Leica 360  |
|          |                                                                                                    | ۲              | 43       |            | 1.700       | Leica 360  |
|          |                                                                                                    | ۲              | 42       |            | 1.700       | Leica 360  |
|          |                                                                                                    | •              | 41       |            | 1.700       | Leica 360  |
|          |                                                                                                    | •              | 40       |            | 1.700       | Leica 360  |
|          |                                                                                                    | •              | 39       |            | 1.700       | Leica 360  |
|          |                                                                                                    |                | U        |            |             |            |
| ).       | To sort the list according to another                                                                                                    | ✓ File List    |          | Point List |             | Мар        |
|          | value, tap the rel-                                                                                                    | C Point I      | D        | Easting    | Northing    | Height 🔺   |
|          | evant header, for                                                                                                    | •              | 31       | 3.794      | 1.673       | 1.000      |
|          |                                                                                                    | •              | 30       | 3.087      | 2.380       | 1.000      |
|          | example <b>Height</b> .                                                                                                    | •              | 29       | 0.000      | 0.000       | 1.000      |
|          |                                                                                                    | •              | 28       | 0.707      | -0.707      | 1.000      |
|          |                                                                                                    | •              | 27       | 1.414      | -1.414      | 1.000      |
|          |                                                                                                    | •              | 26       | 2.121      | -0.707      | 1.000      |
|          |                                                                                                    | •              | 25       | 2.828      | 0.000       | 1.000      |
|          |                                                                                                    | •              | 24       | 3.536      | 0.707       | 1.000      |
|          |                                                                                                    |                | L.       |            | A 444       | 4 000      |
| <i>.</i> | To return to the select                                                                                                    | ion of filos t |          | Lint       |             |            |

column headers, for example **Northing**.

In the **Point** List Configuration screen select the Block you want to change the order for, for example **Block 2**.

| Point List Configuration |              |             | с | columns Configuratio | n            |             |
|--------------------------|--------------|-------------|---|----------------------|--------------|-------------|
| Block 1                  |              |             |   | Block 2              |              |             |
| E                        | N            | н           | ► | Code                 | Pole Height  | Prism Type  |
|                          | Block 2      | 2           |   | E                    | N            | н           |
| Code                     | Pole Height  |             | Þ | Code                 | Pole Height  | Prism Type  |
| Code                     | Fole Height  | Prisin Type |   | CQ Position          | Cut/Fill     | Stake Out   |
|                          | Block        | 3           |   | Line Value           | Offset Value | Sensor      |
| CQ Position              | Cut/Fill     | Stake Out   | ► | Latitude             | Longitude    | Ell. Height |
|                          | Block        | 4           |   | File/Job             | Line/Arc     | Created DT  |
| Line Value               | Offset Value | Sensor      | ► | Updated DT           | Attribute 1  | Attribute 2 |
|                          | Block        | _           |   | Attribute 3          | Attribute 4  | Attribute 5 |
|                          | Block        | ,           |   | ~                    | 6            | ~           |

|                                                                                          | In the Columns                             | Point List Configuration              |                           | Columns Configura          | ation                      |   |
|------------------------------------------------------------------------------------------|--------------------------------------------|---------------------------------------|---------------------------|----------------------------|----------------------------|---|
|                                                                                          | Configuration                              | Block 1                               |                           | Block 2                    | _                          | Ē |
|                                                                                          | screen select the                          | E N H 🕨                               | Cut/Fill                  | Pole Height                | Prism Type                 |   |
|                                                                                          | value you want to                          | Block 2                               | E                         | N                          | н                          |   |
|                                                                                          | replace (for example                       | Cut/Fill Pole Height Prism Type       | Code                      | Pole Height                | Prism Type                 |   |
|                                                                                          | Code) and tap the                          |                                       | CQ Position               | Cut/Fill                   | Stake Out                  |   |
|                                                                                          | new value to use                           | Block 3                               | Line Value                | Offset Value               | Sensor                     |   |
|                                                                                          | (for example <b>Cut/</b><br><b>Fill</b> ). | CQ Position Cut/Fill Stake Out        | Latitude                  | Longitude                  | Ell. Height                |   |
|                                                                                          |                                            | Block 4                               | File/Job                  | Line/Arc                   | Created DT                 |   |
|                                                                                          |                                            | Line Value Offset Value Sensor        | Updated DT<br>Attribute 3 | Attribute 1<br>Attribute 4 | Attribute 2<br>Attribute 5 |   |
|                                                                                          | Tap 🗹 to confirm                           | Block 5                               | Attribute 3               | Attribute 4                | Attribute 5                |   |
|                                                                                          | the settings.                              |                                       | ×                         | 2                          | ✓                          |   |
| 9.                                                                                       | If more than one                           | File List                             | Point List                |                            | Мар                        |   |
|                                                                                          | page is available tap                      | C Point ID                            | Cut/Fill                  | Pole Height                | Prism Type                 |   |
|                                                                                          |                                            | • 47                                  |                           | 1.700                      | Leica 360                  | , |
|                                                                                          | 🗢. In the pop-up                           | · 46                                  |                           | 1.700                      | Leica 360                  |   |
|                                                                                          | menu use <b>Previous</b>                   | · 45                                  |                           | 1.700                      | Leica 360                  |   |
| or <b>Next</b> to display<br>the corresponding<br>page or enter page<br>number directly. | the corresponding                          | · 44                                  |                           | 1.700                      | Leica 360                  |   |
|                                                                                          |                                            | · 43                                  |                           | 1.700                      | Leica 360                  |   |
|                                                                                          |                                            | · 42                                  |                           | 1.700                      | Leica 360                  |   |
|                                                                                          | Page Page                                  | : 1/1                                 | 1.700                     | Leica 360                  |                            |   |
|                                                                                          | number directly.                           | · · · · · · · · · · · · · · · · · · · |                           | 1.700                      | Leica 360                  |   |
|                                                                                          |                                            |                                       |                           | 1 700                      | 1-1 020                    |   |
| 10.                                                                                      | To get one certain                         |                                       |                           |                            |                            |   |
| 10.                                                                                      | point selected in the                      | ◄ File List                           | Point List                |                            | Мар                        |   |
|                                                                                          | point selected in the                      | < Point ID 🔻                          | Cut/Fill                  | Pole Height                | Prism Type                 |   |
|                                                                                          | map, tap 💣 at                              | 32                                    |                           | 0.000                      | Leica 360                  |   |
|                                                                                          |                                            | 33                                    |                           | 0.000                      | Leica 360                  |   |
|                                                                                          | the right side of the                      | 34                                    |                           | 0.000                      | Leica 360                  |   |
|                                                                                          | point row.                                 | <ul> <li>35</li> </ul>                |                           | 0.000                      | Leica 360                  |   |
|                                                                                          |                                            | 36                                    |                           | 0.000                      | Leica 360                  | , |
|                                                                                          |                                            | 37                                    |                           | 0.000                      | Leica 360                  |   |
|                                                                                          |                                            | 38                                    |                           | 0.000                      | Leica 360                  |   |
|                                                                                          |                                            | 39                                    |                           | 1.700                      | Leica 360                  |   |
|                                                                                          |                                            |                                       |                           | 4 700                      | 1-1 010                    |   |
|                                                                                          | A point selection                          | on from Point List i                  |                           |                            | lications                  |   |
|                                                                                          |                                            | here point selectio                   |                           |                            | IICALIONS                  | , |

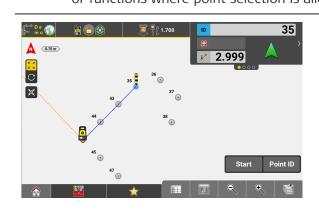

The map is displayed and the selected point is highlighted. The Toolbox contains some additional functions.

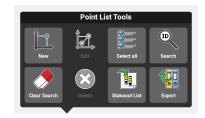

| Function                    |    | Description                                                                                                    |
|-----------------------------|----|----------------------------------------------------------------------------------------------------|
| New Point                   |    | <ul> <li>Create a new point by:         <ul> <li>Entering the required values: Point ID, Easting, and Northing. Height is optional but needed for all 3D applications.</li> <li>Scanning a QR-code.</li> <li>To start the QR-code scan tap .</li> <li>See also: Importing data using QR-Scan step-by-step</li> </ul> </li> <li>A new point can also be created with Point ID and Height, to be used for Transfer Height during Total Station setup.</li> <li>Code/Layer can be selected and the point can be defined as Control Point by setting the Create Control Point key to On.</li> <li>If you select a point before selecting this tool all relevant attributes are derived for the new point.</li> </ul> |
| Edit Point                  |    | <ul> <li>Multiple point selection is possible.</li> <li>Select a point, then use this tool to edit values of the point: Point ID, Easting, Northing, Height and Height Shift.</li> <li>To change the point into a Control Point activate the Create Control Point checkbox.</li> <li>A Code/Layer can be defined/selected by tapping the Code button.</li> <li>Prism Type and Pole Height are available for measured TPS points.</li> <li>Tap  to accept, then confirm the warning message that follows.</li> </ul>                                                                                                    |
| Select all/<br>Deselect all |    | Select all points for editing or deleting, or quickly deselect all points when already being selected.                                                                                                    |
| Search                      | ID | Start a Point Search. Refer to Start a Point<br>Search step-by-step for more information.                                                                                                    |
| Clear Search                |    | Clears the results of the last Point Search and displays the full content of the selected files again.                                                                                                    |

| Function               | Description                                                                                                    |
|------------------------|----------------------------------------------------------------------------------------------------|
| Delete Point           | Either first select the point to delete and then the delete function or reversed. Multiple file                                                                                                    |
|                        | selection is possible. Tap $\checkmark$ to accept, then confirm the following warning message.                                                                                                    |
| Stakeout List          | <ul> <li>To use the Auto Point Selection function to stake points automatically, it's necessary to define the list of points using Stakeout List first.</li> <li>In 5" or 7" display mode, with Multiview active, use Stakeout Point List to get the points to be staked displayed. It is possible to select the points for staking out from the list.</li> </ul>                                                                                                    |
| Export                 | <ul> <li>Export the selected data. Select the data format for exporting and select the target, for example Internal Memory.</li> <li>When Removable Disk (= name of the external data storage device) is selected as target, the exported data can be used on another controller after importing them from the external data storage device.</li> <li>Select iCON3D Removable Disk as target to export the data for machine use. It is possible to create a New Project for export or use an existing project on the external data storage device.</li> <li>Using the Export feature, it is possible to select and export a subset of job data.</li> </ul> |
| 1. Select <b>Point</b> | List from the Map handler.                                                                                                    |

2. Select the file you want to search for points. Multiple file selection is possible.

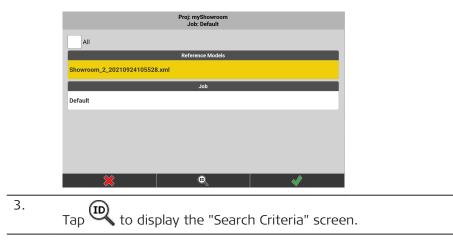

Start a Point Search

step-by-step

|                  | Search F     | or       |          |
|------------------|--------------|----------|----------|
| Map Selection    | Complete Map | Define   | Clear    |
| Point ID         |              | Wildcard |          |
| Point ID Range   |              |          |          |
| Height Range     |              |          |          |
| Code             |              | Wildcard | No Codes |
| Code Description |              | Wildcard |          |
| Attribute Name   |              | Wildcard |          |
| 8                | 2            |          |          |

By default, the "Simple Search Criteria" screen is displayed.

- 4. Define the search criteria. Refer to Define search criteria (Simple).
  - To define advanced search criteria, tap **Advanced**. Refer to Define search criteria (Advanced).

To erase all entered search criteria, tap  $\square$ .

- To cancel point search, tap X .
- 5. To start the point search according to the defined criteria, tap ✓. *The search results are displayed in Point List. Refer to* Search Results List.

If no matching point data is found, an error message is displayed.

#### Define search criteria (Simple)

|                  | Simple Se    | earch Criteria | Advanced |
|------------------|--------------|----------------|----------|
|                  | Sea          | rch For        |          |
| Map Selection    | Complete Map | Define         | Clear    |
| Point ID         |              | Wildcard       |          |
| Point ID Range   |              |                |          |
| Height Range     |              |                |          |
| Code             |              | Wildcard       | No Codes |
| Code Description |              | Wildcard       |          |
| Attribute Name   |              | Wildcard       |          |
| <b>×</b>         | 1            | κγ –           |          |

In simple search mode, you can only enter a single value for each search criterion. It is not possible to enter multiple values for the same type of search criterion. To define multiple search criteria, use the advanced search mode.

Different search criteria can be entered together for a combined search, for example **Point ID Range** and **Code**. The result of such a search is a list of points that fit all search criteria.

#### Search by Map Selection

1. Tap **Define**.

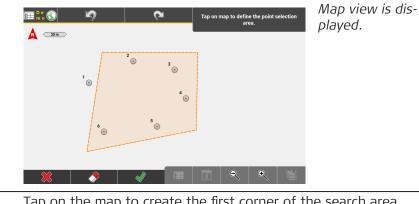

| 2. | Tap on the map to create the first corner of the search area.            |
|----|--------------------------------------------------------------------------|
| 3. | Tap again to create as many corner points as needed for the search area. |
|    | Tap \star to accept.                                                     |

 $rac{1}{2}$  The result of this search is a list of points within the defined area.

# Search by Point ID

| Input                                                                                          | Search result                                                                                                    |
|------------------------------------------------------------------------------------------------|----------------------------------------------------------------------------------------------------|
| Exact search<br>Enter the desired value for Point ID.                                          | A point of which the Point<br>ID matches exactly the input<br>value.                                                                                                    |
| Wildcard search<br>Enter the desired value for Point ID and<br>activate the Wildcard checkbox. | A list of points of which the<br>Point IDs include the input<br>value.<br>For example, if you make<br>wildcard search for point ID<br>"1", the result may be: "1,<br>A1, 10, 212, 301" and so on. |
| Search by range<br>Enter a start and end value to define a<br>search range.                    | A list of points of which<br>the Point IDs are within the<br>defined range.                                                                                                    |
| Point ID Range search is available for                                                         | r numeric and alphanumeric                                                                                                    |

Point ID Range search is available for numeric and alphanumeric input values. For alphanumeric input values, the entered letters for start and end value have to be identical, for example, A1 to A5 or Tree01-Tree100.

#### Search by Height Range(Elevation search)

| Input                               |                                                                           | Search result |
|-------------------------------------|---------------------------------------------------------------------------|---------------|
| Enter a start and end search range. | A list of points of which<br>the heights are within the<br>defined range. |               |
| 168.000                             | 450.000                                                                   |               |

| Input | Search result                                                  |
|-------|----------------------------------------------------------------|
|       | Wildcard search is not an option for the Elevation search.     |
| - B   | Only numeric values can be the input for the Elevation search. |

# Search by Code

| Input                                                                                              | Search result                                                            |
|----------------------------------------------------------------------------------------------------|--------------------------------------------------------------------------|
| Exact search         Enter the desired text for Code.         TREE       Wildcard         No Codes | A list of points of which the<br>Code matches exactly the<br>input text. |
| Wildcard search<br>Enter the desired text for the Code and<br>activate the Wildcard checkbox.      | A list of points of which the<br>Code includes the input text.           |
| Tre Wildcard No Codes                                                                              |                                                                          |
| Search for points without codes<br>Activate the checkbox <b>No Codes</b> .                         | A list of points which have no code applied.                             |
| Wildcard Vo Codes                                                                                  |                                                                          |

# Search by Code Description

| Input                                                               | Search result                                                                         |
|---------------------------------------------------------------------|---------------------------------------------------------------------------------------|
| <b>Exact search</b><br>Enter the desired text for Code Description. | A list of points for which the<br>Code Description matches<br>exactly the input text. |
| Tree species Wildcard                                               | <i>,</i> .                                                                            |
| Wildcard search                                                     | A list of points for which the                                                        |
| Enter the desired text for Code Description                         | Code Description includes                                                             |
| and activate the <b>Wildcard</b> checkbox.                          | the input text.                                                                       |

# Search by Attribute Name and Attribute Value

| Input                                                                                                  | Search result                                                                      |
|----------------------------------------------------------------------------------------------------|------------------------------------------------------------------------------------|
| <b>Exact search</b><br>Enter the desired text for <b>Attribute Name</b><br>or <b>Attribute Value</b> . | A list of points of which<br>the attribute values match<br>exactly the input text. |
| Species Wildcard                                                                                       |                                                                                    |
| Chestnut Wildcard                                                                                      |                                                                                    |

#### Input

#### Search result

#### Wildcard search

Enter the desired text for **Attribute Name** or **Attribute Value** and activate the **Wildcard** checkbox. A list of points of which the attribute values include the input text.

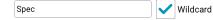

#### Define search criteria (Advanced)

| ✓ Simple             | Advanced Search Criteria         |              |
|----------------------|----------------------------------|--------------|
|                      | Search For                       |              |
| Map Selection        | Complete Map                     | Define Clear |
| Point ID             | Define multiple Point ID         | Define Clear |
| Height Range         | Define multiple Height           | Define Clear |
| Code and Description | Define multiple Code/Description | Define Clear |
| Attribute Name       | Define multiple Attribute Name   | Define Clear |
| Attribute Value      | Define multiple Attribute Value  | Define Clear |
|                      |                                  |              |
| ×                    |                                  |              |

In advanced search mode, you can enter multiple values for one type of search criteria.

Different search criteria can be entered together for a combined search, for example **Point ID Range** and **Code**. The result of such a search is a list of points that fulfil all search criteria.

- In advanced search mode, the available search criteria and search options are basically the same as described for simple mode. For a description of the basic search options, such as "exact search, wildcard search, search by range or search by map selection", refer to Define search criteria (Simple).
- The search criteria Point ID and Point ID Range as well as Code and Code Description are combined.

## Available search criteria

- Map Selection:
  - Easily define a search area by selecting **Define** and tapping on the map.
- Point ID:
- Define multiple Point IDs to be searched for.
- Height Range:

Define multiple height ranges to be searched for.

- Code and Description:
- Define multiple codes and code descriptions to be searched for.
- Attribute Name
- Define multiple attribute names to be searched for.
- Attribute Value: Define multiple attribute values to be searched for.

# Defining multiple search criteria in advanced mode

1. Tap the **Define** button beside the search criterion that you want to edit.

The input screen for this search criteria is displayed. Exception: For Map Selection, the map screen is displayed.

|    | 1                                         |                                                                                           |
|----|-------------------------------------------|-------------------------------------------------------------------------------------------|
| 2. | Single editable<br>field:                 | Define Search Criteria                                                                    |
|    | Enter a value and tap                     | Multiple Point ID Single and Range Search                                                 |
|    | at the right of                           | Enter Point ID Single 6                                                                   |
|    | the editable field.                       | Enter Point ID Range →                                                                    |
|    | The value is added as                     | 2                                                                                         |
|    | a new line.                               | 4                                                                                         |
|    | a new mie.                                |                                                                                           |
|    |                                           |                                                                                           |
|    |                                           |                                                                                           |
|    |                                           | ₩ 4                                                                                       |
|    | Two editable fields                       | Define Search Criteria                                                                    |
|    | (range):                                  | Multiple Point ID Single and Range Search                                                 |
|    | Enter two values                          | Enter Point ID Single                                                                     |
|    | and tap 🖌 . The                           | Enter Point ID Range 10 → 14                                                              |
|    | accept button at the                      | 2→4                                                                                       |
|    | right of the editable                     | 6→8 <b>X</b>                                                                              |
|    | fields only gets active                   |                                                                                           |
|    | when values for both                      |                                                                                           |
|    | fields are entered.<br>The range is added |                                                                                           |
|    | as a new line.                            | ₩ *                                                                                       |
|    |                                           | a repeat as often as percesany                                                            |
|    |                                           | es repeat as often as necessary.                                                          |
|    | To delete an already de                   | fined value, tap X at the right of the line.                                              |
|    | The line with this value                  | is deleted from the list.                                                                 |
| ß  | Point ID:                                 |                                                                                           |
|    | Enter Point IDs always a                  | as numeric values with an optional alphanu-                                               |
|    | meric prefix. Input value                 | es without numbers are not allowed.                                                       |
|    | Height Range:                             |                                                                                           |
|    |                                           | t is greater than the second value, the values                                            |
|    | are automatically switch                  | 1ed.                                                                                      |
| B  | Code and Description                      |                                                                                           |
|    |                                           | ode Description works also with wildcard                                                  |
|    |                                           | enter and accept a value for code description,<br>lefined code description, is displayed. |
| 3. |                                           | alues and return to the overview of advanced                                              |
|    | search criteria, tap $\checkmark$ .       |                                                                                           |
|    |                                           |                                                                                           |
|    | Example:                                  | displayed in the second column of the screen.                                             |

| ■ Simple             | Advanced Search Criteria                       |        |         |  |  |
|----------------------|------------------------------------------------|--------|---------|--|--|
| Search For           |                                                |        |         |  |  |
| Map Selection        | Complete Map                                   | Define | Clear   |  |  |
| Point ID             | $\text{P01} \text{P07} \rightarrow \text{P10}$ | Define | Clear   |  |  |
| Height Range         | 1.000  ightarrow 8.000                         | Define | Clear   |  |  |
| Code and Description | Define multiple Code/Description               | Define | Clear   |  |  |
| Attribute Name       | Define multiple Attribute Name                 | Define | Clear   |  |  |
| Attribute Value      | Define multiple Attribute Value                | Define | Clear   |  |  |
|                      |                                                |        |         |  |  |
| ×                    | ĺ∽                                             |        | <i></i> |  |  |

#### Search Results List

- The result of any Point Search is a list of points that fit the search criteria. An example of such a search results list is shown.
  - Refer to How to use Point List stepby-step for more information about changing the sort order, viewing different values and further functions.

| •       | File List  | Point List  |          |        |   |
|---------|------------|-------------|----------|--------|---|
| <       | Point ID 🔻 | Easting     | Northing | Height | > |
| $\odot$ | 3          | 1262848.560 | -1.928   | 0.000  |   |
| $\odot$ | 5          | 1262826.199 | -73.576  | 0.000  |   |
| $\odot$ | 6          | 1262759.114 | -80.193  | 0.000  |   |
| $\odot$ | 7          | 1262682.391 | -82.230  | 0.000  |   |
| $\odot$ | 8          | 1262637.555 | -49.648  | 0.000  |   |
| $\odot$ | 9          | 1262672.922 | 16.074   | 0.000  |   |
| $\odot$ | 10         | 1262736.694 | 43.365   | 0.000  |   |
| $\odot$ | 11         | 1262868.137 | 46.150   | 0.000  |   |
| $\sim$  |            |             |          |        |   |
|         |            | J           |          |        |   |

- By selecting a point from the results list and tapping **Map**, the map screen appears and the selected point is active, ready to be used within the application.
- In case the search output is more than 500 points, an information screen appears. Confirm that screen to display the first 500 points on the list.

### View Options

There are several options available from within the **Map Handler** in order to configure the map view.

Sample screenshots are taken from iCON site.

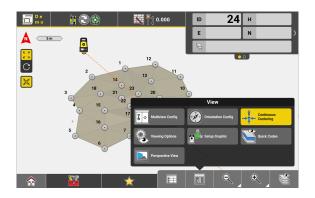

3.10

Description

| <br>Multiview configura-<br>tion | <ul> <li>In applications with many View options these options are grouped in the following sub-categories:</li> <li>Data visibility</li> <li>Map view</li> </ul> 1. Tap is to access View in the Map handler. 2. Tap is to access Multi view configuration. In 5" display mode, the split-screen option "2/3 and 1/3" is not available. |                                                            |                                                    |                           |
|----------------------------------|----------------------------------------------------------------------------------------------------|------------------------------------------------------------|----------------------------------------------------|---------------------------|
|                                  | 3.                                                                                                    | In the Multi view configu                                  | ration screen, select the                          | The Map screen            |
|                                  |                                                                                                    | Back     Multi view cor     Single V                       | -                                                  | is then divided           |
|                                  |                                                                                                    |                                                            |                                                    | into separate<br>screens. |
|                                  |                                                                                                    |                                                            |                                                    |                           |
|                                  |                                                                                                    | To change the <b>active sect</b> handler zoom controls are |                                                    |                           |
| Configuring the map              |                                                                                                    |                                                            |                                                    |                           |
| orientation                      | N                                                                                                    | <b>View</b> <i>i</i> from within the <i>N</i>              |                                                    | ntation Config            |
|                                  | 🕑 to                                                                                                    | define the map orientation.                                |                                                    |                           |
|                                  | L.S.                                                                                                    | The current active Orienta                                 |                                                    | λνν.                      |
|                                  | Overvi<br>Metho                                                                                                    | ew of the available map o                                  | rientation methods<br>Description                  |                           |
|                                  | NESW                                                                                                    |                                                            | North, east, south and v                           | west: Aligns the          |
|                                  |                                                                                                    |                                                            | map view according to t<br>entation selected.      |                           |
|                                  | Move                                                                                                    | ment                                                       | Aligns the map view dyr<br>ing to current moving d |                           |

|                      | Method                                                                                                    |                                                           | Description                                                                                                    |
|----------------------|----------------------------------------------------------------------------------------------------|-----------------------------------------------------------|----------------------------------------------------------------------------------------------------|
|                      | Line                                                                                                    |                                                           | Aligns the map view according to a ref-<br>erence line selected. The line can be<br>defined with a start point and an end<br>point, but a multi-line is also possible. |
|                      | Heading                                                                                                   |                                                           | Available with <b>iCON iCG70T</b> when tilt<br>functionality is active.<br>Aligns the map view dynamically accord-<br>ing to the antenna heading.                      |
| Continuous Centering | <b>Continuous Cente</b><br>tion. See also: Map                                                            |                                                           | vated via the Map Handler > View func-                                                                                                    |
|                      |                                                                                                    | ition. When inact                                         | tive, the map view will always be centred at<br>tive, the map view will be centred when the<br>ge of the map.                                                          |
|                      | In <b>iCON si</b><br>matic and<br>ous Cente<br>switched<br>default.<br>See also:<br>Centering<br>Map View | Continu-<br>ering are<br>on by<br>Automatic<br>of the     |                                                                                                    |
|                      | matic Cen<br>switched<br>Continuou<br>is switche<br>default.                                              | on and<br>us Centering<br>d off by<br>Automatic<br>of the | cr chr2a                                                                                                    |
| View Setup Graphic   | 1.<br>Tap <u>ខ</u> to                                                                                     | o access <b>View</b> in                                   | the Map handler.                                                                                                    |
|                      | 2.<br>Tap 🏝 to                                                                                            | o view the Setup                                          | Graphic.                                                                                                    |

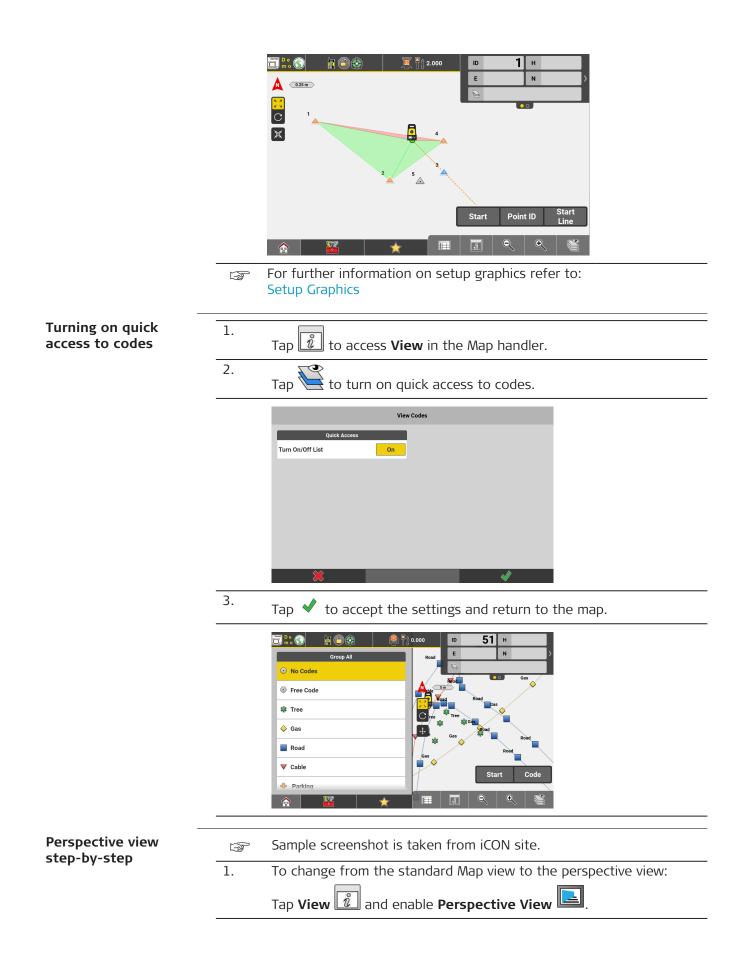

|                                | The map view<br>changes to perspect-<br>ive view.<br>The North indicator<br>changes accordingly<br>as well.                                                      |
|--------------------------------|----------------------------------------------------------------------------------------------------|
|                                | 2. To change the height of the perspective camera, tap of and pan up or down.                                                                                    |
|                                | To move the position of the perspective camera, tap 🖌 🔪 and drag the map in the required position.                                                               |
|                                | To rotate the view in three-dimensional direction, tap ${f C}$ and drag the map in the required direction.                                                       |
|                                | <ul> <li>To disable the perspective view:</li> <li>Tap View and deselect Perspective View .</li> </ul>                                                           |
| 3.10.1                         | Foreman Settings                                                                                                    |
|                                | Only available on field controller (7" and 10" display).<br>Unavailable for iCON iCG30.                                                                          |
|                                | <b>Surface Pilot</b> license or <b>Milling Pilot</b> license needed.<br>Differential Milling is available in the following applications:                         |
|                                | – Cut & Fill <mark>iCON site</mark> + <mark>iCON build Plus</mark><br>– Roading <mark>optional license</mark>                                                    |
|                                | See also: General Information                                                                                                    |
|                                | In applications with many View functions, the <b>Foreman Settings</b> can be found in the category <b>Data visibility</b> . See also: View Options > Description |
| Viewing options for<br>foreman | 1.<br>Tap <u>i</u> to access <b>View</b> in the Map handler.                                                                                                    |
|                                | 2. Tap to access Foreman Settings.                                                                                                    |

Following screen is displayed:

|                        | Forema | n Settings       |            |
|------------------------|--------|------------------|------------|
| View Options           |        | Position Ico     | n Settings |
| Vertical Light Bar     | Off    | lcon Type        | Pole       |
| Horizontal Light Bar   | Off    | Antenna / Pri    | sm Height  |
| Cut/Fill Grid          |        | Height           | 2.00       |
| Generate Cut/Fill Grid | On     | Benchmark Height | Define     |
|                        |        | Quick Snap       | Off        |
|                        |        | Sloping Pole     | Off        |
|                        |        |                  |            |
| <u>```</u>             |        | \$               |            |

- 3. Set **Vertical Light Bar** to **On**: a vertical light bar shows the height deviation in an optical form.
  - Set **Horizontal Light Bar** to **On** as a guidance along a reference line.
  - Set Vertical Light Bar and Horizontal Light Bar to On to have a combination of both displayed.
  - Set Generate Cut/Fill Grid to On to allow grid logging in Cut & Fill. Refer to 8.5 How to use Cut & Fill Grid Logging .
  - Vertical Light Bar and Generate Cut/Fill Grid are only available with an active "Surface Pilot license".
- 4.
- Tap  $\checkmark$  to accept the settings and return to the map.

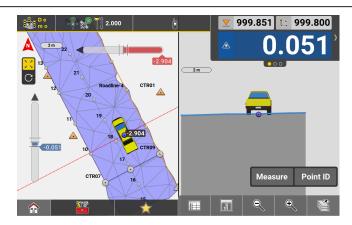

- Dynamic labels show the Cut & Fill value and the horizontal offset to the reference line. The vertical light bar behaves in accordance with the Cut & Fill colour scheme. When your current position is in tolerance, the label turns green.
- The arrows indicate the direction of movement necessary in order to reach a position that is within tolerance.
- The light bars can be relocated. Tap and hold the lightbar and drag it to desired position on the screen.
- The settings for these viewing options are applied, independent of the User, Project, Job or application currently used. The information is shown according to the current settings, in the chosen distance unit and the number of decimals set.

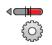

#### 2. Tap the arrow button beside **Icon Type**.

Select **Pole** to enable pole mode and to display the pole icon. **Pole** is the default setting.

|                         | the default setting.                                                                                                    |   |  |  |
|-------------------------|----------------------------------------------------------------------------------------------------|---|--|--|
|                         | Foreman Settings                                                                                                    |   |  |  |
|                         | View Options     Position Icon Settings       Vertical Light Bar     Off       I Icon Type     Pole                                                                                                    |   |  |  |
|                         | Horizontal Light Bar Off Antenna / Prism Height Height 2.000                                                                                                    |   |  |  |
|                         | Generate Cut/Fill Grid On Benchmark Height Define                                                                                                    |   |  |  |
|                         | Quick Snap Off                                                                                                    |   |  |  |
|                         | Sloping Pole Off                                                                                                    |   |  |  |
|                         |                                                                                                    |   |  |  |
|                         |                                                                                                    |   |  |  |
|                         | <ul> <li>Enter the target Height or define the benchmark height for the target height calculation.</li> <li>If using the QuickSnap adapter with iCON iCG60 or iCON iCG70, set Quick Snap to On.</li> <li>Set Sloping Pole to On to have the entered target height used perpendicular to a reference surface instead of the vertical height projection. For detailed information, refer to Sloping Pole and Vehicle Configuration.</li> <li>The Height value entered is the "real" target height, whether a pole is used or an antenna on a vehicle roof.</li> <li>The antenna/prism height can be also defined from a known point. Tap Define to select the benchmark point or height. It is important that the antenna/prism is positioned</li> </ul> |   |  |  |
|                         | on the benchmark point.                                                                                                    |   |  |  |
|                         | To use the <b>Sloping Pole</b> feature a design or reference sur-<br>face must be selected. Therefore this feature is available in<br>some applications only.                                                                                                    |   |  |  |
|                         | 4. Tap $\checkmark$ to accept the settings and return to the map.                                                                                                    | _ |  |  |
|                         | The settings for these viewing options are used, independent from<br>the User, Project, Job or application used.<br>The information is shown according to the current settings, in the<br>chosen distance unit and the number of decimals set.                                                                                                    | _ |  |  |
| Vehicle/Machine<br>mode | To use the iCON software with a vehicle or machine, the "Surface<br>Pilot license" is needed.<br>For information on milling machines, refer to Milling machine mode.                                                                                                    | _ |  |  |
|                         | 1. Access View in the Map handler and tap Foreman Settings.                                                                                                    | _ |  |  |

2. Tap the arrow button beside **Icon Type**.

Select the desired vehicle or machine type to enable vehicle/machine mode and to display the respective vehicle icon.

- Vehicle
- Dozer
- Scraper
- Tractor

| View Options           |     | Position Icon S  | ettings  |
|------------------------|-----|------------------|----------|
| Vertical Light Bar     | Off | 🌮 Icon Type      | Vehicle  |
| Horizontal Light Bar   | Off | Antenna / Prism  | n Height |
| Cut/Fill Grid          |     | Height           | 2.000    |
| Generate Cut/Fill Grid | On  | Benchmark Height | Define   |
|                        |     | Quick Snap       | Off      |
|                        |     | Sloping Pole     | On       |
|                        |     | Vehicle Config   | uration  |

- 3. Enter the target **Height** or define the benchmark height for the target height calculation.
  - If using the QuickSnap adapter with iCON iCG60 or iCON iCG70, set **Quick Snap** to **On**.
  - Set **Sloping Pole** to **On** to have the entered target height used perpendicular to a reference surface instead of the vertical height projection. For detailed information, refer to Sloping Pole and Vehicle Configuration.
  - The **Height** value entered is the "real" target height, whether a pole is used or an antenna on a vehicle roof.
  - The antenna/prism height can be also defined from a known point. Tap **Define** to select the benchmark point or height. It is important that the antenna/prism is positioned on the benchmark point.
  - To use the **Sloping Pole** feature a design or reference surface must be selected. Therefore this feature is available in some applications only.

#### 4. Vehicle Configuration

- Define the position of the **Blade Ref. Point** in relation to the vehicle icon.
- Enter values for Line Offset, Offset left edge and Offset right edge.

For detailed information, refer to Sloping Pole and Vehicle Configuration.

5. Tap  $\checkmark$  to accept the settings and return to the map.

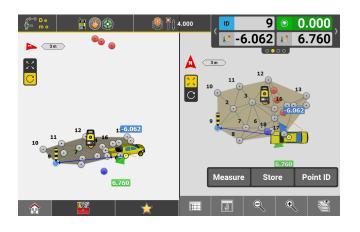

### Milling machine mode

To use the iCON software with a milling machine, the "Milling Pilot license" is needed.

- 1. Access View in the Map handler and tap Foreman Settings.
- Tap the arrow button beside Icon Type.
   Select the vehicle type Milling Machine to display the milling machine icon.

| Foreman Settings     |     |                  |                   |  |
|----------------------|-----|------------------|-------------------|--|
| View Options         |     | Position I       | con Settings      |  |
| Horizontal Light Bar | Off | 🛹 Icon Type      | Milling Machine 🕨 |  |
|                      |     | Maximum          | Cutting Depth     |  |
|                      |     | Cutting Depth    |                   |  |
|                      |     | Vehicle C        | onfiguration      |  |
|                      |     | Drum Ref. Point  | Middle 🕨          |  |
|                      |     | Line Offset      | 0.000             |  |
|                      |     | Offset left edge | 1.500             |  |
| ×                    |     | ,                |                   |  |

3. Enter the maximum cutting depth value of the milling machine.

Different milling machines have different maximum cutting depths. During milling, the software checks the height deviation between existing and design surface. If the height deviation is greater than the defined cutting depth, a warning is displayed in milling view. Areas where the cutting depth limit of the machine is exceeded need to be milled again.

The maximum cutting depth value is empty by default. If no value is entered, there are no checks for cutting depth.

{0}

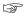

If the drum width is shorter than the machine width, mount the GNSS antenna within the drum width.

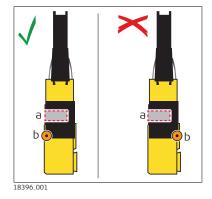

- a Drum position
- b GNSS antenna position

#### 4. Vehicle Configuration

- Define the position of the **Drum Ref. Point** in relation to the vehicle icon.
- Enter values for Line Offset (value needs to be negative when the prism/GNSS position is behind the drum), Offset left edge and Offset right edge.

For detailed information, refer to Sloping Pole and Vehicle Configuration.

# 5.

Tap  $\checkmark$  to accept the settings and return to the map.

# Sloping Pole and Vehicle Configuration

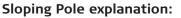

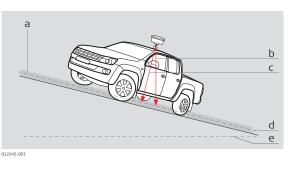

- a Sloped design or reference surface
- b Vertical projection of target height
- c Perpendicular projection of target height
   = Sloping Pole set to On
- d Sloped surface, at antenna position
- e Theoretical horizontal

### **Vehicle Configuration**

The Vehicle Configuration settings influence how the vehicle icon is displayed in map view.

#### Blade Ref. Point/Drum Ref. Point

By default, the "Blade Ref. Point" or zero point of the vehicle icon is located in the middle of the vehicle and on ground level, where the tires touch the ground.

- For the dozer icon, the default zero point is located at the middle of the blade.
- For the scraper or tractor icon, the default zero point is located at the middle of the trailer.
- For the milling machine icon, the default zero point is located at the middle of the milling drum.

Edit the Blade Ref. Point setting to define the position of the zero point in relation to the vehicle icon.

 When the antenna/prism is mounted on a mast, select the option Mast. The zero point is the actual position.
 When the antenna/prism is mounted on the roof of the vehicle,

select Middle, Left or Right. The zero point is calculated based on the current position and the entered offset values.

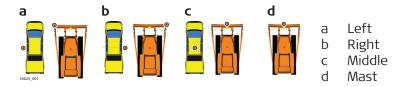

#### **Offset values**

To define the width of the displayed vehicle icon, enter the offset values for left edge (d) and right edge (e). Offsets are measured from the actual position of the antenna/prism on the vehicle (b) to the edges of the vehicle. The vehicle width determines the lane width of the Cut/Fill Grid.

To define the Line Offset(c), measure the distance between the actual position of the antenna/prism on the vehicle (b) and the desired position of the zero point (a).

When the zero point is behind the antenna/prism, enter a positive value for Line Offset; when the zero point is in front of the antenna/prism, enter a negative value.

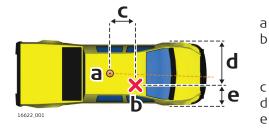

- Default zero point
- Example: Actual position of the antenna/prism on the vehicle
- Line Offset
- d Offset left edge
- e Offset right edge

Examples

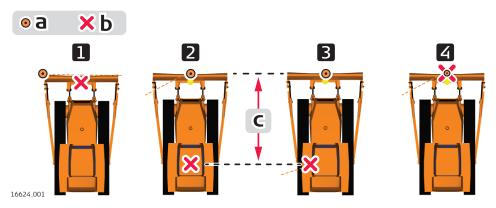

- a Default zero point
- b Example: Actual position of the antenna/prism on the vehicle
- c Line Offset

|                                         | 1     | 2                 | 3                 | 4                  |
|-----------------------------------------|-------|-------------------|-------------------|--------------------|
| Default zero<br>point                   | Left  | Middle            | Middle            | Mast <sup>2)</sup> |
| Line Offset                             | 0     | Negative<br>value | Negative<br>value | 0                  |
| Offset left edge /<br>Offset right edge | Equal | Equal             | Not equal         | Equal              |

| 3.10.2                                                        | Viewing Options TPS + GNSS                                                                                                    |  |  |
|---------------------------------------------------------------|----------------------------------------------------------------------------------------------------|--|--|
|                                                               | When a text is too long for its text field, <b>tap and hold</b> the text and the complete text is displayed as running text.                                                                                                    |  |  |
|                                                               | In applications with many View functions, the <b>Viewing Options</b> can be found in the category <b>Data visibility</b> . See also: View Options > Description                                                                                            |  |  |
| Selecting the point<br>information in the<br>map step-by-step | By default, the sole information for a point shown in the map is the<br>Point ID. Anyway, the iCON software allows you to configure to show<br>two different pieces of information for all points in the map, one<br>above and one below the point symbol. |  |  |
|                                                               | 1.<br>Tap 👔 to access <b>View</b> in the Map handler.                                                                                                    |  |  |
|                                                               | 2.<br>Tap to access Viewing Options.                                                                                                    |  |  |
|                                                               | Displaying the <b>Point Information</b> can easily be switched <b>On/Off</b> using the relevant key.                                                                                                    |  |  |
|                                                               | Within the Draw/Sketching application, Line Dimension is addi-<br>tionally available. Switch it On to have the 2D length displayed for<br>relevant elements.                                                                                               |  |  |

<sup>2)</sup> Zero point = actual position

|                        | Viewing | Options                |                 |             |
|------------------------|---------|------------------------|-----------------|-------------|
| Point/Line Information | ^       |                        | oint Informatio | n           |
| Point Information      | On      | Identification<br>None |                 |             |
| ine Information        | Off     | _                      | ssible Informat | ion         |
| Surfaces               | ~       | Id                     | н               | Code        |
| Elevation Map          |         | Cut/Fill               | Proj Height     | D Object    |
| Background Images      | ~       | Attribute 1            | Attribute 2     | Attribute 3 |
|                        |         | Attribute 4            | Attribute 5     | Attribute 6 |
|                        |         | Attribute 7            | Attribute 8     | Attribute 9 |
|                        |         | Attribute 10           | None            |             |
| ×                      | _       |                        |                 | N           |
|                        |         |                        |                 | ×           |
|                        |         |                        |                 |             |
|                        |         |                        |                 |             |

The upper button in the section **Point Information** changes the information above the point symbol in the map view. The lower button in the section **Point Information** changes the information below the point symbol in the map view.

| 3. | Select the information you want to be displayed above and below |
|----|-----------------------------------------------------------------|
|    | the point symbol. Select from:                                  |
|    |                                                                 |

- 1. Id: The name or **Point ID** of the point.
- 2. **H**: The **Height** of the point.
- 3. Code: The Code (or layer name) of the point.
- 4. **Cut/Fill**: The stored **Cut/Fill** value for a stakeout point.
- 5. **Proj Height**: The **Shift** in Project Height, if defined. See also: Projects
- 6. **D Object**: The **Delta to Object** value in **Verification**. See also: How to Use Verification
- 7. **Attribute 1** to **Attribute 10**: Point attributes from imported HeXML files.
- 8. None: No information is displayed at the selected position.
- Tap  $\checkmark$  to accept the settings and return to the map.
- The settings for these viewing options are used, independent from the Project or Job. It is possible to define and use different settings for the different applications.
- The information is shown according to the current settings, in the chosen distance unit and the number of decimals set.

Show or hide line names

4.

If necessary, line names can be displayed in map view. If enabled, the line name is displayed to the centre of a line segment or a polyline.

- From within the current application, access View in the Map handler and tap Viewing Options.
- 2. Line Information is set to Off by default. To display the line information in map view, set Line Information to On.

| Point Information                   |
|-------------------------------------|
| Identification<br>None              |
| Possible Information                |
| Id H Code                           |
| Cut/Fill Proj Height D Object       |
| Attribute 1 Attribute 2 Attribute 3 |
| Attribute 4 Attribute 5 Attribute 6 |
| Attribute 7 Attribute 8 Attribute 9 |
| Attribute 10 None                   |
|                                     |
|                                     |

Tap  $\checkmark$  to accept the settings and return to the map.

Set the visibility of stakeout/layout points in the map step-by-step

When staking out/laying out numerous points, the map view may start to look crowded. It might become difficult to discern between different elements such as reference points, staked points, control points or lines.

You have 2 options to reduce the number of visible elements during stakeout procedure:

• Fade Staked Points

Already staked points are displayed in faded colour.

Stakeout List Points Only

Only points of the active stakeout list and the corresponding lines and arcs are displayed. This option includes the fading of staked points.

1. From within the current application, access **View** in the Map handler and tap **Viewing Options**.

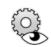

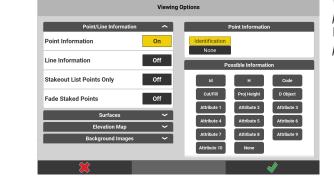

Viewing Options page for **Stakeout**/ **Layout Points** is displayed.

- 2. To activate the fading of points, set **Fade Staked Points** to **On**. To hide all points and lines not belonging to the active stakeout list, set **Stakeout List Points Only** to **On**.
  - Tap 🖌 to confirm.

3.

Map view with option "Stakeout List Points Only" being activated:

| 6 S0joint_5_1 | <ul> <li>3</li> <li>6</li> <li>7</li> <li>8</li> <li>9</li> </ul> | foundations<br>foundations<br>noCodes<br>noCodes<br>noCodes | ×<br>×<br>×<br>× | Sopoint_2_1 |
|---------------|-------------------------------------------------------------------|-------------------------------------------------------------|------------------|-------------|
|---------------|-------------------------------------------------------------------|-------------------------------------------------------------|------------------|-------------|

Surfaces viewing options

1.

#### From within the current application, access View in the Map handler and tap Viewing Options.

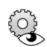

| Point/Line Information | ~  | 1              | Point Informatio  | n           |
|------------------------|----|----------------|-------------------|-------------|
| Surfaces               | ^  | Identification |                   |             |
| Surface Triangles      | On | None           |                   |             |
| Surface Shading        | On | Pe             | ossible Informati | on          |
| Surface Silauling      |    | Id             | н                 | Code        |
| Road Shading           | On | Cut/Fill       | Proj Height       | D Object    |
| Elevation Map          | ~  | Attribute 1    | Attribute 2       | Attribute 3 |
| Background Images      | ~  | Attribute 4    | Attribute 5       | Attribute 6 |
|                        |    | Attribute 7    | Attribute 8       | Attribute 9 |
|                        |    | Attribute 10   | None              |             |

- Set **Surf. Triangles** to **On** to display triangles between surface points.
- Set Shading to On to have the surface triangles displayed in different shades.
- Set **Surf. Triangles** and **Shading** to **On** to have a combination of both displayed.
- Set **Road Shading** to **On** to have the road design displayed in different shades. When this setting is **On** it is possible to select the cross slopes directly from the map in Roading application.
- 3. Tap ✓ to accept the settings and return to the map.
   Image: The settings for these viewing options are used, independent from the User, Project, Job or application used. The information is shown according to the current settings, in the chosen distance unit and the number of decimals set.
- Viewing options for<br/>Elevation Map1.From within the current application, access<br/>View in the Map handler and tap Viewing<br/>Options.

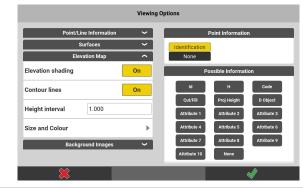

- 2. If needed, set the graphical appearance for **Elevation Map**:
  - Set **Elevation shading** to **On** to have the slopes of a surface displayed in different shades according to their elevation.
  - Set **Contour lines** to **On** to have contour lines displayed.
  - Enter a Height interval at which contour lines shall be displayed.
  - Tap on **Size and Colour** in order to customise the colour of the surface shading and the thickness of contour lines.

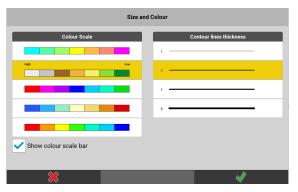

You can choose your preferred colour palette and the thickness for displaying the contour lines. Tap and select **Show colour scale bar** to have a scale bar for the colour shading displayed in the Map View.

To confirm your selection tap 🗹 .

To discard any changes tap X .

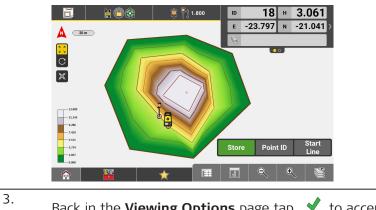

Back in the **Viewing Options** page tap  $\checkmark$  to accept the settings and return to the Map View.

|                   | ß                                                               | The settings for these viewing options are use<br>User, Project, Job or application used.<br>The information is shown according to the cu<br>chosen distance unit and the number of decir                                                                                                    | rrent settings, in the                                                       |  |  |  |  |
|-------------------|-----------------------------------------------------------------|----------------------------------------------------------------------------------------------------|------------------------------------------------------------------------------|--|--|--|--|
| Contrast of Back- | If needed, change the contrast of an imported background image. |                                                                                                    |                                                                              |  |  |  |  |
| ground Image      | 1.                                                              | From within the current application, access <b>View</b> in the Map handler and tap <b>Viewing Options</b> .                                                                                                    |                                                                              |  |  |  |  |
|                   | 2.                                                              | <ul> <li>For <b>Contrast</b> within <b>Background Images</b>, en and 100.</li> <li>Value is 0: The background image is not v</li> <li>Value is 100: The background image is fu</li> </ul>                                                                                                    | visible.                                                                     |  |  |  |  |
|                   |                                                                 | Viewing Options       Point Information       Surfaces       Elevation Map       Background Images       Contrast       50     Id       H     Code       Udwit/Edition     Minibute 1       Attribute 4     Attribute 3       Attribute 5     Attribute 4                                                                                                    |                                                                              |  |  |  |  |
|                   | 3.                                                              | Attribute 7<br>Attribute 10<br>None                                                                                                    |                                                                              |  |  |  |  |
|                   |                                                                 | Tap $\checkmark$ to accept the settings and return to                                                                                                    | the map.                                                                     |  |  |  |  |
|                   | (A)                                                             | The settings for these viewing options are us the User, Project, Job or application used.                                                                                                    | ed, independent from                                                         |  |  |  |  |
| Scan Point Size   | ß                                                               | Grid & Scan or Verification licence needed.                                                                                                    |                                                                              |  |  |  |  |
|                   | 1.                                                              | From within the current application, access <b>View</b> in the Map handler and tap <b>Viewing Options</b> .                                                                                                    |                                                                              |  |  |  |  |
|                   |                                                                 | Viewing Options         Point/Line Information         Surfaces         Elevation Map         Background Images         Scan Point Size         Scan Point Size         Scan Point Size         Scan Point Size         Scan Point Size         Scan Point Size         Scan Point Size         Scan Point Size         Scan Point Size         Scan Point Size         Attribute 3         Attribute 3         Attribute 3         Attribute 3         Attribute 3         Scan Point Size         Scan Point Size         Scan Point Size         Scan Point Size         Attribute 3         Attribute 3         Attribute 3         Attribute 3         Mathematically increased | By default, <b>Auto</b><br>Scan Point Size is<br>On.<br>S when zooming in to |  |  |  |  |
|                   |                                                                 | the data.<br>This enhances the visibility of single points wh<br>cloud.                                                                                                    | nen you zoom in to the                                                       |  |  |  |  |

- If needed, set Auto Scan Point Size to Off and manually choose a size with which points in point clouds shall be displayed.
   Select between S (small), M (medium) or L (large).
   Default size for manual selection is S (small).
- 3. Tap  $\checkmark$  to accept the settings and return to the Map View.
  - The settings for these viewing options are used, independent of the User, Project, Job or application used. The information is shown according to the current settings, in the chosen distance unit and the number of decimals set.

| Pixel Size S | Pixel Size M (at same zoom level) | Pixel Size L (at same<br>zoom level) |
|--------------|-----------------------------------|--------------------------------------|
| C C          |                                   |                                      |

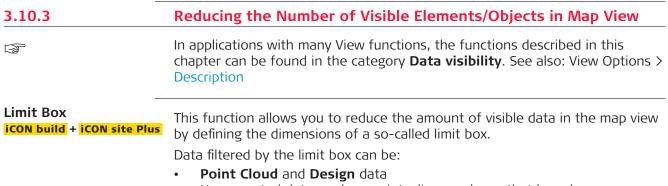

• User-created data, such as points, lines and arcs that have been measured or created in apps such as **Draw/Sketching** or **Divide & Offset**.

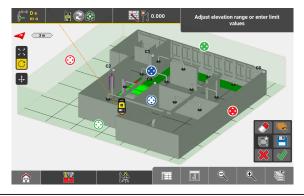

- The **Limit Box** function has replaced and now also serves as elevation filter.
- The **Limit Box** function is available in all applications. For some applications an additional license is required.

| From within the current application, access  |
|----------------------------------------------|
| View in the Map handler and tap Limit Box.   |
| The Limit Box toolbar is displayed. A trans- |
| parent box is created around all active data |
| in the map.                                  |
|                                              |

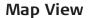

- 2. You can define the limit box by shifting all six faces of the box. The active faces are highlighted in a darker colour.
  - **Top and bottom face:** Tap and hold the blue circles (the filled blue circle for the top face) and drag them up and down. Alternatively, enter the values of the desired elevation range.

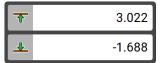

- Left and right face: Tap and hold the red circles (the filled red circle for the right-hand side face) and drag them left and and right.
- **Front and back face:** Tap and hold the green circles (the filled green circle for the back side face) and drag them back and and forth.
- To rotate the limit box around its vertical axis, tap enter the desired rotation angle or tap and hold one of the dark blue circles in one of the corners and drag the corner around.

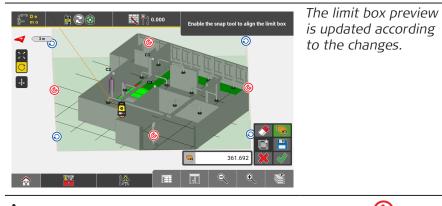

To align the limit box tap one of the mid point circles 0 to

enable the snap tool and select a line or two points. Tap  $\checkmark$  to align the limit box.

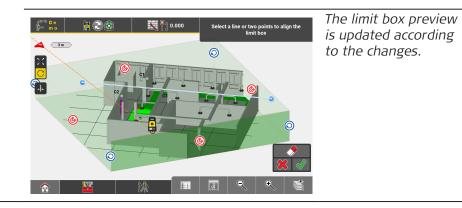

- To reset the limit box to the fullest extent possible, tap 🔗.
- \* To discard the changes and return to the map view, tap  $\, lpha \,$  .
- To save the current limit box configuration, tap 💾.

•

To reset the limit box to the last saved configuration tap  $\overleftarrow{\mathbb{M}}$  .

|                                          | 3.                   | To accept and activate the changes of the limit box, tap \star .                                                                                                    |
|------------------------------------------|----------------------|----------------------------------------------------------------------------------------------------|
|                                          |                      | Elements outside the defined limit box disappear from the map view. While the Limit Box is active, the Limit Box icon is displayed in the top left corner of the map view.                                                                             |
|                                          | <br>3                | Tap the Limit Box icon to quickly access the<br>Limit Box function. The icon disappears when<br>the limit box is reset to the total extent.                                                                                                    |
|                                          |                      | When the Limit Box is active, the Limit Box option is highlighted in yellow when accessing <b>View</b> in the Map handler.                                                                                                    |
| Isolating IFC objects<br>in the map view | (A)                  | The <b>Isolate</b> function for IFC objects is only available in the following applications:<br>- <b>Layout Objects optional license</b><br>- <b>Verification optional license</b><br>See also: General Information                                    |
|                                          | a single<br>correlat | lation mode allows you to reduce the number of visible IFC objects to<br>object or to several objects of a specific object class. This function<br>tes to the visibility settings of the <b>IFC Tree View</b> . See also: Using IFC<br>ew step-by-step |
|                                          |                      | ng IFC objects step-by-step                                                                                                    |
|                                          |                      | Make sure that an IFC file is loaded and activated in the Map View manager.                                                                                                    |
|                                          | 1.                   | From within the Layout Objects application, access View in the Map handler and tap Isolate.                                                                                                    |
|                                          | 2.                   | <i>The isolation screen is displayed.</i><br>The isolation screen allows you to define the objects that should be<br>visible in isolation mode.                                                                                                    |
|                                          | 3.                   | Choose the desired selection method (Object $\textcircled{III}$ or Class $\textcircled{IIII}$ ) and select one or several objects for isolation mode.                                                                                                  |

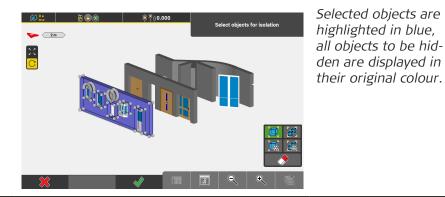

4. Tap the Accept button to activate the isolation mode and return to the map view.

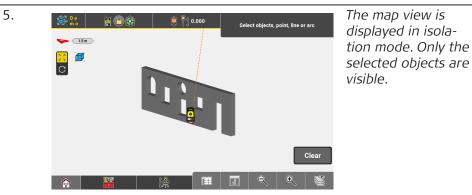

To indicate that isolation mode is active, the Isolate icon is displayed in the top left corner of the map view. The icon disappears when all objects are visible in the map view.

|   | Tap the icon to quickly access the isolation screen.                                             |                      |
|---|--------------------------------------------------------------------------------------------------|----------------------|
|   | isolation mode is active, the <b>Isolate</b> opt<br>when accessing <b>View</b> in the Map handle |                      |
| 6 | an use the Limit Box function to further i data. Refer to Limit Box.                             | reduce the amount of |

#### Toolbar in the isolation screen

| Button | Description                                                                                                    |
|--------|----------------------------------------------------------------------------------------------------|
|        | <ul> <li>Selection method: Object</li> <li>Activate this button to select specific objects for isolation mode. Only the selected objects will be visible.</li> <li>This button is activated by default, indicated by green background.</li> </ul>                           |
|        | <b>Selection method: Class</b><br>Activate this button to select all objects belonging to a spe-<br>cific object class at once. It is sufficient to select just one<br>object. All other objects belonging to the same class will also<br>be visible in the isolation mode. |
|        | Tap this button to deselect all selected objects or to turn off the isolation mode and make all objects visible again.                                                                                                    |

| Button | Description                                                                                                    |
|--------|----------------------------------------------------------------------------------------------------|
| ×      | Tap this button to discard all changes and return to the map view. If applicable, the previously made isolation settings are being kept. |
| ~      | Tap this button to activate the isolation mode and return to the map view.                                                               |

Hiding IFC objects in the map view

F

The **Isolate** function for IFC objects is only available in the following applications:

-Layout Objects optional license

-Verification optional license

See also: General Information

The isolation mode allows you also to reduce the number of visible IFC objects by hiding single objects or several objects of a specific object class. This function correlates to the visibility settings of the **IFC Tree View**. See also: Using IFC Tree View step-by-step

#### Hiding IFC objects step-by-step

- Make sure that an IFC file is loaded and activated in the Map View manager.
- 1. From within the Layout Objects application, access View in the Map handler and tap Isolate.

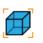

- 2. The isolation screen is displayed. The isolation screen allows you to define the objects that should be hidden in isolation mode.
- 3. Choose the desired selection method (Object or Class) and select one or several objects to be hidden.

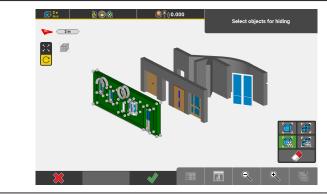

Selected objects to be hidden are highlighted in green, remaining objects are displayed in their original colour.

4. Tap the Accept button to activate the isolation mode and return to the map view.

| 5. | De<br>mo |    | 👋 🐴 o      | .000 | Select objects, p | oint, line or arc |
|----|----------|----|------------|------|-------------------|-------------------|
|    |          | Ĵ] |            |      |                   |                   |
|    |          |    |            |      |                   | Clear             |
|    |          |    | <b>(</b> * | 811  |                   | •                 |

To indicate that isolation mode is active, the Isolate icon is displayed in the top left corner of the map view. The icon disappears when all objects are visible in the map view.

Tap the icon to quickly access the isolation screen.

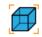

| When isolation mode is active, the <b>Isolate</b> option is highlighted in yellow when accessing <b>View</b> in the Map handler.          |
|----------------------------------------------------------------------------------------------------|
| You can use a combination of the isolating and hiding functions.<br>Select objects for isolation first, then select objects to be hidden. |
| You can use the Limit Box function to further reduce the amount of visible data. Refer to Limit Box.                                      |

### Toolbar in the isolation screen

| Button | Description                                                                                                    |
|--------|----------------------------------------------------------------------------------------------------|
|        | Selection method: ObjectActivate this button to select specific objects for isolationmode. The selected objects will be hidden.Image: This button is activated by default, indicated by<br>green background.                                                               |
|        | <b>Selection method: Class</b><br>Activate this button to select all objects belonging to a spe-<br>cific object class at once. It is sufficient to select just one<br>object. All other objects belonging to the same class will also<br>be hidden in the isolation mode. |
|        | Tap this button to deselect all selected objects or to turn off<br>the isolation mode and make all objects visible again.                                                                                                    |
| ×      | Tap this button to discard all changes and return to the map<br>view. If applicable, the previously made isolation settings are<br>being kept.                                                                                                    |
| ~      | Tap this button to activate the isolation mode and return to the map view.                                                                                                    |
|        | The <b>Isolate</b> function for DXF elements is available in all applications <b>except</b> :<br>– <b>Layout Objects <mark>optional license</mark></b>                                                                                                    |

view

Isolating DXF elements in the map The isolation mode allows you to reduce the number of visible DXF elements based on the DXF layers. This function correlates to the settings of the **Map view manager**. See also: Map View manager

#### Isolating DXF elements step-by-step

- Make sure that a DXF file is loaded and activated in the Map View manager.
- From within any application (except Layout Objects), access View in the Map handler and tap Isolate.

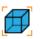

- 2. The isolation screen is displayed. The isolation screen allows you to define the DXF layers that should be visible in isolation mode.
- 3. Select a line, point or arc of a specific DXF layer that should be visible in isolation mode.

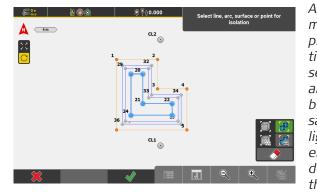

As soon as an element is selected, a preview of the isolation mode is given: selected elements are highlighted in blue, elements of the same layer are highlighted in orange. All elements to be hidden are displayed in their original colour.

4. Tap the Accept button to activate the isolation mode and return to the map view.

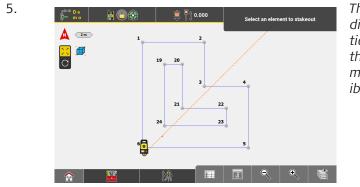

The map view is displayed in isolation mode. Only the selected elements/layers are visible.

To indicate that isolation mode is active, the Isolate icon is displayed in the top left corner of the map view. The icon disappears when all objects are visible in the map view.

Tap the icon to quickly access the isolation screen.

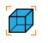

- When isolation mode is active, the **Isolate** option is highlighted in yellow when accessing **View** in the Map handler.
- You can use the Limit Box function to further reduce the amount of visible data. Refer to Limit Box.

#### Toolbar in the isolation screen

| Button   | Description                                                                                                    |
|----------|----------------------------------------------------------------------------------------------------|
|          | This button is deactivated (greyed out) by default when working with DXF files.                                                                                                   |
|          | Selection method: Layer<br>When selecting a DXF element, all objects belonging to the<br>same layer are also selected for isolation mode.<br>This button is activated by default. |
|          | Tap this button to deselect all selected elements or to turn off the isolation mode and make all objects visible again.                                                           |
| ×        | Tap this button to discard all changes and return to the map view. If applicable, the previously made isolation settings are being kept.                                          |
| <b>~</b> | Tap this button to activate the isolation mode and return to the map view.                                                                                                    |

Hiding DXF elements in the map view

F

The **Isolate** function for DXF elements is available in all applications **except**:

#### -Layout Objects optional license

The isolation mode allows you to reduce the number of visible DXF elements based on the DXF layers. This function correlates to the settings of the **Map view manager**. See also: Map View manager

#### Hiding DXF elements step-by-step

- Make sure that a DXF file is loaded and activated in the Map View manager.
- 1. From within any application (except Layout Objects), access View in the Map handler and tap Isolate.
- 2. The isolation screen is displayed. The isolation screen allows you to define the DXF layers that should be hidden in isolation mode.
- 3. Select a line, point or arc of a specific DXF layer that should be hidden in isolation mode.

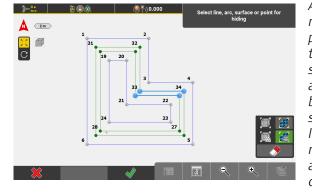

As soon as an element is selected, a preview of the isolation mode is given: selected elements are highlighted in blue, elements of the same layer are highlighted in green. All remaining elements are displayed in their original colour. 4. Tap the Accept button to activate the isolation mode and return to the map view.

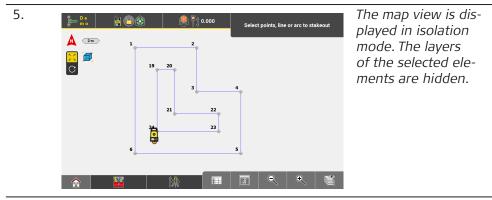

To indicate that isolation mode is active, the Isolate icon is displayed in the top left corner of the map view. The icon disappears when all objects are visible in the map view.

Tap the icon to quickly access the isolation screen.

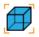

- When isolation mode is active, the **Isolate** option is highlighted in yellow when accessing **View** in the Map handler.
- You can use the Limit Box function to further reduce the amount of visible data. Refer to Limit Box.

#### Toolbar in the isolation screen

| Button   | Description                                                                                                    |
|----------|----------------------------------------------------------------------------------------------------|
|          | This button is deactivated (greyed out) by default when working with DXF files.                                                                                                   |
|          | Selection method: Layer<br>When selecting a DXF element, all objects belonging to the<br>same layer are also selected for isolation mode.<br>This button is activated by default. |
|          | Tap this button to deselect all selected elements or to turn off the isolation mode and make all objects visible again.                                                           |
| ×        | Tap this button to discard all changes and return to the map<br>view. If applicable, the previously made isolation settings are<br>being kept.                                    |
| <b>~</b> | Tap this button to activate the isolation mode and return to the map view.                                                                                                    |

### **Clipping Filter**

Grid & Scan license needed.

This function allows you to reduce the amount of visible point cloud data in the map view.

1. From within the current application, access **View** in the Map handler and tap **Clipping Filter**.

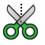

The Clipping Filter toolbar is displayed.

2. Define the clipping area by tapping as many points as desired for the area corners.

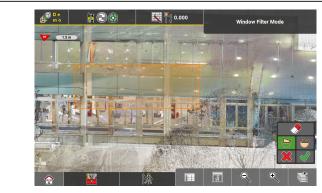

3.

The defined clipping area is highlighted in orange.

- To clip all point cloud data inside the defined area, activate the button .
  - To clip all point cloud data outside the defined area, activate the button .
  - To cancel and return to the map view without clipping, tap lpha .

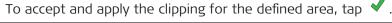

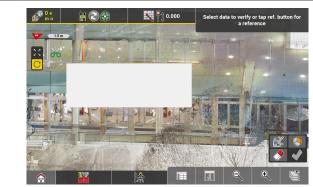

All data inside/outside the defined clipping area are faded out in the map view. While a clipping filter is active, the Clipping Filter icon is displayed in the top left corner of the map view.

- 4. To apply another clipping filter on top, open the **Clipping Filter** toolbar again and repeat the previous steps.
  - To erase all applied clipping filters, open the **Clipping Filter** toolbar,

select 🧷 and tap 🗹 to accept.

- Tap the Clipping Filter icon to quickly access the Clipping Filter function. The icon disappears when no clipping filters are applied.
  - $\sim$
- When the Clipping Filter is active, the **Clipping Filter** option is highlighted in yellow when accessing **View** in the Map handler.

| 3.10.4                              | Special Options for IFC Files |                                     |  |  |  |
|-------------------------------------|-------------------------------|-------------------------------------|--|--|--|
| Using IFC Tree View<br>step-by-step |                               | IFC Tree View is only available in: |  |  |  |

- Lavout Objects optional license

The IFC Tree View allows you to display the tree structure of an imported IFC file, to select/deselect objects within the tree structure and to hide/show objects in the map view.

Using the **Map view manager**, it is possible to predefine which IFC entities of the IFC file should be visible in the IFC Tree View and the map. Refer to Map View manager.

#### Access and navigation within the tree view

- In 7" display mode or in onboard mode of an iCB/iCR with KDU. 1 activate Multiview to display IFC Tree View and map side by side.
- 1. Access View from within the Map handler and tap IFC Tree View from within the category **Map view**.

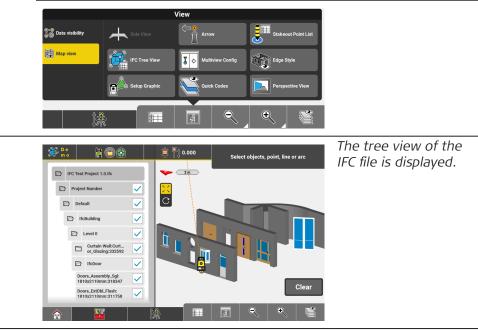

- 2. Tap the "closed folder" icon to expand the tree view. All subordinate object groups or objects are displayed. Tap the "open folder" icon to collapse the tree view. All subordinate object groups or objects are hidden.
  - F If no folder icon is displayed, the lowest possible level of the tree view is reached.
- When the IFC Tree View is active, the IFC Tree View option is high-F lighted in yellow when accessing **View** in the Map handler.

### Select/deselect objects using the tree view

- Tap the name of an object to select or deselect it. The IFC Grid, if available, can also be selected. It is nested in the level that is was created on.
- Tap the name of an object group to select or deselect all of its subordinate objects/object groups.
- It is not possible to select hidden objects/object groups.

Selected objects/object groups are highlighted in blue in the map view and in yellow in the tree view. All superordinate objects/object groups of a selected object are marked with an orange dot.

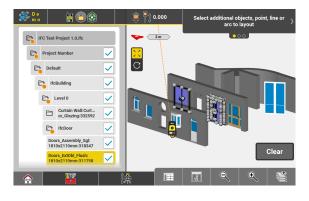

F

## Show/hide objects using the tree view

- To hide an object in the map view, uncheck its checkbox in the tree view.
   The object is hidden in the map and cannot be selected anymore. For all superordinate objects of the hidden object, the colour of the checkmark in the tree view changes to orange.
   The IFC Grid, if available, can also be hidden. It is nested in the level that is was created on.
- To hide all subordinate objects of an object group in the map view, uncheck the checkbox of the object group in the tree view. *All subordinate objects of the object group are hidden in the map and cannot be selected anymore.*
- To show a hidden object/object group, activate the checkbox in the tree view.

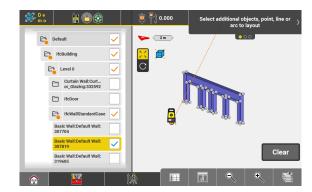

When one or more objects are hidden in the map view, the Isolate icon is displayed in the top left corner of the map view. The icon disappears when all objects are visible in the map view.

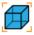

Tap the icon to quickly change the isolation settings. Refer to Isolating IFC objects in the map view.

Setting the IFC Edge Style step-by-step

- **Edge Style** is available in the following applications:
- Checks iCON build + iCON site Plus
- Layout Objects optional license
- Verification optional license

Access **View** from within the Map handler and tap **Edge Style** from within the category **Map view**, in order to define the style with which the edges of IFC objects shall be displayed.

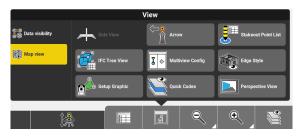

P

F

The currently active Edge Style is highlighted in yellow.

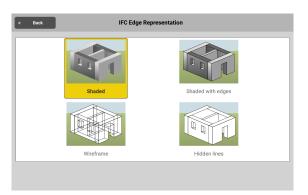

# Overview of the available edge styles

| Shaded<br>- Default Setting<br>- Surfaces of the IFC                                                                                                    | 2m    |
|----------------------------------------------------------------------------------------------------|-------|
| <ul> <li>object are shaded</li> <li>Wireframe is not high-<br/>lighted/no edges</li> <li>Surfaces are not trans-<br/>parent</li> <li>Objetcs behind surfaces<br/>are not visible</li> </ul> | Clear |

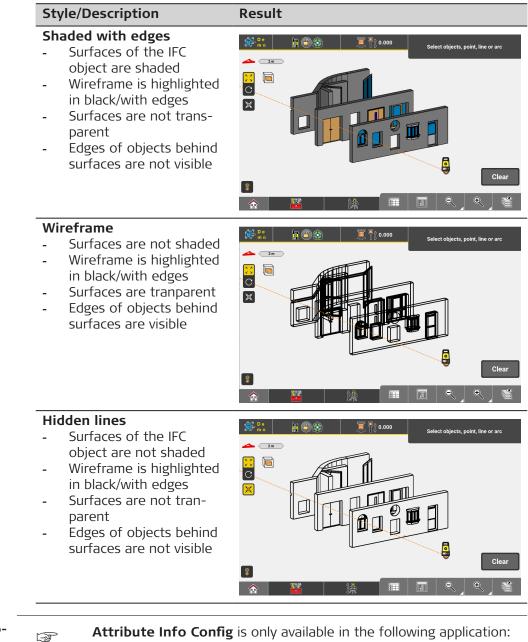

**Displaying IFC attrib**utes in the information bar

**Attribute Info Config** is only available in the following application: - Lavout Objects optional license

The Attribute Info Config function allows you to assign up to ten IFC attributes of an object class to a value in the information bar. Thus, the IFC attributes of an object can be quickly looked up in the information bar when selecting the object.

Assigned IFC attributes will be copied to the point information when laying out the IFC object. See also: Layout objects step-by-step

1. From within the Layout Objects application, access View in the Map handler and tap Attribute Info Config from within the category Data visibility.

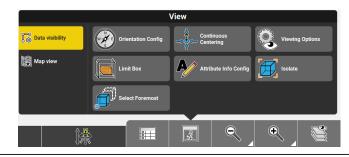

The Attribute Info Config screen is displayed.

#### 2. Selecting an object class

- To select an object class, tap the field IFC Class.
- In the section **Class Name**, tap the name of an object class to change its attribute settings.

| Attribute Info Configuration |        |               |            |  |  |  |  |
|------------------------------|--------|---------------|------------|--|--|--|--|
| IFC C                        | lass   |               | Class Name |  |  |  |  |
| Class                        | None 🕨 | None          |            |  |  |  |  |
|                              |        | IfcDoor       |            |  |  |  |  |
|                              |        | IfcWallStanda | rdCase     |  |  |  |  |
|                              |        | IfcWindow     |            |  |  |  |  |
|                              |        |               |            |  |  |  |  |
|                              |        |               |            |  |  |  |  |
|                              |        |               |            |  |  |  |  |
| ×                            |        | \$            | ✓          |  |  |  |  |

- If one or several objects of the same class are selected when accessing the Attribute Info Config function, the field IFC Class already displays the corresponding object class. The section Infopanel Attributes is displayed.
- 3. Assigning Attributes to an information bar value The section Infopanel Attributes displays the attribute settings of

the selected object class. By default, Attribute 1 A1 is set to GUID

and Attribute 2 A2 is set to Name. Attributes 3 to 10 are by default set to 'None'.

- Tap any of the attributes within **Infopanel Attributes** to display the section **Attributes**. The section contains a list of all available attributes for the selected object class.
- Tap an attribute name to assign it to the respective information bar value (A1-A10).
- Repeat these steps for as many attributes as desired (max. 10).

|                                               | Attribute Info Configuration                                                                                                    |
|-----------------------------------------------|----------------------------------------------------------------------------------------------------|
|                                               | IFC Class Attributes                                                                                                    |
|                                               | Class IfcDoor I None                                                                                                    |
|                                               | Infopanel Attributes                                                                                                    |
|                                               | GUID Cocation                                                                                                    |
|                                               | A2 Name > Centre X                                                                                                    |
|                                               | A3 None Centre Y                                                                                                    |
|                                               | A4 None ► Centre Z                                                                                                    |
|                                               | A5 None > Object Name                                                                                                    |
|                                               |                                                                                                    |
|                                               | • Tap 🕼 to reset all attribute settings of the selected object class to the default values.                                                                                                    |
|                                               |                                                                                                    |
|                                               | Tap 🗮 to discard all changes and return to the map view.                                                                                                    |
|                                               | 4. Tap $\checkmark$ to accept the changes and return to the map view.                                                                                                    |
|                                               | To display the attributes of an object, select the object and scroll through the pages of the information bar.                                                                                                    |
|                                               | To display the desired information bar values (A1-A10), configure the information bar. Refer to Information bar.                                                                                                    |
|                                               | Example for displaying attributes in the information bar:                                                                                                    |
| IFC object selection<br>using Select Foremost | <ul> <li>Select Foremost is available in the following applications:</li> <li>Layout Objects optional license</li> <li>Verification optional license</li> <li>Checks iCON build + iCON site Plus, if a Layout Objects license is available.</li> </ul>                                                                                                    |
|                                               | <b>Select Foremost</b> selects or deselects the IFC object that is closest to the viewer. Once an IFC object is selected, points and lines can be selected. Again, the element closest to the viewer is picked. Use <b>Select Foremost</b> in combination with panning, rotating and zooming the map view as needed in order to easily pick the closest objects. |
|                                               | Select Foremost does not automatically zoom the view.                                                                                                    |

F

**Select Foremost** is active by default.

Access **View** in the Map handler and enable/disable **Select Foremost** from within the category **Data visibility** as preferred.

|                                       |                                                           | View                                                                                                    |                                                                                                    |
|---------------------------------------|-----------------------------------------------------------|----------------------------------------------------------------------------------------------------|----------------------------------------------------------------------------------------------------|
|                                       |                                                           | Continuous 😥 Viewing Options                                                                                                    |                                                                                                    |
|                                       |                                                           | 🗱 Map view 🕞 Limit Box Attribute Info Config 📊 Isolate                                                                                                    |                                                                                                    |
|                                       |                                                           | Select Foremost                                                                                                    |                                                                                                    |
|                                       |                                                           |                                                                                                    |                                                                                                    |
|                                       | (A)                                                       | When <b>disabled</b> a selection list is displayed in case of close to each other, and elements/objects can be p list.                                                                                                    |                                                                                                    |
|                                       | B                                                         | Alternatively, use the IFC Tree View for element/obj<br>Refer to: Using IFC Tree View step-by-step                                                                                                    | ect selection.                                                                                      |
| IFC object selection<br>using QR-code | 3                                                         | In order to select IFC objects by scanning a QR-cod<br>needs to include the "QR Code Reader license" plus<br>for:<br>– Layout Objects and/or<br>– Checks and/or<br>– Floor Flatness and/or<br>– Verification<br>See also: General Information                                                                                                    |                                                                                                    |
|                                       |                                                           |                                                                                                    |                                                                                                    |
|                                       | Арр                                                       | Use case                                                                                                    |                                                                                                    |
|                                       | Layout                                                    | Use caset ObjectsFor selecting points and linenal licenseSee also: Layout objects ste                                                                                                    |                                                                                                    |
|                                       | Layout                                                    | t Objects For selecting points and line<br>See also: Layout objects ste                                                                                                    | p-by-step                                                                                           |
|                                       | Layout<br>option<br>Checks                                | t ObjectsFor selecting points and linenal licenseSee also: Layout objects steesFor checking length, anglesouild + iCON site Plusobject                                                                                                    | and areas of an                                                                                     |
|                                       | Layout<br>option<br>Checks<br>iCON b                      | t ObjectsFor selecting points and linetal licenseSee also: Layout objects steesFor checking length, anglesouild + iCON site PlusObjectSee also: How to Do Checks                                                                                                    | and areas of an                                                                                     |
|                                       | Layout<br>option<br>Checks<br>icon b                      | t ObjectsFor selecting points and linenal licenseSee also: Layout objects steesFor checking length, anglesouild + iCON site Plusobject                                                                                                    | and areas of an<br>the selected<br>orientation stripe                                               |
|                                       | Layout<br>option<br>Checks<br>icon b                      | t ObjectsFor selecting points and linetal licenseFor selecting points and linesFor checking length, anglesouild + iCON site PlusObjectSee also: How to Do ChecksFlatnessFor using points or lines of<br>object as reference for the<br>See also: How to check Floor<br>Floor Levelness                                                                                                    | and areas of an<br>and areas of an<br>the selected<br>orientation stripe<br>or Flatness and         |
|                                       | Layout<br>option<br>Checks<br>iCON b<br>Floor F<br>option | t ObjectsFor selecting points and linetal licenseFor selecting points and linesFor checking length, anglesouild + iCON site PlusObjectSee also: How to Do ChecksFlatnessFor using points or lines of<br>object as reference for the<br>See also: How to check Floor<br>Floor Levelness                                                                                                    | and areas of an<br>and areas of an<br>the selected<br>orientation stripe<br>or Flatness and<br>ence |
|                                       | Layout<br>option<br>Checks<br>iCON b<br>Floor F<br>option | t ObjectsFor selecting points and line<br>See also: Layout objects steesFor checking length, angles<br>objectsFor checking length, angles<br>objectclatnessFor using points or lines of<br>object as reference for the<br>See also: How to check Floor<br>Floor LevelnessationFor using an object as refer<br>See also: Verify data using a<br>object as refer<br>See also: Verify data using a | and areas of an<br>and areas of an<br>the selected<br>orientation stripe<br>or Flatness and<br>ence |

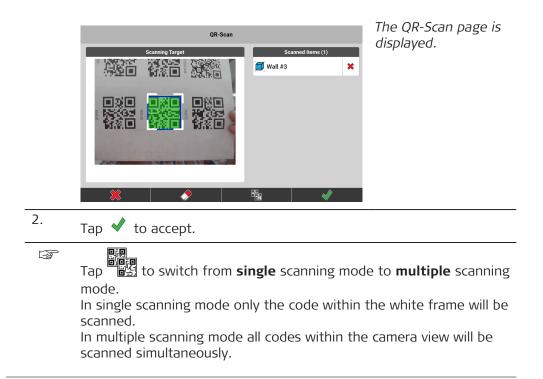

# How to Create a Coordinate System GVSS

General description

4

You can also import existing coordinate systems. Refer to: Specifically for importing Coordinate Systems

Measure points with known coordinates to create a coordinate system for use in either a **Small Area** (< 10 km<sup>2</sup>) or a **Large Area**.

#### Measure Anywhere

F

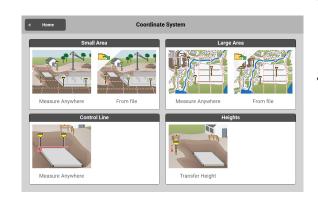

#### Preconditions:

- Control coordinates are available within the current job. Refer to: Importing data to the project step-by-step
- Instrument is set up with a Rover profile and has a GNSS-fixed position. Refer to: How to set up a GNSS Profile for iCONiCG30/70/100/160 or How to set up a GNSS Profile for iCON iCG60

## iCON site

Instead of measuring points you can choose to import control points **From file**.

GNSS coordinates will be imported together with control coordinates for a given set of points.

#### **Precondition:**

• Localization from File is set to be active in the User Permissions. See also: User Permissions

| 4.1                                               | Crea | te Coordinate Syste                                                                                                    | em by measuring po                                                                                                    | ints GNSS                                                                                                    |
|---------------------------------------------------|------|----------------------------------------------------------------------------------------------------|----------------------------------------------------------------------------------------------------|----------------------------------------------------------------------------------------------------|
| Create a new<br>Coordinate System<br>step-by-step | 1.   | Select <b>Coordinate Sys</b><br>Menu.                                                                                      | <b>stem</b> from the Home                                                                                                    |                                                                                                    |
|                                                   | 2.   | From the <b>Coordin-<br/>ate System</b> Menu,<br>go to <b>Small Area</b><br>and tap on <b>Measure</b><br><b>Anywhere</b> . | term       Statistical Statistical Statiste Statistical Statistatistical Statistical S | ystem<br>Large Area<br>Masure Anywher<br>Masure Anywher<br>Form file<br>Form file<br>File<br>Finantian<br>Form file<br>Finantian<br>Finantian |

|    | For <b>Large Area</b><br>the workflow is the                                                       | Pre-defined coordinate system                                                                                                    |
|----|----------------------------------------------------------------------------------------------------|----------------------------------------------------------------------------------------------------|
|    | same, except that                                                                                  | Pre-defined coordinate systems                                                                                                    |
|    | for <b>Large Area</b> a                                                                            | Irish TM N. Ireland.lok                                                                                                    |
|    | predefined coordin-                                                                                | Irish TM N. Ireland_15.lok                                                                                                    |
|    | ate system must be<br>selected.                                                                    | Irish TM Rep. Ireland Jok                                                                                                    |
|    | Sciettedi                                                                                          | Irish TM Rep. Ireland_15.lok                                                                                                    |
|    |                                                                                                    | OSTN_OSGM_02_GB.lok                                                                                                    |
|    |                                                                                                    | OSTN OSGM 15 GB lok                                                                                                    |
|    |                                                                                                    | *                                                                                                    |
| 3. | Select the first point,<br>then press <b>Meas-</b><br><b>ure</b> . Repeat for fur-<br>ther points. | Image: Select and measure next point or press accept         Image: Select and measure next point or press accept         Image: Select |
|    |                                                                                                    | 🔆 🛊 🗸 🌆 🔍 🔍 👹                                                                                                    |
| 4. | setting selected, the me<br>within this guide.                                                     | in the Status 1 menu. According to the<br>easure key may differ from the description<br>reen to view residuals for each measured                                                                                                    |
|    | point.                                                                                             |                                                                                                    |
|    | Select/deselect point to                                                                           | be used in calculation                                                                                                    |
|    | Point ID Plan<br>Residu                                                                            | e Height<br>als Residuals                                                                                                    |
|    | 1                                                                                                  | 0.022 -0.011                                                                                                    |
|    | 3                                                                                                  | 0.030 0.064                                                                                                    |
|    | 4                                                                                                  | 0.035 0.026                                                                                                    |
|    | 5                                                                                                  | 0.088 🗱 0.101                                                                                                    |
|    | Scale factor                                                                                       | 1.0 1.000000                                                                                                    |
|    | Use Heights                                                                                        | On                                                                                                    |
|    | Map                                                                                                | p 🗳                                                                                                    |
|    | - Tap on individual Pl single values.                                                              | t a point.<br>ned <b>On</b> and <b>Off</b> altogether.<br>lane Residuals or Height Residuals to deselect<br>he scale can be set/locked to 1.000.                                                                                                    |
| 5. | Tap <b>Map</b> at the bottom                                                                       | of the screen to return to the Map screen.                                                                                                    |
| 6. | · · · · · · · · · · · · · · · · · · ·                                                              | to save changes and create the Coordin-                                                                                                    |

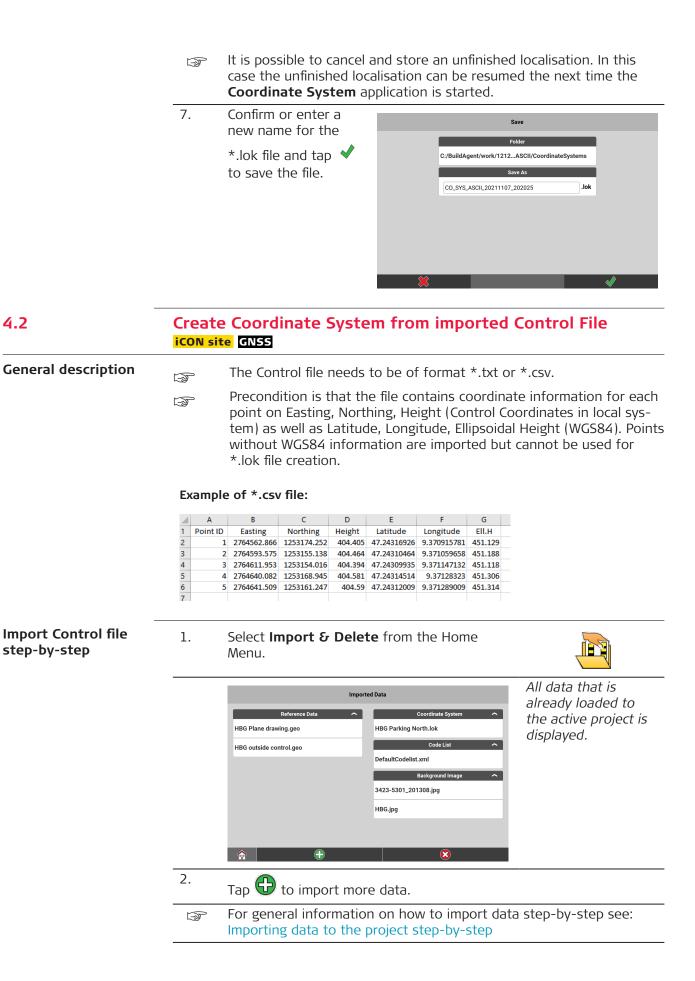

3. Select the type of data to import. Tap **Control**.

|                     |               | Import Data                                                                                                    |                                                                                                    | All files that are                                                                                                    |  |
|---------------------|---------------|----------------------------------------------------------------------------------------------------|----------------------------------------------------------------------------------------------------|----------------------------------------------------------------------------------------------------|--|
|                     |               | Isterna Memory User Defined Removabsk (E)                                                                                                    | ALL ASCII XML                                                                                                    | available for import<br>are displayed on the                                                                                                    |  |
|                     |               | Reference Data<br>Road Data<br>Control 1<br>Coordinate System                                                                                                    | Internal Memory           LINES ARCS.geo           control points.csv         >           Projects Internal Memory | right side.                                                                                                    |  |
|                     |               | Code List<br>Background Image                                                                                                    | 4                                                                                                    |                                                                                                    |  |
|                     | 4.            | Tap 💙 next to the f                                                                                                    | ile to be imported.                                                                                                |                                                                                                    |  |
|                     |               | The Import Settings Vi                                                                                                    | ew is displayed.                                                                                                   |                                                                                                    |  |
|                     | 5.            | Define the content<br>of each column<br>by tapping the but-<br>tons. Ensure that<br>Easting, Northing<br>and Height as well<br>as Latitude, Longit-<br>ude and Ellipsoidal<br>Height are assigned<br>correctly to the rel-<br>evant columns. | ID N E<br>1 2264539.284 1253218.791<br>ID N E<br>Lat Lon El. H                                                     | ort Settings View Column Order H 420 47.2433155 9.37080925 466.724 H Code Attribute 1/10 Code (Semicolon) Code (Semicolon) Keter Code Code Code Code Code Code Code Code |  |
|                     | 6             | The display jumps from<br>grey and cannot be us                                                                                                    | m one column to the r<br>sed a second time.                                                                        | ext. The buttons turn                                                                                                    |  |
|                     | (A)           | Tap 🛷 to erase your<br>Tap 🕼 to undo your                                                                                                    |                                                                                                    |                                                                                                    |  |
|                     | 6.            |                                                                                                    |                                                                                                    | tude to the unit used in                                                                                                    |  |
|                     |               |                                                                                                    | Minutes Seconds' (DD<br>ees are supported.                                                                         | ).MMSSSSSS) or                                                                                                    |  |
|                     | 7.            | When all columns are                                                                                                    | defined tap ᢣ .                                                                                                    |                                                                                                    |  |
|                     | 8.            | Back in the Import Da<br>import.                                                                                                    | ta page tap \star again                                                                                            | to complete the data                                                                                                    |  |
| spect imported file | The impation. | ported file can be inspe                                                                                                    | cted before using it fo                                                                                            | r coordinate system cre-                                                                                                    |  |
|                     | 1.            | Select <b>Point List</b> fron                                                                                                    | n the <b>Map handler</b> .                                                                                         |                                                                                                    |  |

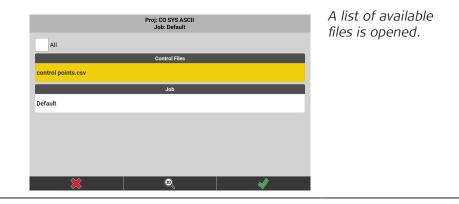

2.

4.

Tap the imported file in order to select it. The tap  $\checkmark$  .

|   | Point ID | • | Easting     | Northing    | Height  | > |
|---|----------|---|-------------|-------------|---------|---|
| 2 |          | 1 | 2764539.284 | 1253218.791 | 420.000 | ್ |
| 7 |          | 2 | 2764658.471 | 1253228.835 | 420.000 | ୪ |
| 2 |          | 3 | 2764723.756 | 1253144.132 | 420.000 | đ |
|   |          | 4 | 2764509.822 | 1253091.904 | 420.000 | đ |
| 2 |          | 5 | 2764649.197 | 1253139.495 | 420.150 | ଟ |
|   |          | 6 | 2764477.012 | 1253163.550 | 420.000 | ತ |

The Point List is displayed for the selected file.

| 3. Tap and hold one of the column headers, for exam | ple Northing. |
|-----------------------------------------------------|---------------|
|-----------------------------------------------------|---------------|

| Point            | t List Conf   | iguration      |           | с           | columns Configuratio | 'n          | The Point List Config-                            |
|------------------|---------------|----------------|-----------|-------------|----------------------|-------------|---------------------------------------------------|
|                  | Block 1       | 1              |           |             | Block 2              |             | uration page is dis-                              |
| Е                | N             | н              | ►         | Code        | Pole Height          | Prism Type  | played.                                           |
|                  | Block         | 2              |           | E           | N                    | н           |                                                   |
| Code             | Pole Height   |                |           | Code        | Pole Height          | Prism Type  |                                                   |
|                  | r ore rreight | - Holl Type    | · ·       | CQ Position | Cut/Fill             | Stake Out   |                                                   |
|                  | Block 3       | 3              |           | Line Value  | Offset Value         | Sensor      |                                                   |
| CQ Position      | Cut/Fill      | Stake Out      | ►         | Latitude    | Longitude            | Ell. Height |                                                   |
|                  | Block 4       | 4              |           | File/Job    | Line/Arc             | Created DT  |                                                   |
| Line Value 0     | Offset Value  | Sensor         | •         | Updated DT  | Attribute 1          | Attribute 2 |                                                   |
|                  | Block 5       |                |           | Attribute 3 | Attribute 4          | Attribute 5 |                                                   |
|                  | BIOCK         | ,              |           | ×           |                      |             |                                                   |
| the th<br>Define | ird c<br>the  | olum<br>Ellip: | n.<br>soi |             | t in an e            | xtra block  | itude. Select None for<br>< to prevent the Latit- |
|                  |               |                |           |             |                      |             |                                                   |

- 5. When all blocks are defined tap  $\checkmark$ .
- For further information on how to use and configure point lists see: How to use Point List step-by-step
- 1. Select **Coordinate System** from the Home Menu.

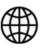

Create Coordinate

System from File

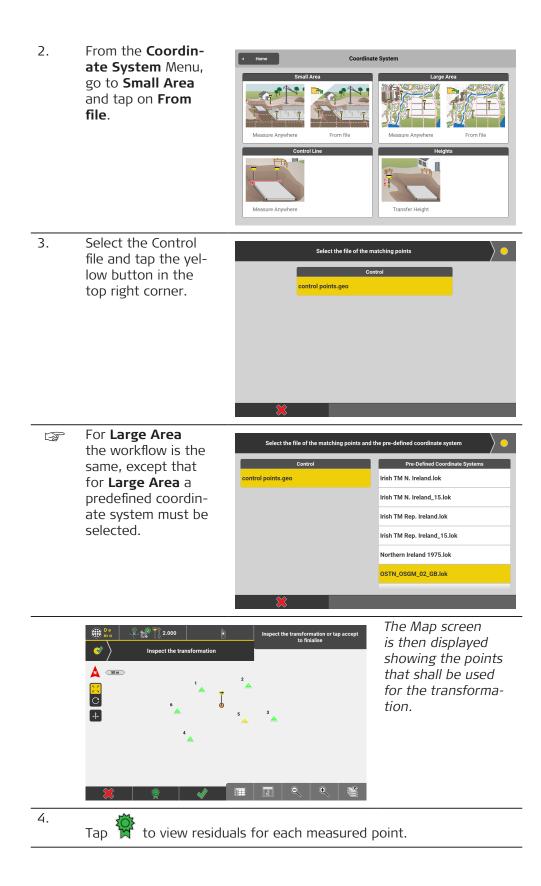

|        | Sele                                                            | ct/deselect point to be used in calculatio | n                                      |                                                   |
|--------|-----------------------------------------------------------------|--------------------------------------------|----------------------------------------|---------------------------------------------------|
|        | Point ID                                                        | Plane<br>Residuals                         | Height<br>Residuals                    |                                                   |
|        | 1                                                               | 0.022                                      | -0.011                                 |                                                   |
|        | 3                                                               | 0.030                                      | -0.064                                 |                                                   |
|        | 4                                                               | 0.035                                      | -0.026                                 |                                                   |
|        | 5                                                               | 0.083                                      | 0.101                                  |                                                   |
|        | Scale factor                                                    | 1.0                                        | 1.0000000                              |                                                   |
|        | Use Heights                                                     |                                            | On                                     |                                                   |
|        | ×                                                               | Мар                                        | Ŵ                                      |                                                   |
|        | <ul> <li>Heights ca</li> <li>Tap on ind single value</li> </ul> |                                            | and <b>Off</b> altog<br>iduals or Heig | ht Residuals to deselect                          |
| 5.     | Tap <b>Map</b> at the                                           | bottom of the s                            | creen to retu                          | Irn to the Map screen.                            |
| 6.     | In the Map scre<br>ate System.                                  | en tap \star to sa                         | ve changes a                           | nd create the Coordin-                            |
| -<br>B |                                                                 |                                            |                                        | ed localisation. In this<br>ned the next time the |
|        | Coordinate Sy                                                   | <b>stem</b> application                    | ı is started.                          |                                                   |
| 7.     | Coordinate Sy<br>Confirm or enternew name for                   | er a                                       | n is started.                          | Save                                              |
| 7.     | Confirm or ente                                                 | er a<br>the                                | _                                      | Save<br>Folder<br>12ASCII/CoordinateSystems       |
| 7.     | Confirm or enternet                                             | er a<br>the<br>ap                          | _                                      | Folder<br> 2ASCII/CoordinateSystems<br>Save As    |
| 7.     | Confirm or enter<br>new name for<br>*.lok file and ta           | er a<br>the<br>ap                          | _                                      | Folder<br>12ASCII/CoordinateSystems<br>Save As    |
| 7.     | Confirm or enter<br>new name for<br>*.lok file and ta           | er a<br>the<br>ap                          | C:/BuildAgent/work/121                 | Folder<br>12ASCII/CoordinateSystems<br>Save As    |
| 7.     | Confirm or enter<br>new name for<br>*.lok file and ta           | er a<br>the<br>ap                          | C:/BuildAgent/work/121                 | Folder<br>12ASCII/CoordinateSystems<br>Save As    |

# 4.3

# Create Coordinate System by defining a Control Line GNSS

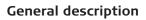

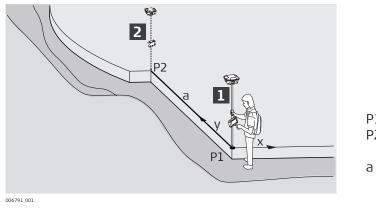

- Start point Direction Ρ1
- P2
  - point . Control line (sought)

Given:

•

2.

Instrument is set up with a Rover profile and has a Fixed position. Refer to: How to set up a GNSS Profile for iCONiCG30/70/100/160 or How to set up a GNSS Profile for iCON iCG60

How to define a control line using GNSS step-by-step

1. Select **Coordinate System** from the Home Menu.

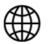

From the Coordinate System Menu, select Control Line.

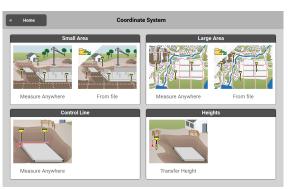

3. Position the antenna, and press **Average** to record the first point.

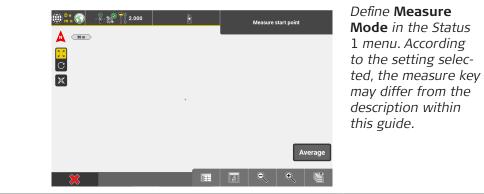

4. Move antenna to second point of the control line. Press **Average**.

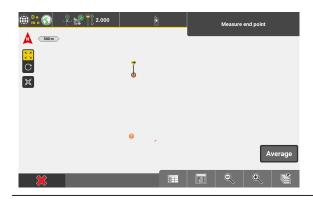

|                     | Image: Shift                                                                                                    |
|---------------------|----------------------------------------------------------------------------------------------------|
|                     | 5. Tap ♥ to confirm.                                                                                                    |
|                     | <ul> <li>To Shift the origin of the control line, press Shift.</li> <li>Enter shift values in the Toolbar.</li> <li>To measure a Shift, press Measure.<br/>Position the antenna, and press Average. The origin of the control line is shifted to the new point.</li> </ul> |
| 4.4                 | Create Coordinate System using Height Transfer GNSS                                                                                                    |
| General description | <ul> <li>Given:</li> <li>Instrument is set up with a Rover profile and has a Fixed position.<br/>Refer to: How to set up a GNSS Profile for iCONiCG30/70/100/160 or<br/>How to set up a GNSS Profile for iCON iCG60</li> </ul>                                             |
|                     | Height Transfer enables to simply define a local height system and consider the local height to all points measured afterwards.                                                                                                    |

GNSS height transfer step-by-step 1.

Select **Coordinate System** from the Home Menu.

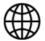

- 2. From the **Coordin**d Home Coordinate System ate System Menu, select Height Transfer. re Anywhere e Anvwhere Control Line N Transfer Heir Select a coordinate All coordinate systems system, either from Pre-defined coordinate systems the project or a pre-DE BesselGK2.lok defined one. Tap 🗸 DE\_BesselGK3.lok to accept. DE\_BesselGK4.lok DE\_BesselGK5.lok DE\_BesselGK6.lok DE\_KrassGK4.lok DE\_KrassGK5.lok P If a coordinate system is already present in the current project, that step is skipped. 3. Select an existing 🌐 👫 🂽 🛛 🐥 🚀 🏹 2.000 t and measure first point point, either from A 30 m the map or the C C Point List, to get the °. 2 • height from or input X Ī height value directly.
- ¹⊛ 5 н 4. Tap 🗸 to accept 🌐 🏪 🌑 🕹 🦨 💭 2.000 the local reference 🛕 <sub>30 m</sub> height or measure C C 2 °0 further points. 減 1 • 4. 5 • н 424.300 -8

Define **Measure Mode** in the Status 1 menu. According to the setting selected, the measure key may differ from the description within this guide.

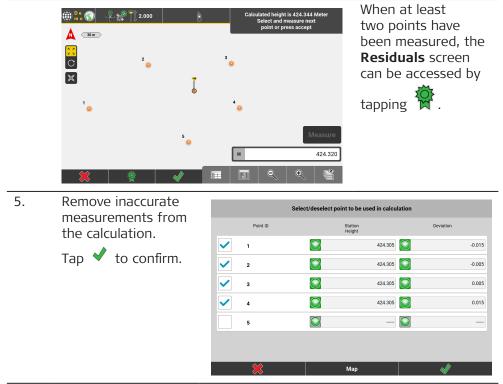

6. To finish the localisation tap **OK** in the **Confirmation** screen. Then

tap  $\checkmark$  to save the new Coordinate System, either with the proposed name or a user defined one.

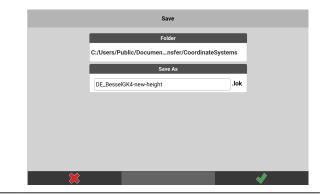

- 7. Confirm the next information screen. From now on all points measured will have the reference height applied.
  - When more than one point has been measured to define the local reference height, a **best fit** solution will be applied and used as the height difference. This means that the local reference height is balanced from the measured heights and the height difference equals the height of the newly measured point minus the local balanced reference height.

| 5                              | How to set up a Base Station for iCON iCG60 GNSS                                                                                                    |                                                                                                    |  |  |  |
|--------------------------------|----------------------------------------------------------------------------------------------------|----------------------------------------------------------------------------------------------------|--|--|--|
|                                | Base Setup requires a license on the antenna.<br>When the Base Setup license is available on the antenna<br>and a connection to the controller is established, then the<br>Base Setup application becomes available within the iCON<br>software > Home menu. |                                                                                                    |  |  |  |
| Adding control points to a job |                                                                                                    | dures, control points need to be available in the current it ways to add control points to a job.                                                                                                    |  |  |  |
|                                | Importing control<br>points                                                                                                    | <ul> <li>You can import a list of control points. Refer to<br/>Importing data to the project step-by-step.</li> <li>When importing TPS control points,<br/>information on prism type and height is<br/>only imported for file types *.geo and<br/>*.xml. After importing the control points,<br/>add missing information using the toolbox<br/>function Edit in the point list. Refer to<br/>3.9 Point List, Searching for a Point.</li> </ul>                                                                  |  |  |  |
|                                | Defining new<br>points as control<br>points                                                                                                    | <ul> <li>When creating new points in the point list, you can define them as control points. Refer to 3.9 Point List, Searching for a Point (Toolbox function New).</li> <li>After creating a TPS control point, add the information about prism type and height using the toolbox function Edit.</li> </ul>                                                                                                    |  |  |  |
|                                | Turning existing<br>measured points<br>into control points                                                                                                    | <ul> <li>Open the point list and select an existing measured point.</li> <li>Use the toolbox function Edit to turn the point into a control point.</li> <li>For TPS points define prism type and height and the coordinates of the new control point. Refer to 3.9 Point List, Searching for a Point (Toolbox function Edit).</li> </ul>                                                                                                    |  |  |  |
|                                | Defining measured<br>points as control<br>points                                                                                                    | <ul> <li>In the Measure application, activate the toolbox function Control Point to define measured points as control points.</li> <li>To measure and store a control point, press Start. All measured points are stored as control points.</li> <li>For TPS points select the correct prism type and height (refer to 3.3 How to set Prism Type and Prism Height ).</li> <li>The information about the currently selected prism type and height is stored together with the measured control point.</li> </ul> |  |  |  |

| Creating control<br>points in the Draw/<br>Sketching applica-<br>tion | •   | eate a single control point<br>Select the toolbox function New Point.<br>Enter the coordinates for the new point.<br>Tap $\stackrel{\frown}{\longrightarrow}$ to activate the Control Point function<br>or select Control Point in the toolbox. |
|-----------------------------------------------------------------------|-----|----------------------------------------------------------------------------------------------------|
|                                                                       | •   | Tap \star to create the control point.                                                                                                    |
|                                                                       | Cre | eate several control points along a line                                                                                                    |
|                                                                       | •   | Select the toolbox function Start Point.                                                                                                    |
|                                                                       | •   | Define direction of the line, distance from the                                                                                                    |
|                                                                       |     | start point and height.                                                                                                    |
|                                                                       | •   | Select <b>Control Point</b> in the toolbox.                                                                                                    |
|                                                                       | •   | Tap <b>x1</b> and enter the desired number to cre-                                                                                                    |
|                                                                       |     | ate several control points along a line.                                                                                                    |
|                                                                       | •   | Tap \star to create the control points.                                                                                                    |

# Information about prism type and prism height for TPS points

The information about prism type and height of a control point only needs to be defined once. There are two possibilities to define this information:

- Define this information directly after adding control points to a job by using one of the previously described methods.
- Define this information when using a setup procedure with coordinates for the first time:

Before measuring an existing control point, select the correct prism type and height. The information about the currently selected prism type and height is stored together with the measured control point.

The next time you start a setup procedure, this information is automatically set for each control point. You can directly select and measure the control points for setup.

# Base Station Setup over Known Point, iCON iCG60

# General description

5.1

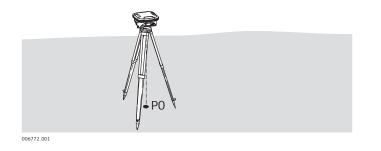

P0 Known point

#### Given:

- Control points in the chosen coordinate system are active within the current job. Refer to: Adding control points to a job
- Instrument is set up with a Base profile. Refer to: How to set up a GNSS Profile for iCON iCG60
- A coordinate system is loaded to the project. Refer to: How to Create a Coordinate System
- Coordinates must be available in WGS84.

- Base Station setup over known point step-by-step
- 1. Select **Base Setup** from the Home Menu.

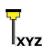

- When using the Profile Wizard for setting up an iCON iCG60 base station, there is an option to proceed directly to the next step. See also: How to set up a GNSS Profile for iCON iCG60
- 2. Select Known Point Choose from map.

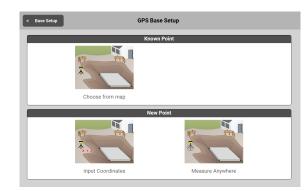

3. Tap a point in the Map screen. Alternatively, tap **Get Nearest** to display the closest points to the current antenna position.

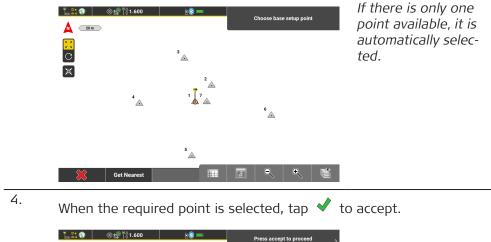

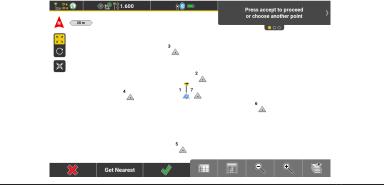

5. The **Station Details** can then be reviewed and edited.

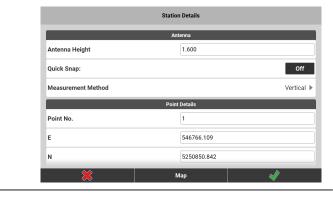

Once  $\checkmark$  is pressed, the GNSS Base Station starts transmitting corrections.

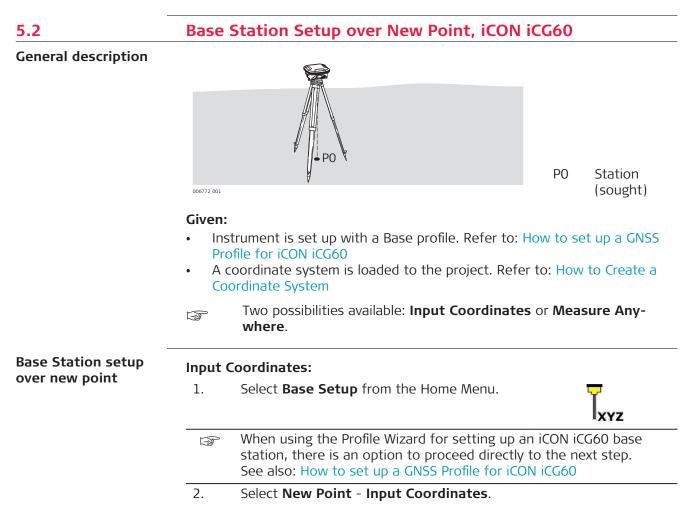

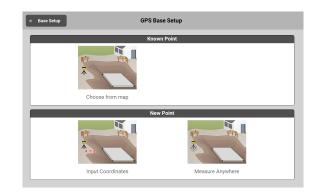

3. Enter the antenna and point information in the **Station Details** 

# screen, tap 🖌 to accept.

| Station Details    |               |  |  |
|--------------------|---------------|--|--|
|                    | Antenna       |  |  |
| Antenna Height     | 1.600         |  |  |
| Quick Snap:        | Off           |  |  |
| Measurement Method | Vertica       |  |  |
|                    | Point Details |  |  |
| Point No.          | 1             |  |  |
| E                  | 546766.109    |  |  |
| N                  | 5250850.842   |  |  |
| <b>*</b>           | Мар           |  |  |

B

Once  $\checkmark$  is pressed, the GNSS Base starts transmitting corrections.

# Or alternatively, Measure Anywhere:

1. Select **Base Setup** from the Home Menu.

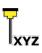

- When using the Profile Wizard for setting up an iCON iCG60 base station, there is an option to proceed directly to the next step. See also: How to set up a GNSS Profile for iCON iCG60
- 2. From the **GPS Base Setup** Menu, select **New Point Measure Anywhere**.

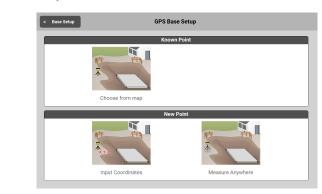

3. Centre the antenna over the base point, and tap **Measure**.

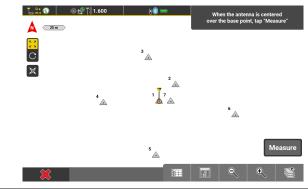

The Station Details screen is displayed. Check the information, and tap ✓ to accept.

|                    | Station Details |            |
|--------------------|-----------------|------------|
|                    | Antenna         |            |
| Antenna Height     | 1.600           |            |
| Quick Snap:        |                 | Off        |
| Measurement Method |                 | Vertical ) |
|                    | Point Details   |            |
| Point No.          | 1               |            |
| E                  | 546766.109      |            |
| N                  | 5250850.842     |            |
|                    | Мар             |            |

Once  $\checkmark$  is pressed, the GNSS Base starts transmitting corrections.

# How to Setup a Total Station TPS

| 6                              | How to Setup                                                                                                    | a Total Station TPS                                                                                                    |  |  |  |
|--------------------------------|----------------------------------------------------------------------------------------------------|----------------------------------------------------------------------------------------------------|--|--|--|
| Adding control points to a job | For some setup procedures, control points need to be available in the current job. There are different ways to add control points to a job. |                                                                                                    |  |  |  |
|                                | Importing control<br>points                                                                                                    | <ul> <li>You can import a list of control points. Refer to Importing data to the project step-by-step.</li> <li>When importing TPS control points, information on prism type and height is only imported for file types *.geo and *.xml. After importing the control points, add missing information using the toolbox function Edit in the point list. Refer to 3.9 Point List, Searching for a Point.</li> </ul>                                                                                              |  |  |  |
|                                | Defining new<br>points as control<br>points                                                                                                 | <ul> <li>When creating new points in the point list, you can define them as control points. Refer to 3.9 Point List, Searching for a Point (Toolbox function New).</li> <li>After creating a TPS control point, add the information about prism type and height using the toolbox function Edit.</li> </ul>                                                                                                    |  |  |  |
|                                | Turning existing<br>measured points<br>into control points                                                                                  | <ul> <li>Open the point list and select an existing measured point.</li> <li>Use the toolbox function Edit to turn the point into a control point.</li> <li>For TPS points define prism type and height and the coordinates of the new control point. Refer to 3.9 Point List, Searching for a Point (Toolbox function Edit).</li> </ul>                                                                                                    |  |  |  |
|                                | Defining measured<br>points as control<br>points                                                                                            | <ul> <li>In the Measure application, activate the toolbox function Control Point to define measured points as control points.</li> <li>To measure and store a control point, press Start. All measured points are stored as control points.</li> <li>For TPS points select the correct prism type and height (refer to 3.3 How to set Prism Type and Prism Height ).</li> <li>The information about the currently selected prism type and height is stored together with the measured control point.</li> </ul> |  |  |  |

| Creating control<br>points in the Draw/<br>Sketching applica-<br>tion | <ul> <li>Create a single control point</li> <li>Select the toolbox function New Point.</li> <li>Enter the coordinates for the new point.</li> <li>Tap  to activate the Control Point function or select Control Point in the toolbox.</li> </ul>                                            |
|-----------------------------------------------------------------------|----------------------------------------------------------------------------------------------------|
|                                                                       | <ul> <li>Tap ✓ to create the control point.</li> <li>Create several control points along a line</li> <li>Select the toolbox function Start Point.</li> <li>Define direction of the line, distance from the start point and height.</li> <li>Select Control Point in the toolbox.</li> </ul> |
|                                                                       | <ul> <li>Tap x1 and enter the desired number to create several control points along a line.</li> <li>Tap x1 to create the control points.</li> </ul>                                                                                                    |

# Information about prism type and prism height for TPS points

The information about prism type and height of a control point only needs to be defined once. There are two possibilities to define this information:

- Define this information directly after adding control points to a job by using one of the previously described methods.
- Define this information when using a setup procedure with coordinates for the first time:

Before measuring an existing control point, select the correct prism type and height. The information about the currently selected prism type and height is stored together with the measured control point.

The next time you start a setup procedure, this information is automatically set for each control point. You can directly select and measure the control points for setup.

| Method                  | Availablilty |                   |            | Use<br>with<br>Tilt |   |
|-------------------------|--------------|-------------------|------------|---------------------|---|
|                         | iCON site    | iCON site<br>Plus | iCON build | iCON build<br>Plus  |   |
| Coordinates<br>Anywhere | $\checkmark$ | $\checkmark$      | 1          | $\checkmark$        | 1 |
|                         |              |                   |            |                     |   |

#### **Setup Methods**

| Method                             | Availablilt | Use<br>with<br>Tilt |              |                    |        |
|------------------------------------|-------------|---------------------|--------------|--------------------|--------|
|                                    | iCON site   | iCON site<br>Plus   | iCON build   | iCON build<br>Plus | , star |
| Coordinates<br>Over known<br>point | 1           | 1                   | 1            | $\checkmark$       | 1      |
|                                    |             |                     |              |                    |        |
| Coordinates<br>Set Orientation     | 1           | 1                   | $\checkmark$ | 1                  | _      |
|                                    |             |                     |              |                    |        |
| Coordinates<br>Setup Pilot         | 1           | 1                   | $\checkmark$ | 1                  | _      |
|                                    |             |                     |              |                    |        |
| Control Line<br>Anywhere           | _           | $\checkmark$        | 1            | 1                  | 1      |
| 000                                |             |                     |              |                    |        |
| Control Line<br>Over 1st point     | _           | 1                   | $\checkmark$ | $\checkmark$       | _      |
|                                    |             |                     |              |                    |        |

| Method                                       | Availablilt     | Use<br>with<br>Tilt |                 |                    |               |
|----------------------------------------------|-----------------|---------------------|-----------------|--------------------|---------------|
|                                              | iCON site       | iCON site<br>Plus   | iCON build      | iCON build<br>Plus | , st          |
| Control Line<br>As Built Walls               | _               | <b>√</b>            | <b>√</b>        | 1                  | 1             |
| Tilted plane<br>Set Reference<br>Plane       | Err Lice<br>✓   | ense of its o<br>✓  | own. If license | ed then avail      | able in:<br>– |
| P1P3.                                        |                 |                     |                 |                    |               |
| Tilted plane<br>Restore Refer-<br>ence Plane | Error Lico<br>✓ | ense of its o       | own. If license | ed then avail      | able in:<br>_ |
| P2 p3                                        |                 |                     |                 |                    |               |
| Heights<br>Transfer height<br>anywhere       | -               | \$                  | 1               | 1                  | 1             |
|                                              |                 |                     |                 |                    |               |
| Heights<br>Over reference<br>point           | J               | 1                   | $\checkmark$    | $\checkmark$       | _             |
|                                              |                 |                     |                 |                    |               |

- F
- Available for setup methods:
  - Anywhere
    - Setup Pilot
    - Control Line See also: Setup Methods

As a means of quality control for setup constellations, the angles measured between points used to create a station and the station itself are checked during setup and graphically indicated as good, if they are between 35° and 145°, or poor if they are outside of this range.

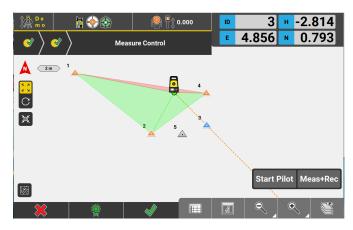

In the **Residuals** screen the **Control Point Distribution** is indicated as **Poor** if more then 50% of the angles are identified as poor.

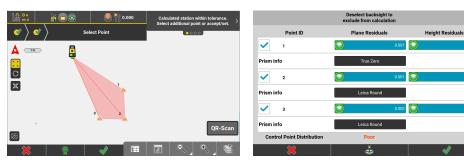

To improve the constellation the station should be in the center of the control points. You can also try and use different control points to improve the quality of the station setup.

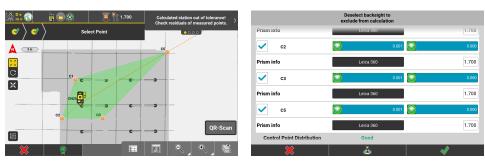

0.000

0.000

0.000

Setup graphics are also stored to the report and can be turned on or off persistently via the View Settings.

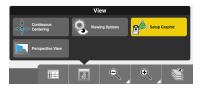

# Setup Anywhere with Given Coordinates TPS

# General description

6.1

| General description                                      |         |                                                                                                |
|----------------------------------------------------------|---------|------------------------------------------------------------------------------------------------|
|                                                          | P1<br>× | P0 Station<br>(sought)<br>P1 Known<br>points                                                   |
|                                                          | Given:  |                                                                                                |
|                                                          |         | ontrol points are active within the current job. Refer to Adding control                       |
|                                                          | ро      | pints to a job                                                                                 |
|                                                          | • Ins   | strument positioned anywhere on site.                                                          |
| Setup anywhere with<br>given coordinates<br>step-by-step | 1.      | Select <b>Setup</b> from the Home Menu.                                                        |
|                                                          |         | iCON site                                                                                      |
|                                                          |         | Optionally, select <b>Setup</b> from the <b>Favourites</b> key.                                |
|                                                          |         |                                                                                                |
|                                                          |         | Optionally, tap the <b>Setup</b> key from within the current application.                      |
|                                                          | 2.      | Select <b>Anywhere</b> .<br>For an overview of available setup methods refer to Setup Methods. |
|                                                          | 3.      | Level instrument,<br>then tap the next                                                         |
|                                                          |         | Wizard step to proceed.                                                                        |
|                                                          |         | Compensator On                                                                                 |
|                                                          |         |                                                                                                |
|                                                          |         |                                                                                                |
|                                                          |         | Setup Instrument page is displayed.                                                            |

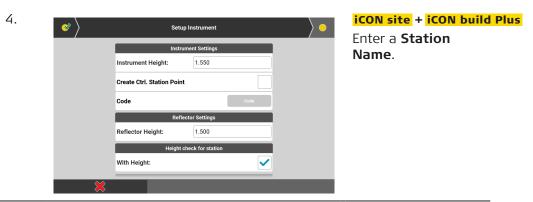

- 5. Enter **Instrument Height** and **Reflector Height**, if needed. The **Create Ctrl. Station Point** tick box allows to define the station as control station point. In that case it is also possible to assign a code to the station point.
  - If you want to check the Total Station setup periodically activate the option using the **Prompt for Setup Checks** tick box and set the **Check time (Hours):** as required. According to the time set you will be reminded repeatedly to check the setup.
- 6. Proceed to the next step. *Map screen is displayed.*
- Tap a point to select it as the first point to measure.
   Aim telescope at target point, then press Measure, then Store, or press Meas+Rec, if configured.
- Alternatively, tap QR-Scan to scan point information.
   To be able to use the QR-Scan function your entitlement needs to include the "QR Code Reader licence".
   For further information refer to: Importing data using QR-Scan step-by-step

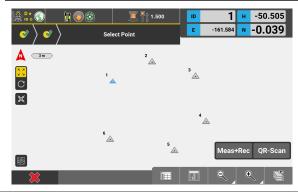

8. Repeat for further points. Tap the point(s), then **Measure** and **Store**.

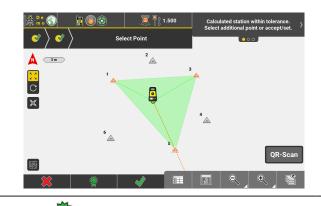

9.

Тар Э to access the **Residuals** screen.

Available when at least two points have been measured.

| Deselect backsight to<br>exclude from calculation        |                 |            |             | Inaccurate measure-<br>ments can be     |  |
|----------------------------------------------------------|-----------------|------------|-------------|-----------------------------------------|--|
| 1                                                        |                 | 0.002      | 0.000       | excluded from the                       |  |
| Prism info                                               | Leica 360       |            | 1.500       | setup calculation by                    |  |
| 3                                                        | $\bigcirc$      | 0.002      | 0.000       | deselecting them.                       |  |
| Prism info                                               | Leica 360       |            | 1.500       | If activated in the                     |  |
| 5                                                        |                 | _ 0        | 0.000       | User Permissions                        |  |
|                                                          |                 |            |             | > Settings the                          |  |
| Prism info                                               | Leica 360       |            | 1.500       | calculated <b>Station</b>               |  |
| Control Point Distribution<br>Station Standard Deviation | Good<br>0.003 m |            |             | Standard Deviation                      |  |
| ×                                                        | Ċ               |            | <b>V</b>    | is displayed at the bottom of the page. |  |
| n order to cha                                           | nge the tol     | erances us | sed for the | setup calculation                       |  |

tap and select any pre-defined or any existing user-defined tolerances to be used. Then tap **Back** to return to the **Residuals** screen.

Tolreances will only be changed for the current setup calculation. The overall tolerances as selected for use in **Settings** > **Units** > **Tolerances** remain unaffected.

| 10. | When all measurements to be used for the setup calculation are    |  |
|-----|-------------------------------------------------------------------|--|
|     | within tolerance, tap \star to accept.                            |  |
| 11. | Back in the Select Point page tap 🖌 to finalise the setup calcula |  |

Back in the Select Point page tap in to finalise the setup calculation.

# **General description**

| General description                                      | P0       Station         Vortex       P1       Known         Doint       Station (sought)         Note       P1       Known         Doint       Station (sought)       P1         Station (sought)       P1       Known         Doint       Station (sought)       P1         Station (sought)       P1       Known         Doint       Station (sought)       P1         Station (sought)       P1       Known         Doint       Station (sought)       P1         Station (sought)       P1       Known         Doint       Station (sought)       P1         Station (sought)       P1       Known         Doint       Station (sought)       P1         Station (sought)       P1       Known         Station (sought)       P1       Known         Station (sought)       P1       Known         Station (sought)       P1       Known         Station (sought)       P1       Known         Station (sought)       P1       Known         Station (sought)       P1       Known         Station (sought)       P1       Known         Station (sought |
|----------------------------------------------------------|----------------------------------------------------------------------------------------------------|
|                                                          | <ul> <li>Instrument positioned over a known point.</li> </ul>                                                                                                    |
| Setup over one<br>known point with<br>second known point | 1. Select <b>Setup</b> from the Home Menu.                                                                                                    |
| step-by-step                                             | <b>iCON site</b><br>Optionally, select <b>Setup</b> from the <b>Favourites</b> key.<br><b>iCON build</b><br>Optionally, tap the <b>Setup</b> key from within the current application.                                                                                                    |
|                                                          | 2. Select <b>Over known point</b> .<br>For an overview of available setup methods refer to Setup Methods.                                                                                                    |
|                                                          | 3. Level instrument,<br>then tap the next<br>Wizard step ) to<br>proceed.<br>Compensator On                                                                                                    |
|                                                          | Setup Instrument         Instrument Settings         Instrument Height:         1.700         Reflector Settings         Reflector Settings         Reflector Settings         Reflector Settings         Reflector Settings         Reflector Settings         Reflector Settings         Reflector Settings         Reflector Settings         Reflector Height:         1.700         Height check for station         With Height:         Setup checks         Prompt for Setup Checks         Check time (Hours):         2                                                                                                    |

- 4. Enter **Instrument Height** and **Reflector Height**. Use the **With Height** tick box to save the station with the height value.
  - If you want to check the Total Station setup periodically activate the option using the **Prompt for Setup Checks** tick box and set the **Check time (Hours):** as required. According to the time set you will be reminded repeatedly to check the setup.
- Proceed to the next step, where the Map screen is displayed. Select the Station Point, and select a Target Point.
   Aim telescope to target point, then press Measure, then Store, or press Meas+Rec, if configured.

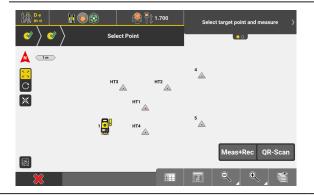

Alternatively, tap QR-Scan to scan point information.
 To be able to use the QR-Scan function your entitlement needs to include the "QR Code Reader licence".
 For further information refer to: Importing data using QR-Scan step-by-step

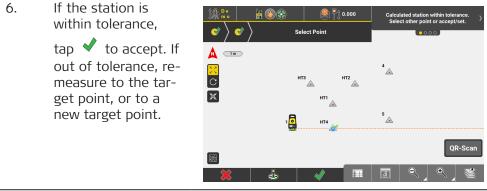

7. In order to change the tolerances used for the setup calculation

tap **(**) and select any pre-defined or any existing user-defined tolerances to be used. Then tap **Back** to return to the **Residuals** screen.

Tolreances will only be changed for the current setup calculation. The overall tolerances as selected for use in **Settings > Units > Tolerances** remain unaffected.

# Set Station Orientation TPS

6.3

| General description                       | 006771_001 | P0 Station point                                                                                                    |
|-------------------------------------------|------------|----------------------------------------------------------------------------------------------------|
|                                           | Given:     |                                                                                                    |
|                                           | • Col      | ntrol points are active within the current job. Refer to Adding control<br>ints to a job.<br>strument set up over a known point. |
| Set station orienta-<br>tion step-by-step | 1.         | Select <b>Setup</b> from the Home Menu.                                                                                          |
|                                           |            | iCON site<br>Optionally, select <b>Setup</b> from the <b>Favourites</b> key.<br>iCON build                                       |
|                                           |            | Optionally, tap the <b>Setup</b> key from within the current application.                                                        |
|                                           | 2.         | Select <b>Set Orientation</b> .<br>For an overview of available setup methods refer to Setup Methods.                            |
|                                           | 3.         | Level instrument,<br>then tap the next                                                                                           |
|                                           |            | Wizard step to proceed.                                                                                                    |

| 4. | Enter <b>Instrument</b><br><b>Height</b> , then pro-<br>ceed to the next<br>Wizard step.  | Setup Instrument         Instrument Settings         Instrument Height:         1.700                                                                                                    |
|----|-------------------------------------------------------------------------------------------|----------------------------------------------------------------------------------------------------|
| 5. | Select <b>Station</b><br><b>Point</b> , and tap the<br>next Wizard step.                  | Image: Contract of the contract of the contract                     |
|    | To be able to use the C include the "QR Code R                                            | <b>Can</b> to scan point information.<br>QR-Scan function your entitlement needs to<br>Reader license".<br>In refer to: Importing data using QR-Scan step-                                                                                                    |
| 6. | Aim telescope in the required direction, and enter a <b>Bearing</b> .<br>Tap ✓ to accept. | Image: Constraint of the constraint of the constraint o |

# Setup using Setup Pilot TPS

6.4

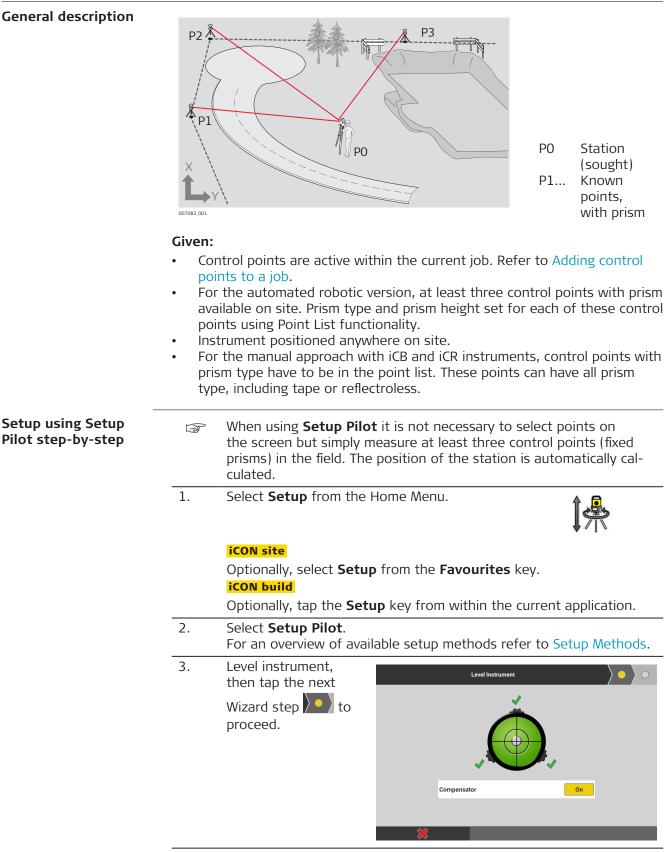

Setup Instrument page is displayed.

| <ul> <li>Image: Second second sec</li></ul> | Set                      | tup Instrument      |   |
|----------------------------------------------------------------------------------------------------|--------------------------|---------------------|---|
|                                                                                                    | Inst                     | rument Settings     |   |
|                                                                                                    | Instrument Height:       | 1.550               |   |
|                                                                                                    | Create Ctrl. Station Poi | nt                  |   |
|                                                                                                    | Code                     | Code                |   |
|                                                                                                    | Re                       | flector Settings    |   |
|                                                                                                    | Reflector Height:        | 1.500               |   |
|                                                                                                    | Heigh                    | t check for station |   |
|                                                                                                    | With Height:             | $\checkmark$        |   |
| ×                                                                                                    |                          |                     | _ |

iCON site + iCON build Plus Enter a **Station** Name.

#### Enter Instrument Height.

4.

5.

The **Create Ctrl. Station Point** tick box allows to define the station as control station point. In that case it is also possible to assign a code to that station point.

- If you want to check the Total Station setup periodically activate the option using the **Prompt for Setup Checks** tick box and set the **Check time (Hours):** as required. According to the time set you will be reminded repeatedly to check the setup.
- Tap 🕒 to proceed to the next Wizard step.

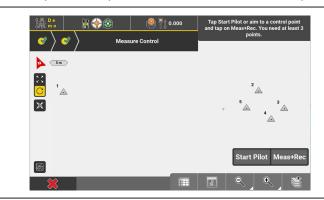

Map screen is displayed.

- For the automated Setup Pilot with a robotic total station, tap Start Pilot. The instrument starts a PowerSearch. It is possible to Pause the search at any stage.
  - For the manual use with manual or robotic total stations, press **Meas+Rec** after aiming at the first point.

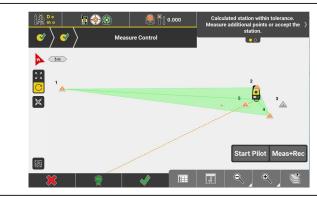

When the calculated station is within tolerance a corresponding information is displayed.

7.

Тар 🗊 to access the **Residuals** screen.

Available when at least three points have been measured.

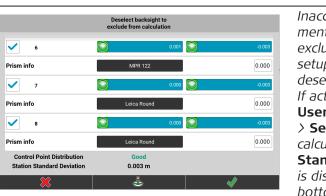

Inaccurate measurements can be excluded from the setup calculation by deselecting them. If activated in the **User Permissions** > **Settings** the calculated **Station Standard Deviation** *is displayed at the* bottom of the page.

In order to change the tolerances used for the setup calculation  $\hfill\blacksquare$ 

tap **(**) and select any pre-defined or any existing user-defined tolerances to be used. Then tap **Back** to return to the **Residuals** screen.

- Tolreances will only be changed for the current setup calculation. The overall tolerances as selected for use in **Settings** > **Units** > **Tolerances** remain unaffected.
- 8. When all measurements to be used for the setup calculation are within tolerance, tap ✓ to accept.
  2. So this the setup of a factor of a factor of a fact
  - . Back in the **Measure Control** page tap ✔ , to finalise the setup calculation.

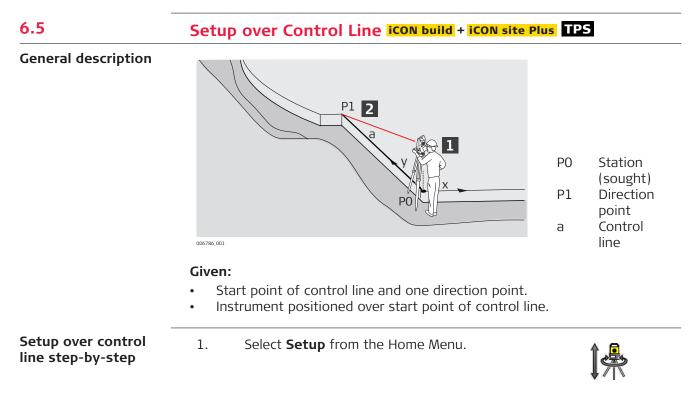

#### iCON site

Wizard step to

proceed.

Optionally, select **Setup** from the **Favourites** key. **iCON build** 

Optionally, tap the **Setup** key from within the current application.

 Select Control Line - Over 1st point. For an overview of available setup methods refer to Setup Methods. Level instrument, then tap the next

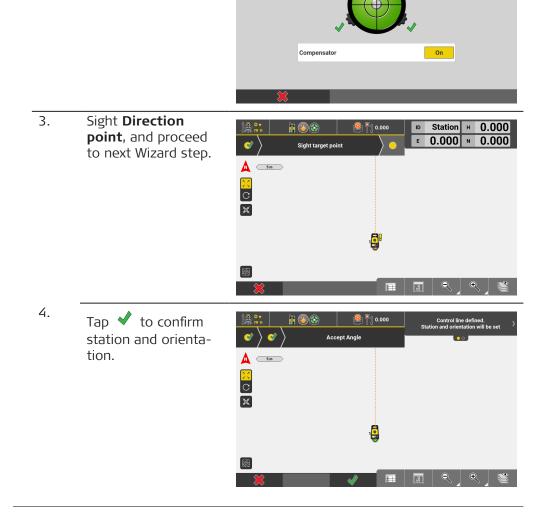

# Setup Anywhere Based on Given Control Line iCON build + iCON site Plus TPS

General description

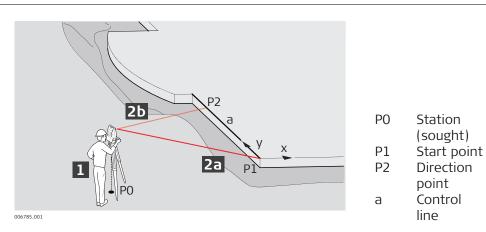

#### Given:

1.

- Start point of control line and one direction point.
- Instrument positioned anywhere on site.

Setup anywhere based on given control line step-by-step

Select **Setup** from the Home Menu.

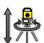

#### iCON site

Optionally, select **Setup** from the **Favourites** key.

Optionally, tap the **Setup** key from within the current application.

- Select Control Line Anywhere. For an overview of available setup methods refer to Setup Methods.
   Level instrument.
- Level instrument, Level Instrument then tap the next Wizard step **b** to proceed. Compensator On 4. Sight start point of 🖥 🄶 💮 Control Line and Measure start point press **Meas+Rec**. 🛕 💷 Tap to confirm С station and orienta-× tion.

å

/leas+Re

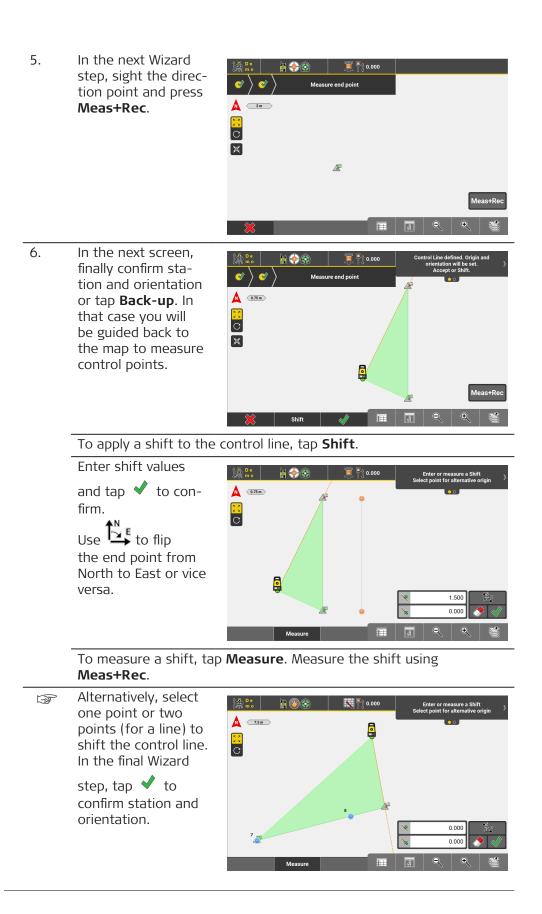

# Setup to As-Built Walls iCON build + iCON site Plus TPS

#### General description

6.7

This setup method allows you to calculate the station's position in relation to already built walls forming a corner. The walls do not have to be perpendicular; all angles are supported. To define the necessary control lines, two points on each wall are measured. The measured control lines are aligned to the lines of the existing map data.

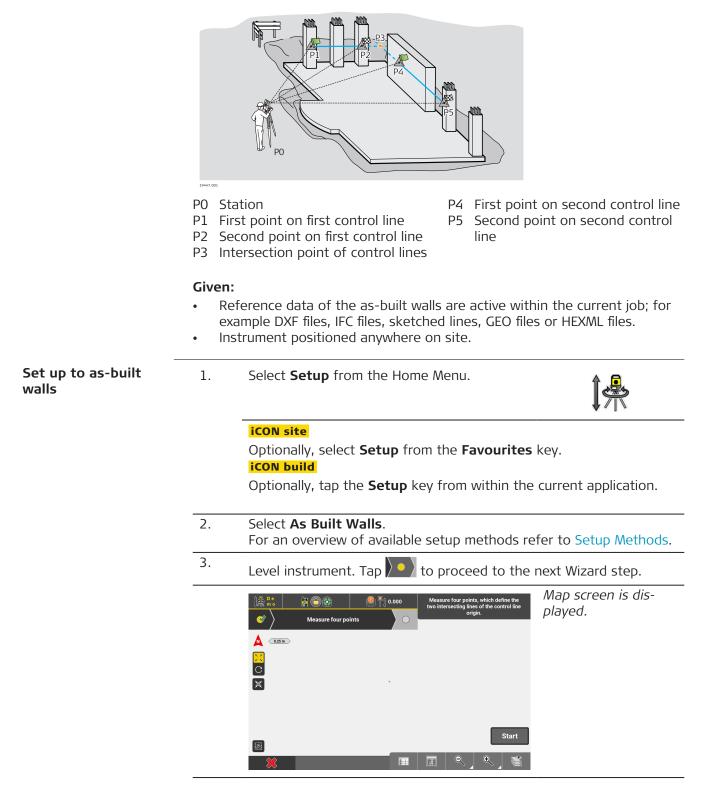

4. Set the prism type to **Reflectorless** or use **AP20 tilt**. Measure four points, which define the two intersecting lines of the control line origin.

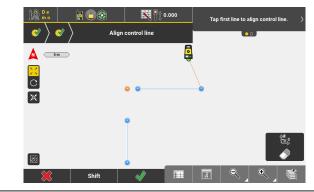

- 5. To align the control line, select the line/two points defining the line from the loaded reference file which corresponds to the first measured line.
- 6. Select the line/two points defining the line which corresponds to the second measured line.

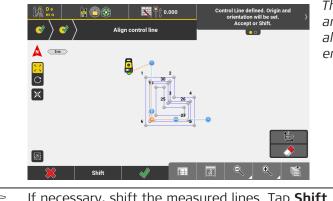

The measured lines are automatically aligned to the reference file in map view.

| B  | If necessary, shift the measured lines. Tap <b>Shift</b>              |
|----|-----------------------------------------------------------------------|
|    | If necessary, rotate the setup around the intersection point to align |
|    |                                                                       |
|    | it to the reference file. Tap $\overset{\frown}{\Longrightarrow}$ .   |
| 7. | To finish station setup, tap 💙 .                                      |
|    | The station coordinate and orientation are saved.                     |

| 6.8 | Setup Using a Tilted Reference Plane optional license TPS |
|-----|-----------------------------------------------------------|
|     | Tilted Plane license needed.                              |

#### **General description**

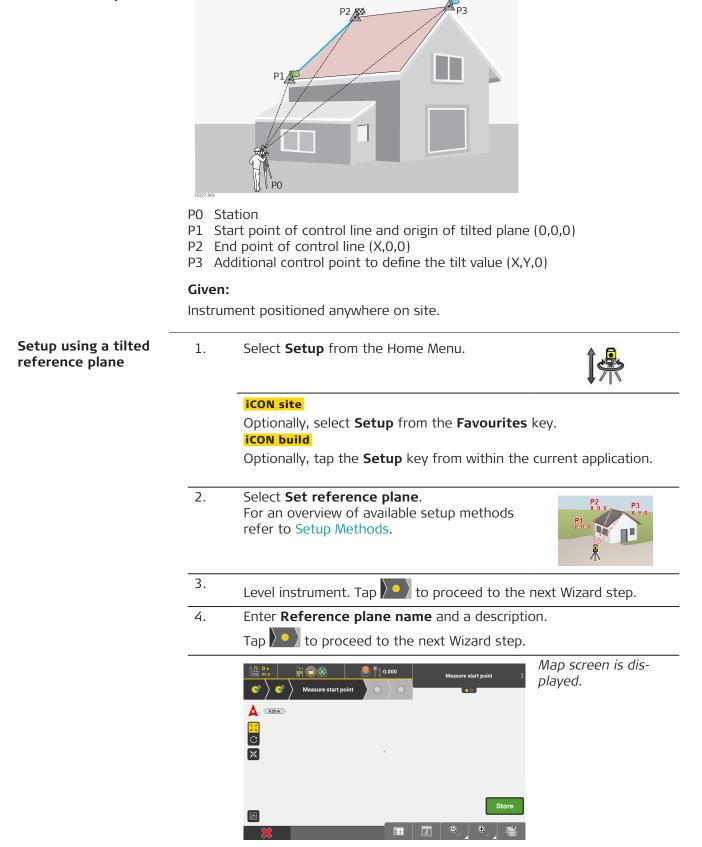

Measure the first control point to define the origin of the tilted 5. plane.

This point is also the start point of the control line.

- 6. Tap to proceed to the next Wizard step. 7. Measure the second control point to define end point of the control
  - line. Tap by to proceed to the next Wizard step.
- 8. Measure the third control point to define the tilted plane. Tap  $\sum$ to proceed to the next Wizard step.

Following screen is displayed:

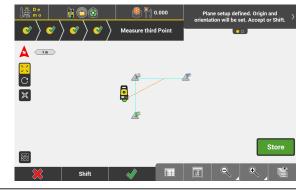

If necessary, shift the measured plane to existing map data: F

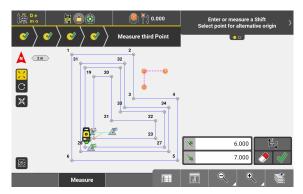

- To shift the origin of the tilted plane, press **Shift**.
- Enter shift values in the Toolbar. To measure a Shift, press Measure. Or select a point as alternative origin.
- Tap 🖌 to confirm the shift.

| 9.  | To finish station setup, tap 🖋 .                                                                                                    |
|-----|----------------------------------------------------------------------------------------------------|
| 10. | <i>The station coordinate and orientation are saved.</i><br>To allow for a correct setup of the station with this data at a later<br>time, it is recommended to measure at least three backup points.<br>To measure backup points, tap <b>Back-up</b> . |
|     | Map screen is displayed. An icon in the status bar indicates that tilted plane setup is                                                                                                    |

applied. All points that are now measured, are prependicular to the tilted plane.

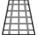

0

- The setup pilot allows yout to set up your device using an already existing reference plane. Make sure that the necessary reference plane is available in the project.
- 1. Select **Setup** from the Home Menu.

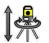

# iCON site

Optionally, select **Setup** from the **Favourites** key.

Optionally, tap the **Setup** key from within the current application.

 Select Restore reference plane.
 For an overview of available setup methods refer to Setup Methods.

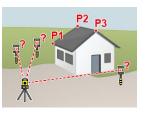

Following screen is displayed:

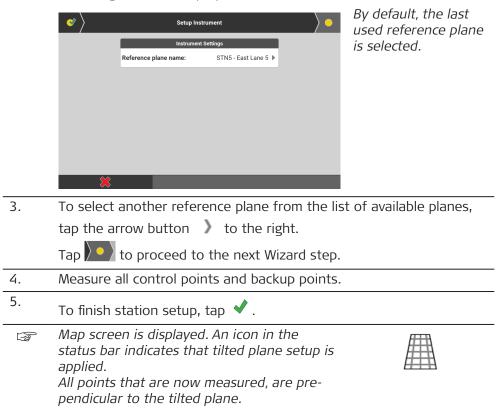

# **Transfer Height from Benchmark to Instrument** iCON build + iCON site Plus TPS

6.9

#### **General description**

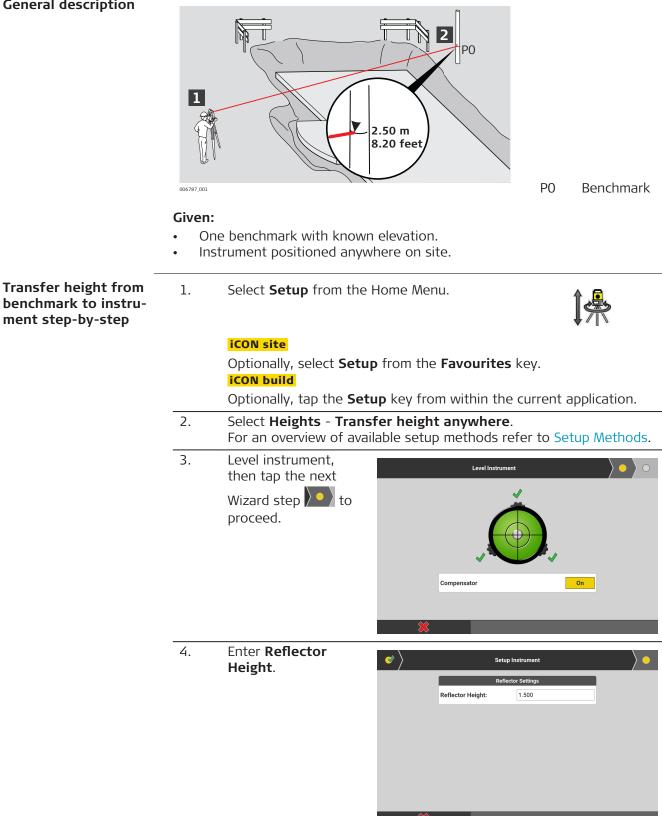

| 5. | In the next Wizard<br>step, either select<br>the relevant point<br>from the map, or<br>directly enter the<br>height of the bench-<br>mark. | Image: Select point or enter reference height         Image: Select point or enter reference height         Image: Select p                                                                                                    |
|----|----------------------------------------------------------------------------------------------------|----------------------------------------------------------------------------------------------------|
|    |                                                                                                    |                                                                                                    |
|    |                                                                                                    |                                                                                                    |
| 6. | Then measure the<br>benchmark, using<br><b>Start</b> .                                                                                     | Image: Second second second |
|    |                                                                                                    | 1 Meas+Rec                                                                                                    |
|    |                                                                                                    | <b>t</b> : 52.630                                                                                                    |
|    |                                                                                                    |                                                                                                    |
|    | To be able to use the include the "QR Code I                                                                                               | <b>Scan</b> to scan point information.<br>QR-Scan function your entitlement needs to<br>Reader license".<br>In refer to: Importing data using QR-Scan step-                                                                                                    |
| 7. | Tap \star to confirm. Th                                                                                                    | e new station height is set.                                                                                                    |
|    | Alternatively, meas-<br>ure or QR-Scan fur-<br>ther height bench-<br>marks before press-                                                   | Image: Second second second               |
|    | ing ✓. If multiple points have been measured the station will be given a height based on the average of the measured points.               |                                                                                                    |

## **General description**

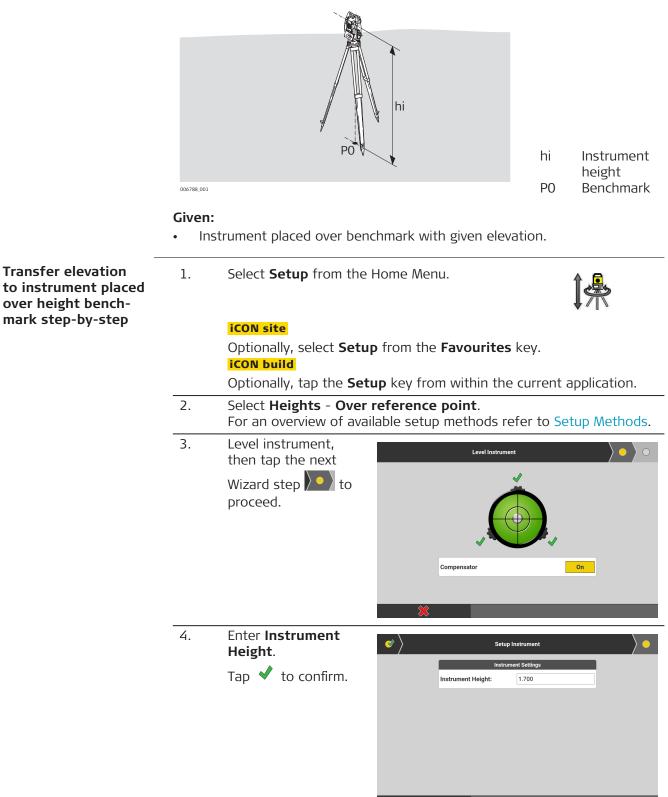

- 5. In the next Wizard 1 🤷 👬 o.ooo ĺ∰ ₽: New station height is 44.930 step, either select 8 Reference Height the relevant point 🛕 💷 from the map, or directly enter the height of the benchmark. Meas+Rec QR-Scar 43.230 2 Alternatively, tap **QR-Scan** to scan point information. F To be able to use the QR-Scan function your entitlement needs to include the "QR Code Reader license". For further information refer to: Importing data using QR-Scan stepby-step
- 6. Tap  $\checkmark$  to confirm. The new station height is set.

| Main Applications                                                                                                    |  |  |
|----------------------------------------------------------------------------------------------------|--|--|
| How to Measure and Record Data TPS + GNSS                                                                                                    |  |  |
| <b>Easure iCON site</b> / <b>As-Built iCON build</b> is an application that records and<br>plays point and line information obtained using the connected Total Sta-<br>n or GNSS instrument.<br>ints, lines and arcs can be measured, recorded and displayed within the<br>p screen. Descriptions, codes, and IDs can be assigned to each element.<br>element information can later be exported to office software. |  |  |
| All measurements are per-<br>formed using the <b>Measure</b><br><b>bar</b> , which can be configured<br>to display the commands you<br>require. Refer to Measure bar<br>for more information.                                                                                                    |  |  |
| <b>icon site</b> Commands can also be placed in the Favourites key .<br>Refer to Measure bar for more information.                                                                                                    |  |  |
| When you measure single points, a preview window pops up showing the values to be stored for the measured point, for example Point ID, coordinates, assigned code and attributes.                                                                                                    |  |  |
| By default, the preview window for measured points is disabled.<br>To enable the preview, tap <b>System</b> in the Home screen, select <b>Dis-</b><br><b>play</b> and set the option <b>Information preview for points</b> to <b>On</b> .                                                                                                    |  |  |
| Depending on the connected device and the currently used application, more values are given on the right side of the preview window.                                                                                                    |  |  |
| The preview window is not available in the Draw/Sketching applica-<br>tion.                                                                                                    |  |  |
| Example for a point measured with TPS                                                                                                    |  |  |
| Point to be stored                                                                                                    |  |  |
| Point Information Device information                                                                                                    |  |  |
| Point ID     1     Pole Height     2.000       Easting     50.000     Prism Type     Leica Round Iverage                                                                                                    |  |  |
|                                                                                                    |  |  |

38.000

4.000

 $\checkmark$ 

Northing

Height

Create Control Point Code/Layer

| Apply point IDs to<br>measurements step-<br>by-step | <ul> <li>If necessary, you can edit the point values in the preview window before storing the point.<br/>For example, change the point ID or assign a code.</li> <li>To store the point and return to map view, tap ♥.</li> <li>To return to map view without storing the point, tap ♥.</li> <li>Sample screenshots are taken from iCON site.</li> <li>If not yet configured, tap and hold the Measure bar and select to display.</li> <li>Point ID. Tap ♥ to accept.</li> </ul> | 2 |
|-----------------------------------------------------|----------------------------------------------------------------------------------------------------|---|
|                                                     | iCON site It is possible to add <b>Point ID</b> and other commands to the Favourites menu in the function bar . Tap and hold the specific key while in the <b>Measure bar configura-tion</b> screen.                                                                                                    | 5 |
|                                                     | 1. Tap Point ID to edit the ID for the next point.                                                                                                    | _ |
|                                                     | 2. Enter the desired Point ID. When finished, tap                                                                                                    |   |

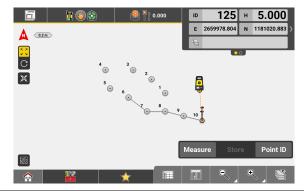

The next stored point takes the defined Point ID. Further Point IDs will follow-on numerically, incremented by 1.

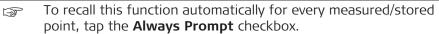

How to measure and record points, lines and curves

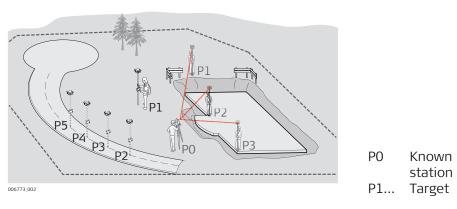

#### Given:

- Instrument is connected and set up.
- Note that main workflow refers to Total Station. For GNSS press **Measure** to record a point.
- Sample screenshots are taken from iCON build.

#### Measuring and recording points

1. Select **Measure/As-Built** from the Home Menu.

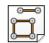

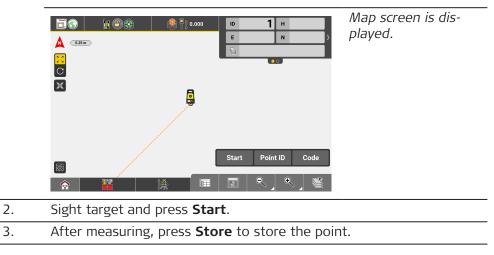

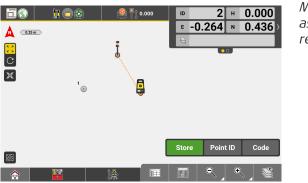

Measure and store as many points as required.

#### Measuring and recording lines

To create lines between points, tap and hold the Measure bar.
 Configure to display the Start Line function. Tap ✓ to accept.

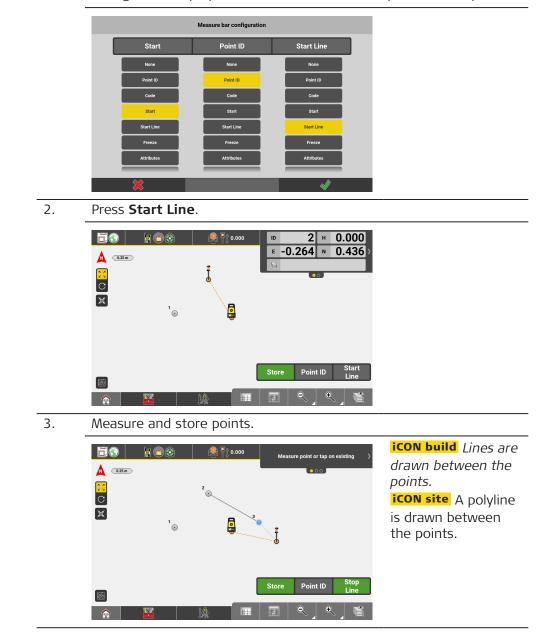

- 4. To disable the line function, tap **Stop Line** in the Measure bar.
- $rac{1}{2}$  It is also possible to use existing points to create lines.

#### Measuring and recording arcs

1. To create arcs from three points, select **Measure Arc** from the Toolbox.

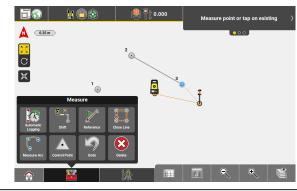

2. Measure and store three points.

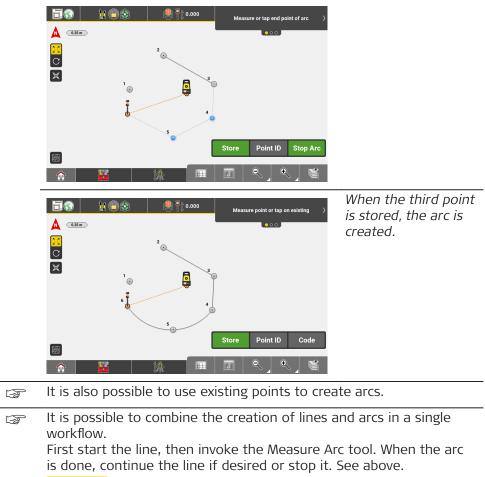

**iCON site** automatically creates a polyline.

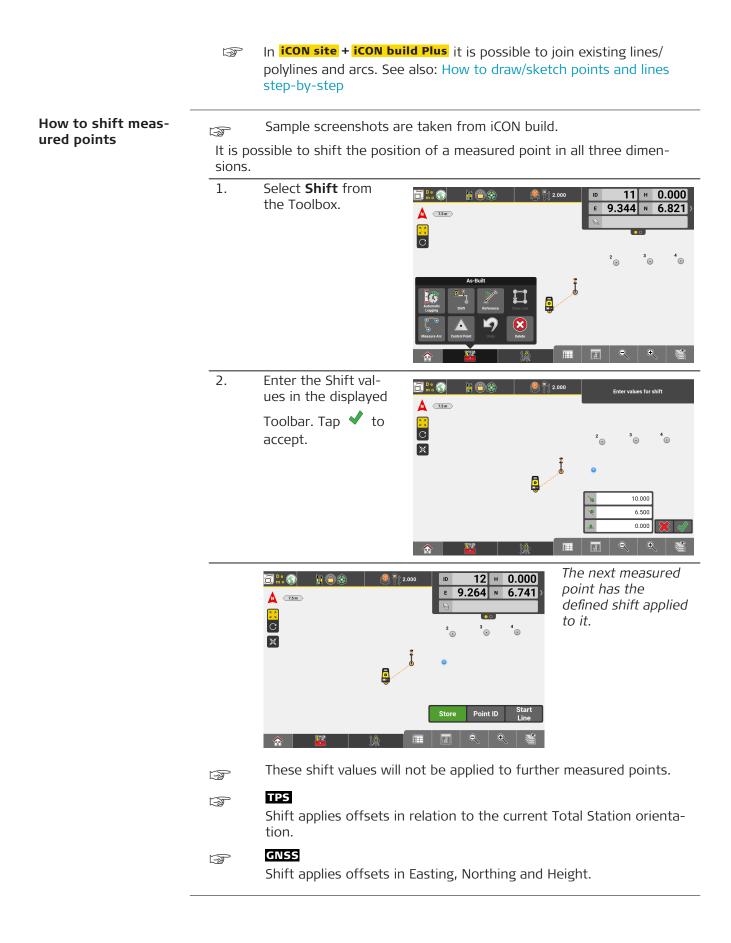

Hidden Point license needed.

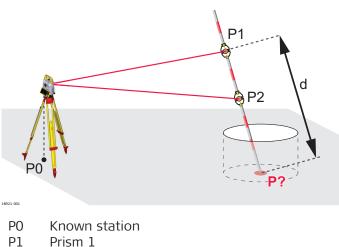

- Ρ2 Prism 2 P? Hidden point
- Distance between Prism 1 and hidden point d

#### Given:

F

How to meas-

ure hidden points optional license TPS

- Instrument is connected and set up with known station and height. .
- Distance between prisms on pole is more than 10 cm.
- Pole length is bigger than distance between two prisms. •
- You can use any straight pole, for example a wooden pole, a levelling F staff or a two-prism pole.
- You can measure hidden points in all map-driven applications. F
- 1. From within the current application,

|    | tap     In the Status bar and select       Prism Type > Reflectorless.                                                                                                    |
|----|----------------------------------------------------------------------------------------------------|
| 2. | To configure the hidden point pole, tap <b>Hidden</b>                                                                                                    |
|    | If the hidden point pole is already configured, tap and hold <b>Hidden Point</b> to edit the configuration again.                                                                                 |
| 3. | In the configuration screen, set the prism types for both prisms.<br>Enter the pole length.                                                                                                    |
|    | Tap \star to confirm.                                                                                                    |
| 4. | Map screen is displayed.<br>Select the hidden point to be measured.                                                                                                    |
| 5. | Follow the on-screen instructions to measure first and second prism<br>on the pole.<br>After measuring both prism, the hidden point is calculated. The code<br>"Hidden" is assigned to the point. |
| ß  | The hidden point pole configuration is active until the prism type is changed.                                                                                                    |

# How to measure the centre of trees or columns TPS

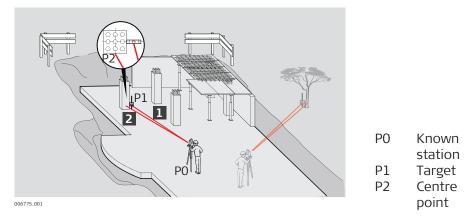

#### Given:

- Instrument is connected and set up.
- Map handler displays separate **Measure** and **Store** keys. **Tap and hold** Measure bar to configure accordingly.
- Sample screenshots are taken from iCON build.
- 1. Place prism next to tree or column, at the same distance as the centre, as shown in the illustration before.

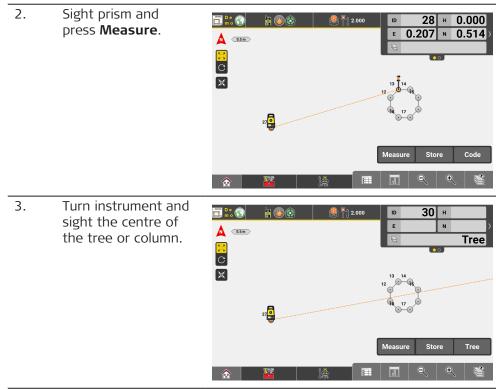

4. Press **Store** to store the point with the new angle.

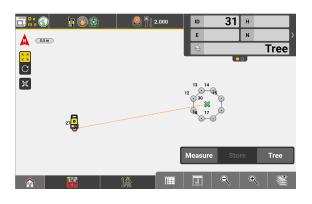

2-Face & Set license needed.

The Sets of Angles tool allows you to measure up to ten sets of points. Within each set, you can measure several foresight points using one of the following measurement methods.

| Measurement<br>method | Measuring sequence                                                                                                    |
|-----------------------|----------------------------------------------------------------------------------------------------|
| B1-F1-F2-B2           | All points are measured in face I, then measured in face II in reverse sequential order.                                         |
| B1-F1-B2-F2           | All points are measured in face I, then measured in face II.                                                                     |
| B1-B2-F2-F1           | Backsight point is measured in face I immediately followed by face II. Other points are measured in alternating face order.      |
| B1-B2-F1-F2           | Backsight point is measured in face I immediately<br>followed by face II. Other points are measured in<br>face I, face II order. |

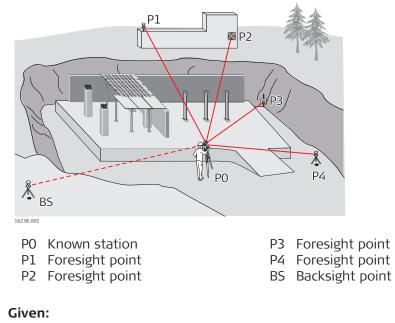

• Instrument is connected and set up.

 $\sim$  Sample screenshots are taken from iCON build.

How to measure sets of angles <mark>optional license</mark> TPS

F

| 1. | Select <b>Measure/As-Built</b> from the Home<br>Menu.<br><i>Map screen is displayed.</i>                                                                                                    |                                         |
|----|----------------------------------------------------------------------------------------------------|-----------------------------------------|
| 2. | Select <b>Sets of Angles</b> from the toolbox.                                                                                                    | <b>A</b>                                |
|    | Sets of angles settings                                                                                                    | The Sets of angles settings screen is c |
|    | Method B1-F1-F2-B2 >                                                                                                    | played.                                 |
|    | Sets 2 ▶                                                                                                    |                                         |
|    |                                                                                                    |                                         |
| 3. | <ul> <li>To define another method, tap Method.</li> <li>To define the number of sets, tap Sets.</li> </ul>                                                                                                    |                                         |
|    | Tap 💙 to accept.                                                                                                    |                                         |
| 4. | <i>Map screen is displayed.</i><br>Select a backsight point and measure it. Follow<br>this screen.                                                                                                    | w the instructions or                   |
|    | □ 0.000 Measure the backsight point or select a<br>different one                                                                                                    |                                         |
|    |                                                                                                    |                                         |
|    | ○ * <sub>♥</sub>                                                                                                    |                                         |
|    | •                                                                                                    |                                         |
|    | Measure Point ID                                                                                                    |                                         |
|    |                                                                                                    |                                         |
| 5. | Measure a foresight point.                                                                                                    |                                         |
| ٦. | 등 🕨 🔊 😓 🚳 🚳 🚳 풍? o non                                                                                                    |                                         |
|    | Measure new foresight point in face 1.                                                                                                    |                                         |
|    | *<br>©                                                                                                    |                                         |
|    | Measure         Point ID           ☆         ▲         ▲         ●         ●         ●         ●         ●         ●         ●         ●         ●         ●         ●         ●         ●         ●         ●         ●         ●         ●         ●         ●         ●         ●         ●         ●         ●         ●         ●         ●         ●         ●         ●         ●         ●         ●         ●         ●         ●         ●         ●         ●         ●         ●         ●         ●         ●         ●         ●         ●         ●         ●         ●         ●         ●         ●         ●         ●         ●         ●         ●         ●         ●         ●         ●         ●         ●         ●         ●         ●         ●         ●         ●         ●         ●         ●         ●         ●         ●         ●         ●         ●         ●         ●         ●         ●         ●         ●         ●         ●         ●         ●         ●         ●         ●         ●         ●         ●         ●         ●         ●         ● |                                         |
| 6. | <ul> <li>An information message is displayed, allowing foresight points to the set.</li> <li>To add another foresight point, tap OK.</li> <li>To start the measurement process, tap D</li> </ul>                                                                                                    |                                         |

Main Applications

### 7. Working with a manual total station:

Turn the instrument to sight the defined points in the desired face and trigger the measurement manually. Follow the instructions on this screen.

#### Working with a robotic total station:

The instrument automatically turns to the defined points and measures them. A progress bar is displayed during the measurement process.

If **Prism Type** is set to "reflectorless" or "tape", or if **Measure Mode** is set to "Single Manual", you must fine aim and trigger the measurement manually.

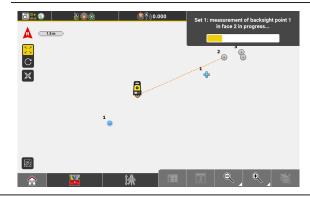

- 8. As soon as the measurement process is finished, the residuals for each measured point are displayed.
  - Inaccurate measurements cannot be stored. Remove points with inaccurate measurements.
  - If necessary, you can change the prism type and height for each point.
  - Deactivate a checkbox to remove a point with inaccurate measurements.
  - To return to map screen without saving any measurements, tap X.
    - Tap to store the measurements and return to the map screen.

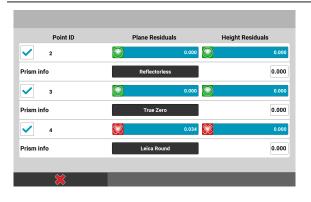

# How to store points automatically

F

This feature is available when using a **Robotic** Total Station or **GNSS** instrument.

Sample screenshots are taken from iCON build.

1. In **Measure/As-Built**, select **Automatic Logging** from the Toolbox.

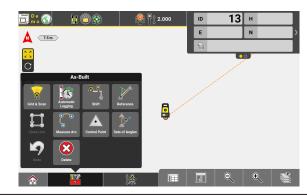

- 2. In the Automatic Logging screen, set Autologging to On. Select the Logging Mode from:
  - 3D Distance
  - Distance and/or Height
  - Time
    - Time over a point
  - Define the Interval.

**Store on demand** allows to record measurements anywhere in between, if enabled.

Tap 🗸 to accept.

|                 | Settings |               | Logging By             |
|-----------------|----------|---------------|------------------------|
| Autologging     |          | On            | 3D Distance            |
| Store on demand |          | Off           | Distance and/or Height |
| Logging Mode    |          | 3D Distance 🕨 | Time                   |
| 3D Distance     | 5.000    |               | Time over a point      |
|                 |          |               |                        |
|                 |          |               |                        |

3. Press **Start** in the Measure bar.

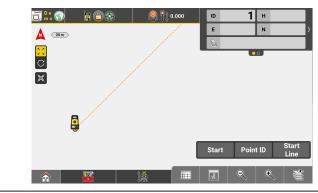

As the target position moves, points are automatically stored at the defined time/distance interval.
 Press **Pause** to temporarily stop storing points.

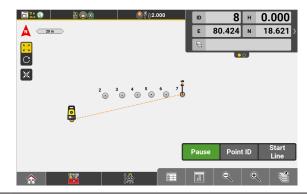

5. To turn off automatic logging, set the mode to **Off** in the **Automatic Logging** screen.

|                 |          | Automatic I | Logging                |   |
|-----------------|----------|-------------|------------------------|---|
|                 | Settings |             | Logging B              | у |
| Autologging     |          | Off         | 3D Distance            |   |
| Store on demand |          | Off         | Distance and/or Height |   |
| Logging Mode    | 3D E     | Distance 🕨  | Time                   |   |
| 3D Distance     | 5.000    |             | Time over a point      |   |
|                 |          |             |                        |   |
|                 |          |             |                        |   |
|                 |          |             |                        |   |
| ×               |          |             |                        | Ŵ |

# 7.1.1 Code Management TPS + GNSS

| 7.1.1.1                                                         | Defining Code for Each Stored Point TPS + GNSS                                                                                                    |  |  |
|-----------------------------------------------------------------|----------------------------------------------------------------------------------------------------|--|--|
| Defining a code for<br>each stored point<br>using the code list | <ul> <li>Sample screenshots are taken from iCON site.</li> <li>To define a code for specific points, configure the Measure bar to display Code. Tap and hold the Measure bar.</li> <li>Select Code from the Measure bar configuration screen, and tap  to accept.</li> </ul> |  |  |

|            | Measure bar configuration |            |
|------------|---------------------------|------------|
| Measure    | Point ID                  | Code       |
| None       | None                      | None       |
| Measure    | Measure                   | Measure    |
| Store      | Store                     | Store      |
| Meas+Rec   | Meas+Rec                  | Meas+Rec   |
| Point ID   | Point ID                  | Point ID   |
| Code       | Code                      | Code       |
| Start Line | Start Line                | Start Line |
| ×          |                           |            |

2. Tap **Code** in the Measure bar.

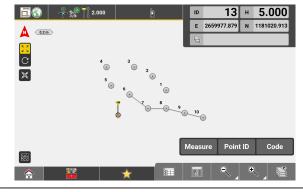

Select Code

- Back

• No Codes

Code Definition Tools

A

Use Compact view from the Toolbox to toggle between the full and the compact code list view.

| 3.                                            | Select a predefined co                                     | de from the list. OR:                                                                                                    |  |
|-----------------------------------------------|------------------------------------------------------------|----------------------------------------------------------------------------------------------------|--|
|                                               | Define a new code.                                         | Select <b>New</b> from the Toolbox. Define a new                                                                                                    |  |
|                                               |                                                            | code in the text entry field. Tap ✔ when finished. New codes are stored in the code list. Now select the code.                                                                                        |  |
|                                               | Edit an existing code.                                     | Tap <b>&gt;</b> to edit a code.<br>When in Compact view select <b>Edit</b> from the                                                                                                    |  |
|                                               |                                                            | Toolbox. Select the code to edit and tap 📌 to accept.                                                                                                    |  |
|                                               |                                                            | Edit the code as desired and tap \star to accept. Now select the code.                                                                                                    |  |
|                                               | Search for an exist-<br>ing code.                          | Select <b>Search</b> from the Toolbox. Enter the code to search for or a part of it in the text                                                                                                    |  |
|                                               |                                                            | entry field and tap 🖋 to accept. Now select the code.                                                                                                    |  |
| Search for an exist-<br>ing code description. |                                                            | Select <b>Search</b> from the Toolbox and tap<br>on the <b>Description</b> button in the top left<br>corner. In the text entry field, enter the code<br>description or a part of the code description |  |
|                                               |                                                            | and tap \star to accept. Now select the code.                                                                                                    |  |
| 4.                                            | Define or change a coo<br>You can choose betwe<br>colours. | de symbol.<br>een nine different shapes, each available in ten                                                                                                    |  |
|                                               |                                                            | anging a code symbol is only possible in the<br>ew. If necessary, deactivate <b>Compact view</b><br>                                                                                                  |  |

5. In the Edit code page tap the desired point symbol.

Edit code

In the codelist view, the point symbol of the code is updated according to the selected symbol.

|                  |     | Name Parking                                                                                                    | selected symbol.                                                                                                    |
|------------------|-----|----------------------------------------------------------------------------------------------------|----------------------------------------------------------------------------------------------------|
|                  |     | Description                                                                                                    | ,                                                                                                    |
|                  |     | Attribute Names                                                                                                    |                                                                                                    |
|                  |     | © Default symbol                                                                                                    |                                                                                                    |
|                  |     |                                                                                                    |                                                                                                    |
|                  | 6.  | Tap ✔ to accept.                                                                                                    |                                                                                                    |
|                  |     | Image: Non-State State | Back in the Map<br>view the code key<br>in the Measure bar<br>displays the selected<br>code. The selected<br>code is assigned to<br>any points that are<br>stored. |
|                  |     | Measure     Point ID     Tree       Image: Constraint of the second second sec                          |                                                                                                    |
|                  | (J) | To change the active code, tap the <b>Code</b> key, code.                                                                                                    | , and select another                                                                                                    |
|                  |     | To automatically recall this function for every point, select <b>Always Prompt</b> from the Toolbo                                                                                                    |                                                                                                    |
|                  | - B | To delete an existing code select <b>Delete</b> from                                                                                                    | n the Toolbox. Select                                                                                                    |
|                  |     | the code to delete and tap \star to accept.                                                                                                    |                                                                                                    |
|                  |     | Codes assigned to stored points allow for layer<br>example, it is possible to turn a code layer on<br>manager for the active job, so that only point<br>applied are displayed.                                                                                                    | or off in the Map View                                                                                                    |
|                  | - B | Refer to Importing data to the project step-by<br>about loading pre-defined Code Lists.                                                                                                    | y-step for information                                                                                                    |
|                  | - B | Refer to Turning on quick access to codes for<br>turn on quick access to codes.                                                                                                    | r information on how to                                                                                                    |
| ode for<br>point |     | Sample screenshots are taken from iCON site                                                                                                    | <u>.</u>                                                                                                    |

Defining a code for each stored point using Free Codes

1. Tap **Start** in the 21 + -1.700 ID 0.000 👔 🌉 ā." 1 🗎 🕲 Measure bar. Then, -19844.887 N 5301102.582 Е A 7.5m before storing the C X point, tap **Code**. 10 Code Store 1 â 2. Select Free Code. d Back Select Code des of Group No Codes • Free Code 122

#### 3. Back in the Map View tap **Store**.

| <u> </u> |              |            |                          |                                                |                                                       |
|----------|--------------|------------|--------------------------|------------------------------------------------|-------------------------------------------------------|
|          |              | Free Code  | Name                     |                                                | Free Code Name<br>page is displayed                   |
|          | 859          | 0          |                          |                                                | and a keyboard is shown.                              |
|          | Abc          |            | •                        |                                                |                                                       |
|          | 7            | 8          | 9                        | <b>←</b>                                       |                                                       |
|          | 4            | 5          | 6                        | ;                                              |                                                       |
|          | 1            | 2          | 3                        |                                                |                                                       |
|          | × [          |            | 0                        | $\checkmark$                                   |                                                       |
| 4.       | Enter the de | sired code | name and                 | tap 🗸 .                                        |                                                       |
|          |              |            | E -1980<br>원급<br>Store F | 4 H -3.400<br>7.786 N 5301083.943<br>Free Code | The point will be<br>stored with the<br>entered code. |
|          |              | *          |                          | ヽ」 ヽ_ \ 🕷                                      |                                                       |

When you tap **Store** to measure the next point you can again enter a code name, confirm, and the point will be stored with the given code name.

#### Line colouring depending on code symbols

In map view, lines or arcs are displayed in different colours corresponding to the colours of the used code symbols. Line colouring helps you to distinguish between different lines in the map view.

The following rules apply:

- a) Two points are measured/selected while line creation is enabled and a code is applied. The colour of the created line corresponds to the colour of the code symbol applied to the start point.
- b) Three points are measured/selected while arc creation is enabled. The arc is coloured according to the colour of the first measured/selected point.

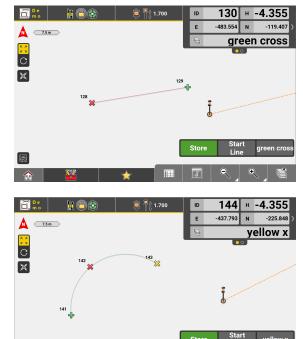

b) More than two points are measured/selected while line creation is enabled and more than one code is applied.

#### iCON site

A polyline is created and its colour corresponds to the colour of the code symbol applied to its start point, even if the code symbol changes in between.

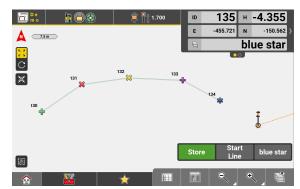

8

81 1

|                                     |                                                                                                    | icon buildA sequence of standalone lines is created and the colour of each segment corresponds to the colour of the code symbol applied to its start point. If the applied code changes in between, the segment colour changes accordingly.The same rules apply when codes are applied to points in the Draw/ Sketching app.                                              |
|-------------------------------------|----------------------------------------------------------------------------------------------------|----------------------------------------------------------------------------------------------------|
| Adding codes to the code list       |                                                                                                    | ted files contain points with codes that differ from the codes in the                                                                                                    |
|                                     | 1.                                                                                                    | In used code list, it is possible to add these codes to the code list.<br>To display the code list view, tap <b>Code</b> in the Measure bar. If neces-<br>sary, configure the Measure bar to display <b>Code</b> . Refer to Defining<br>a code for each stored point using the code list.                                                                                 |
|                                     | ß                                                                                                    | Use <b>Compact view</b> from the Toolbox to toggle between the full and the compact code list view.                                                                                                    |
|                                     | 2.                                                                                                    | Select Add Codes from the toolbox.                                                                                                    |
|                                     |                                                                                                    | The codes from all imported files are added to the code list.                                                                                                    |
| Sort order in the code<br>list view | 1.                                                                                                    | To display the code list view, tap <b>Code</b> in the Measure bar. If neces-<br>sary, configure the Measure bar to display <b>Code</b> . Refer to Defining<br>a code for each stored point using the code list.                                                                                                    |
|                                     | - Andrew - Andrew - A | Use <b>Compact view</b> from the Toolbox to toggle between the full and the compact code list view.                                                                                                    |
|                                     | 2.                                                                                                    | Select <b>Sorting order</b> from the toolbox.                                                                                                    |
|                                     | 3.                                                                                                    | <ul> <li>Define the sort order of the existing codes:</li> <li>As imported/created:<br/>Codes are sorted according to the order they were imported or<br/>created.</li> <li>Last used on top:<br/>Codes are sorted according to their frequency of use. The code<br/>used last is displayed first.</li> <li>Alphabetical:<br/>Codes are sorted alphabetically.</li> </ul> |
|                                     | 4.                                                                                                    | Tap $\checkmark$ to accept.<br>The codes are displayed according to the selected sort order.                                                                                                    |

| 7.1.1.2                                         | Defining Attributes for a Code TPS + GNSS                                                                                                    |  |  |  |
|-------------------------------------------------|----------------------------------------------------------------------------------------------------|--|--|--|
| User-defined code<br>attributes                 | <ul> <li>For each code, you can add up to 25 user-defined attributes in one of the following formats:</li> <li>Text <ul> <li>Input is treated as plain text.</li> </ul> </li> <li>Value <ul> <li>Input is restricted to numerical values.</li> </ul> </li> <li>List <ul> <li>Allows you to define a pick list with as many list items as necessary.</li> </ul> </li> <li>Example <ul> <li>To enhance the code "Tree" in a feature survey, you could define the attribute "Species" as pick list, the attributes "Height", "Spread" and "Trunk diameter" in numerical format and the attribute "Tree tags" in text format.</li> </ul> </li> </ul> |  |  |  |
|                                                 |                                                                                                    |  |  |  |
|                                                 |                                                                                                    |  |  |  |
| How to edit code<br>attributes step-by-<br>step | <ul> <li>You can edit the code attributes by editing an existing code or when defining a new code.</li> <li>Configure the Measure bar to display Code or Attributes. Refer to Measure bar.</li> </ul>                                                                                                    |  |  |  |
|                                                 | 1. To display the codelist view, tap <b>Code</b> in the Meas-                                                                                                    |  |  |  |
|                                                 | ure bar.<br>Alternatively, tap <b>Attributes</b> in the<br>Measure bar and tap the code name to<br>display the following screen:                                                                                                    |  |  |  |
|                                                 | Back     Select Code                                                                                                    |  |  |  |
|                                                 | Codes of Group All  O No Codes                                                                                                    |  |  |  |
|                                                 | Free Code                                                                                                    |  |  |  |
|                                                 | الله Tree ک                                                                                                    |  |  |  |
|                                                 | Road  Parking                                                                                                    |  |  |  |
|                                                 | ◆ Gas >>                                                                                                    |  |  |  |
|                                                 | Cable >                                                                                                    |  |  |  |
|                                                 |                                                                                                    |  |  |  |
|                                                 | Defining or changing the code attributes is only possible in the full codelist view. If necessary, deactivate <b>Compact view</b> in the Toolbox.                                                                                                    |  |  |  |
|                                                 | <ul> <li>2. To change the code attributes, define a new code or edit an existing code:</li> <li>To define a new code, select <b>New</b> from the Toolbox.</li> <li>To edit an existing code, tap ).</li> </ul>                                                                                                    |  |  |  |

The "Edit code" screen is displayed.

| Edit code                      |       |   |   |         |   |   |   |   |  |
|--------------------------------|-------|---|---|---------|---|---|---|---|--|
|                                |       |   |   | (       |   |   |   |   |  |
| Name                           |       |   |   | Parking |   |   |   |   |  |
| Description                    |       |   |   |         |   |   |   |   |  |
| Attribute Names                |       |   |   |         |   |   |   | ► |  |
| <ul> <li>Default sy</li> </ul> | rmbol |   |   |         |   |   |   |   |  |
| * *                            | *     | * | × | ×       | * | * | * | ≈ |  |
| + +                            | +     | + | + | +       | + | + | + | + |  |
|                                |       |   |   |         |   |   |   |   |  |
| ×                              |       |   |   |         |   |   |   |   |  |

To edit the code attributes, tap **Attribute Names**.

3.

The "Create Attributes" screen is displayed.

|    |                                                                                                    | Create Attribute                                               | es             |             |     |
|----|----------------------------------------------------------------------------------------------------|----------------------------------------------------------------|----------------|-------------|-----|
|    |                                                                                                    | Code Attributes                                                | s              |             |     |
|    | Attribute 1                                                                                                    | Species                                                        | List           | <b>&gt;</b> |     |
|    | Attribute 2                                                                                                    | Height                                                         | Value          | <b>&gt;</b> |     |
|    | Attribute 3                                                                                                    | Trunk diameter                                                 | Value          | <b>&gt;</b> |     |
|    | Attribute 4                                                                                                    | Tree tag                                                       | Text           | <b>&gt;</b> |     |
|    | Attribute 5                                                                                                    |                                                                | Text           | <b>&gt;</b> |     |
|    | Attribute 6                                                                                                    |                                                                | Text           | <b>&gt;</b> |     |
|    |                                                                                                    |                                                                |                |             |     |
|    | $\mathbf{x}$                                                                                                    |                                                                |                |             |     |
| 4. | •<br>Enter the                                                                                                    | name of an att                                                 | ribute and tao | V to acc    | ent |
|    | <ul> <li>Enter the name of an attribute and tap ✓ to accept.</li> <li>By default, the attribute is in text format. Tap <b>Text</b> to change</li> </ul> |                                                                |                |             |     |
|    | ,                                                                                                    | the attribute format.                                          |                |             |     |
|    | - ·                                                                                                    |                                                                | <b>.</b>       |             |     |
|    | To cle                                                                                                    | To clear the content of an attribute, tap $\bigtriangledown$ . |                |             |     |

|                                     | ES-    | displayed.                                                                                                    |  |  |  |
|-------------------------------------|--------|----------------------------------------------------------------------------------------------------|--|--|--|
|                                     |        | Define List Entries                                                                                                    |  |  |  |
|                                     |        | List Entries<br>Enter New                                                                                                    |  |  |  |
|                                     |        | Oak X                                                                                                    |  |  |  |
|                                     |        | Pine X                                                                                                    |  |  |  |
|                                     |        | Cherry                                                                                                    |  |  |  |
|                                     |        | Elm                                                                                                    |  |  |  |
|                                     |        |                                                                                                    |  |  |  |
|                                     |        |                                                                                                    |  |  |  |
|                                     |        | To add a list entry, enter a name and tap $\checkmark$ .                                                                             |  |  |  |
|                                     |        | <ul> <li>To delete a list entry, tap *.</li> <li>To sort list entries select an entry and tap the</li> </ul>                         |  |  |  |
|                                     |        | arrows $\uparrow$ or $\downarrow$ to shift the list entry further                                                                    |  |  |  |
|                                     |        | up or further down.                                                                                                    |  |  |  |
|                                     |        | To save the list entries and return to the "Create<br>Attributes" screen, tap 🖌 .                                                    |  |  |  |
|                                     | 5.     |                                                                                                    |  |  |  |
|                                     |        | To save the code attributes, tap $\checkmark$ .                                                                                      |  |  |  |
|                                     | 6.     | To save the code, tap 🖌 .                                                                                                    |  |  |  |
|                                     |        | For information on how to assign attributes to measured points, refer to How to assign code attributes step-by-step.                 |  |  |  |
| How to assign code attributes step- | Assign | ing code attributes to points while measuring                                                                                        |  |  |  |
| by-step                             | ß      | Configure the Measure bar to display <b>Attributes</b> . Refer to Measure bar.                                                       |  |  |  |
|                                     | 1.     | Measure a point.<br>Before you store the point, tap <b>Attributes</b> in the Measure bar to<br>display the "Code Attributes" screen. |  |  |  |
|                                     |        | Code Attributes                                                                                                    |  |  |  |
|                                     |        | Point ID/Code         Attributes           Point ID         1                                                                        |  |  |  |
|                                     |        | Code Tree                                                                                                    |  |  |  |
|                                     |        | Always Prompt                                                                                                    |  |  |  |
|                                     |        | Attributes Species                                                                                                    |  |  |  |
|                                     |        | Height                                                                                                    |  |  |  |
|                                     |        | Trunk diameter                                                                                                    |  |  |  |
|                                     |        | *                                                                                                    |  |  |  |

# If you tap **List**, the "Define List Entries" screen is B

| Grouping Codes | <ol> <li>To manage code groups, configure the Mea<br/>Tap and hold the Measure bar.</li> <li>Select Code from the Measure bar config</li> </ol>                                                                                                    |                                  |
|----------------|----------------------------------------------------------------------------------------------------|----------------------------------|
| 7.1.1.3        | Code Grouping <b>iCON site</b> + <b>iCON build Plus TPS</b> +                                                                                                    | GNSS                             |
|                | 7. To save the code attributes, tap $\checkmark$ .                                                                                                    |                                  |
|                | <ul> <li>6. To change an attribute in list format, ta select an item from the list.</li> <li>For attributes in text or numerical form value.</li> </ul>                                                                                                    |                                  |
|                | The attributes of the currently selected coord<br>code is selected, no attributes are displaye<br>Tap <b>Code</b> to select a code with different at<br>new code.                                                                                                    | d.                               |
|                | 5. Tap and select <b>Edit</b> . <i>The Edit Point screen is displayed.</i>                                                                                                    |                                  |
|                | 4. To select a point for editing, tap the respec                                                                                                    | ctive row in the point list.     |
|                | 3. Tap $\checkmark$ to accept the selection and procee                                                                                                    | ed to the Point List.            |
|                | 2. A list of available files is opened.<br>Select the files you want the Point List to b<br>selection is possible.                                                                                                    | e created for. Multiple file     |
|                | 1.<br>Select <b>Point List</b> from the <b>Map hand</b>                                                                                                    |                                  |
|                | <ul> <li>To save the code attributes, tap ✓.</li> <li>Assigning code attributes to points using the points using the point</li></ul> | pint list                        |
|                | 3                                                                                                    |                                  |
|                | If you activate the checkbox <b>Always Promp</b><br>screen is displayed each time a point is stor<br>if you need to measure many detail points v                                                                                                    | ed. Activate the checkbox        |
|                | <ul> <li>To change an attribute in list format, ta select an item from the list.</li> <li>For attributes in text or numerical forma value.</li> </ul>                                                                                                    | -                                |
|                | The attributes of the currently selected cod<br>the <b>Attributes</b> container. If no code is sele<br>tainer is not displayed.<br>Tap <b>Code</b> to select a code with different at<br>new code.                                                                                                    | cted, the <b>Attributes</b> con- |

tap 🖌 to accept.

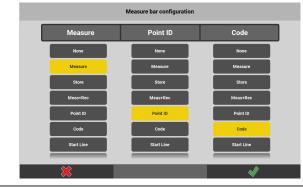

- 2. Back in the Map View tap **Code** in the Measure bar.
- 3. In the **Select Code** page open the Toolbox and tap **Manage Code**groups.

| - Back                          | Select Code            |
|---------------------------------|------------------------|
|                                 | Codes of Group All     |
| • No Codes                      |                        |
| Ereo Code<br>Code De            | sfinition Tools        |
| New Delete                      | Search Red from        |
| Compact view Prompt code        | Protect Southing order |
| Manage<br>Codegroups Manage Sma | и                      |
|                                 |                        |

On the left all Groups are listed, on the right the codes belonging to the selected group are shown.

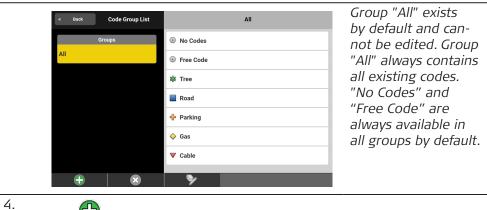

Tap  $\bigoplus$  to create a new code group and enter a code group name.

|             | Create new Group |   |  |  |
|-------------|------------------|---|--|--|
|             | Enter Group Name |   |  |  |
| Underground |                  |   |  |  |
|             | Add Codes        |   |  |  |
| 緣 Tree      |                  |   |  |  |
| Road        |                  |   |  |  |
| 🐈 Parking   |                  |   |  |  |
| 🛇 Gas       |                  |   |  |  |
| ▼ Cable     |                  |   |  |  |
| ×           | 577°             | ✓ |  |  |

Below all available codes are listed. Tap single codes to select them.

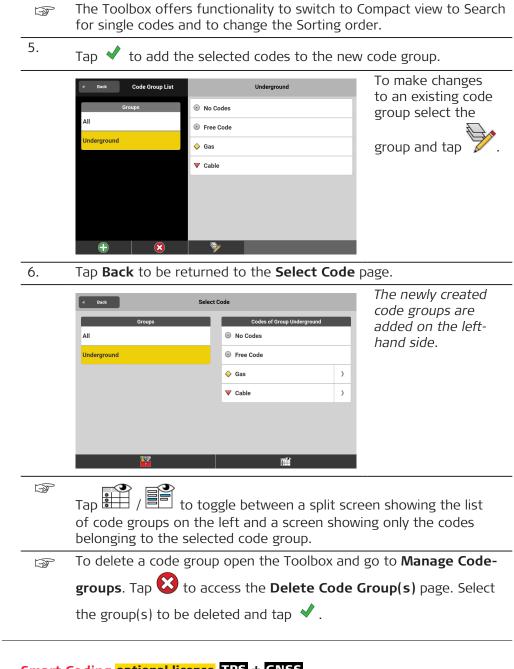

| - |
|---|

1.

To define smart code sets, configure the Measure bar to display **Code**. **Tap and hold** the Measure bar.

Select Code from the Measure bar configuration screen, and

tap < to accept.

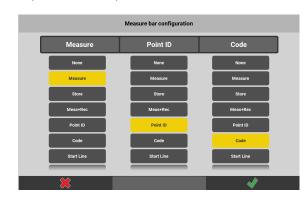

- 2. Back in the Map View tap **Code** in the Measure bar.
- 3. In the Select Code page open the Toolbox and tap Manage Smart Coding.

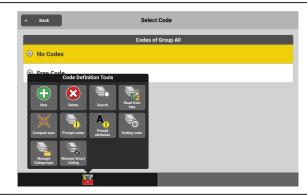

The Manage Smart Coding page opens.

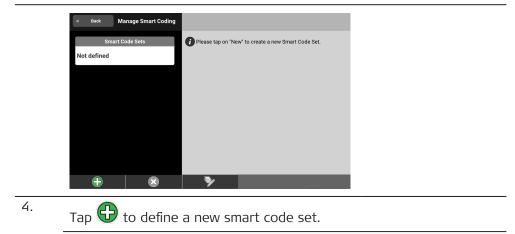

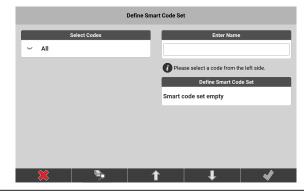

5.

On the left tap **All** and select codes that shall be added to the set.

| Define Smart Code Set |                           |                     |  |  |
|-----------------------|---------------------------|---------------------|--|--|
| Select Codes          | Enter Na                  | ime                 |  |  |
| ∽ All                 |                           |                     |  |  |
| 🔶 Code5               | Please select a code from | m the left side.    |  |  |
| ♦ Code4               | Define Smart              |                     |  |  |
| ♦ Code3               | Code2                     | *                   |  |  |
| Code2                 | ♦ Code3                   | ×                   |  |  |
| ♦ Code1               | Code4                     | ×                   |  |  |
|                       |                           |                     |  |  |
| 🗶 🛛 🗞                 | 1 1                       | <ul><li>✓</li></ul> |  |  |

The selected codes are added to the set. The set is displayed on the right.

- To remove codes from the set tap \*.
  - To sort codes differently in the set, select a code and tap the
    - arrows  $\widehat{1}$  or  $\overline{\downarrow}$  to move the code further up or further down.
- To search for a code tap b. You can wildcard searching and you can search for the name or the description of a code.
- 6. Enter a name for the smart code set to be defined.

| ſ            | Define Smart Code Set         |            |
|--------------|-------------------------------|------------|
| Select Codes | Enter Name                    |            |
| ∽ All        | Set1                          |            |
| ♦ Code5      | Please select a code from the | left side. |
| ♦ Code4      | Define Smart Code             |            |
| ♦ Code3      | Code2                         | ×          |
| Code2        | ♦ Code3                       | ×          |
| Code1        | Code4                         | ×          |
| • •••••      |                               |            |
| × 🍬          |                               | Ŵ          |
|              | = ¥                           | Ŷ          |

|                               |    | Busk Manage Smart Coding   Smart Code Sets   © Code3    Code4 The newly defined set gets added to the list of smart code sets.                                  |  |  |  |
|-------------------------------|----|----------------------------------------------------------------------------------------------------|--|--|--|
|                               |    | To edit a selected smart code set, tap $\checkmark$ .                                                                                                    |  |  |  |
|                               |    | To delete a smart code set tap $\bigotimes$ . On the right select the set                                                                                       |  |  |  |
|                               |    | to be deleted and tap<br>sets at once.                                                                                                    |  |  |  |
|                               | 8. | Tap <b>Back</b> to be returned to the <b>Select Code</b> page.                                                                                                  |  |  |  |
| How to use Smart<br>Code Sets | 1. | To use smart code sets, turn on <b>Quick</b><br><b>Codes</b> from within the Map handler > <b>View</b><br>panel.                                                |  |  |  |
|                               |    | Quick codes     Quick Access     Turn On/Off List     Off     Select Smart Code Set     Method   Zig Zag b                                                      |  |  |  |
|                               | 2. | Turn Smart Coding 'On'.                                                                                                    |  |  |  |
|                               | 3. | Tap on <b>Select Smart Code Set</b> and select a set from the list that is displayed on the right.                                                              |  |  |  |
|                               |    | Quick Access       Quick Access     Smart Code sets       Turn On/Off     On       Select Smart Code Set     Image: Code Set Set Set Set Set Set Set Set Set Se |  |  |  |
|                               | 4. | Tap on <b>Method</b> and select either 'Zig Zag' or 'Same Direction'.                                                                                           |  |  |  |

|                       | Quick o         | odes                                    |
|-----------------------|-----------------|-----------------------------------------|
| Quick Acc             | ess             |                                         |
| Turn On/Off List      | Off             | <u></u>                                 |
| Smart Co              |                 | <b>○</b> ⊙ <sup>↓</sup>                 |
| Turn On/Off           | On              | Zig Zag                                 |
| Select Smart Code Set | Cross section 🕨 | Campon to                               |
| Method                | Zig Zag 🕨       |                                         |
|                       |                 | <u></u>                                 |
|                       |                 | Same Direction                          |
| ×                     |                 | A 1 1 1 1 1 1 1 1 1 1 1 1 1 1 1 1 1 1 1 |
| ~ ~                   |                 | v                                       |

### Zig Zag:

Applies the codes from the list from top to bottom and then backwards from bottom to top while measuring points.

# Same Direction:

Applies the codes in a top-to-bottom loop.

5.

Tap 💙 to confirm your settings.

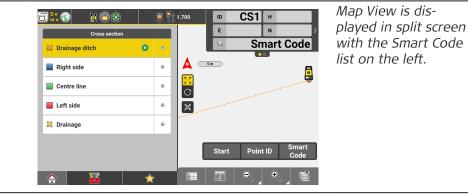

6.

Tap on the point symbol  $\odot$  on the right of each code in the Smart Code list, in order to select a **Polyline Geometry**.

|    | Back Polyline Geometry      Select Polyline Geometry      No Line      Arc | You can choose<br>between <b>No Line</b> ,<br><b>Line</b> or <b>Arc</b> . |
|----|----------------------------------------------------------------------------|---------------------------------------------------------------------------|
| 7. | Back in the Map View start measuring points.                               |                                                                           |

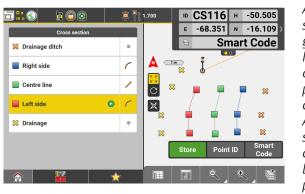

According to the selected polyline geometry no lines, lines or arcs are drawn between points with the same code. A little green "Play" symbol indicates the code that is going to be assigned to the point stored next.

The polyline geometry can be changed any time for each point that F shall be measured next.

Tap the point/line/arc symbol and select a different geometry if desired.

To change the smart coding method, tap **Quick Codes** from within F the Map handler > **View** panel.

In the **Quick Codes** page switch methods and tap  $\checkmark$ .

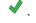

# Pause Smart Coding

1. To pause smart coding tap the **Smart Code** button in the Measure bar and select any other code that is not included in the Smart Code list, or select 'No Codes' or 'Free Code' if desired.

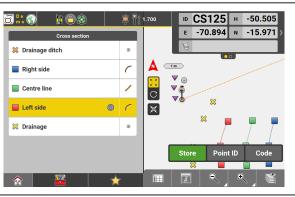

The next points will get coded accordingly while a *little "Pause" symbol* indicates the code at which smart coding has been paused.

2. To resume Smart Coding tap the code at which smart coding has been paused or tap a code coming next in the Smart Code list.

| d Back                         | Select Code        |   |
|--------------------------------|--------------------|---|
|                                | Codes of Group All |   |
| No Codes                       |                    |   |
| • Free Code                    |                    |   |
| <ul> <li>Smart Code</li> </ul> |                    |   |
| V Bottom                       |                    | > |
| 🔶 Top Edge                     |                    | > |
| 💢 Drainage ditch               |                    | > |
| Right side                     |                    | > |
|                                |                    |   |

You can also tap the **Code** button in the Measure bar and select 'Smart Code' in the Select Code page.

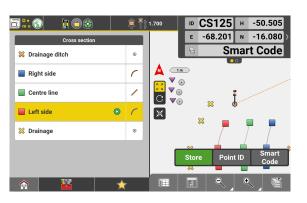

Smart Coding is resumed and the the little green "Play" symbol indicates the code that is going to be assigned to the point stored next.

#### **Stop Smart Coding**

1. To stop smart coding, tap **Quick Codes** from within the Map handler > **View** panel.

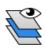

- 2.
- In the Quick Codes page turn Smart Coding 'Off' and tap  $\checkmark$  .

|                               | Quick codes |                       |                           |
|-------------------------------|-------------|-----------------------|---------------------------|
| Quick Access Turn On/Off List | Off         |                       |                           |
| Smart Coding                  | Off         |                       |                           |
| Select Smart Code Set         | ••••        |                       |                           |
| Method                        | Zig Zag 🕨   |                       |                           |
|                               |             |                       |                           |
|                               |             |                       |                           |
| *                             |             | ×                     |                           |
| 🗄 👫 🕥 💿 💿                     | 黨 👘 1.700   | D CS125 н -50.505     | You are returned          |
| ▲ ▼ ₀                         |             | E -68.201 N -16.080 > | the standard Maµ<br>View. |
|                               | *           |                       |                           |
| × ×                           |             | ×                     |                           |
|                               |             |                       |                           |
| *                             |             |                       |                           |
| ~                             |             | Store Point ID Code   |                           |
|                               |             | Store Point ID Code   |                           |
| B23                           |             | 🗖 🔍 🔍 🐭               |                           |

| 7.1.2               | How to Capture Images and Link Them to Points TPS + GNSS                                                                                                    |
|---------------------|----------------------------------------------------------------------------------------------------|
| General description | The Camera function allows you to capture images using the integrated camera of the controller. For documentation and reporting purposes, you can link captured images to points.     |
|                     | How to access the Camera screen                                                                                                    |
|                     | The Camera function is accessible from any measuring application<br>using the Measure bar. It is not available in TPS Setup, GNSS Base<br>Setup or when creating a Coordinate System. |

- You need to configure the Measure bar to display the **Camera** button.
- When using the iCON software, the **Camera** button is available in the Favourites menu by default.
- 1. To enable the **Camera** function, **tap and hold** the Measure bar.
- 2. Configure the Measure bar to display **Camera**. For a detailed instruction, refer to Measure bar.
  - Tap 💙 to accept the settings and return to the map.
- 3. Tap **Camera** to access the Camera screen.
  - For a detailed description of the Camera screen, refer to The Camera screen.

#### The Camera screen

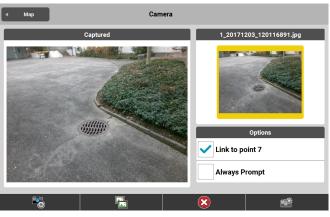

| Screen element                           | Description                                                                                                    |  |
|------------------------------------------|----------------------------------------------------------------------------------------------------|--|
| Back button                              | Tap to return to the Map view.                                                                                                    |  |
| Live container                           | Live image of the camera.                                                                                                    |  |
| Image container at the right             | Preview of the last captured image.<br>If there are no captured images the preview is empty.                                                                                                    |  |
|                                          | <ul> <li>To get an enlarged preview image,<br/>tap the preview image.</li> <li>The live image of the camera is<br/>replaced by the enlarged preview<br/>image.</li> <li>To return to the live image, tap<br/>either the enlarged or the small<br/>preview image.</li> </ul>                        |  |
| <b>Options</b> container with checkboxes | Link to point %1<br>(Point number of last stored point is dis-<br>played.)<br>Activate the checkbox to link the captured<br>image to the last stored point. You can link<br>several images to the same point.<br>If there are no measurements in the active<br>job, the checkbox is not available. |  |

|                               | Screen e              | element Description                                                                                                    |
|-------------------------------|-----------------------|----------------------------------------------------------------------------------------------------|
|                               |                       | <b>Always Prompt</b><br>Activate the checkbox to display the Camera<br>screen automatically each time a point is<br>stored.                                                                                                    |
|                               | •                     | Tap to adjust the camera settings. Refer to Adjusting the camera settings.                                                                                                    |
|                               |                       | Tap to view and manage all captured images.<br>Refer to The Gallery screen.                                                                                                    |
|                               | $\mathbf{\bigotimes}$ | Tap to delete the last captured image.                                                                                                    |
|                               |                       | Tap to capture an image.                                                                                                    |
| Adjusting the camera settings | 1.                    | To display the Camera Settings screen, tap 🔞 in the Camera screen.                                                                                                    |
|                               | 2.                    | <ul> <li>Tap Device Name to toggle between front and back camera.</li> <li>Tap Resolution to set the image resolution.</li> <li>To activate geotagging, set Geotagging to On.<br/>Geotagging requires a connection to a GNSS sensor or the<br/>internal GPS of the controller. When geotagging is enabled, the<br/>GNSS coordinates are stored to the captured image.</li> <li>To add drawings or text to an image directly after capturing,<br/>activate the option Always edit the image after capture. By<br/>default, this option is disabled.</li> </ul> |
|                               | 3.                    | Tap $\checkmark$ to accept the settings and return to the Camera screen.                                                                                                    |

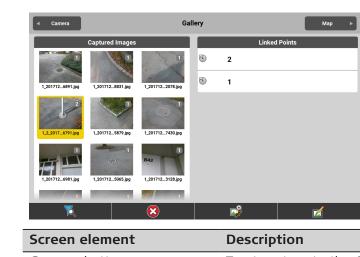

| Screen element | Description                         |
|----------------|-------------------------------------|
| Camera button  | Tap to return to the Camera screen. |

The Gallery screen

|                                     | Screen element                                                                                                    | Description                                                                                                    |
|-------------------------------------|----------------------------------------------------------------------------------------------------|----------------------------------------------------------------------------------------------------|
|                                     | Captured Images container                                                                                                    | <ul> <li>List of captured images, displayed as thumbnails.</li> <li>Tap a thumbnail to select it and to display the points linked to it.</li> <li>Tap a second time to enlarge the image preview.</li> </ul>                                                       |
|                                     | Linked Points container                                                                                                    | List of points which are linked to the selec-<br>ted image.                                                                                                    |
|                                     | K                                                                                                    | Tap to define and apply a filter to the list<br>of images or linked points. Refer to Filtering<br>the list of images/points.                                                                                                    |
|                                     | ×                                                                                                    | Tap to delete the selected image.                                                                                                    |
|                                     |                                                                                                    | Tap to link one or several points to the selected image. Refer to Linking images to points.                                                                                                    |
|                                     |                                                                                                    | Tap to edit the selected image. Refer to Edit images.                                                                                                    |
| Filtering the list of images/points |                                                                                                    | ou to quickly find relevant images or points by<br>For example, you can sort or reduce the list of<br>y.                                                                                                    |
|                                     | 1.<br>To display the Gallery                                                                                                    | Filter screen, tap $\overleftarrow{K}$ in the Gallery screen.                                                                                                    |
|                                     | <ul> <li>Define the sort of ascending or destination</li> <li>Define the sort of descending.</li> <li>To show a maximise</li> </ul> | at contains the relevant points for linking.<br>order of the images based on the creation date:<br>scending.<br>order of points available for linking: ascending or<br>num of 50 images, activate the checkbox.<br>ages which are not linked to any points, activ- |
|                                     | 3. Tap $\checkmark$ to accept the                                                                                                   | e settings and return to the Gallery screen.                                                                                                    |
|                                     | IF When you exit the Ca<br>back to default value                                                                                    | mera application, the filter options are reset<br>s.                                                                                                    |
| Edit images                         | To edit images directly                                                                                                    | free-hand drawings to a captured image.<br>y after capturing, activate the respective option<br>s. Refer to Adjusting the camera settings.                                                                                                    |
|                                     | 1. In the Gallery screen,<br>The selected image is                                                                                  | tap the image you want to edit.<br><i>highlighted in yellow.</i>                                                                                                    |
|                                     | 2. Tap 🗹 to edit the s                                                                                                    | selected image.                                                                                                    |
|                                     |                                                                                                    |                                                                                                    |

Following screen is displayed:

|                          |     | 1_20171203_115512940.jpg                                                                                                    |            |
|--------------------------|-----|----------------------------------------------------------------------------------------------------|------------|
|                          |     | Edit Image   Edit Image   Tot   Tot                                                                                                    |            |
|                          | 3.  | To add free-hand drawing to the image, select <b>Pen</b> from the toolbox.                                                                                                    | <b>∼</b> ⊕ |
|                          |     | To add text to the image, select <b>Text</b> from the toolbox.                                                                                                    | ABC        |
|                          |     | Example of edited image:                                                                                                    |            |
|                          |     | 000001_20181023_143811656.jpg                                                                                                    |            |
|                          |     | Image: Second second second |            |
|                          | 4.  | To discard all changes, tap 応.                                                                                                    |            |
|                          |     | To discard all changes and return to the Gallery screer                                                                                                    | n, tap X . |
|                          |     | To save the changes for the image, tap $\checkmark$ .                                                                                                    |            |
| Linking images to points | (A) | The images displayed in the Gallery screen can be link<br>the currently selected job. If necessary, change the filt<br>Refer to Filtering the list of images/points.                                                                                                    |            |
|                          | 1.  | In the Gallery screen, tap the image.                                                                                                    |            |
|                          |     | The selected image is highlighted in yellow. If the imag<br>linked to points, these points are listed in the Linked P                                                                                                    |            |
|                          | 2.  | Tap we to edit the links.<br>In the Linked Points container, all available points for I<br>played. For already linked points, the respective checkl                                                                                                    |            |

| 1_20171203_115616783.jpg   | Ð         | 1    | Linked Job Points |
|----------------------------|-----------|------|-------------------|
|                            | -         | 1    |                   |
|                            |           |      |                   |
|                            | $\odot$   | 7    |                   |
| THE BUSIE                  | $\odot$   | 6    |                   |
|                            | $\odot$   | 5    |                   |
| L Production of the second | $\odot$   | 4    |                   |
|                            | $\odot$   | 3    |                   |
|                            | 8         | 2    |                   |
| Link to con                | ntrol poi | ints | ✓                 |

3. Activate the checkbox of a point to link it to the image. Deactivate the checkbox of a point to unlink it from the image.

| 3  | Linking an image to points from reference files is not possible. |
|----|------------------------------------------------------------------|
| 4. | Tap ✔ to save the changes for the image.                         |

- - Tap  $\times$  to discard any changes.
- Images linked to points can be included in a report. F To include images, set **Captured Images** to **On** when configuring the template of the respective report type. Refer to How to configure the template of a report type.

# Information Bar Values TPS + GNSS

| Type/Icon | Description                                                            |
|-----------|------------------------------------------------------------------------|
| Id ID     | Point ID of the current point to record.                               |
| E         | East value at the current target position.                             |
| N         | North value at the current target position.                            |
| н         | Height at the current target position.                                 |
| Hz        | <b>TPS</b> only: Horizontal angle to the current target position.      |
| V         | <b>TPS</b> only: Vertical/zenith angle to the current target position. |
| Code      | Code/layer for the next point to record.                               |

Description

7.1.3

| Type/Icon     | Description                                                                                                    |
|---------------|----------------------------------------------------------------------------------------------------|
| sD            | ured.                                                                                                    |
| hD            | TPS only: Horizontal distance to the last point measured.                                                                                                    |
| CQ 1D         | <ul><li>✿ ONISE only: Coordinate quality value for the height information at the current position.</li></ul>                                                   |
| CQ 2D         | $\begin{array}{c} \hline \textbf{GNSS} \\ \textbf{only: Coordinate quality values for the} \\ \textbf{plain information at the current position.} \end{array}$ |
| CQ 3D         | <ul><li>GNSS only: Coordinate quality values for a combination of the height and the plain information at the current position.</li></ul>                      |
| GDOP          | with the current position.                                                                                                    |
| Chainage      | Chainage at the measured point along the selec-<br>ted reference line.                                                                                         |
| Proj.Lin      | Line value at measured point along the selected reference line.                                                                                                |
| Proj.Off      | Offset value at measured point to the selected reference line.                                                                                                 |
| Proj. H. Diff | Height difference at measured point to the selected reference line.                                                                                            |

| 7.2                         | How to Collect Data Using Scanning optional license TPS                     |
|-----------------------------|-----------------------------------------------------------------------------|
|                             | A connection to a TPS instrument needs to be established.                   |
|                             | Grid & Scan licence needed.                                                 |
|                             | Grid & Scan is available in the following applications:                     |
|                             | – Measure icon site                                                         |
|                             | – As-Built iCON build                                                       |
|                             | – Volumes iCON site + iCON build Plus                                       |
|                             | - Verification optional license                                             |
| 7.2.1                       | General information                                                         |
| Scanning functional-<br>ity | The Grid & Scan tool offers two scanning methods for creating point clouds. |

|                                                        | Scan    |                                                                                       |                        |                           |               |
|--------------------------------------------------------|---------|---------------------------------------------------------------------------------------|------------------------|---------------------------|---------------|
|                                                        | for ver | anning method allows you<br>ification and inspection of<br>ation ). Connect the iCON  | as-built objects (refe | er to <mark>8.3 Ho</mark> | w to Use      |
|                                                        | Precis  | e Grid Scan/Quick Grid S                                                              | Scan                   |                           |               |
|                                                        | used e  | scanning methods allow y<br>specially for verification a<br>refer to 8.3 How to Use V | nd inspection of surfa |                           |               |
|                                                        |         | ct the iCON software to an<br>ftware calculates the poir                              |                        | n area and a              | ı scan grid.  |
|                                                        | (J)     | When connected to an the grid points, and me tolerances.                              |                        |                           |               |
|                                                        | -       | r <b>ements</b><br>n MS60 scanner or an iCR/i                                         | CT device is connecte  | ed to iCON.               |               |
| Availability of scan-<br>ning methods                  |         | ding on which device is con ng methods differs.                                       | nnected to the softw   | vare, the ava             | ailability of |
|                                                        | Scan    | ning method                                                                           | iCR/iCT                | MS60                      | MS60+         |
|                                                        | Recta   | ngular Precise Grid                                                                   | •                      | •                         | •             |
|                                                        | Polyg   | onal Precise Grid                                                                     | •                      | •                         | •             |
|                                                        | Polyg   | onal Quick Grid                                                                       | •                      | •                         | •             |
|                                                        | Recta   | ngular area                                                                           |                        | •                         | •             |
|                                                        | Polyg   | onal area                                                                             |                        | •                         | •             |
| Definition of scan<br>area depending on<br>scan method | When    | ngular scan area<br>using a scanning method l<br>two points. The first point          |                        |                           |               |

When using a scanning method based on a rectangular area, it is necessary to define two points. The first point defines the start point of the baseline and the second point defines the width of the scan area.

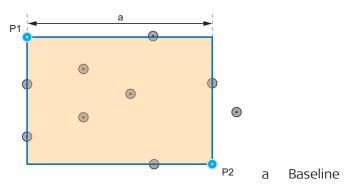

## Polygonal scan area

When using a scanning method based on a polygonal area, it is necessary to define at least three points. The first and second points define the baseline of the polygonal scan area. The polygon is closed from the third point on, and every new point creates another corner of the polygon.

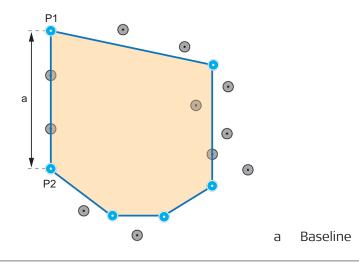

# 7.2.2

## How to Use the Grid Scan Functionality

Using Rectangular Precise Grid and Polygonal Precise Gridstep-by-step

# Preparation

1. Connect the instrument to the iCON field software.

Scan/Grid Definition

Quick Grid S

Polygonal Quick Grid

- 2. Set up the instrument.
- 3. Go to the desired application in iCON.

## Scanning process

gular Precise Grid

1. In the current application, select **Grid & Scan** from the toolbox.

Polygonal Precise Grid

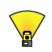

The screen "Scan/ Grid Definition" is displayed.

- 2. Tap the desired method to start the wizard for this method.
- Level the instrument.
   Tap next wizard step () to proceed.
   Map view is displayed.

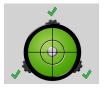

- 4. Define the scan area depending on the selected method. Follow the instructions on this screen.
  - Rectangular Precise Grid

Select or measure two points to define the upper left and lower right corner of the rectangular area.

To swap the orientation of the rectangular area, tap  $\overline{}$ 

**Polygonal Precise Grid** Select or measure at least three po

Select or measure at least three points to define a polygonal area.

To clear the defined scan area, tap 📿

Tap next wizard step 💽 to proceed.

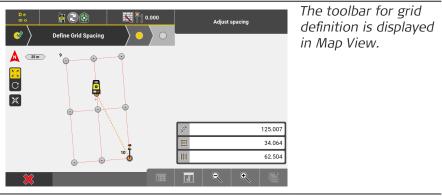

- 5. Use the toolbar to define the scan grid and the spacing of scan points on this grid.
  - To define the distance between scan points on the grid lines,
     X

tap  $\checkmark$  and enter the desired value.

To define the distance between grid rows, tap in and enter the desired value.

To define the distance between grid columns, tap  $\square$  and enter the desired value.

The grid preview is updated according to the entered values. The software calculates the number of points to be scanned and the estimated scanning time and displays them in the info panel.

To cancel the process, tap X

To accept the defined grid and continue with the next wizard step, tap

| <ul> <li>Image: Second second second</li></ul> | Gr          | id Scan Name         |       | $\rangle$ • |
|----------------------------------------------------------------------------------------------------|-------------|----------------------|-------|-------------|
|                                                                                                    | Name        | Grid-Scan_2020102121 | 1809  |             |
|                                                                                                    | Description |                      |       |             |
|                                                                                                    | Symbol      | ٥                    | >     |             |
|                                                                                                    | Created     | 21.10.2020 - 21:     | 18:09 |             |
|                                                                                                    |             |                      |       |             |
|                                                                                                    |             |                      |       |             |
|                                                                                                    |             |                      |       |             |
| ×                                                                                                    |             |                      |       |             |

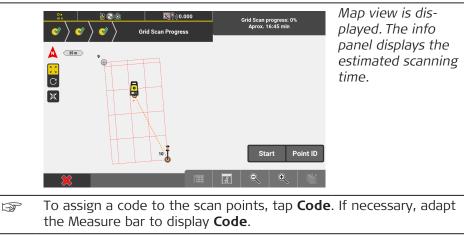

7. To start the scanning process, tap **Start**.

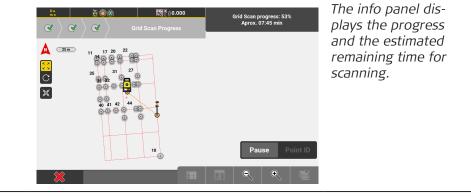

- To pause the scanning process, tap **Pause**.
  - To cancel the scanning process, tap **Pause**, then tap  $\,\,$  .
- If the connected instrument becomes unlevelled during scanning, an error message is displayed.

Level the instrument and tap  $\checkmark$  to restart the scanning process, beginning at the first defined scan point.

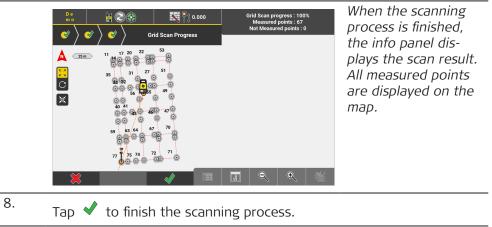

The generated point grid can be used to verify data in the Verification application. Refer to 8.3 How to Use Verification .

## Using Polygonal Quick Grid step-by-step

## Preparation

- 1. Connect the instrument to the iCON field software.
- 2. Set up the instrument.
- 3. Go to the desired application in iCON.

## Scanning process

1. In the current application, select **Grid & Scan** from the toolbox.

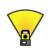

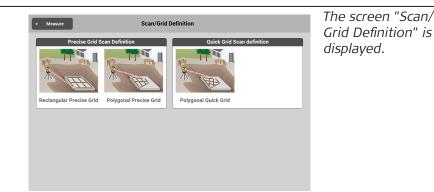

- 2. Tap the desired method to start the wizard for this method.
- Level the instrument.
   Tap next wizard step is to proceed.
   Map view is displayed.

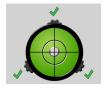

4. Follow the instructions on this screen to define the polygonal scan area. Measure at least three points to define a polygonal area. *Only the angles are measured and stored.* 

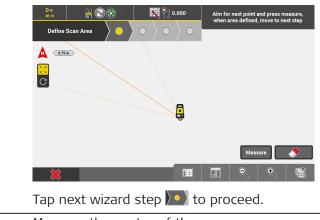

5. Measure the centre of the scan area.

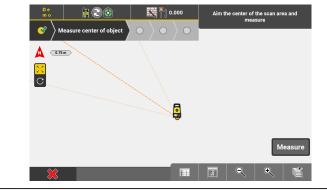

6. Use the toolbar to define the scan grid.

To define the distance between grid rows, tap the desired value.

To define the distance between grid columns, tap and enter the desired value.

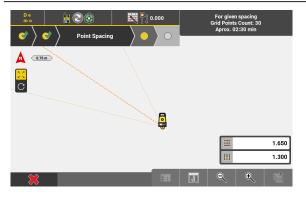

To cancel the process, tap Tap next wizard step 💽 to proceed.

7. If desired, you can edit the file name of the scan data, enter a description and define the symbol for the scan points.

|          |             | Grid Scan Name       | $\rangle$ • |
|----------|-------------|----------------------|-------------|
|          | Name        | Grid-Scan_2020102121 | 1809        |
|          | Description |                      |             |
|          | Symbol      | ۵                    | >           |
|          | Created     | 21.10.2020 - 21:     | 18:09       |
|          |             |                      |             |
|          |             |                      |             |
|          |             |                      |             |
| ×        |             |                      |             |
| Tap next | wizard step | to proc              | eed.        |

|    | Control     Control     Control <th>Map view is dis-<br/>played. The info<br/>panel displays the<br/>estimated scanning<br/>time.</th>                                                                                                    | Map view is dis-<br>played. The info<br>panel displays the<br>estimated scanning<br>time.                                                         |
|----|----------------------------------------------------------------------------------------------------|----------------------------------------------------------------------------------------------------|
|    | Start Point ID                                                                                                    |                                                                                                    |
| 3  | To assign a code to the scan points, tap <b>Code</b> the Measure bar to display <b>Code</b> .                                                                                                    | e. If necessary, adapt                                                                                                    |
| 8. | To start the scanning process, tap <b>Start</b> .<br>The info panel displays the progress and the e<br>time for scanning.                                                                                                    | estimated remaining                                                                                                    |
| B  | To pause the scanning process, tap <b>Pause</b> .                                                                                                    |                                                                                                    |
|    | To cancel the scanning process, tap <b>Pause</b> , th                                                                                                    | nen tap 🙁 .                                                                                                    |
| ß  | If the connected instrument becomes unleveller error message is displayed.                                                                                                    | ed during scanning, an                                                                                                    |
|    | Level the instrument and tap<br>beginning at the first defined scan point.                                                                                                    | ne scanning process,                                                                                                    |
|    | Description       Construction       Orid Scan progress : 10% Measured points : 19 Not Measured points : 19 Not Measured points : 0         Image: Construction of the second second secon | When the scanning<br>process is finished,<br>the info panel dis-<br>plays the scan result.<br>All measured points<br>are displayed on the<br>map. |

9. Tap  $\checkmark$  to finish the scanning process.

The generated point grid can be used to verify data in the Verification application. Refer to 8.3 How to Use Verification .

# 7.2.3 How to Use the Scan Data Functionality

Using Rectangular area and Polygonal area step-by-step

## Preparation

| 1. | Create a new project and import the necessary control points. |
|----|---------------------------------------------------------------|
| 2. | Connect the MS60 to the iCON field software.                  |
| 3. | Set up the instrument.                                        |
| 4. | Go to the desired application in iCON.                        |

#### Scanning process

•

•

1. In the current application, select **Grid & Scan** from the toolbox.

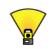

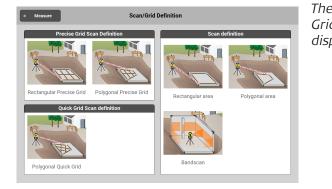

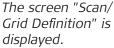

| 2. | Tap the desired method to start the wizard for this method. |
|----|-------------------------------------------------------------|
|----|-------------------------------------------------------------|

- Bandscan is only available for MS60+.
- Level the instrument.
   Tap next wizard step >> to proceed.

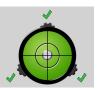

- 4. Define the scan area depending on the selected method. Follow the instructions on the screen.
  - **Rectangular area** Measure two points to define the upper left and lower right corner of a rectangular area.
  - **Polygonal area** Measure at least three points to define a polygonal area.

Tap next wizard step 💽 to proceed.

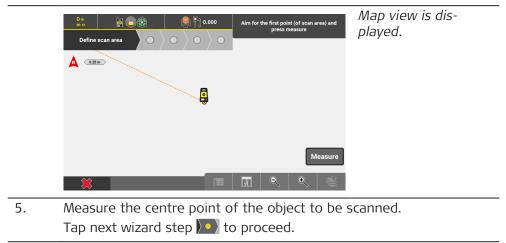

|                                    | Predefined resolutio                                             | 15                                                    |   |
|------------------------------------|------------------------------------------------------------------|-------------------------------------------------------|---|
| .ow - Earthworks                   | Point spacing: 0.070<br>Distance: 4.1976                         | Estimated points: 472<br>Estimated time: 00:00:26     | • |
| Mid - Floor Flatness, Walls        | - Floor Flatness, Walls Point spacing: 0.007<br>Distance: 4.1976 |                                                       | • |
| High - Tubes,irs, MEP, GHV         | Point spacing: 0.001<br>Distance: 4.1976                         | Estimated points: 1169699<br>Estimated time: 00:28:25 | • |
|                                    | User defined resoluti                                            | on                                                    |   |
| Jser Defined                       | Distance: 4.1976                                                 | Estimated points: 10<br>Estimated time: 00:00:12      | • |
| vizontal spacing 0.500 Vertical sp |                                                                  | al spacing 0.500                                      |   |
| orizontal spacing 0.500            | Vertical spacing 0.500                                           |                                                       |   |

The point spacing defines the resolution of the scan data. Depending on the selected point spacing, the software calculates the estimated number of scan points and the estimated scanning time.

- 6. By default, the recommended point spacing is active. If desired, choose another resolution:
  - Low Earthworks
  - Mid Floor Flatness, Walls
  - High Tubes, Stairs, MEP, GHV[High]
  - User defined resolution:

Enter the desired values for the horizontal and vertical point spacing.

• Only for MS60+:

By default, the recommended scan speed is selected. If desired, choose another scan speed to reduce the scanning time.

- 1000 points per second
- 2000 points per second
- 4000 points per second
- 8000 points per second

Changing the scan speed manually might influence the quality of the scan result.

Tap next wizard step 💽 to proceed.

| Save                                                     |   |
|----------------------------------------------------------|---|
| Folder<br>C:/BuildAgent/work/7b12cts/SCANNING/References |   |
| Save As<br>Scan_20201021211927_sdb .SDB                  |   |
|                                                          | ] |
|                                                          |   |
| 8                                                        | Ŵ |

- 7. If desired, edit the name of the scan data, enter a description and define a colour for the scan points.
  - Select the storing location. If the estimated scan data is bigger than the available storage place, an error message is displayed. To continue, select a different storage location with enough space.

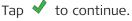

Map view is displayed.

8. To start the scanning process, tap **Start**.

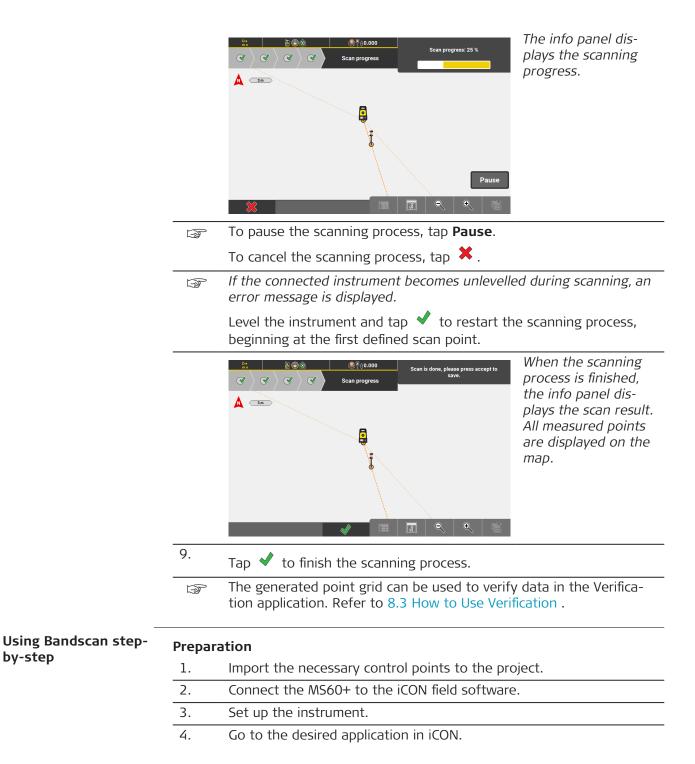

#### Scanning process

1. In the current application, select Grid & **Scan** from the toolbox.

by-step

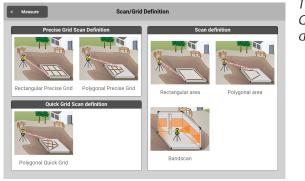

The screen "Scan/ Grid Definition" is displayed.

- 2. Tap **Bandscan** to start the wizard for this method.

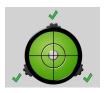

4. Measure two points to define a vertical stripe.Tap next wizard step )to proceed.

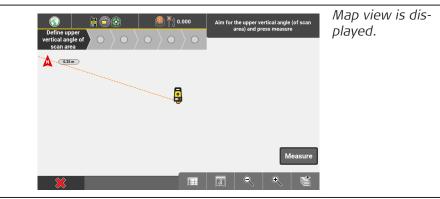

- 5. Follow the instructions on the screen and measure the upper vertical angle of the scan area.
- 6. Aim the instrument at the lower vertical angel of the scan area and tap Measure again.

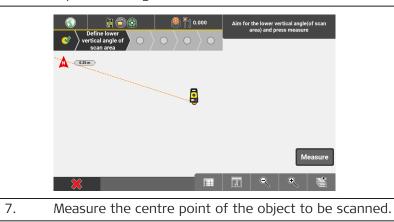

| Image: Second second second | Please aim the centre of the scan area<br>and press measure |
|----------------------------------------------------------------------------------------------------|-------------------------------------------------------------|
| A                                                                                                    |                                                             |
|                                                                                                    |                                                             |
|                                                                                                    | Measure                                                     |
| × (                                                                                                    | a e e 📽                                                     |

#### The Point spacing page is displayed.

|                             | Predefined                    | l resolutions    |                                                   |   |
|-----------------------------|-------------------------------|------------------|---------------------------------------------------|---|
| Low - Earthworks            | Point spacing:<br>Distance: • |                  | timated points: 472<br>timated time: 00:00:26     | ► |
| Mid - Floor Flatness, Walls | Point spacing:<br>Distance: • |                  | timated points: 46756<br>timated time: 00:02:38   | ► |
| High - Tubes,irs, MEP, GHV  | Point spacing:<br>Distance: • |                  | timated points: 1169699<br>timated time: 00:28:25 | Þ |
|                             | User define                   | d resolution     |                                                   |   |
| User Defined                | Distance: •                   |                  | timated points: 10<br>timated time: 00:00:12      | ► |
| Horizontal spacing 0.500    |                               | Vertical spacing | 0.500                                             |   |
|                             | Scan                          | Speed            |                                                   |   |

The point spacing defines the resolution of the scan data. Depending on the selected point spacing, the software calculates the estimated number of scan points and the estimated scanning time.

- 8. By default, the recommended point spacing is active. If desired, choose another resolution:
  - Low Earthworks
  - Mid Floor Flatness, Walls
  - High Tubes, Stairs, MEP, GHV[High]
  - **User defined resolution:** Enter the desired values for the horizontal and vertical point spacing.
  - By default, the recommended scan speed is selected. If desired, choose another scan speed to reduce the scanning time.
    - 1000 points per second
    - 2000 points per second
    - 4000 points per second
    - 8000 points per second

|                         | Distance: 3.144                                   | Est              | timated time: 00:00:13 |
|-------------------------|---------------------------------------------------|------------------|------------------------|
| Horizontal spacing 0.50 | 0                                                 | Vertical spacing | 0.500                  |
|                         | Scan S                                            | Speed            |                        |
|                         | ecommended scan spece<br>ective or wet surfaces a |                  |                        |
| 1000                    |                                                   |                  |                        |
| 2000                    |                                                   |                  |                        |
| 4000                    |                                                   |                  | Reco                   |
| 8000                    |                                                   |                  |                        |
| ×                       |                                                   |                  |                        |
| ~                       |                                                   |                  |                        |

Changing the scan speed manually might influence the speed and quality of the scan.

9.

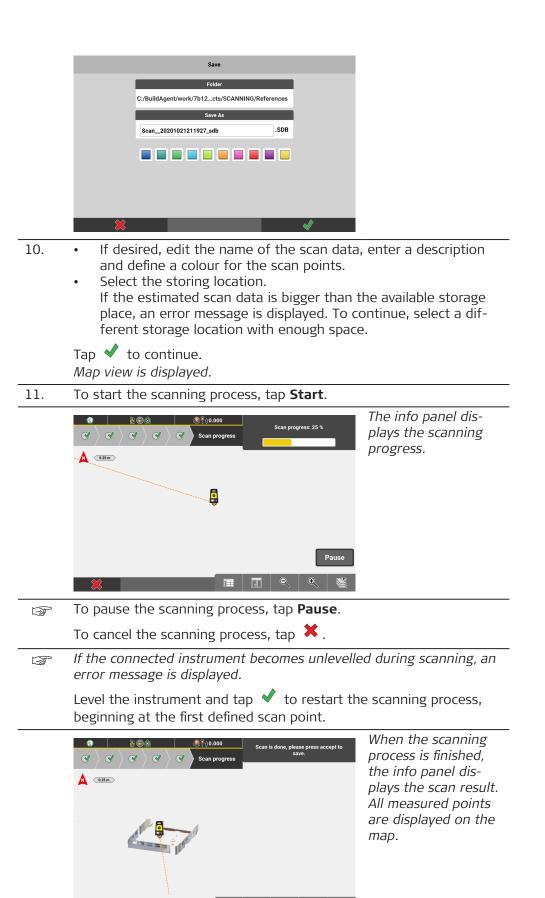

|                     | 12.        | 12. Tap $\checkmark$ to finish the scanning process.                                                                                                    |                                                      |  |
|---------------------|------------|----------------------------------------------------------------------------------------------------|------------------------------------------------------|--|
|                     |            | The generated point grid can be used to verify<br>tion application. Refer to 8.3 How to Use Veri                                                                                                    |                                                      |  |
| 7.3                 |            | to Stake Out <mark>iCON site</mark> + <mark>iCON build Plus</mark> /<br>to Lay Out <mark>iCON build</mark> + <mark>iCON site Plus</mark> TPS -                                                                                                    | GNSS                                                 |  |
| General description |            | The <b>Stakeout</b> application <b>iCON site</b> + <b>iCON build Plus</b> as<br>well as the <b>Layout Points/Layout Lines</b> applications<br><b>iCON build</b> + <b>iCON site Plus</b> are used to place marks in the field at<br>predetermined points. These predetermined points are the points to<br>be staked/laid out. |                                                      |  |
|                     |            | P2<br>P2<br>P3<br>P3<br>P1<br>P8<br>P7<br>P0                                                                                                    | P0 Known<br>station<br>P1 Point to be<br>staked/laid |  |
|                     | 006790_001 |                                                                                                    | out.                                                 |  |
|                     | The po     | bints to be staked/laid out can:                                                                                                    |                                                      |  |

- Be uploaded as a file to a project. Refer to Importing data to the project step-by-step for more information.
- Be created within the **Draw/Sketching** application, and accessed directly. Refer to 7.5 How to Draw /Sketch a Plan .

This chapter explains how to stake out/lay out points, lines and arcs, using **GNSS** and **Total Station**.

For information about staking out/measuring Surfaces refer to 7.8 How to Stake Out/Measure Surfaces .

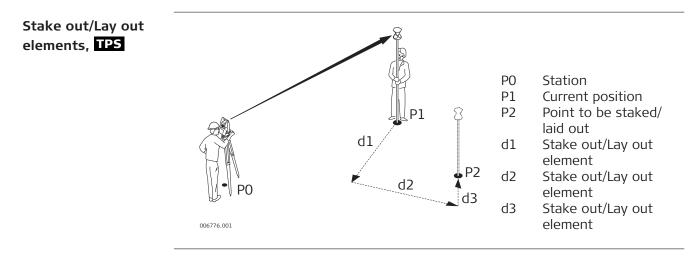

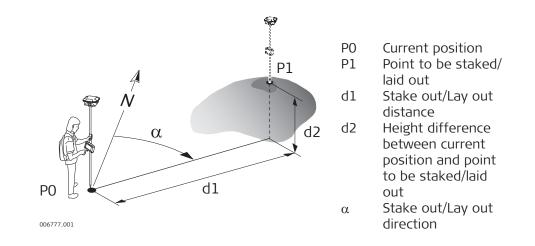

Associate Point ID to Stakeout/Layout point

The iCON software allows to associate a Point ID to a Stakeout/Layout point:

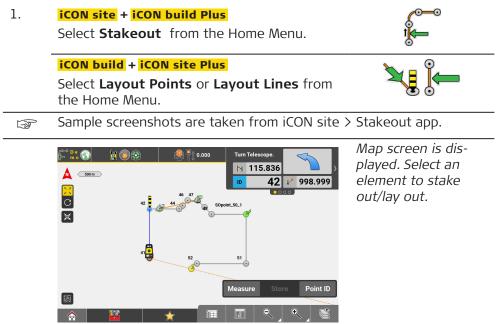

Configure the Measure bar to display **Point ID**, then tap **Point ID**. 2.

Tap on the **Point ID** tick box and tap  $\checkmark$  to accept.

|              | Point ID                       |                          |     |  |  |  |
|--------------|--------------------------------|--------------------------|-----|--|--|--|
| SOpoint_42_1 | S0point_42_1                   |                          |     |  |  |  |
|              |                                | Always Prompt 🗸 Point ID |     |  |  |  |
|              |                                |                          |     |  |  |  |
|              |                                |                          |     |  |  |  |
| 123          |                                |                          |     |  |  |  |
| QV           |                                | T Y U I                  | 0 P |  |  |  |
|              | S D F                          |                          |     |  |  |  |
| A            | S D F                          | G H J                    | K L |  |  |  |
| Ŷ            | Z X C                          | V B N                    | M 🔶 |  |  |  |
| ×            |                                |                          |     |  |  |  |
|              | <b>A</b>                       |                          |     |  |  |  |
| Measure      | Measure and store a new point. |                          |     |  |  |  |

Measure and store a new point.

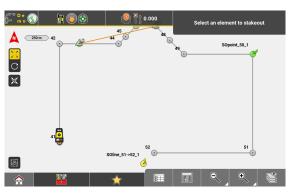

The point will be recorded with the associated Point ID.

When a line is selected as stakeout element the associated name will follow this convention: start point ID minus end point ID underscore additional number. For example for a line from point ID 10 to point ID 17 it will be 10-17\_1, 10-17\_2 and so on.

#### Arrow view

The arrow view displays the pole position in relation to a user-defined orientation direction. Refer to: Configuring the Orientation direction. Arrows and corresponding distances are displayed to indicate how to find the point to be staked.

- Arrow View is available in the following applications:
   Stakeout iCON site + iCON build Plus
   Layout Points iCON build + iCON site Plus
   Layout Objects optional license
- 1. Tap to access View in the Map handler.
  2. Tap to toggle between Map view and Arrow view.
  Image: Second Arrow view of the second Arrow view of the second Arrow view.
  Image: Map View of the second Arrow view of the second Arrow view of the second Arrow view.
  - Activate Multiview to display Map view and Arrow view side by side.
     Once the pole/rover is within 2 m distance to
  - the selected point, the Arrow view automatically changes to a Bullseye view. Dynamic labels show the distance to the target in X and Y directions with reference to the defined orientation. When the current position is within tolerance, the labels turn to a green colour.
  - To select a different point to be staked, tap anywhere in the Map view or the Arrow view.

| <ol> <li>Tap it to access View in the Map handler.</li> <li>Tap it to get the points to be staked/laid out displayed in a list side by side with the map view.</li> </ol>                                                                                                    | Tap $\checkmark$ to get the points to be staked/laid out displayed in a list side by side with the map view. |  |  |
|----------------------------------------------------------------------------------------------------|----------------------------------------------------------------------------------------------------|--|--|
| Stakeout List needs to be available.<br>On how to define a Stakeout List refer to: Stakeout Toolbox func-<br>tions                                                                                                    |                                                                                                    |  |  |
| It is possible to select the points for staking out/laying out from the list.         It is possible to select the points for staking out/laying out from the list.                                                                                                    | _                                                                                                    |  |  |
| <ul> <li>Once the pole/rover is within 2 m distance to the selected point, the Map view automatically changes to a Bullseye view.</li> <li>Dynamic labels show the distance to the target in X and Y directions with reference to the defined orientation. When the current position is within tolerance, the labels turn to a green colour.</li> </ul> | -                                                                                                    |  |  |
| Configuring the Orient       Functions decribed below are available in the following applications:         entation direction       -Stakeout iCON site + iCON build Plus         -Layout Points iCON build + iCON site Plus                                                                                                    |                                                                                                    |  |  |
| 1. Access <b>View</b> in the Map handler.                                                                                                    |                                                                                                    |  |  |
| 2. Tap <b>Orientation Config</b> to display the avail-<br>able orientation methods.<br><i>The current active Orientation is highlighted</i><br><i>in yellow.</i>                                                                                                    |                                                                                                    |  |  |

3. Tap an orientation method to change the view direction of the Arrow view and the Bullseve view. See also: Arrow view

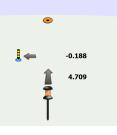

Example: **Known Point** 

## Overview of the available orientation methods

Depending on the connected device, different orientation methods F are available. The method TPS is only available for TPS devices. For **GNSS** there are the additional methods **Sun** and **North** instead of TPS.

| Method                                   |                                         | Description                                                                                                    |
|------------------------------------------|-----------------------------------------|----------------------------------------------------------------------------------------------------|
| TPS                                      | 1                                       | <b>TPS</b> only: Aligns the view along the line<br>of sight, from pole to Total Station.                                             |
| Known Point                              |                                         | Aligns the view from pole to another<br>point of the map. That point needs to<br>be selected during configuration to this<br>method. |
| Last Point                               |                                         | Aligns the view from pole to the last staked and stored point.                                                                       |
| North                                    |                                         | <b>GNSS</b> only: Aligns the view from pole<br>to North direction of the coordinate system.                                          |
| Sun                                      |                                         | <b>GNSS</b> only: Aligns the view from pole to the direction of the sun.                                                             |
|                                          | ally, you can chan<br>Configuring the r | ge the map orientation.<br>nap orientation                                                                                           |
| All available Tools<br>from within the 1 | s for Stakeout/Lay<br>Foolbox.          | yout are available                                                                                                    |

Stakeout/Layout Tools

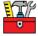

Toolboxes are organized differently depending on the application that they belong to. In the Stakeout/Layout applications the toolboxes have sub-categories.

For details on where to find single functions refer to:

- Stakeout Toolbox functions
- Layout Points Toolbox functions
- Layout Lines Toolbox functions

# Stake Out Points/Lay Out Points TPS + GNSS

#### **General description**

7.3.1

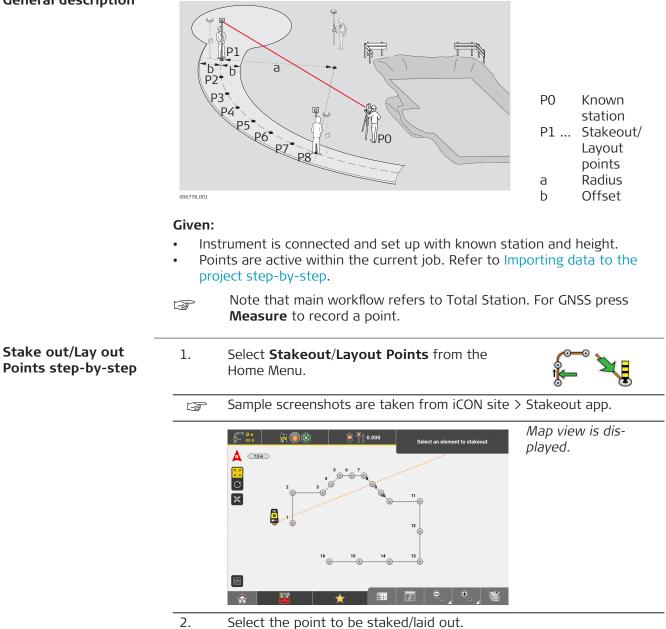

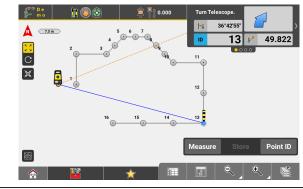

Once the telescope is aimed at the target point, press **Measure**.

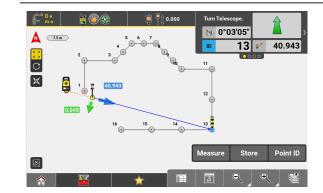

The difference between the measured point and the point to be staked/laid out is displayed. The colour of the measured point indicates whether it is within tolerance.

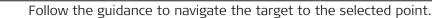

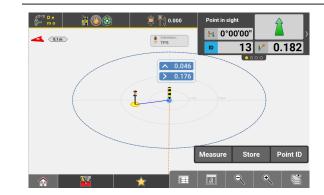

When the pole/rover is within 2 m distance of the selected point, the Map view automatically changes to a **Bullseye** view.

5. Move the target until it is within tolerance. Then tap **Store** to record the point. Or measure again, using **Measure**.

### iCON site

3.

4.

If the target is within position tolerance, but yet out of tolerance for height a warning message is displayed.

You can choose to ignore the height deviation and make the message not be displayed again as long as you stay within the Stakeout app.

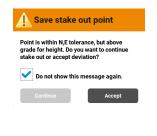

6. Once the location is marked in the field and stored, the next point can be selected, and the process can repeat.

|                                                | 1<br>1<br>1<br>1<br>1<br>1<br>1<br>1<br>1<br>1<br>1<br>1<br>1<br>1<br>1<br>1<br>1<br>1<br>1 | Access View in the Map handler and select Stakeout Point List<br>to get the points to be staked/laid out displayed in a list side by<br>side with the map view. Refer to: Use a Stakeout Point List<br>Define Measure Mode in the Status 1 menu.                                                                                                    |  |  |  |  |
|------------------------------------------------|---------------------------------------------------------------------------------------------|----------------------------------------------------------------------------------------------------|--|--|--|--|
|                                                | -                                                                                           | Tolerances can be set in <b>Units</b> , which is found in the Home<br>Menu.                                                                                                    |  |  |  |  |
|                                                | 3                                                                                           | <b>GNSS and Robotic Total Station approach:</b><br>As the target moves around, real-time measurement data and guid-<br>ance information is constantly displayed in the <b>Information bar</b> .<br>Once the point in the screen turns green, the point is staked/laid<br>out within tolerance. To record points using the Total Station, press<br><b>Store</b> . If using GNSS, press <b>Measure</b> . |  |  |  |  |
| Stake out/Lay out<br>points using Auto<br>Snap |                                                                                             | The Auto Snap tool is also available in the Layout Objects app.<br>Layout Objects is an optional license and requires the "Layout<br>Objects license".<br>See also: General Information                                                                                                    |  |  |  |  |
|                                                |                                                                                             | <b>nap</b> displays temporary points, that can be selected for stakeout/lay-<br>d added to a stakeout list. See also: Stakeout List function                                                                                                    |  |  |  |  |
|                                                | 1.                                                                                          | Select <b>Stakeout/Layout Points</b> from the Home Menu.                                                                                                    |  |  |  |  |
|                                                |                                                                                             | Map View is displayed.                                                                                                    |  |  |  |  |
|                                                |                                                                                             | Sample screenshots are taken from iCON site.                                                                                                    |  |  |  |  |
|                                                | 2.                                                                                          | Select an element to be staked out/laid out.                                                                                                    |  |  |  |  |
|                                                | 3.                                                                                          | From the Toolbox select <b>Auto Snap</b> .                                                                                                    |  |  |  |  |
|                                                |                                                                                             | The Map View auto-<br>matically changes to<br>Multiview and the<br>toolbar for Auto<br>Snap is displayed.<br>Refer to the table<br>below for a descrip-                                                                                                    |  |  |  |  |

 If preferred Multiview can be switched off or configured differently. Refer to: Multiview configuration
 From the Toolbar select the kind of points that shall be displayed for stakeout/layout. Multi-selection is possible.

8

By default, *s* is active.

F

4.

tion of the toolbar

buttons.

In the sample workflow below the centre point of the selected arc/ circle shall be staked out/laid out and a temporary point shall be displayed for the **centre point**.

5. Select 'Centre Point' from the toolbar. **The button turns green.** 

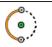

6. Tap **Start** and navigate the target towards the expected centre point.

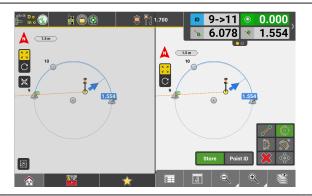

When the target comes within a 2 m/6 ft radius of the 2D position of the expected point, a temporary point is displayed. The active view can be zoomed according to your needs.

7. Select the temporary centre point for stakeout/layout.

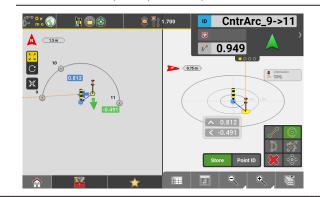

The view automatically changes to a **Bullseye** view.

8. Move the target towards the temporary point until it is within tolerance.

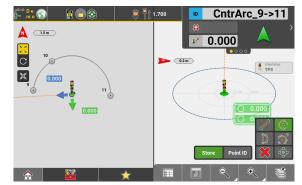

| 9.  | Tap <b>Store</b> to record the point.                                                                                     |  |
|-----|----------------------------------------------------------------------------------------------------|--|
| 10. | If desired select another kind of point to be temporarily displayed for stakeout, for example 'Mid-points of Lines/Arcs'. |  |
| 11. | Navigate the target towards the expected mid-point of the arc.                                                            |  |

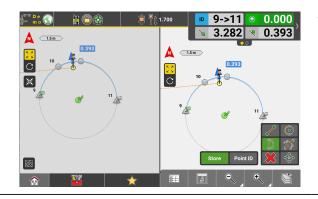

Again, when the tar-get comes within a 2m/6ft radius of the 2D position of the expected point, a temporary point is displayed and can be selected for stakeout/layout.

|                                              |                                           | To leave the Auto Snap mode tap X . |                                                                                                    |  |  |
|----------------------------------------------|-------------------------------------------|-------------------------------------|----------------------------------------------------------------------------------------------------|--|--|
|                                              | Toolba                                    | r button                            | Description                                                                                                    |  |  |
|                                              |                                           | 0                                   | Activate this button to make temporary points be displayed for start and end points of line/arc ele-<br>ments. |  |  |
|                                              |                                           |                                     | This button is activated by default.                                                                           |  |  |
|                                              |                                           |                                     | Activate this button to make temporary points be displayed for centre points of arc elements.                  |  |  |
|                                              |                                           | 0<br>0<br>0                         | Activate this button to make temporary points be displayed for mid-points of line/arc elements.                |  |  |
|                                              |                                           | X                                   | Activate this button to make temporary points be displayed for intersection points of the elements.            |  |  |
|                                              |                                           | <b>0</b> 00                         | Activate this button to make temporary points be displayed for quarter points on a circle.                     |  |  |
|                                              | 13<br>P                                   | More than on                        | ne button can be activated at a time.                                                                          |  |  |
| Inherit code informa-<br>tion from reference | - And And And And And And And And And And |                                     | s available in the following applications:<br>iCON site + iCON build Plus                                      |  |  |
| point                                        |                                           | – Layout Poi                        | nts <mark>iCON build</mark> + <mark>iCON site Plus</mark>                                                      |  |  |
|                                              |                                           | – Layout Obj                        | jects <mark>optional license</mark>                                                                            |  |  |
|                                              |                                           | For detailed in                     | nformation on coding refer to: Code Management                                                                 |  |  |
|                                              |                                           |                                     | he Measure bar.<br>storing the point, tap <b>Code</b> .                                                        |  |  |

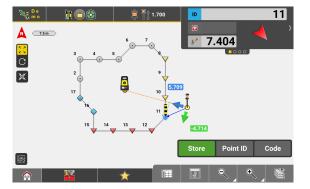

Sample screenshots are taken from iCON site.

## 2. Select Inherit Code.

| •            | Back Select Code   |   |
|--------------|--------------------|---|
|              | Codes of Group All |   |
| •            | No Codes           |   |
| •            | Free Code          |   |
| 0            | Inherit Code       |   |
|              | Entrance           | > |
| ▼            | South Side         | > |
| $\checkmark$ | East Side          | > |
|              |                    |   |
|              |                    |   |

3. Back in the Map View tap **Store**.

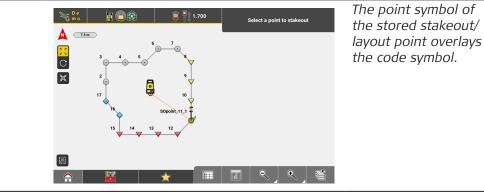

4. Tap and hold the point in the Map view to inspects its point information.

| he stakeout/layout point will have inherited | <u>р</u> о   | Point Information    |  |  |
|----------------------------------------------|--------------|----------------------|--|--|
| he code from its reference point.            | Point ID     | SOpoint_11_1         |  |  |
|                                              | Easting      | 26.484               |  |  |
|                                              | Northing     | -6.000               |  |  |
|                                              | Height       | -4.355               |  |  |
|                                              | Height Shift | Not possible to edit |  |  |
|                                              | Code/Layer   | East Side            |  |  |

5. Select the next point to be staked out/laid out.

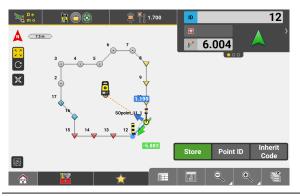

When **Inherit Code** is active the stakeout/ layout point will get the same code as its reference point, even if the code has changed.

| Point Information |                      |  |  |  |
|-------------------|----------------------|--|--|--|
| Point ID          | SOpoint_12_1         |  |  |  |
| Easting           | 22.239               |  |  |  |
| Northing          | -10.241              |  |  |  |
| Height            | -4.355               |  |  |  |
| Height Shift      | Not possible to edit |  |  |  |
| Code/Layer        | South Side           |  |  |  |

 $$\mathbb{I}_{\mathbb{T}}$$  If attributes are defined for a reference point these will also be inherited.

| 7.3.2                                        | Laying out Points Automatically <b>iCON build</b> + <b>iCON site Plus TPS</b>                                                                                                    |  |  |  |
|----------------------------------------------|----------------------------------------------------------------------------------------------------|--|--|--|
|                                              | This feature is available when using a Robotic Total Station.                                                                                                    |  |  |  |
| 137                                          | Auto Staking can be activated separately for each <b>Layout</b> application (Points/<br>Lines/Objects).                                                                                                    |  |  |  |
|                                              | Once activated in an application, Auto Staking will stay activated in that applic-<br>ation even after restart.                                                                                                    |  |  |  |
| General description                          | The <b>Auto Staking</b> tool allows you to lay out points automatically, such as points on a ceiling, floor, wall or penetration points on walls. The tool is especially intended for situations where the coordinates of the point to be laid out do not fit to the already built area. |  |  |  |
| Lay out a point on<br>ceiling, floor or wall | a<br>b<br>y<br>y<br>y<br>y<br>y<br>y<br>y<br>y<br>y<br>y                                                                                                    |  |  |  |

- a Existing ceiling
- b Designed ceiling (not yet built)

P2 Auxiliary point on ceiling

P1 Designed point to be laid out

- P3 Auxiliary point on floor
- h1 Height difference between existing and designed ceiling
- h2 Height difference between designed ceiling and floor
- If the total station is set up by using a tilted reference plane, the following workflow can also be applied to walls, sloped planes and roofs. Refer to 6.8 Setup Using a Tilted Reference Plane .
- 1. Select **Layout Points** from the Home Menu. *Map screen is displayed.*

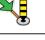

2. Select **Auto Staking** from the toolbox.

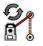

3. Turn the telescope either to the ceiling, the floor or the wall where the point should be staked out or marked. Select the point and tap **Start**.

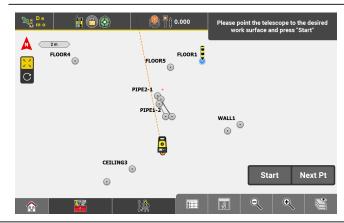

4. The instrument starts measuring and turns automatically to the desired coordinates (X, Y) on the existing ceiling or floor.

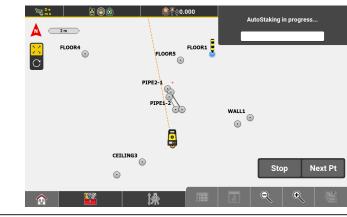

5. If the point is in tolerance, the solid laser pointer is switched on to show the point position.

 If the point is out of tolerance, a warning message is displayed.
 Tap Continue to continue the measurement. If necessary, change the orientation of the telescope. For example, it may not be possible to lay out a ceiling point due to some objects being in the line of sight. In this case, point the telescope to the floor instead.
 Tap Accept to accept the displayed deviation. The solid laser pointer is switched on to show the point position.

| 6  | Tap <b>Store</b> to store the measured point. |
|----|-----------------------------------------------|
| 0. |                                               |

- You can lay out several points automatically, using the Stakeout List function:
  - Create a Stakeout List or activate an existing list. Refer to 2.4 Managing Stakeout Lists.
  - Select Stakeout Point List from the Map Handler > View Options to display the point list and the map side by side. Refer to: Use a Stakeout Point List
  - Select **Auto Staking** from the toolbox.
  - Select the first point in the list and tap **Start**.

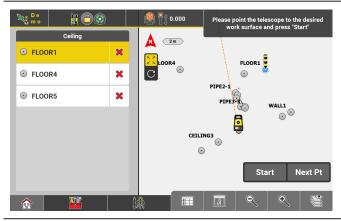

B

#### For points on wall:

You can stake out several points on a wall automatically, using the Stake to Wall function:

- Configure the Measure bar to show Stake to Wall.
   If Stake to Wall is active, all points are staked out on a wall. If inactive, all points are staked out on the ceiling/floor.
- Select a point, turn the telescope to the desired wall and start the measurement. The selected point is projected to the existing wall.
- Select **Stake to Wall** in the Measure bar. The wall is defined by the first two measurements and iterated with every new measurement.
- To finish staking to a wall, select **Stake to Wall** in the Measure bar again.
- Solution Once activated, Stake to Wall will stay activated even after restart.

#### Lay out a wall penetration point

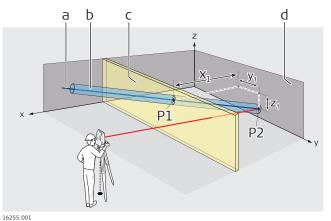

- .. .
- a Centreline of designed pipeb Designed pipe (not vet built)
- b Designed pipe (not yet built)c Designed wall (not yet built)
- d Existing wall parallel to
- designed wall P1 Penetration point on designed wall
- P2 Penetration point on existing wall
- x<sub>1</sub> Horizontal offset in X direction between existing and designed wall
- y<sub>1</sub> Horizontal offset in Y direction between P1 and P2
- z<sub>1</sub> Vertical offset in Z direction between P1 and P2
- This procedure does not work for strongly curved walls or rough surfaces!
- 1. Select Layout Lines from the Home Menu. *Map screen is displayed.*
- To lay out penetration points, the current job should contain a line representing the centreline of the designed pipe or duct. If necessary, measure a line or create a line using the "Connect Points" tool.
- 2. Select **Auto Staking** from the toolbox.

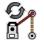

3. Turn the telescope to the existing wall where the penetration point should be laid out or marked. Select the line and tap **Start**.

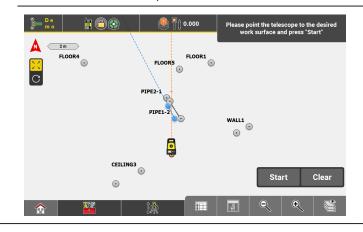

4. The instrument starts measuring and turns automatically to the desired penetration point on the existing wall.

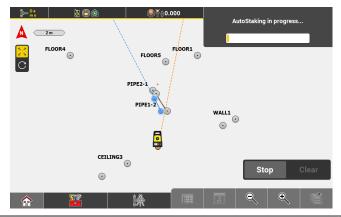

5. If the point is in tolerance, the solid laser pointer is switched on to show the point position.

If the point is out of tolerance, a warning message is displayed.

- Tap Continue to continue the measurement.
- Tap **Accept** to accept the displayed deviation. The solid laser pointer is switched on to show the point position.
- 6. Tap **Store** to store the measured point.

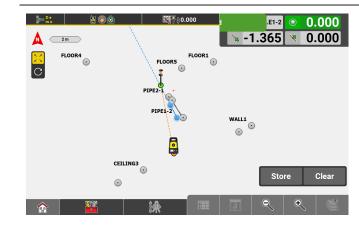

Lay out points on ceiling, floor or wall using Layout Objects

With the Layout Objects application, it is possible to either lay out points on ceilings, floors, walls or penetration points on walls. See also: Lay out a point on ceiling, floor or wall or Lay out a wall penetration point

| (B) | Layout Objects is an <b>optional license</b> and requires the "Layout<br>Objects license".<br>See also: General Information |
|-----|----------------------------------------------------------------------------------------------------|
| 1.  | Select <b>Layout Objects</b> from the Home<br>Menu.<br><i>Map screen is displayed.</i>                                      |
| 2.  | Select <b>Auto Staking</b> from the toolbox.                                                                                |

- 3. Turn the telescope to the desired surface.
  - For a penetration point, select a line or the edge of an object. *The penetration point is laid out automatically.* 
    - For a point on a ceiling, floor or wall, select a normal point, endpoint of a line or point of an object.

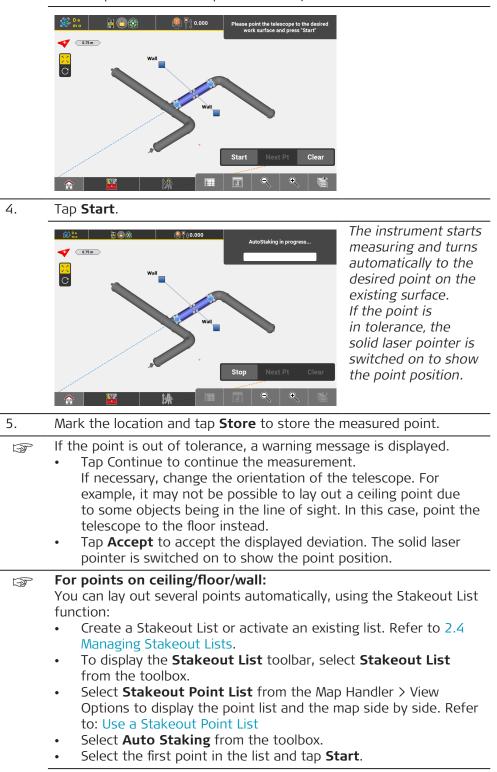

|       | <ul> <li>For points on wall:<br/>You can lay out several points on a wall automatically, using the<br/>Stake to Wall function:         <ul> <li>Configure the Measure bar to show Stake to Wall.<br/>If Stake to Wall is active, all points are laid out on a wall. If<br/>inactive, all points are laid out on the ceiling/floor.</li> <li>Select a point, turn the telescope to the desired wall and start<br/>the measurement. The selected point is projected to the exist-<br/>ing wall.</li> </ul> </li> <li>Select Stake to Wall in the Measure bar. The wall is defined<br/>by the first two measurements and iterated with every new<br/>measurement.</li> <li>To finish layout to a wall, select Stake to Wall in the Measure<br/>bar again.</li> <li>Once activated, Stake to Wall will stay activated even after<br/>restart.</li> </ul> |
|-------|----------------------------------------------------------------------------------------------------|
| 7.3.3 | ay out Points using Two Tapes iCON build + iCON site Plus                                                                                                    |

# Layout Points license needs to be active. See also: General Information Process does not require the use of Total Station or GNSS. Only two measuring tapes are required.

#### **General description**

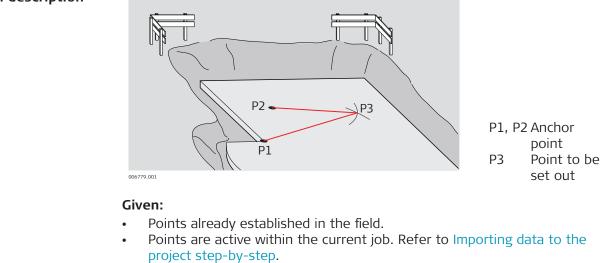

- Layout using two tapes step-by-step
- 1. Select Layout Points from the Home Menu.

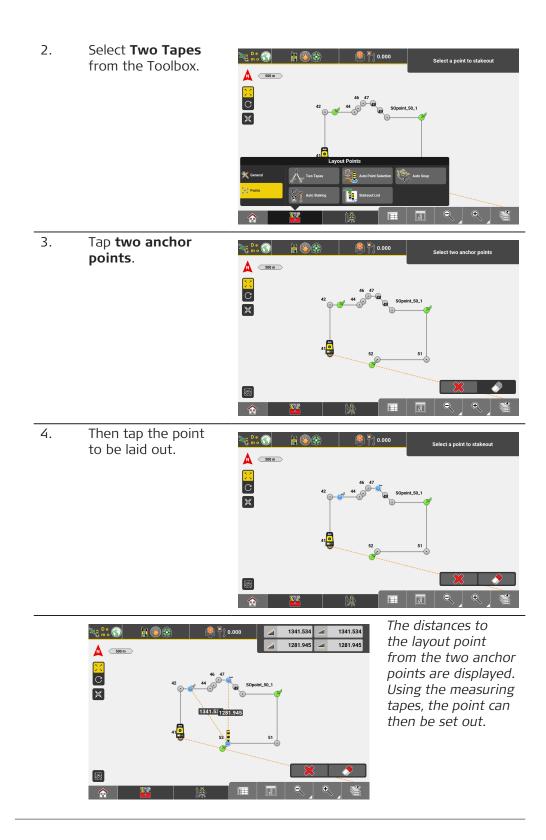

# **General description**

| General description                                                  | 006780,001                                                                                                    | P0 Known station<br>P1 Measured point<br>P2 Point to be staked<br>out/laid out<br>a Reference line<br>b Line<br>c Offset                                                                                                    |  |  |  |  |
|----------------------------------------------------------------------|----------------------------------------------------------------------------------------------------|----------------------------------------------------------------------------------------------------|--|--|--|--|
|                                                                      |                                                                                                    |                                                                                                    |  |  |  |  |
|                                                                      | <ul> <li>Given:</li> <li>Instrument is connected and set up with known station and height.</li> <li>Points are active within the current job. Refer to Importing data to the project step-by-step.</li> </ul> |                                                                                                    |  |  |  |  |
|                                                                      | ß                                                                                                    | Note that the main workflow refers to Total Station. For GNSS press <b>Measure</b> to record a point.                                                                                                    |  |  |  |  |
| Stake out/Lay out<br>Points with reference<br>to a line step-by-step | 1.                                                                                                    | Select <b>Stakeout/Layout Points</b> from the Home Menu.                                                                                                    |  |  |  |  |
|                                                                      | - B                                                                                                    | Sample screenshots are taken from iCON site > Stakeout app.                                                                                                    |  |  |  |  |
|                                                                      | 2.                                                                                                    | Select <b>Reference</b> from the Toolbox.                                                                                                    |  |  |  |  |
|                                                                      |                                                                                                    | Select an element to stakeout<br>Select an element to stakeout<br>Select an element to stakeout |  |  |  |  |
|                                                                      | 3.                                                                                                    | Define the reference line, then use the Toolbar to define any offset                                                                                                    |  |  |  |  |
|                                                                      |                                                                                                    | for the line. Tap \star to accept.                                                                                                    |  |  |  |  |
|                                                                      |                                                                                                    | Change reference values                                                                                                    |  |  |  |  |

32 33

1

811

2

0.000 0.000 1.000

4. Select a point to be staked/laid out and press **Measure**.

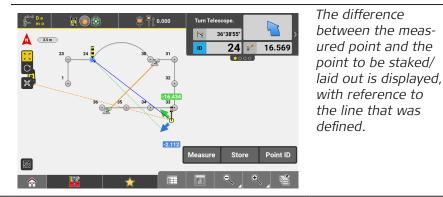

5. Follow the guidance to navigate the target to the point to be staked/laid out.

Once the telescope is aimed at the target point, press **Measure** again.

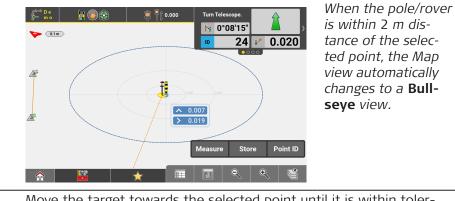

- 6. Move the target towards the selected point until it is within tolerance. Then tap **Store** to record the point.
- 7. Once the location is marked (in the field) and stored, the next point can be selected, and the process can repeat.
  - GNSS and Robotic Total Station approach: As the target moves around, real-time measurement data and guidance information is constantly displayed in the Information bar. Once the point in the screen turns green, the point is staked/laid out within tolerance. To record points using the Total Station, press Store. If using GNSS, press Measure.

# **General description**

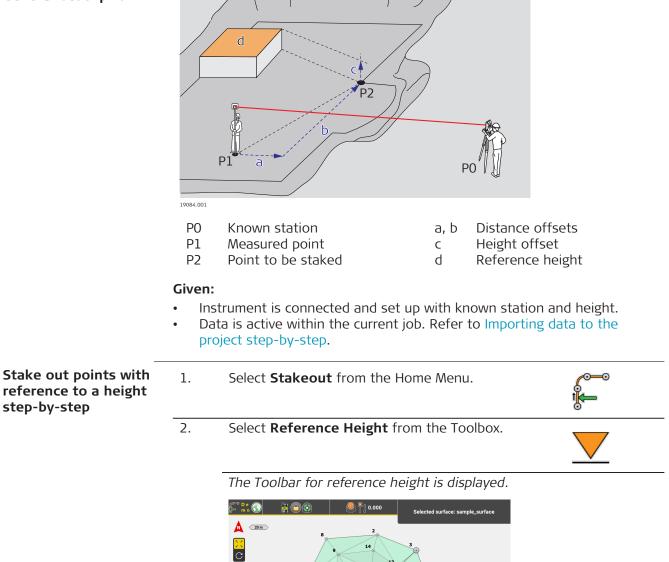

3. Define the reference height by one of the following options:

1

2.500

• Select a point with the desired height.

- Select a surface. If necessary, use the Toolbar to define an offset to the surface.
- Directly enter a reference height in the Toolbar.

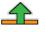

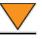

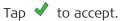

4. Select a point, line or arc to stake. Press Measure. The Cut & Fill value from the defined reference height to the measuring position is calculated. To store the point, tap **Store**.

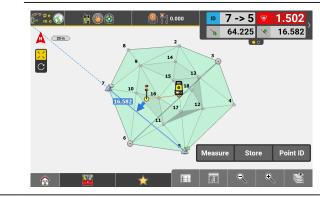

Once the location is marked (in the field) and the point is stored, P the next element can then be selected, and the storing process can repeat.

#### 7.3.6 Stake out/Lay out Lines and Arcs TPS + GNSS

## **General description**

|                    | • Po                   | trument is connected and set up with known st<br>ints/lines/arcs are available in the current job. R<br>the project step-by-step. |         | Layout points<br>Radius<br>Offset<br>nd height. |  |
|--------------------|------------------------|----------------------------------------------------------------------------------------------------|---------|-------------------------------------------------|--|
|                    | B                      | Note that main workflow refers to Total Stati<br><b>Measure</b> to record a point.                                                | on. For | GNSS press                                      |  |
|                    | Stake out/Layout Lines |                                                                                                    |         |                                                 |  |
| Lines step-by-step | B                      | Sample screenshots are taken from iCON buil                                                                                       | d > Lay | out Lines app.                                  |  |
|                    | 1.                     | Select <b>Stakeout/Layout Lines</b> from the Home Menu.                                                                           | î       |                                                 |  |
|                    |                        |                                                                                                    |         |                                                 |  |

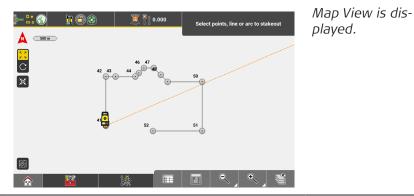

2. Define or select the line to be staked out/laid out by tapping the relevant elements.

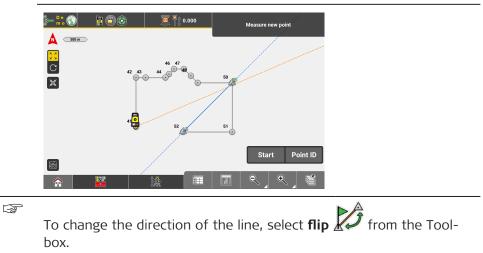

- 3. Once the line is defined, press **Start** and follow the guidance to navigate the target to points on the selected line.
- 4. Once the target is within tolerance, it changes colour to green. Press **Store** and mark the staked/laid out position (in the field).

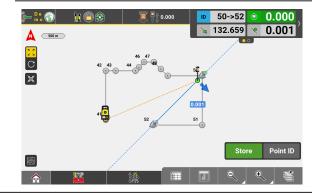

5. This process can repeat along the same line. To stake another line, tap the preferred line, and continue the process.

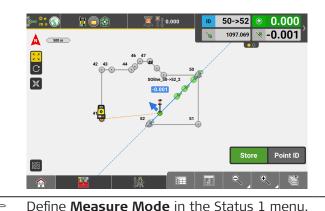

 Define Measure Mode in the Status 1 menu.
 GNSS and Robotic Total Station approach: As the target moves around, real-time measurement data and guidance information is constantly displayed in the Information bar. Once the point in the screen turns green, the point is staked within tolerance. To record points using the Total Station, press Store. If

If a polyline is selected for stakeout/layout, it is only possible to stakeout points between start and end point of the polyline.

#### Stake out/Layout Vertical Lines

- To select a vertical line for stakout/layout,
- 1. rotate the view.

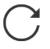

2. Select the vertical line and tap **Start**.

using GNSS, press Measure.

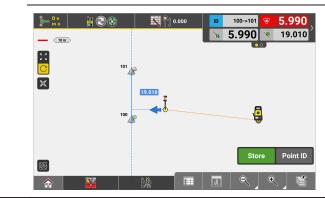

Follow the guidance given by the values in the Information bar:

shows the value by which the target needs to be moved towards the vertical line until within tolerance.

shows the current value of the target along the vertical line, as seen from the start point of the line.

B

To change the direction of the line, select **flip** from the Toolbox.

3. Move the target towards the line until  $\checkmark$  is within tolerance.

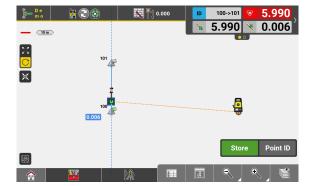

The symbol of the point to be staked turns green.

4. Move the target along the line towards the desired height value. Then press **Store**.

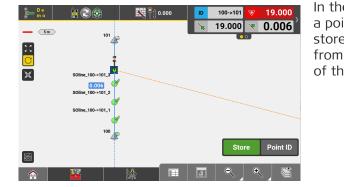

In the given example a point has been stored every 5 m from the start point of the line.

Stake out/Layout Arcs step-by-step

 $\Im$  Sample screenshots are taken from iCON site > Stakeout app.

- Select Stakeout/Layout Lines from the Home Menu.
   Map View is displayed.
- 2. Define or select the arc to be staked out/laid out by tapping the relevant elements.

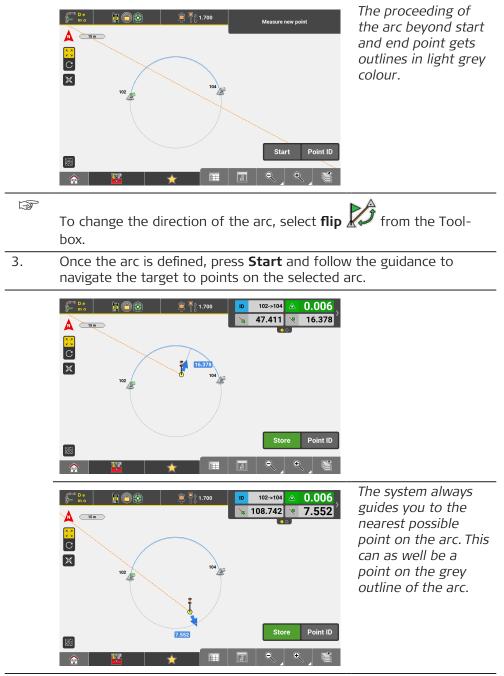

4. Once the target is within tolerance, it changes colour to green. Press **Store** and mark the staked/laid out position (in the field).

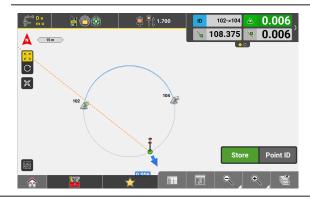

5. Repeat this process along the same arc or its outline. To stake another arc, tap the preferred arc and continue the process.

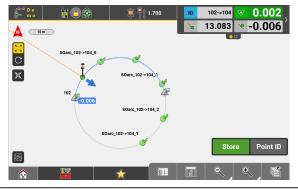

Define **Measure Mode** in the Status 1 menu.

# GNSS and Robotic Total Station approach:

As the target moves around, real-time measurement data and guidance information is constantly displayed in the **Information bar**. Once the point in the screen turns green, the point is staked within tolerance. To record points using the Total Station, press **Store**. If using GNSS, press **Measure**.

#### Stake out/Layout Arcs with a different height for start and end point

Swich to 3D View and rotate the view for a better visualisation.

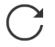

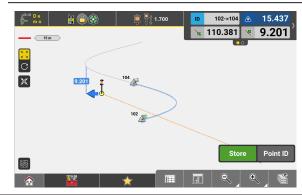

Select the vertical line and tap **Start**.

An arc that has different heights for its start and end point gets outlined as a spiral in the 3D Map View.

Follow the guidance given by the values in the Information bar. Again the system guides you to the nearest possible point on the arc.

 $\bigvee / \bigtriangleup$  show the vertical value by which the target is yet below or above the point on the arc or its outline.

shows the 2D value along the selected arc or its outline, as seen from the start point of the arc.

shows the 2D value by which the target needs to be moved towards the selected arc or its outline until within tolerance.

2.

Move the target towards the arc or its outline until K is within tolerance.

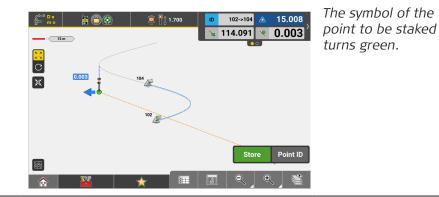

- Move the target in vertical direction until the height value is as well within tolerance.
   Then press Store.
- 4. Repeat this process to stake out/lay out further points on the selected arc or its outline.

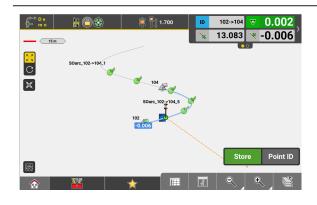

#### Use Divide & Offset step-by-step iCON site + iCON build Plus

The toolbox function **Divide & Offset** allows you to divide a line or arc into segments. Based on a defined interval or number of segments, the function automatically creates segment points that can be staked out/laid out. These segment points can also be offset in one step.

If desired, you can add the created segment points to an existing or a new stakeout list.

1. Select **Stakeout** from the Home Menu.

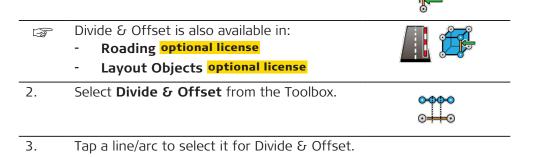

**Main Applications** 

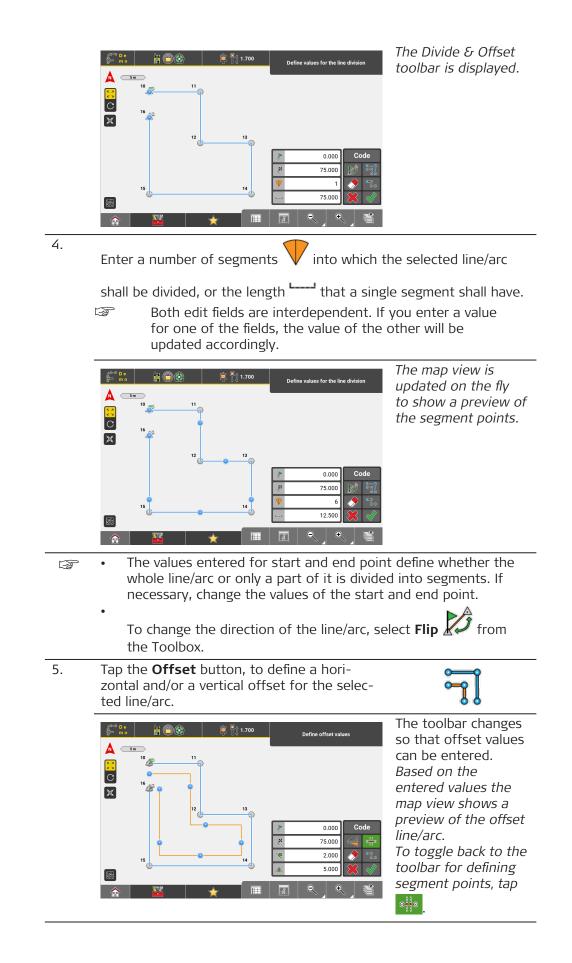

6. Tap the **Break Points** button, to create socalled "break points" in addition to the segment points.

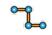

|    | -                                                                                                    |                                                                                                    |
|----|----------------------------------------------------------------------------------------------------|----------------------------------------------------------------------------------------------------|
|    | Image: Constraint of the set values       Image: Constraint of the set values         Image: Constraint of the set values       Image: Constraint of the set values         Image: Constration of the set values       Image: Constraint of the se | A break point is cre-<br>ated at each change<br>of direction and all<br>segment and break<br>points get connected<br>with a line. |
|    | <ul> <li>To assign a code to the created segment/<br/>Code button.</li> <li>For information on codes and coding, refeagement</li> <li>To switch the horizontal offset value from tap</li> </ul>                                                                                                    | er to: 7.1.1 Code Man-                                                                                                    |
| 7. | Tap $\checkmark$ to store the created segment and bre<br>The line that has been created together with t<br>stored as well.                                                                                                    | •                                                                                                    |
|    | Following screen is displayed:                                                                                                    | To return to map<br>view without creat-<br>ing a stakeout list for<br>the created points,<br>tap <b>Back</b> .                    |
| 8. | <ul> <li>To add the created points to a new stake<br/>and tap </li> <li>To add the created points to an existing s<br/>respective row in the list.</li> </ul>                                                                                                    |                                                                                                    |
|    | A message is displayed, informing about the n to a new or existing stakeout list.                                                                                                    | umber of points added                                                                                                    |
| 9. | Tap <b>OK</b> to return to map view.                                                                                                    |                                                                                                    |

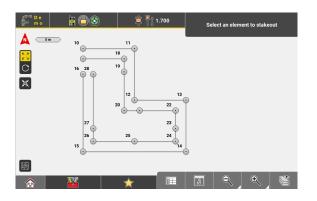

| 7.3.7                                   | Stake Out Contour Lines <b>iCON site</b> + <b>iCON build Plus TPS</b> + <b>GNSS</b> |                                                                                                    |                                                                                 |  |
|-----------------------------------------|-------------------------------------------------------------------------------------|----------------------------------------------------------------------------------------------------|---------------------------------------------------------------------------------|--|
| Stake out contour<br>lines step-by-step | 1.                                                                                  | Select <b>Stakeout</b> from the Home Menu.                                                                                                    |                                                                                 |  |
|                                         | 2.                                                                                  | From the Toolbox select <b>Contour Lines</b> .                                                                                                    | 0                                                                               |  |
|                                         | 3.                                                                                  | In the Map View select the surface on which c                                                                                                    | ontour lines shall be                                                           |  |
|                                         |                                                                                     | staked out and tap to take over existing See also: Viewing options for Elevation Map                                                                                                    | contour lines.                                                                  |  |
|                                         | B                                                                                   | Alternatively, create a contour line at a desire                                                                                                    | d elevation. See below.                                                         |  |
|                                         | 4.                                                                                  | Tap \star to save the contour lines.                                                                                                    |                                                                                 |  |
|                                         |                                                                                     | Image: Constraint of the second of the second o | The contour lines are<br>saved to an XML<br>file and available for<br>stakeout. |  |
|                                         | 5.                                                                                  | To create a contour line at a specific elevation                                                                                                    | enter a value and                                                               |  |
|                                         |                                                                                     | tap \star to save the contour line.                                                                                                    |                                                                                 |  |

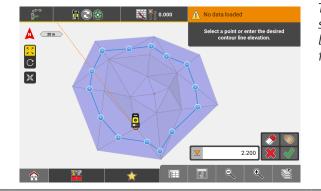

The contour line is stored in the database and available for stakeout.

6. Select the contour line(s) and start with staking out.
 On how to stake out lines see: Stake out/Layout Lines step-by-step

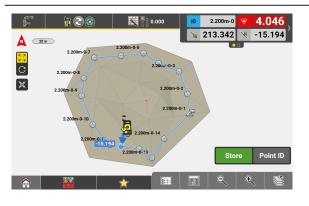

| 7.3.8                              | Stake Writer iCON site + iCON build Plus TPS + GNSS                                                           |  |  |  |
|------------------------------------|----------------------------------------------------------------------------------------------------|--|--|--|
| General description                | Stake Writer allows for user-friendly marking of cut/fill values on the stakes.                               |  |  |  |
|                                    | The function is available in the applications:                                                                |  |  |  |
|                                    | <ul> <li>Stakeout iCON site + iCON build Plus</li> </ul>                                                      |  |  |  |
|                                    | See also: Stakeout Toolbox functions                                                                          |  |  |  |
|                                    | • Cut & Fill <mark>iCON site</mark> + <mark>iCON build Plus</mark>                                            |  |  |  |
|                                    | See also: Toolbox functions                                                                                   |  |  |  |
|                                    | <ul> <li>Roading optional license</li> </ul>                                                                  |  |  |  |
|                                    | See also: Overview                                                                                            |  |  |  |
|                                    | Slopes iCON site + iCON build Plus                                                                            |  |  |  |
|                                    | See also: Toolbox functions                                                                                   |  |  |  |
| Using Stake Writer<br>step-by-step | 1. Select <b>Stakeout</b> from the Home Menu.                                                                 |  |  |  |
|                                    | 2. Select <b>Stake Writer</b> from the Toolbox.                                                               |  |  |  |
|                                    | A configuration screen appears to select the desired stake-writing method and configure the stake dimensions. |  |  |  |
|                                    | 3. Under <b>Settings</b> tap the button to turn Stake Writer <b>On</b> .                                      |  |  |  |

| Stake Writer      |    |                   |              |
|-------------------|----|-------------------|--------------|
| Settings          |    | Stak              | e Dimensions |
| Stake Writer      | On |                   |              |
| Writing Distance  |    |                   | ₽.           |
| From Ground       |    |                   | ļ            |
| From Top Of Stake |    |                   | v            |
| User Defined      |    | Stake Length      | 1.000        |
|                   |    | Cut Fill Interval | 0.500        |
|                   |    | Bottom Spacing    | 0.200        |
| *                 |    | ,                 |              |

- 4. Under Writing Distance select between:
  - From Ground
  - From Top Of Stake
  - User Defined

With **User Defined** being the usual method not using any stake marking assistance.

5. Under **Stake Dimensions** define the parameters as required.

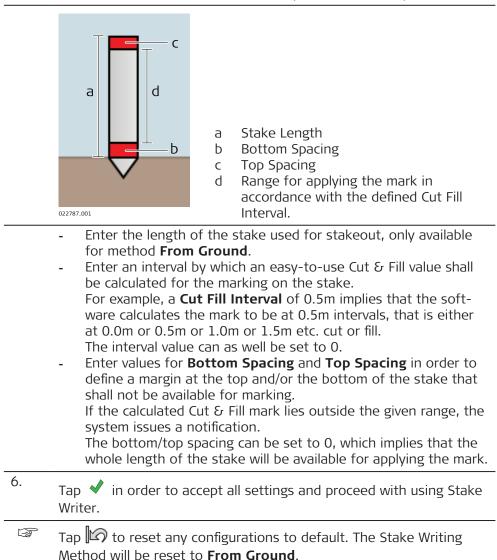

7. In the Map View select the element to be staked out.

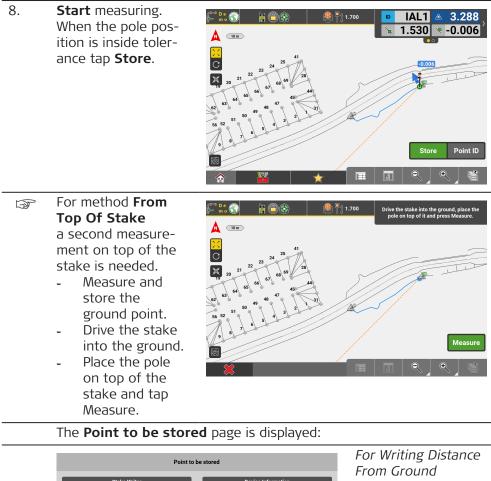

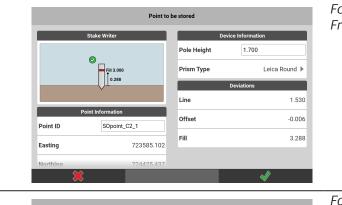

For Writing Distance From Top Of Stake

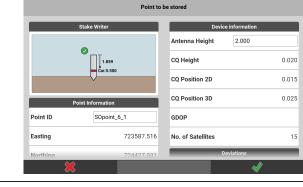

| Out 2.359         Antenna Height         2.000           CQ Height         CQ Position 2D         CQ Position 3D           Point Information         CQ Position 3D         CQ Position 3D           Point ID         S0point_6_1         GDOP         CO | 5        | Stake Writer   | Device informa       | tion  |
|----------------------------------------------------------------------------------------------------|----------|----------------|----------------------|-------|
| Point Information         CQ Position 2D           Point ID         SOppoint_6_1           GDOP         GDOP                                                                                                    |          |                | Antenna Height 2.000 | )     |
| Point Information         CQ Position 3D           Point ID         S0point_6_1         GDOP                                                                                                    |          | Cut 2.359      | CQ Height            | 0.020 |
| Point ID SOpoint_6_1 GDOP                                                                                                    |          | <b>•</b>       | CQ Position 2D       | 0.015 |
|                                                                                                    | Poi      | nt Information | CQ Position 3D       | 0.025 |
|                                                                                                    | Point ID | SOpoint_6_1    | GDOP                 |       |
| Easting 723587.516 No. of Satellites                                                                                                    | Easting  | 723587.516     | No. of Satellites    | 15    |
| Northing 724427.031 Deviations                                                                                                    | Northina | 724427.031     | Deviations           | _     |

Writing Distance r Defined

Tap 🗸 to store the point.

If the measurement fits to the defined Stake Dimensions the indic-F

> ator in the diagram shows  $\heartsuit$ . If the calculated stake mark position lies outside the defined Stake Dimensions (for example, beyond the range for applying the Cut &

Fill mark or beyond the defined Stake Length) then a warning 🔔 is indicated in the diagram.

Stake Writer information is also displayed in the Point Information F screen.

On how to view detailed information on stored points refer to: Display point information

# Stakeout/Layout Toolbox Functions TPS + GNSS

Function

**Stake Elevation** 

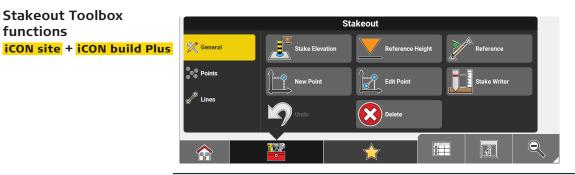

Description ∎▼ Stake out with reference to a height, which is defined:

- by selecting an existing point,
- by entering the height directly,
- by selecting an area. The reference height is automatically calculated to the **balanced height** of the area.

Cut/Fill values in the Information bar are altered according to the reference height applied.

# 7.3.9

functions

Stakeout Toolbox

# **Main Applications**

| Function            | Description                                                                                                    |
|---------------------|----------------------------------------------------------------------------------------------------|
|                     | <ul> <li>Side View is a kind of cross-section view and only available when using Stake Elevation.</li> <li>TPS only: If a Project Height Shift has been defined, it will be taken into account for calculation of the reference height and the cut/fill value.</li> </ul>                                                                                                    |
|                     | <ul> <li>An additional icon fis displayed in the Status Bar, when a Project Height Shift is applied to a project.</li> <li>A Project Height Shift can only be defined on project creation and cannot be changed afterwards.</li> </ul>                                                                                                    |
| Reference<br>Height | <ul> <li>Stake out elements (points, lines, arcs) with reference to a height, which is defined:</li> <li>by selecting an existing point,</li> <li>by entering the height directly,</li> <li>by selecting a surface. The selected stake out element is projected to the surface and the reference height is set to the height value of the surface.</li> <li>Cut/Fill values in the Information bar are altered according to the reference height applied. Refer to Stake Out Points, Lines, Arcs with Reference to a Height .</li> </ul> |
| Reference           | Stake elements with reference to a line.                                                                                                    |
| New Point           | Insert a point into the map by entering the required coordinates or by scanning a QR-code. This point can then be staked. The new point can also be defined as Control Point.                                                                                                    |
| Edit Point          | After selecting a point from the map, permitted values can be edited.                                                                                                    |
| Stake Writer        | Enable this option to get guidance on marking of the stake.<br>For further details refer to: Stake Writer                                                                                                    |
| Undo                | Undo previous action.                                                                                                    |
| Delete              | Remove points/lines/arcs.                                                                                                    |

| Ceneral<br>Constructions<br>Constructions<br>Construction | Stakeout<br>Create Point / Line<br>Selection<br>Stakeout List                                                                                                    |
|----------------------------------------------------------------------------------------------------|----------------------------------------------------------------------------------------------------|
| Function                                                                                                    | Description                                                                                                    |
| Shift Point                                                                                                    | Creates a new point shifted from the initially selected point by the entered offset values.                                                                                                    |
| Create Point /<br>Line                                                                                                    | Allows you to create a point or line by defining direction and slope.                                                                                                    |
| Auto Element<br>Selection                                                                                                    | <ul> <li>Set this option to On to make the next point/<br/>line to stake be selected automatically according<br/>to the settings.</li> <li>Next Point from list: the next point from<br/>the Stakeout Point List is selected automat-<br/>ically.</li> <li>Nearest Point (or line): the point or line in<br/>the Map view that is closest to the current<br/>position is selected automatically after the<br/>previous point/line was staked out.</li> <li>Nearest Point from list: the point from<br/>the Stakeout Point List that is closest to<br/>the current position is selected automatic-<br/>ally after the previous point was staked out.</li> <li>Nearest Line in direction: only works for<br/>vehicle/dozer/scraper and tractor configura-<br/>tions. The line closest to the current posi-<br/>tion is selected automatically. Lines on the<br/>left or the right-hand side in direction of<br/>driving can be excluded by setting the Blade<br/>Ref. Point to either "Left" or "Right" in the<br/>Foreman Settings.</li> <li>Dynamic Point selection: the point closest<br/>to the current or last known pole/rover posi-<br/>tion is selected automatically.</li> </ul> |

| Function                                                                                                    | Description                                                                                                    |
|----------------------------------------------------------------------------------------------------|----------------------------------------------------------------------------------------------------|
|                                                                                                    | To use the <b>Next Point from list</b> or<br>the <b>Nearest Point from list</b> function,<br>it is necessary to define the list of<br>points first.                                                                                                    |
|                                                                                                    | Calculation of the nearest point or line<br>is based on 3D coordinates.                                                                                                    |
|                                                                                                    | Lines at a 3D distance larger than 10m are not selected automatically.                                                                                                    |
|                                                                                                    | Auto Element Selection can be acti-<br>vated separately and will stay active<br>even after restart. The chosen method<br>will stay selected after restart, too.                                                                                                    |
| Stakeout List                                                                                                    | <ul> <li>Tap this button in order to add points via graphical selection to a Stakeout List. To be able to see the list next to the Map view switch on the Stakeout Point List from within the Map Handler &gt; Viewing options 2.</li> <li>It is possible to select points for staking out from the list or to use the list for Auto Element Selection (see above).</li> </ul> |
| Ceneral<br>Ceneral<br>Cen | Stakeout<br>Chainage<br>Chainage<br>Connect Points<br>Create Arc<br>Contour Lines<br>Contour Lines                                                                                                    |
| Function                                                                                                    | Description                                                                                                    |
| Flip                                                                                                    | Switch the start point and end point of the active line.                                                                                                    |
| Chainage                                                                                                    | Activates the use of chainage.                                                                                                    |
| Divide & Offset                                                                                                    | Divide a line or arc into segments.<br>When using this function the Offset feature is<br>available as well. Therefore a line or arc can be<br>divided into segments and the segment points<br>be offset in one step.<br>Refer to Use <b>Divide &amp; Offset</b> step-by-step .                                                                                                 |
| Offset                                                                                                    | Creates a new line parallelto the initially selected line by the entered offset values.                                                                                                    |
| Connect Points                                                                                                    | Tap points to create a line between these points.                                                                                                    |

| Function                  |   | Description                                                                                                    |
|---------------------------|---|----------------------------------------------------------------------------------------------------|
| Create Arc                | ç | Tap points to create an arc to be staked.                                                                                                    |
| Auto Element<br>Selection |   | Set this option to <b>On</b> to make the next point/<br>line to stake be selected automatically according<br>to the settings.                                                                                                    |
|                           |   | <ul> <li>Next Point from list: the next point from the Stakeout Point List is selected automatically.</li> <li>Nearest Point (or line): the point or line in the Map view that is closest to the current position is selected automatically after the previous point/line was staked out.</li> <li>Nearest Point from list: the point from the Stakeout Point List that is closest to the current position is selected automatically after the previous point vas staked out.</li> <li>Nearest Line in direction: only works for vehicle/dozer/scraper and tractor configurations. The line closest to the current position is selected automatically. Lines on the left or the right-hand side in direction of driving can be excluded by setting the Blade Ref. Point to either "Left" or "Right" in the Foreman Settings.</li> <li>Dynamic Point selection: the point closest to the current or last known pole/rover position is selected automatically.</li> </ul> |
|                           |   | To use the <b>Next Point from list</b> or<br>the <b>Nearest Point from list</b> function,<br>it is necessary to define the list of<br>points first.                                                                                                    |
|                           |   | Calculation of the nearest point or line is based on 3D coordinates.                                                                                                    |
|                           |   | Lines at a 3D distance larger than 10m are not selected automatically.                                                                                                    |
|                           |   | Auto Element Selection can be acti-<br>vated separately and will stay active<br>even after restart. The chosen method<br>will stay selected after restart, too.                                                                                                    |
| Auto Snap                 | 0 | Enable this option to make temporary points be<br>displayed for dedicated points of elements to be<br>staked out.<br>For further details refer to: Stake out/Lay out<br>points using Auto Snap                                                                                                    |
| Contour Lines             | 0 | Tap this button in order to create contour lines.<br>For further details refer to: Stake out contour<br>lines step-by-step                                                                                                    |

#### Layout Points Toolbox functions iCON build + iCON site Plus

|                   | Lay             | out Points |   |                |   |
|-------------------|-----------------|------------|---|----------------|---|
| S 🤾 General       | Stake Elevation | Reference  |   | )<br>New Point |   |
| ®o⊛ Points<br>⊗o⊗ | Edit Point      |            |   | Delete         |   |
|                   |                 | ).<br>A    |   | â              | Q |
| Function          |                 | Descriptio | n |                |   |

Stake Elevation

Set out with reference to a height, which is defined:

- by selecting an existing point,
- by entering the height directly
- or by selecting an area. The reference height is automatically calculated to the **balanced** height of the area.

**Cut/Fill** values in the Information bar are altered according to the reference height applied.

**Side View** is a kind of cross section view and only available when using **Stake Elevation**. When using a Robotic Total Station, a defined height can be set out automatically by tapping the **Auto Staking** button in the Measure bar. Height and autostake function stay active so that the same height can be autostaked on different walls. See also: Lay out a point on ceiling, floor or wall.

**TPS** only: If a **Project Height Shift** has been defined, it will be taken into account for calculation of the reference height and the cut/fill value.

B

An additional icon  $\checkmark$  is displayed in the Status Bar, when a Project Height Shift is applied to a project.

A **Project Height Shift** can only be defined on project creation and cannot be changed afterwards.

| Reference  |            | Set out elements with reference to a line.                                                                                                    |
|------------|------------|----------------------------------------------------------------------------------------------------|
| New Point  | <b>Ì</b>   | Insert a point into the map by entering the<br>required coordinates. This point can then be set<br>out. The new point can also be defined as Con-<br>trol Point. |
| Edit Point |            | After selecting a point from the map, permitted values can be edited.                                                                                            |
| Undo       | $\bigcirc$ | Undo previous action.                                                                                                    |

| Function                | Description                                                                                                    |  |  |
|-------------------------|----------------------------------------------------------------------------------------------------|--|--|
| Delete                  | Remove points/lines/arcs.                                                                                                    |  |  |
| Ceneral                 | king Stakeout List                                                                                                    |  |  |
|                         |                                                                                                    |  |  |
| Function                | Description                                                                                                    |  |  |
| Two Tapes               | Set out points using two measuring tapes.                                                                                                    |  |  |
| Auto Point<br>Selection | <ul> <li>Set this option to On to make the next point to stake be selected automatically by the instrument according to the settings:</li> <li>Next Point from list: the next point from the Stakeout Point List is selected automatically.</li> <li>Nearest Point: the point in the Map view that is closest to the current position is selected automatically after the previous point was staked out.</li> <li>Nearest Point from list: the point from the Stakeout Point List that is closest to the current position is selected automatically after the previous point was staked out.</li> <li>Nearest Point from list: the point from the Stakeout Point List that is closest to the current position is selected automatically after the previous point was staked out.</li> <li>Dynamic Point selection: the point closest to the current or last known pole/rover position is selected automatically.</li> <li>To use the Next Point from list or the Nearest Point from list function, it is necessary to define the list of points first.</li> <li>Calculation of the nearest point is based on 3D coordinates.</li> </ul> |  |  |
|                         | The chosen method will stay selected in the Layout application after restart.                                                                                                    |  |  |
| Auto Snap               | Enable this option to make temporary points be<br>displayed for dedicated points of elements to be<br>laid out.<br>For further details refer to: Stake out/Lay out<br>points using Auto Snap                                                                                                    |  |  |
| Auto Staking            | Lay out points automatically.<br>See also: Lay out a point on ceiling, floor or wall                                                                                                    |  |  |

| Function      | Description                                                                                                    |
|---------------|----------------------------------------------------------------------------------------------------|
| Stakeout List | Tap this button in order to add points via graph-<br>ical selection to a <b>Stakeout List</b> . To be able to<br>see the list next to the Map view switch on the<br><b>Stakeout Point List</b> from within the Map Hand-<br>ler > Viewing options<br>It is possible to select points for laying out from<br>the list or to use the list for <b>Auto Element</b><br><b>Selection</b> (see above). |

Layout Lines Toolbox functions iCON build + iCON site Plus

| Layout Lines              |                                                                                                    |  |  |  |  |  |
|---------------------------|----------------------------------------------------------------------------------------------------|--|--|--|--|--|
| S Ceneral Stake Elevation | Edit Point Indo                                                                                                    |  |  |  |  |  |
|                           |                                                                                                    |  |  |  |  |  |
| Function                  | Description                                                                                                    |  |  |  |  |  |
| Stake Elevation           | <ul> <li>Set out with reference to a height, which is defined:</li> <li>by selecting an existing point,</li> <li>by entering the height directly, or</li> <li>or by selecting an area. The reference height is automatically calculated to the <b>balanced</b> height of the area.</li> <li>Cut/Fill values in the Information bar are altered according to the reference height applied.</li> </ul>                                           |  |  |  |  |  |
|                           | <b>Side View</b> is a kind of cross section view and<br>only available when using <b>Stake Elevation</b> .<br>When using a Robotic Total Station, a defined<br>height can be set out automatically by tapping<br>the <b>Auto Staking</b> button in the Measure bar.<br>Height and autostake function stay active so<br>that the same height can be autostaked on dif-<br>ferent walls. See also: Lay out a point on ceiling,<br>floor or wall. |  |  |  |  |  |
| Flip                      | Switch the start point and end point of the active line.                                                                                                    |  |  |  |  |  |
| Edit Point                | After selecting a point from the map, permitted values can be edited.                                                                                                    |  |  |  |  |  |
| Undo                      | Undo previous action.                                                                                                    |  |  |  |  |  |
| Delete                    | Remove points/lines/arcs.                                                                                                    |  |  |  |  |  |

|                                   | Layout Lines                                                                                                    |
|-----------------------------------|----------------------------------------------------------------------------------------------------|
| 💥 General                         | p Parallel Offset → Perpendicular Line                                                                                                    |
| <mark>, <sup>P</sup> Lines</mark> |                                                                                                    |
|                                   | onnect Points Create Arc Auto Staking                                                                                                    |
|                                   | uto Line Selection                                                                                                    |
|                                   |                                                                                                    |
| Function                          | Description                                                                                                    |
| Flip                              | Switch the start point and end point of the active line.                                                                                                    |
| Offset                            |                                                                                                    |
| Perpendicular<br>Line             | Create a perpendicular line to be set out.                                                                                                    |
| Connect Points                    | Tap points to create a line to be set out.                                                                                                    |
| Create Arc                        | Tap points to create an arc to be set out.                                                                                                    |
| Auto Staking                      | When a line (pipe) is be selected, the break-<br>through point can be laid out automatically on<br>the wall.<br>See also: Lay out a point on ceiling, floor or wall                                                                                                    |
| Auto Line<br>Selection            | <ul> <li>Set this option to On to make the next line to stake be selected automatically by the instrument according to the settings:</li> <li>Nearest Line: the line in the Map view that is closest to the current position is selected automatically after the previous line was staked out.</li> <li>Nearest Line in direction: only works for vehicle/dozer/scraper and tractor configurations. The line closest to the current position is selected automatically. Lines on the left or the right-hand side in direction of driving can be excluded by setting the Blade Ref. Point to either "Left" or "Right" in the Foreman Settings. See also: Vehicle/Machine mode</li> </ul> |

| Function | Description |                                                                               |  |  |  |  |
|----------|-------------|-------------------------------------------------------------------------------|--|--|--|--|
|          |             | Calculation of the nearest line is based on 3D coordinates.                   |  |  |  |  |
|          |             | Lines at a 3D distance larger than 10m are not selected automatically.        |  |  |  |  |
|          |             | The chosen method will stay selected in the Layout application after restart. |  |  |  |  |

7.3.10

# Information Bar Values TPS + GNSS

| Descr | iption |
|-------|--------|
|-------|--------|

| - "       |                                                                                                    |
|-----------|----------------------------------------------------------------------------------------------------|
| Type/Icon | Description                                                                                                    |
| Id ID     | Point ID of the stakeout/layout element.                                                                                                    |
| E         | East value of the last point measured.                                                                                                    |
| N         | North value of the last point measured.                                                                                                    |
| н         | Height of the last point measured.                                                                                                    |
| Cut/Fill  | Cut/Fill value of the last point measured, compared to the stakeout element.                                                                                                    |
| Chainage  | Chainage at the measured point along the selec-<br>ted reference line. With no reference line, the<br>value shows the chainage at the measured point<br>along the selected line. |
| dL        | Horizontal distance from the last point measured to the stakeout/layout point.                                                                                                   |
| dLin      | Perpendicular distance from the last point meas-<br>ured to the north heading at the stakeout/layout<br>point.                                                                   |
| dOff      | Perpendicular distance from the last point meas-<br>ured to the east heading at the stakeout/layout<br>point.                                                                    |
| Lin       | Horizontal line value (2D) from the measured point along the selected line.                                                                                                    |
| Lin3D     | 3D line value from the measured point along the selected line.                                                                                                    |
| Off       | Offset value at measured point to the selected line.                                                                                                    |

| Type/Icon            | Description                                                                                                    |
|----------------------|----------------------------------------------------------------------------------------------------|
| Proj.Lin             | Line value at measured point along the selected reference line.                                                |
| Proj.Off             | Offset value at measured point to the selected reference line.                                                 |
| Proj. H. Diff        | Height difference at measured point to the selected reference line.                                            |
| Reference-<br>Height | Reference height for staking out, that is defined<br>by entering a value or selecting a point or sur-<br>face. |
| VOff                 | Vertical offset value of the defined reference surface.                                                        |
| Ref_Id               | Reference ID of the stakeout/layout element.                                                                   |
| Ref_E E              | East value of the stakeout/layout point.                                                                       |
| Ref_N N              | North value of the stakeoutlayout point.                                                                       |
| Ref_H H              | Height of the stakeout/layout point.                                                                           |
| Ref_Lin              | Line value of the stakeout/layout point, along the selected reference line.                                    |
| Ref_Off              | Offset value of the stakeout/layout point, to the selected reference line.                                     |
| Cod_Ref              | Code of the reference point.                                                                                   |
| Att1_Ref             | Attribute 1 of the reference point.                                                                            |
| Att10_Ref            | Attribute 10 of the reference point.                                                                           |
| dHz                  | TPS only: Horizontal angle between the current line of sight and the stakeout/layout point.                    |
| Hz                   | <b>TPS</b> only: Horizontal angle to the current target position.                                              |

| Type/Icon    | Description                                                                                                    |  |  |  |  |
|--------------|----------------------------------------------------------------------------------------------------|--|--|--|--|
| V            | TPS only: Vertical/zenith angle to the current target position.                                                                                                    |  |  |  |  |
| sD           | <b>TPS</b> only: Slope distance from the instrument to the last point measured.                                                                                                    |  |  |  |  |
| hD           | TPS only: Horizontal distance from the instru-<br>ment to the last point measured.                                                                                                    |  |  |  |  |
| CQ 1D ☆      | <b>GNSS</b> only: Coordinate quality value for the height information at the current position.                                                                                                    |  |  |  |  |
| CQ 2D        | <b>GNSS</b> only: Coordinate quality values for the plain information at the current position.                                                                                                    |  |  |  |  |
| CQ 3D<br>☆☆  | <b>GNSS</b> only: Coordinate quality values for a com-<br>bination of the height and the plain information<br>at the current position.                                                                                                    |  |  |  |  |
| GDOP         | <b>GNSS</b> only: Geometric dilution of precision qual-<br>ity value at the current position.                                                                                                    |  |  |  |  |
| ISIp         | Only available in Stakeout app<br><b>iCON site</b> + <b>iCON build Plus</b><br>Indicates the long slope at the measured point.<br>Negative means down sloping in the line direc-<br>tion.                                                                          |  |  |  |  |
| sSlp<br>sSlp | Only available in Stakeout app<br><b>iCON site</b> + <b>iCON build Plus</b><br>Indicates the side slope (cross slope) at the<br>measured point to the selected line. A negative<br>value means downward sloping from the meas-<br>ured point to the selected line. |  |  |  |  |

#### 7.4 How to Do Checks iCON build + iCON site Plus

General descriptionChecks is an application that can be used to check geometries by selecting or<br/>measuring points and lines.<br/>You can make use of reference data and/or measured and sketched data as

You can make use of reference data and/or measured and sketched data as well as the geometry from IFC objects.

In order to make use of IFC geometry a license for **Layout Objects** or **Verification** is required.

Results are shown in the Information bar within the application.

If necessary, you can save the results to include them in a Checks report later. For information on how to create a report, refer to 2.3 How to Create a Report .

Calculated values are tie distance results, angles, areas and block volumes:

- Horizontal distance, sloped distance, height difference, slope
- Sum horizontal, sum sloped, azimuth, last included angle
- Area and perimeter in plane and tilted
- Block volume, plane and tilted
- Tilted area and perimeter allow also to calculate vertical geometries, for example the size of a window.

| Sample screenshots are taken from iCON build.<br>Select <b>Checks</b> from the Home Menu.                                                                                                    |  |  |  |  |
|----------------------------------------------------------------------------------------------------|--|--|--|--|
| Select Checks from the Home Menu. 🥱 🔊                                                                                                    |  |  |  |  |
| Select <b>Checks</b> from the Home Menu.                                                                                                    |  |  |  |  |
|                                                                                                    |  |  |  |  |
| Select or measure points and lines to check geometries.                                                                                                    |  |  |  |  |
| The points and lines have to be selected or measured in an ordere way, either in clockwise or anti-clockwise direction.                                                                                                    |  |  |  |  |
| You have got the option to select points/objects by <b>reading a QR</b> -<br><b>Code</b> .                                                                                                    |  |  |  |  |
| Tap and hold the Measure bar and configure it such that it shows                                                                                                    |  |  |  |  |
| <ul> <li>the QR-Scan button. Tap ✓ when finished.</li> <li>Back in the Map View tap QR-Scan.</li> <li>See also: IFC object selection using QR-code</li> <li>✓ To be able to use the QR-Scan function your entitlement needs to include the "QR Code Reader licence".</li> </ul> |  |  |  |  |
| In order to get<br>3D line values dis-<br>played in the map<br>view, select View-<br>ing OptionsPoint/<br>Line/Area Information Off<br>Line Dimension On<br>Line Dimension On<br>Line Dimension On<br>Line and Area 20 0 0 0 0 0 0 0 0 0 0 0 0 0 0 0 0 0 0                      |  |  |  |  |
| All values are shown according to the current settings, in the chosen unit and the number of decimal set.                                                                                                    |  |  |  |  |
|                                                                                                    |  |  |  |  |

The Information bar shows the values of the last calculated geometry.

The last calculated geometry is displayed in orange in the Map View.

How to do checks step-by-step

To display further results tap the arrows in the Information bar.

| , | 2  | 226.023 | 2  | 286.023 |
|---|----|---------|----|---------|
| ` | ₿v | 100.000 | ۵. | 0.000   |
| _ |    | 00      | 00 |         |

| Tap and hold the      | Info bar configuration |            | Page Configuration |            |            |                 |              | i              |
|-----------------------|------------------------|------------|--------------------|------------|------------|-----------------|--------------|----------------|
| Information bar to    | Page 1                 | )          |                    |            |            | _               |              |                |
| see which results are | ID                     | ID         | None               | None       | E          | E               | N<br>AN      | N              |
| displayed or to con-  |                        |            | н                  | н          | ProjH      |                 | ¶            | Az             |
| figure the Informa-   |                        | %          |                    | sD         |            | hD              | ٤,           | Thd            |
|                       |                        |            | 2                  | Tsd        | ۵.         | Inc Angle       |              | A_2D           |
| tion bar. Tap 🖌       | Page 2                 | 24         | 4                  | A_sl       | ∡.         | Slope           |              | HeightD        |
|                       |                        | <b>X</b>   | ID                 | Id         | $\Theta$   | Code            | Altor        | Pr             |
| when finished.        | 5                      | <u>k</u> . | 4                  | Pr_3D      | ID         | Ref_ld          | $\mathbf{b}$ | Lin            |
|                       |                        |            | 7                  | Off        | <u>^</u>   | H. Diff         | ø            | BikVol_H       |
|                       | Page 3                 |            | Ð                  | BlkVol_SL  | <u>_</u> ↑ | dN              | _→           | dE             |
|                       | -                      | ~          | tA                 | Tilt Angle | 2dQ        | Tilt 2D Quality | tD           | Tilt Direction |
|                       |                        |            |                    | *          |            | 0               |              | N.             |

- Tap **Clear** in the Measure bar to deselect the measured or selected points and lines.
- To save a result, select **Save for Report** from the toolbox.

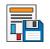

| Save                                          |  |
|-----------------------------------------------|--|
| Save As                                       |  |
| Checks-20231005173053                         |  |
| Preview                                       |  |
|                                               |  |
| Show the positioning device in the screenshot |  |
| ₩                                             |  |

- If necessary, change the default file name.
- Choose whether the positioning device shall be shown in the screenshot to be saved with the report.
- To save the results, tap  $\checkmark$ .

Results are stored separately depending on the applied method (Radial, Polygonal, Point to line, see below.).

4. To switch to a radial calculation method select **Radial** from the **Toolbox**.

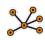

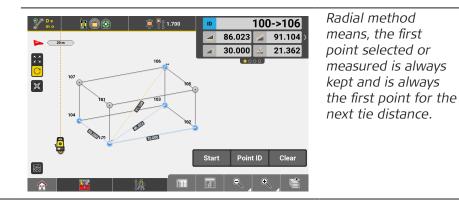

5. To switch back to the polygonal calculation method select **Polygonal** from the **Toolbox**.

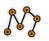

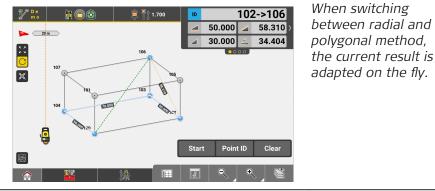

6. For calculating block volumes select **Block Volume** from the **Toolbox**.

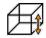

7. Select or measure at least 3 points in order to define an area, and enter the desired height value.

Then tap  $\checkmark$  to make the block volume be calculated.

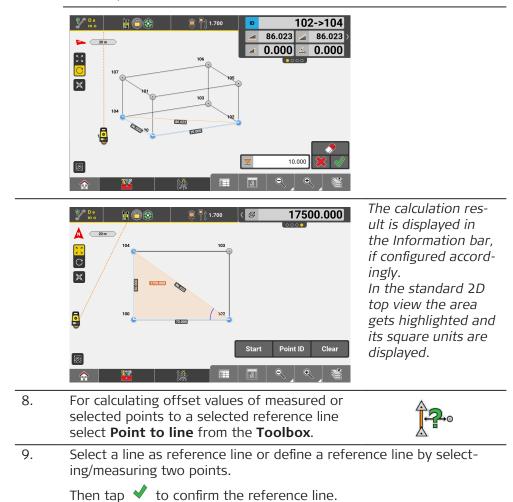

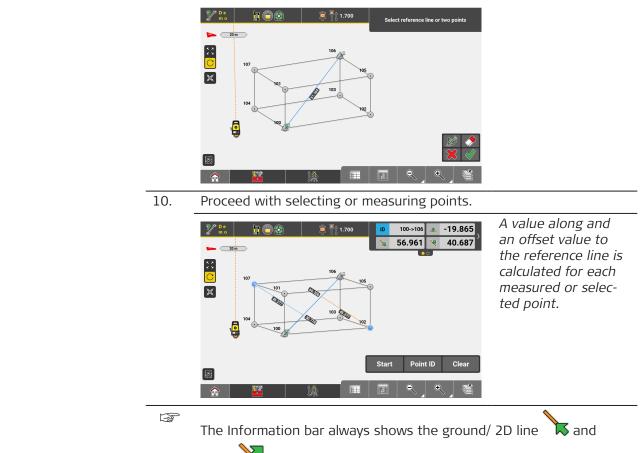

offset values, while the Map View, if configured accordingly (see step 3.), shows the 3D values.

| Teelbergfunctions |                 |              |                                                                    |  |
|-------------------|-----------------|--------------|--------------------------------------------------------------------|--|
| Toolbox functions | Function        |              | Description                                                        |  |
|                   | Radial          | ×            | Tap to check geometries using the radial method.                   |  |
|                   | Polygonal       | N;           | Tap to check geometries using the polygonal method.                |  |
|                   | Point to line   | <b>}?</b> •• | Allows you to check points with reference to a line or a polyline. |  |
|                   | Block Volume    | Ħ            | Tap to calculate block volumes.                                    |  |
|                   | Save for Report |              | Tap to save the currently displayed result.                        |  |

|                      | Function  | Description                                                                                                    |
|----------------------|-----------|----------------------------------------------------------------------------------------------------|
|                      |           | <ul> <li>Allows you to view and delete already created Checks calculations.</li> <li>To view details of a calculated result, tap the arrow button to the right.</li> <li>To delete a calculated result, tap its name to select it and tap  to confirm deletion.</li> </ul>                                                                                                    |
| Information bar val- | Type/Icon | Description                                                                                                    |
| ues                  | Id ID     | Point ID of the last point measured or selected.                                                                                                    |
|                      | E         | East value of the last point measured or selected.                                                                                                    |
|                      | N         | North value of the last point measured or selected.                                                                                                    |
|                      | н         | Height of the last point measured or selected.                                                                                                    |
|                      | Ref_Id    | Reference ID of the last two points measured or selected, in the corresponding order.                                                                                                    |
|                      | Az        | Horizontal angle to the last point measured or selec-<br>ted.                                                                                                    |
|                      | sD        | Slope distance between the last two points meas-<br>ured or selected.                                                                                                    |
|                      | hD        | Horizontal distance between the last two points measured or selected.                                                                                                    |
|                      | Thd       | Sum of horizontal distances between the points measured or selected.                                                                                                    |
|                      | Tsd       | Sum of sloped distances between the points meas-<br>ured or selected.                                                                                                    |
|                      | Inc Angle | Included horizontal angle between the last two lines<br>measured or selected.Image: the selection of the selection of the selection of the selected of the selected.Image: the selection of the selected of the selected |
|                      | A_2D      | Horizontal area, covered by all points measured or selected.                                                                                                    |
|                      | A_sl      | Sloped area, covered by all points measured or selected.                                                                                                    |

| Type/Icon |           | Description                                                                                                    |
|-----------|-----------|----------------------------------------------------------------------------------------------------|
| Slope     | Ź.        | Slope angle, between a virtual horizontal line<br>through the second to last point and the current line<br>to last point measured or selected.                                                     |
| HeightD   |           | Height difference between the last two points meas-<br>ured or selected.                                                                                                    |
| Code      | Ð         | Code/layer for the next point to record.                                                                                                    |
| Pr        | Ľ         | Horizontal perimeter, available with at least three<br>points measured or selected.<br>The value is always calculated from the closed figure<br>of the measured/selected points.                   |
| Pr_3D     | 4         | Sloped perimeter, available with at least three points<br>measured or selected.<br>The value is always calculated from the closed figure<br>of the measured/selected points.                       |
| Lin       | 5         | Distance along the control line.<br>Or with a reference line selected, distance along the<br>reference line.                                                                                       |
| Off       | ×         | Offset to the control line.<br>Or with a reference line selected, offset to the ref-<br>erence line.                                                                                               |
| H. Diff   | £         | Height difference, from the measurement position<br>to the start of the control line.<br>Or with a reference line selected, from the measure-<br>ment position to the start of the reference line. |
| BlkVol_H  | ₿         | Calculated horizontal block volume. Available as soon<br>as the needed height value is entered and an area<br>can be calculated.                                                                   |
| BlkVol_SL | Ø         | Calculated sloped block volume. Available as soon as<br>the needed height value is entered and an area can<br>be calculated.                                                                       |
| dN        |           | Difference in the north value between the last two points measured or selected.                                                                                                    |
| dE        |           | Difference in the east value between the last two points measured or selected.                                                                                                    |
| CQ 1D     | *         | <b>GNSS</b> only: Coordinate quality value for the height information at the current position.                                                                                                    |
| CQ 2D     | <b>☆☆</b> | <b>GNSS</b> only: Coordinate quality values for the plain information at the current position.                                                                                                    |
| CQ 3D     | ☆☆        | <b>GNSS</b> only: Coordinate quality values for a combina-<br>tion of the height and the plain information at the<br>current position.                                                             |

Type/Icon

Description

GDOP

**GNSS** only: Geometric dilution of precision quality value at the current position.

# 7.5

## How to Draw iCON site/Sketch iCON build + iCON site Plus a Plan

General description

**Draw/Sketching** is an application that can be used without a connected instrument. Layout plans consisting of **points**, **lines** and **arcs** can be created, and these plans can then be used in another application to be directly staked out/laid out.

×,

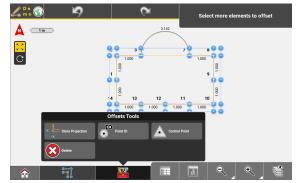

Example of a layout plan

The following is a step-by-step guide to using some of the key functions in **Draw/Sketching** to create a layout plan.

No instrument connection is required.

**Sketching Functions** 

oints & Line

#### Sketching functions Overview

| Data Merger    |          |                                                                                                    |
|----------------|----------|----------------------------------------------------------------------------------------------------|
| Function       |          | Description                                                                                                    |
| Points & Lines | Ĵ        | Allows for drawing/sketching points and lines.<br>Is selected by default when opening the <b>Draw</b> /<br><b>Sketching</b> app.                      |
| Arcs           | 0.0      | <ul> <li>Allows for drawing/sketching arcs.</li> <li>Allows for sketching circles         <ul> <li>iCON build + iCON site Plus</li> </ul> </li> </ul> |
| Offsets        | <b>F</b> | Allows for sketching offsets.                                                                                                    |
| Point Creation | •        | Allows for point creation by calculation using dif-<br>ferent tools.<br>See also: Point Creation Toolbox functions                                    |
| Patterns       |          | <b>iCON build</b> + <b>iCON site Plus</b><br>Allows for applying anchor bolt layout patterns<br>to points.                                            |

|                                              | Function                                                                                                    |                                                                                                    | Description                                                                                                    |                                                                                   |  |
|----------------------------------------------|----------------------------------------------------------------------------------------------------|----------------------------------------------------------------------------------------------------|----------------------------------------------------------------------------------------------------|-----------------------------------------------------------------------------------|--|
|                                              | Trace                                                                                                    | Ł                                                                                                    | <b>iCON build + iCON site Plus</b><br>Allows for quickly sketchin<br>Lines are drawn/sketched<br>Figures need to be closed<br>complete the workflow.                                                                                                    | g rectangular figures.<br>automatically.                                          |  |
|                                              | Data N                                                                                                    | Aerger                                                                                                    | Allows for merging separation                                                                                                    | te data models into                                                               |  |
|                                              |                                                                                                    | For details on each chapters.                                                                                                    | n function and how to use it                                                                                                    | t see the following                                                               |  |
| 7.5.1                                        | Points                                                                                                    | , Lines and Arcs                                                                                                    |                                                                                                    |                                                                                   |  |
| How to draw/sketch<br>points and lines step- | Draw p                                                                                                    | oints and lines <mark>iCO</mark>                                                                                                    |                                                                                                    |                                                                                   |  |
| by-step                                      | 1.                                                                                                    | Select <b>Draw</b> from t                                                                                                    | the Home Menu.                                                                                                    |                                                                                   |  |
|                                              |                                                                                                    | If point data is present, tap a point to begin.<br>New points can be created using the New Point tool.<br>For an overview on all available Points & Lines Tools and how they<br>are grouped in the toolbox see: Points & Lines Toolbox functions |                                                                                                    |                                                                                   |  |
|                                              | <ul> <li>2. Use the Toolbar to enter information for the position of the r point.</li> <li>The Toolbar contains options to edit angle, distance, he and to draw a line between points.</li> <li>To create several points easily in one step tap multiple points.</li> <li>x1 and enter the desired number of points.</li> </ul> |                                                                                                    |                                                                                                    |                                                                                   |  |
|                                              |                                                                                                    |                                                                                                    | Enter direction and distance                                                                                                    | The entered angle is<br>always drawn with<br>reference to the<br>north direction. |  |
|                                              |                                                                                                    | ●                                                                                                    | Code<br>100.000<br>1.000<br>1.0000<br>1.0000<br>1.0000<br>1.000<br>1.000<br>1.000<br>1.000<br>1.000 |                                                                                   |  |
|                                              | 3.                                                                                                    | Tap<br>another point.                                                                                                    | point position and repeat t                                                                                                    | he process to create                                                              |  |
|                                              |                                                                                                    |                                                                                                    | e and apply a code for ever<br>olouring apply as described<br>e symbols                                                                                                    |                                                                                   |  |
|                                              | 3                                                                                                    | In the map view ta<br>mode (3D) to enab<br>See also: Map scree                                                                                                    |                                                                                                    | С                                                                                 |  |

In the **Viewing Options** you can toggle between 2D and 3D line values to be shown in the map view. **Line Dimension** needs to be switched **On**.

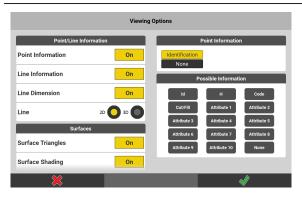

2D shows the horizontal line length as entered for distance. 3D shows the slope distance.

# Sketch points and lines **iCON build** + **iCON site Plus**

1. Select **Sketching** from the Home Menu.

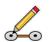

|    | If point data is present, tap a point to begin.<br>New points can be created using the New Poir<br>For an overview on all available Points & Lines<br>are grouped in the toolbox see: Sketching Too                                                                                                    | Tools and how they                                                                                                    |  |  |  |  |
|----|----------------------------------------------------------------------------------------------------|----------------------------------------------------------------------------------------------------|--|--|--|--|
| 2. | <ul> <li>The PointPilot is displayed.</li> <li>Tap within the PointPilot to define the angle to the next point. The angle value can also be entered in the Toolbar. Use the Toolbar to enter further information for the position of the next point.</li> <li>Toolbar contains options to edit angle, distance, height, and to sketch a line between points.</li> <li>To create several points easily in one step, use multiple points</li> <li>x1 and enter the desired number of points.</li> </ul> |                                                                                                    |  |  |  |  |
|    |                                                                                                    |                                                                                                    |  |  |  |  |
|    | Enter direction and distance                                                                                                    | The PointPilot indic-<br>ates the north dir-<br>ection of the local<br>coordinate system.<br>It also shows an<br>angle indicator every<br>45°/50 gons. The<br>entered angle is<br>always drawn with<br>reference to the<br>north direction. |  |  |  |  |
| 3. | Tap $\checkmark$ to confirm point position and repeat t another point.                                                                                                    | he process to create                                                                                                    |  |  |  |  |
|    | Use <b>CODE</b> to define and apply a code for every point recorded.<br>The rules for line colouring apply as described in: Line colouring depending on code symbols                                                                                                    |                                                                                                    |  |  |  |  |
| ß  | In the map view tap the button for rotation<br>mode (3D) to enable rotation.                                                                                                    | С                                                                                                    |  |  |  |  |

See also: Map screen

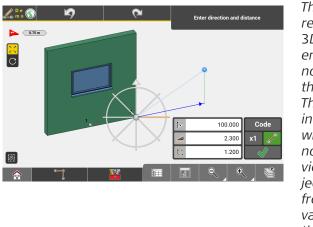

The PointPilot remains static in 3D view. Its reference will stay the north direction of the plane view. The orange cross-tie indicates the angle with reference to north in the plane view while the projected angle differs from the entered value depending on the rotation.

Tap the North indicator to switch back to 2D view.

In the **Viewing Options** you can toggle between 2D and 3D line values to be shown in the map view. **Line Dimension** needs to be switched **On**.

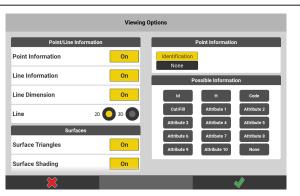

2D shows the horizontal line length as entered for distance. 3D shows the slope distance.

#### Delete points and lines

The **Delete** function is available from within the **Toolbox**.

Select the elements to be deleted, then tap  $\checkmark$  .

Behaviour in **iCON site**/iCON site Plus:

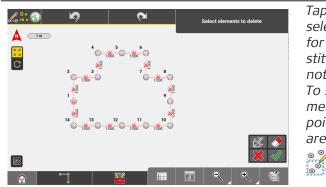

Tap on a polyline to select the whole line for deletion. Its constituting points will not be deleted. To select all elements (lines and points) in a specific area for deletion tap

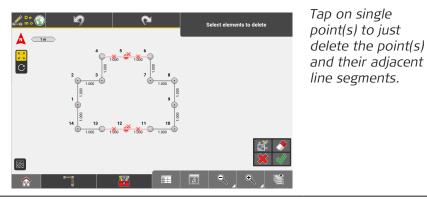

Behaviour in **iCON build**/iCON build Plus:

|         | Select elements to delete                              | Tap on line ele-<br>ments to delete                                                                                                    |
|---------|--------------------------------------------------------|----------------------------------------------------------------------------------------------------|
|         | <ul> <li>■</li> <li>●</li> <li>●</li> <li>●</li> </ul> | lines without delet-<br>ing points.<br>Tap on points to<br>delete the points<br>and their adjacent<br>lines elements.<br>To select all ele-<br>ments (lines and |
| â 📬 🚟 🎟 |                                                        | points) in a specific<br>area for deletion tap                                                                                                    |

0 % 0 0

How to create points/ Select Draw/Sketching from the Home lines by defining Dir-Menu. ection and Slope step-by-step 1. Select Create Point / Line from the Tool-% box. For an overview on all available Points & Lines Tools and how they are grouped in the toolbox see: Points & Lines Toolbox functions L 🗠 🕥 5  $\mathbf{\alpha}$ Select a point A \_20 m <sup>01</sup> 0.000 0.250 0.000 2 **\_\_\_\_** â

If point data is present, tap a point to begin.
 New points can be created using the New Point tool.

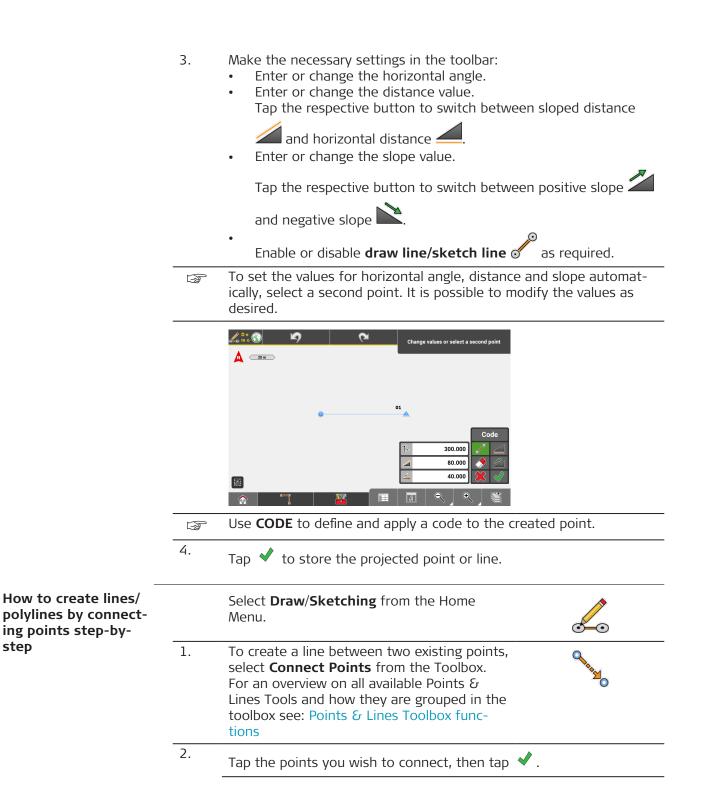

|                                                               |                 | Select first point<br>Select first point<br>Select | Several lines can be<br>created in one work-<br>flow.            |
|---------------------------------------------------------------|-----------------|----------------------------------------------------------------------------------------------------|------------------------------------------------------------------|
|                                                               |                 | To close the figure tap \$                                                                                                    | ар                                                               |
| How to create a poly-<br>line from lines/arcs<br>step-by-step | 1.              | Select <b>Draw/Sketching</b> from the Home<br>Menu.                                                                                                    |                                                                  |
| iCON site + iCON build Plus                                   | <sup>5</sup> 2. | To create a polyline from existing lines and<br>arcs, select <b>Join Lines</b> from the Toolbox.<br>For an overview on all available Points &<br>Lines Tools and how they are grouped in<br>the toolbox see: Points & Lines Toolbox<br>functions                                                                                                    |                                                                  |
|                                                               | 3.              | Tap on the lines/arcs that shall be joined.                                                                                                    | The selected lines/<br>arcs are connected<br>with a dotted line. |

|                                           | 4.     | Tap ✔ to create the polyline.                                                                                                    |
|-------------------------------------------|--------|----------------------------------------------------------------------------------------------------|
|                                           | - Carl | <ul> <li>Tap to change the start-end direction of the selected line/<br/>arc.</li> <li>Selected lines/arcs can be deselected in the order of selection.</li> </ul>                                                                                                    |
|                                           |        | To clear the whole selection, tap $\checkmark$ .                                                                                                    |
| How to break a poly-<br>line step-by-step | 3      | This function is only available for polylines. Arcs or circles cannot be selected for breaking.                                                                                                    |
| iCON site + iCON build Plus               | 1.     | Select <b>Draw/Sketching</b> from the Home<br>Menu.                                                                                                    |
|                                           | 2.     | To break a polyline into several lines selectBreak Polylinesfrom the Toolbox.For an overview on all available Points &Lines Tools and how they are grouped in thetoolbox see: Points & Lines Toolbox func-tions                                                                                                    |
|                                           |        | There are two options to break a polyline. You can either select<br>single break points, i.e. points at which a polyline shall be broken, or<br>you can select a whole line to be broken into single segments.                                                                                                    |
|                                           | 3.     | In order to break a line at specific points, first select the polyline that shall be broken.                                                                                                    |
|                                           |        |                                                                                                    |
|                                           | 4.     | Then select the break point(s).                                                                                                    |
|                                           |        | Select break point(s)<br>Select break point(s)<br>Select break point(s) |
|                                           | 5.     | Tap ✔ to confirm your selection.                                                                                                    |
|                                           |        | . ,                                                                                                    |

With reference to the example shown above the existing polyline will be broken into three lines that can be selected separately for further operations.

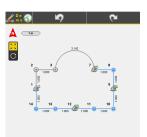

|                                                         | 6.  | To explode whole polylines into segments, select the line to be                                                                                         |  |  |
|---------------------------------------------------------|-----|----------------------------------------------------------------------------------------------------|--|--|
|                                                         |     | broken and tap 🔽.                                                                                                    |  |  |
|                                                         |     | All points of the polyline will be selected as break points.                                                                                            |  |  |
|                                                         | 7.  | Tap 🖌 to confirm your selection and break the line at each point.                                                                                       |  |  |
| How to draw/sketch<br>Arcs and Circles step-<br>by-step | 1.  | Select <b>Draw/Sketching</b> from the Home<br>Menu.                                                                                                    |  |  |
|                                                         | 2.  | To draw/sketch an arc, select <b>Arcs</b> from the <b>Sketching Functions</b> menu.                                                                     |  |  |
|                                                         | 3.  | Tap the points for the arc.                                                                                                    |  |  |
|                                                         | - B | Arcs can be drawn/sketched by tapping <b>two points</b> and inputting <b>radius</b> information into the Toolbar, or tapping <b>three points</b> . When |  |  |

and the field for entering the radius is read-only.

To select the other possible arc simply tap on it.

depending on code symbols

Tap  $\checkmark$  to store the arc.

ted one.

tapping three points, the radius of the arc is calculated automatically

Potential arcs are displayed, the light blue part is the currently selec-

Use **CODE** to define and apply a code for every point recorded.

The rules for line colouring apply as described in: Line colouring

F

4.

5.

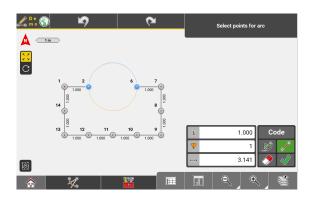

### Sketch a circle iCON build + iCON site Plus

- 1. To sketch a circle, select **Arcs** from the **Sketching Functions** menu.
- 2. From the Toolbox select **Circle**. For an overview on all available Arcs Tools see: Arcs Toolbox functions

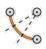

- 3. To create a circle, use one of the following options:
  - Select a centre point and enter a radius.
    - Select a centre point and a start point. The radius is calculated automatically.
    - Select 3 points which should be on the circle line. The radius is calculated automatically and the centre point is stored.

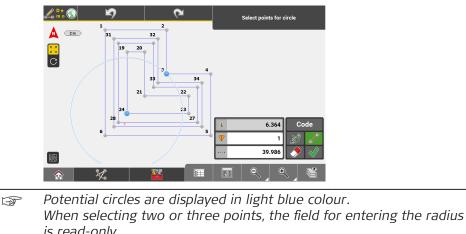

 When selecting two or three points, the field for entering the radius is read-only. The height of the circle is defined by the start point. If no height is defined for the start point, the height of the circle is set to zero.
 Wse CODE to define and apply a code for every point recorded. The rules for line colouring apply as described in: Line colouring depending on code symbols
 4. Tap ✓ to store the circle.

How to create Offset points step-by-step Select **Draw/Sketching** from the Home Menu.

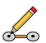

2. To create offset points to existing points, lines or arcs select **Offsets** from the Sketching Functions menu. 3. • Select at least two points, a line or an arc required for offset, 💊 and enter an **Offset** value. then tap Tap **and enter a Height Offset** value, if needed. Enable or disable **draw line/sketch line** as required. Use flip to switch the offset value from positive to negative. L 🗠 🕥 A \_\_\_\_ C 0.30 0.00 When setting an arc off, the height of the reference arc is kept for F the offset arc. This means that if the start and the end point of the reference arc have got different heights, these height will be kept for the offset arc. Note that for bet-🔏 🖿 🎧 5 ter visualisation the \_\_\_\_\_ 2 m view has been switched to 3D and rotated. 5.000 0.00 To store projection points at perpendicular F

offsets in the corners select Store Projec-

tion from the Toolbox.

o 🕹

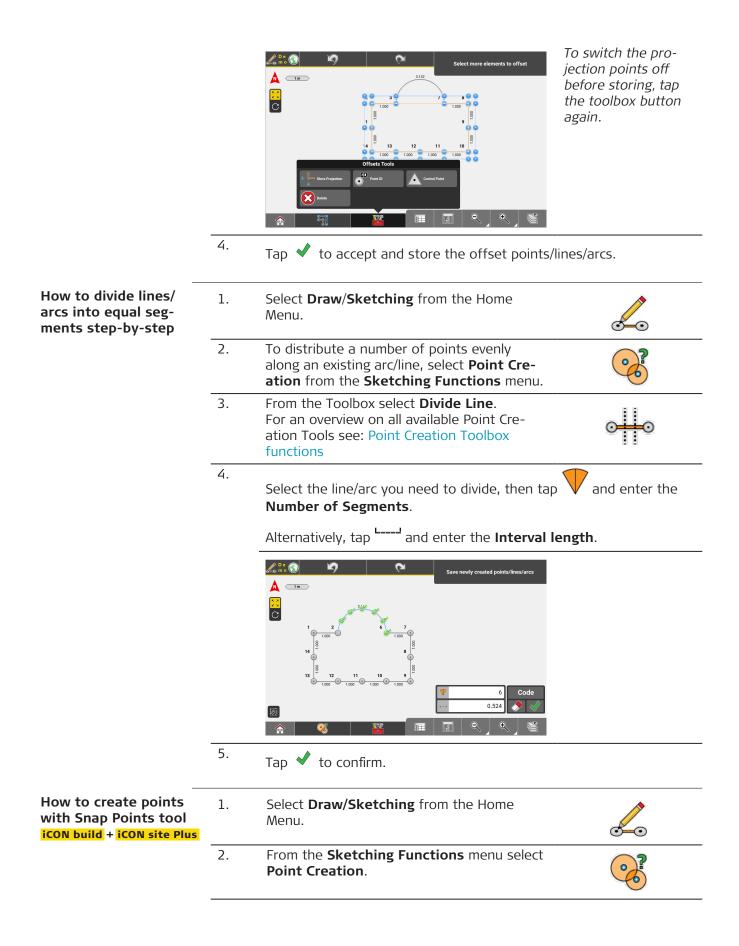

3. From the Toolbox select **Snap Points**. For an overview on all available Point Creation Tools see: Point Creation Toolbox functions

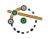

Toolbar for Snap Points is displayed. Refer to the table below for a description of the toolbar buttons.

- 4. Select all lines, arcs or circles for which you want to create points. For quick selection or deselection, use the **Window Selection** mode.
- 5. Activate the corresponding toolbar button to create mid-points, centre points or intersection points for the selected elements.

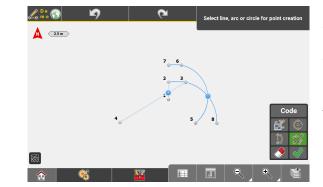

When you activate a button, a preview of the resulting points is displayed in map view. An active button is highlighted in green.

6. Tap  $\checkmark$  to confirm the preview and create the points.

#### **Toolbar for Snap Points**

| Toolbar but-<br>ton | Description                                                                                                    |
|---------------------|----------------------------------------------------------------------------------------------------|
| 000                 | <ul> <li>Tap this button to start the Window Selection mode. This mode allows you to select or deselect several elements at once instead of tapping each of them separately. All elements located within the defined selection area can be selected or deselected.</li> <li>Define a rectangular selection area by tapping two points for the area corners.</li> <li>Tap  ✓ to add the elements within the selection area to the selection.</li> <li>Tap to activate  , then tap  ✓ to deselect the elements within the selection area.</li> </ul> |
| <b>e e</b>          | Activate this button to create centre points for the selected elements.          Image: Selected by default         Activate this button to create mid-points for the selected                                                                                                    |
|                     | elements.                                                                                                    |
| X                   | Activate this button to create intersection points for the selected elements.                                                                                                    |

|                                           | Toolb<br>ton | ar but-                  | Description                                                                                                    |                                                         |
|-------------------------------------------|--------------|--------------------------|----------------------------------------------------------------------------------------------------|---------------------------------------------------------|
|                                           |              | Ì                        | Tap this button to deselect all selected                                                                                  | l elements.                                             |
|                                           | <            |                          | Tap this button to create the correspo                                                                                    | nding points.                                           |
| 7.5.2                                     | Patte        | rns and                  | Trace <b>iCON build</b> + iCON site Plus                                                                                  |                                                         |
| 13                                        |              |                          | a step-by-step guide to using further <b>S</b><br>rns and <b>Trace</b> , to create a Layout Plan.                         | iketching functions,                                    |
| How to use Patterns<br>and Trace step-by- | Use Tr       | ace                      |                                                                                                    |                                                         |
| step                                      | 1.           | Trace                    | ckly sketch a rectangular figure, select<br>from the <b>Sketching Functions</b> menu.<br>so: Sketching functions Overview |                                                         |
|                                           | 2.           | Tap on                   | the map screen to create a number of                                                                                      | points.                                                 |
|                                           |              | De ()<br>m o ()<br>(30 m | Tap next tracing point                                                                                                    | Lines are drawn<br>between created<br>points.           |
|                                           |              |                          | oo<br>oo                                                                                                    |                                                         |
|                                           |              |                          |                                                                                                    |                                                         |
|                                           | 3.           |                          |                                                                                                    |                                                         |
|                                           | 4.           |                          | <b>ose Figure ﷺ</b> to complete the shape.<br>he sketch by applying dimensions to ea                                      |                                                         |
|                                           | ٦.           |                          |                                                                                                    | The dimensions                                          |
|                                           |              | A 30m                    | Tap line to dimension                                                                                                    | applied are checked<br>for mathematical<br>consistency. |
|                                           |              |                          | 5.000<br>8<br>2.000<br>8<br>2.000<br>8<br>Code                                                                            |                                                         |
|                                           |              |                          |                                                                                                    |                                                         |
|                                           | 5.           | -                        | n the sketch to an existing "orientation<br>two points or a line to apply orientation                                     | -                                                       |

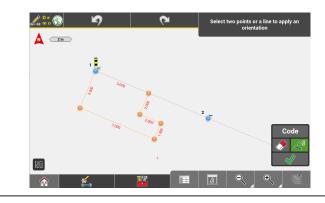

6.

Tap ✓ to complete the Trace workflow.

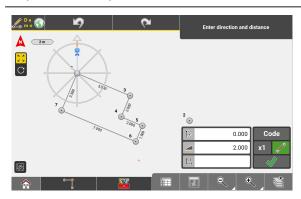

#### **Use Patterns**

 To apply anchor bolt layout patterns to points, select **Patterns** from the **Sketching Functions** menu.
 See also: Sketching functions Overview

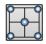

2. In the Pattern Wizard, select **Anchor Bolts**.

| - Back       | Select pattern wizard |
|--------------|-----------------------|
| Anchor Bolts |                       |
| Bay Windows  |                       |
|              |                       |
|              |                       |
|              |                       |
|              |                       |
|              |                       |
|              |                       |

The Anchor Bolts Wizard opens.

3. Select the Anchor Bolts pattern.

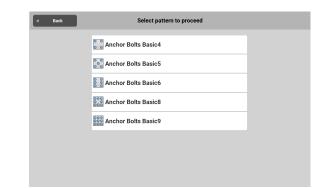

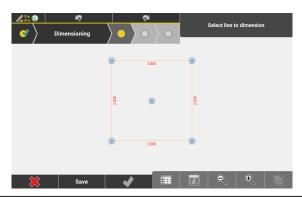

5. In the next step select the **handle location**, which defines where the pattern will sit in relation to the existing point.

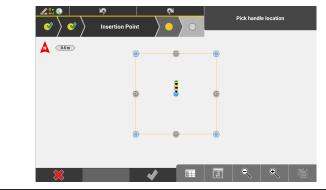

6. To rotate the point pattern aligned to a certain line or angle, select two points or the relevant line.

Tap to proceed to the next wizard step.

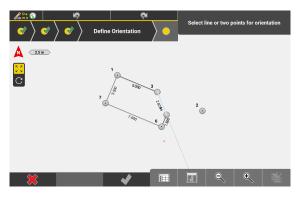

If no special orientation is needed, skip this step.

7. In the final Wizard step, select the points that the pattern shall be applied to.

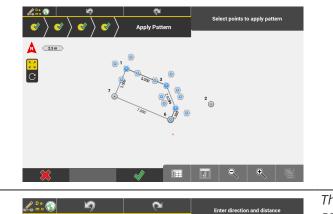

Tap  $\checkmark$  to complete the wizard.

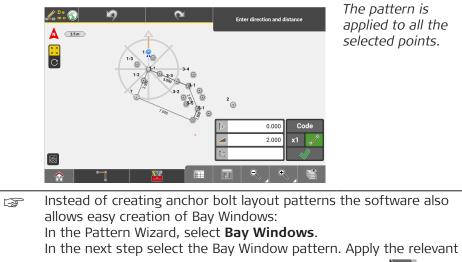

dimensions to each line, then tap the next Wizard step ). to proceed.

Finally, select the line that the Bay Window pattern shall apply to.

Optionally, change the start-end direction of the line 1000 and/or define whether the pattern shall be applied to the left or right side

of the line <del></del>

| 7.5.3                                     | How to Create Drill Patterns optional license |                                                                                                    |
|-------------------------------------------|-----------------------------------------------|----------------------------------------------------------------------------------------------------|
| 3                                         | Drill Pattern license needed.                 |                                                                                                    |
| General description                       |                                               | <b>Drill Patterns</b> creation functionality allows to define drilling or piling pat-<br>for drill rigs.                                              |
|                                           |                                               | the pattern is created, transfer it to iCON Rig machines running MC1 or IMachine.                                                                     |
| How to create drill patterns step-by-step | 1.                                            | Import the data you want to apply. For example: Points, lines, poly-<br>lines, road lines, and so on. Refer to 2.2 Import, Export, or Delete<br>Data. |
|                                           | 2.                                            | Select <b>Draw</b> from the Home Menu.                                                                                                    |
|                                           | 3.                                            | Select <b>Patterns</b> from the <b>Sketching Func-</b><br>tions menu.                                                                                 |
|                                           | 4.                                            | Select <b>Drill Patterns</b> to start the Wizard.                                                                                                    |
|                                           | 5.                                            | Define the direction of the pattern.                                                                                                    |
|                                           |                                               | Proceed to next step to define the pattern                                                                                                    |
|                                           |                                               | Select two points, a line or a polyline to define the forward direction of the pattern.                                                               |
|                                           |                                               | Tap 💋 to flip the start and end point of the line.                                                                                                    |
|                                           |                                               | <ul> <li>To offset the line, enter a value at X.</li> <li>If necessary, define the start and end chainage of the line in the toolbar.</li> </ul>      |
|                                           |                                               | Tap the next Wizard step 🔟 to proceed.                                                                                                    |
|                                           | 6.                                            | Define and dimension the pattern. The pattern points are the bot-<br>tom points of the drill holes.                                                   |
|                                           |                                               |                                                                                                    |

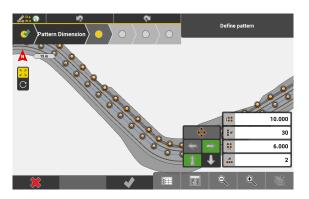

For a description of the icons, refer to "Toolbar buttons and editable fields for defining the pattern" (see below).

Tap the next Wizard step 🚺 to proceed.

- If any combination of the forward holes spacing with the number of forward holes exceeds the end point of the line, a message appears with options to retract or overshoot the pattern.
  - **Retract**: The pattern stops before the endpoint of the line.
  - **Overshoot**: The pattern extends by one set of forward points.
- Define the height of the pattern points.
   By default, all pattern points have the height of the start point.
   There are several options to change the height of the pattern points:
  - Manually enter the desired height into the editable field.
  - Select a surface to transfer the heights of the surface to the pattern points. Pattern points outside the surface are not created.
  - Select the line of a road model to transfer the heights of the model to the pattern points. Pattern points outside the road model are not created.
    - Select a line and tap  $\mathbf{\hat{e}}^{-}$  to transfer the height of the selected line.

Tap the next Wizard step 💽 to proceed.

8. When you apply a pattern to a curved line, the forward hole spacing is influenced by the distance of the points to the selected line. Depending on which side the pattern is created, the forward hole spacing is increasing or decreasing.

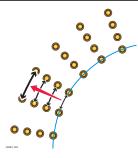

This step is optional and available when a line has been selected in the wizard step 1.

For a description of the icons, refer to "Editable fields for defining the minimum/maximum hole spacing" (see below).

Define the minimum hole spacing to remove holes.

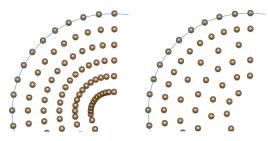

Define the maximum hole spacing to add extra holes. The added holes are shown in purple colour.

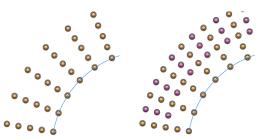

To reset the values, ensure that the editable fields are empty.

Tap the next Wizard step 🚺 to proceed.

9. Define the heading and the inclination of the holes. The top points are the grey points on the map.

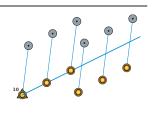

Example: The heading of the holes is set to be perpendicular to the line at the right side.

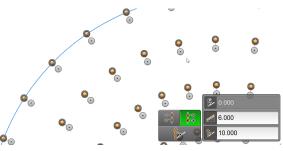

For a description of the icons, refer to "Toolbar buttons and editable fields for defining the heading and the inclination of the holes" (see below).

Change the vertical angle/slope definition (zero vertical angle) from bottom to top. This setting avoids drilling at a wrong position, for example too close to a free face.

By default, the vertical angle is applied at the daylight point/top point (kick angle from bottom).

When is enabled, the vertical angle is applied from the top points to the bottom points (kick angle from top).

Example: Pattern when the vertical angle is applied to top points (left) and bottom point (right)

|                  | Tap the next Wizard step 💽 to proceed.                                                                                                    |  |  |
|------------------|----------------------------------------------------------------------------------------------------|--|--|
| 10.              | If necessary, select one or more holes and change the heading and/or the vertical angle/slope. This step is optional.                                                                                                    |  |  |
|                  | 6 <b>€</b><br>⊙ ⊙                                                                                                    |  |  |
|                  | <ul> <li>Solution</li> <li>Solution</li></ul> |  |  |
|                  | Tap $\checkmark$ to accept the changes or tap $\diamondsuit$ to cancel any changes made in this step.                                                                                                    |  |  |
| 11.              | Tap \star to finish the wizard.                                                                                                    |  |  |
| 12.              | Enter the name for the pattern.                                                                                                    |  |  |
|                  | Tap ✓ to accept.<br>The pattern is stored as a *.geo file. It is visible on the map for<br>further checking. Turn off the file from the layer manager or delete<br>if not longer needed.                                                                                                    |  |  |
| 13.              | Select <b>Export</b> from the Home Menu.<br>Select <b>Drill Patterns</b> option for exporting.<br>Export in XML format (IREDES standard) for MC1 or Kof for VisualMa-<br>chine (kof contains the bottom points of the holes).<br>The file is exported to the Data folder of the internal memory or USB<br>stick.                                                                                                    |  |  |
|                  | It is also possible to export the drill pattern to ConX.                                                                                                    |  |  |
|                  | buttons and editable fields for defining the pattern                                                                                                    |  |  |
| Toolba<br>buttor |                                                                                                    |  |  |
|                  | Tap this button to rearrange the pattern into a diamond formation.                                                                                                    |  |  |
| $\langle \neg$   | Tap this button to create the pattern on the left side of the line.                                                                                                    |  |  |
|                  | Tap this button to create the pattern on the right side of the line.                                                                                                    |  |  |

| Toolbar<br>button | Description                                                                                                    |
|-------------------|----------------------------------------------------------------------------------------------------|
|                   | Tap this button to create the pattern at forward direction.                                                                                           |
| $\checkmark$      | Tap this button to create the pattern as backward direction.Image: This button is only active, if two points have been selected in the previous step. |
|                   | Enter forward holes spacing.                                                                                                    |
| <b>*</b> #        | Enter number of forward holes.                                                                                                    |
|                   | Enter side holes spacing.                                                                                                    |
| #<br>•••          | Enter number of side holes.                                                                                                    |

# Editable fields for defining the minimum/maximum hole spacing

| Toolbar<br>button | Description                                        |
|-------------------|----------------------------------------------------|
| I                 | Enter the minimum hole spacing to remove holes.    |
|                   | Enter the maximum hole spacing to add extra holes. |

Toolbar buttons and editable fields for defining the heading and the inclination of the holes

| Toolbar<br>button | Description                                                                                                    |
|-------------------|----------------------------------------------------------------------------------------------------|
| ©©<br>©©          | Tap this button to set the hole heading perpendicular to the line on the left direction.                                   |
| 90<br>90          | Tap this button to set the hole heading perpendicular to the line on the right direction.                                  |
| <b>1</b>          | Tap this button to kick the vertical angle/slope from top. By default the vertical angle/slope is applied from the bottom. |
| <b>N</b><br>■     | Enter the holes heading.                                                                                                   |
|                   | Enter the distance to the top points.                                                                                      |

|                               | Toolbar Description<br>button                                                                                                    |  |  |
|-------------------------------|----------------------------------------------------------------------------------------------------|--|--|
|                               | Enter the vertical angle/slope of the holes.                                                                                                    |  |  |
| 7.5.4                         | How to Merge Models (Drawings, PDF Files)                                                                                                    |  |  |
| Import models                 | It is possible to import several models to a job, such as floor plans or installa-<br>tion plans. After import, you can scale, rotate and align these models to each<br>other using the <b>Data Merger</b> tool.                    |  |  |
|                               | <ul> <li>Allowed file formats:</li> <li>2D PDF: Vector type of PDF, typically created from a CAD program.</li> <li>DXF</li> <li>DWG</li> </ul>                                                                                      |  |  |
|                               | For information on how to import reference data, refer to Importing data to the project step-by-step (within 2.2 Import, Export, or Delete Data).                                                                                   |  |  |
| Merge models step-<br>by-step | $\Im$ Ensure that the necessary models are loaded to the active project.                                                                                                    |  |  |
| by-step                       | 1. Select <b>Draw/Sketching</b> from the Home Menu.                                                                                                    |  |  |
|                               | Select start point Map view is displayed.<br>Map view is displayed.                                                                                                    |  |  |
|                               |                                                                                                    |  |  |
|                               | <ul> <li>Each model must include two points which can serve as reference points for scaling, rotating and aligning the vector data.</li> <li>If necessary, create these points for each model before merging the models.</li> </ul> |  |  |
|                               | 2. To merge the models, select <b>Data Merger</b><br>from the <b>Sketching Functions</b> menu.<br>See also: Sketching functions Overview                                                                                            |  |  |

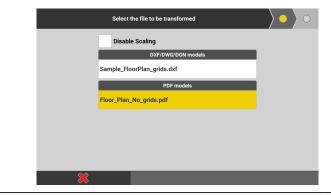

Select the model to be scaled, rotated and aligned.
 Tap > to proceed to the next Wizard step.

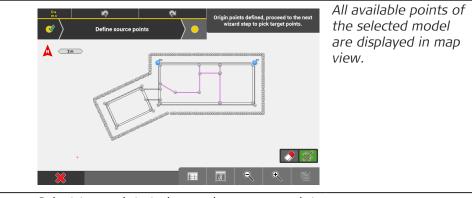

4. Select two points to be used as source points.

To cancel point selection, tap  $\bigcirc$ .

Tap 🚺 to proceed to the next Wizard step.

|    | Image: select two points to define the transformation or manually enter transformation values.       Image: select two points       Image: select two points <t< th=""><th>The model serving as<br/>target for the align-<br/>ment is displayed in<br/>map view.</th></t<> | The model serving as<br>target for the align-<br>ment is displayed in<br>map view. |
|----|----------------------------------------------------------------------------------------------------|------------------------------------------------------------------------------------|
|    | 1     1     1     1     1     1     1     1     1     1     1     1     1     1     1     1     1     1     1     1     1     1     1     1     1     1     1     1     1     1     1     1     1     1     1     1     1     1     1     1     1     1     1     1     1     1     1     1     1     1     1     1     1     1     1     1     1     1     1     1     1     1     1     1     1     1     1     1     1     1     1     1     1     1     1     1     1     1     1     1     1     1     1     1     1     1     1     1     1     1     1     1     1     1     1     1     1     1     1     1     1     1     1     1     1     1     1     1     1     1     1     1     1     1     1     1     1     1     1     1     1     1     1     1     1     1     1     1     1     1     1     1     1     1     1     1 <th></th>                                                                                                    |                                                                                    |
| 5. | Select two points to be used as target points.                                                                                                    |                                                                                    |
|    | To cancel point selection, tap 📿.                                                                                                    |                                                                                    |
| 3  | If necessary, enable the option <b>Show Points</b>                                                                                                    | in the Layer Manager.                                                              |
| 6. | To merge the models, tap 🖌 .                                                                                                    |                                                                                    |
| 7. | If necessary, edit the file name of the merged                                                                                                    | models.                                                                            |
|    | Tap \star to save.                                                                                                    |                                                                                    |
|    |                                                                                                    |                                                                                    |

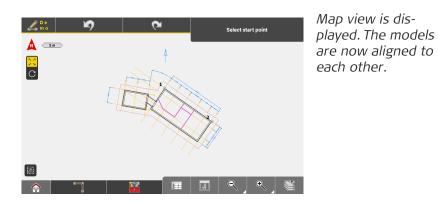

# Sketching Toolbox Functions

P

Points & Lines Toolbox functions

7.5.5

Available when the **Points & Lines Sketching Function** is in use. See also: Sketching functions Overview

|                                                 | Points & Lines Tools |                                                                                                    |
|-------------------------------------------------|----------------------|----------------------------------------------------------------------------------------------------|
| 🔀 General                                       | New Point            | Edit Point                                                                                                    |
| <sup>⊗</sup> e <sup>⊗</sup> <sub>⊗</sub> Points |                      | Delete                                                                                                    |
| Lines                                           |                      |                                                                                                    |
|                                                 |                      |                                                                                                    |
| Function Description                            |                      |                                                                                                    |
| New Point                                       |                      | Insert a point into the map by entering the<br>required coordinates or by scanning a QR-code,<br>or select a point and adapt the coordinates<br>for the new point. The new point can also be<br>defined as Control Point. |
|                                                 | I                    | To start the QR-code scan tap [1].                                                                                                    |
|                                                 |                      | See also: Importing data using QR-                                                                                                    |
|                                                 |                      | Scan step-by-step                                                                                                    |
| Edit Point                                      |                      | After selecting a point from the map, permitted values can be edited.                                                                                                    |
| Point ID                                        |                      | Tap Point ID to edit ID for the next point.                                                                                                    |
| Control Point                                   | $\land$              | Tap to activate the <b>Control Point</b> function.<br>When active, new points are stored as control<br>points.                                                                                                    |
| Delete                                          | $\mathbf{x}$         | Remove points/lines/arcs.                                                                                                    |

| Points & Lines Tools |            |            |            |             |          |  |
|----------------------|------------|------------|------------|-------------|----------|--|
| 🎇 General            | Start Poin | t Cio      | ise Figure | Rotate Poin | nt Pilot |  |
| Points               | Create Po  | int / Line |            |             |          |  |
|                      |            |            |            | â           | Q        |  |

| Function               |               | Description                                                                                                    |
|------------------------|---------------|----------------------------------------------------------------------------------------------------|
| Start Point            | ₩°            | Allows the selection of a point as the new star<br>point.                                                                                                    |
| Close Figure           |               | Tap to complete the shape.                                                                                                    |
| Rotate Point<br>Pilot  | $\circledast$ | <b>iCON build + iCON site Plus</b><br>Rotate the point pilot relevant to presettings,<br>for example a reference line or a constructiona<br>drawing, to use this helpful tool in a rotated<br>position. |
| Create Point /<br>Line | <b>%%</b>     | Allows you to create a point or line by defining direction and slope.                                                                                                    |
| Lines                  | ect Points    | Join Lines<br>Freak Polylines<br>The Reak Polylines<br>The Reak Polylines<br>The Reak Polylines<br>The Reak Polylines                                                                                   |
| Connect Points         | Q. R. MAR     | Tap points to create a line between these points.                                                                                                    |
| Join Lines             |               | <b>iCON site</b> + <b>iCON build Plus</b><br>Tap and select lines/arcs to join them.                                                                                                    |
| Break Polylines        | K             | <b>iCON site</b> + <b>iCON build Plus</b><br>Tap and select polylines and break points.                                                                                                    |
|                        |               | e <b>Arcs Sketching Function</b> is in use.<br>g functions Overview                                                                                                    |
| Store                  | Radius Point  | Arcs Tools                                                                                                    |

Control Point

•

Delete

0

ů

Point ID

×2

Arcs Toolbox func-

tions

| Function                                      | Description                                                                                                    |
|-----------------------------------------------|----------------------------------------------------------------------------------------------------|
| Store Radius<br>Point                         | Allows you to store the radius point along with the arc.                                                                                                    |
| Long / Short                                  | Allows you to toggle between the short and t<br>long segment of a circle, when creating an arc<br>By default, short is selected.                                                                                                    |
| Circle                                        | Allows you to create circles.                                                                                                    |
| Point ID                                      | Tap Point ID to edit ID for the next point.                                                                                                    |
| Control Point                                 | Tap to activate the <b>Control Point</b> function.<br>When active, new points are stored as contropoints.                                                                                                    |
| Delete                                        | Remove points/lines/arcs.                                                                                                    |
|                                               | Offsets Tools                                                                                                    |
| e i i i i i i i i i i i i i i i i i i i       |                                                                                                    |
| © Delet                                       | Projection Point ID Control Point                                                                                                    |
| Delet                                         | e Projection Point ID Control Point<br>e                                                                                                    |
| Function<br>Store Projec-                     | Projection Point ID Control Point e Description Allows you to store projection points at perpendit                                                                                                    |
| Function<br>Store Projec-<br>tion             | Projection   Projection   Projection   Projection     Projection     Projection |
| Function<br>Store Projec-<br>tion<br>Point ID | Projection   Projection   Projection   Projection     Projection                                                                            |

|                                    | Point    | Creation Tools |        |  |
|------------------------------------|----------|----------------|--------|--|
| 🎇 General                          | Point ID | Control Point  | Delete |  |
| <sup>8</sup> 6 <sup>⊗</sup> Points |          |                |        |  |
|                                    |          |                |        |  |
|                                    |          |                |        |  |
|                                    | 3        |                |        |  |
|                                    |          |                |        |  |

| Function      |              | Description                                                                                                    |
|---------------|--------------|----------------------------------------------------------------------------------------------------|
| Point ID      |              | Tap Point ID to edit ID for the next point.                                                                    |
| Control Point | $\wedge$     | Tap to activate the <b>Control Point</b> function.<br>When active, new points are stored as control<br>points. |
| Delete        | $\mathbf{S}$ | Remove points/lines/arcs.                                                                                      |

|              | Poi                | nt Creation Tools                                                                                                    |
|--------------|--------------------|----------------------------------------------------------------------------------------------------|
| 🎇 General    | Dist-Dist          | Dist-Angle                                                                                                    |
| e Points     | e Intersection     | Line-Offset                                                                                                    |
| Ę            | Snap Points        |                                                                                                    |
|              |                    |                                                                                                    |
| Function     |                    | Description                                                                                                    |
| Dist-Dist    |                    | Select two points and the required distances for<br>intersection. When the theoretical circles inter-<br>sect select the intersection point to store.                                                                             |
| Dist-Angle   | À                  | Select a point and the required distance. Then<br>select a second point and the angle for theoret-<br>ical line through that point. When the theoretical<br>circle intersects the line select the intersection<br>point to store. |
| Angle-Angle  | ×                  | Select two points and the angles for the the-<br>oretical lines through these points. When the<br>theoretical lines intersect, select the intersection<br>point to store.                                                         |
| Intersection |                    | Select a first line or two points for it. Select a second line or two points for it. When the theor-<br>etical lines intersect store the intersection point.                                                                      |
| Line-Offset  | <b>j</b> -•        | Select a line to offset or two points for it. Then<br>enter the line and offset information and store<br>the new point.                                                                                                    |
| Divide Line  | o <mark>∦</mark> ⊙ | Select a line, or two points for it, or an arc, to divide into segments.                                                                                                    |

| Function | l |
|----------|---|
|----------|---|

Description

**Snap Points** 

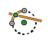

**iCON build** + **iCON site Plus** Select lines, arcs or circles and create their midpoints, intersection points or centre points.

| 7.6                                  | How to Handle Slopes iCON site + iCON build Plus TPS + GNSS                                                                                                    |  |  |  |  |  |
|--------------------------------------|----------------------------------------------------------------------------------------------------|--|--|--|--|--|
| General description                  | <b>Slopes</b> is an application that allows to stake out regular slopes and batter boards.                                                                                                    |  |  |  |  |  |
|                                      | In general, the user defines a sloped reference plane. Afterwards positions can be measured on the site and these measured positions are compared with the sloped reference plane.                                                                                                    |  |  |  |  |  |
|                                      | The application can be used for:                                                                                                    |  |  |  |  |  |
|                                      | • <b>Checks on a defined slope</b> : The operator moves around the sloped area and takes measurements to check if the current status is ok, below or above the designed surface.                                                                                                    |  |  |  |  |  |
|                                      | <ul> <li>Staking and mounting the batter board: To mark the design slope by<br/>installing a board onto two pegs, that has the same slope as the design<br/>and is exactly in the sloped designed plane.</li> </ul>                                                                                                    |  |  |  |  |  |
|                                      | <ul> <li>Finding the Daylight line: The intersection of the current real surface and the designed surface is called Daylight line. This line is exactly the place where the excavator needs to start digging off the ground to build the designed slope.</li> <li>Finding the Daylight point: In this case a sloped line is used instead of a sloped plane. The daylight point and how to get to this position are the values of interest and can be used for inclined pile ramming or drilling.</li> </ul> |  |  |  |  |  |
|                                      | The following is a step-by-step guide to using some of the key functions<br>in Slopes: a single line as reference together with a regular slope definition.<br>Afterwards the Daylight line can be marked and a batter board built up, start-<br>ing at that location.                                                                                                    |  |  |  |  |  |
|                                      | Given:                                                                                                    |  |  |  |  |  |
|                                      | Instrument is connected and set up.                                                                                                    |  |  |  |  |  |
| How to handle slopes<br>step-by-step | 1. Select <b>Slopes</b> from the Home Menu.                                                                                                    |  |  |  |  |  |
|                                      | <ol> <li>Select the reference element.</li> <li>The reference element can be a point, a line segment, an arc or a polyline.</li> </ol>                                                                                                    |  |  |  |  |  |
|                                      | 3.   Define the slope.                                                                                                    |  |  |  |  |  |
|                                      | <ul> <li>Define the inclination of the slope </li> <li>Inclination can be %, V:H, H:V or Elev. Angle, depending on the current active setting for slope display.</li> </ul>                                                                                                    |  |  |  |  |  |
|                                      | -<br>Set the horizontal length dor the height dof the slope.<br>The input can be toggled via the button.                                                                                                    |  |  |  |  |  |
|                                      | - If needed, set a horizontal And/or vertical for the slope.                                                                                                    |  |  |  |  |  |

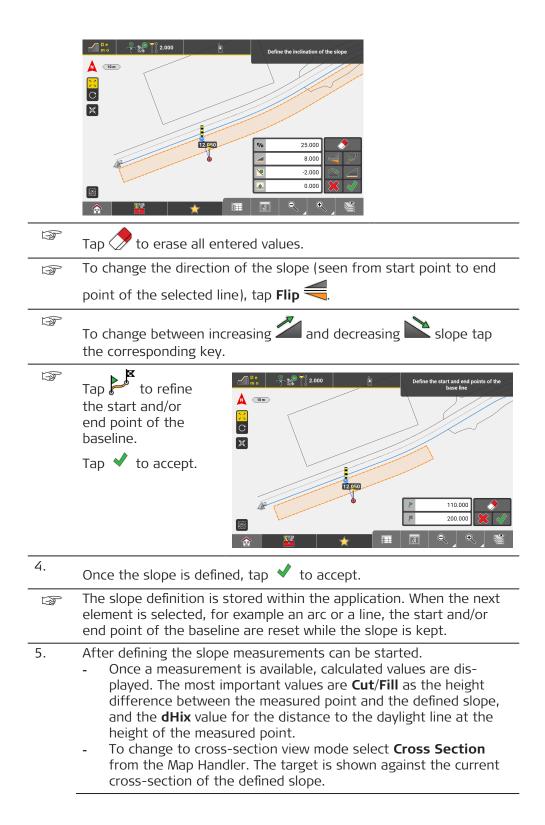

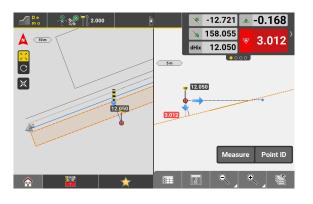

How to define Slope Lines & Model

1.

Select **Slopes** from the Home Menu.

- 2. Select a line and define the slope. See also: How to handle slopes step-by-step
- 3. From the Toolbox select Slope Lines & Model.

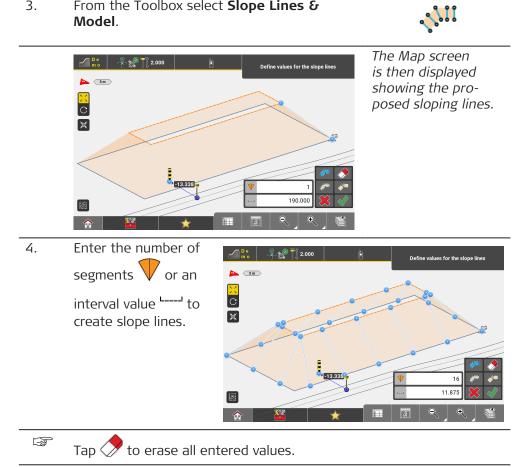

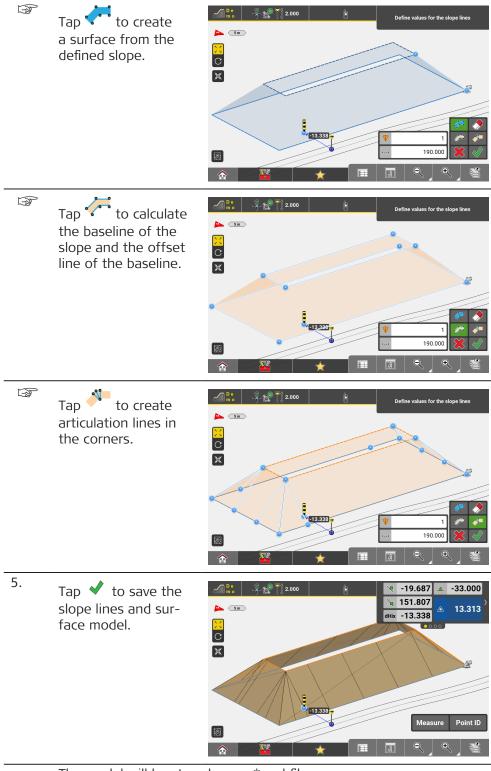

The model will be stored as an \*.xml file.

| <b>₩₽:</b> ₽:2.000               | È                |               |
|----------------------------------|------------------|---------------|
| Turn all On / Off                | ø                | ▶ <u>15</u> m |
| ✓ N11 Druids G…aul road.xml d    | י 💿              |               |
| SlopeLines7122752.xml            | ף 💿              |               |
| Show Points Ø All                |                  |               |
| Slope_Lines_Slopg_20210927122752 | ø                |               |
| SlopeLines-Roa0927122752.trm     | • <b>o</b>       |               |
| Base_line_Slope10927122752.I3d   | <mark>ھ</mark> ا | _             |
| Offset_Line_Slo10927122752.I3d   | ם י              |               |
| 💥 🕅 🤞                            | <i>/</i>         |               |

Surface, baselines and slope lines are stored on separate layers.

The created file can be further used in other applications such as **Stakeout** or **Cut & Fill**.

| Toolbox functions    | Function               |              | Description                                                                                                    |
|----------------------|------------------------|--------------|----------------------------------------------------------------------------------------------------|
|                      | Reference              |              | Allows the user to select a reference line (for<br>example the centreline of a road model). The<br>information bar can be configured to show<br>chainage and offset values to the defined refer-<br>ence line.                  |
|                      | Battered Pile          | <u>.</u>     | Allows the settings for tilted pile ramming and delivers information for the Daylight point and the referenced angle.                                                                                                    |
|                      | Edit Slope             |              | Edit values of the defined slope, including hori-<br>zontal and vertical offset.                                                                                                    |
|                      | Slope Lines &<br>Model | <b>^;;;;</b> | <ul> <li>Allows the user to create:</li> <li>3D lines at desired intervals along the defined slope mode</li> <li>the baseline and the offset line of the slope model</li> <li>the surface defined by the slope model</li> </ul> |
|                      | Connect Points         | Q. No.       | Tap points to create a line or a polyline.                                                                                                    |
|                      | Stake Writer           |              | Enable this option to get guidance on marking of<br>the stake.<br>For further details refer to: Using Stake Writer<br>step-by-step                                                                                              |
|                      | Undo                   | $\square$    | Undo previous action.                                                                                                    |
|                      | Delete                 | $\bigotimes$ | Remove points/lines/arcs.                                                                                                    |
| Information bar val- | Type/Icon              |              | Description Pos.                                                                                                    |
| ues                  | Po                     | s. stand     | s for the position in the following illustration.                                                                                                    |

| Type/Icon |                                                                                                    | Description                                                                                                    | Pos. |
|-----------|----------------------------------------------------------------------------------------------------|----------------------------------------------------------------------------------------------------|------|
| ld        | ID                                                                                                    | Name of the selected refer-<br>ence line.                                                                                                    | -    |
| E         | E                                                                                                    | East value at the current tar-<br>get position.                                                                                                    | -    |
| N         | Ν                                                                                                    | North value at the current target position.                                                                                                    | -    |
| Н         | н                                                                                                    | Height at the current target position.                                                                                                    | -    |
| Cut/Fill  |                                                                                                    | Cut/Fill value and colour<br>indicator of the last point<br>measured, compared to the<br>design slope.                                                                                       | j    |
| Design    |                                                                                                    | Design height at the meas-<br>urement position.                                                                                                    | m    |
| Lin       | a construction of the second second s | Horizontal line value, from<br>measurement position to the<br>beginning of the sloped ref-<br>erence plane.                                                                                  |      |
| H. Diff   | <u>+</u>                                                                                                    | Height difference, from the<br>measurement position to the<br>beginning of the sloped ref-<br>erence plane.                                                                                  | f    |
| Off       | ×                                                                                                    | Horizontal offset, from the<br>measurement position to the<br>beginning of the sloped ref-<br>erence plane.                                                                                  | g    |
| dHix      | dHix                                                                                                    | Horizontal distance to the design slope.                                                                                                    | k    |
| dhpo      | 83                                                                                                    | Perpendicular height differ-<br>ence from the measured<br>position to the slope.                                                                                                    | j/p  |
| Max       | Max                                                                                                    | Maximum height for the defined slope.                                                                                                    | n    |
| Slope     | <u>ل</u>                                                                                                    | Slope angle of the reference<br>slope.<br>Depending on the<br>current active set-<br>ting for slope dis-<br>play, this value can<br>also be symbolised<br>as <b>h:v</b> , <b>v:h</b> , or %. | I    |

| Type/Icon     |                                                                                                    | Description                                                                        | Pos. |
|---------------|----------------------------------------------------------------------------------------------------|------------------------------------------------------------------------------------|------|
| VOff          | ×                                                                                                    | Vertical offset, as set in the slope definition.                                   | С    |
| HOff          | £                                                                                                    | Horizontal offset, as set in the slope definition.                                 | b    |
| Ref_Off       | ×                                                                                                    | Horizontal distance from the baseline of the slope to the current target position. | b+g  |
| Ref_Lin       | *                                                                                                    | Line value at current target position, along the baseline of the slope.            | 0    |
| dH_Ref        | £                                                                                                    | Height difference from the baseline of the slope to the current target position.   | c+f  |
| Ref_Id        | ID                                                                                                    | ID of the selected baseline of the slope.                                          | а    |
| Chainage      | paral .                                                                                                    | Chainage at the measured point along the selected reference line.                  |      |
| Proj.Lin      | a de la companya de la companya de l | Line value at measured point along the selected reference line.                    |      |
| Proj.Off      | ×                                                                                                    | Offset value at measured point to the selected reference line.                     |      |
| Proj. H. Diff | £                                                                                                    | Height difference at meas-<br>ured point to the selected<br>reference line.        |      |
| Code          |                                                                                                    | Define a code/layer for the next point to record.                                  | -    |
| Hz            |                                                                                                    | <b>TPS</b> only: Horizontal angle to the current target position.                  | -    |
| V             | ₿                                                                                                    | <b>TPS</b> only: Vertical/zenith<br>angle to the current target<br>position.       | -    |
| sD            |                                                                                                    | <b>TPS</b> only: Slope distance to the last point measured.                        | _    |
| hD            |                                                                                                    | TPS only: Horizontal dis-<br>tance to the last point meas-<br>ured.                | -    |

| Type/Icon |            | Description                                                                                                    | Pos. |
|-----------|------------|----------------------------------------------------------------------------------------------------|------|
| CQ 1D     | \$         | <b>GNSS</b> only: Coordinate qual-<br>ity value for the height<br>information at the current<br>position.                                    | -    |
| CQ 2D     | ☆☆         | GNSS only: Coordinate qual-<br>ity values for the plain<br>information at the current<br>position.                                           | -    |
| CQ 3D     | <b>含</b> 含 | <b>GNSS</b> only: Coordinate qual-<br>ity values for a combination<br>of the height and the plain<br>information at the current<br>position. | -    |
| GDOP      | <b>S</b>   | GNSS only: Geometric dilu-<br>tion of precision quality<br>value at the current position.                                                    | -    |

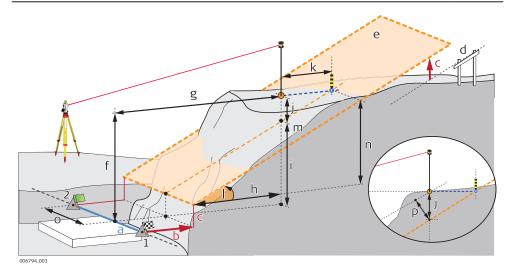

- a Baseline  $(1 \rightarrow 2)$
- b Horizontal offset
- c Vertical offset
- d Reference slope
- e Sloped reference plane
- f Reference height offset
- g Reference offset
- h Horizontal design value
- i Vertical design value
- j Cut/Fill value
- k dHix value: horizontal distance to the design slope

- I Elevation angle
- m Design height at current position
- n Maximum height for the defined slope
- o Line value at current target position, along the baseline
- p Height difference, with calculation perpendicular method chosen

| 7.7 | How to Handle Volumes <b>iCON site</b> + <b>iCON build Plus</b>                                      | TPS + GNSS |
|-----|----------------------------------------------------------------------------------------------------|------------|
| 3   | For an overview on all available Volumes tools and how they are grouped in the toolbox see: Overview |            |

## 7.7.1 Create a Surface TPS + GNSS

General description

Measuring a stockpile surface for volume calculation

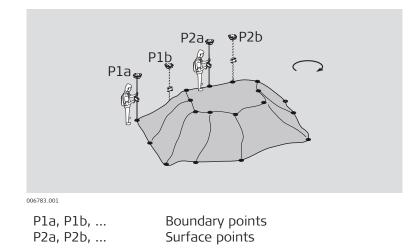

#### Measuring a surface with the use of breaklines

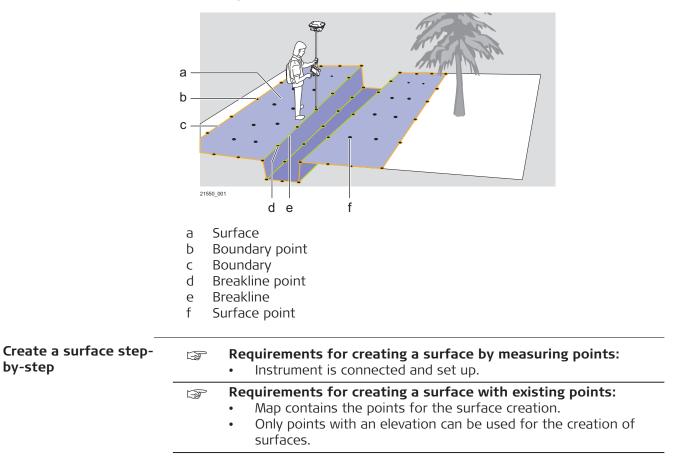

| B | The main workflow refers to GNSS. For Total Station press <b>Measure</b> , |
|---|----------------------------------------------------------------------------|
|   | then <b>Store</b> .                                                        |

1. Select Volumes from the Home Menu. 2. Select New Surface from the Toolbox. The toolbar for sur-🏔 👫 🌍 🕹 🦑 🏹 2.000 elect or measure point face creation is dis-A 3.5m played in map view. • A 120 0 % 0 0 Tap to activate Window Selection mode. Tap to deselect all points. Tap to create a boundary. Tap to create breaklines. Tap to cancel surface creation. Tap to finish surface creation. 3. To define the new surface, measure as many points as required or tap existing points in the map to be included in the surface. **TPS** only: To setup the instrument in another location, for example F in order to measure further points behind a stockpile, tap: **iCON site** • Favourites 🔶 > Setup **iCON build Plus** 

> Setup The Station Setup screen opens. Refer to 6 How to Setup a Total Station for information about station setup. After the station setup is complete, the software returns to the Volumes application and measurements can be continued.

#### 4. To select several existing points at once instead of tapping each

one of them, tap The toolbar for Window Selection is displayed.

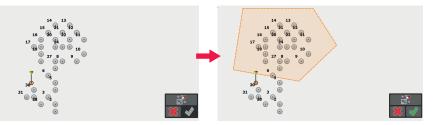

Define the selection area by tapping as many points as desired for the area corners.

• প To deselect several points, activate 📑 🖲 and tap the map to define the area for deselection.

- To cancel Window Selection, tap X .
- To accept the selection, tap  $\checkmark$  . All points inside the defined area are selected automatically.
- 5.

# To define a boundary, tap

The toolbar for boundary creation is displayed.

- Measure points or tap existing points on the screen to connect all boundary points.
- To close the boundary, tap the start point again.
- Alternatively, measure lines or tap existing lines to define the boundary.

If available, you can also select arcs to include them for a boundary.

- To stop boundary definition and start it on another point, tap 💦
- To clear all boundary definitions, tap 🧷
- To finish the boundary and return to surface creation screen, tap 🗸 .
- To leave the boundary definition mode without any changes,

tap X .

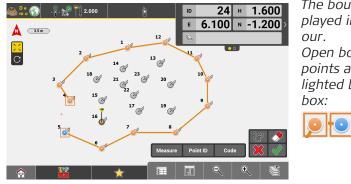

The boundary is displayed in orange col-Open boundary points are highlighted by an orange

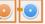

6.

7.

8.

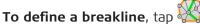

The toolbar for breakline creation is displayed.

- Measure points or tap relevant points on the screen to connect • all breakline points.
  - To clear all breakline points, tap 🗸
- To discard any changes of the breaklines, tap X.
- To stop the breakline and create a new one, tap
- To finish the breakline and return to surface creation screen,

tap 🗸 .

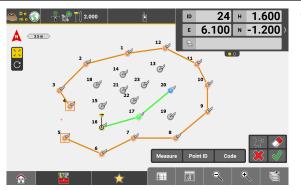

A breakline is displayed in green colour.

During surface creation, you can also use the following tools from P the Toolbox, if needed: Automatic Logging This tool allows you to densify the surface by automatically measuring surface points. Refer to How to store points automatically. Intersection This tool allows you to create an intersection point where a breakline crosses the surface boundary or another breakline. Shift Point This tool allows you to shift a surface point. Refer to 7.7.7 Volumes Toolbox Functions . To finish surface creation, tap 🗸 . The "Save" screen is displayed.

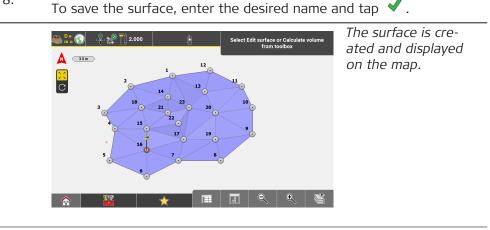

1.

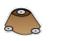

2. From the Toolbox select **Trench Creation**.

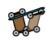

### The Trench Creation wizard opens.

3. Select a trench profile or select to create a new one.

| Trench<br>Create new trench | new trench | te new trench | nch | Trench |  |  |
|-----------------------------|------------|---------------|-----|--------|--|--|
| Create new trench           | new trench | te new trench | nch |        |  |  |
|                             |            |               |     |        |  |  |
|                             |            |               |     |        |  |  |
|                             |            |               |     |        |  |  |
|                             |            |               |     |        |  |  |
|                             |            |               |     |        |  |  |
|                             |            |               |     |        |  |  |
|                             |            |               |     |        |  |  |
|                             |            |               |     |        |  |  |
|                             | ×          | ×             | \$  |        |  |  |

Tap to proceed to the next wizard step.

A default trench profile is displayed.

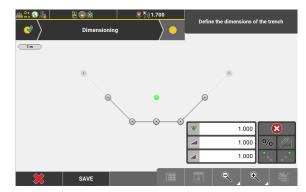

The green point symbol represents the reference line as viewed from the side. All values given in the toolbar are applied with reference to the "green point".

- 5. Define the trench dimensions.
  - Enter the depth  $\checkmark$  that the trench shall have.
  - Define the cross slopes. You can toggle to enter a percentage value or enter a distanceto-height ratio.
    - Tap *to switch the slope direction from upwards to down-*

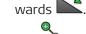

Tap to extend the left cross slope by an element with the

defined dimensions, tap  $e^{i\theta}$  to extend the right cross slope by an element with the defined dimensions.

To change the dimension for a single element, tap the element to select it.

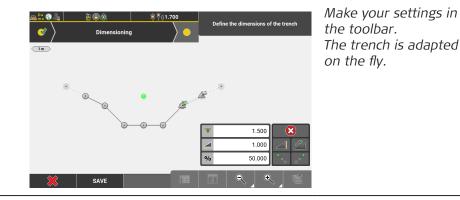

B

7.

To delete an element tap 🐼 and select the element in the map view.

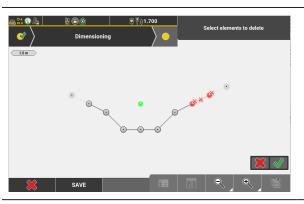

Tap  $\checkmark$  to confirm deletion of the selected element.

To store the trench definition to a \*.csv file, tap **Save**.

Enter a name for the file and tap  $\checkmark$  .

- 6. Tap to proceed to the next wizard step.
  - Select the reference line.

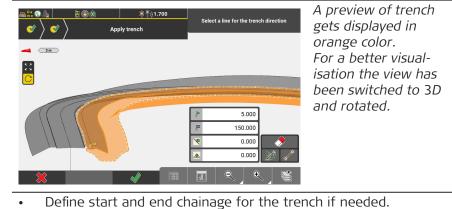

Set a horizontal and/or vertical offset if needed.

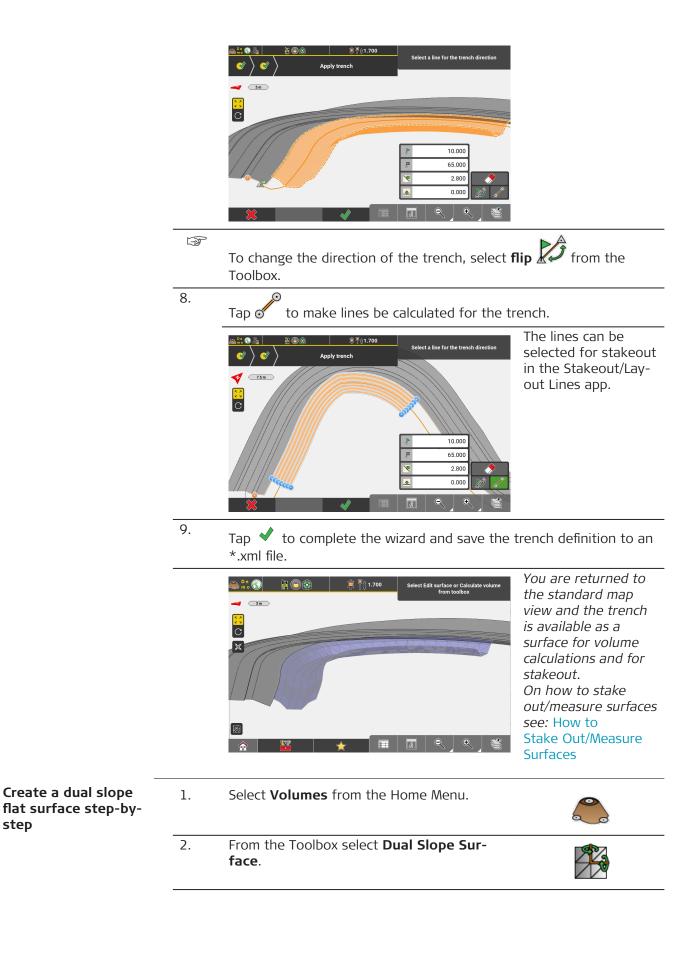

step

3. Select a point and enter the values to define the sloped flat surface in the toolbar.

Or select a second point.

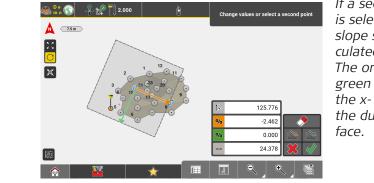

If a second point is selected the dual slope surface is calculated accordingly. The orange and the green arrow indicate the x- and y-axis of the dual slope surface.

- 4. If necessary, adapt the values according to your needs:
  - Adjust the orientation of the surface by entering a different azimuth value.
  - Adjust the sloping of the surface by entering different percentage values for the slopes in x- and/or y-direction. If two points are selected the given slope along the x-axis results from the height difference between those points. The value can be changed.
  - Adjust the size of the dual slope square by entering a different value for the expansion.

If two points are selected the given distance results from the distance between those points. The value can be changed.

Tap to switch the slope direction of one or the other or both axis.

Tap  $\checkmark$  to finish surface creation and save the dual slope surface to a \*.TRM file of its own.

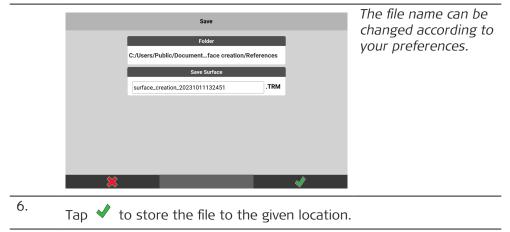

5.

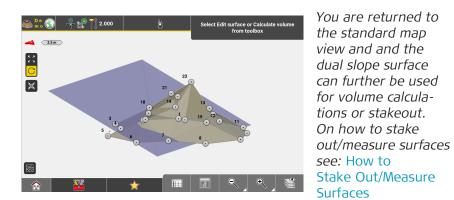

#### Using the Grade Checker tool

F

- The Grade Checker tool is available in the following applications: – Volumes iCON site + iCON build Plus
  - Cut & Fill iCON site + iCON build Plus

This function allows you to to apply minimum and maximum elevation filtering to the map data. Surfaces can be visually checked for, for example, water drains or areas of water accumulation.

 From within the applications Volumes or Cut & Fill select Grade Checker from the toolbox.

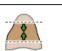

- $rac{1}{2}$  Screenshots are taken from iCON site > Cut & Fill app.
- $\square$  The surface needs not be selected for applying the elevation filter.

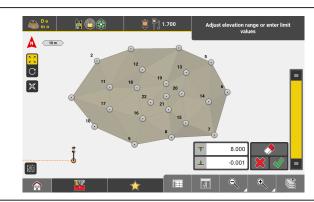

The Grade Checker toolbar is displayed.

2. Use the slider on the right-hand side of the Map screen to apply minimum and maximum elevation filtering to the surface.

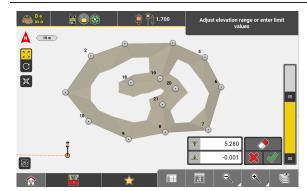

The display of the surface changes simultaneously. Parts of the surface that are above or below the current elevation filter settings are hidden from view.

| 3.                                                                                                    | Alternatively, enter the exact values of the desired elevation range.<br>The slider gets adjusted accordingly.                                                                                                    |
|----------------------------------------------------------------------------------------------------|----------------------------------------------------------------------------------------------------|
| 4.                                                                                                    | Tap<br>to accept and activate the filter settings for further use within the application.<br>To leave the Grade Checker tool without applying any filter settings,                                                                            |
|                                                                                                    | tap X .                                                                                                    |
|                                                                                                    | To erase the current filter values, tap $\checkmark$ . Slider and displayed filter values jump back to maximum extents.                                                                                                    |
| B                                                                                                    | When leaving the application, all filter settings are automatically reset.                                                                                                    |
| - Alexandre - Alexandre - Alex | <b>iCON site Plus</b><br>When you have got an <b>iCON site Plus</b> license, you can use the<br>Grade Checker tool in combination with Limit Box functionality.<br>See also: Limit Box                                                        |
|                                                                                                    | the Limit Box set-<br>tings need to be<br>confirmed by tapping<br>↓<br>↓<br>↓<br>↓<br>↓<br>↓<br>↓<br>↓<br>↓<br>↓<br>↓<br>↓<br>↓<br>↓<br>↓<br>↓<br>↓<br>↓                                                                                      |
|                                                                                                    | Subsequently, the<br>Grade Checker tool<br>adapts its maximum<br>elevation range to<br>the limit box defini-<br>tion. Only values that<br>are within the Limit<br>Box can be used for<br>elevation filtering in<br>the Grade Checker<br>tool. |

| 7.7.2                       | Creat                               | an Evolution Area TUS + CNSS                                                                           |  |  |  |  |  |
|-----------------------------|-------------------------------------|----------------------------------------------------------------------------------------------------|--|--|--|--|--|
| 7.7.2                       | Create an Exclusion Area TPS + GNSS |                                                                                                    |  |  |  |  |  |
| Create an Exclusion<br>Area | (S)                                 | The main workflow refers to GNSS. For Total Station press <b>Measure</b> , then <b>Store</b> .         |  |  |  |  |  |
|                             | - B                                 | For illustration purposes screenshots are taken from iCON site.                                        |  |  |  |  |  |
|                             | 1.                                  | Select <b>Volumes</b> from the Home Menu.                                                              |  |  |  |  |  |
|                             | 2.                                  | In the Map View select the surface for which an exclusion area shall<br>be defined by tapping onto it. |  |  |  |  |  |

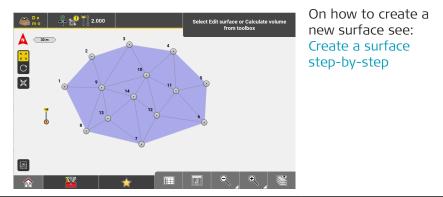

3. From the Toolbox select Edit Surface.

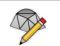

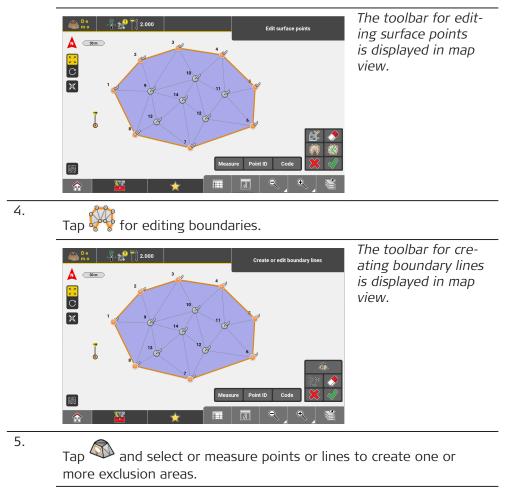

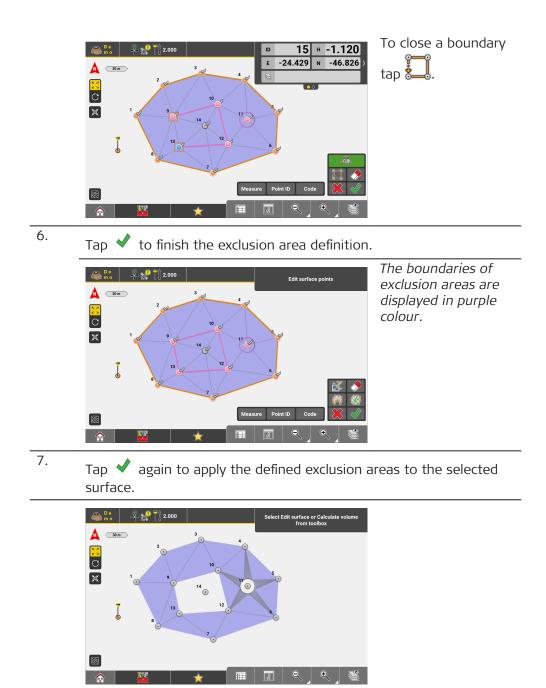

| 7.7.3 | Measure Volume and Make a Stockpile Calculation TPS + GNSS                                                                                                    |
|-------|----------------------------------------------------------------------------------------------------|
|       | <ul> <li>Requirements:</li> <li>Surface file available in active job. It can be: <ul> <li>Previously created in the Volumes application.</li> <li>See also: Create a surface step-by-step</li> <li>Imported as a reference.</li> <li>Refer to: Importing data to the project step-by-step</li> </ul> </li> <li>To display different surfaces use Map view manager.</li> <li>Refer to: Map View manager.</li> </ul> |

Select **Volumes** from the Home Menu.

Measure volume and make a stockpile calculation step-by-step 1.

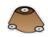

2. Select a surface for measurement.

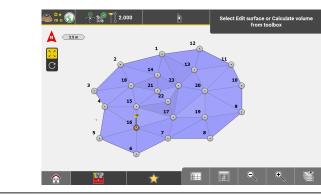

3. Select **Calculate Volume** from the Toolbox.

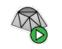

4. For the calculation method, select **Stockpile**.

| Volume Calculation |          |                          |                         | The calculated volume of the selec- |                    |
|--------------------|----------|--------------------------|-------------------------|-------------------------------------|--------------------|
| Expansion in %     |          | Stockpile                |                         |                                     | ted surface along  |
| 0.000              | <b>-</b> | Volume (m <sup>3</sup> ) | $\overline{\mathbf{v}}$ | 289.216                             | with measurement   |
|                    |          |                          | Details                 |                                     | data is displayed. |
|                    |          | Surface Area             | (m²)                    | 282.753                             | uata is uispiayeu. |
|                    |          | Perimeter (m)            |                         | 62.715                              |                    |
|                    |          | Highest elevat           | tion (m)                | 3.200                               |                    |
|                    |          | Lowest elevat            | ion (m)                 | 0.000                               |                    |
|                    |          | Balanced site            | elev. (m)               | 1.122                               |                    |
| *                  |          | <u>،</u>                 |                         | A                                   |                    |

5. If needed, adapt the Expansion value: enter a positive ( = swell) or negative ( = shrink) percentage value of the calculated volume. The calculated volume is adapted immediately.

|    | · · ·                                                                                                    |
|----|----------------------------------------------------------------------------------------------------|
|    | Tap 🆚 at the bottom of the screen to turn on the Cut/Fill map.                                                                                                    |
|    | The icon changes to $<$ , in order to indicate that a Cut/Fill map is<br>available.<br>For further information refer to: Calculate volumes to an elevation<br>step-by-step |
| ß  | The Cut/Fill map is calculated from the <b>Balanced site elevation</b> of the Stockpile.                                                                                   |
| 6. | To accept the result, tap<br>. The "Save" screen is displayed.                                                                                                    |
| 7. | To save, enter the desired name and tap $\checkmark$ .                                                                                                    |

# Calculate Volume to an Elevation TPS + GNSS

7.7.4

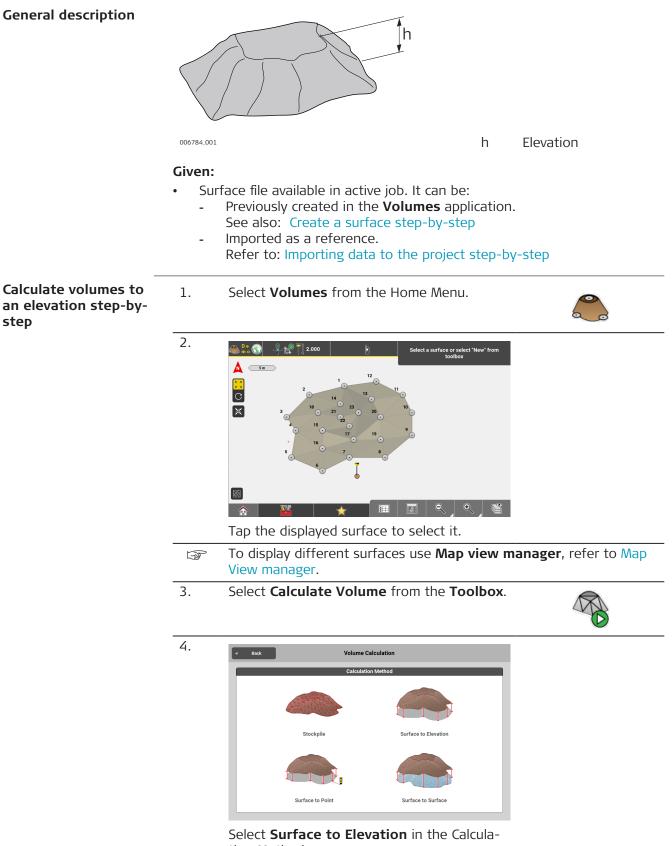

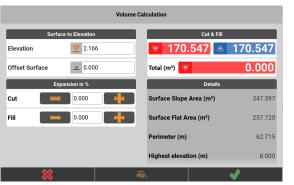

Screen for volume calculation is displaved.

By default, the **Elevation** is set to be the same as the balanced site elevation, which is the elevation at which the value for 'Cut' and 'Fill' are the same and the total volume to be cut or filled is zero.

Scroll to the bottom of the **Details** section to see the **Blanced site elev.** value listed for the current calculation.

| Details                 |         |
|-------------------------|---------|
| Surface Slope Area (m²) | 347.397 |
| Surface Flat Area (m²)  | 257.720 |
| Perimeter (m)           | 62.715  |
| Highest elevation (m)   | 8.000   |
| Lowest elevation (m)    | 0.000   |
| Balanced site elev. (m) | 2.166   |
|                         |         |

- 5. If needed, change the value to the desired elevation. •
  - If needed, enter the desired offset value for the selected sur-

face. To return to the calculation screen, tap  $\checkmark$ . The volume is recalculated according to the new elevation and displayed along with measurement data.

If needed adapt the Expansion for Cut, Fill or both values: enter a positive (= swell) or negative (= shrink) percentage value of the calculated volume.

The calculated volume is adapted immediately.

6. Tap  $\overset{\text{def}}{\longrightarrow}$  at the bottom of the screen to turn on the Cut/Fill map.

> The icon changes to 4, in order to indicate that a Cut/Fill map is available.

7. to accept the result. Тар

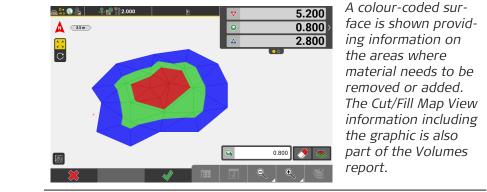

The information bar provides the relative maximum Cut/Fill values as well as the coverage for Cut/Fill and on-grade areas in %.

| $\nabla$ | 5.200  | $\nabla$ | 17.090% |
|----------|--------|----------|---------|
| $\odot$  | 0.800> | < 💿      | 29.439% |
|          | 2.800  |          | 53.470% |
|          | 00     |          |         |

8.

In the toolbar enter a height tolerance value V for the "on-grade" green areas.

All parts within the tolerance band are displayed in green, cut or fill segments are shown matching the Cut/Fill colour indicators. By default, the tolerance value is set to 10% of the difference between the maximum Cut and the maximum Fill value.

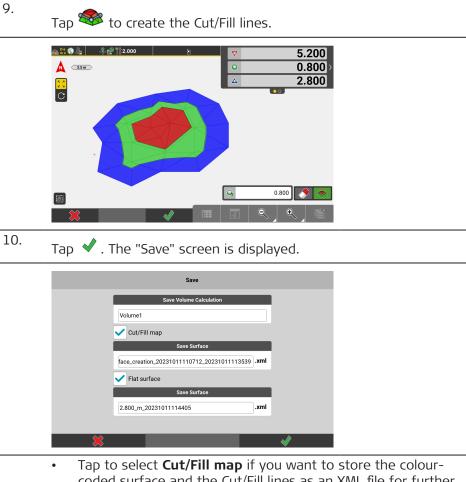

- Tap to select Cut/Fin map in you want to store the colour-coded surface and the Cut/Fill lines as an XML file for further usage.
   Tap to select Flat surface if you want to store a flat, level surface at the given elevation. By default, the file name includes the given elevation value and its distance unit.
   All file names can be changed according to your preferences.
- 11. To save the volume calculation, tap  $\checkmark$  .

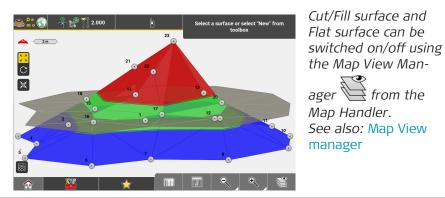

Select **Surface to Point** as a volume calculation method to calculate the volume according to the height value of a specific point. For Surface to Point you can as well claculate a flat surface at the height of the selected point.

Select **Surface to Surface** as a volume calculation method to calculate the volume between two separate surfaces. The calculated volume is based on where the two surfaces overlap.

# 7.7.5 Shift a Surface TPS + GNSS

| Shift a surface step-<br>by-step |    | <ul> <li>Requirements:</li> <li>Surface file available in active job. It can be: <ul> <li>Previously created in the Volumes application.</li> <li>See also: 7.7.1 Create a Surface</li> <li>Imported as a reference.</li> <li>Refer to: Importing data to the project step-by-step</li> </ul> </li> <li>To display different surfaces use Map view manager.</li> <li>Refer to: Map View manager.</li> </ul> |
|----------------------------------|----|----------------------------------------------------------------------------------------------------|
|                                  | 1. | Select <b>Volumes</b> from the Home Menu.                                                                                                    |
|                                  | 2. | Select an existing surface or create a surface.                                                                                                    |
|                                  | 3. | Select <b>Shift Surface</b> from the <b>Toolbox</b> .<br>The toolbar for shifting surfaces is displayed<br>in map view.                                                                                                    |
|                                  | 4. | To define the shift, either select a source point and a target point in<br>the map, or enter shift values to define the east, north and height<br>shift.                                                                                                    |

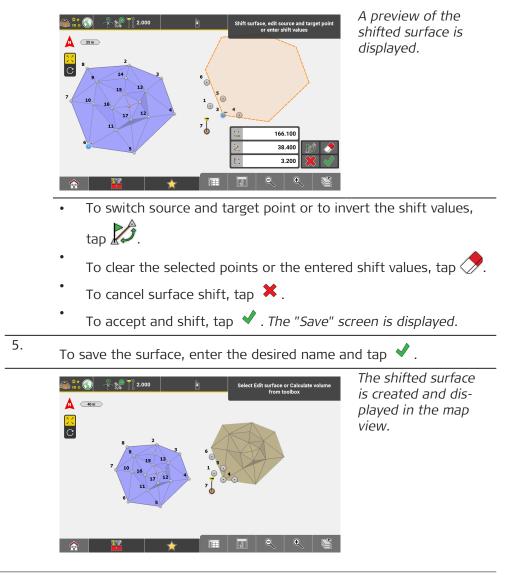

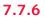

Define a Pond Fitting in an Existing Surface TPS + GNSS

#### **General description**

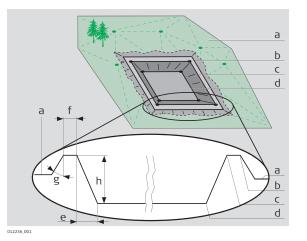

- a Existing surface
- b Pond outer edge\*
- c Pond inner edge\*
- d Pond floor\*
- e Offset to floor lines\*
- f Berm width\*
- g Outer berm slope angle\*
- h Relative height difference

\* Values to enter during **Dimensioning** process. For pond inner edge and pond outer edge only the height is entered.

|                                                                 | Given:                                                                                              |                                                                                                    |                                                                                                    |
|-----------------------------------------------------------------|----------------------------------------------------------------------------------------------------|----------------------------------------------------------------------------------------------------|----------------------------------------------------------------------------------------------------|
|                                                                 | <ul><li>Instrument is connected and set up.</li><li>Surface file available in active job.</li></ul> |                                                                                                    |                                                                                                    |
|                                                                 |                                                                                                    | own dimensions of the pond to be established.                                                                    |                                                                                                    |
|                                                                 | -<br>B                                                                                              | Note that main workflow refers to GNSS. For <b>Measure</b> , then <b>Store</b> .                                 | Total Station press                                                                                                    |
| Define a Pond fitting<br>in an existing surface<br>step-by-step | 1.                                                                                                  | Select <b>Volumes</b> from the Home Menu.                                                                        |                                                                                                    |
|                                                                 | 2.                                                                                                  | Tap the displayed surface to select it.                                                                          |                                                                                                    |
|                                                                 |                                                                                                    | Select Edit surface or Calculate volume<br>from toolbox                                                          |                                                                                                    |
|                                                                 | 3.                                                                                                  | Select Calculate Pit/Pond from the Tool-                                                                         |                                                                                                    |
|                                                                 | ٦.                                                                                                  | box.                                                                                                    |                                                                                                    |
|                                                                 |                                                                                                    | Select Edit surface or Calculate volume<br>from toolbox                                                          |                                                                                                    |
|                                                                 |                                                                                                    | To display different surfaces use <b>Map view manager</b> .                                                      | The second second secon |
|                                                                 | 4.                                                                                                  | Besk         Select pattern to proceed           Image: Default Pattern         Image: Default Pattern_60x45.ptr |                                                                                                    |

Select the pattern according to your needs. During first-time use, only the **Default Pattern** is available.

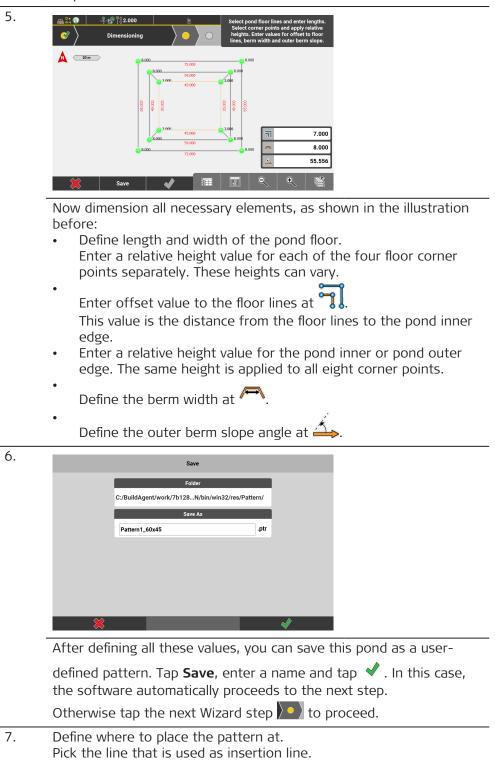

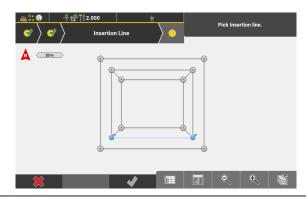

8. Proceed to the next step to apply the pattern:

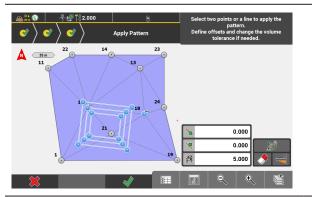

• Select two points or a line as the reference line. If needed,

use to switch the start point and end point of the active line.

- Use  $\triangleleft$  to flip the pattern across the reference line.
- Enter an offset value along the line at and offset value to the line at , if needed.
- Define the volume calculation tolerance at 2. The smaller this value is, the longer the calculation needs.
- When finished, tap \star to accept.
- 9. Enter a name for the surface in the next screen, and tap ✓ to save. Then enter a name for the pond geometry and tap ✓ to save.
- 10. In the final screen, the newly created pond is shown applied to the selected surface.

| 🙈 <mark>D: ()</mark> - | ₽- <b>2.000</b>                         | à                                                                                                 | Select a | surface or select "Ne<br>toolbox | w" from  |
|------------------------|-----------------------------------------|---------------------------------------------------------------------------------------------------|----------|----------------------------------|----------|
| A 3m                   | 22<br>11<br>1.9 -1<br>1.8<br>1.7<br>1.9 | 14<br>13<br>3<br>14<br>15<br>15<br>15<br>15<br>15<br>15<br>15<br>15<br>15<br>15<br>15<br>15<br>15 | 24       |                                  |          |
|                        |                                         | *                                                                                                 |          | •                                | <b>N</b> |

- The newly created surface, including the pond, can now be used for staking out, but the data can also be exported for machine use .
- Example of the surface with pond, used in **Cut & Fill**.

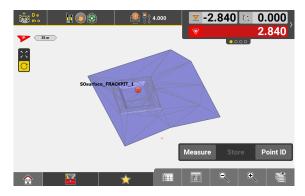

# Volumes Toolbox Functions TPS + GNSS

#### Overview

7.7.7

|                                       | Volumes                                                                                                    |  |
|---------------------------------------|----------------------------------------------------------------------------------------------------|--|
| Image: Surfaces       Image: Surfaces | Calculate Volume Manage Calculations Calculate Volume Delete                                                                                                    |  |
|                                       |                                                                                                    |  |
| Function                              | Description                                                                                                    |  |
| Calculate<br>Volume                   | Allows you to calculate the volume based on a surface.                                                                                                    |  |
| Manage Calcu-<br>lations              | <ul> <li>Allows you to view and delete already created Volume calculations.</li> <li>To view details of a calculated result, tap the arrow button to the right.</li> <li>To delete a calculated result, tap its name to select it and tap ✓ to confirm deletion.</li> </ul> |  |
| Undo                                  | Undo previous action.                                                                                                    |  |

| Function                                                      | Description                                                                                                    |  |  |
|---------------------------------------------------------------|----------------------------------------------------------------------------------------------------|--|--|
| Delete                                                        | Remove points/lines from surface.                                                                                                    |  |  |
| Ceneral New Surface  Surfaces  Shift Surface  Trench Creation | Volumes         Image: Edit Surface         Image: Calculate<br>Pit/Pond         Image: Dual Slope Surface                                                                                                    |  |  |
|                                                               |                                                                                                    |  |  |
| Function                                                      | Description                                                                                                    |  |  |
| New Surface                                                   | Measure as many points as required to create a surface.                                                                                                    |  |  |
| Edit Surface                                                  | Tap to edit a selected surface.<br>"Edit Surface" contains the same tools and func-<br>tions as "New Surface".                                                                                                    |  |  |
| Merge Surfaces                                                | <ul> <li>Allows you to create a surface out of two or more existing surfaces.</li> <li>Select Merge Surfaces from the Toolbox.</li> <li>Select at least two existing surfaces to be merged.</li> <li>To merge the surfaces, tap ↓.</li> </ul>                                                                             |  |  |
| Shift Surface                                                 | Allows you to create a surface by shifting an existing surface.                                                                                                    |  |  |
| Calculate Pit/<br>Pond                                        | Allows you to define a pond fitting in an existing surface.                                                                                                    |  |  |
| Grade Checker                                                 | Applies minimum and maximum elevation filter-<br>ing to the map data. Surfaces can be visually<br>checked for, for example, water drains or areas<br>of water accumulation.<br>For detailed information refer to: Using the<br>Grade Checker tool                                                                         |  |  |
| Trench Creation                                               | <ul> <li>Allows you to create simple trench design models along a road line or any other line/arc element.</li> <li>The excavation volume for the trench can be calculated and the trench surface can be staked out using the Cut &amp; Fill application.</li> <li>See also: How to Stake Out/Measure Surfaces</li> </ul> |  |  |
| Dual Slope Sur-<br>face                                       | Allows you to create sloped, flat surfaces along a<br>line or perpendicular to a line.<br>The surface(s) can be staked out using the <b>Cut</b><br>& Fill application.<br>See also: How to Stake Out/Measure Surfaces                                                                                                    |  |  |

| <b>Toolbox Funct</b> | ions in | Surface | Creation | Mode |
|----------------------|---------|---------|----------|------|
|----------------------|---------|---------|----------|------|

| Function               |          | Description                                                                                                    |
|------------------------|----------|----------------------------------------------------------------------------------------------------|
| Automatic Log-<br>ging |          | Set Autologging to On/Off. Select the Log-<br>ging Mode from 3D Distance, Distance and/or<br>Height, Time, or Time over a point and define<br>the Interval. Store on demand allows you to<br>record measurements anywhere in between, if<br>enabled. |
| Intersection           |          | Select a first line or two points for it. Select a second line or two points for it.<br>At the position where the two lines are crossing, store the upper or lower intersection point.                                                               |
| Shift Point            | <b>0</b> | Allows you to shift the position of a point in all three dimensions by entering shift values.                                                                                                    |

7.7.8

Description

# Information Bar Values TPS + GNSS

| Type/Icon |            | Description                                                                             |
|-----------|------------|-----------------------------------------------------------------------------------------|
| Id        | ID         | Point ID of the current point to record.                                                |
| E         | Е          | East value at the current target position.                                              |
| N         | N          | North value at the current target position.                                             |
| Н         | н          | Height at the current target position.                                                  |
| Lin       | 5          | Distance along the control line.                                                        |
| Off       | ×          | Offset to the control line.                                                             |
| H. Diff   | £          | Height difference, from the measurement posi-<br>tion to the start of the control line. |
| Code      |            | Code/layer for the next point to record.                                                |
| Hz        | ¶N<br>J.⇒. | <b>TPS</b> only: Horizontal angle to the current target position.                       |
| V         | <b>A</b>   | <b>TPS</b> only: Vertical/zenith angle to the current target position.                  |

| Type/Icon    | Description                                                                                                    |
|--------------|----------------------------------------------------------------------------------------------------|
| sD           | <b>TPS</b> only: Slope distance to the last point measured.                                                                     |
| hD           | <b>TPS</b> only: Horizontal distance to the last point measured.                                                                |
| Surface ID   | Name of the selected surface.                                                                                                   |
| CQ 1D ☆      | <b>GNSS</b> only: Coordinate quality value for the height information at the current position.                                  |
| CQ 2D<br>ታ ታ | GNSS only: Coordinate quality values for the plain information at the current position.                                         |
| CQ 3D<br>ታ ታ | GNSS only: Coordinate quality values for a com-<br>bination of the height and the plain information<br>at the current position. |
| GDOP         | <b>GNSS</b> only: Geometric dilution of precision qual-<br>ity value at the current position.                                   |

7.8 How to Stake Out/Measure Surfaces ICON site + ICON build Plus TPS + GNSS

### 7.8.1 General Information TPS + GNSS

General description

A Digital Terrain Model (**DTM**) can be staked/measured for height values. The heights of the measured positions are compared with the heights of the Terrain Model at the same position. The height differences are displayed in the Information bar in a **Cut/Fill** format.

#### Staking out/Measuring a Terrain Model can be used for:

- Stakeout/layout where the Terrain Model represents the surface to be staked/laid out.
- Quality control purposes, where the Terrain Model represents the final project surface.

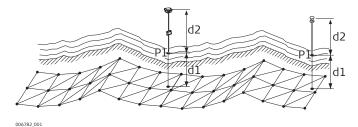

P1 Point to be staked/laid out

d1 Cut/Fill d2 Antenna /

target height

#### Given:

- Instrument is connected and set up with known station and height.
- Terrain Model active within the current job. Refer to Importing data to the project step-by-step.

- The **Cut & Fill** procedure is the same as in the **Stakeout/Layout** applications, except the heights to be staked/laid out are taken from the selected Terrain Model.
- Note that main workflow refers to GNSS. For Total Station press **Measure**, then **Store**.

#### Cut/Fill can be carried out in three ways:

- Manual Total Station
- Robotic Total Station
- GNSS

If using a **Manual Total Station**, the Information bar is updated after each point is measured.

If using a Total Station in **Continuous Mode**, or if using **GNSS**, real time measurement data is displayed automatically in the Information bar.

- How to stake out/ measure surfaces step-by-step
- 1. Select **Cut & Fill** from the Home Menu.

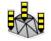

2. Tap the required Terrain Model.

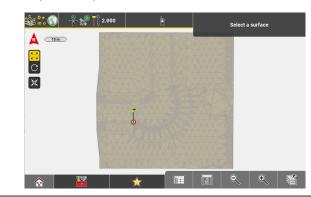

The **Cut/Fill** value is colour coded, depending on whether the height is above-grade, below-grade, or on-grade, when compared with the Terrain Model. Refer to Cut/Fill colour indicators for details.

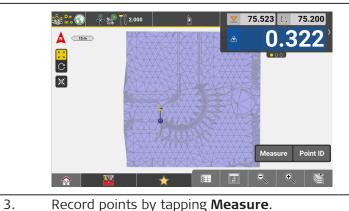

As the pole moves across the surface, real-time measurement data is displayed in the Information bar.

**Main Applications** 

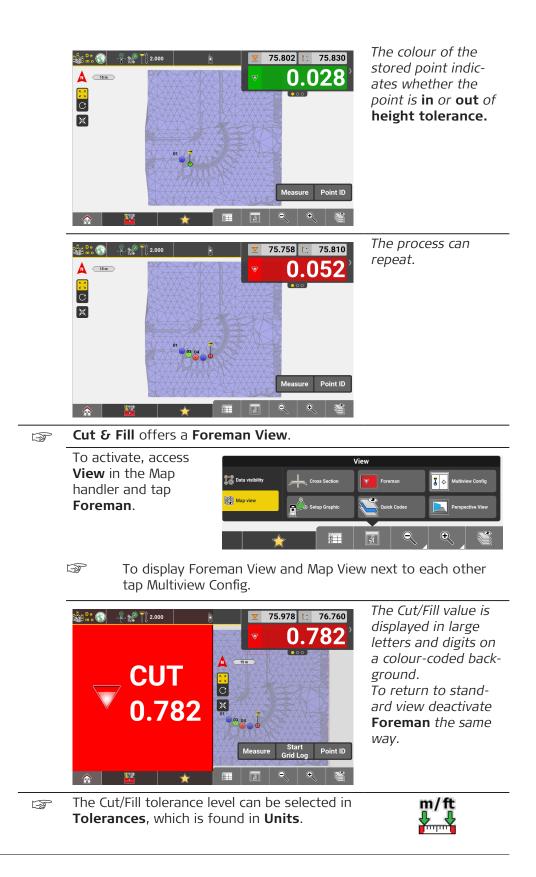

| Cut/Fill colour indicat- | Indicator               |        | Description                                                                                                    |  |
|--------------------------|-------------------------|--------|----------------------------------------------------------------------------------------------------|--|
| ors                      | Cut 🔽                   | 7 🗸    | Indicates that the height measurement is<br>above the surface design. When colour<br>changes to green the measured position is<br>within the defined tolerance but still above<br>the surface design.                                                                                                    |  |
|                          | Fill                    |        | Indicates that the height measurement is<br>below the surface design. When colour<br>changes to green the measured position is<br>within the defined tolerance but still below<br>the surface design.                                                                                                    |  |
|                          | On Grade                |        | Indicates that the height measurement exactly matches the surface design.                                                                                                    |  |
| 7.8.2                    | General Cut/Fill To     | oolbox | Functions TPS + GNSS                                                                                                    |  |
| Toolbox functions        | Function D              |        | Description                                                                                                    |  |
|                          | Automatic Log-<br>ging  |        | Set <b>Autologging</b> to <b>On/Off</b> . Select the <b>Log-<br/>ging Mode</b> from <b>3D Distance</b> , <b>Distance and/or</b><br><b>Height</b> , <b>Time</b> , or <b>Time over a point</b> and define<br>the Interval. <b>Store on demand</b> allows you to<br>record measurements anywhere in between, if<br>enabled.      |  |
|                          | Reference               |        | Stake out with reference to a line, which is<br>defined by tapping elements on the screen. <b>Line</b><br><b>and Offset</b> values are displayed in the Inform-<br>ation bar. These values are derived from the<br>North and East values of the line. The height<br>value is derived from the height of the Terrain<br>Model. |  |
|                          | Fix Heading             |        | A cross section can be defined perpendicular to<br>the current heading based on the walking path.<br>To fix the calculation of cross sections based on<br>the last heading tap <b>Fix Heading</b> .                                                                                                    |  |
|                          | Start long sec-<br>tion |        | optional license<br>Activates a long-section view. A long-section<br>view is similar to a cross-section view but along<br>the current direction of movement.<br>Surface Pilot licence is needed.                                                                                                    |  |
|                          | Offset                  |        | Vertically offset the whole Terrain Model. <b>Cut/</b><br><b>Fill</b> values in the Information bar are altered<br>according to the offset applied.                                                                                                    |  |

| Function                    |          | Description                                                                                                    |  |
|-----------------------------|----------|----------------------------------------------------------------------------------------------------|--|
| Stake Elevation             |          | <ul> <li>Stake out with reference to a height, which is defined:</li> <li>by selecting an existing point,</li> <li>by entering the height directly, or</li> <li>or by selecting an area. The reference height is automatically calculated to the balanced height of the area.</li> <li>Cut/Fill values in the Information bar are altered according to the reference height applied.</li> <li>Side View is a kind of cross section view and only available when using Stake Elevation.</li> </ul> |  |
| Stake Writer                |          | Enable this option to get guidance on marking of<br>the stake.<br>For further details refer to: Using Stake Writer<br>step-by-step                                                                                                    |  |
| Grade Checker               |          | Applies minimum and maximum elevation filter-<br>ing to the map data. Surfaces can be visually<br>checked for, for example, water drains or areas<br>of water accumulation.<br>For detailed information refer to: Using the<br>Grade Checker tool                                                                                                    |  |
| Grid Preview                | <b>%</b> | optional license<br>Displays the full Cut/Fill Grid of the whole sur-<br>face.<br>Surface Pilot licence is needed.                                                                                                    |  |
| Manage Grid<br>Calculations |          | <ul> <li>optional license</li> <li>Allows you to view and delete already created Grid Logging calculations.</li> <li>To view details of a calculated result, tap the arrow button to the right.</li> <li>To delete a calculated result, tap its name to select it, tap</li></ul>                                                                                                    |  |

## Information Bar Values TPS + GNSS

| Type/Icon | Description                              |
|-----------|------------------------------------------|
| Id        | ID Point ID of the stakeout element.     |
| E         | E East value of the last point measured. |
| N         | North value of the last point measured.  |

7.8.3

Description

| Type/Icon  | Description                                                                                                    |
|------------|----------------------------------------------------------------------------------------------------|
| н          | Height of the last point measured.                                                                                                    |
| Hz         | <b>TPS</b> only: Horizontal angle to the current target position.                                                                                                    |
| Design     | Design height at the measurement position.                                                                                                    |
| Actual     | Current height at the measurement position.                                                                                                    |
| Surface ID | Identifier of the design surface.                                                                                                    |
| V          | <b>TPS</b> only: Vertical/zenith angle to the last point measured.                                                                                                    |
| Lin        | TPS only: Distance along the control line.<br>Or with a reference line selected, distance along<br>the reference line.                                                                                                    |
| Off        | TPS only: Offset to the control line.<br>Or with a reference line selected, offset to the<br>reference line.                                                                                                    |
| H. Diff    | Height difference, from the measurement posi-<br>tion to the projection point on the control line.<br>Or with reference line selected, from the meas-<br>urement position to the projection point on the<br>reference line. |
| Code       | Code/layer for the next point to record.                                                                                                    |
| sD         | TPS only: Slope distance to the last point meas-<br>ured.                                                                                                    |
| hD         | TPS only: Horizontal distance to the last point measured.                                                                                                    |
| Cut/Fill   | Cut/Fill value of the last point measured.                                                                                                    |
| Chainage   | Chainage at the measured point along the selec-<br>ted reference line.                                                                                                    |
| Proj.Lin   | Line value at measured point along the selected reference line.                                                                                                    |

| Type/Icon     | Description                                                                             |
|---------------|-----------------------------------------------------------------------------------------|
| Proj.Off      | Offset value at measured point to the selected reference line.                          |
| Proj. H. Diff | Height difference at measured point to the selected reference line.                     |
| V. Offset     | Vertical offset to the design surface.                                                  |
| CQ 1D ☆       | GNSS only: Coordinate quality value for the height information at the current position. |
| CQ 2D         | GNSS only: Coordinate quality values for the plain information at the current position. |
| CQ 3D<br>☆☆   | bination of the height and the plain information<br>at the current position.            |
| GDOP          | GNSS only: Geometric dilution of precision qual-<br>ity value at the current position.  |

| 7.9                 | How                                                                               | How to Use Machine Calibration <b>ICON site</b> TPS                                                                                                    |  |  |
|---------------------|-----------------------------------------------------------------------------------|----------------------------------------------------------------------------------------------------|--|--|
| Machine calibration | The iC                                                                            | ON site software offers a simple workflow for a Machine calibration.                                                                                                    |  |  |
| workflow            | troller.<br>results                                                               | Calibration results are automatically stored in the internal memory of the con-<br>troller. Additionally, the results can be saved to a USB stick. Transferring the<br>results to the machine control system using a USB stick helps to decrease<br>installation time. |  |  |
|                     | <ul> <li>Si</li> <li>Di</li> <li>W</li> <li>Sr</li> <li>Or</li> <li>To</li> </ul> | C Calibration application is available for:<br>ngle-Boom Excavator<br>ual-Boom Excavator<br>heel Loader<br>now Groomer<br>n-Cab Dozer<br>ower Mounted Driller/Body Mounted Driller<br>ower Mounted Piler/Body Mounted Piler                                            |  |  |
|                     | The di                                                                            | fferent workflows are described in the following chapters.                                                                                                    |  |  |
|                     | 3                                                                                 | Before starting the machine calibration, ensure that the machine is placed on a flat solid surface where it cannot move or sway.                                                                                                    |  |  |
|                     | 3                                                                                 | Take care to use correct settings for <b>Prism Type</b> and <b>Prism Height</b> when measuring the machine.                                                                                                    |  |  |
|                     |                                                                                   | Always adhere to the instructions in the display.                                                                                                    |  |  |
|                     |                                                                                   | When the calibration is done, enter or load the calibration results to the machine. Do not move the machine before the values are entered in the machine control system.                                                                                               |  |  |
|                     |                                                                                   | For excavators, more calibration options are available. Refer to 7.9.3<br>Additional Calibration Options for Excavators .                                                                                                    |  |  |

#### The calibration screen

The calibration screen is intended to guide you through the calibration process. The screen consists of two sections:

- **Map screen (left section):** This section displays a photorealistic picture of the machine and the position of the points to be measured. You can zoom and pan the picture if necessary.
- **Instructions and navigation (right section):** This section displays instructions as well as a detailed picture of the current point to be measured. Once all points in the current step are measured, tap **Next** to proceed to the next step.

#### Example:

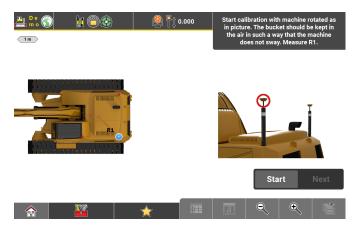

| 7.9.1                                                         | Machine Calibration for Single Boom Excavators TPS |                                                                                                    |                                                      |
|---------------------------------------------------------------|----------------------------------------------------|----------------------------------------------------------------------------------------------------|------------------------------------------------------|
| Machine calibration<br>for single boom<br>excavators step-by- | (B)                                                | <ul> <li>Make sure to set up the total station at a position that allows measuring all points. Ideally, this position is at the front right side of the excavator about 10-15 m away from the machine.</li> <li>Select MC Calibration from the Home Menu.</li> </ul> |                                                      |
| step                                                          | 1.                                                 |                                                                                                    |                                                      |
|                                                               | 2.                                                 | Select <b>Single-Boom Excavator</b> .                                                                                                    |                                                      |
|                                                               | 3.                                                 | Calibration Options<br>Hidden Point<br>Measure hidden boom point A Off<br>DogBone<br>DogBone Points Off<br>Swing Boom<br>Measure Swing Boom Rotation Point Off<br>Hydraulic cylinder dimension<br>Lydraulic cylinder dimension<br>Cylinder Points Off                | The Calibration<br>Options screen is dis-<br>played. |

If you want to calibrate the excavator including the additional options, set the desired option to  ${\bf On}.$ For more information, refer to 7.9.3 Additional Calibration Options for Excavators.

To accort tap

|                                                                   |                                                  | To accept, tap 🖌 .                                                                                                    |  |  |
|-------------------------------------------------------------------|--------------------------------------------------|----------------------------------------------------------------------------------------------------|--|--|
|                                                                   | B                                                | Always adhere to the instructions in the display.                                                                                                    |  |  |
|                                                                   | 4.                                               | The calibration screen is displayed.                                                                                                    |  |  |
|                                                                   | 5.                                               | Aim telescope to target point. Measure and store the target point using the measure bar buttons.                                                                                                    |  |  |
|                                                                   | - B                                              | To remeasure points, tap the relevant point in the map screen and confirm the warning message.                                                                                                    |  |  |
|                                                                   | 6.                                               | Tap <b>Next</b> to proceed to the next calibration step. Follow the instruc-<br>tions on the screen.<br>Aim telescope to target point. Measure and store the target point<br>using the measure bar buttons.       |  |  |
|                                                                   |                                                  | Repeat until all points have been measured successfully.<br>You can go back to a previous step to remeasure points or to meas-<br>ure missing optional points. Select <b>Back</b> from the toolbox.               |  |  |
|                                                                   | 7.                                               | When all points have been measured successfully, the Machine calib-<br>ration results screen is displayed.                                                                                                    |  |  |
|                                                                   |                                                  | To accept, tap 🖌 .                                                                                                    |  |  |
|                                                                   | 8.                                               | Before saving the calibration results, you can set the file location<br>and change the default file name.<br>To store the results onto a connected USB stick, tap Save to and<br>choose <b>USB</b> .              |  |  |
|                                                                   |                                                  | • To save the results, tap 🖌 .                                                                                                    |  |  |
|                                                                   |                                                  | • To cancel the saving process and remeasure points, tap *.<br>After successfully measuring points again, execute a recalcula-<br>tion using <b>Calculate</b> from the Toolbox. The new results are<br>displayed. |  |  |
|                                                                   |                                                  | To display the calibration results again, select <b>MC Calibration</b> from the Home Menu and tap <b>Calibration Results</b> .                                                                                    |  |  |
| 7.9.2                                                             | Machine Calibration for Dual Boom Excavators TPS |                                                                                                    |  |  |
| Machine calibration<br>for dual boom excav-<br>ators step-by-step | 1.                                               | Select <b>MC Calibration</b> from the Home Menu.                                                                                                    |  |  |
|                                                                   | 2.                                               | Select Dual-Boom Excavator.                                                                                                    |  |  |

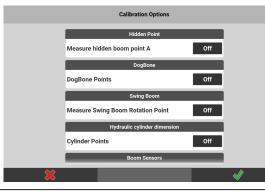

The Calibration Options screen is displayed.

If you want to calibrate the excavator including the additional options, set the desired option to **On**. For more information, refer to 7.9.3 Additional Calibration Options

for Excavators . To accept, tap 🗸 .

|    | lo accept, tap 👻 .                                                                                                    |
|----|----------------------------------------------------------------------------------------------------|
| ß  | Always adhere to the instructions in the display.                                                                                                    |
| 4. | The calibration screen is displayed.                                                                                                    |
| 5. | Aim telescope to target point. Measure and store the target point using the measure bar buttons.                                                                                                    |
| 6  | To remeasure points, tap the relevant point in the map screen and confirm the warning message.                                                                                                    |
| 6. | Tap <b>Next</b> to proceed to the next calibration step. Follow the instruc-<br>tions on the screen.<br>Aim telescope to target point. Measure and store the target point<br>using the measure bar buttons.               |
| R. | Repeat until all points have been measured successfully.<br>You can go back to a previous step to remeasure points or to meas-<br>ure missing optional points. Select <b>Back</b> from the toolbox.                       |
| 7. | When all points have been measured successfully, the Machine calib-<br>ration results screen is displayed.                                                                                                    |
|    | To accept, tap 💙 .                                                                                                    |
| 8. | Before saving the calibration results, you can set the file location<br>and change the default file name.<br>To store the results onto a connected USB stick, tap <b>Save to</b> and<br>choose <b>USB</b> .               |
|    | $\bullet$ To save the results, tap $\checkmark$ .                                                                                                    |
|    | • To cancel the saving process and remeasure points, tap <b>×</b> .<br>After successfully measuring points again, execute a recalcula-<br>tion using <b>Calculate</b> from the Toolbox. The new results are<br>displayed. |
|    | To display the calibration results again, select <b>MC Calibration</b> from the Home Menu and tap <b>Calibration Results</b> .                                                                                            |

## Additional Calibration Options for Excavators TPS

Excavator calibration options

For excavators, the following extra calibration options can be included into the full calibration procedure:

- Hidden Point
- DogBone
- Measure Swing Boom Rotation Point
- Cylinder Points
- Boom Sensors
- Stick Sensors (for example laser catcher)
- DogBone and laser catcher can also be calibrated in a separate calibration procedure.

## Hidden Point calibration

Whenever possible, calibrate the excavator by measuring point A. If point A is not accessible, use the Hidden Point function.

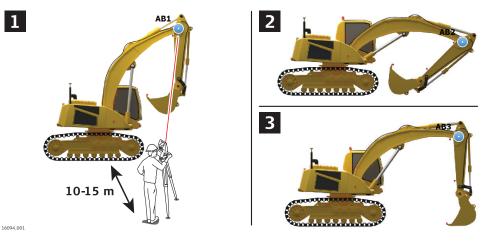

- Before starting the calibration procedure, make sure to set up the total station at the correct distance. A correct setup allows you to measure point AB1 which can be quite high. To obtain good results, ensure that the points AB1, AB2 and AB3 are not measured close to each other.
- 1. Fold the stick gently and lift the boom as high as possible. Measure point AB1.
- 2. Lower the boom as low as possible. Ensure that the stick is folded. Measure point AB2.
- 3. Lift the boom, position the stick vertically and put the bucket gently on the ground. Measure point AB3.
- When calibrating a dual-boom excavator, ensure to keep the angle between first and second boom the same while measuring AB1, AB2 and AB3.

#### **DogBone calibration**

When DogBone calibration is enabled, an extra step to measure the relevant DogBone Points is added to the calibration procedure.

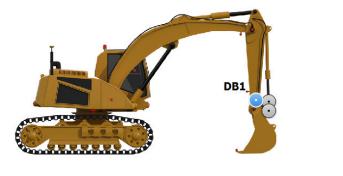

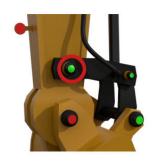

## **Measure Swing Boom Rotation Point**

When the **Measure Swing Boom Rotation Point** calibration option is enabled, an extra step is added to the calibration procedure, in order to measure the boom rotation point in addition to the usual calibration points.

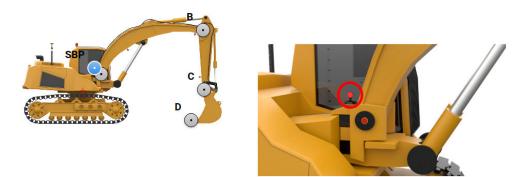

Before starting the calibration, ensure that the boom is aligned with the machine body so that no swing is applied.

#### Calibration of Hydraulic cylinder dimension

- 1. To include cylinder points in the calibration procedure, set the **Cylinder Points** option to **On**.
  - When cylinder points shall be included in the calibration, the DogBone points need to be measured as well. Thus **DogBone** is switched **On** automatically together with the cylinder points.
- Additionally, set the options **Boom Sensors** and **Stick Sensors** to **On** and select the side on which the sensors are mounted.
   Measuring the sensors is required for calibration of semi-automatic excavators.

|   | Calibration Options          |        |  |
|---|------------------------------|--------|--|
|   | Hydraulic cylinder dimension |        |  |
|   | Cylinder Points              | On     |  |
|   | Boom Sensors                 |        |  |
|   | Boom Sensor Points           | On     |  |
|   | Boom Sensor Side             | Left 🕨 |  |
|   | Stick Sensors                |        |  |
|   | Stick Sensor Point           | On     |  |
|   | Stick Sensor Side            | Left 🕨 |  |
| × |                              | Ŵ      |  |
|   |                              |        |  |

Tap  $\checkmark$  to proceed.

 $\Im$  Adhere to the instructions on the display.

4. When it comes to measuring the cylinder points, CP1 may not be visible.

If this is the case, determine the offset value on the cylinder using a measuring tape. Enter the offset value in the toolbar and measure the position of the offset point.

Tap  $\checkmark$  to continue with measuring the remaining cylinder points.

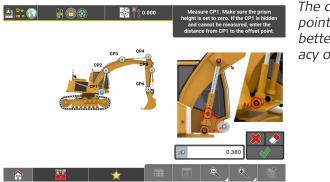

The closer the offset point is to CP1, the better for the accuracy of results.

When calibrating cylinder points on **Dual Boom Excavators**, always the cylinder points of 'boom 1' are used, never the points of 'boom 2'.

## Calibration of Boom Sensors and Stick Sensors

- The stick sensor can be for example a laser catcher.
- 1. To include the Boom Sensors and Stick Sensors in the calibration procedure, set the options to **On**.

| Boom Sensors          |        |  |
|-----------------------|--------|--|
| Boom Sensor Points    | On     |  |
| Boom Sensor Side Left |        |  |
| Stick Sensors         |        |  |
| Stick Sensor Point    | On     |  |
| Stick Sensor Side     | Left 🕨 |  |

- Left side: F BSleft StSI
- **Right side:** P

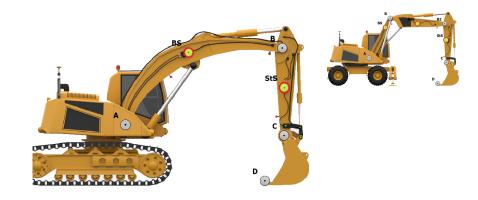

| 7.9.4                                                    | Machine Calibration for Wheel Loaders TPS |                                                                                                    |  |  |
|----------------------------------------------------------|-------------------------------------------|----------------------------------------------------------------------------------------------------|--|--|
| Machine calibration<br>for wheel loaders<br>step-by-step | 1.                                        | Select <b>MC Calibration</b> from the Home Menu.                                                                                                    |  |  |
|                                                          | 2.                                        | Select <b>Wheel Loader</b> .<br>The calibration screen is displayed.                                                                                                    |  |  |
|                                                          | 3.                                        | Enter pitch angle and roll angle.                                                                                                    |  |  |
|                                                          |                                           | To start calibration, tap 🖌 .                                                                                                    |  |  |
|                                                          |                                           | Always adhere to the instructions in the display.                                                                                                    |  |  |
|                                                          | 4.                                        | Aim telescope to target point. Measure and store the target point using the measure bar buttons.                                                                                                    |  |  |
|                                                          |                                           | To remeasure points, tap the relevant point in the map screen and confirm the warning message.                                                                                                    |  |  |
|                                                          | 5.                                        | Tap <b>Next</b> to proceed to the next calibration step. Follow the on-<br>screen instructions.<br>Aim telescope to target point. Measure and store the target point<br>using the measure bar buttons. |  |  |

- Repeat until all points have been measured successfully. You can go back to a previous step to remeasure points or to measure missing optional points. Select **Back** from the toolbox.
- 6. When all points have been measured successfully, the Machine calibration results screen is displayed.

To accept, tap 🗸 .

choose **USB**.

- Before saving the calibration results, you can set the file location and change the default file name.
   To store the results onto a connected USB stick, tap Save to and
  - To save the results, tap  $\checkmark$ .
  - To cancel the saving process and remeasure points, tap X. After successfully measuring points again, execute a recalculation using **Calculate** from the Toolbox. The new results will be displayed.
- To display the calibration results again later, select **MC Calibration** from the Home Menu and tap **Calibration Results**.

## 7.9.5 Machine Calibration for Snow Groomers TPS

#### Important notes

#### **Calibration setup**

Before starting the calibration procedure, make sure to set up the total station at a location from which you can measure all necessary points. Fully extend the blade wings.

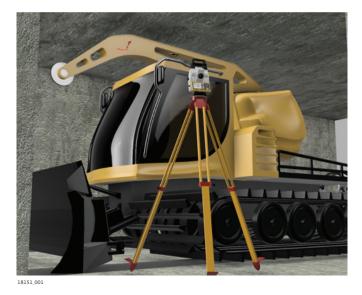

- B
- It is recommended to use the Leica CPR111 TrueZero prism (761712) for the calibration process.

## Setting the cutting angle of the blade

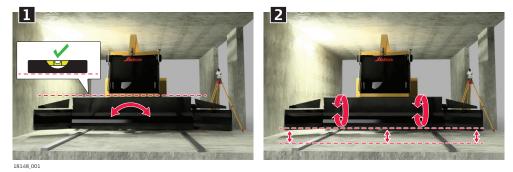

- 1. Fully extend the blade wings and level the blade.
- 2. To set the cutting angle, pitch the blade until the main blade and the blade wings are all at the same height and parallel to the ground.
- Make sure that the blade is set to the correct cutting angle, as this angle has a significant influence on the quality of the calibration results.

## Measuring the GNSS positions

GNSS positions must be measured correctly. Before measuring the GNSS positions, make sure that you have entered the correct prism height. Take into account the height of the thread.

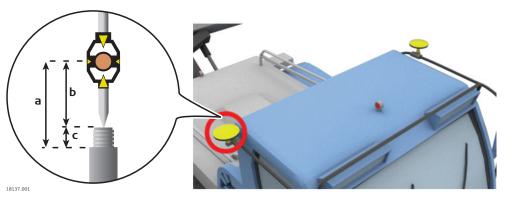

- a Value of prism height to be entered in the software
- b True prism height
- c Height of the thread

Machine calibration for snow groomers step-by-step

Make sure the snow groomer is correctly set up for calibration. Refer to section Important notes (Page 410).

1. Select **MC Calibration** from the Home Menu.

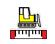

2. Select **Snow Groomer**.

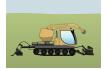

The Calibration Options screen is displayed. 3.

|     | Calibration Options                                                                                                    |  |  |  |  |
|-----|----------------------------------------------------------------------------------------------------|--|--|--|--|
|     | Setup                                                                                                    |  |  |  |  |
|     | Measuring side Left >                                                                                                    |  |  |  |  |
|     | Winch height Measure winch Off                                                                                                    |  |  |  |  |
|     |                                                                                                    |  |  |  |  |
|     |                                                                                                    |  |  |  |  |
|     |                                                                                                    |  |  |  |  |
|     |                                                                                                    |  |  |  |  |
|     |                                                                                                    |  |  |  |  |
|     | Define the measuring side.                                                                                                    |  |  |  |  |
|     | <ul> <li>If you want to calibrate the snow groomer including the winch,<br/>set <b>Measure winch</b> to <b>On</b>.</li> </ul>                                                                       |  |  |  |  |
|     | To accept, tap 🖌 .                                                                                                    |  |  |  |  |
|     | The calibration screen is displayed. Refer to section The calibration screen(Page 403).                                                                                                    |  |  |  |  |
| B   | Always adhere to the instructions in the display.                                                                                                    |  |  |  |  |
| 4.  | Enter pitch angle and roll angle.                                                                                                    |  |  |  |  |
|     | To start calibration, tap 🖌 .                                                                                                    |  |  |  |  |
|     |                                                                                                    |  |  |  |  |
|     |                                                                                                    |  |  |  |  |
|     | 18207,001                                                                                                    |  |  |  |  |
|     | a Roll angle (negative)<br>b Pitch angle (negative)                                                                                                    |  |  |  |  |
| 5.  | Aim telescope to target point. Measure and store the target point                                                                                                    |  |  |  |  |
| J.  | using the measure bar buttons.                                                                                                    |  |  |  |  |
| B   | To remeasure points, tap the relevant point in the map screen and confirm the warning message.                                                                                                    |  |  |  |  |
| 6.  | Tap <b>Next</b> to proceed to the next calibration step. Follow the instruc-<br>tions on the screen.                                                                                                |  |  |  |  |
|     | Aim telescope to target point. Measure and store the target point using the measure bar buttons.                                                                                                    |  |  |  |  |
| - B | Repeat until all points have been measured successfully.<br>You can go back to a previous step to remeasure points or to meas-<br>ure missing optional points. Select <b>Back</b> from the toolbox. |  |  |  |  |
| 7.  | When all points have been measured successfully, the Machine calib-<br>ration results screen is displayed.                                                                                          |  |  |  |  |
|     | To accept, tap 🖌 .                                                                                                    |  |  |  |  |
|     |                                                                                                    |  |  |  |  |

|                      | 8.   | <ul> <li>Before saving the calibration results, you can set the file location and change the default file name.</li> <li>To store the results onto a connected USB stick, tap Save to and choose USB.</li> <li>To save the results, tap ✓.</li> <li>To cancel the saving process and remeasure points, tap X. After successfully measuring points again, execute a recalculation using Calculate from the Toolbox. The new results are displayed.</li> </ul> |
|----------------------|------|----------------------------------------------------------------------------------------------------|
|                      |      | To display the calibration results again, select <b>MC Calibration</b> from the Home Menu and tap <b>Calibration Results</b> .                                                                                                    |
| 7.9.6                | Mach | ine Calibration for On-Cab Dozers TPS                                                                                                    |
| Setting up the dozer | 1.   | Place the Machine on a flat surface.<br>Do not move the tracks of the machine during calibration.                                                                                                    |
|                      | 2.   | Set the total station at a distance of 25-30 m<br>away from the machine in order to measure all the<br>necessary points, especially the rear GNSS position.<br>Make sure to measure all the machine points in<br>one setup. Do not move the total station during<br>calibration.                                                                                                    |
|                      | 3.   | Make sure that the blade is levelled and aligned with the tracks.                                                                                                    |
|                      | 4.   | Make sure that the blade is perpendicular to the machine direction.                                                                                                    |
|                      | 5.   | Mount the GNSS antennas as close as possible to the centre axis of the machine and at least 1 m apart from each other.                                                                                                    |
|                      |      | 1643-01                                                                                                    |
|                      | 6.   | Mount a prism or a tape at the centre of the blade to measure the ARP points (arm rotation point). Make sure you measure always the same spot with 0 m prism height.                                                                                                    |

7. When measuring the TP point, make sure to add the track thickness to the prism height offset.

Machine calibration 1. Select MC Calibration from the Home Menu. for dozers step-bystep 2. Select On-Cab Dozer. The Calibration Calibration Options Options screen is dis-Off Measure 6 Way Blade plaved. By default, **Measure** 6 Way Blade is Off. For detailed information on 6-Way Blade see:Measure 6 Way Blade step-by-step 3. Tap 🗸 to continue. The calibration screen is displayed. Refer to section The calibration screen. Always adhere to the instructions in the display. F 4. Aim telescope at target point. Measure and store the target point using the measure bar buttons. To remeasure points, tap the relevant point in the map screen and F confirm the warning message. 5. Tap Next to proceed to the next calibration step. Follow the onscreen instructions. Aim telescope at target point. Measure and store the target point using the measure bar buttons. Repeat until all required points have been measured successfully. F You can go back to a previous step to remeasure points. Select Back from the toolbox. When all points have been measured successfully, the Select the used Machine Control system screen is displayed.

|                                     |          | Bask Select the used Machine Control system                                                                                                    |
|-------------------------------------|----------|----------------------------------------------------------------------------------------------------|
|                                     |          | iconsd                                                                                                    |
|                                     |          | MC1                                                                                                    |
|                                     |          |                                                                                                    |
|                                     |          |                                                                                                    |
|                                     | 6.       | Tap the system in use.<br>The Machine calibration results screen is displayed for the selected<br>system.                                                                                                    |
|                                     | 7.       | Tap ✔ to continue.                                                                                                    |
|                                     | 8.       | Before saving the calibration results, you can set the file location<br>and change the default file name.<br>To store the results onto a connected USB stick, tap <b>Save to</b> and<br>choose <b>USB</b> .            |
|                                     |          | • To save the results, tap 🖌 .                                                                                                    |
|                                     |          | • To cancel the saving process and remeasure points, tap 🗱 .<br>After successfully measuring points again, execute a recalcula-<br>tion using <b>Calculate</b> from the Toolbox. The new results are<br>displayed.     |
|                                     |          | To display the calibration results again, select <b>MC Calibration</b> from the Home Menu and tap <b>Calibration Results</b> .                                                                                         |
| Measure 6 Way Blade<br>step-by-step | points o | Way Blade calibration guides you through measuring the IMU sensor<br>on the cabin, the arm and the blade plus points on the blade in order<br>ulate the so-called ball point, that is the rotation point of the blade. |
|                                     | 1.       | In the Calibration Options screen switch Measure 6 Way Blade on                                                                                                    |
|                                     |          | and tap \star to continue.                                                                                                    |
|                                     |          | Calibration Options                                                                                                    |
|                                     |          | Measure 6 Way Blade On                                                                                                    |
|                                     |          |                                                                                                    |
|                                     |          | ₩ •                                                                                                    |
|                                     |          | The calibration screen is displayed. Refer to section The calibration screen.                                                                                                    |

- Always adhere to the instructions on the display. The first steps are the same as for calibration without measuring 6-Way Blade. Refer to: Machine calibration for dozers step-by-step Repeat until all required points have been measured successfully. You can go back to a previous step by selecting **Back** from the toolbox.
- 2. Next measure the IMU points.

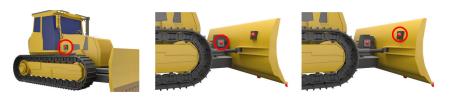

- In case the IMU points are hidden and not visible, for example when the Cabin IMU is installed inside the cabin, measure them with offsets in X, Y, Z, with  $\Delta$ X being the offset along the longitudinal axis and  $\Delta$ Y being the offset along the cross axis of the dozer.  $\Delta$ Z is the height offset of the measured point above the IMU point. These offset value(s),  $\Delta$ X, $\Delta$ Y and  $\Delta$ Z **must be written down** so that you can apply them later when calibrating the machine control system in MC1.
- Continue with measuring the blade points.
   Mark the points on the blade, ideally with reflector tapes, and make sure that the **prism height is set to zero**. The same points need to measured again while the blade is rotated and tlted left and right.

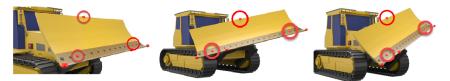

- Follow the on-screen instructions. Repeat until all required points have been measured successfully. You can go back to a previous step by selecting Back from the toolbox.
   When all points have been measured successfully, the Machine calibration results screen is displayed.
  - Tap 🖌 to continue.
- Before saving the calibration results, you can set the file location and change the default file name.
   To store the results onto a connected USB stick, tap Save to and
  - choose **USB**.
  - To save the results, tap  $\checkmark$  .
  - To cancel the saving process and remeasure points, tap \*. After successfully measuring points again, execute a recalculation using **Calculate** from the Toolbox. The new results are displayed.
- To display the calibration results again, select **MC Calibration** from the Home Menu and tap **Calibration Results**.

| 7.9.7                                | Machine Calibration for Pilers and Drillers GNSS                                                                                                    |  |  |  |
|--------------------------------------|----------------------------------------------------------------------------------------------------|--|--|--|
| Important notes                      | Depending on where the prisms/GNSS are located on the machine, different parts of the machine must be measured.                                                                                                    |  |  |  |
|                                      | <b>Tower mounted machines</b><br>The prisms/GNSS are located on top of the tower.                                                                                                    |  |  |  |
|                                      | Body mounted machines<br>The prisms/GNSS are located on the main body of<br>the machine.                                                                                                    |  |  |  |
|                                      | Before starting the machine calibration, ensure that the machine is placed on a flat solid surface where it cannot move or sway. Ensure that the tower is plumbed.                                                                                                    |  |  |  |
|                                      | As it is not possible to measure all the required points using one instrument setup, it is required to move the total station to another location during the calibration process.                                                                                                    |  |  |  |
|                                      | <ul> <li>Before starting any piler or driller calibration <ul> <li>a) Connect to a total station and ensure that it is levelled.</li> <li>b) Set the tolerances to Precise.</li> <li>c) Measure at least three to four control points around the machine.<br/>Ensure the points are visible from the left, from the right and from the front side of the machine.</li> </ul></li></ul> |  |  |  |
|                                      | a                                                                                                    |  |  |  |
| Setting up a tower-<br>mounted piler | Place the machine on a solid and flat surface.<br>Do not move the tracks of the machine during calibration.                                                                                                    |  |  |  |

1.

2.

3.

Extend the machine (boom and stick) to the maximum horizontal

To measure the points visible from the right side of the machine: Set up the total station at the right-hand side of the machine at a distance so that it is possible to measure all the required points

reach if you measure the machine length (ML point).

Ensure that the tower is plumbed.

(approximatelly 10 - 15 m away).

4. Place prisms/tapes at the following points on the machine.

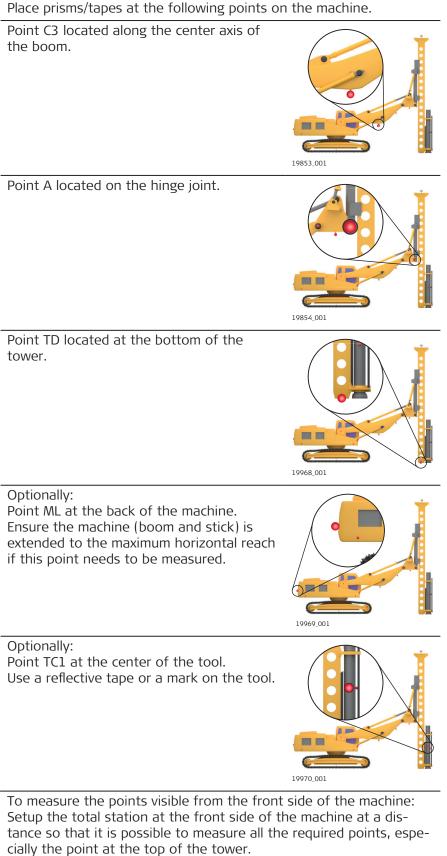

6. Place prisms/tapes at the following points on the machine.

5.

|                                        |    | Point C1 along the central vertical axis of the tower. Use a reflective tape or a mark on the tower to measure. Ensure that point C1 is aligned with C3.                                                                                                    |
|----------------------------------------|----|----------------------------------------------------------------------------------------------------|
|                                        |    | Point C2 along the central vertical axis of<br>the tower. The point must be located at<br>the top of the tower.<br>Use a reflective tape or a mark on the<br>tower to measure.<br>Ensure that point C2 is aligned with C1 and<br>C3.                                                                           |
|                                        |    | Two prisms on the top of the tower. Posl<br>is the left prism (from drivers perspective)<br>and Pos2 is the right prism.<br>Ensure that the correct prism type is<br>applied to the measurements.<br>Ensure that the correct prism height is<br>applied if the the machine is to be used<br>with GNSS sensors. |
| Setting up a tower-<br>mounted driller | 3  | Place the machine on a solid and flat surface.<br>During the calibration, do not move the tracks on the left-hand side<br>of the machine (where the tool is visible).                                                                                                    |
|                                        | 1. | Extend the machine (boom and stick) to the maximum horizontal reach if you measure the machine length (ML point).                                                                                                    |
|                                        | 2. | Ensure the tower is plumbed.                                                                                                    |
|                                        | 3. | To measure the points visible from the side of the machine:<br>Setup the total station at the side of the machine where the tool is<br>visible, at a distance so that it is possible to measure all the required<br>points (approximatelly 10 - 15 m away).                                                    |
|                                        |    | If the tool is visible from the left side of the machine, setup the total station on the left-hand side of the machine. Otherwise setup the total station on the right-hand side of the machine.                                                                                                    |
|                                        | 4. | Place prisms/tapes at the following points on the machine:                                                                                                    |

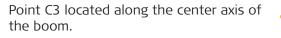

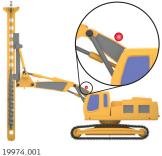

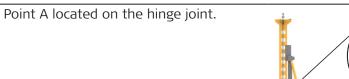

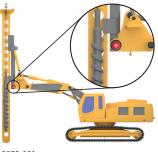

19975\_001

Point TD located at the bottom of the tower.

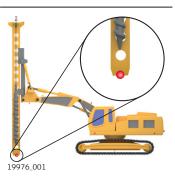

# Point TC1 at the center of the tool. Use a reflective tape or a mark on the tool.

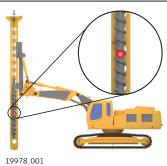

Optionally: Point ML at the back of the machine. Ensure the machine (boom and stick) is extended to the maximum horizontal reach if this point needs to be measured.

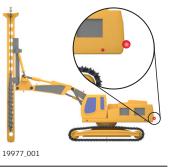

5. To measure the points visible from the front side of the machine: Setup the total station at the the front side of the machine at a distance so that it is possible to measure all the required points (especially the point at the top of the tower). 6. Place prisms/tapes at the following points on the machine. Point C1 along the central vertical axis of the tower. Use a reflective tape or a mark on the tower to measure. Ensure that point C1 is aligned with C3. 19972\_001 Point C2 along the central vertical axis of the tower. The point must be located at the top of the tower. Use a reflective tape or a mark on the tower to measure. Ensure that point C2 is aligned with C1 and C3. Ensure that point C2 is aligned with C1 and C3. 19973\_001 Point TC2 at the center of the tool. Use a reflective tape or a mark on the tool. 19979\_001 Two prisms on the top of the tower. Pos1 is the left prism (from drivers per-2 🛓 spective) and Pos2 is the right prism. Ensure that the correct prism type is applied to the measurements. Ensure that the correct prism height is applied if the the machine is to be used with GNSS sensors. 19980 001

#### Tower-mounted piler/ driller with short boom

If the boom is too short and C3 cannot be measured, enable the short boom option and measure the points Ref1 and Ref2 located on the side of the machine.

Ref1 is the front point and Ref2 the rear point.

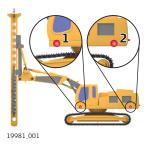

It is important to have the boom and tower aligned with the machine body.

The points Ref1 and Ref2 must be also aligned with the boom.

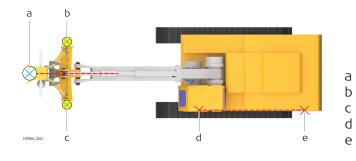

- Tool GNSS antenna 2
- c GNSS antenna 1
- d Reference point 1
- e Reference point 2

| Setting up the piler/<br>driller - | 1. | Place the machine on a solid and flat surface.<br>Do not move the tracks of the machine during calibration.                                                                                                    |
|------------------------------------|----|----------------------------------------------------------------------------------------------------|
| Body mounted                       | 2. | Ensure that the tower is plumbed.                                                                                                    |
|                                    | 3. | To measure the points visible from the right side of the machine:<br>Set up the total station at the right-hand side of the machine at a<br>distance so that it is possible to measure all the required points.                                                                                                    |
|                                    | 4. | Place prisms/tapes at the following points on the machine:                                                                                                    |
|                                    |    | Two prisms on the machine body. Pos1<br>is the left or rear prism and Pos2 is the<br>right or front prism.<br>Ensure that the correct prism type is<br>applied to the measurements.<br>Ensure that the correct prism height is<br>applied if the the machine is to be used<br>with GNSS sensors.<br>If an MPR122 is used, apply 5 cm for the<br>prism height. |
|                                    |    | <ul> <li>Point C1 along the central axis of the boom.</li> <li>Point C3, along the central axis of the boom.</li> <li>Point C3, along the central axis of the stick.</li> <li>Ensure that C1, C2 and C3 are aligned.</li> </ul>                                                                                                    |

Point A at the boom joint.

If point A cannot be measured directly, enable **Hidden Boom Joint** option and measure the stick joint at five different position. Refer to 7.9.3 Additional Calibration Options for Excavators .

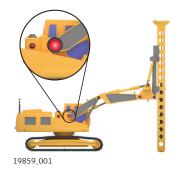

Points B and B2 located at the boom and stick joints.

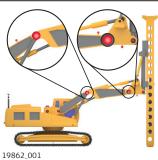

Point B2 is optional, but must be measured when the driller has dual boom.

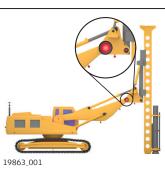

Point C located at the hinge joint. If a piler has no stick, this measurement can be skipped.

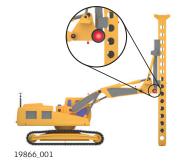

Point TD located at the bottom of the tower.

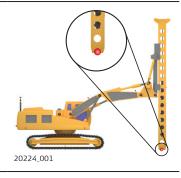

Optionally: Point TU located at the rotation point of the tower.

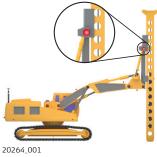

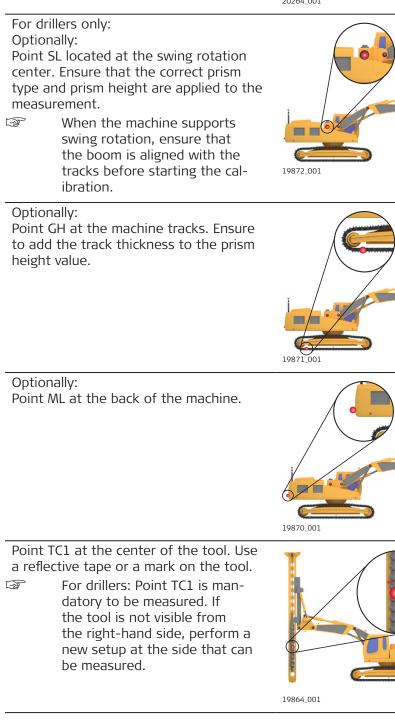

For pilers: Point TC1 is optional.

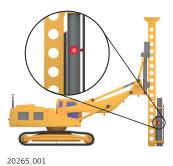

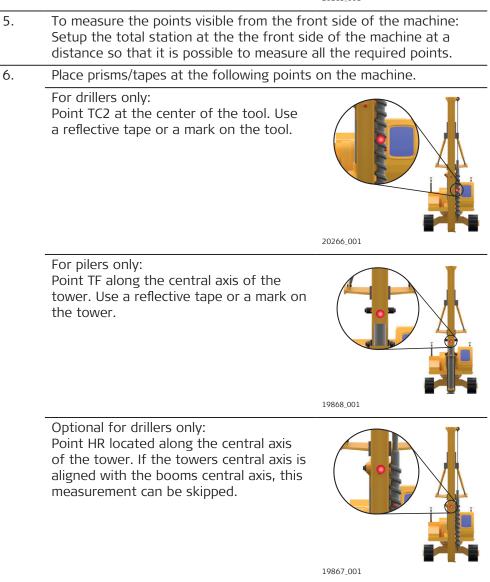

## Short boom

If the boom is too short and C1, C2, C3 cannot be measured, enable the short boom option. Measure the points Ref1 and Ref2 on the side of the machine.

Ref1 is the front point and Ref2 the rear point.

the boom.

F

Boom and tower must be aligned with the machine body. Points Ref1 and Ref2 must be aligned with

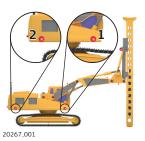

a b c d d d d d d d d d d d d d d

Tool

- Reference point 1
- Reference point 2
- d GNSS antenna 2 e GNSS antenna 1
- Non-rotating If the machine cannot rotate 360°, enable the relevant option in the configurmachines ation screen. Place the machine on a solid and flat surface. F The machine must be levelled and the tower be plumbed. Machine calibration By default, the tolerance setting for a setup is 1.2 cm in position F for pilers/drillers and 1.6 cm in height. For an accurate calibration, stricter tolerances step-by-step are recommended. Set the tolerances to Precise. Refer to Tolerance settings. 1. Measure the control points around the machine. Refer to 6.1 Setup Anywhere with Given Coordinates . Select **MC Calibration** from the Home Menu. 2. 3. Select the calibration method. The calibration screen is displayed. Refer to section The calibration screen. Always adhere to the instructions in the display. F 4. Aim the telescope to the target point. Measure and store the target point using the measure bar buttons. To remeasure points, tap the relevant point in the map screen and F confirm the warning message. 5. Tap Next to proceed to the next calibration step. Follow the onscreen instructions. Aim telescope to target point. Measure and store the target point using the measure bar buttons. Repeat until all points for the first setup have been measured suc-E P cessfully. You can go back to a previous step to remeasure points. Select

Back from the toolbox.

| - And And And And And And And And And And | To setup the total station at another location, follow the instructions of the next step carefully. Otherwise the calibra-tion has to be repeated from the beginning.                                                                                                    |
|-------------------------------------------|----------------------------------------------------------------------------------------------------|
| 6.                                        | <ul> <li>Before moving the total station, tap the  Favourites key and access Setup screen.</li> <li>Move the total station to the second setup point and perform a Coordinates - Anywhere setup by measuring the control points.</li> <li>Refer to 6.1 Setup Anywhere with Given Coordinates .</li> <li>Repeat measuring all other calibration points.</li> </ul> |
| 7.                                        | When all points have been measured successfully, the Machine calibration results screen is displayed.                                                                                                    |
|                                           | To accept, tap 💙 .                                                                                                    |
| 8.                                        | Before saving the calibration results, you can set the file location<br>and change the default file name.<br>To store the results onto a connected USB stick, tap Save to and<br>choose <b>USB</b> .                                                                                                    |
|                                           | * To save the results, tap $\checkmark$ .                                                                                                    |
|                                           | • To cancel the saving process and remeasure points, tap 🗱 .<br>After successfully measuring points again, execute a recalcula-<br>tion using <b>Calculate</b> from the Toolbox. The new results are<br>displayed.                                                                                                    |
| -<br>B                                    | To display the calibration results again, select <b>MC Calibration</b> from the Home Menu and tap <b>Calibration Results</b> .                                                                                                    |

| 8                               | Optional Licenses                                                                                                    |  |  |  |
|---------------------------------|----------------------------------------------------------------------------------------------------|--|--|--|
| 8.1                             | How to Layout Objects optional license<br>Layout Objects license needed.                                                                                                    |  |  |  |
|                                 |                                                                                                    |  |  |  |
|                                 | For an overview on all available Layout Objects tools<br>and how they are grouped in the toolbox see: Lay-<br>out Objects Toolbox functions                                                               |  |  |  |
| General description             | The <b>Layout Objects</b> application allows you to import IFC files, including the IFC attributes of the contained objects.                                                                              |  |  |  |
|                                 | Based on the imported object models, the application allows you to lay out corner points or edges of an object.                                                                                           |  |  |  |
|                                 | See also: Special Options for IFC Files                                                                                                    |  |  |  |
|                                 | Given:                                                                                                    |  |  |  |
|                                 | <ul> <li>Sensor is connected and setup with known station and height.</li> <li>IFC file with objects is available within the current job. Refer to Importing data to the project step-by-step.</li> </ul> |  |  |  |
| Layout objects step-<br>by-step | 1. Select <b>Layout Objects</b> from the Home Menu.                                                                                                    |  |  |  |
|                                 | The Layout Objects application is not available when<br>using the iCON software on the iCON iCR80.                                                                                                    |  |  |  |

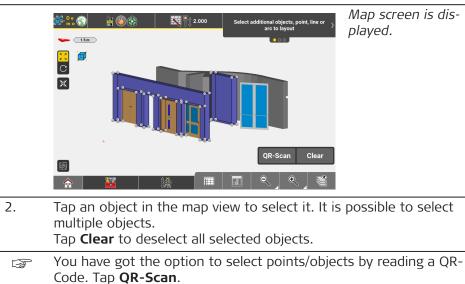

See also: IFC object selection using QR-code

- To be able to use the QR-Scan function your entitlement needs to include the "QR Code Reader license".
- Alternatively, use the **IFC Tree View** for object selection. Refer to: Using IFC Tree View step-by-step.

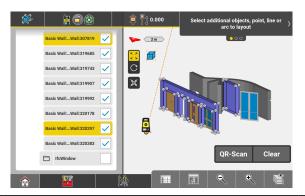

Selected objects are highlighted in blue in the map view and in yellow in the tree view. The displayed corner points and edges of the objects are simulated and serve only as reference for layout.

For cylindrical objects such as pipes or columns, the following points and lines are displayed to simplify the layout process:

- Centreline of the object
- Four lines representing the outer edges of the object.
- Start, end and centre point of each line

For rectangular objects such as walls, slabs or windows, the following points and lines are displayed to simplify the layout process:

- Lines at the edges and centrelines of each surface
- Centre points of each line
- Centre points of each rectangular surface
- Centre point of the 3D shape

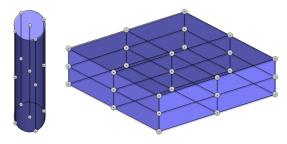

- If the shape of a rectangular object is for example interrupted by holes or windows, only the corner points and lines at the edges are displayed.
- From the Toolbox select Auto Snap, in order to make temporary points be displayed for layout.
   Refer to: Stake out/Lay out points using

Auto Snap

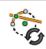

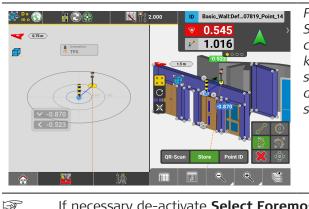

From the Auto Snap toolbar you can select the kind of points that shall be temporarily displayed. Multiple selection is possible.

If necessary de-activate **Select Foremost**. See also: IFC object selection using Select Foremost

|                                                               | 4.            | <ul> <li>Select any point/temporary point or edge of an object to be laid out.</li> <li>It is also possible to select a vertical edge/line lor layout.<br/>For details on how to layout vertical lines see: Stake out/Lay out Lines and Arcs</li> <li>To lay out several points in sequence, select Stakeout List from the toolbox. Refer to Stakeout List function.</li> </ul>                |
|---------------------------------------------------------------|---------------|----------------------------------------------------------------------------------------------------|
|                                                               |               | Attributes of the object to be laid out can be transferred to the point information.<br>Tap Attribute Info Config from within the <b>Map Handler &gt; View</b> panel and configure the attribute information. See also: Displaying IFC attributes in the information bar.<br>When you layout the point the attribute information will be copied to the point information as configured.        |
|                                                               | 3             | Codes and attributes can be inherited from the object reference<br>points.<br>Codes and attributes can <b>not</b> be inherited from object reference<br><b>lines/edges</b> .<br>For further information refer to: Inherit code information from ref-<br>erence point                                                                                                    |
|                                                               | 3             | Select <b>Stakeout Point List</b> from the Map Handler > View Options<br>to display the point list and the map side by side. Refer to: Use a<br>Stakeout Point List<br><i>It is possible to select</i>                                                                                                    |
|                                                               |               | Note: Sector and the points for laying out from the list.                                                                                                    |
|                                                               | 5.            | Follow the guidance to navigate the target to the selected point.<br>Once the target is within tolerance, it changes colour to green.<br>To store the selected point, press <b>Store</b> . Mark the laid out position<br>(in the field).                                                                                                    |
|                                                               | B             | Define <b>Measure Mode</b> in the Status bar.                                                                                                    |
|                                                               | - {t <u>3</u> | <b>GNSS and Robotic Total Station approach:</b><br>As the target moves around, real-time measurement data and guid-<br>ance information is constantly displayed in the <b>Information bar</b> .<br>Once the point in the screen turns green, the point is set out within<br>tolerance. To record points using the Total Station, press <b>Store</b> . If<br>using GNSS, press <b>Measure</b> . |
| Customise the wire-<br>frame of an IFC object<br>step-by-step | number        | ssary, you can customise the wireframe of an IFC object to reduce the<br>r of displayed points on the wireframe. When selecting an IFC object<br>ustomising it, only the defined wireframe points are displayed on the<br>ect.                                                                                                    |

- If the option **Detect Hangers** has been enabled during import of the IFC file, it is not possible to customise the IFC wireframes of this file. To be able to customise the wireframes, ensure to disable the option when importing an IFC file. Refer also to the specific section on importing IFC files in the paragraph Importing data to the project step-by-step.
- The customised wireframe of an IFC object can be saved as profile to the active project. When importing other IFC files to the project, the saved profile is automatically applied to all IFC objects of the same type within the imported file.
- 1. Within the application **Layout Objects**, select the IFC objects to be customised.

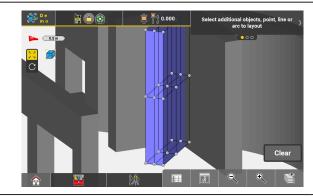

2. Select **Point Creation** from the toolbox.

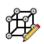

The toolbar for point creation is displayed.

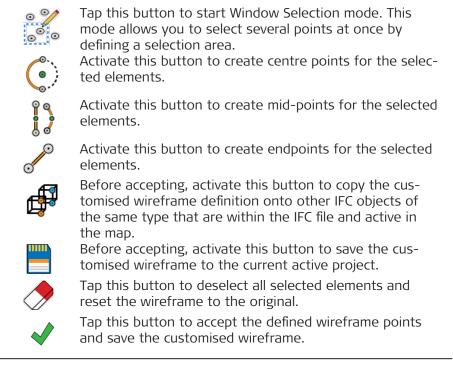

3. Select lines, arcs or circles and activate the corresponding toolbar button to create midpoints, centre points or endpoints for the selected elements. Follow the onscreen instructions. For quick selection or deselection, use the **Window Selection** mode.

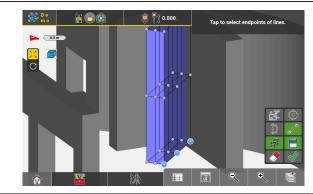

The custom wireframe points are highlighted in blue.

To copy the wireframe definition to other objects or to save the wireframe definition as profile, ensure to activate the respective buttons before saving the customised wireframe.

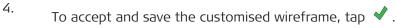

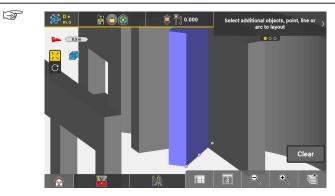

When the IFC object is selected again, only the user-defined wireframe points are visible.

- Shift a control line onto an IFC object
- 1. Select **Layout Objects** from the Home Menu. Map screen is displayed.

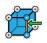

The **Layout Objects** application is not available when using the iCON software on the iCON iCR80.

iCON site
 Tap the Favourites key and select Setup.
 iCON build
 Tap the Setup key.

 In the section Control Line select Anywhere.

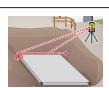

4. Level instrument, then tap the next Wizard step ) to proceed. *Map screen is displayed.* 

|                             | 5. | Follow the guidance to measure start and end point of the control<br>line.<br>A preview of the control line is displayed.                                                                                                    |
|-----------------------------|----|----------------------------------------------------------------------------------------------------|
|                             | 6. | To shift the control line onto an IFC object, tap <b>Shift</b> .                                                                                                    |
|                             | 7. | <ul> <li>Select an IFC object and select a point of the object to define it as alternative origin of the control line.</li> <li>Select another point of the same or a different object to define the direction of the control line.</li> <li>Enter shift values in the Toolbar. To measure a Shift, press Measure.</li> </ul>                                                                                                    |
|                             |    | Image: Second Second Secon |
|                             | 8. | Tap $\stackrel{\text{N}}{\rightharpoonup}$ to toggle the orientation of the control line between north and east.                                                                                                    |
|                             |    | Tap 🔿 to cancel the shift of the control line.                                                                                                    |
|                             |    | Tap \star to confirm the shift.                                                                                                    |
|                             | 9. | Tap $\checkmark$ to accept station position.                                                                                                    |
| Stakeout List func-<br>tion |    | the <b>Layout Objects</b> application, the <b>Stakeout List</b> function allows you points of the selected objects to the Stakeout Point List.                                                                                                    |

### Stakeout List toolbar

| Button | Desc | ription                                                                                                    |
|--------|------|----------------------------------------------------------------------------------------------------|
| 000    |      | his button to select all available points of the selec-<br>bjects.<br>The number of points available for selection is<br>defined by the number of selected IFC objects. |

| Button | Description                                                                                                    |
|--------|----------------------------------------------------------------------------------------------------|
| 0000   | <ul> <li>Tap this button to start the Window Selection mode.<br/>This mode allows you to select or deselect several points at once instead of tapping each of them separately. All object points and other points located within the defined selection area can be selected or deselected.</li> <li>Define a selection area by tapping as many points as desired for the area corners.</li> <li>Tap  ✓ to add the points within the selection area to the point selection.</li> <li>Tap to activate  , then tap to deselect the points within the selection area.</li> </ul>                                                                                                    |
|        | Tap this button to deselect all selected points.                                                                                                    |
| ×      | Tap this button to cancel.                                                                                                    |
| <      | Tap this button to add the selected points to the Stakeout<br>Point List.                                                                                                    |
| 6      | In 7" and 10" display mode, activate Multiview and <b>Stakeout Point</b><br><b>List</b> to display the point list and the map side by side.                                                                                                    |
| 1.     | Tap an object in the map view to select it.                                                                                                    |
| 2.     | To display the Stakeout List toolbar, select <b>Stakeout List</b> from the toolbox.                                                                                                    |
|        | Empty     Empty     Empty     Image: Control for stakeout list     Image: Control for stakeout list     Imag |
| 3.     | Use the Stakeout List toolbar to select points. Tap $\checkmark$ to add the selected points to a new or existing Stakeout Point List.                                                                                                    |
|        | Following screen is displayed:                                                                                                    |

Following screen is displayed:

|            |                         |                       | vi |
|------------|-------------------------|-----------------------|----|
| New List 1 |                         |                       | in |
|            | Existing stakeout lists |                       | tł |
| 753 list 1 |                         | 11.12.2017 - 09:51:52 | ta |
| 333 list 2 |                         | 11.12.2017 - 09:52:27 |    |
| Iist 3     |                         | 11.12.2017 - 09:52:52 |    |
|            |                         |                       |    |
|            |                         |                       |    |
|            |                         |                       |    |
|            |                         |                       |    |

To return to map view without creating a stakeout list for the created points, tap **Back**.

- 4. To add the created points to a new stakeout list, enter a name and tap ✓.
  - To add the created points to an existing stakeout list, tap the respective row in the list.

Layout Objects

5. A message is displayed, informing about the number of points added to a new or existing stakeout list. Tap **OK** to return to map view.

### Layout Objects Toolbox functions

| Dijects    |                                                                                                    |
|------------|----------------------------------------------------------------------------------------------------|
| Function   | Description                                                                                                    |
| Reference  | Stake elements with reference to a line.                                                                                                    |
| New Point  | Insert a point into the map by entering the<br>required coordinates or by scanning a QR-code.<br>This point can then be staked. The new point<br>can also be defined as Control Point.<br>To start the QR-code scan tap .<br>See also: Importing data using QR-<br>Scan step-by-step |
| Edit Point | After selecting a point from the map, permitted values can be edited.                                                                                                    |

| Function                                                                                                    |                                 | Description                                                                                                    |
|----------------------------------------------------------------------------------------------------|---------------------------------|----------------------------------------------------------------------------------------------------|
| Stake Elevation                                                                                                    |                                 | <ul> <li>Set out with reference to a height, which is defined:</li> <li>by selecting an existing point,</li> <li>by entering the height directly, or</li> <li>or by selecting an area. The reference height is automatically calculated to the balanced height of the area.</li> <li>Cut/Fill values in the Information bar are altered according to the reference height applied.</li> <li>Side View is a kind of cross section view and only available when using Stake Elevation.</li> <li>When using a Robotic Total Station, a defined height can be set out automatically by tapping the Auto Staking button in the Measure bar.</li> <li>Height and autostake function stay active so that the same height can be autostaked on different walls. See also: Lay out points on ceiling, floor or wall using Layout Objects.</li> </ul> |
| Undo                                                                                                    | $\widehat{\mathcal{A}}$         | Undo previous action.                                                                                                    |
| Delete                                                                                                    | 3                               | Remove points/lines/arcs.                                                                                                    |
| Layout 0<br>Constal<br>Consta<br>Consta<br>Con | Dijects<br>Auto El<br>Selection | ment Auto Snap                                                                                                    |
| Function                                                                                                    |                                 | Description                                                                                                    |
| Stakeout List                                                                                                    |                                 | Tap this button in order to add points via graph-<br>ical selection to a <b>Stakeout List</b> . To be able to<br>see the list next to the Map view switch on the<br><b>Stakeout Point List</b> from within the Map Hand-<br>ler > Viewing options 2.<br>It is possible to select points for staking out<br>from the list or to use the list for <b>Auto Element</b><br><b>Selection</b> (see below).                                                                                                    |
| Auto Element<br>Selection                                                                                                    |                                 | Set this option to <b>On</b> to make the next point/<br>line to stake be selected automatically according<br>to the settings.                                                                                                    |

| Function                                                                                                    | Description                                                                                                    |                                                                                                    |
|----------------------------------------------------------------------------------------------------|----------------------------------------------------------------------------------------------------|----------------------------------------------------------------------------------------------------|
|                                                                                                    | <ul> <li>Next Point from list: the next the Stakeout Point List is selectically.</li> <li>Nearest Point (or line): the p the Map view that is closest to position is selected automatical previous point/line was staked</li> <li>Nearest Point from list: the p the Stakeout Point List that is the current position is selected ally after the previous point wat.</li> <li>Nearest Line in direction: on vehicle/dozer/scraper and tract tions. The line closest to the cution is selected automatically. I left or the right-hand side in d driving can be excluded by sett Ref. Point to either "Left" or "Fereman Settings.</li> <li>Dynamic Point selection: the to the current or last known potion is selected automatically.</li> </ul>                                                                                                    | ted automat-<br>point or line in<br>the current<br>ally after the<br>out.<br>point from<br>closest to<br>automatic-<br>as staked out.<br>ly works for<br>for configura-<br>urrent posi-<br>Lines on the<br>irection of<br>ting the Blade<br>Right" in the |
|                                                                                                    | To use the <b>Next Point fro</b><br>the <b>Nearest Point from li</b><br>it is necessary to define the<br>points first.                                                                                                    | <b>st</b> function,                                                                                                    |
|                                                                                                    | Calculation of the nearest provide the second second se |                                                                                                    |
|                                                                                                    | Lines at a 3D distance large<br>are not selected automatic                                                                                                    |                                                                                                    |
|                                                                                                    | Auto Element Selection car<br>vated separately and will st<br>even after restart. The cho<br>will stay selected after rest                                                                                                    | ay active<br>sen method                                                                                                    |
| Auto Snap                                                                                                    | Enable this option to make tempor<br>displayed for dedicated points of e<br>staked out.<br>For further details refer to: Stake c<br>points using Auto Snap                                                                                                    | lements to be                                                                                                    |
| Auto Staking                                                                                                    | Lay out points, lines and objects au<br>See also: Lay out a point on ceiling                                                                                                    |                                                                                                    |
| Layout of<br>Connect Points Connect Points Connect P | to Sement Auto Snap<br>rallel Offset Auto Staking<br>eato Arc Arc Auto Staking                                                                                                    |                                                                                                    |

| Function                  |   | Description                                                                                                    |
|---------------------------|---|----------------------------------------------------------------------------------------------------|
| Flip                      | ß | Switch the start point and end point of the active line.                                                                                                    |
| Auto Element<br>Selection |   | <ul> <li>Set this option to <b>On</b> to make the next point/<br/>line to stake be selected automatically according<br/>to the settings.</li> <li><b>Next Point from list</b>: the next point from<br/>the Stakeout Point List is selected automat-<br/>ically.</li> <li><b>Nearest Point (or line)</b>: the point or line in<br/>the Map view that is closest to the current<br/>position is selected automatically after the<br/>previous point/line was staked out.</li> <li><b>Nearest Point from list</b>: the point from<br/>the Stakeout Point List that is closest to<br/>the current position is selected automatic-<br/>ally after the previous point was staked out.</li> <li><b>Nearest Line in direction</b>: only works for<br/>vehicle/dozer/scraper and tractor configura-<br/>tions. The line closest to the current posi-<br/>tion is selected automatically. Lines on the</li> </ul> |
|                           |   | <ul> <li>left or the right-hand side in direction of driving can be excluded by setting the Blade Ref. Point to either "Left" or "Right" in the Foreman Settings.</li> <li>See also: Foreman Settings</li> <li>Dynamic Point selection: the point closest to the current or last known pole/rover position is selected automatically.</li> </ul>                                                                                                    |
|                           |   | To use the <b>Next Point from list</b> or<br>the <b>Nearest Point from list</b> function,<br>it is necessary to define the list of<br>points first.                                                                                                    |
|                           |   | Calculation of the nearest point or line is based on 3D coordinates.                                                                                                    |
|                           |   | Lines at a 3D distance larger than 10m are not selected automatically.                                                                                                    |
|                           |   | Auto Element Selection can be acti-<br>vated separately and will stay active<br>even after restart. The chosen method<br>will stay selected after restart, too.                                                                                                    |
| Auto Snap                 | Ś | Enable this option to make temporary points be<br>displayed for dedicated points of elements to be<br>staked out.<br>For further details refer to: Stake out/Lay out<br>points using Auto Snap                                                                                                    |

| Function                                                                                                    |                               | Description                                                                                                    |
|----------------------------------------------------------------------------------------------------|-------------------------------|----------------------------------------------------------------------------------------------------|
| Divide & Offset                                                                                                    | <b>0-000</b><br>⊙ <u>↓</u> +⊙ | Divide a line or arc into segments.<br>When using this function the Offset feature is<br>available as well. Therefore a line or arc can be<br>divided into segments and the segment points<br>be offset in one step.<br>Refer to Use <b>Divide &amp; Offset</b> step-by-step . |
| Parallel Offset                                                                                                    | ∄↔                            | Offset a line to be set out.                                                                                                    |
| Perpendicular<br>Line                                                                                                    |                               | Create a perpendicular line to be set out.                                                                                                    |
| Connect Points                                                                                                    | C. AND CONTRACTOR             | Tap points to create a line to be set out.                                                                                                    |
| Create Arc                                                                                                    | 6                             | Tap points to create an arc to be set out.                                                                                                    |
| Auto Staking                                                                                                    |                               | Lay out points, lines and objects automatically.<br>See also: Lay out a point on ceiling, floor or wall                                                                                                    |
| Lie<br>Ceneral<br>Ceneral<br>Conserved<br>Conserved | ayout Objects                 | iement<br>on Auto Snap                                                                                                    |
| Function                                                                                                    |                               | Description                                                                                                    |
| Object Info                                                                                                    |                               | Display the IFC attributes of a selected object.<br>If multiple objects are selected, this<br>function is not available.                                                                                                    |
| Auto Element<br>Selection                                                                                                    |                               | Set this option to <b>On</b> to make the next point/<br>line to stake be selected automatically according<br>to the settings.                                                                                                    |

| Function       |    | Description                                                                                                    |
|----------------|----|----------------------------------------------------------------------------------------------------|
|                |    | <ul> <li>Next Point from list: the next point from the Stakeout Point List is selected automatically.</li> <li>Nearest Point (or line): the point or line in the Map view that is closest to the current position is selected automatically after the previous point/line was staked out.</li> <li>Nearest Point from list: the point from the Stakeout Point List that is closest to the current position is selected automatically after the previous point point List that is closest to the current position is selected automatically after the previous point was staked out.</li> <li>Nearest Line in direction: only works for vehicle/dozer/scraper and tractor configurations. The line closest to the current position is selected automatically. Lines on the left or the right-hand side in direction of driving can be excluded by setting the Blade Ref. Point to either "Left" or "Right" in the Foreman Settings.</li> <li>Dynamic Point selection: the point closest to the current or last known pole/rover position is selected automatically.</li> </ul> |
|                | IJ | To use the <b>Next Point from list</b> or<br>the <b>Nearest Point from list</b> function,<br>it is necessary to define the list of<br>points first.                                                                                                    |
|                | 17 | Calculation of the nearest point or line<br>is based on 3D coordinates.                                                                                                    |
|                | 17 | Lines at a 3D distance larger than 10m are not selected automatically.                                                                                                    |
|                | E  | Auto Element Selection can be acti-<br>vated separately and will stay active<br>even after restart. The chosen method<br>will stay selected after restart, too.                                                                                                    |
| Auto Snap      | Ċ, | Enable this option to make temporary points be<br>displayed for dedicated points of elements to be<br>staked out.<br>For further details refer to: Stake out/Lay out<br>points using Auto Snap                                                                                                    |
| Point Creation |    | Allows you to customise the wireframe of an IFC<br>object to reduce the number of displayed points<br>on the wireframe.<br>When selecting an IFC object after customising<br>it, only the defined wireframe points are dis-<br>played on the IFC object.                                                                                                    |

# 8.2

## How to check Floor Flatness and Floor Levelness optional license TPS

P

Floor Flatness license needed.

Sample screenshots are taken from iCON build. General description Floor Flatness is an application that can be used to check the quality of a floor with respect to levelness and flatness, and create a report based upon measured height differences. Line requirements: Points must have 1 ft/30 cm distance to each other on a stripe . Stripes must have a length of at least 11 ft/3.35 m Stripes must be parallel or perpendicular to each other Parallel stripes must have 4 ft/1.20 m space between each other The Floor Flatness app issues a warning when requirements are F not met or not possible to be met. The auto-area func-F 🗯 💾 👘 🚱 🍪 tion indicates areas A \_2m by a red frame that are too small С (>320 sqft/29 m2) to meet the requirements. 2 Areas that are big F preser De ,#⊞5.m.o 1 🗎 🕲 🔮 enough for a suf-A \_\_\_\_ ficient number of points to be meas-С ured are surrounded )at by a green frame. Benchmark values for results: Kind of floor **Required value** Required Value for Floor Flatfor Floor Levelness ness 15 20 Non-critical spaces, mechanical rooms back-of-bouso aroa parking

| lots, areas with thick-set tiles                                        |       |       |
|-------------------------------------------------------------------------|-------|-------|
| General offices, light industrial areas, carpeted spaces                | 25    | 20    |
| General warehouse floors, labaorat-<br>ories, areas with thin-set tiles | 30-35 | 20-25 |
| Warehouses with air-pallet floors, ice rinks                            | 45    | 35    |
| Movie and television studios                                            | >50   | >50   |

|          | (A)                                                                                                  | -                                                                                                    | the quality checks and saves the res-<br>be modified any more and measure-                                                                                                    |
|----------|----------------------------------------------------------------------------------------------------|----------------------------------------------------------------------------------------------------|----------------------------------------------------------------------------------------------------|
|          | 6                                                                                                    |                                                                                                    | hecks are finalised. Floor Flatness<br>Imed when you switch to another app.                                                                                                    |
| Overview | afterwa                                                                                              | •                                                                                                    | all stripes are defined and measured<br>ed "on-the-fly" while measuring them,<br>ed for orientation.                                                                                                    |
|          |                                                                                                    |                                                                                                    | fine a reference line for orientation of<br>the line for orientation of the baseline                                                                                                    |
|          | Once th                                                                                              | ne baseline is defined there are t                                                                                                    | two options to proceed.                                                                                                    |
|          |                                                                                                    | cases the system projects a stri<br>e, depending on the direction of                                                                                                    | pe parallel or perpendicular to the movement.                                                                                                    |
|          |                                                                                                    | p view indicates the projected s<br>the minimum length required                                                                                                    | tripe by a dashed blue line. A red cross for the stripe (11ft/3.35m).                                                                                                    |
|          | The red                                                                                              | cross disappears when the min                                                                                                    | imum length requirement is fulfilled.                                                                                                    |
|          | -                                                                                                    | n "Define first":<br>e stripes and measure after-                                                                                                    | Option "Measure directly":<br>Define stripes on-the-fly                                                                                                    |
|          | wards                                                                                                | -                                                                                                    | Denne stripes on-the-fly                                                                                                    |
|          | wards<br>Move to<br>point r<br>first po<br>The sy<br>point o<br>ured.<br>Refer to<br>Floor L         | the pole/aim the laser at a<br>more than 0.5m away from the                                                                                                    | Move the pole/aim the laser at a<br>point less than 0.5m away from the<br>first point .<br>The system assumes that a stripe<br>shall be determined while measuring<br>point-by-point.<br>Refer to: Check Floor Flatness and<br>Floor Levelness by defining stripes<br>while measuring |
|          | wards<br>Move to<br>point r<br>first po<br>The sy<br>point o<br>ured.<br>Refer to<br>Floor L         | the pole/aim the laser at a<br>more than 0.5m away from the<br>bint.<br>stem assumes that the end<br>of the stripe shall be meas-<br>to: Check Floor Flatness and<br>evelness by defining stripes         | Move the pole/aim the laser at a<br>point less than 0.5m away from the<br>first point .<br>The system assumes that a stripe<br>shall be determined while measuring<br>point-by-point.<br>Refer to: Check Floor Flatness and<br>Floor Levelness by defining stripes                    |
|          | wards<br>Move f<br>point r<br>first po<br>The sy<br>point o<br>ured.<br>Refer f<br>Floor L<br>and mo | the pole/aim the laser at a more than 0.5m away from the oint.<br>stem assumes that the end of the stripe shall be meas-<br>to: Check Floor Flatness and evelness by defining stripes easuring afterwards | Move the pole/aim the laser at a point less than 0.5m away from the first point .<br>The system assumes that a stripe shall be determined while measuring point-by-point.<br>Refer to: Check Floor Flatness and Floor Levelness by defining stripes while measuring                   |

# are taken.

## General remarks:

To discard baseline/stripe definitions open the toolbox and select

New Definition igodot.

|                                                                    | 13               | If points cannot be scanned/measured due to obstacles they will be<br>marked as leftover points.<br>Leftover points can be scanned later or measured manually using a<br>prism. See also: Handling of obstacles                                                                                                    |
|--------------------------------------------------------------------|------------------|----------------------------------------------------------------------------------------------------|
| Using a reference line for orientation of the baseline             | 1.               | Select <b>Floor Flatness</b> from the Home Menu.                                                                                                    |
|                                                                    |                  | The baseline is started already when you access the app.                                                                                                    |
|                                                                    | 2.               | You have got the option to select or define a reference line for orientation of the baseline.                                                                                                    |
|                                                                    |                  | To do so tap $\bigcirc$ .<br>The reference line can then be selected from *.dxf or *.ifc design<br>elements that have been imported to the project or from measured<br>data. You can also select/ measure two points and calculate the<br>reference line.<br>Alternatively, you have got the option to select points/objects be |
|                                                                    |                  | reading a QR-Code. Tap<br>For further instructions see: IFC object selection using QR-code<br>To be able to use the QR-Scan function your entitlement<br>needs to include the "QR Code Reader license".                                                                                                    |
|                                                                    |                  | Select a line or select/measure two<br>points for orientation and press accept                                                                                                    |
|                                                                    | 3.               | Tap ✓ to accept the reference line and continue with defining the baseline.<br>The baseline will automatically be calculated either parallel or perpendicular to the reference line.                                                                                                    |
| Check Floor Flatness<br>and Floor Levelness<br>by defining stripes | 1.               | Select <b>Floor Flatness</b> from the Home Menu.                                                                                                    |
| and measuring after-<br>wards                                      |                  | The baseline is started already when you access the app.                                                                                                    |
|                                                                    | 2.               | Tap and accept an existing point or measure and accept the start<br>point of the baseline.<br>Then tap and accept a second existing point or measure and accept<br>the end point of the baseline.                                                                                                    |
|                                                                    |                  | Tap <b>Stop Stripe</b> and then 💙 to create the baseline.                                                                                                    |
|                                                                    | Below<br>detail. | the procedure of measuring baseline and stripes is described in more                                                                                                    |

3. Aim the instrument at the first point of the stripe and tap **Store**.

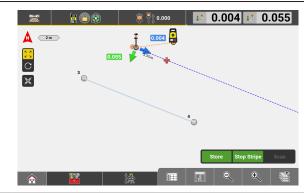

A measurement will be made and the start point of the stripe will be stored.

4. Move the pole/aim the laser at a point **more than** 0.5 m away from the first point.

The system assumes that the end point of the stripe shall be measured.

5. Aim the instrument at the end point of the baseline and tap Store again.

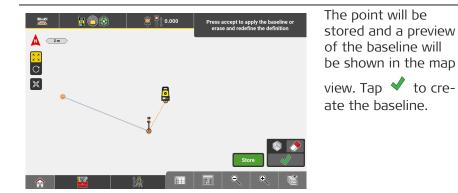

- If the baseline does not meet the minimum length requirement a warning will be issued and it has to be re-measured before it can be stored.
- 6. Tap **Start Stripe** to start defining a stripe perpendicular or parallel to the baseline. Again this can either be done by measuring two points or by tapping two points in the map view.
- Aim the instrument at the first point of the stripe and tap Start. A measurement will be made. Tap Store to store the start point of the stripe.
- 8. Aim the instrument at the end point of the stripe in a way that it will be roughly perpendicular or parallel to the baseline, and tap **Store**.

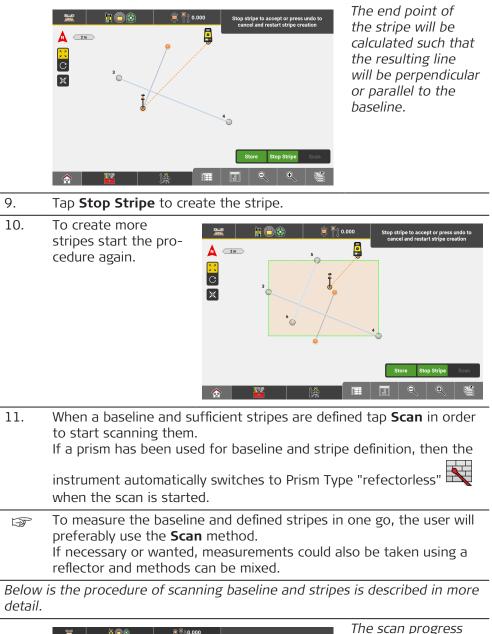

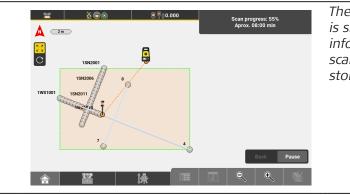

The scan progress is shown in the information bar. The scanned points are stored automatically.

|                                                                                       |                             |                                                                                                    | The scan completes<br>automatically when<br>all defined lines/<br>stripes have been<br>scanned. The results<br>for floor flatness and<br>floor levelness are<br>shown in the inform-<br>ation bar. You can<br>start another stripe<br>or scan again. |
|---------------------------------------------------------------------------------------|-----------------------------|----------------------------------------------------------------------------------------------------|----------------------------------------------------------------------------------------------------|
|                                                                                       | -<br>IF                     | If threshold values are defined the res<br>information bar will be coloured greer<br>ing on whether they are within or bey<br>threshold.                              | n or red depend-                                                                                                    |
|                                                                                       | re<br>Oj                    | p Save for Report <b>P</b> in order to save the<br>port when calculations are complete.<br>otionally, select to show the positioning dev<br>be saved with the report. |                                                                                                    |
|                                                                                       |                             | aware that calculations, neither creation o<br>g/scanning, can be resumed once the report                                                                             | •                                                                                                    |
| Check Floor Flatness<br>and Floor Levelness<br>by defining stripes<br>while measuring | Typically, a<br>If necessar | d will preferably be used when taking meas<br>n MPR122 will be used.<br>/ or wanted, measurements could also be ta<br>n be mixed.                                     |                                                                                                    |
|                                                                                       | 1. Se                       | lect <b>Floor Flatness</b> from the Home Menu.                                                                                                    |                                                                                                    |
|                                                                                       | Th                          | e baseline is started already when you acce                                                                                                    | ss the app.                                                                                                    |
|                                                                                       |                             | u can define your own threshold values for<br>elness.                                                                                                    | floor flatness and floor                                                                                                    |
|                                                                                       | O                           | en the toolbox and select <b>FF-FL Threshold</b>                                                                                                    |                                                                                                    |
|                                                                                       |                             | Enter the minimum acceptable FF and FL values                                                                                                    | Enter the desired values and tap                                                                                                    |
|                                                                                       |                             |                                                                                                    | to apply them.<br>The values are<br>applied as minimum<br>values.                                                                                                    |
|                                                                                       | 4                           | FF 35.000<br>FL 25.000 🗶 🔗                                                                                                    |                                                                                                    |

 Tap and accept an existing point or measure and accept the start point of the baseline.
 Then tap and accept a second existing point or measure and accept the end point of the baseline.

Tap **Stop Stripe** and then  $\checkmark$  to create the baseline.

Below the procedure of measuring baseline and stripes is described in more detail.

- 3. Aim the instrument at the first point and tap Start.
  A measurement will be made. Tap Store to store the start point of the baseline.
- 4. Aim the instrument at the end point of the baseline and tap Store again.

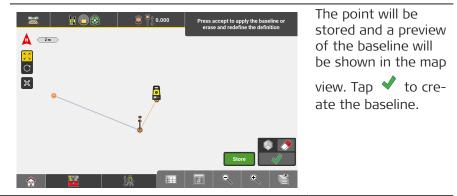

- If the baseline does not meet the minimum length requirement a warning will be issued and it has to be re-measured before it can be stored.
- 5. Tap **Start Stripe** to start defining a stripe perpendicular or parallel to the baseline. Again this can either be done by measuring two points or by tapping two points in the map view.
- 6. Aim the instrument at the first point of the stripe and tap **Store**.

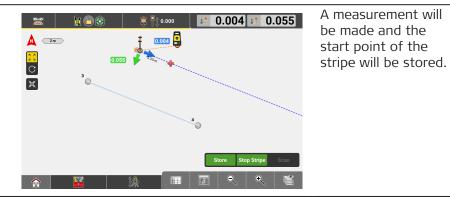

- 7. Move the pole/aim the laser at a point **less than** 0.5m away from the first point . The system assumes that a stripe shall be determined while measuring point-by-point. The system automat-1.0.129 1.0.171 🚊 শ o.ooo **3** 1 00 ically realises if you A 2m move the pole paral-C lel or perpendicular to the baseline and -0.171 莨 ່ indicates the projected stripe accordingly. - 🏠 The next point to be measured is indicated in a 1-foot distance on the projected stripe. The red cross indicates the minimum length needed for the stripe (it must be at least 11 ft/3.35 m). 8. Move the pole to the next point. The green arrow indicates the offset to the left/right of the projected stripe. The blue arrow indicates the deviation from the 1-foot distance between points. 9. Move the prism until both values are within tolerance. If beyond tolerance a warning message is issued. You can accept the measurement as is or re-measure the piont. F Tolerances can be defined under Home > Units > Tolerances > TPS StakeOut 2D. See also: Tolerance settings 10. Tap **Store** to measure the point. 11. By default, the points will be measured in continous mode. Move from one point to the next and tap **Store** on each point. The system indicates 1.298 1.0.003 **1** 1 🔿 🛞 🚊 শ o.ooo the next point to A \_\_\_\_ you. C C × e Stop Stripe
- 12. When sufficient points are measured and the minimum length requirement is met, tap **Stop Stripe** to create the stripe.
   A valid stripe can be ended after each measured point.

å

8

**\_\_\_\_\_** 

The instrument will automatically guide you to the next selected stripe.

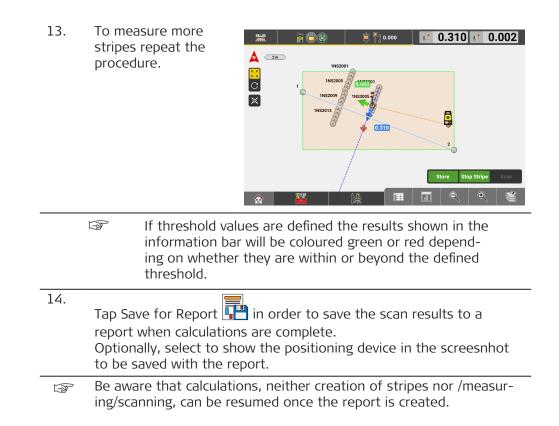

### Handling of obstacles

The **Floor Flatness** app requires that points are measured along the stripes at an equal distance of 1ft/30cm. See also: General description

Thus, if a point cannot be measured properly the app marks the point in the map view by a red tringle.

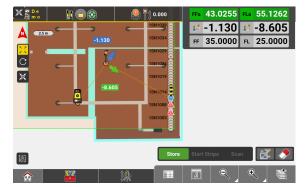

Such leftover points must be determined manually before the Floor Flatness calculation can be completed. Tap the point to be guided to its position, place the pole over it and issue the measurement manually.

Alternatively, set up the instrument in a way that the leftover points can be scanned automatically. The instrument can be re-positioned any time as long as you stay in the same local coordinate system. Set up the instrument and tap **Scan** to resume point measurements. The instrument will find, measure and store the leftover points automatically.

B

Tap I from within the Function bar in order to setup the instrument without leaving the Floor Flatness app. See also: Function bar

| 8.3                 | How to Use Verification optional license TPS                                                                                                    |                                                                                                    |
|---------------------|----------------------------------------------------------------------------------------------------|----------------------------------------------------------------------------------------------------|
|                     | Verification license needed.                                                                                                    |                                                                                                    |
| General description | The Verification application allows you to use surfaces, objects, point clouds or patterns as a reference and compare them to measured/as-built surfaces, objects, point clouds or patterns. |                                                                                                    |
|                     | For example, you can scan a floor and compare the measured surface against the design surface of the floor.                                                                                  |                                                                                                    |
|                     | [2]<br>[2]                                                                                                    | To create point clouds for verification, you can use the Leica MS60<br>as a scanner together with iCON or import point clouds from other<br>sources. To create grid scan point clouds or surfaces based on a<br>point grid, you can use an iCB/iCR or iCT together with iCON. Refer to<br>How to Collect Data Using Scanning. |
|                     | The ve                                                                                                    | rification result is a graphical map, indicating by colour the points where                                                                                                    |

The verification result is a graphical map, indicating by colour the points where the as-built data corresponds with or deviates from the design data. The colour coding is according to the defined tolerance and colour settings.

For information on changing the settings, see: Tolerance settings and 8.3.2 Scale Options

The verification result can be saved to the project and/or exported as a report.

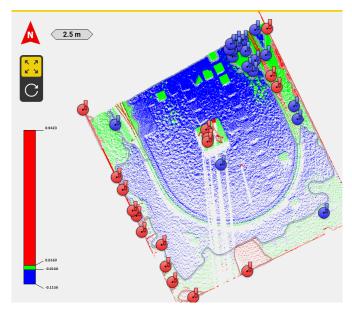

The software creates extrema points for out-of-tolerance areas, and contour lines to delimit the areas within and outside the tolerance. Contour lines for areas above the tolerance are coloured red, contour lines for areas below the tolerance are coloured blue.

When saving the verification result, you can select to store extrema points and contour lines to the database, in order to stake out the points and areas which need to be reworked. Contour lines are saved to a \*.geo file of their own with the break points being switched off by default. To make the break points become visible in the map view, select **Show Points** in the Map View Manager.

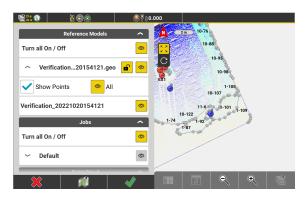

Contour lines can be selected for stakeout as polylines in the applications: • Stakeout

- Stakeout <mark>iCON site</mark> + <mark>iCON build Plus</mark>
- Layout Lines iCON build + iCON site Plus

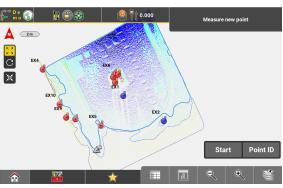

| -                                                   |                                                                                                    |  |
|-----------------------------------------------------|----------------------------------------------------------------------------------------------------|--|
| 8.3.1                                               | Verification Methods                                                                                                    |  |
| Verification methods                                | <ul> <li>Verification Methods</li> <li>There are three different methods to verify data:</li> <li>Verify already measured data without a reference</li> <li>Select the measured data to be verified. The software automatically creates a verification plane using the average of the selected data, and compares it to the selected data.</li> <li>Refer to Verify data without a reference step-by-step.</li> <li>Verify already measured data to be verified, then select the reference data.</li> <li>The software compares the selected data to the reference data.</li> <li>Refer to Verify data using a reference step-by-step.</li> <li>Define a reference and start measuring to verify data</li> <li>Select the reference data, then start to measure points. The measured points are directly compared to the defined reference data.</li> <li>Refer to Verify data while measuring step-by-step.</li> </ul> |  |
| Verify data without<br>a reference step-by-<br>step | <ul> <li>Make sure that the data to be verified is active within the current job.<br/>To reduce the amount of visible data, use the layer manager or visibility filters.<br/>See also: Reducing the Number of Visible Elements/Objects in Map View</li> <li>Sample screenshots are taken from iCON site.</li> <li>Select Verification from Home Menu.</li> </ul>                                                                                                    |  |
|                                                     |                                                                                                    |  |

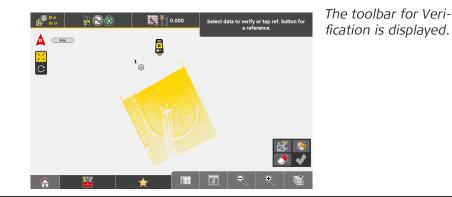

- 2. To select the data to be verified, tap at least three single points, a point cloud or a grid-scan point cloud.
  - To select multiple points quickly using the Window Selection

mode, tap 🌅

• To add more data to the already selected data, tap the respective elements in the map. To deselect data, tap the selected elements again.

To deselect all selected data at once, tap  $\bigtriangledown$ .

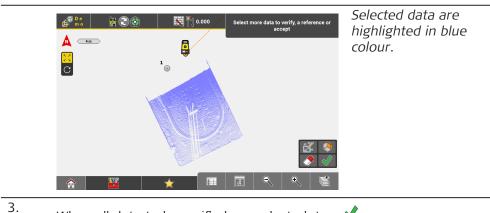

When all data to be verified are selected, tap 🖌 .

The software automatically creates a verification plane using the average of the selected data.

A preview of the verification result is displayed, with the selected data being compared to the verification plane.

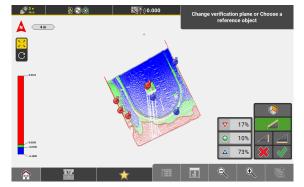

The heatmap shows the verification plane with the result overlaid.

A quantity indicator shows the percentage of the points in tolerance and out of tolerance, above and below the verification plane.

|                                                   |                                                                                                    | To define another reference than the verification plane, tap $\bigcirc$ . For information on how to define a reference, refer to Verify data using a reference step-by-step.                                                                            |
|---------------------------------------------------|----------------------------------------------------------------------------------------------------|----------------------------------------------------------------------------------------------------|
|                                                   | -<br>B                                                                                                    | To change the settings of the colour scale or the tolerance settings, tap and hold the scale. Refer to 8.3.2 Scale Options.                                                                                                    |
|                                                   | 4.                                                                                                    | To define the orientation of the reference plane, tap the respective toolbar button:                                                                                                    |
|                                                   |                                                                                                    | - Vertical                                                                                                    |
|                                                   |                                                                                                    | - Horizontal                                                                                                    |
|                                                   |                                                                                                    | - Tilted The preview is updated accordingly.                                                                                                    |
|                                                   |                                                                                                    | <ul> <li>To return to the previous step, tap X.</li> <li>To store the verification result, tap Store.</li> </ul>                                                                                                    |
|                                                   |                                                                                                    | Save<br>Save As<br>Verification_20211107202618<br>Save Heatmap result point cloud<br>We heatmap result point cloud<br>We heatmap result point cloud                                                                                                    |
|                                                   | 5.                                                                                                    | <ul> <li>If necessary, edit the file name.</li> <li>To store extrema points and contour lines, activate the respect-<br/>ive checkbox.</li> <li>To store the heatmap result as a coloured point cloud, activate<br/>the respective checkbox.</li> </ul> |
|                                                   |                                                                                                    | * To return to the previous step, tap $lpha$ .                                                                                                    |
|                                                   |                                                                                                    | $^{ullet}$ To accept and store the verification result, tap $\checkmark$ .                                                                                                    |
|                                                   | - Contraction of the second second se | To export the verification result in a report, return to Home Menu<br>and select <b>Reports</b> . Refer to: 2.3 How to Create a Report .                                                                                                    |
| Verify data using<br>a reference step-by-<br>step | ß                                                                                                    | Make sure that the data to be verified is active within the current<br>job.<br>To reduce the amount of visible data, use the layer manager or<br>visibility filters.<br>See also: Reducing the Number of Visible Elements/Objects in Map<br>View        |
|                                                   | leg leg                                                                                                    | Sample screenshots are taken from iCON build.                                                                                                    |
|                                                   | 1.                                                                                                    | Select Verification from Home Menu.                                                                                                    |

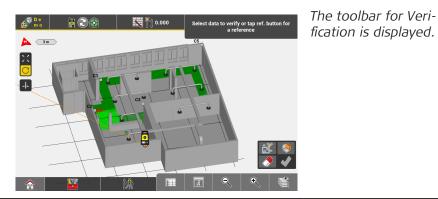

- 2. To select the data to be verified, tap at least three single points, a point cloud or a data base.
  - To select multiple points and point clouds quickly using the

# Window Selection mode, tap

• To add more data to the already selected data, tap the respective elements in the map. To deselect data, tap the selected elements again.

To deselect all selected data at once, tap  $\bigtriangledown$ .

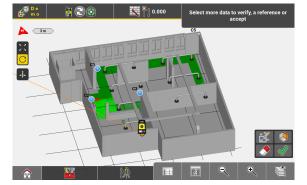

Selected data are highlighted in blue colour.

To define a reference for verification, tap  $\diamondsuit$ . The toolbar changes ø 1000 🔨 🎴 o.ooo Select another object or accept to display the 🏊 💿 options for reference selection. Reference data is X highlighted in orange colour. å - 🏠

3.

- 4. There are several options to define a reference:
  - Tap a **surface**, **object** or **point cloud** to define it as reference.
    - To define **horizontal reference planes**, select or measure a single point or enter a height value.
    - To define a **vertical reference plane**, select or measure two points. The orientation of the plane is defined by the line through these points.
  - To define a **tilted reference plane**, select or measure three points. The points can be measured points, surface points, points on IFC objects or points from any imported point file.

You have got the option to select points/objects by reading a QR-

Code. Tap

See also: IFC object selection using QR-code

To be able to use the QR-Scan function your entitlement needs to include the "QR Code Reader license".

More options:

5.

- To shift a vertical or tilted reference plane, tap 🖴 and enter the shift parameters.
- To clear the defined reference, tap 🧷
- To return to the previous step and select more or different data

to be verified, tap 🛱

To accept the defined reference and continue, tap 🖌 .

The verification result is displayed, with the selected data being compared to the reference data.

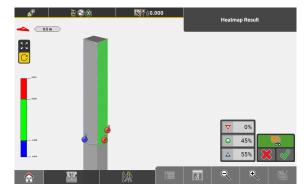

The heatmap shows the reference object with the result overlaid.

A percentage indicator shows the percentage of the points in tolerance and out of tolerance, above and below the reference data.

Only results close to the referenced IFC object will be displayed. By default, the cut-off values above and below the surface of the reference object are double the tolerance as defined and selected in the Scale Options dialogue.

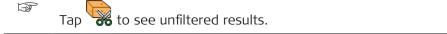

|                                                 |     | ●       ●       ●       ●       Heatmap Result         ●       ●       ●       ●       ●         ●       ●       ●       ●       ●         ●       ●       ●       ●       ●         ●       ●       ●       ●       ●                                                                                                    |
|-------------------------------------------------|-----|----------------------------------------------------------------------------------------------------|
|                                                 | (A) | To change the settings of the colour scale or the tolerance settings, or to change the cut-off value for the <b>Reference Filter Projection</b> , tap and hold the scale. Refer to 8.3.2 Scale Options.                                                                                                    |
|                                                 | 6.  | <ul> <li>To return to the previous step, tap ×.</li> <li>To store the verification result, tap </li> </ul>                                                                                                    |
|                                                 |     | Save   Save As   Verification.20211107202811   Save Heatmap result point cloud     Tevering     Save Heatmap result point cloud     Save Heatmap result point cloud                                                                                                    |
|                                                 | 7.  | <ul> <li>If necessary, edit the file name.</li> <li>To store extrema points and contour lines, activate the respective checkbox below the preview.</li> <li>To store the coloured heatmap result as point cloud, activate the respective checkbox below the preview.</li> <li>To return to the previous step, tap X.</li> <li>To accept and store the verification result, tap ✓.</li> </ul> |
|                                                 |     | To export the verification result in a report, return to Home Menu<br>and select <b>Reports</b> . Refer to 2.3 How to Create a Report .                                                                                                    |
| Verify data while<br>measuring step-by-<br>step | 3   | Make sure that the data to be verified is active within the current<br>job.<br>To reduce the amount of visible data, use the layer manager or<br>visibility filters.<br>See also: Reducing the Number of Visible Elements/Objects in Map<br>View                                                                                                    |
|                                                 | B   | Sample screenshots are taken from iCON site.                                                                                                    |
|                                                 | 1.  | Select <b>Verification</b> from Home Menu.<br>The toolbar for Verification is displayed.                                                                                                    |

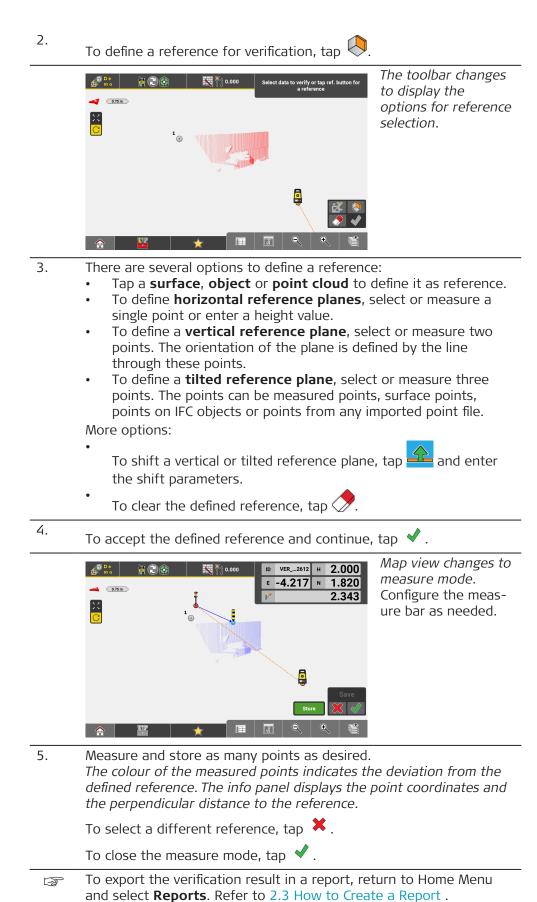

F

### Define scale options

To access the scale options, tap and hold the colour scale in the result screen within the Verification app.

Define the scale options to be used for verification in the screen **Scale Options**.

| Scale Options               |                      |  |  |
|-----------------------------|----------------------|--|--|
| Verification Colour Scale   | Tolerances Setting   |  |  |
| Simple                      | <b>Precise</b> 0.008 |  |  |
| Simple Alternative          | <b>Medium</b> 0.016  |  |  |
| Advanced                    | Tolerant 0.080       |  |  |
| Advanced Alternative        | MyTolerance 0.008    |  |  |
| Reference Filter Projection |                      |  |  |
| Upper Projection 0.016      |                      |  |  |
| Lower Projection 0.016      |                      |  |  |
| ₩                           |                      |  |  |

#### Verification Colour Scale

• Simple

This scale has three colours according to three value ranges, with green representing the values within the desired tolerance range.

• Simple Alternative

Same as the simple scale, but with alternative colours for colour-blind people.

- **Advanced** This scale has seven colours according to seven value ranges, with green representing the values within the desired tolerance range.
- Advanced Alternative Same as the advanced scale, but with alternative colours for colourblind people.
- The default setting for colour scale is **Simple**.

### **Tolerances Setting**

Select from the four pre-defined tolerance sets: **Tolerant**, **Medium** or **Precise**. If available, select a user-defined tolerance set.

To change the tolerance settings, refer to Tolerance settings.

### **Reference Filter Projection**

Define the cut-off values for the reference filter.

**Upper Projection** defines the value above the surface of the referenced IFC object.

**Lower Projection** defines the value below the surface of the referenced IFC object.

By default, the cut-off values are double the selected tolerance value.

# 8.4 How to Stake Out Roads optional license TPS + GNSS

### Roading license needed.

Sample screenshots are taken from iCON site.

P

### Convert reference data into a roading file step-by-step

Road alignments in DXF format cannot be used by the Roading application or by Leica machine control software platforms.

The **Create Road** tool allows you to convert existing reference data into a roading model.

The created road file can be exported to a USB stick or to Leica ConX for transferring to other field controllers or to Leica machine control systems. (Refer to 2.2 Import, Export, or Delete Data.)

### 🖙 Given:

Reference model is active within the current job.

- 1. Select **Roading** from the Home Menu. *Map screen is displayed.*
- 2. Select **Create Road** from the toolbox.

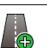

3. Follow the Wizard steps.

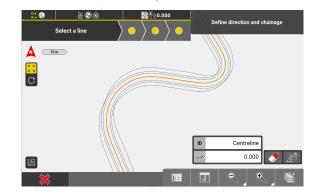

Select a line to be used as the main road line. In the toolbar optionally:

- Enter an ID/name and a chainage.
- Define the direction of the road line.

Tap the next Wizard step ) to proceed.

4. Select a reference file to convert the lines into road stringlines. If no reference file is selected, the software creates a road line in \*.xml format. If a reference file is selected, the software creates a road model in \*.xml format.

Tap the next Wizard step 🚺 to proceed.

5. Select individual lines for the road creation. Optionally, enter an ID/ name for each line.

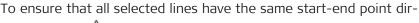

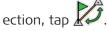

- 6. Select a surface to perform a vertical transformation. Vertical transformation is optional; it allows shifting the model to an existing surface when the reference file has zero or no height information. If vertical transformation is not required, proceed without selecting a surface.
  - Tap 🗸 to proceed.
- 7. If necessary, change the file name.

Tap  $\checkmark$  to convert and save the roading file.

### 8.4.1 Stake Out Road Lines TPS + GNSS

General description

The **Roading** application is used to place marks in the field along predetermined road lines or cross-sections. These predetermined road lines are the lines to be staked.

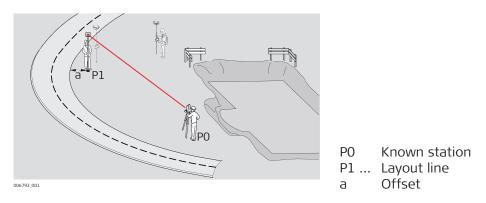

The road lines to be staked can be uploaded as a file to a project. Refer to Importing data to the project step-by-step for more information.

This chapter explains how to stake out road lines using **GNSS** and **Total Station**.

#### Given:

- Instrument is connected and set up with known station and height.
- Road model active within the current job. Refer to Importing data to the project step-by-step.
- Note that main workflow refers to Total Station. For GNSS press **Measure** to record a point.
- Stake out road lines
   1.
   Select Roading from the Home Menu.

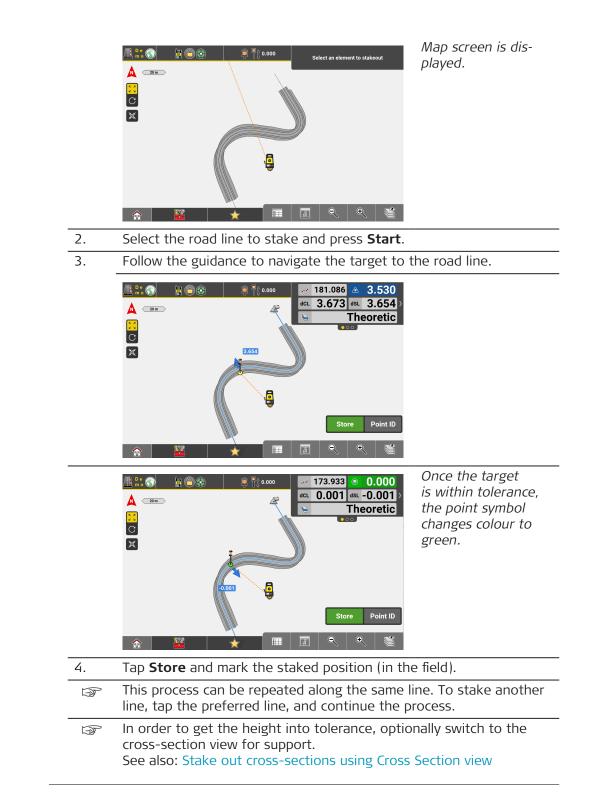

### **General description**

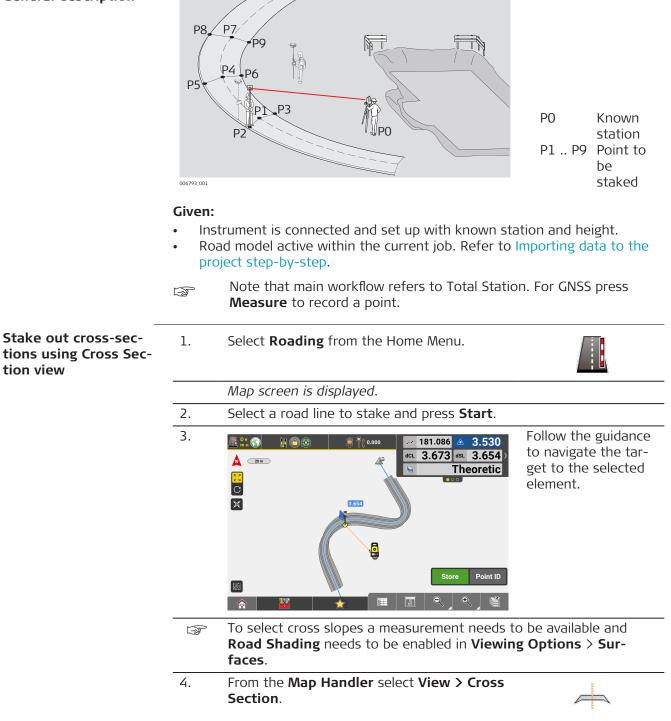

**Optional Licenses** 

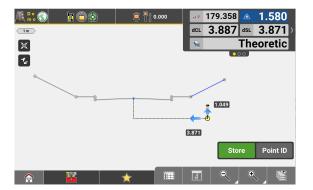

The view changes into cross-section mode. The target is shown against the current cross-section of the selected road model.

5. Once the target is within tolerance, tap **Store** and mark the staked position (in the field).

|        | To fix the heading in the                                                                                                    | e cross-section view, tap                                                                                                    |
|--------|----------------------------------------------------------------------------------------------------|----------------------------------------------------------------------------------------------------|
| 6      | To return to the regular <b>Map Handler</b> .                                                                                                    | Map view, deselect <b>Cross Section</b> from the                                                                                                    |
| (B)    | If a cross-slope ele-<br>ment is selected, the<br>point symbol shows<br>the Cut/Fill colours.<br>If the point is<br>stored, it gets colour<br>coded based on Cut/ | Image: Solution of the second second sec |
|        | Fill colour and toler-<br>ance settings.                                                                                                    | Store Point ID                                                                                                    |
| take o | out Offsets                                                                                                    |                                                                                                    |

Stake out Offsets
 To offset a road line or a cross slope select

Offset Element from the Toolbox.

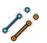

2. Select the element required for offset, then enter an **Offset** value.

Use Flip  $\triangleleft$  to switch the offset value from positive to negative.

Tap  $\mathbf{\tilde{p}}$  in order to define a vertical offset for the element.

To define a perpendicular offset tap 🜮

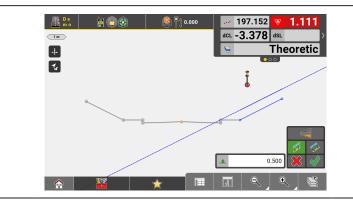

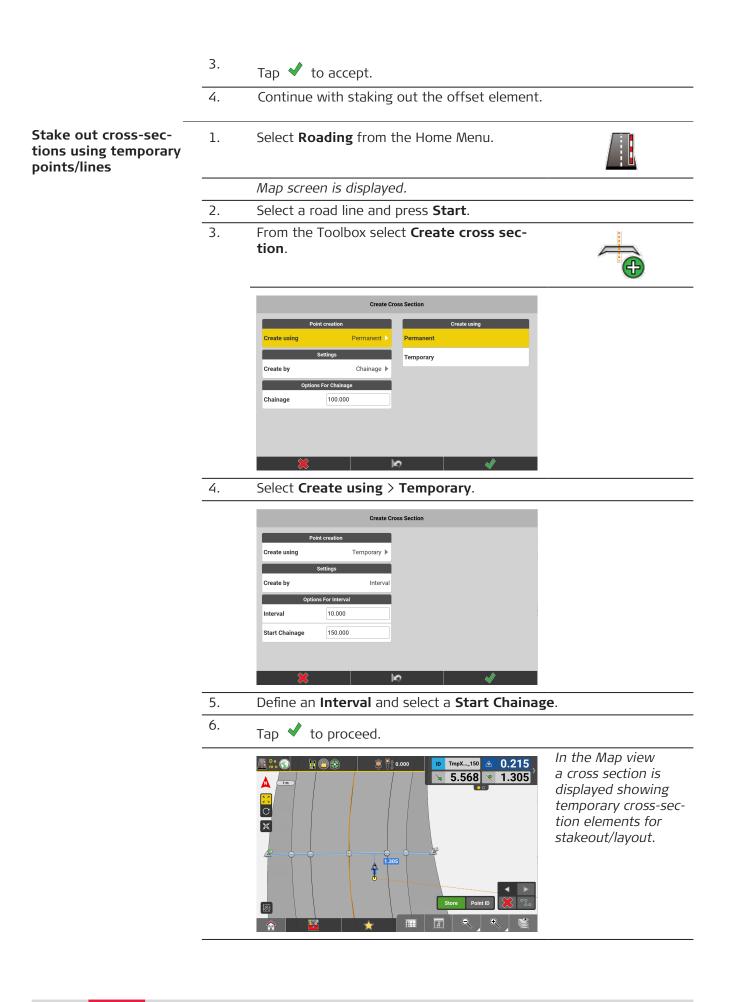

7. Tap on a temporary point or on the line to select it for stakeout. Move the target towards the selected element.

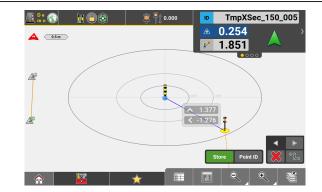

When the target is within a 2m/ 6ft radius of the point/ line to be staked out/laid out, the Map view automatically changes to a **Bullseye** view.

8. Move the target further towards the temporary point/line until it is within tolerance.

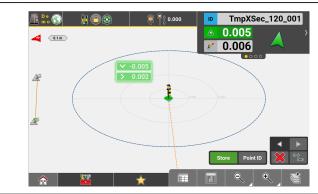

9. Tap **Store** and mark the staked position (in the field).

Map screen is displayed.

10. Repeat the procedure until all temporary cross-section elements are staked.

11.

When the temporary cross section is fully staked, tap  $\triangleleft$  or  $\triangleright$  to proceed to the previous/next temporary cross section and continue staking out elements.

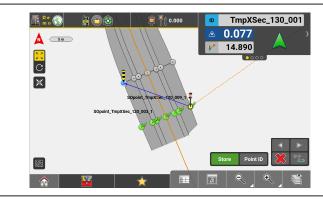

12.

Tap to create cross sections at the break points of the centreline.

With this function being active, temporary cross sections will not only be displayed at the selected interval but also at locations where the centreline of the road changes its geometry, for example from straight to arc or from arc to straight.

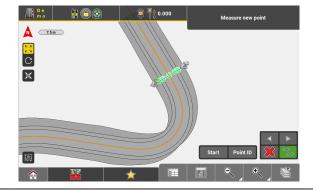

In the given example you see a temporary cross section being displayed at the chainage where the arc geomety ends and a straight line starts.

If there are changes in the continuous rise or fall of a road line, this will also make temporary cross sections being displayed.

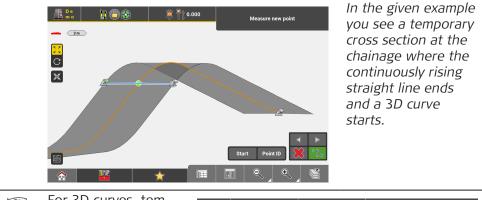

For 3D curves, tem-F 803 🖣 ຼີ 0.000 porary cross sec-\_\_\_\_ 2 m tions are additionally C C displayed at the lowest/highest points of X the curve/arc. F To leave the temporary stakeout/layout function tap imes . Alternatively, permanent cross sections can be created. F Refer to: Stake out cross-sections using Cross Section view

### 8.4.3

# Roading Toolbox Functions TPS + GNSS

### Overview

| Centerline Catelorine Catelorine | Roading<br>Create<br>Create<br>Delete |                                                                                                    |
|----------------------------------------------------------------------------------------------------|---------------------------------------|----------------------------------------------------------------------------------------------------|
|                                                                                                    | ×                                     |                                                                                                    |
| Function                                                                                                    |                                       | Description                                                                                                    |
| Centerline                                                                                                    | 1+10                                  | Allows the user to change the centreline of the<br>road model. The result is a new XML road model<br>based on the new centreline.<br>You can switch between both road models by<br>selecting one or the other *.xml file via the Map<br>View Manager.                          |
| Create Road                                                                                                    | <b>A</b>                              | Convert exisiting reference data into a roading<br>file.<br>Resulting file format: *.xml<br>Refer to Convert reference data into a roading<br>file step-by-step.                                                                                                    |
| Stake Writer                                                                                                    |                                       | Enable this option to get guidance on marking of<br>the stake.<br>For further details refer to: Using Stake Writer<br>step-by-step                                                                                                    |
| Undo                                                                                                    | $\square$                             | Undo previous action.                                                                                                    |
| Delete                                                                                                    |                                       | Remove points/lines.                                                                                                    |
| Ceneral     Image: Constant of the constant of the c                          |                                       | Layer Offset Model                                                                                                    |
| Function                                                                                                    |                                       | Description                                                                                                    |
| Divide & Offset                                                                                                    | <b>○</b><br>○<br>→<br>•               | Divide a line or arc into segments.<br>When using this function the Offset feature is<br>available as well. Therefore a line or arc can be<br>divided into segments and the segment points<br>be offset in one step.<br>Refer to Use <b>Divide &amp; Offset</b> step-by-step . |
| Active Layer                                                                                                    |                                       | Select the active layer of the current active road line model.                                                                                                    |

| Function                  |          | Description                                                                                                    |  |
|---------------------------|----------|----------------------------------------------------------------------------------------------------|--|
| Offset                    |          | Offsets the whole model by entered value.                                                                                                    |  |
| Create cross<br>section   | <b>A</b> | Create cross-sections using different methods.                                                                                                    |  |
| Offset Element            | <b>~</b> | Offsets the selected element, for example cross-<br>slopes or individual string lines, by entered value<br>in map and cross-section view.                                                                                                    |  |
| Fixed Slope               |          | Hold and extend the slope of a selected cross-<br>slope element.                                                                                                    |  |
| Define Corridor           |          | <ul> <li>Corridor function for cross-sections. Define the limiting values of the corridor.</li> <li>Cross-section calculation is restrained by the defined corridor.</li> <li>Useful for curvy roads.</li> </ul>                                                                                                    |  |
| Auto Element<br>Selection |          | <ul> <li>Set this option to On to make the next point/<br/>line to stake be selected automatically according<br/>to the settings.</li> <li>Next Point from list: the next point from<br/>the Stakeout Point List is selected automat-<br/>ically.</li> <li>Nearest Point (or line): the point or line in<br/>the Map view that is closest to the current<br/>position is selected automatically after the<br/>previous point/line was staked out.</li> <li>Nearest Point from list: the point from<br/>the Stakeout Point List that is closest to<br/>the current position is selected automatic-<br/>ally after the previous point was staked out.</li> <li>Nearest Line in direction: only works for<br/>vehicle/dozer/scraper and tractor configura-<br/>tions. The line closest to the current posi-<br/>tion is selected automatically. Lines on the<br/>left or the right-hand side in direction of<br/>driving can be excluded by setting the Blade<br/>Ref. Point to either "Left" or "Right" in the<br/>Foreman Settings.</li> <li>Dynamic Point selection: the point closest<br/>to the current or last known pole/rover posi-<br/>tion is selected automatically.</li> </ul> |  |

| Function | Descr | iption                                                                                                    |
|----------|-------|----------------------------------------------------------------------------------------------------|
|          | 3     | To use the <b>Next Point from list</b> or<br>the <b>Nearest Point from list</b> function,<br>it is necessary to define the list of<br>points first.                                                                                              |
|          |       | Calculation of the nearest point or line is based on 3D coordinates.                                                                                                    |
|          |       | Lines at a 3D distance larger than 10m are not selected automatically.                                                                                                    |
|          | 3     | Auto Element Selection can be acti-<br>vated separately for each Stakeout/<br>Layout application and will stay active<br>even after restart. The chosen method<br>will stay selected in the Stakeout/Lay-<br>out application after restart, too. |

8.4.4

# Information Bar Values TPS + GNSS

Description

| Type/Icon | Description                                                        |
|-----------|--------------------------------------------------------------------|
| Id ID     | Point ID of the last point measured.                               |
| E         | East value of the last point measured.                             |
| N         | North value of the last point measured.                            |
| н         | Height of the last point measured.                                 |
| Cut/Fill  | Cut/Fill value of the last point measured.                         |
| Chainage  | Indicates the chainage of the measured point on the centreline.    |
| Hz        | <b>TPS</b> only: Horizontal angle to the last point measured.      |
| V         | <b>TPS</b> only: Vertical/zenith angle to the last point measured. |
| sD        | <b>TPS</b> only: Slope distance to the last point meas-<br>ured.   |
| hD        | TPS only: Horizontal distance to the last point measured.          |

| Type/Icon      |       | Description                                                                                                    |
|----------------|-------|----------------------------------------------------------------------------------------------------|
| iCh            | iCh   | Indicates the chainage of the measured point on the selected stringline.                                                                                                    |
| dCL            | dCL   | Indicates the perpendicular distance from the centreline to the measured point. A negative value means that the point is to the left of the line.                               |
| dSL            | dSL   | Indicates the perpendicular distance from the<br>stringline to the measured point. A negative<br>value means that the point is to the left of the<br>line.                      |
| sSlp           | sSlp  | Indicates the cross section slope at the meas-<br>ured point. Negative means sloping down from<br>the road centreline.                                                          |
| ISIp           | ISIp  | Indicates the long slope at the measured point.<br>Negative means down sloping in the line direc-<br>tion.                                                                      |
| Din            | Din   | Inner distance. Indicates the distance from the measured point to the inner edge of the current element (the edge closest to the centreline).                                   |
| Dout           | Dout  | Outer distance. Indicates the distance from<br>the measured point to the outer edge of the<br>element (the edge most far away from the<br>centreline).                          |
| SdI            | SdI   | Indicates the sloped distance from the measured point to the inner edge of the element.                                                                                         |
| SdO            | SdO   | Indicates the sloped distance from the measured point to the outer edge of the element.                                                                                         |
| dHix           | dHix  | Side distance to the point in the current chain-<br>age where current height intersects the theor-<br>etic road profile. For example, useful when build-<br>ing up a road bank. |
| Layer          |       | Indicates the layer of the stringline model that is used as a reference.                                                                                                    |
| dHSL           | dHSL  | Indicates the height difference at the meas-<br>ured position to the selected stringline. Negative<br>means above, positive below the stringline.                               |
| Offset Model   | et M  | Indicates the applied vertical offset value.                                                                                                    |
| Offset Element | t Ele | Indicates the applied vertical offset value.                                                                                                    |

| Type/Icon   | Description                                                                                                    |
|-------------|----------------------------------------------------------------------------------------------------|
| dhpo        | Perpendicular height difference from the meas-<br>ured position to the slope. A negative value<br>means that the measured position is above the<br>design. |
| CQ 1D ☆     | <b>GNSS</b> only: Coordinate quality value for the height information at the current position.                                                             |
| CQ 2D<br>☆☆ | <b>GNSS</b> only: Coordinate quality values for the plain information at the current position.                                                             |
| CQ 3D       | GNSS only: Coordinate quality values for a com-<br>bination of the height and the plain information<br>at the current position.                            |
| GDOP        | GNSS only: Geometric dilution of precision qual-<br>ity value at the current position.                                                                     |

| 8.5                 | How to use Cut & Fill Grid Logging optional license                                                                                                    |  |  |
|---------------------|----------------------------------------------------------------------------------------------------|--|--|
|                     | <b>Grid Logging</b> license needed.<br>Sample screenshots are taken from iCON site.                                                                                           |  |  |
| General description | The grid logging function in Cut & Fill generates a real-time coloured grid while moving along the surface. The coloured grid gives an overview of the current surface state. |  |  |

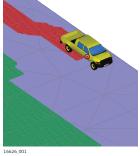

| Grid colour | State of the existing surface |
|-------------|-------------------------------|
| Red         | Above the design surface.     |
| Blue        | Below the design surface.     |
| Green       | Matching the design surface.  |
| Grey        | Outside the design surface.   |

#### **Requirements:**

Cut/Fill Grid can only be used with a field controller and requires a Surface • Pilot licence.

## Given:

- •
- Instrument is connected and set up with known station and height. Terrain Model active within the current job. Refer to Importing data to the • project step-by-step.

1.

Select **Cut & Fill** from the Home Menu.

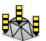

- 2. Access View in the Map handler and tap Foreman Settings.
  - Set Generate Cut/Fill Grid to On.
  - Enable vehicle or pole mode.
  - Refer to 3.10.1 Foreman Settings.
- To start the grid logging process, tap Start Grid Log.
   Move the vehicle with the mounted antenna/prism along the surface.
  - It is not necessary to store points, the grid is logged automatically.

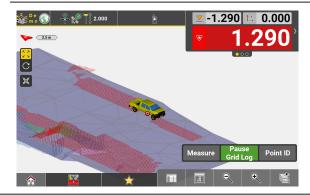

- You can pause grid logging at any time. Tap Pause Grid Log. To resume grid logging, tap Start Grid Log again.
- When moving over surface for which a grid is already logged, the grid refreshes dynamically based on the new values of cut and fill.

### **Grid preview**

To allow a smooth real-time update of the logged grid, the currently visible grid is limited. To display the full grid along the whole surface, enable **Grid Preview**.

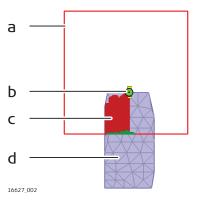

- a Visible grid area (90 m by 90 m) around the current position
- b Current position
- c Surface within the visible grid area
- d Surface outside the visible grid area

Select Grid Preview from the toolbox.

|           | С                           | ut & Fill     |          |                   |   |
|-----------|-----------------------------|---------------|----------|-------------------|---|
| 🎇 General | Automatic Logging           | Fix Heading   |          | Start long sectio | n |
| Surfaces  | Offset                      | Grade Checker | <b>%</b> | Grid Preview      |   |
|           | Manage Grid<br>Calculations |               |          |                   |   |
|           |                             | *             | 0        | R.                | Q |

The full grid is displayed.

|                                                                                                    | Image: Constraint of the stand stand stan |
|----------------------------------------------------------------------------------------------------|----------------------------------------------------------------------------------------------------|
| 2.                                                                                                    | <ul> <li>To exit the preview and continue with grid logging, tap *.</li> <li>To save the current percentage values of the grid for the Grid<br/>Logging report, tap</li></ul>                                                                                                    |
| A state of the state of the | Break lines are the lines along the surface where the grid changes colour. The created break lines are stored as *.geo file and are available for staking out.                                                                                                    |
| lcon                                                                                                    | Description                                                                                                    |
| <b>%</b>                                                                                                    | Percentage value of the design surface covered by the Cut/Fill Grid.                                                                                                    |
| $\nabla$                                                                                                    | Percentage value of the grid where the existing sur-<br>face is above the design surface.                                                                                                    |
|                                                                                                    | Percentage value of the grid where the existing sur-<br>face is matching the design surface.                                                                                                    |
| $\bigcirc$                                                                                                    |                                                                                                    |

Save data for Grid Logging report

The **Save for Report** function allows saving the current percentage values of the logged grid along with a screenshot of the grid preview. The data and screenshot are saved in a package. Multiple packages can be saved to document the progress of the grid logging process. These packages can then be included in a Grid Logging report.

- For information on how to create a Grid Logging report, refer to 2.3 How to Create a Report .
- To save a package for reporting, tap the Save for Report button in the Grid preview.

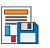

| 2. | Following screen is displayed. |
|----|--------------------------------|
|    | Save                           |
|    | Save As                        |
|    | GridLogging-20201021211752     |
|    |                                |
|    |                                |
|    |                                |

- 3. If necessary, edit the file name of the package to be saved.
  - To change the screenshot to be saved, tap × to return to Grid preview. Pan, rotate or zoom the map view as required, then tap the **Save for Report** button again.
- 4. To save the package, tap  $\checkmark$ .

| 8.6                 | How to use Differential Milling optional license GNSS                                                                                                    |  |  |
|---------------------|----------------------------------------------------------------------------------------------------|--|--|
|                     | Milling Pilot license needed.                                                                                                    |  |  |
|                     | Differential Milling is available in the following applications:                                                                                                    |  |  |
|                     | – Cut & Fill <mark>iCON site</mark> + <mark>iCON build Plus</mark>                                                                                                    |  |  |
|                     | – Roading optional license                                                                                                    |  |  |
|                     | See also: General Information                                                                                                    |  |  |
| General description | <ul> <li>Differential Milling allows you to carry out milling tasks by using a GNSS antenna and a field controller in the following way:</li> <li>Mount the antenna on the milling machine.</li> <li>Connect the iCON software to the antenna and configure the milling machine.</li> <li>Load the design surface or road.</li> <li>Load the existing surface (measured/as-built).</li> </ul> |  |  |
|                     | The software calculates the left and right cut values and the cross slope of the design model at the current GNSS position as well as ahead of the milling machine.                                                                                                    |  |  |

If the drum width is shorter than the machine width, mount the GNSS antenna within the drum width.

| a<br>b<br>o |  |
|-------------|--|
| 18396_001   |  |

a Drum position

b GNSS antenna position

### Given:

- GNSS antenna is connected to the iCON software.
- A coordinate system is loaded to the project.
- For Roading: A road model and a surface are loaded in the project. For Cut & Fill: Two surfaces are loaded in the project.

| Milling step-by-step | 1.  | Select <b>Cut &amp; Fill</b> or <b>Roading</b> from the Home<br>Menu.                                                                                                    | ₩ <u>I</u>        |
|----------------------|-----|----------------------------------------------------------------------------------------------------|-------------------|
|                      | 2.  | Access <b>View</b> in the Map handler and tap <b>Foreman Settings</b> .                                                                                                    | <b>⊲</b> ∎<br>()) |
|                      |     | <ul> <li>For information on the available settings, refer to section Milling machine mode.</li> <li>For the icon type, select Milling Machine.</li> <li>The maximum cutting depth value is empty by default. If no value is entered, the height deviation is not checked. If necessary, enter the maximum cutting depth of the milling machine. If the height deviation is greater than the defined cutting depth, a warning is displayed in milling view.</li> <li>Define the Vehicle Configuration settings. Make sure to enter the correct dimensions of the milling drum.</li> <li>Tap ✓ to accept the settings and return to the map.</li> </ul> |                   |
|                      |     | · · · · ·                                                                                                    |                   |
|                      | -   | When using the Cut & Fill application, import two<br>(*.trm, *.dxf or *.xml), one for the existing surfa<br>design information.                                                                                                    |                   |
|                      | - B | When using the Roading application, import a su<br>*.dxf or *.xml) for the existing surface and a roa<br>*.xml) as design information.                                                                                                    |                   |
|                      | 3.  | To activate the existing surface and the design s road, select <b>Differential Milling</b> from the toolbo                                                                                                    |                   |

|           |                             | Cut & Fill           |                |       |
|-----------|-----------------------------|----------------------|----------------|-------|
| 🎇 General | Automatic Logging           | Fix Heading          | Start long see | ction |
| Surfaces  | offset                      | Grade Checker        | Grid Preview   |       |
|           | Manage Grid<br>Calculations | Differential Milling | l              |       |
|           |                             | <b>†</b>             |                | Q     |

The "Differential milling" screen is displayed.

| Differential milling    |                  |                   |              |             |
|-------------------------|------------------|-------------------|--------------|-------------|
| Road to                 | ) Surface        |                   | Stationing   |             |
| Design road             | Select road 🕨    | Station interval  | 2.000        |             |
| Existing surface        | Select surface 🕨 |                   | Drum Offsets |             |
| Offset design road      | <b>.</b> 0.000   | Use drum offsets  | s            | Off         |
| Offset existing surface | ▲ 0.000          | Left height offse | t            | 0.000       |
| -                       |                  | Right height offs | set          | 0.000       |
|                         |                  | Slope offset      |              | 0.000       |
|                         |                  | Clear drum offse  | ets          | <b>&gt;</b> |
| *                       | I                | κ,                | Ŵ            |             |

- 4. Tap **Design surface** to load the terrain model of the design • road surface.
  - Tap **Existing surface** to load the terrain model of the existing road surface.
  - If necessary, enter a vertical offset for the loaded terrain models.
  - Define the Station interval. This value defines the distance interval for which the software calculates the next cut and cross slope values. The map scale is adapted to the entered value.
  - Drum Offsets can be defined and used. For further information see: Using Drum Offsets step-by-step

Tap  $\checkmark$  to accept the settings and return to the map.

The map is displayed in Milling view.

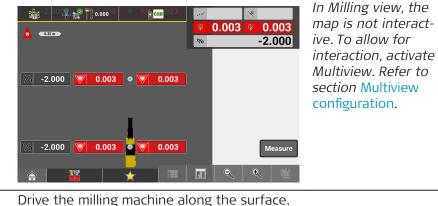

The software constantly calculates the left and right cut values and the cross slope value of the design road surface at the current machine position. In addition, the software calculates the values at two further positions ahead of the machine, each at the distance of the defined station interval.

These predicted points are fixed in position, as if they were spray marks from a surveyor. However, you can configure the information bar to show real-time values ahead of the machine that update as you drive. Refer to the next section Information bar values. For instructions on how to configure the information bar, refer to the section Information bar.

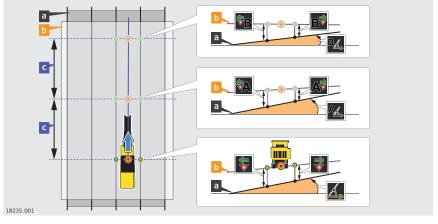

- Model of design surface а
- Model of existing surface Ь
- Station interval С

6.

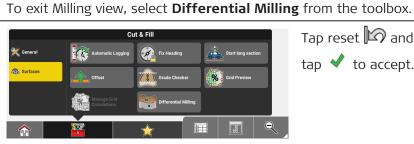

Tap reset 🖾 and tap 🗸 to accept.

#### Cut value indication in map view:

| 0.021 | Cut down the existing surface by the displayed cut value.                                                                |
|-------|----------------------------------------------------------------------------------------------------|
| 0.031 | The cut value is greater than the defined maximum cut-<br>ting depth. The area has to be milled again.                   |
| 0.000 | Existing surface matches the design surface.                                                                             |
| 0.017 | Milling is not possible, as existing surface is below the design surface. A warning is displayed in the information bar. |
|       | If the cut value cannot be calculated, the field for cut value is left empty.                                            |

#### Automated Differential Milling

When using automated differential milling, the iCON software sends the Cut and Cross Slope information directly to the Machine Controller.

Automatic Milling is available for the following Wirtgen machines:

- Large Milling machines with LevelPro II controller 2011-2019y, W200-W250 models
- Large Milling machines with LevelPro Active controller 2019>, W200-W250Fi models
- Compact Milling machines with LevelPro Plus controller 2018>, W100-W150 models
- 1. In order to configure the connection to the Milling machine select **Devices** from the Home Menu.

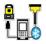

Assumption is that the controller is already connected to the positioning sensor.

| <u>ר</u> |                                                         |                                                                                                    |                                                                                             |
|----------|---------------------------------------------------------|----------------------------------------------------------------------------------------------------|---------------------------------------------------------------------------------------------|
| 2.       | Tap 🔂 and select<br>Auxiliary Devices.                  | Profiles       Positioning Devices <ul> <li>iCG600</li> <li>Read only</li> <li>iCR70</li> <li>3213678</li> <li>iSt TS</li> <li>3213678</li> </ul>                                                                                                    | Bask New Profile  Positioning Devices  Auxiliary Devices                                    |
| 3.       | Select <b>CAN Bus</b> and                               |                                                                                                    |                                                                                             |
|          | tap ✓ to establish connection to the device.            | Profiles       Positioning Devices     Image: COG60       CCG60     Read only       ICR70     3213678       ICR75     3213678                                                                                                    | New Profile          Details         Model:       CAN Bus *         Profile Name:       CAN |
| 4.       | Tap V to add the device to the list of active profiles. | Profiles Positioning Devices CG60 Read only CiCR70 S219678 CiCR70 S219678 CiCR70 CiCR70 S219678 CiCR70 CicR70 CicR | Communication Communication Mode Mode Simulation  Device in use CANlink wireless 235        |
|          |                                                         |                                                                                                    | etooth.                                                                                     |

|                                    |    | Image: Contract of the status bar shows         Image: Contract of the status bar shows         Image: Contract o                                                                                                    |
|------------------------------------|----|----------------------------------------------------------------------------------------------------|
|                                    |    | When there is an error in the connection the icon turns to 🕵.                                                                                                    |
|                                    | R. | The activation of the Automatic Milling mode is done on the Wirtgen Machine Controller.                                                                                                    |
| Using Drum Offsets<br>step-by-step | 1. | Select <b>Cut &amp; Fill</b> or <b>Roading</b> from the Home Menu.                                                                                                    |
|                                    | 2. | To activate the existing surface and the design surface or design road, select <b>Differential Milling</b> from the toolbox.                                                                                                    |
|                                    |    | Cut & Fill  Cut & Fill  Cut & |
|                                    |    | Surfaces     Image: Crisk crisk crin crint crisk crisk crisk crint crisk crisk crisk crisk crisk cri                          |
|                                    |    | Anage Crd Contraction Milling                                                                                                    |
|                                    |    | The "Differential milling" screen is displayed.                                                                                                    |
|                                    |    | Differential milling                                                                                                    |
|                                    |    | Road to Surface Stationing                                                                                                    |

| Differential milling    |                                        |                     |            |
|-------------------------|----------------------------------------|---------------------|------------|
| Road to                 | Surface                                | s                   | tationing  |
| Design road             | Select road 🕨                          | Station interval    | 2.000      |
| Existing surface        | Select surface 🕨                       | Dru                 | ım Offsets |
| Offset design road      | <b>.</b> 0.000                         | Use drum offsets    | Off        |
| Offset existing surface | ▲ 0.000                                | Left height offset  | 0.000      |
|                         | ······································ | Right height offset | 0.000      |
|                         |                                        | Slope offset        | 0.000      |
|                         |                                        | Clear drum offsets  |            |
| ×                       | je                                     | 0                   |            |

3. To use **Drum Offsets** switch the function on by tapping the **Off** button. Tap to clear the currently defined offset values.

Tap  $\checkmark$  to accept the settings and return to the map.

|                                                                 | <ul> <li>✓</li> <li>✓</li></ul> | The map is displayed<br>in Milling view.<br>Adjust the left and |
|-----------------------------------------------------------------|----------------------------------------------------------------------------------------------------|-----------------------------------------------------------------|
|                                                                 | Measure                                                                                                    | right cut values by tapping the arrow buttons                   |
| 1.700     ▼     0.009     ▼     0.003       ☆     ○     ★     □ | •         0.005         •         0.000           •         •         •         •         •           •         •         •         •         •           •         •         •         •         •                                                                                                    |                                                                 |

If the machine controller is configured to control the left side with 4. height and the right side with slope, tap  $\overline{\mathbf{v}}$ . The toolbar changes so that on the left the height offset for the whole drum can be adjusted, and on the right the slope/angle offset. 5. Тар 🖍 🐔 to adjust the slope/angle offset value. If the machine controller is configured such that slope is on the left E P side, go to the Foreman Settings and set the Drum Ref. Point to be on the right side. Incrementation of the offset values depends on the Display Accur-F acy and can be changed under Home > System > Display. See also: Display Units used for distance and angle can be changed under Home > Units. See also: Distance & Angle For details on incrementation steps see tables below. Drive the milling machine along the surface. 6. 7. To exit Milling view, select Differential Milling from the toolbox.

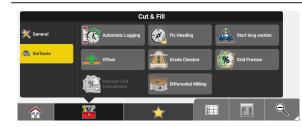

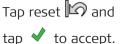

#### Incrementation of Height offset values:

| Height Accuracy | Meter | Feet  | Feet Frac-<br>tional |
|-----------------|-------|-------|----------------------|
| Simple          | 0.01  | 0.1   | 1 "                  |
| Standard        | 0.001 | 0.01  | 1/8 "                |
| Precise         | 0.001 | 0.005 | 1/16 "               |

#### Incrementation of Slope offset values:

| Slope - decimal<br>degrees/gons | Slope - degrees<br>minutes seconds | %   | H:V, V:H |
|---------------------------------|------------------------------------|-----|----------|
| 0.1                             | 1 minute                           | 0.1 | n/a      |

| Information bar val- | T |
|----------------------|---|
| ues                  |   |

| Type/Icon               |              | Description                                                                                                    |
|-------------------------|--------------|----------------------------------------------------------------------------------------------------|
| Cross Slope             | Ś.           | Cross slope angle of the design model at the current position.                                                                             |
|                         |              | Depending on the current active setting<br>for slope display, this value may also be<br>displayed as H:V, V:H or %.                        |
| Left Cut/Fill           | -            | Left Cut/Fill value over the current position. The value is calculated from the difference of the exist-<br>ing model to the design model. |
| Right Cut/<br>Fill      | $\checkmark$ | Right Cut/Fill value over the current position. The value is calculated from the difference of the exist-ing model to the design model.    |
| Next Cross<br>Slope     | A <u>.</u>   | Calculated cross slope angle of the design model<br>ahead of the machine at the distance of the defined<br>station interval.               |
| Next Left<br>Cut/Fill   | ₩            | Calculated left Cut/Fill value ahead of the machine at the distance of the defined station interval.                                       |
| Next Right<br>Cut/Fill  | A₹           | Calculated right Cut/Fill value ahead of the machine at the distance of the defined station interval.                                      |
| Next* Cross<br>Slope    | В <u>.</u>   | Calculated cross slope angle of the design model<br>ahead of the machine at twice the distance of the<br>defined station interval.         |
| Next* Left<br>Cut/Fill  | ₽            | Calculated left Cut/Fill value ahead of the machine at twice the distance of the defined station interval.                                 |
| Next* Right<br>Cut/Fill | B₹           | Calculated right Cut/Fill value ahead of the machine<br>at twice the distance of the defined station interval.                             |

| 8.7                                | How               | to use Site Control optional license                                                                                                    |
|------------------------------------|-------------------|----------------------------------------------------------------------------------------------------|
| 137                                | Site (            | Control licence needed.                                                                                                    |
| Using Site Control<br>step-by-step | an are<br>If requ | ontrol allows you to measure and control a closed loop polygon around<br>ea in which the network of control points shall be densified/controlled.<br>uired, the points of that loop can be adjusted using the Compass<br>ditch) rule. |
|                                    | 1.                | Select <b>Site Control</b> from the Home menu.                                                                                                    |
|                                    | 2.                | Select between creating a <b>New Site Control</b> or continuing with an <b>Existing Site Control</b> .                                                                                                    |

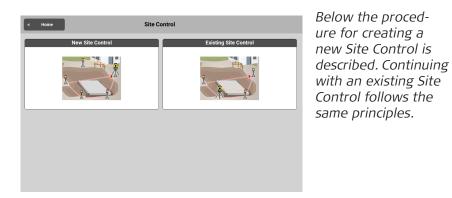

#### 3. Tap **New Site Control**.

|   | N                      | ew Site Control        |      |           | The New Site Control dialogue opens. |
|---|------------------------|------------------------|------|-----------|--------------------------------------|
|   | SiteControl Name       | te Control Name        |      |           |                                      |
|   | Sets of Angles Setting | e Control Options<br>S | Þ    |           |                                      |
|   | 2D / 3D                |                        | 3D 🕨 |           |                                      |
| × |                        | _                      |      | <b>\$</b> |                                      |

4. Enter a name for the site control or leave the default name. Optionally, enter a description.

## 5. Tap on **Sets of Angles Settings**.

| Sets of angles settings                                                  |                              | The Sets of angles settings screen is dis-                                                                                       |  |  |
|--------------------------------------------------------------------------|------------------------------|----------------------------------------------------------------------------------------------------|--|--|
| Method                                                                   | B1-B2-F2-F1 🕨                | played.                                                                                                    |  |  |
| Sets                                                                     | 2 🕨                          | For the sample work-<br>flow described below<br>the method B1-B2-<br>F2-F1 has been<br>selected and 2 sets<br>shall be measured. |  |  |
| ₩                                                                        | ✓                            |                                                                                                    |  |  |
| <ul><li>To define another meth</li><li>To define the number of</li></ul> |                              |                                                                                                    |  |  |
| Tap \star to accept.                                                     |                              |                                                                                                    |  |  |
| For information on <b>How to measure</b>                                 |                              | Angles refer to:                                                                                                    |  |  |
| Back in the New Site Cont                                                | t <b>rol</b> dialogue, tap o | on 2D / 3D.                                                                                                    |  |  |

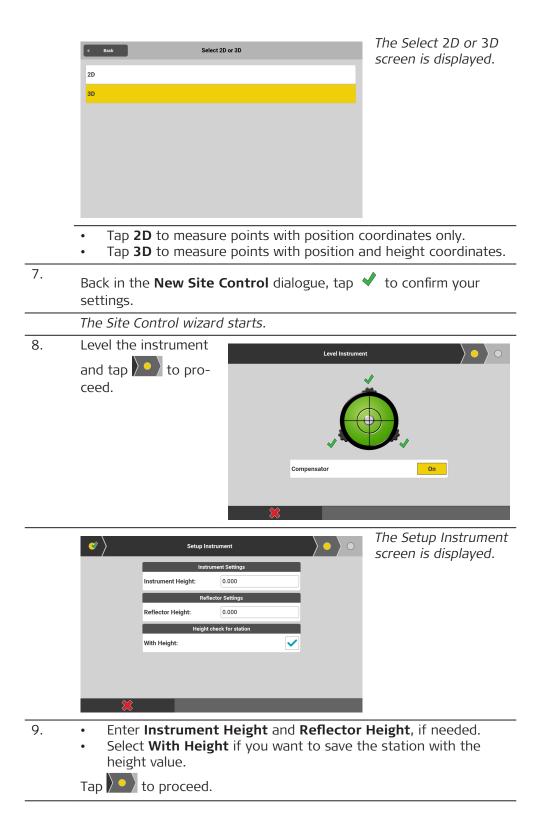

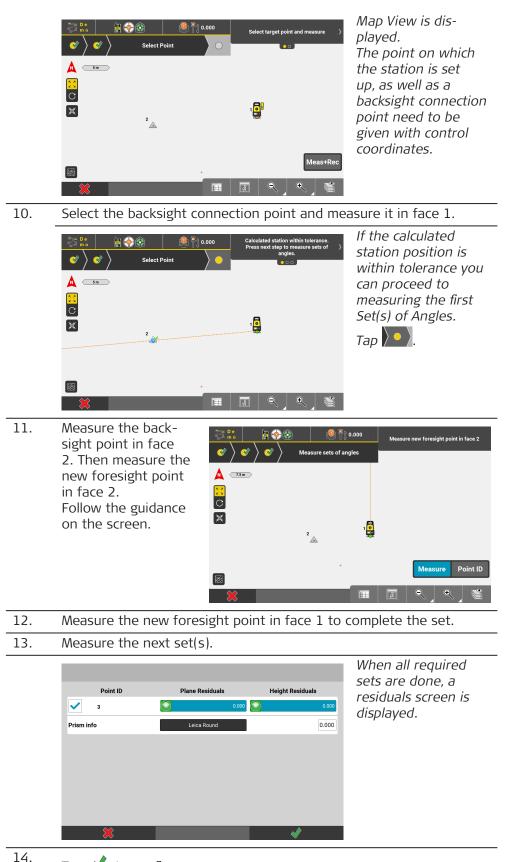

## Tap 🗹 to confirm.

A message pops up prompting you to set up the station on the new forsight point.

- 15. Confirm the message with OK. The procedure re-starts with the user being prompted to level the instrument.
- 16. Repeat until you come to closing the loop.

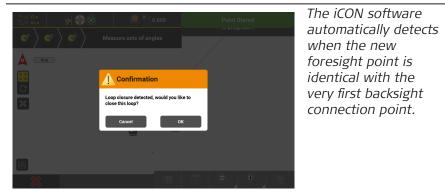

#### 17. Confirm the message with OK.

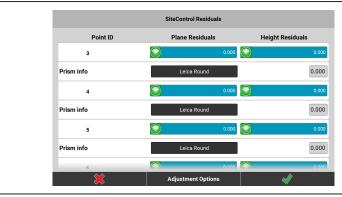

A residuals screen is displayed for all stations in the site control loop.

- 18.
- Tap  $\checkmark$  to confirm and finalise calculation of the Site Control station points.
- If you want errors to be distributed, tap the **Adjustment Options** button.

| In | the | Site | Control | Adjustment | screen | tap | Adjust. |
|----|-----|------|---------|------------|--------|-----|---------|
|----|-----|------|---------|------------|--------|-----|---------|

| Site Control Adjustment |         |        |        |   |  |
|-------------------------|---------|--------|--------|---|--|
| ۲                       | PointID | DeltaY | DeltaX | > |  |
|                         | STN     |        |        |   |  |
|                         | 3       | 0.004  | -0.001 |   |  |
|                         | 4       | 0.007  | -0.001 |   |  |
|                         | 5       | 0.009  | -0.002 |   |  |
|                         |         |        |        |   |  |
|                         |         |        |        |   |  |
|                         |         |        |        |   |  |
|                         |         |        |        |   |  |
|                         |         |        |        |   |  |
|                         | ×       |        | ✓      |   |  |

Position and Height Delta values are calculated for each station point according to the Compass (Bowditch) rule.

Tap ✓ to apply the distribution of errors. If the adjusted station points are outside the specified tolerance, a warning is issued. See also: Tolerance settings

| 9                             | Software Licence Agreement/Warranty                                                                                                    |  |  |
|-------------------------------|----------------------------------------------------------------------------------------------------|--|--|
| Software Licence<br>Agreement | This product contains software that is preinstalled on the product, or that<br>is supplied to you on a data carrier medium, or that can be downloaded<br>by you online according to prior authorisation from Leica Geosystems. Such<br>software is protected by copyright and other laws and its use is defined and<br>regulated by the Leica Geosystems Software Licence Agreement, which covers<br>aspects such as, but not limited to, Scope of the Licence, Warranty, Intellectual<br>Property Rights, Limitation of Liability, Exclusion of other Assurances, Govern-<br>ing Law and Place of Jurisdiction. Please make sure, that at any time you<br>fully comply with the terms and conditions of the Leica Geosystems Software<br>Licence Agreement. |  |  |
|                               | Such agreement is provided together with all products and can also be referred to and downloaded at the Leica Geosystems home page at <u>Hexagon – Legal Documents</u> or collected from your Leica Geosystems distributor.                                                                                                    |  |  |
|                               | You must not install or use the software unless you have read and accepted<br>the terms and conditions of the Leica Geosystems Software Licence Agree-<br>ment. Installation or use of the software or any part thereof, is deemed to<br>be an acceptance of all the terms and conditions of such Licence Agreement.<br>If you do not agree to all or some of the terms of such Licence Agreement,<br>you must not download, install or use the software and you must return<br>the unused software together with its accompanying documentation and the<br>purchase receipt to the distributor from whom you purchased the product<br>within ten (10) days of purchase to obtain a full refund of the purchase price.                                       |  |  |
| Open source informa-<br>tion  | <ul> <li>The software on the product may contain copyright-protected software that is licensed under various open source licences.</li> <li>Copies of the corresponding licences</li> <li>are provided together with the product (for example in the About panel of the software)</li> <li>can be downloaded on http://opensource.leica-geosystems.com/icon</li> </ul>                                                                                                    |  |  |
|                               | If foreseen in the corresponding open source licence, you may obtain the corresponding source code and other related data from the iCON section on <a href="http://opensource.leica-geosystems.com">http://opensource.leica-geosystems.com</a> .                                                                                                    |  |  |
|                               | Contact opensource@leica-geosystems.com in case you need additional information.                                                                                                    |  |  |

993545-8.0.0en Original text Published in Switzerland, © 2023 Leica Geosystems AG

> Leica Geosystems AG Heinrich-Wild-Strasse 9435 Heerbrugg Switzerland

www.leica-geosystems.com

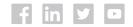

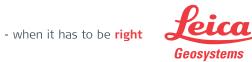